# もくじ

## 写真を印刷

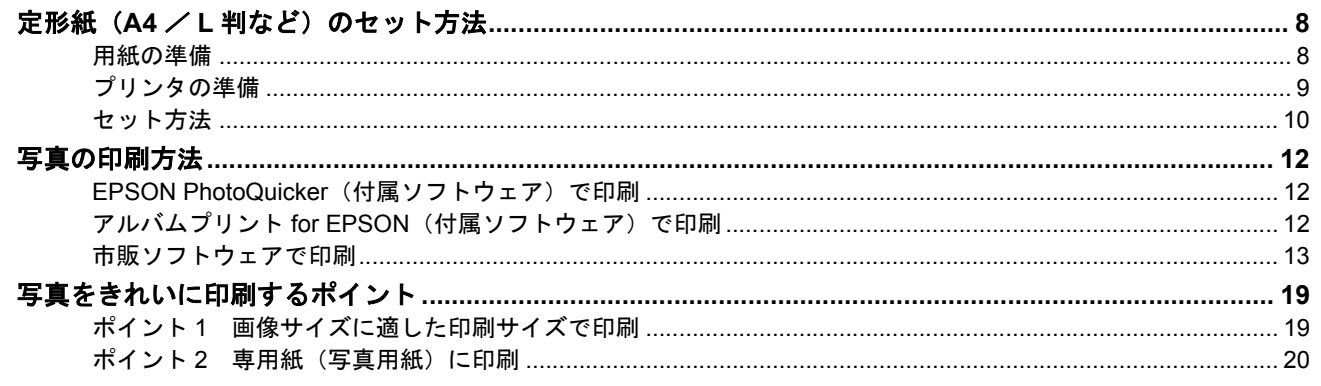

## CD / DVD レーベルを印刷

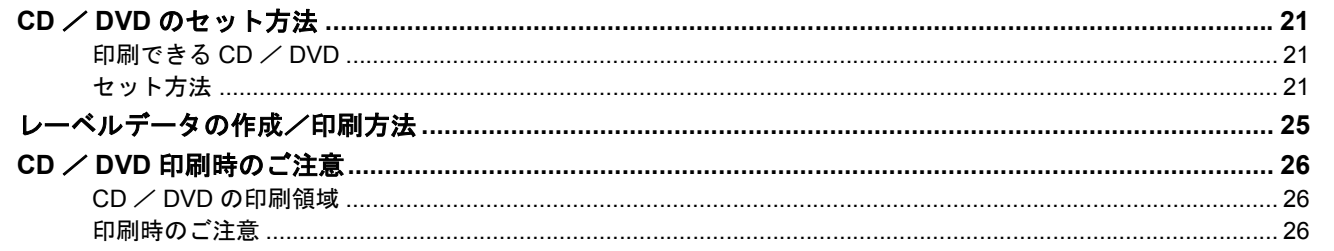

## 年賀状/ハガキを印刷

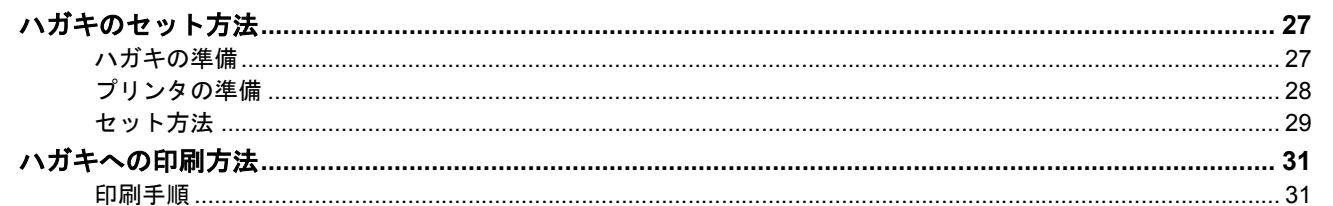

## 文書/ホームページ/名刺を印刷

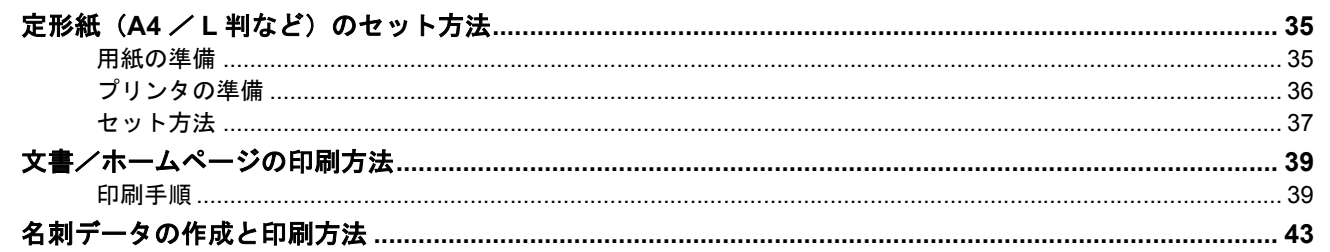

## 封筒に印刷

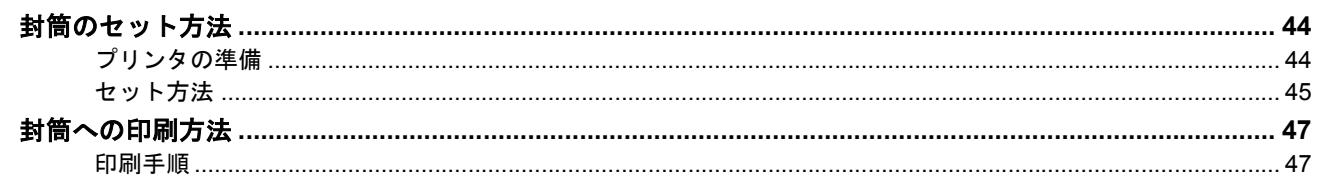

## ロール紙に印刷

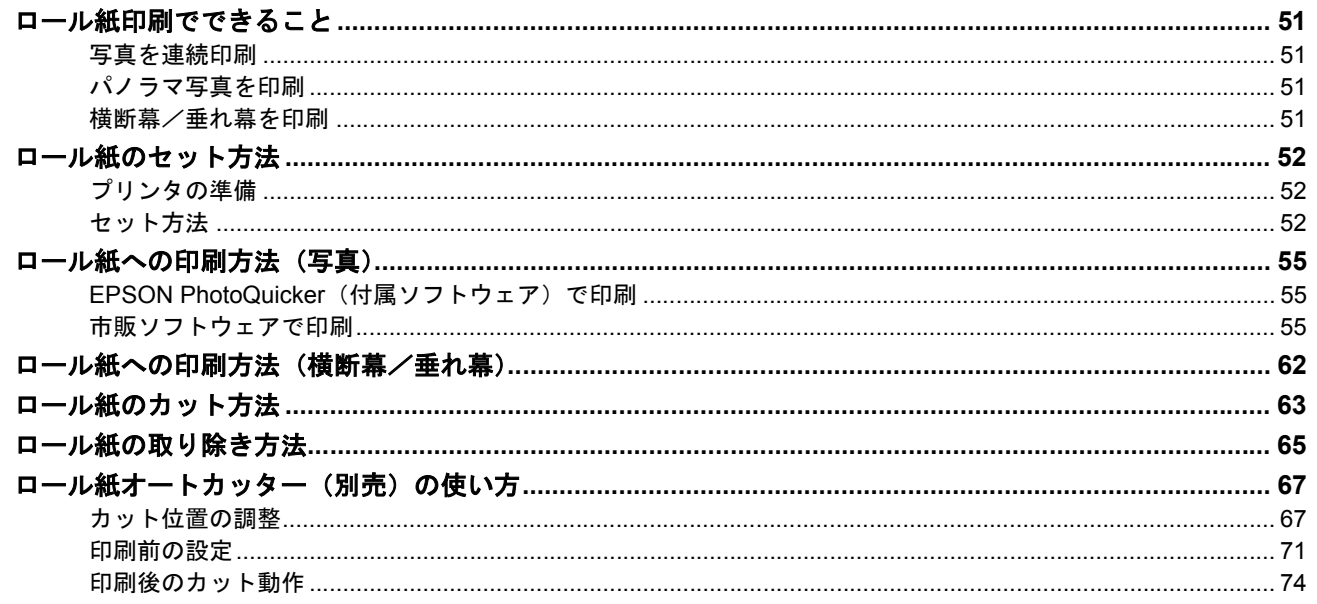

## フォトスタンド紙に印刷

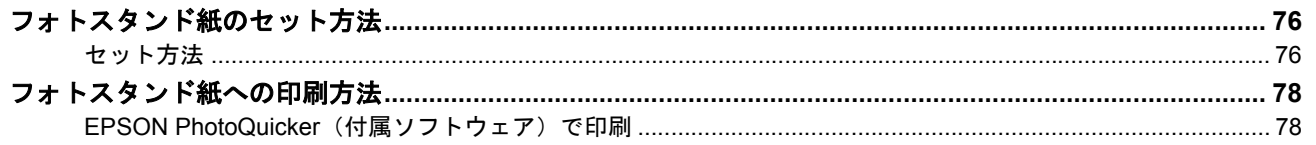

## フォトアルバム紙に印刷

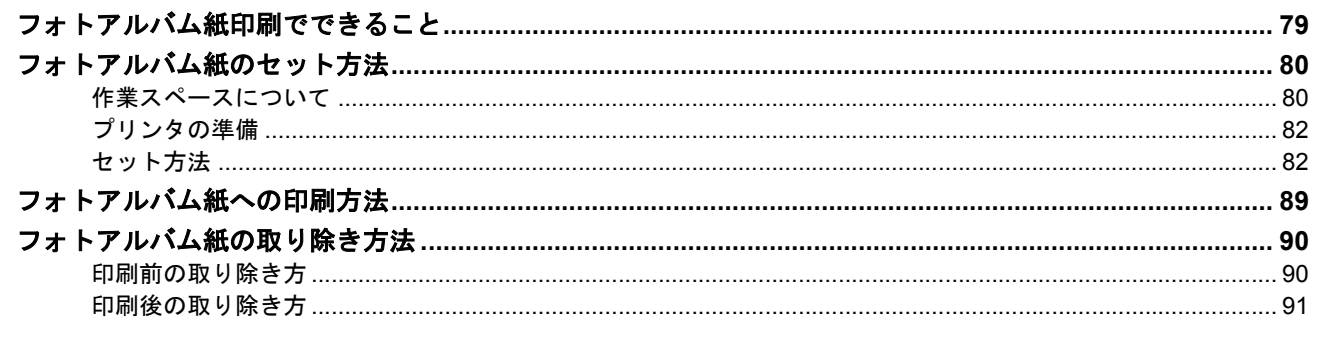

## 便利な印刷機能

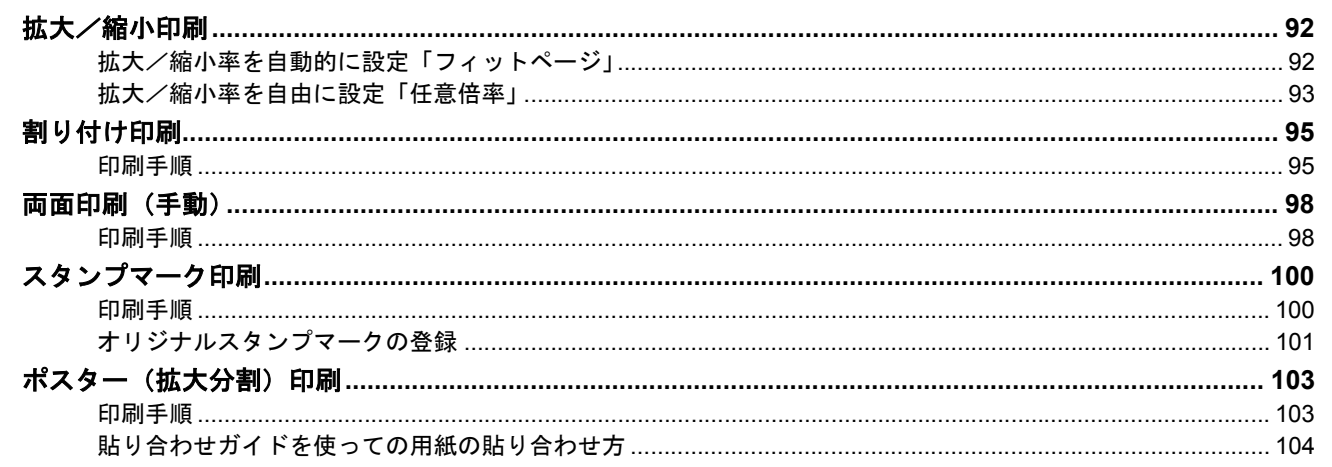

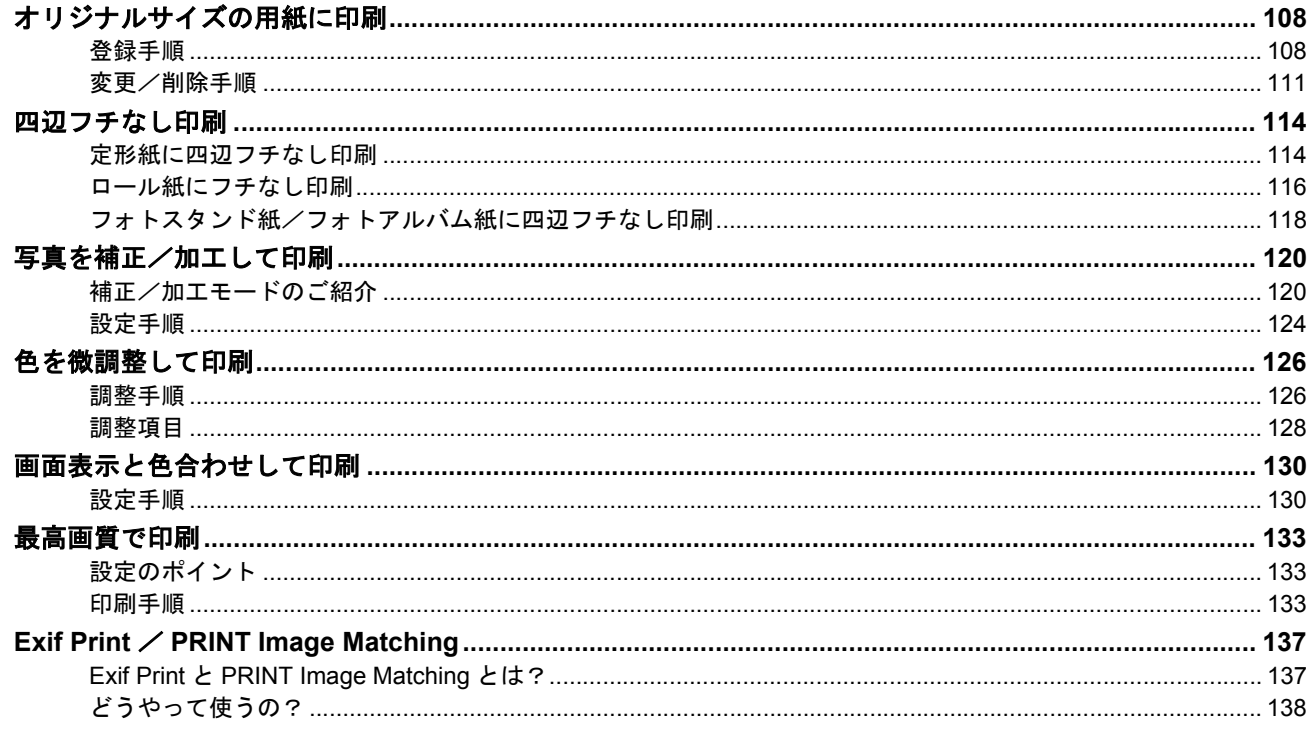

## トラブル対処方法

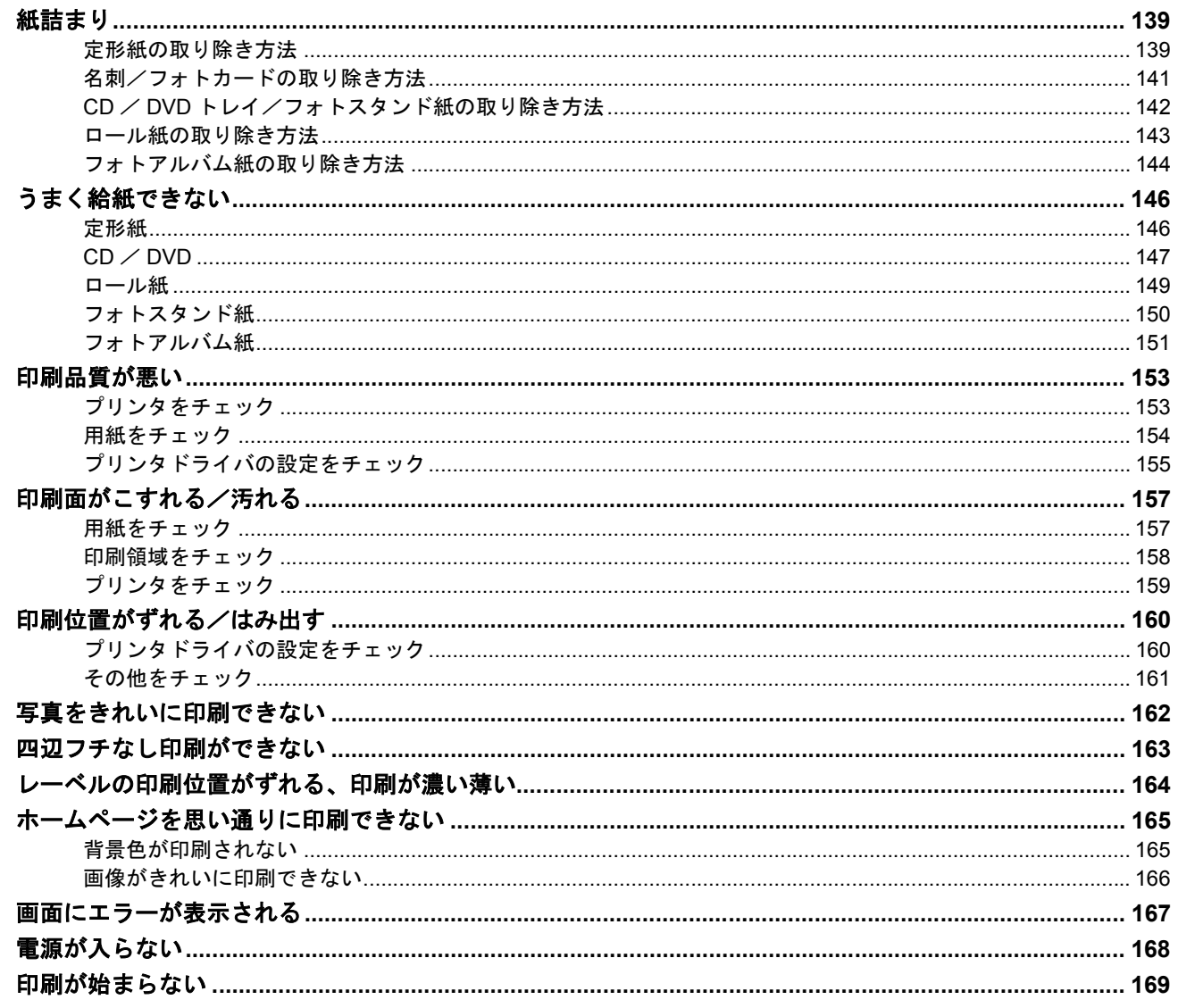

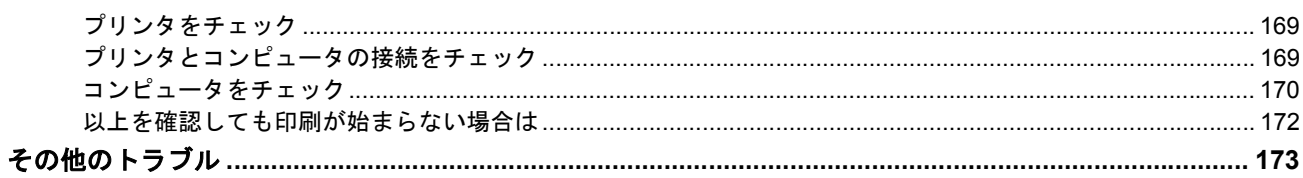

## ソフトウェア情報

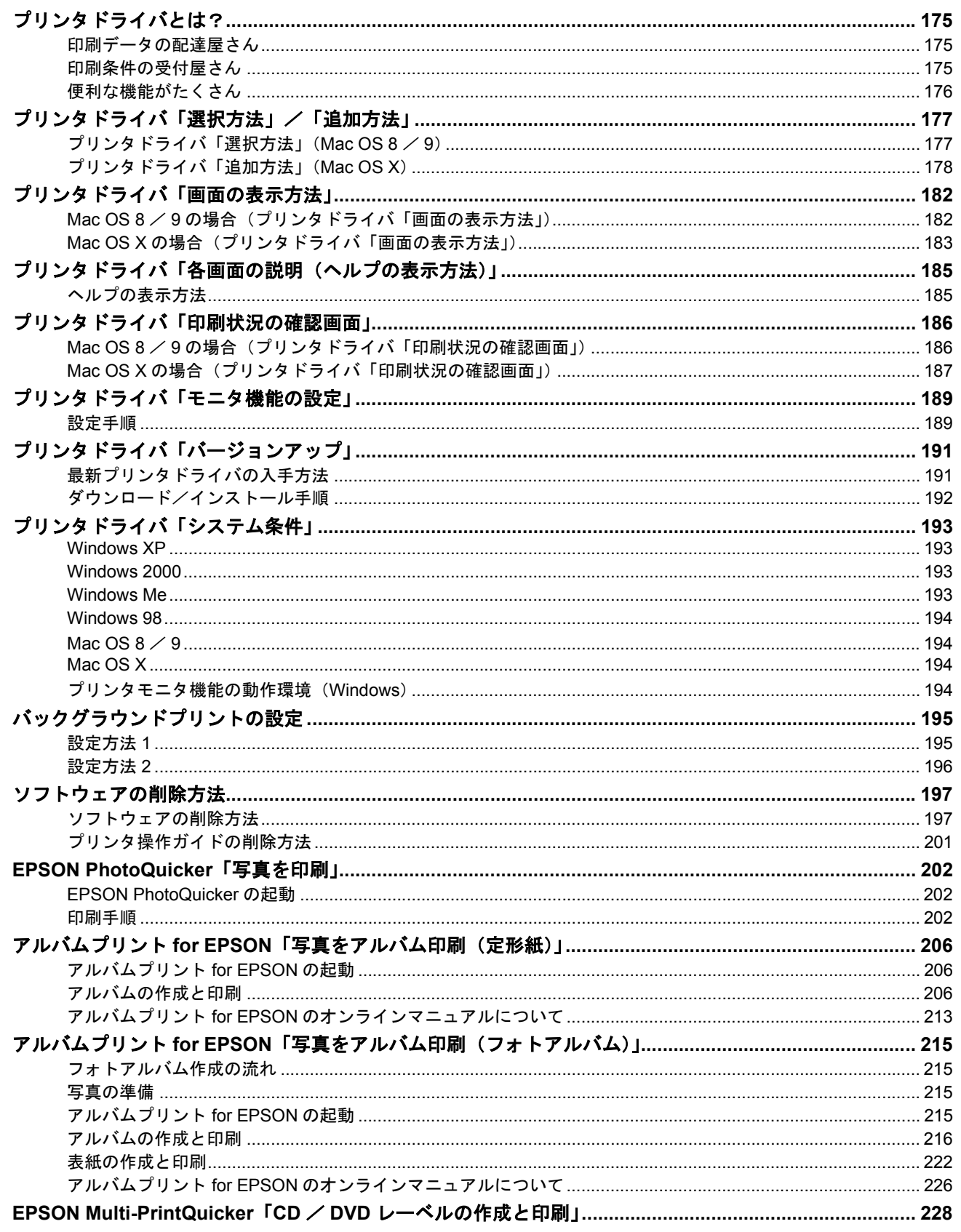

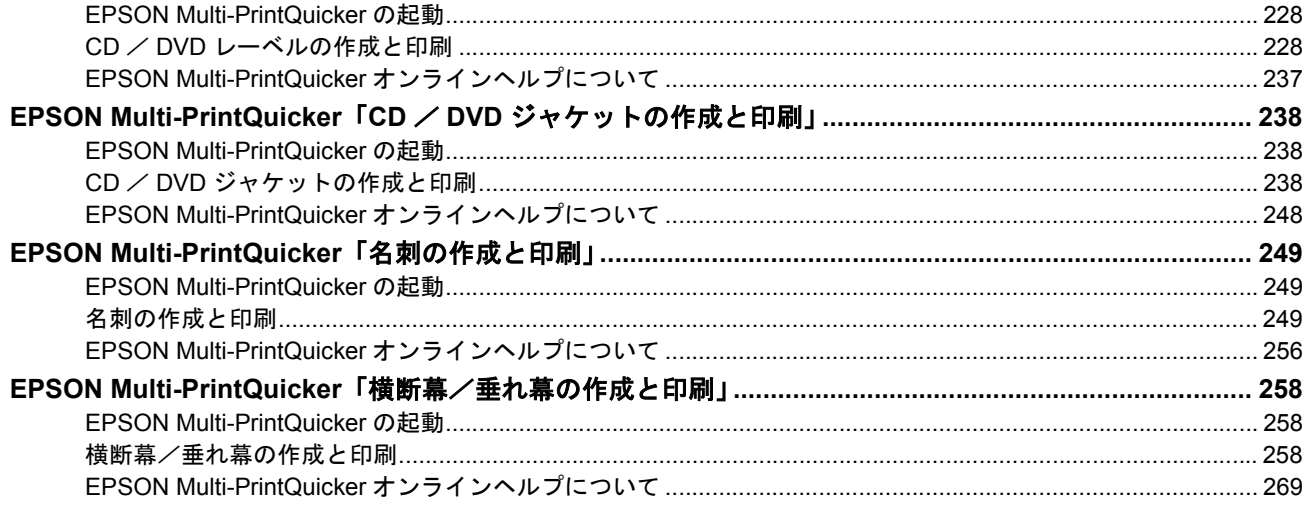

# <u>インクカートリッジの交換</u>

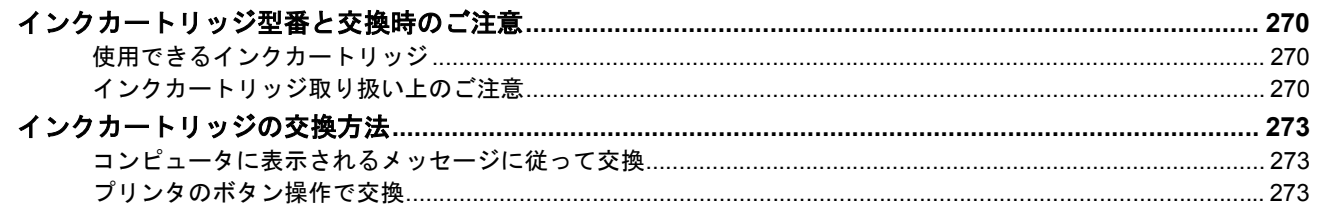

## お手入れ

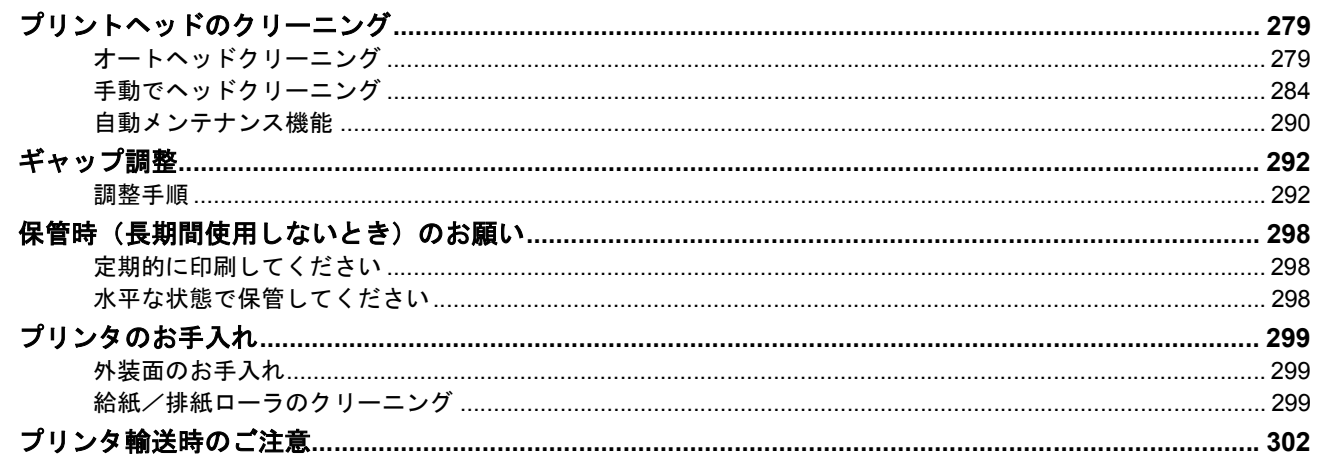

## プリンタについて

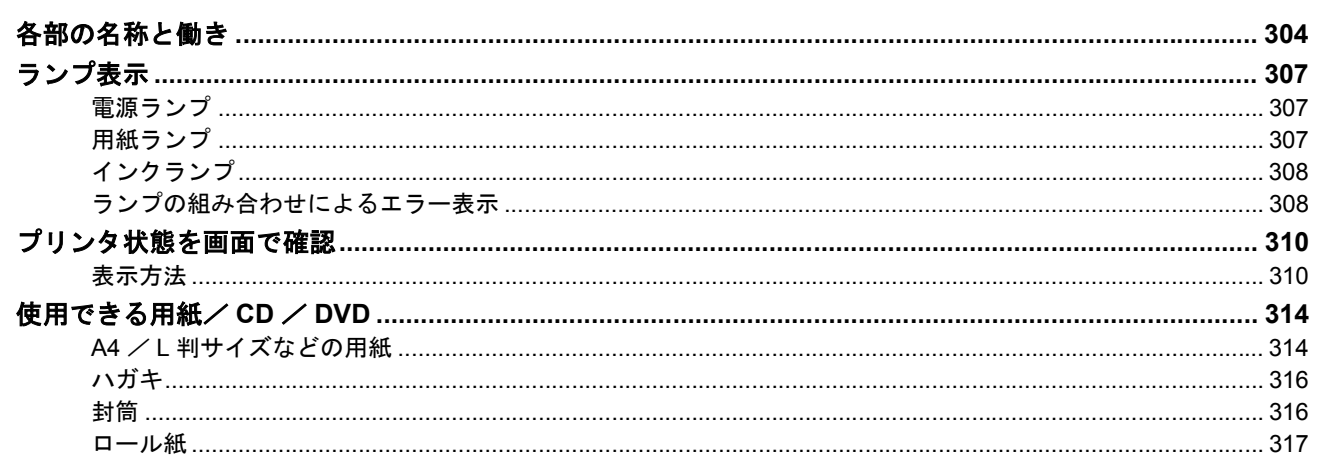

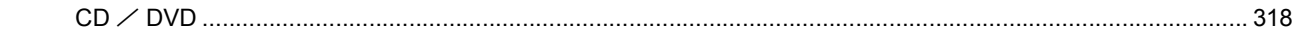

## 付録

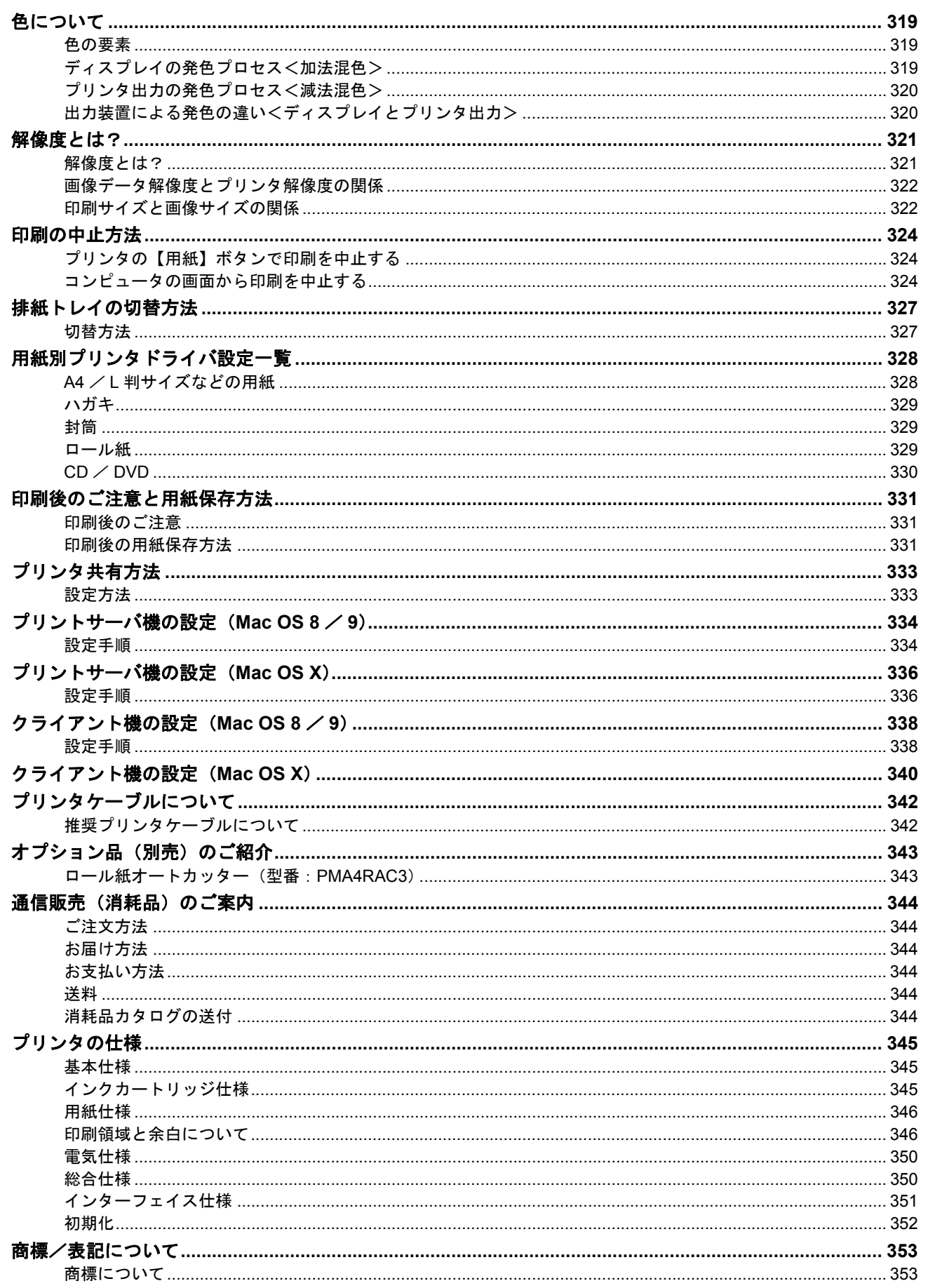

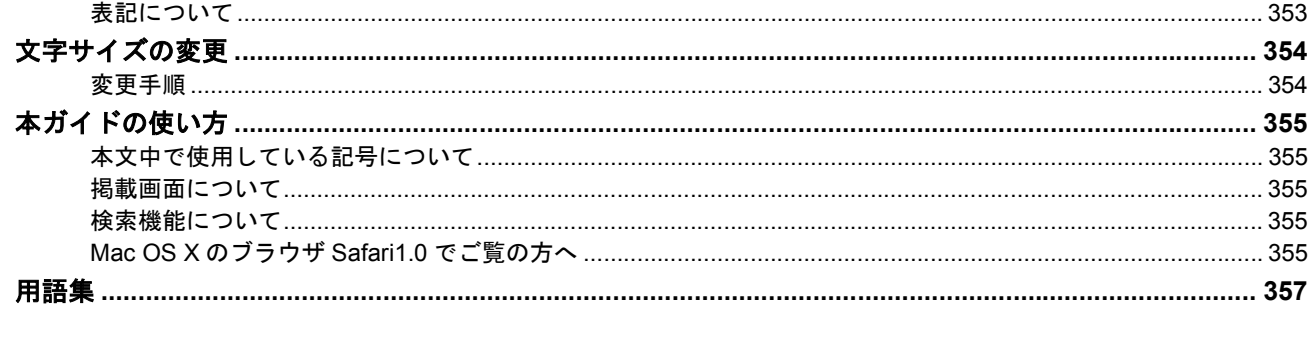

## 改訂履歴

# 写真を印刷

## <span id="page-7-1"></span><span id="page-7-0"></span>定形紙(**A4** / **L** 判など)のセット方法

このページのもくじ ●[「用紙の準備」](#page-7-2)8

[「プリンタの準備」](#page-8-0)9 [「セット方法」](#page-9-0)10

### <span id="page-7-2"></span>用紙の準備

プリンタにセットする前に、下表をご覧になり用紙を準備してください。

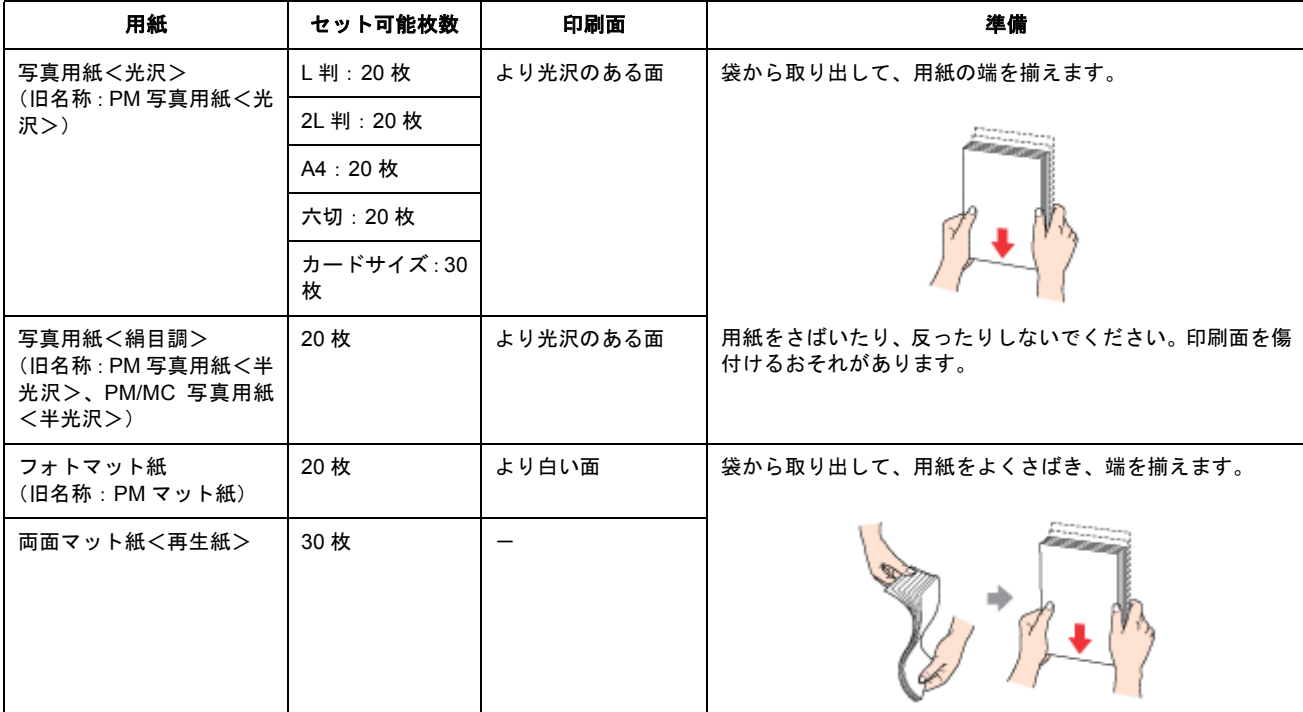

定形紙 $(A4 \angle L$ 判など)のセット方法 8

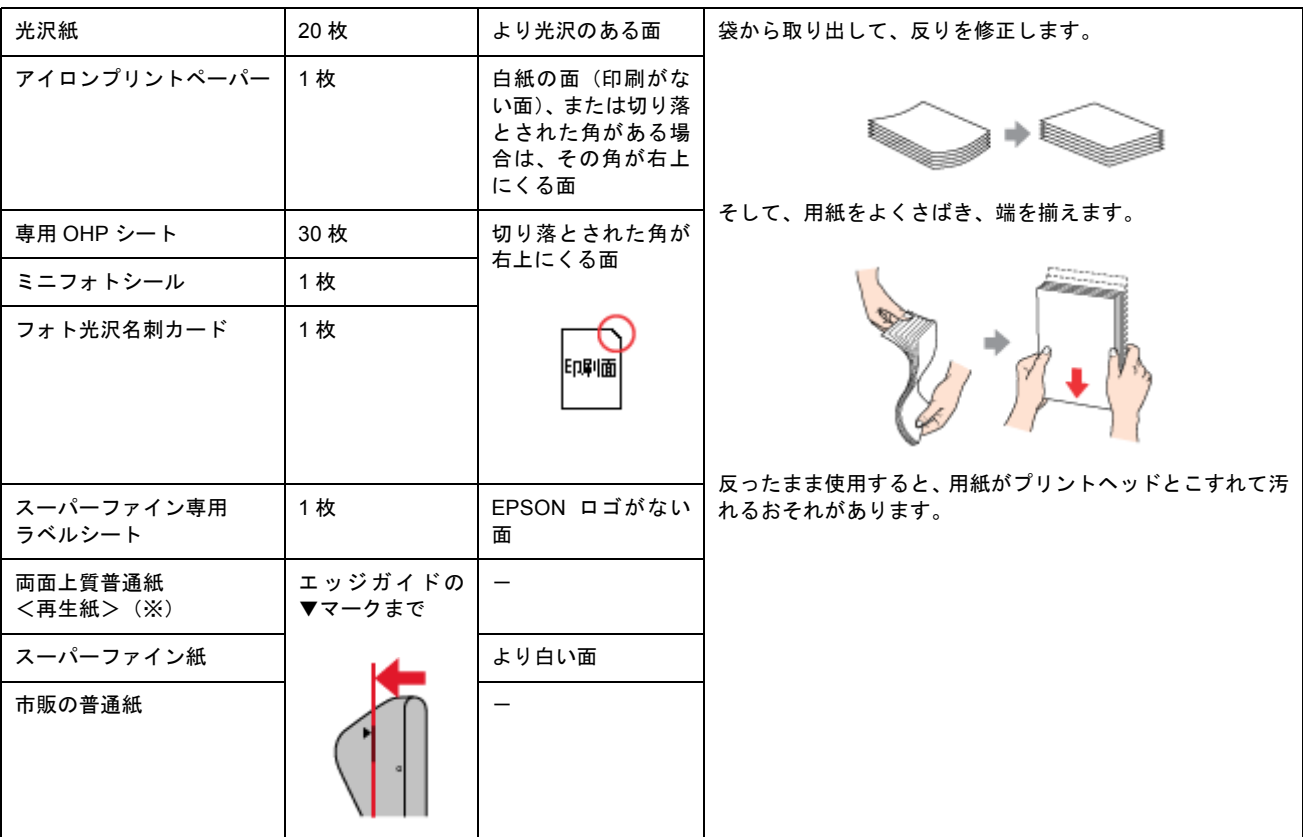

※両面印刷時のセット可能枚数は 30 枚までです。

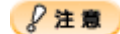

- 用紙の取り扱い上の注意については、用紙の取扱説明書をご確認ください。
- エプソン製専用紙をセットする場合は、必要な枚数だけを袋から取り出し、残りは袋に入れて保管してください。

## <span id="page-8-0"></span>プリンタの準備

**1.** 用紙サポートを開いて引き出します。

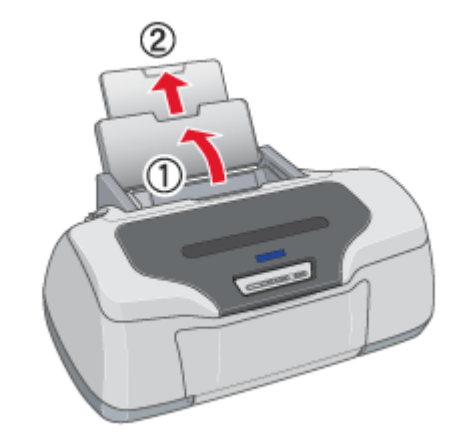

**2.** 排紙トレイが下段になっていることを確認して、トレイを引き出します。

上段になっているときは、下段に変更してください。 [「排紙トレイの切替方法」](#page-326-2)327

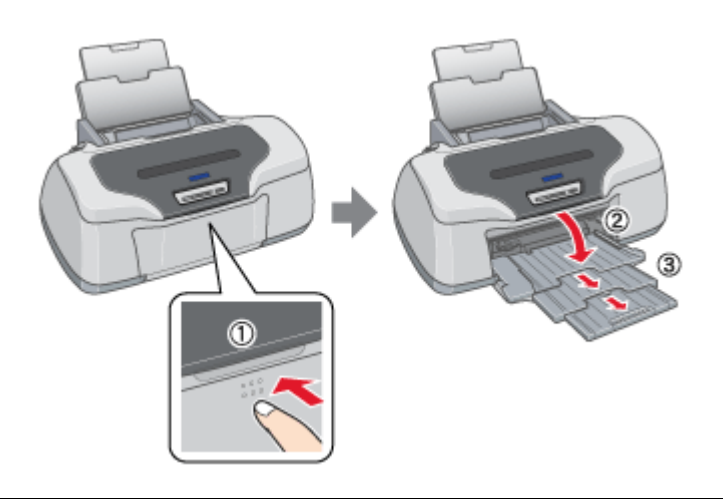

#### $Q$ 注意

排紙トレイの先端(4 段目)は、ロール紙オートカッター(別売)を付けたまま A4 の用紙に印刷する場合に、開いて 使用します。オートカッターを取り付けていない場合は、閉じてご使用ください。

#### **3.** プリンタの電源をオンにします。

#### **4.** ロール紙やフォトアルバム紙が挿入されていないことを確認します。

ロール紙やフォトアルバム紙が挿入されていると定形紙を給紙できませんので、取り除いてください。 md>[「ロール紙の取り除き方法」](#page-64-1)65 md [「フォトアルバム紙の取り除き方法」](#page-89-2)90

## <span id="page-9-0"></span>セット方法

#### **1.** 印刷面を手前にして用紙をセットし、エッジガイドを用紙の側面に合わせます。

用紙は縦方向にセットしてください。横方向にセットすると正常に印刷や排紙ができません。

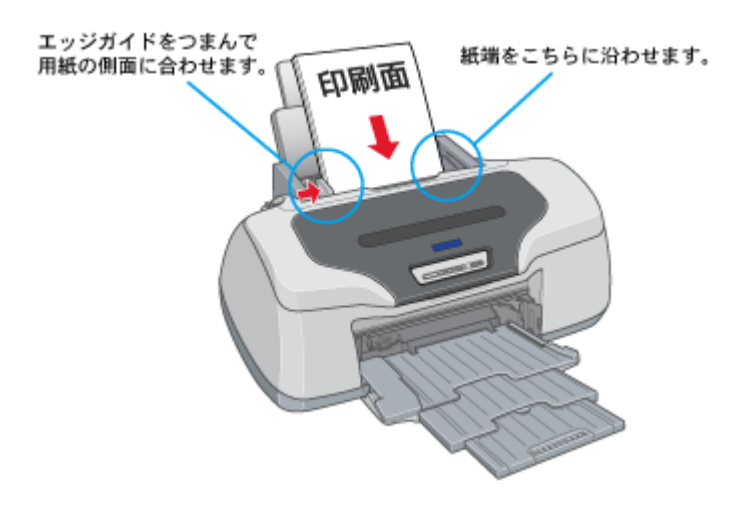

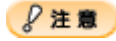

• ◆◆両面マット紙<再生紙>名刺サイズの場合は◆◆ 用紙が反っている場合は、下図のようにセットしてください。 また、裏面に印刷するときは、乾かした後、反りを修正してからセットしてください。

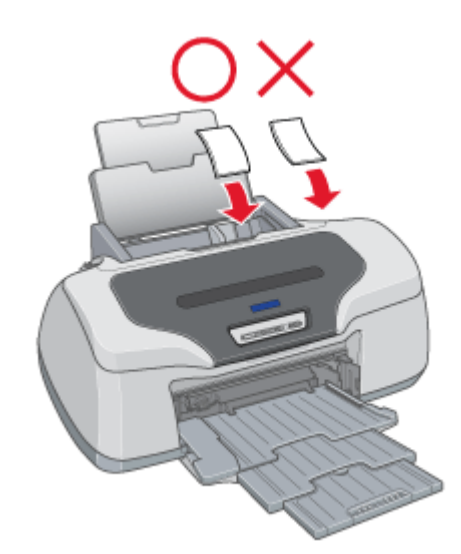

• ◆◆給紙補助について◆◆ 下表の用紙をセットするときは、最後の 1 枚を正しく給紙するために、専用紙に付属の給紙補助シート、または普 通紙を下図のように一番下に敷いてください。

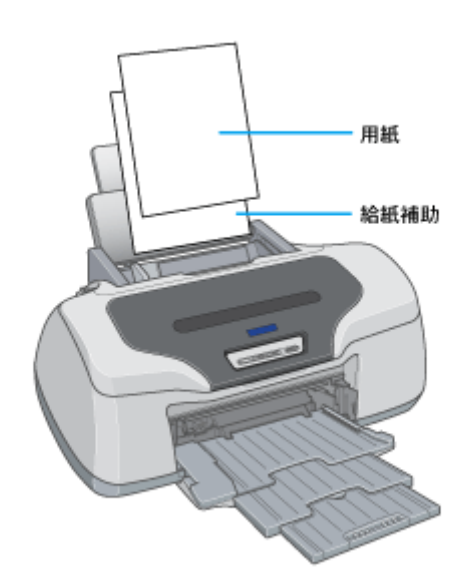

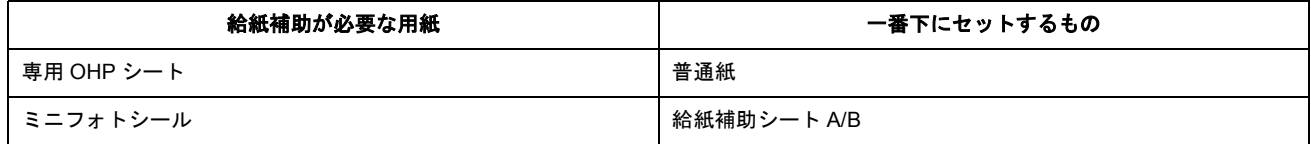

以上で、用紙のセットは終了です。

次はmd>[「写真の印刷方法」](#page-11-3)12 へ

## <span id="page-11-3"></span><span id="page-11-0"></span>写真の印刷方法

本プリンタには以下の写真印刷ソフトウェアが付属されていますので、そのソフトウェアを使った印刷方法と、市販アプ リケーションソフトウェアでの基本的な印刷方法を説明します。

#### このページのもくじ

- ●「EPSON PhotoQuicker [\(付属ソフトウェア\)で印刷」](#page-11-1)12
- ■「アルバムプリント for EPSON [\(付属ソフトウェア\)で印刷」](#page-11-2)12
- ●[「市販ソフトウェアで印刷」](#page-12-0)13

### <span id="page-11-1"></span>**EPSON PhotoQuicker**(付属ソフトウェア)で印刷

EPSON PhotoQuicker では、画面上で写真を選択して、簡単に印刷できます。 詳しくは以下のページをご覧ください。 md)「[EPSON PhotoQuicker](#page-201-3)「写真を印刷」」202

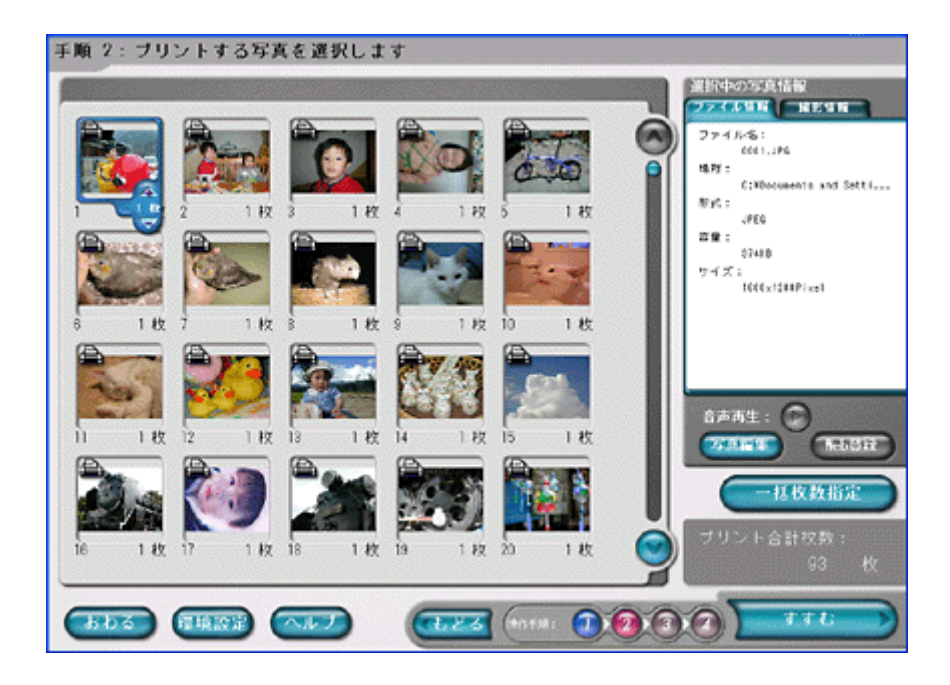

### <span id="page-11-2"></span>アルバムプリント **for EPSON**(付属ソフトウェア)で印刷

アルバムプリント for EPSON では、デジタルカメラで撮影した写真などでアルバムを作成できます。写真にさまざまな編 集を加えたり、記録用に文字を記入したり、いろいろな機能を活用してオリジナルのアルバムを作成してください。 詳しくは以下のページをご覧ください。

md>「アルバムプリント for EPSON[「写真をアルバム印刷\(定形紙\)」」](#page-205-3)206

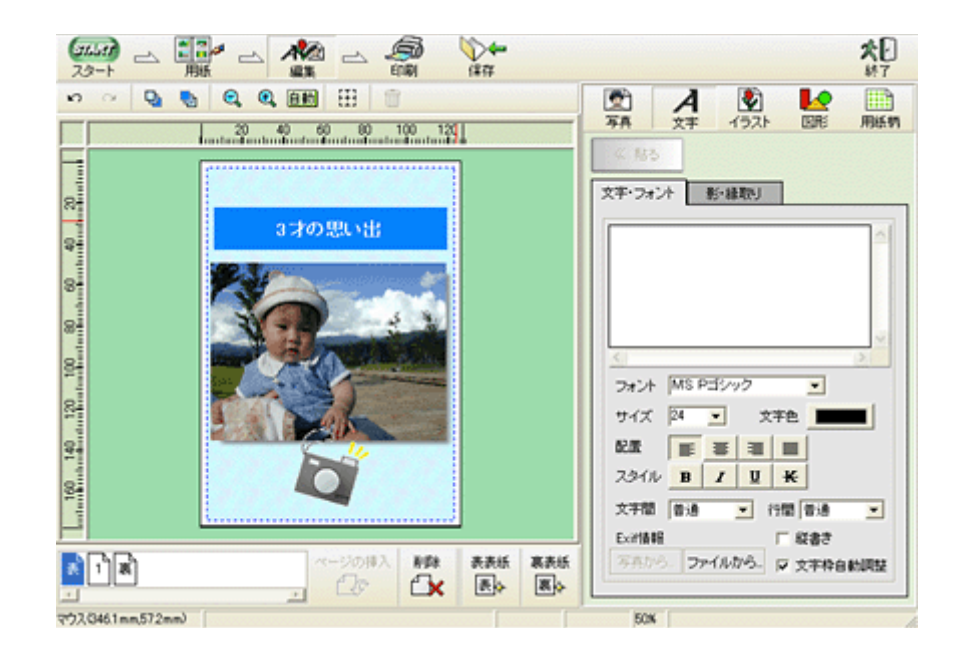

## <span id="page-12-0"></span>市販ソフトウェアで印刷

市販ソフトウェアでの写真の基本的な印刷方法を説明します。 画面は「Adobe Photoshop Elements」を例にしています。

### 印刷手順

ご利用の OS を選択してください。 **■ 「Mac OS 8 / 9 の場合 (印刷手順)」13** ●「Mac OS X [の場合\(印刷手順\)」](#page-14-0)15

### <span id="page-12-1"></span>**Mac OS 8** / **9** の場合(印刷手順)

**1.** アプリケーションソフトウェアで、印刷する写真データを開きます。

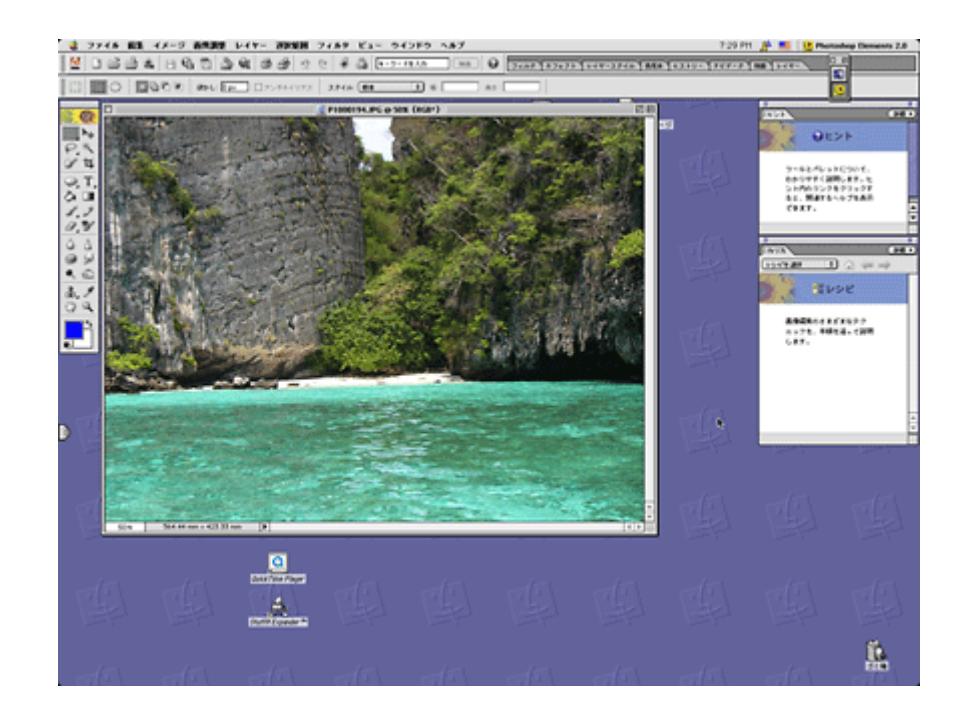

### ◎ ポイント

#### ◆◆写真データの準備◆◆

印刷する用紙サイズに合わせて、写真データのサイズを調整してください。

特にデジタルカメラで撮影した写真データの場合は、写真データの比率が3対4(片方を1とすると1:1.33)なのに 対して、A4/L 判などの用紙の比率は微妙に異なります。そのため、用紙の比率に合うように写真データをトリミング などして調整しないと、印刷後余白ができたり画像の端が切れてしまったりします。

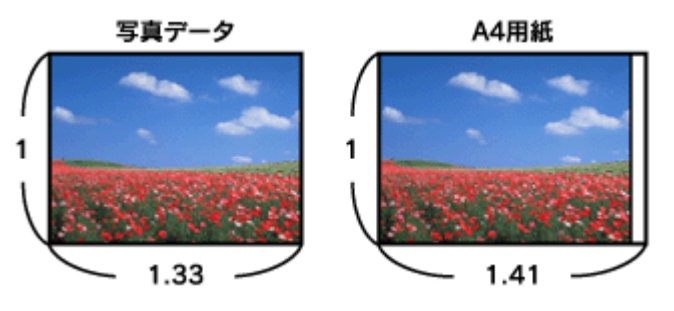

**2.** プリンタドライバの[用紙設定]画面を表示します。

mg [「\[用紙設定\]画面を表示する」](#page-181-2)182

**3.** [用紙設定]画面の各項目を設定して、[**OK**]ボタンをクリックします。

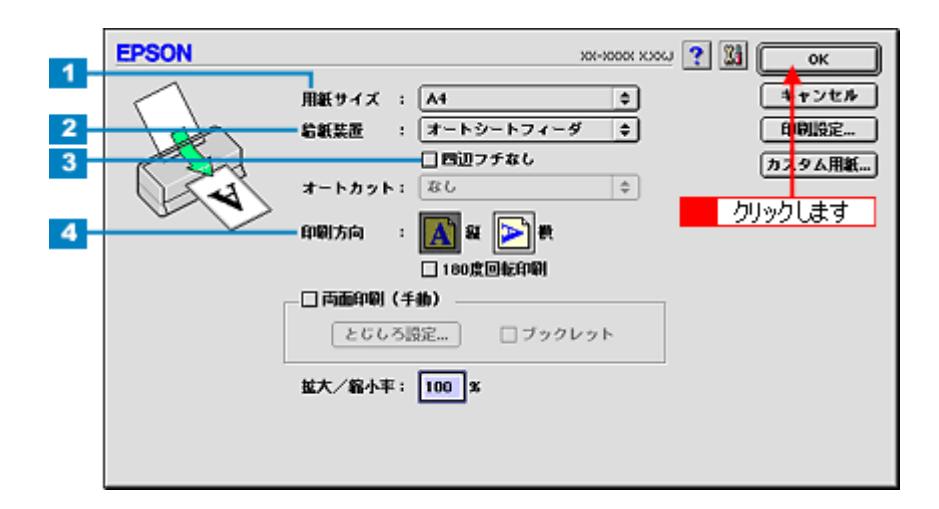

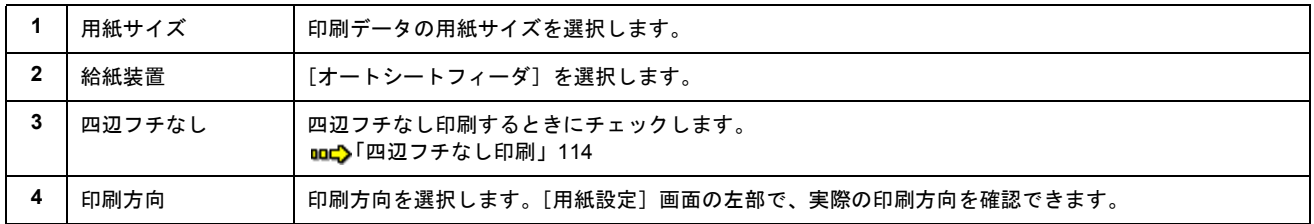

### **4.** プリンタドライバの[プリント]画面を表示します。

md)「[プリント]画面を表示する (Mac OS 8 / 9)」182

#### **5.** [プリント]画面の各項目を設定します。

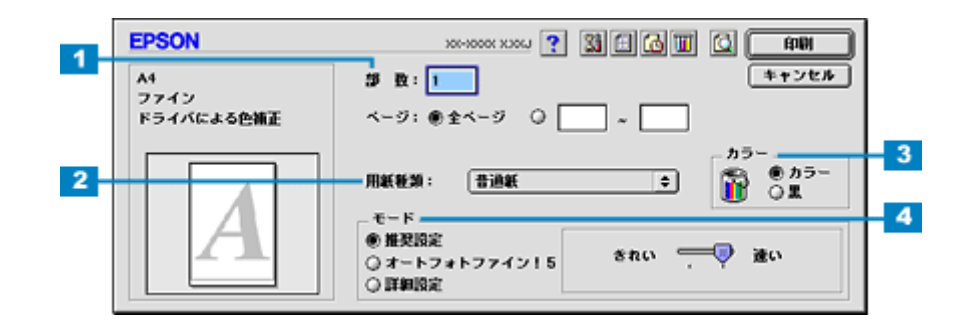

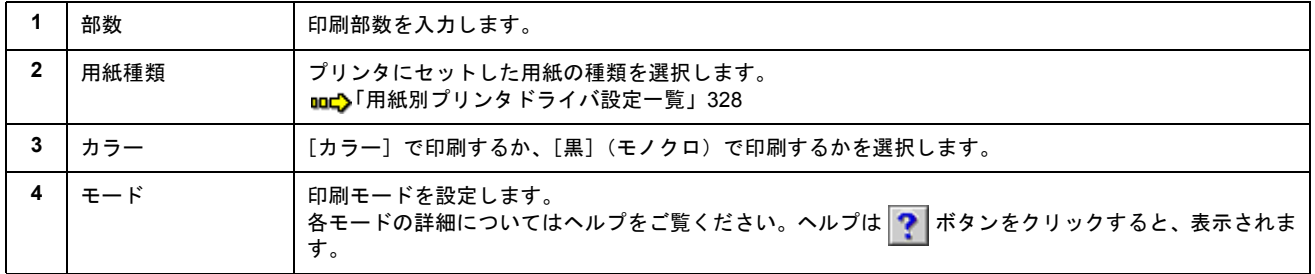

#### **6.** [印刷]ボタンをクリックして、印刷を実行します。

以上で、市販ソフトウェアでの写真の基本的な印刷方法の説明は終了です。

#### <span id="page-14-0"></span>**Mac OS X の場合 (印刷手順)**

#### **1.** アプリケーションソフトウェアで、印刷する写真データを開きます。

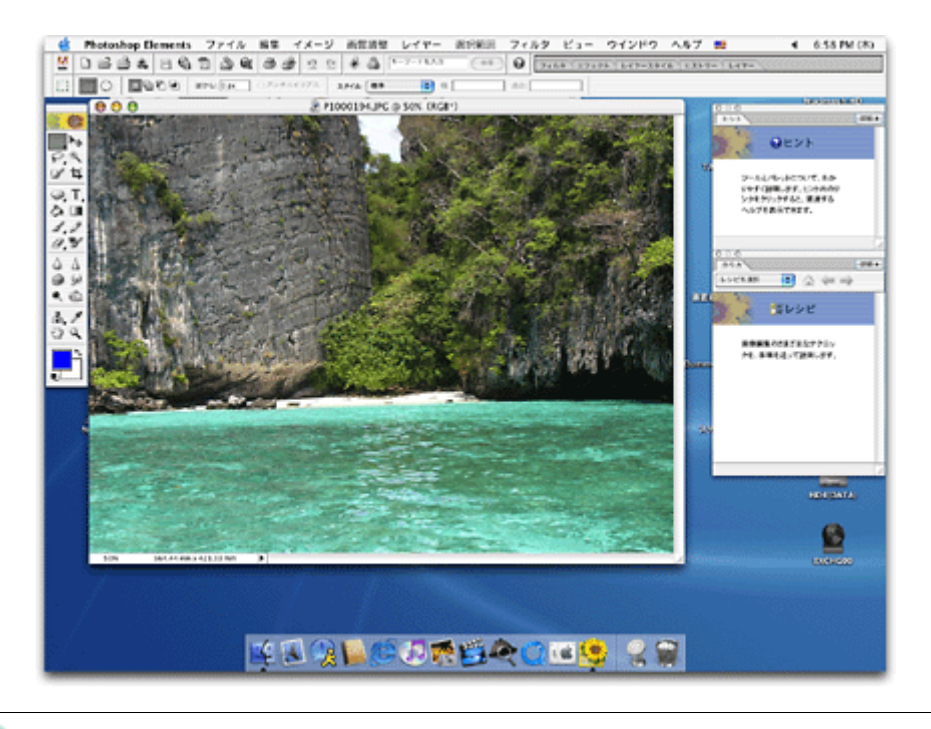

### ● ポイント)

◆◆写真データの準備◆◆

印刷する用紙サイズに合わせて、写真データのサイズを調整してください。

特にデジタルカメラで撮影した写真データの場合は、写真データの比率が3対4(片方を1とすると1:1.33)なのに 対して、A4/L 判などの用紙の比率は微妙に異なります。そのため、用紙の比率に合うように写真データをトリミング などして調整しないと、印刷後余白ができたり画像の端が切れてしまったりします。

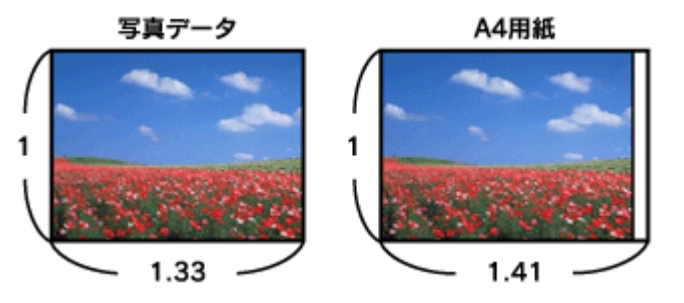

#### **2.** プリンタドライバの[ページ設定]画面を表示します。

md>[「\[ページ設定\]画面を表示する」](#page-183-0)184

#### **3.** [ページ設定]画面の各項目を設定して、[**OK**]ボタンをクリックします。

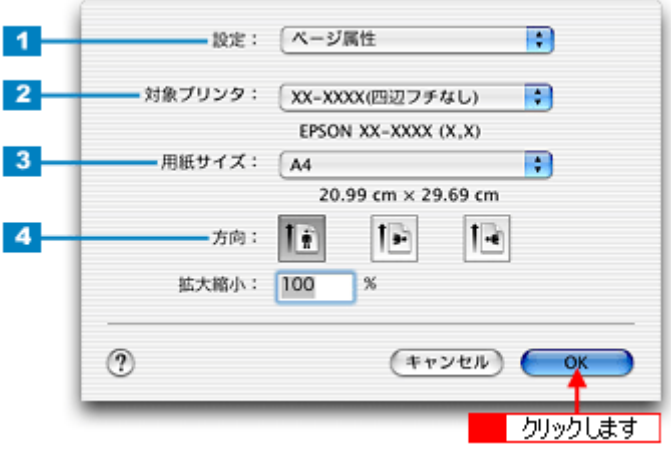

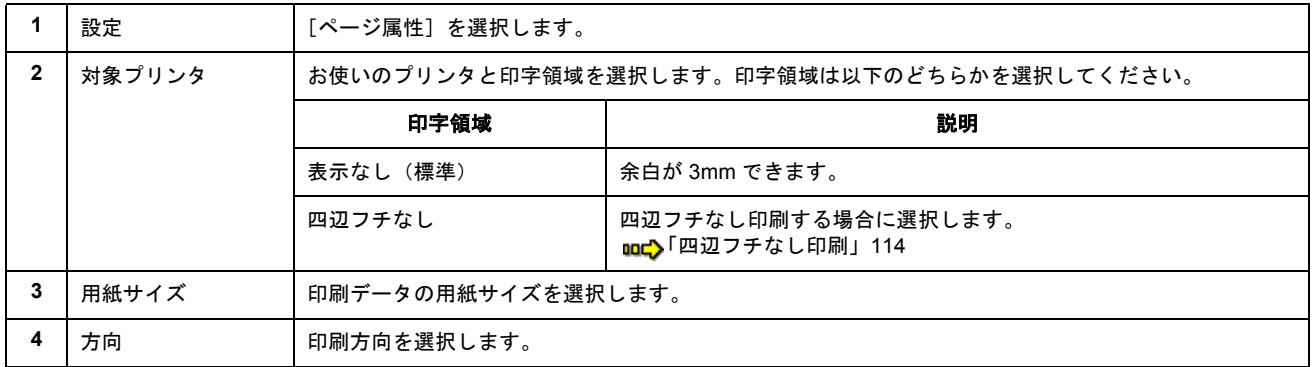

#### **4.** プリンタドライバの[プリント]画面を表示します。

md 「[プリント]画面を表示する (Mac OS X)」183

#### **5.** [ページ設定]画面で選択したプリンタ名(印字領域)が表示されていることを確認し、印刷部数と印刷ページを設定 します。

違うプリンタ名が表示されている場合は、選択し直してください。

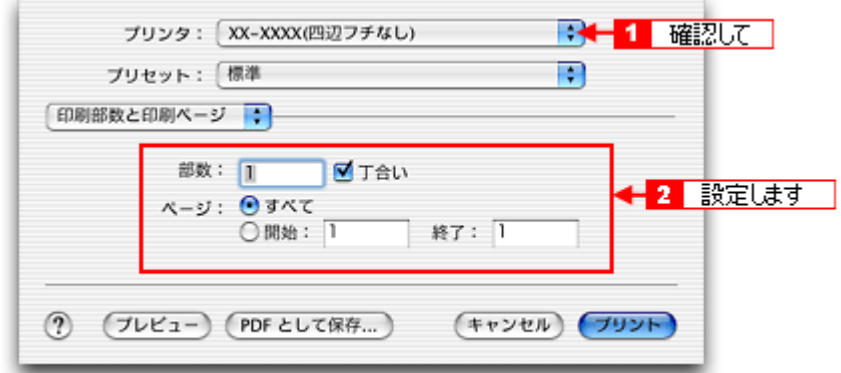

**6.** [印刷設定]を選択します。

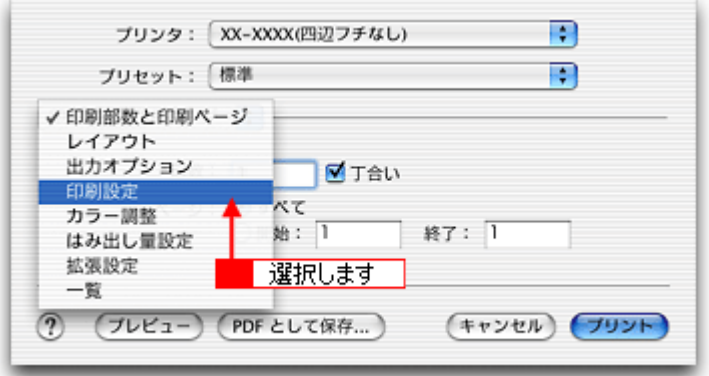

**7.** [印刷設定]画面の各項目を設定します。

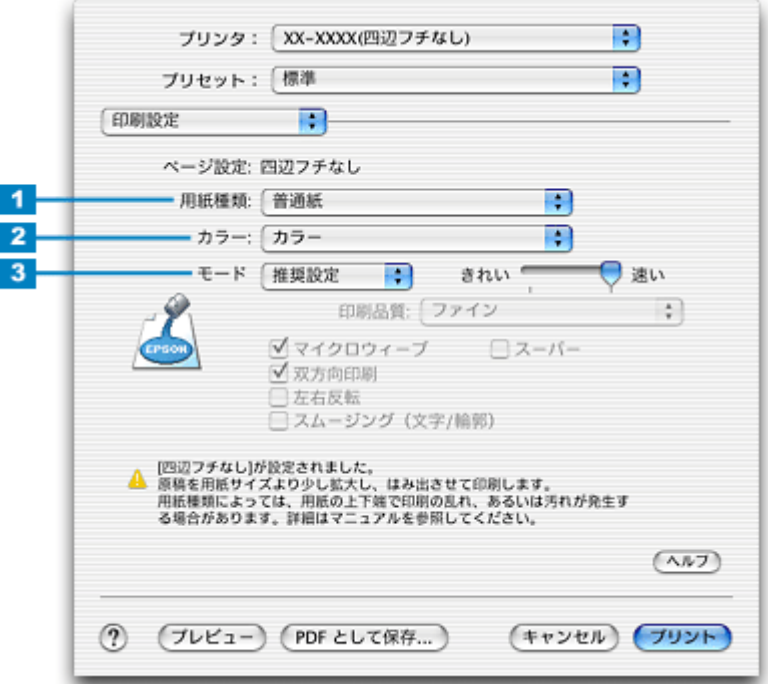

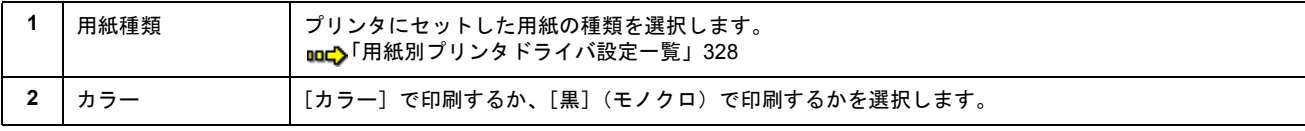

 $\blacksquare$ 

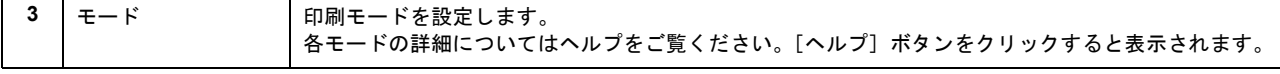

#### 8. [プリント]ボタンをクリックして、印刷を実行します。

以上で、市販ソフトウェアでの写真の基本的な印刷方法の説明は終了です。

## <span id="page-18-0"></span>写真をきれいに印刷するポイント

デジタルカメラで撮影した写真データをよりきれいに印刷するためには、以下の 2 つのポイントを押さえておきましょう。

このページのもくじ

●「ポイント1 [画像サイズに適した印刷サイズで印刷」](#page-18-1)19 ●「ポイント2 専用紙 (写真用紙)に印刷」20

### <span id="page-18-1"></span>ポイント **1** 画像サイズに適した印刷サイズで印刷

デジタルカメラで撮影した写真データは、細かい点(画素)の集まりで構成されています。同じサイズの用紙に印刷する 場合には、この画素数が多いほど、なめらかで高画質な印刷ができます。また、印刷サイズが大きくなればなるほど画素 数の多い画像データが必要になります。

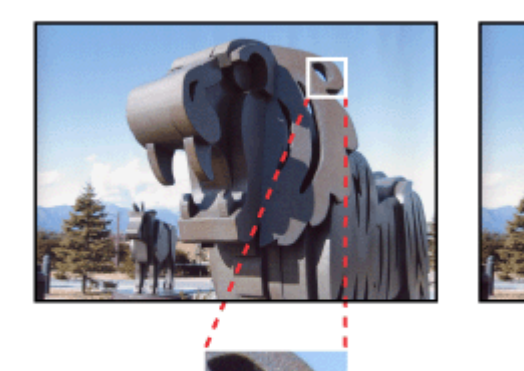

高画素数で撮影して印刷

同じサイズの用紙に印刷すると・・・

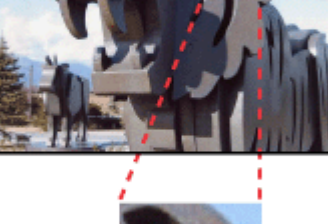

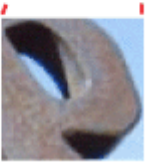

低画素数で撮影して印刷

画像サイズに適した印刷サイズは以下の通りです。

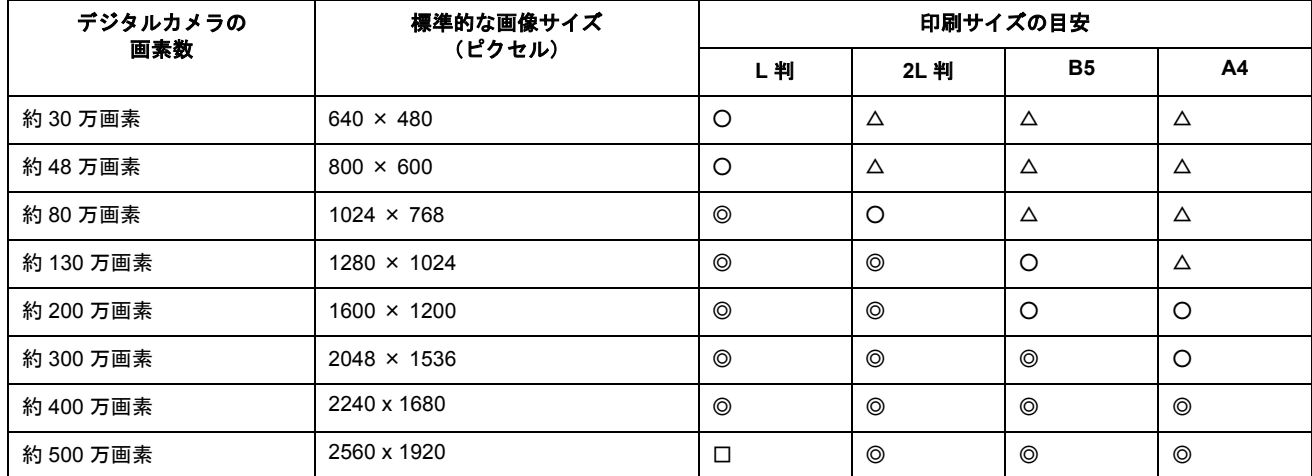

△ 画素数が少なく、良好な印刷結果が得られない。 ○やや画素数が少ないが、良好な印刷結果が得られる。 ◎必要十分な画素数があり、高い印刷結果が得られる。 □やや画素数が多いが、高い印刷結果が得られる。

## <span id="page-19-0"></span>ポイント **2** 専用紙(写真用紙)に印刷

印刷する用紙が普通紙では、きれいに印刷することはできません。 高い印刷品質を得るためには、写真用紙などの専用紙に印刷してください。 また、プリンタドライバの[用紙種類]設定は、使用する用紙に対応した用紙種類を選択してください。

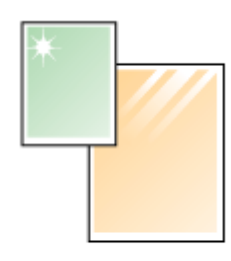

写真用紙

## **CD** / **DVD** レーベルを印刷

## <span id="page-20-1"></span><span id="page-20-0"></span>**CD** / **DVD** のセット方法

このページのもくじ

**●[「印刷できる](#page-20-2) CD / DVD」21** ■[「セット方法」](#page-20-3)21

## <span id="page-20-2"></span>印刷できる **CD** / **DVD**

「レーベル面がインクジェット方式カラープリンタでの印刷に対応している 12cm/8cm サイズの CD/DVD メディア(CD-R/RW、DVD-R/RW など)」

CD/DVD の取扱説明書などに、「レーベル面印刷可能」や「インクジェットプリンタ対応」などと表記されているものをお 使いください。

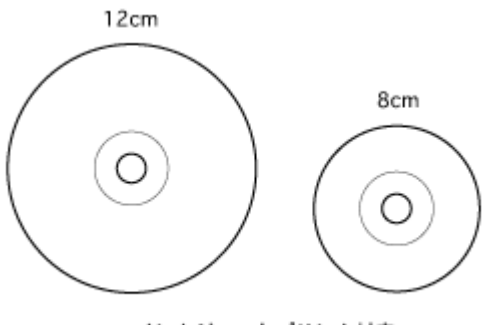

インクジェットプリンタ対応

#### **&注意**

CD/DVD の取り扱い方法やデータ書き込み時の注意事項については、CD/DVD の取扱説明書をご覧ください。

### ● ポイント

エプソン販売のホームページで、印刷できることを確認した CD/DVD をご案内しています。 ud> http://www.i-love-epson.co.jp/cdr\_media/

## <span id="page-20-3"></span>セット方法

### 2注意

以下の手順に従って、正しくセットしてください。正しくセットしないと、CD/DVD に傷が付いてデータが読み込め なくなるおそれがあります。

- **1.** プリンタの電源をオンにします。
- **2.** 用紙サポートを開けて、定形紙やハガキなどがセットされていないことを確認します。

用紙がセットされていると CD/DVD トレイを給紙できませんので、取り除いてください。

#### **3.** ロール紙やフォトアルバム紙が挿入されていないことを確認します。

ロール紙やフォトアルバム紙が挿入されていると CD/DVD トレイを給紙できませんので、取り除いてください。 mg[「ロール紙の取り除き方法」](#page-64-1)65 mg [「フォトアルバム紙の取り除き方法」](#page-89-2)90

**4.** 排紙トレイが一段になっていることを確認します。

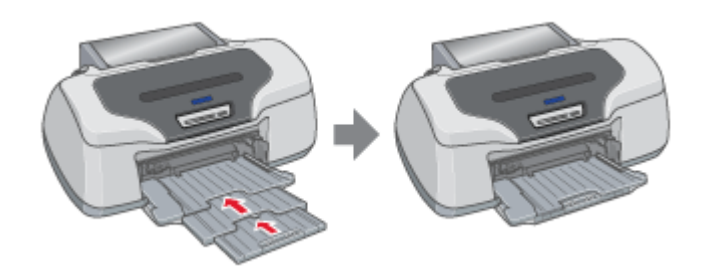

**5.** 排紙トレイを上段に切り替えます。

下図のように、しっかり止まるまで持ち上げてから、倒してください。

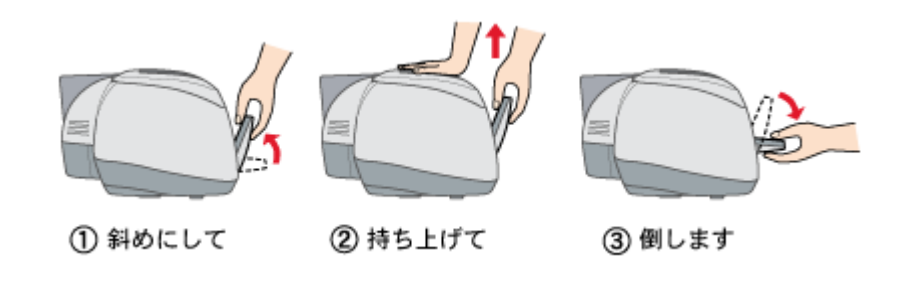

#### こんなときは

◆◆排紙トレイが持ち上がらない◆◆

プリンタの動作中は排紙トレイが持ち上がりません。3 ~ 20 秒待ってプリンタの動作が止まってから持ち上げてくだ さい。

**6. CD/DVD** を専用のトレイに載せます。

トレイ上にゴミなどがないかを確認し、印刷面を上にして、1 枚だけ載せてください。

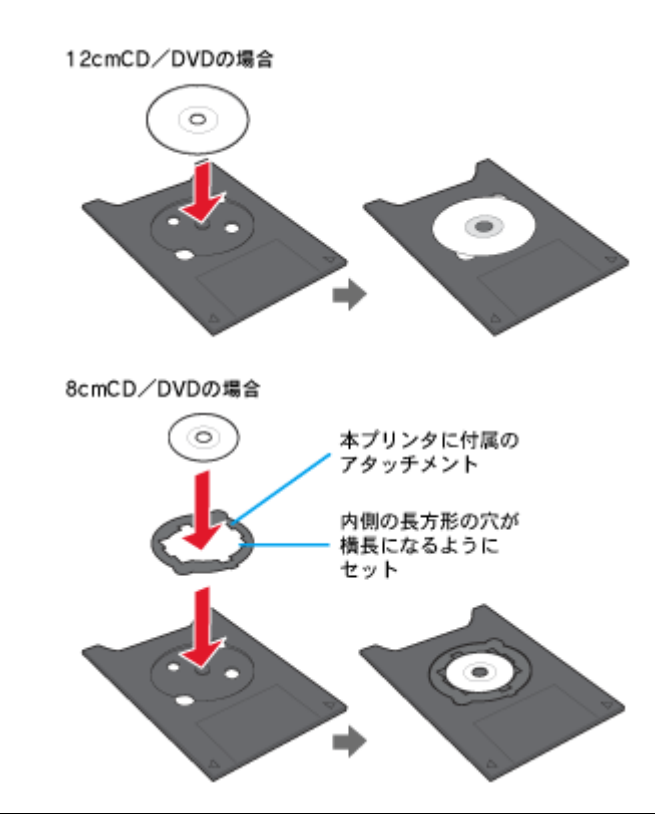

### $Q$ 注意

- 本プリンタに付属のトレイをお使いください。他の機種に付属のトレイは使用できません。
- 8cm CD/DVD をセットする場合は、アタッチメントも併せてセットしてください。アタッチメントをセットしない と、印刷品質の低下、印刷位置のずれ、給紙不良につながるおそれがあります。なお、市販の 8cm CD 用アタッチ メントは使用できません。

#### **7.** トレイを前面給紙口にセットします。

図の向きに従ってトレイを挿入し、▶ マークを合わせてください。

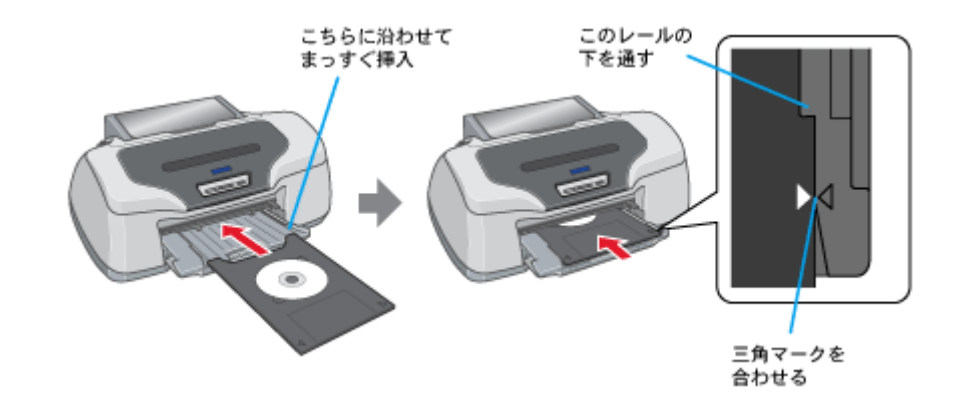

#### $?$ 注意

用紙ランプとインクランプが同時点滅中は、トレイを挿入しないでください。(消灯してから挿入してください。)

#### **8.** 【用紙】ボタンを押します。

電源ランプが点滅して、自動的に CD/DVD トレイのセット位置が調整されます。

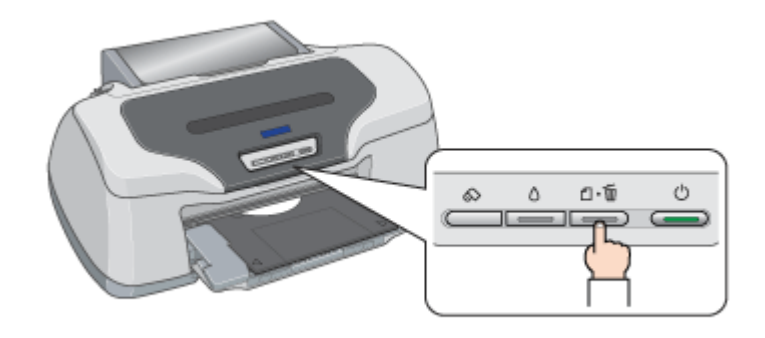

### こんなときは

◆◆ CD/DVD トレイをセットし直す◆◆ もう一度【用紙】ボタンを押してください。CD/DVD トレイが排出されます。

以上で、CD/DVD のセットは終了です。

次は ローベルデータの作成/印刷方法」25へ

# <span id="page-24-1"></span><span id="page-24-0"></span>レーベルデータの作成/印刷方法

本プリンタには CD/DVD レーベル作成印刷ソフトウェア「EPSON Multi-PrintQuicker」が付属されていますので、そのソ フトウェアを使った印刷方法を説明します。

詳しくは以下のページをご覧ください。

mc>「[EPSON Multi-PrintQuicker](#page-227-3)「CD / DVD レーベルの作成と印刷」」228

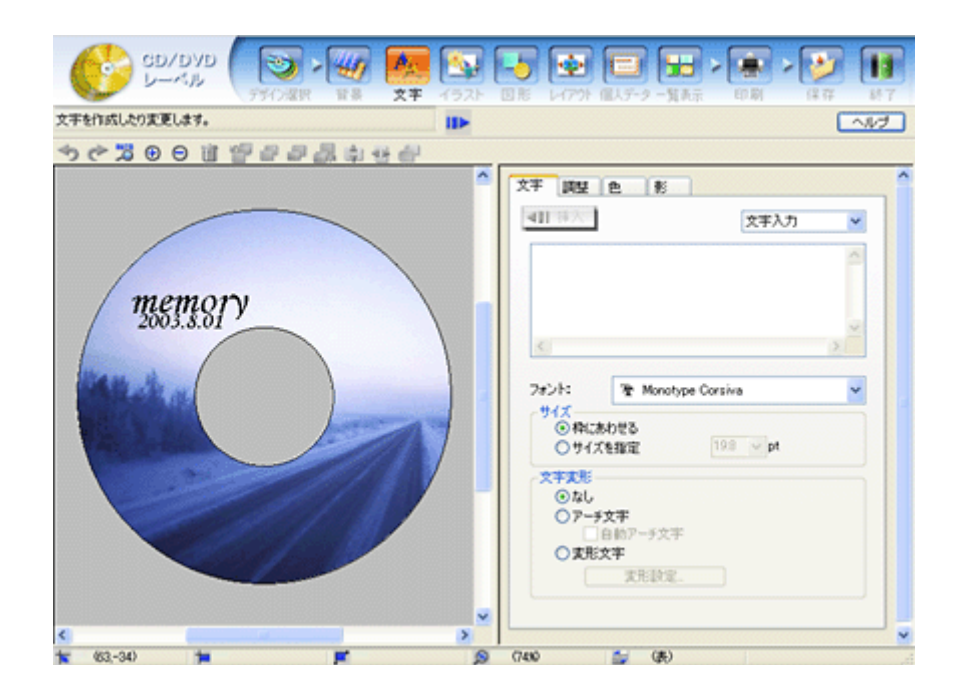

## <span id="page-25-0"></span>**CD** / **DVD** 印刷時のご注意

このページのもくじ

**●「CD / DVD [の印刷領域」](#page-25-1)26** ●[「印刷時のご注意」](#page-25-2)26

## <span id="page-25-1"></span>**CD** / **DVD** の印刷領域

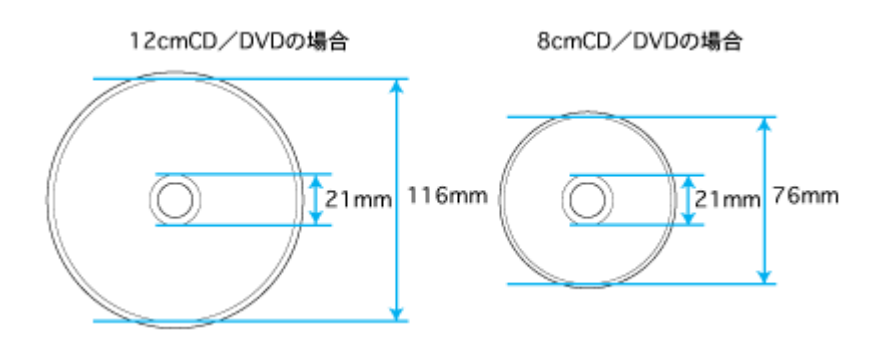

### <span id="page-25-2"></span>印刷時のご注意

### 印刷前

- CD/DVD への印刷は、データ記録後に行うことをお勧めします。印刷してからデータ記録を行うと、指紋などの 汚れや傷などによって、記録時に書き込みエラーになるおそれがあります。
- CD/DVD の種類や印刷データによっては、にじみが発生する場合があります。不要な CD/DVD を使用して試し印 刷を行い、印刷品質を確認することをお勧めします。色合いについては 24 時間以上経過した後の状態を確認して ください。
- CD/DVD に印刷するときの初期設定では、印刷品質を確保するために、エプソン製専用紙より低い濃度で印刷さ れます。

### 印刷後

- 印刷後、CD/DVD トレイを必ず引き抜いておいてください。引き抜かずにプリンタに差した状態でプリントヘッ ドのクリーニングなどを行うと、プリントヘッドがトレイの先端と接触するおそれがあります。
- 印刷後は、24 時間以上乾燥させてください。また、乾燥するまでは CD-ROM ドライブなどの機器にセットしな いでください。
- 直射日光を避けて乾燥させてください。
- 印刷面がべたついて乾燥しない場合は、印刷濃度が濃いことが考えられます。印刷時の設定を変更して、低い濃 度で印刷することをお勧めします。 mc [「レーベルの印刷位置がずれる、印刷が濃い薄い」](#page-163-1)164
- 印刷面に水滴などが付くと、にじみが発生するおそれがあります。
- 印刷位置がずれて CD/DVD トレイ上に印刷された場合や、CD/DVD の内側の透明部分に印刷された場合は、すぐ に拭き取ってください。
- 一度印刷した面に再印刷しても、きれいに仕上がりません。

# 年賀状/ハガキを印刷

## <span id="page-26-1"></span><span id="page-26-0"></span>ハガキのセット方法

このページのもくじ ●[「ハガキの準備」](#page-26-2)27 [「プリンタの準備」](#page-27-0)28 [「セット方法」](#page-28-0)29

## <span id="page-26-2"></span>ハガキの準備

用紙の種類によってセット可能枚数が異なりますので、下表をご確認ください。

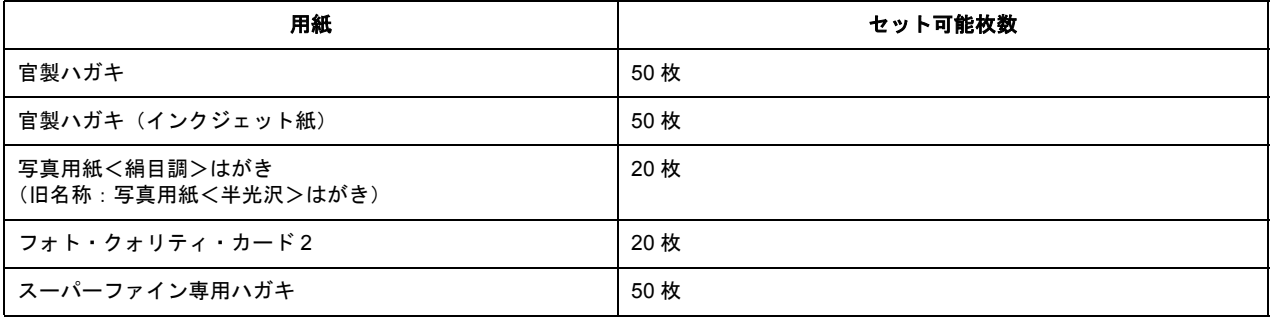

### **&注意**

- 用紙の取り扱い上の注意については、用紙の取扱説明書をご確認ください。
- エプソン製専用ハガキをセットする場合は、必要な枚数だけを袋から取り出し、残りは袋に入れて保管してくださ い。
- **1.** ハガキを図のように数回よくさばき、端をそろえます。

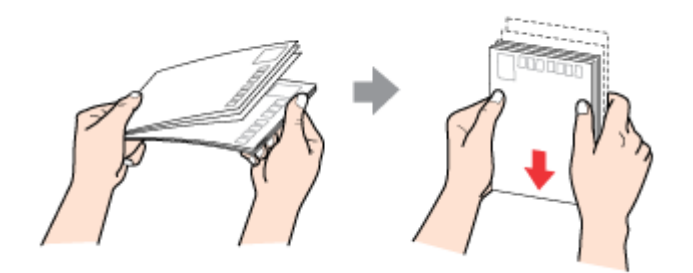

**2.** 図のように少し反りを付けます。

少し反りを付けることによって、印字汚れを防止し、また正常に給排紙されます。

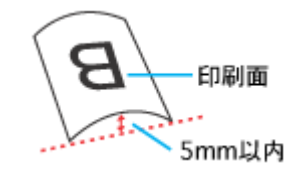

 $?$ 注意

片面に印刷後、その裏面に印刷するときはしばらく乾かした後、反りを付け直してください。 逆に反った状態(下記の×のイラスト)で印刷すると、印刷面が汚れるおそれがあります。

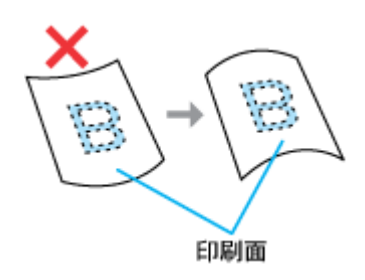

<span id="page-27-0"></span>プリンタの準備

**1.** 用紙サポートを開いて引き出します。

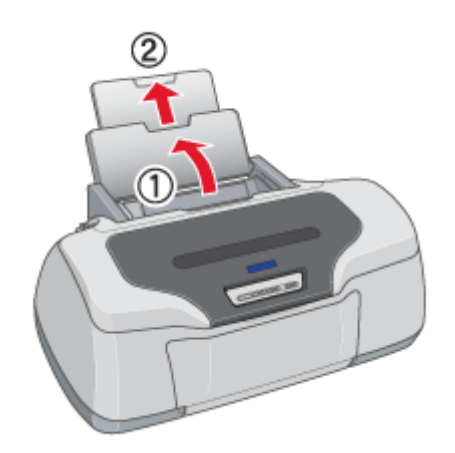

**2.** 排紙トレイが下段になっていることを確認して、トレイを引き出します。

上段になっているときは、下段に変更してください。 mg[「排紙トレイの切替方法」](#page-326-2)327

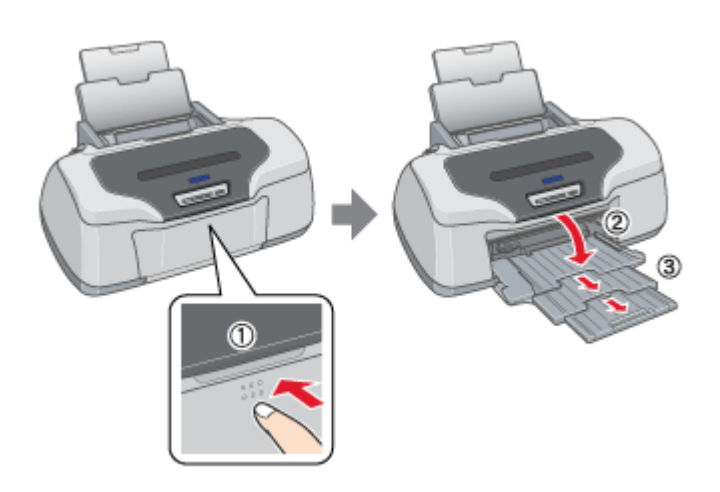

- **3.** プリンタの電源をオンにします。
- **4.** ロール紙やフォトアルバム紙が挿入されていないことを確認します。

ロール紙やフォトアルバム紙が挿入されていると定形紙を給紙できませんので、取り除いてください。 md>[「ロール紙の取り除き方法」](#page-64-1)65 [「フォトアルバム紙の取り除き方法」](#page-89-2)90

## <span id="page-28-0"></span>セット方法

#### **1.** 印刷面を手前にしてハガキをセットし、エッジガイドをハガキの側面に合わせます。

宛先用の郵便番号枠を下側にして、縦方向にセットしてください。 往復ハガキは、折り目を付けずに横方向にセットしてください。

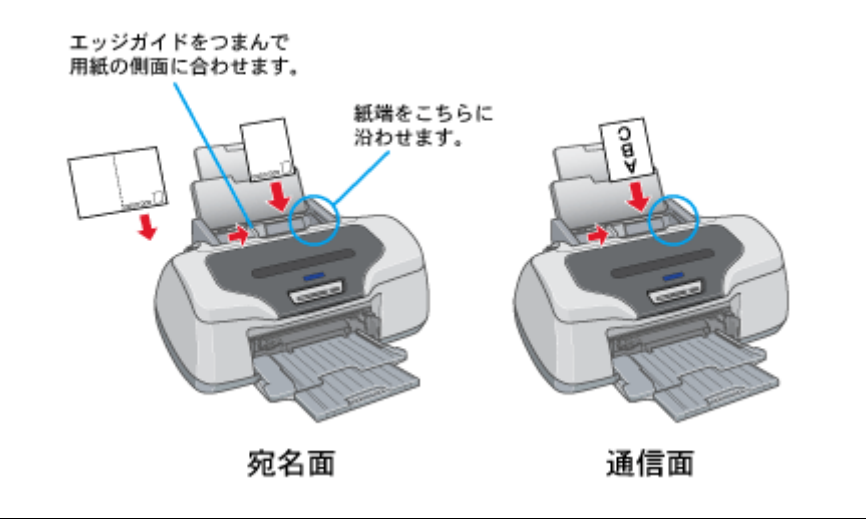

 $\sqrt{2 \pm \frac{2}{3}}$ 

ハガキは、下図の向きでセットしてください。

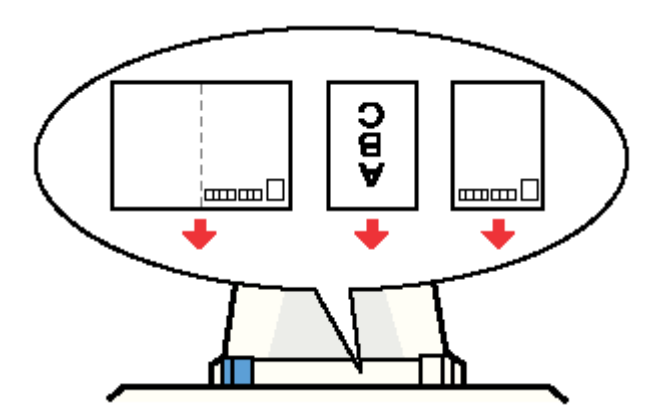

以上で、ハガキのセットは終了です。

次は mg [「ハガキへの印刷方法」](#page-30-2)31へ

## <span id="page-30-2"></span><span id="page-30-0"></span>ハガキへの印刷方法

#### <span id="page-30-1"></span>印刷手順

ご利用の OS を選択してください。 **●「Mac OS 8 / 9 [の場合\(印刷手順\)」](#page-30-3)31 ■ 「Mac OS X の場合 (印刷手順)」32** 

#### <span id="page-30-3"></span>**Mac OS 8 / 9 の場合 (印刷手順)**

#### **1.** プリンタドライバの[用紙設定]画面を表示します。

■■■●[「\[用紙設定\]画面を表示する」](#page-181-2)182

#### **2.** [用紙設定]画面の各項目を設定して、[**OK**]ボタンをクリックします。

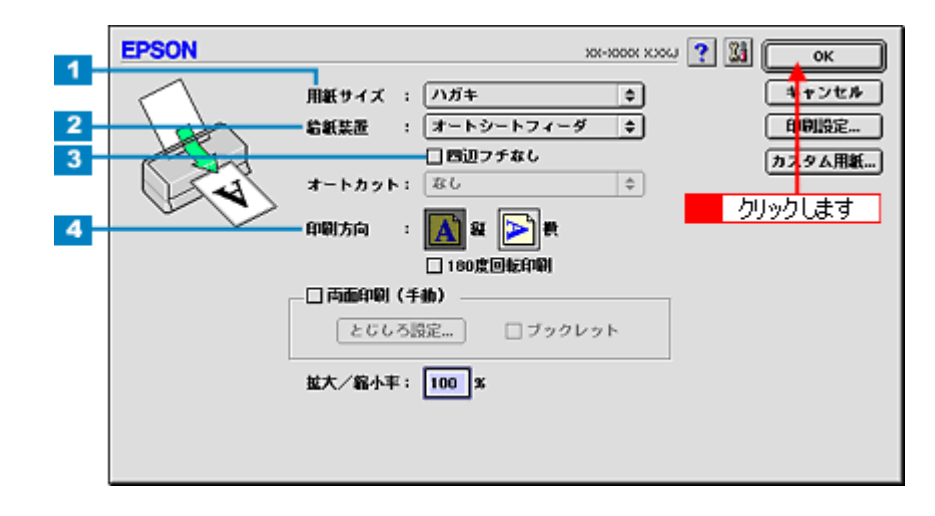

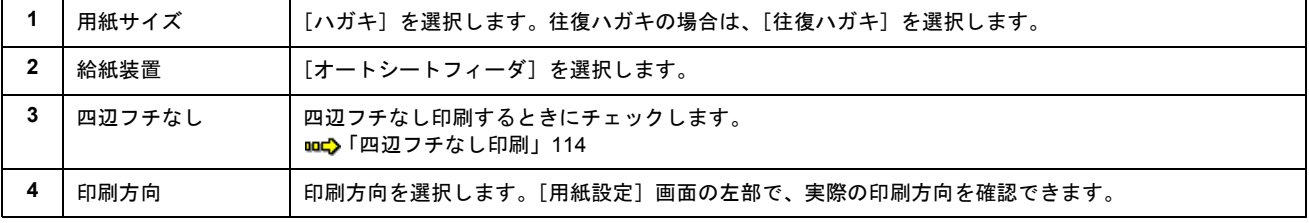

## 2注意

#### ◆◆四辺フチなし印刷をする場合は◆◆

四辺フチなし印刷機能では、原稿を少し拡大して印刷することによって、フチのない印刷を実現しています。そのた め、拡大されて用紙からはみ出した部分(約:上 3mm/ 左右 2.5mm/ 下 5mm)は印刷されません。 文字を用紙の端ぎりぎりに配置すると、切れてしまう可能性がありますのでご注意ください。また、宛名面に印刷す る場合は郵便番号がずれてしまうため、四辺フチなし印刷機能は使用しないでください。

#### **3.** プリンタドライバの[プリント]画面を表示します。

me>「[プリント]画面を表示する (Mac OS 8 / 9)」182

#### **4.** [プリント]画面の各項目を設定します。

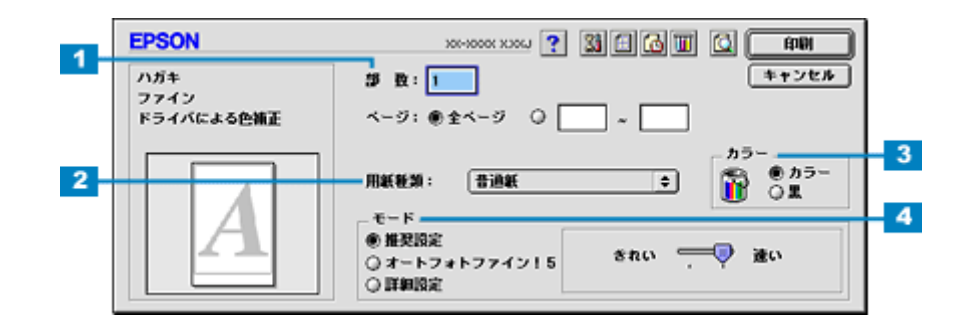

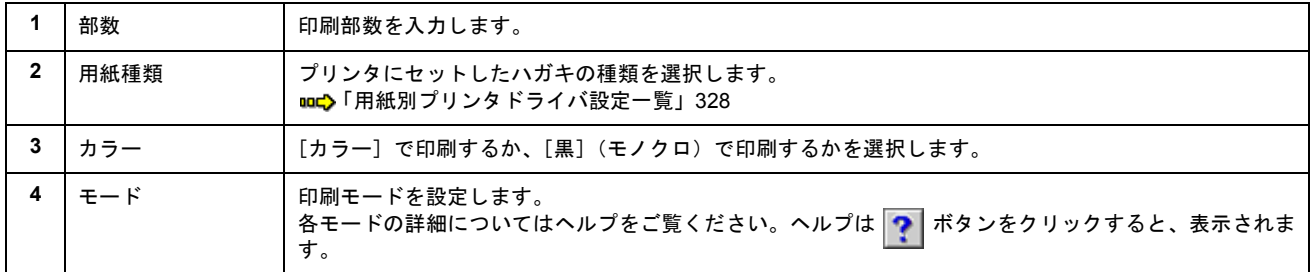

### **5.** [印刷]ボタンをクリックして、印刷を実行します。

以上で、ハガキに印刷する方法の説明は終了です。

### <span id="page-31-0"></span>**Mac OS X の場合 (印刷手順)**

#### **1.** プリンタドライバの[ページ設定]画面を表示します。

■→[「\[ページ設定\]画面を表示する」](#page-183-0)184

#### **2.** [ページ設定]画面の各項目を設定して、[**OK**]ボタンをクリックします。

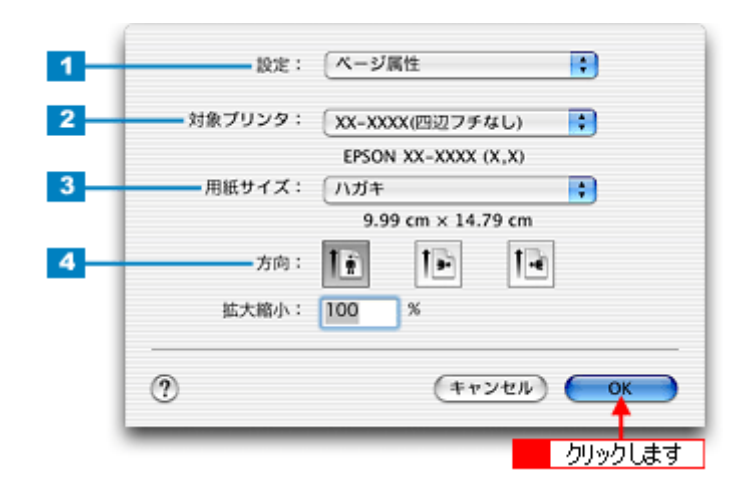

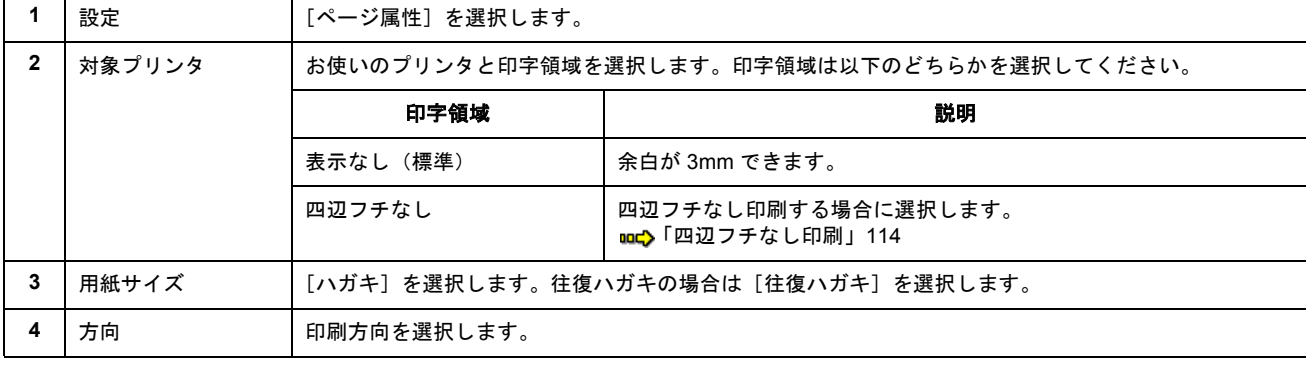

### **2注意**

◆◆四辺フチなし印刷をする場合は◆◆

四辺フチなし印刷機能では、原稿を少し拡大して印刷することによって、フチのない印刷を実現しています。そのた め、拡大されて用紙からはみ出した部分(約:上 3mm/ 左右 2.5mm/ 下 5mm)は印刷されません。 文字を用紙の端ぎりぎりに配置すると、切れてしまう可能性がありますのでご注意ください。また、宛名面に印刷す る場合は郵便番号がずれてしまうため、四辺フチなし印刷機能は使用しないでください。

#### **3.** プリンタドライバの[プリント]画面を表示します。

mg「[プリント]画面を表示する (Mac OS X)」183

#### **4.** [ページ設定]画面で選択したプリンタ名(印字領域)が表示されていることを確認し、印刷部数と印刷ページを設定 します。

違うプリンタ名が表示されている場合は、選択し直してください。

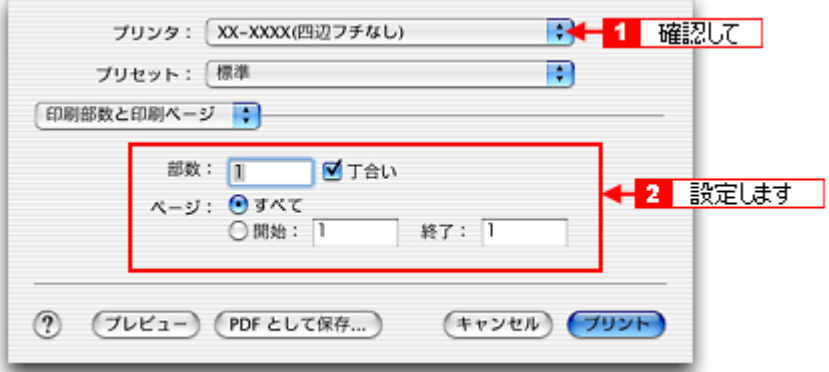

**5.** [印刷設定]を選択します。

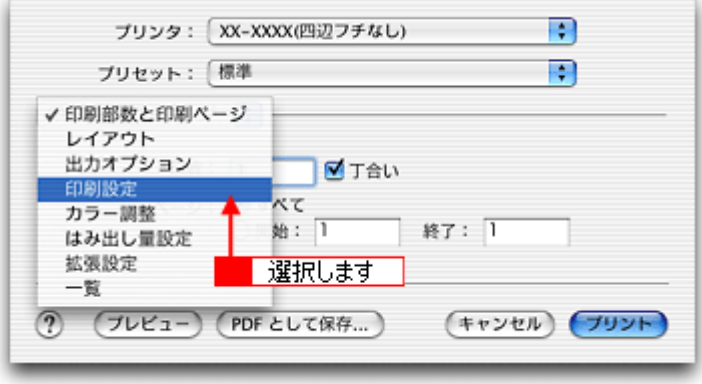

**6.** [印刷設定]画面の各項目を設定します。

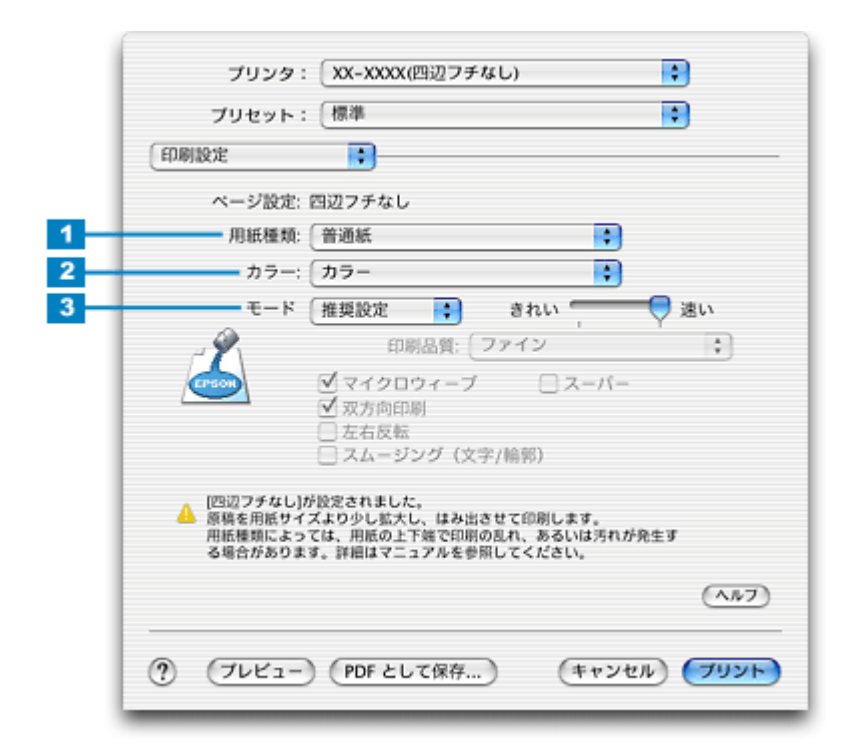

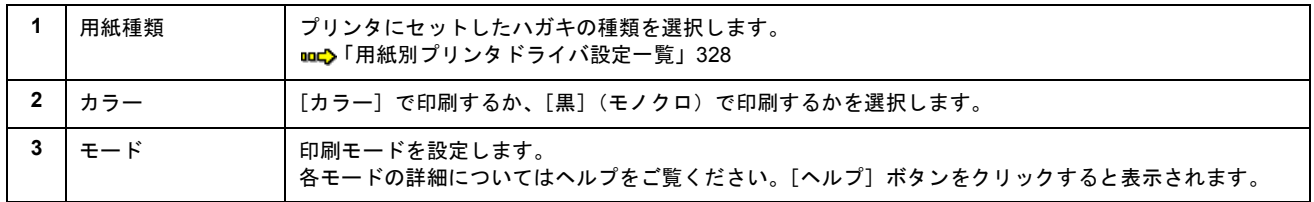

### 7. [プリント]ボタンをクリックして、印刷を実行します。

以上で、ハガキに印刷する方法の説明は終了です。

# 文書/ホームページ/名刺を印刷

## <span id="page-34-1"></span><span id="page-34-0"></span>定形紙(**A4** / **L** 判など)のセット方法

#### このページのもくじ

●[「用紙の準備」](#page-34-2)35 ●[「プリンタの準備」](#page-35-0)36 ■[「セット方法」](#page-36-0)37

### <span id="page-34-2"></span>用紙の準備

プリンタにセットする前に、下表をご覧になり用紙を準備してください。

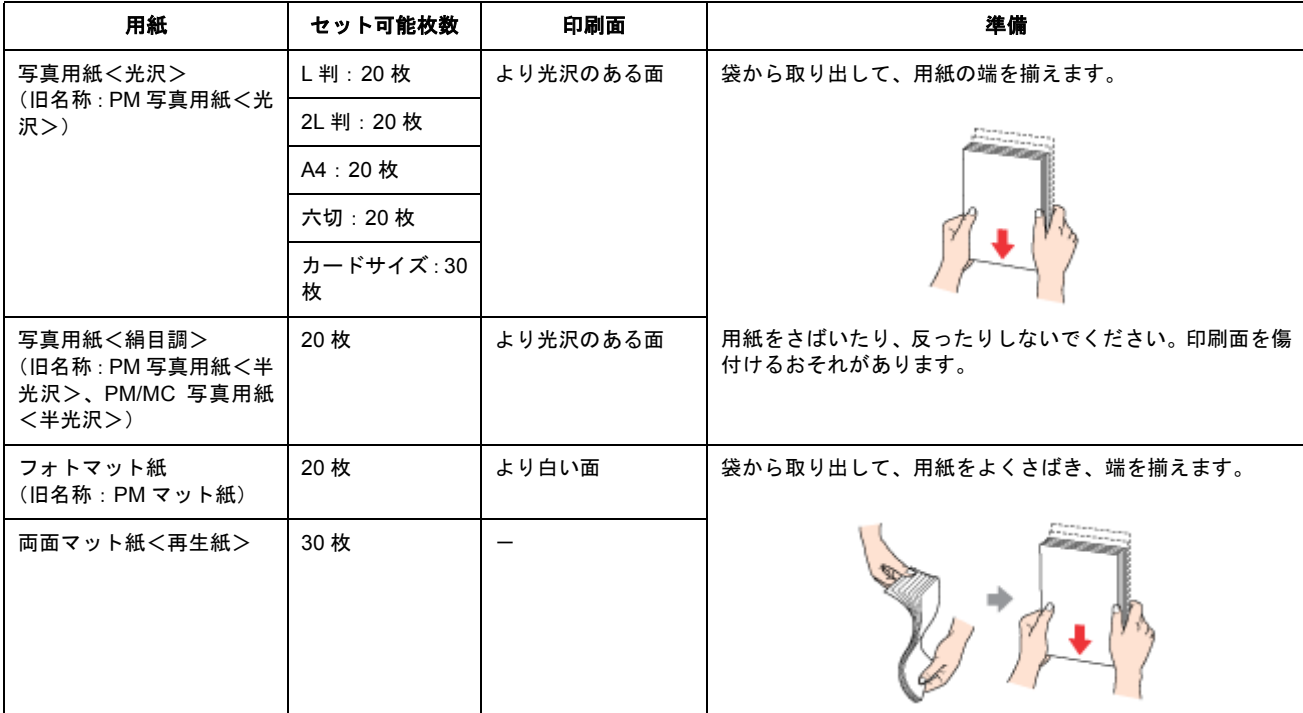

定形紙 (A4 / L 判など)のセット方法 35

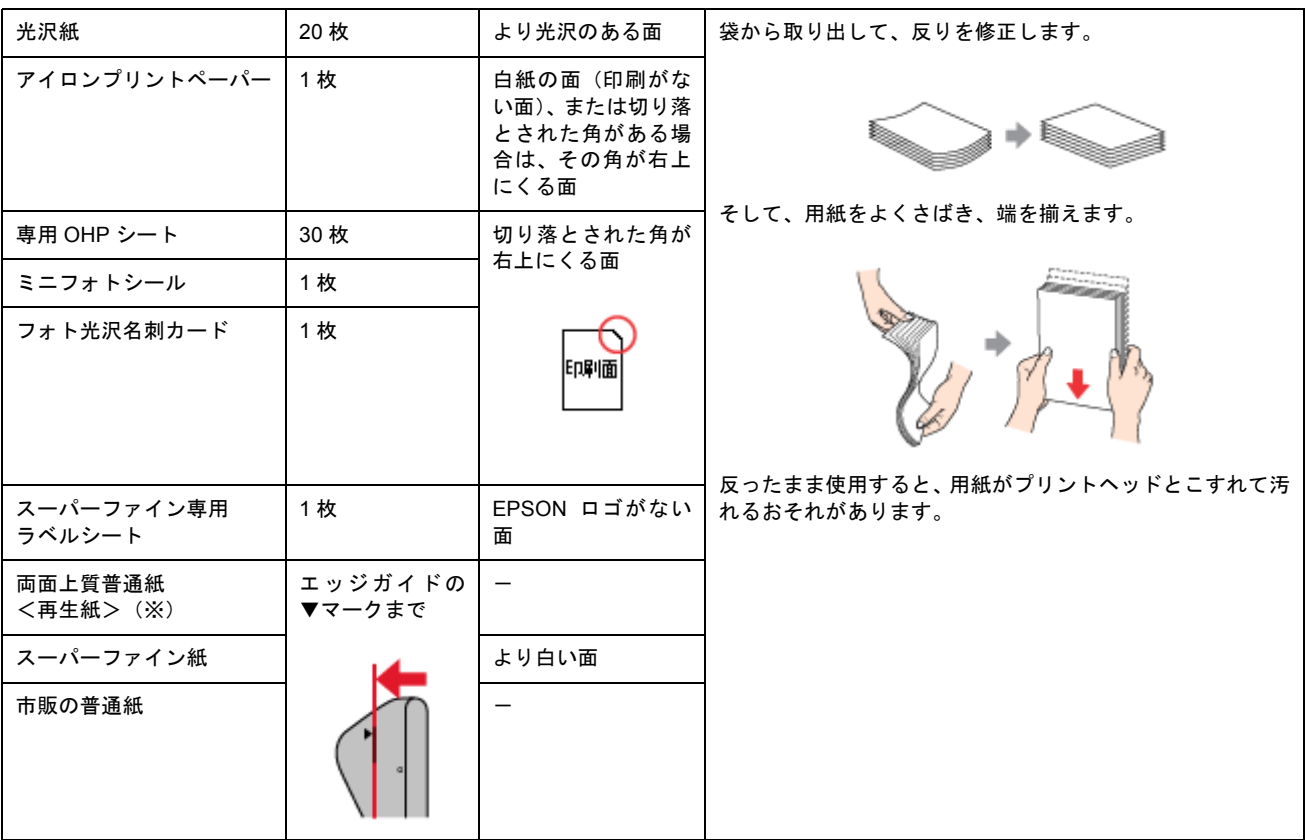

※両面印刷時のセット可能枚数は 30 枚までです。

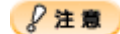

- 用紙の取り扱い上の注意については、用紙の取扱説明書をご確認ください。
- エプソン製専用紙をセットする場合は、必要な枚数だけを袋から取り出し、残りは袋に入れて保管してください。

## <span id="page-35-0"></span>プリンタの準備

**1.** 用紙サポートを開いて引き出します。

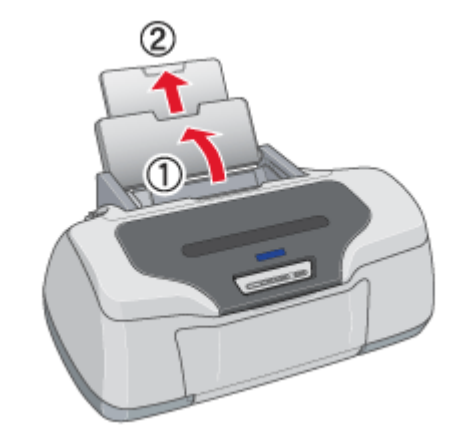

**2.** 排紙トレイが下段になっていることを確認して、トレイを引き出します。

上段になっているときは、下段に変更してください。 [「排紙トレイの切替方法」](#page-326-2)327
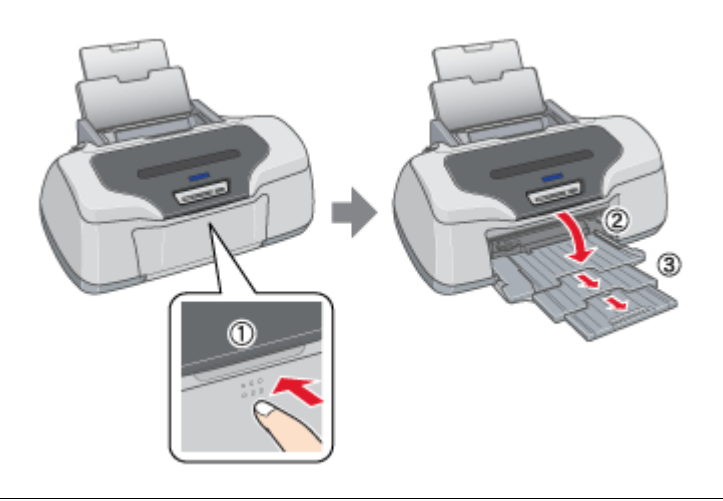

## $Q$ 注意

排紙トレイの先端(4 段目)は、ロール紙オートカッター(別売)を付けたまま A4 の用紙に印刷する場合に、開いて 使用します。オートカッターを取り付けていない場合は、閉じてご使用ください。

## **3.** プリンタの電源をオンにします。

#### **4.** ロール紙やフォトアルバム紙が挿入されていないことを確認します。

ロール紙やフォトアルバム紙が挿入されていると定形紙を給紙できませんので、取り除いてください。 md>[「ロール紙の取り除き方法」](#page-64-0)65 md [「フォトアルバム紙の取り除き方法」](#page-89-0)90

## セット方法

#### **1.** 印刷面を手前にして用紙をセットし、エッジガイドを用紙の側面に合わせます。

用紙は縦方向にセットしてください。横方向にセットすると正常に印刷や排紙ができません。

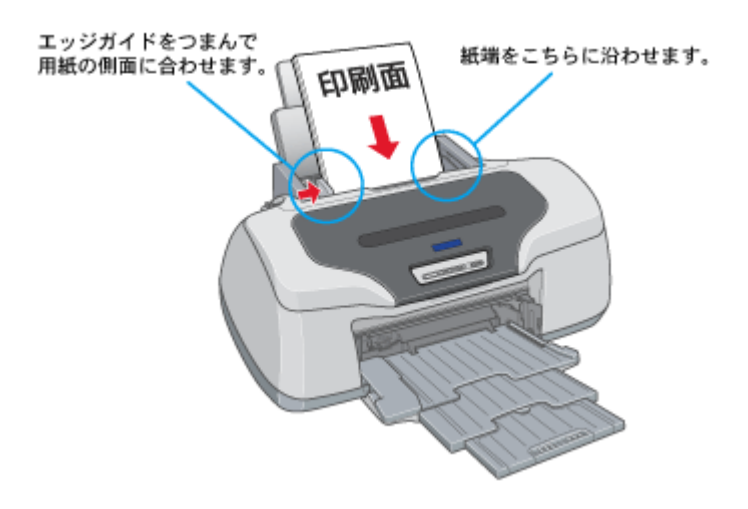

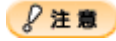

• ◆◆両面マット紙<再生紙>名刺サイズの場合は◆◆ 用紙が反っている場合は、下図のようにセットしてください。 また、裏面に印刷するときは、乾かした後、反りを修正してからセットしてください。

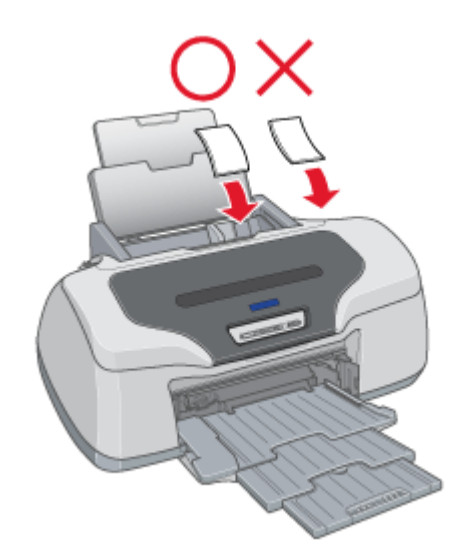

• ◆◆給紙補助について◆◆ 下表の用紙をセットするときは、最後の 1 枚を正しく給紙するために、専用紙に付属の給紙補助シート、または普 通紙を下図のように一番下に敷いてください。

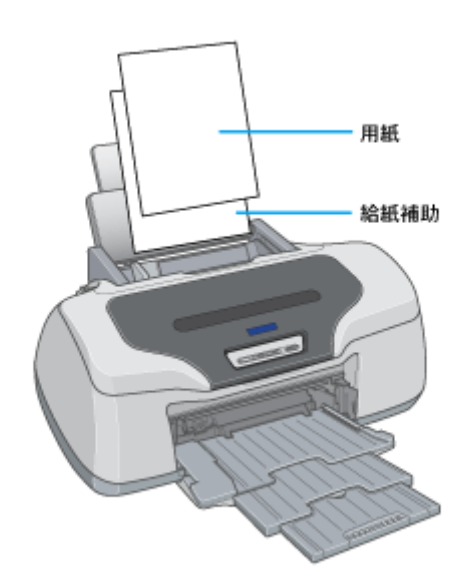

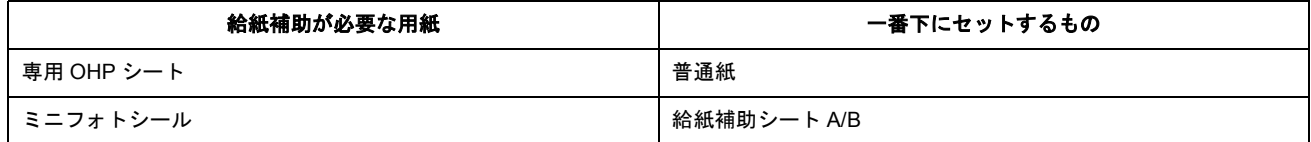

以上で、用紙のセットは終了です。

次は mg[「文書/ホームページの印刷方法」](#page-38-0)39へ

# <span id="page-38-0"></span>文書/ホームページの印刷方法

## 印刷手順

ご利用の OS を選択してください。 **●「Mac OS 8 / 9 [の場合\(印刷手順\)」](#page-38-1)39 ■ 「Mac OS X の場合 (印刷手順)」40** 

## <span id="page-38-1"></span>**Mac OS 8 / 9 の場合 (印刷手順)**

#### **1.** プリンタドライバの[用紙設定]画面を表示します。

■■■●[「\[用紙設定\]画面を表示する」](#page-181-0)182

#### **2.** [用紙設定]画面の各項目を設定して、[**OK**]ボタンをクリックします。

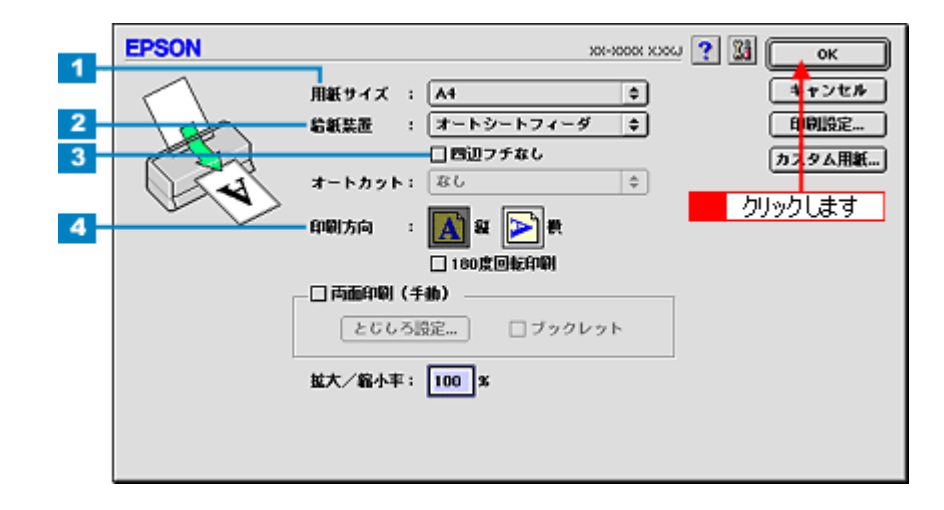

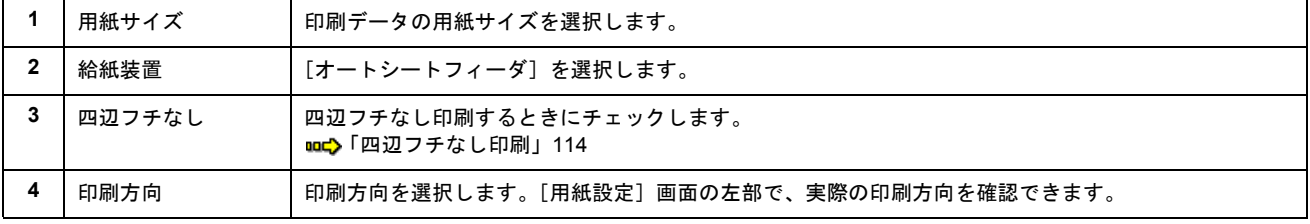

## $?$ 注意

#### ◆◆四辺フチなし印刷をする場合は◆◆

四辺フチなし印刷機能では、原稿を少し拡大して印刷することによって、フチのない印刷を実現しています。そのた め、拡大されて用紙からはみ出した部分(約:上 3mm/ 左右 2.5mm/ 下 5mm)は印刷されません。 文字を用紙の端ぎりぎりに配置すると、切れてしまう可能性がありますのでご注意ください。

#### **3.** プリンタドライバの[プリント]画面を表示します。

mg「[プリント]画面を表示する (Mac OS 8 / 9)」182

### **4.** [プリント]画面の各項目を設定します。

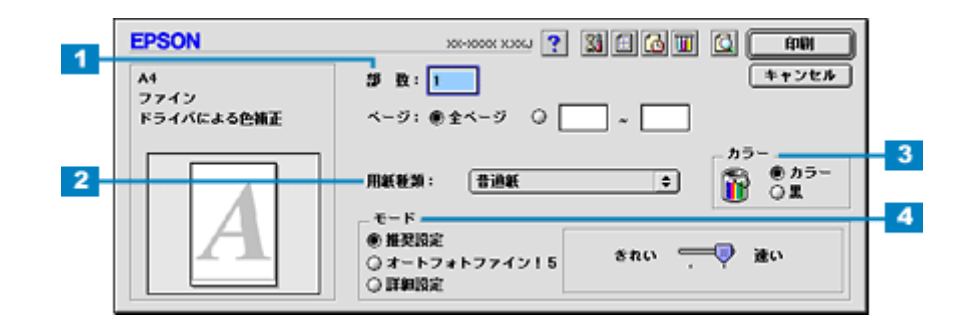

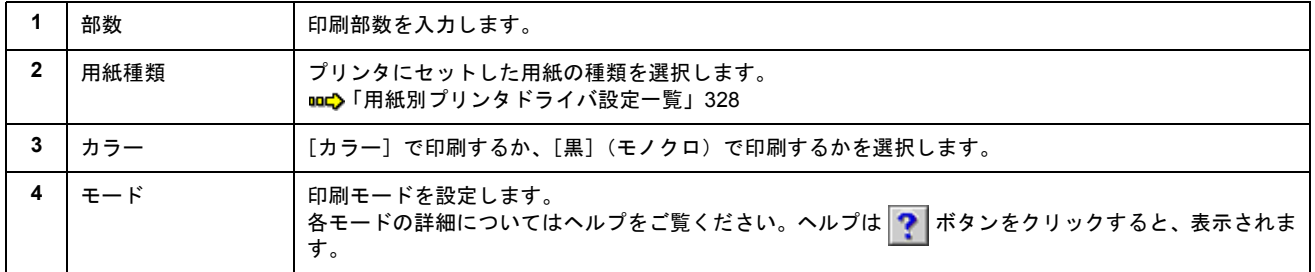

## **5.** [印刷]ボタンをクリックして、印刷を実行します。

以上で、文書 / ホームページなどの基本的な印刷方法の説明は終了です。

## <span id="page-39-0"></span>**Mac OS X の場合 (印刷手順)**

## **1.** プリンタドライバの[ページ設定]画面を表示します。

■→[「\[ページ設定\]画面を表示する」](#page-183-0)184

#### **2.** [ページ設定]画面の各項目を設定して、[**OK**]ボタンをクリックします。

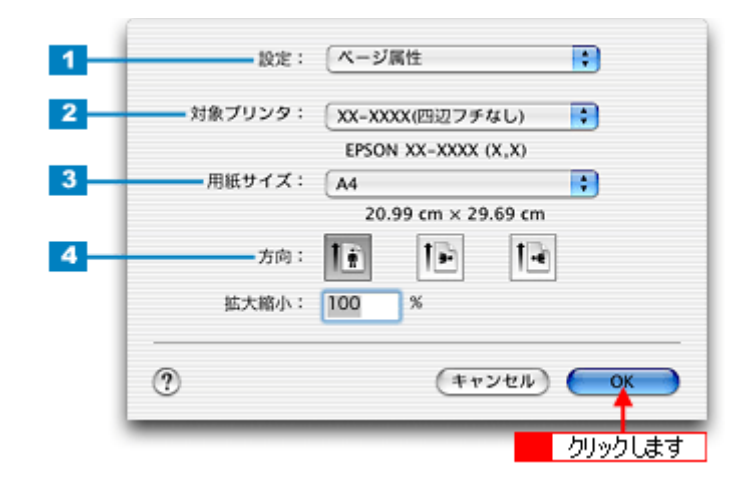

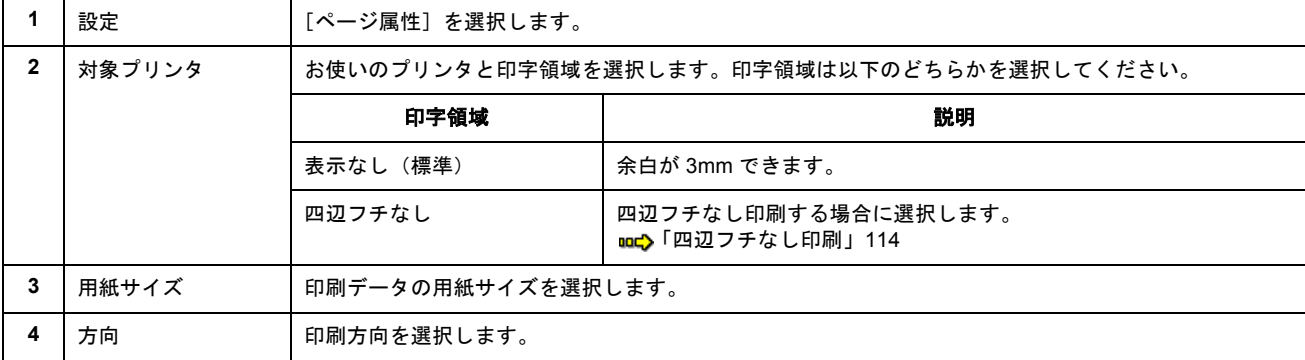

## **P注意**

◆◆四辺フチなし印刷をする場合は◆◆ 四辺フチなし印刷機能では、原稿を少し拡大して印刷することによって、フチのない印刷を実現しています。そのた め、拡大されて用紙からはみ出した部分(約:上3mm/左右 2.5mm/下 5mm)は印刷されません。 文字を用紙の端ぎりぎりに配置すると、切れてしまう可能性がありますのでご注意ください。

#### **3.** プリンタドライバの[プリント]画面を表示します。

md>「[プリント]画面を表示する (Mac OS X)」183

#### **4.** [ページ設定]画面で選択したプリンタ名(印字領域)が表示されていることを確認し、印刷部数と印刷ページを設定 します。

違うプリンタ名が表示されている場合は、選択し直してください。

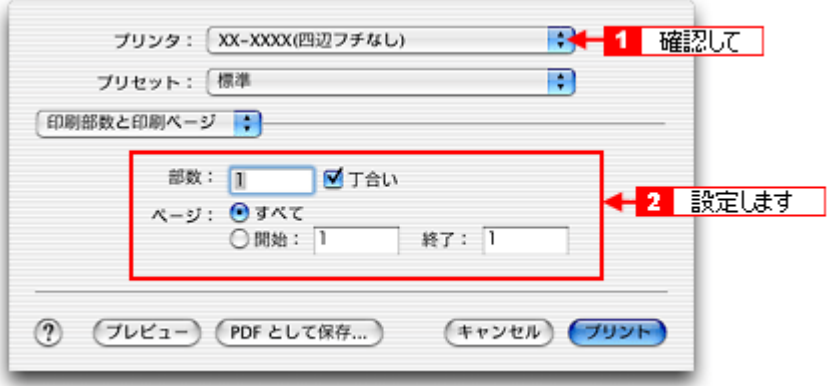

**5.** [印刷設定]を選択します。

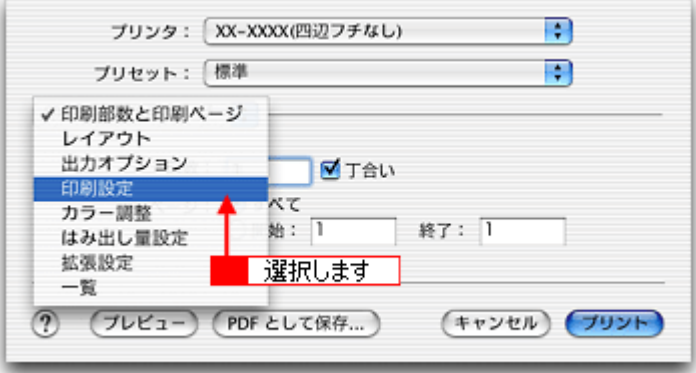

**6.** [印刷設定]画面の各項目を設定します。

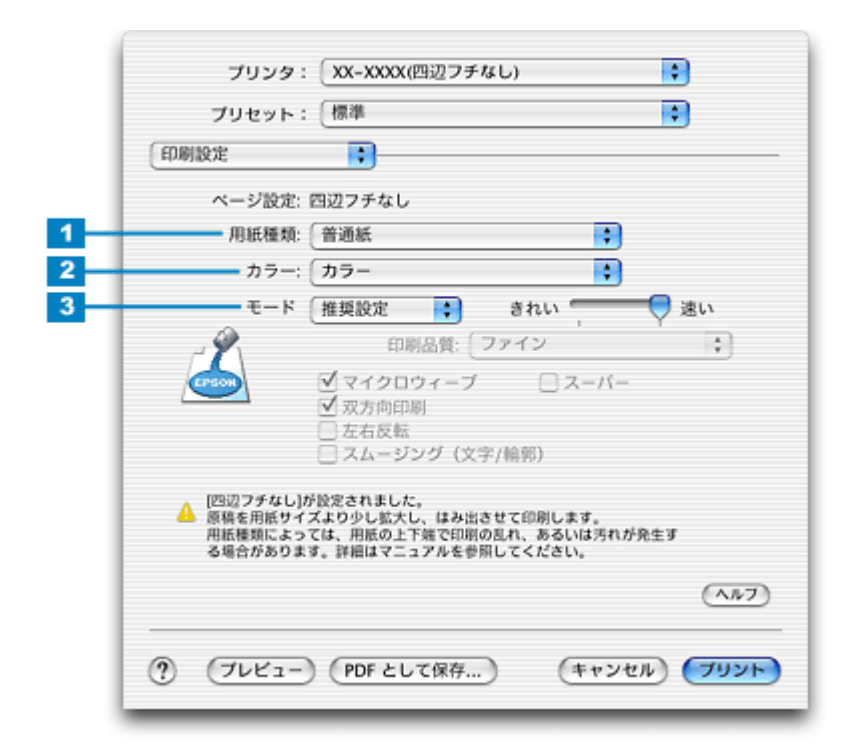

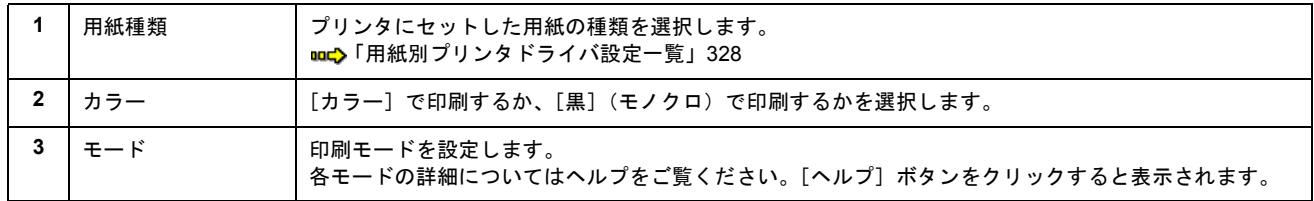

## 7. [プリント]ボタンをクリックして、印刷を実行します。

以上で、文書 / ホームページなどの基本的な印刷方法の説明は終了です。

# 名刺データの作成と印刷方法

本プリンタには名刺データ作成印刷ソフトウェア「EPSON Multi-PrintQuicker」が付属していますので、そのソフトウェ アを使った印刷方法を説明します。

以下のページをご覧ください。

md>「[EPSON Multi-PrintQuicker](#page-248-0)「名刺の作成と印刷」」249

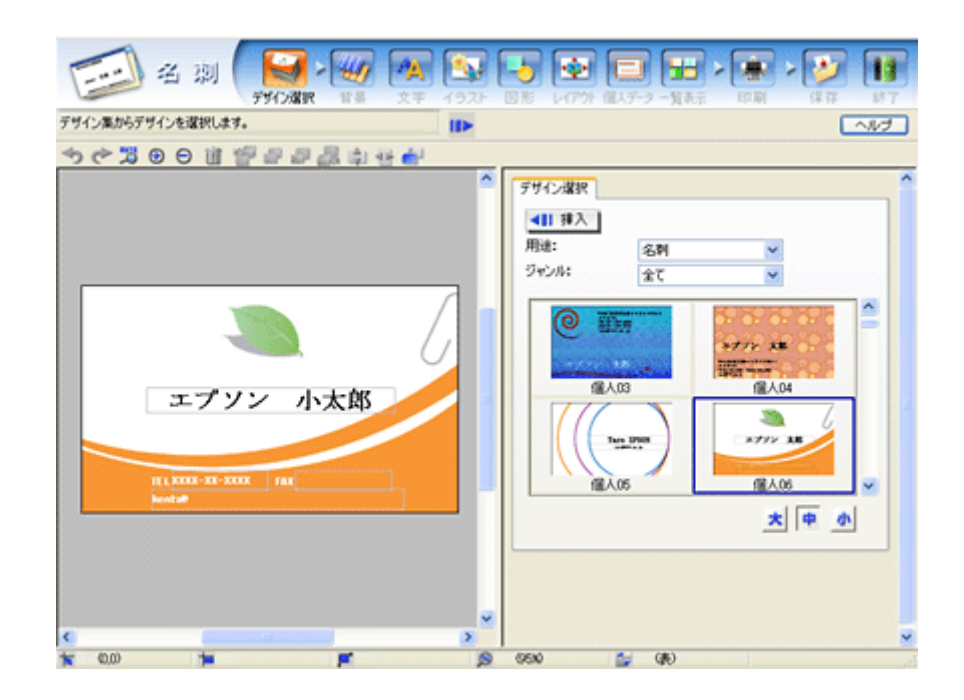

# 封筒に印刷

# 封筒のセット方法

このページのもくじ

[「プリンタの準備」](#page-43-0)44 ●[「セット方法」](#page-44-0)45

> $Q$ 注意 本プリンタで使用できる封筒をご確認ください。 mg [「封筒」](#page-315-0)316

## <span id="page-43-0"></span>プリンタの準備

**1.** 用紙サポートを開いて引き出します。

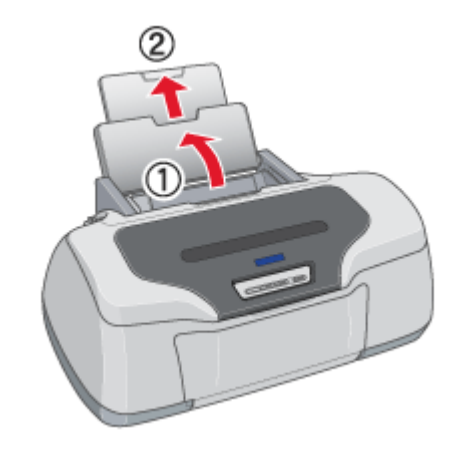

**2.** 排紙トレイが下段になっていることを確認して、トレイを引き出します。

上段になっているときは、下段に変更してください。 md>[「排紙トレイの切替方法」](#page-326-0)327

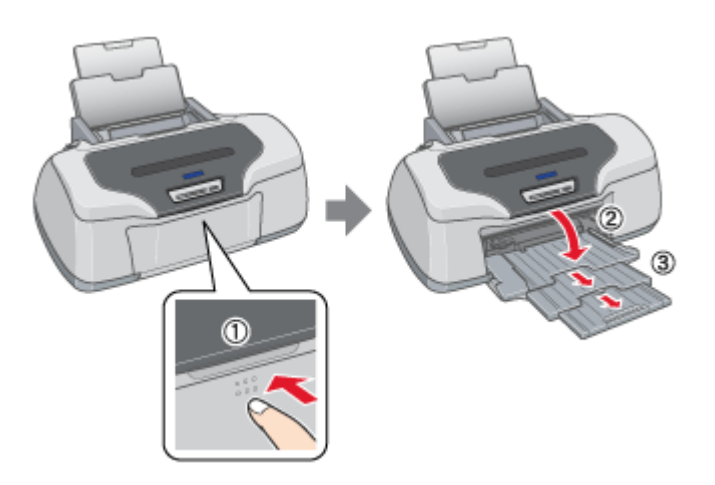

**3.** プリンタの電源をオンにします。

### **4.** ロール紙やフォトアルバム紙が挿入されていないことを確認します。

ロール紙やフォトアルバム紙が挿入されていると定形紙を給紙できませんので、取り除いてください。 md>[「ロール紙の取り除き方法」](#page-64-0)65 105 [「フォトアルバム紙の取り除き方法」](#page-89-0)90

## <span id="page-44-0"></span>セット方法

### **1.** 封筒をよくさばき、端をそろえます。

ふくらんでいる封筒は、よくしごいて、ふくらみを取り除いてください。

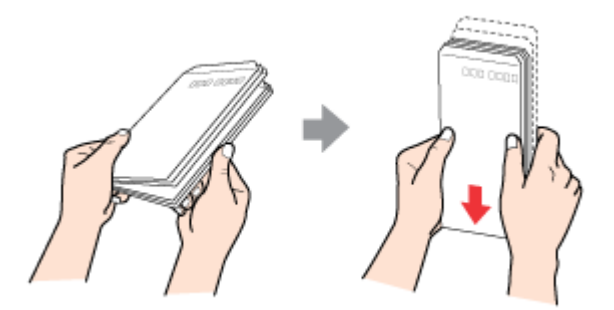

#### **2.** 印刷面を手前にして封筒をセットし、エッジガイドを封筒の側面に合わせます。

封筒のセット可能枚数は 10 枚です。

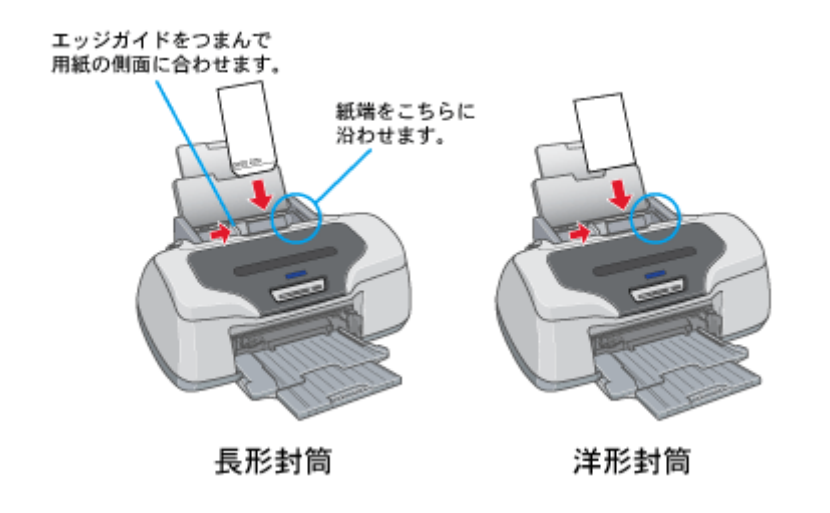

 $\sqrt{2 \times 1}$ 

• 封筒は、下図の向きでセットしてください。

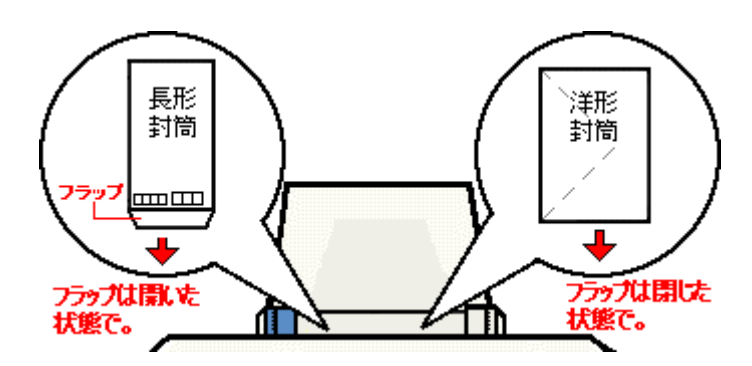

• 裏面に印刷するときは、しばらく乾かした後、反りを修正してからセットしてください。

以上で、封筒のセットは終了です。

次はmc [「封筒への印刷方法」](#page-46-0)47へ

# <span id="page-46-0"></span>封筒への印刷方法

## 印刷手順

ご利用の OS を選択してください。  $\bigodot$  「Mac OS 8 / 9 [の場合\(印刷手順\)」](#page-46-1)47 **■ 「Mac OS X の場合 (印刷手順)」48** 

## <span id="page-46-1"></span>**Mac OS 8 / 9 の場合 (印刷手順)**

**1.** プリンタドライバの[用紙設定]画面を表示します。

mg 「[用紙設定] 画面を表示する」182

**2.** [用紙設定]画面の各項目を設定して、[**OK**]ボタンをクリックします。

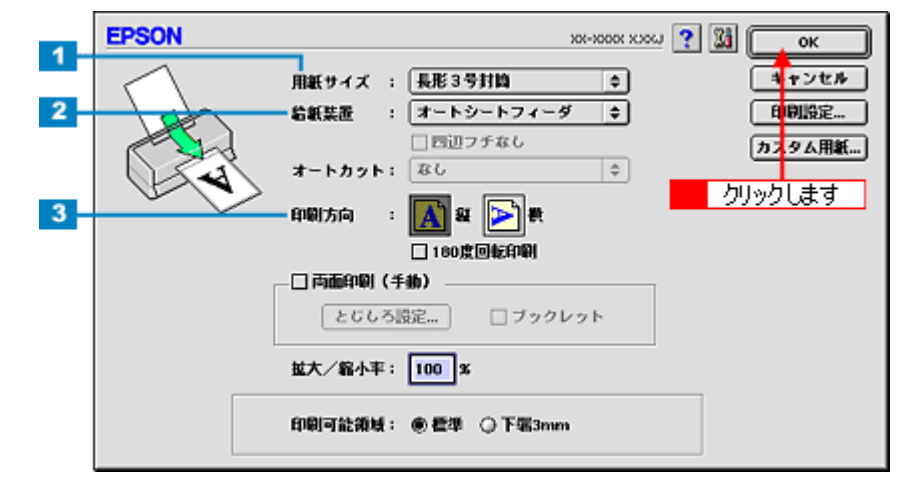

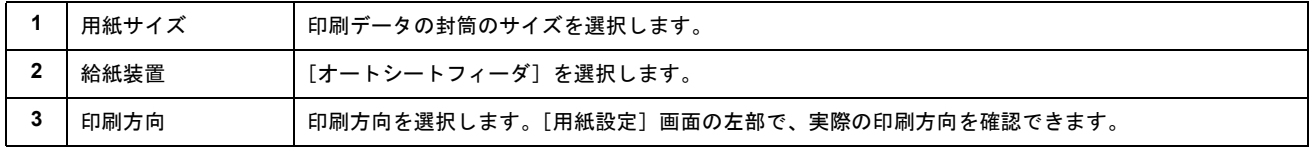

※封筒には、四辺フチなし印刷はできません。

## **3.** プリンタドライバの[プリント]画面を表示します。

mg 「[プリント]画面を表示する (Mac OS 8 / 9)」182

## **4.** [プリント]画面の各項目を設定します。

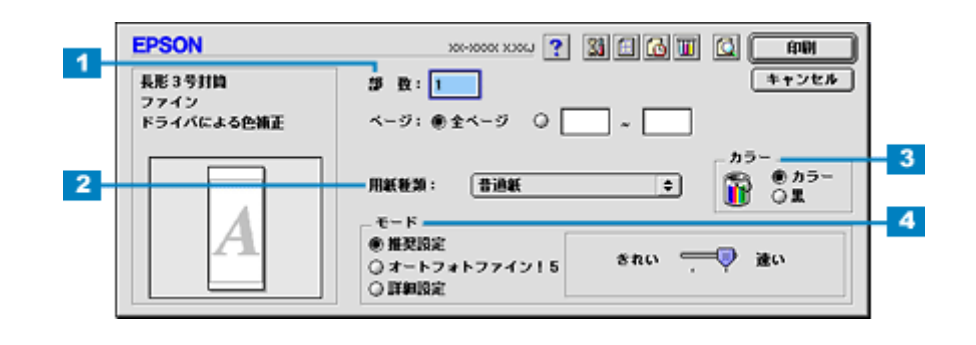

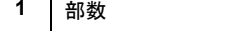

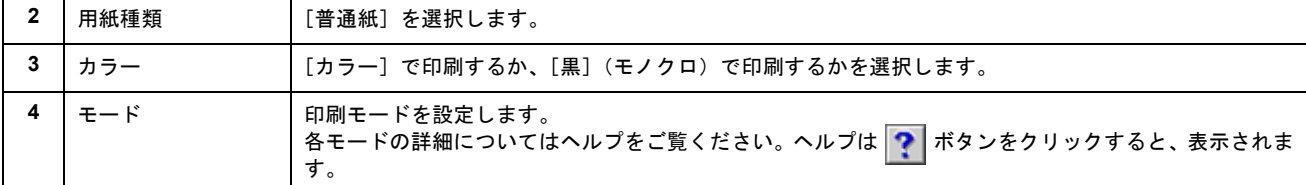

#### **5.** [印刷]ボタンをクリックして、印刷を実行します。

以上で、封筒への印刷方法の説明は終了です。

## <span id="page-47-0"></span>**Mac OS X の場合 (印刷手順)**

#### **1.** プリンタドライバの[ページ設定]画面を表示します。

mg [「\[ページ設定\]画面を表示する」](#page-183-0)184

#### **2.** [ページ設定]画面の各項目を設定して、[**OK**]ボタンをクリックします。

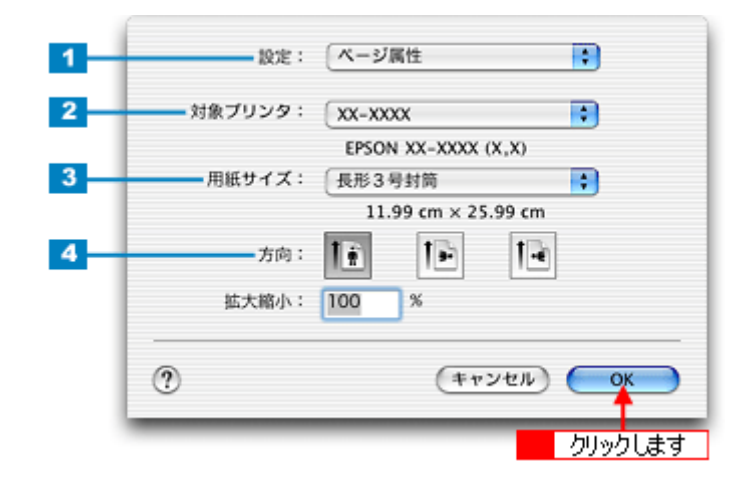

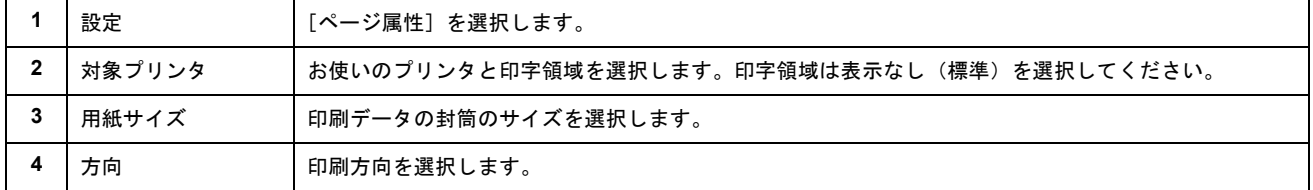

※封筒には、四辺フチなし印刷はできません。

#### **3.** プリンタドライバの[プリント]画面を表示します。

**mc>「[プリント]画面を表示する (Mac OS X)」183** 

## **4.** [ページ設定]画面で選択したプリンタ名(印字領域)が表示されていることを確認し、印刷部数と印刷ページを設定 します。

違うプリンタ名が表示されている場合は、選択し直してください。

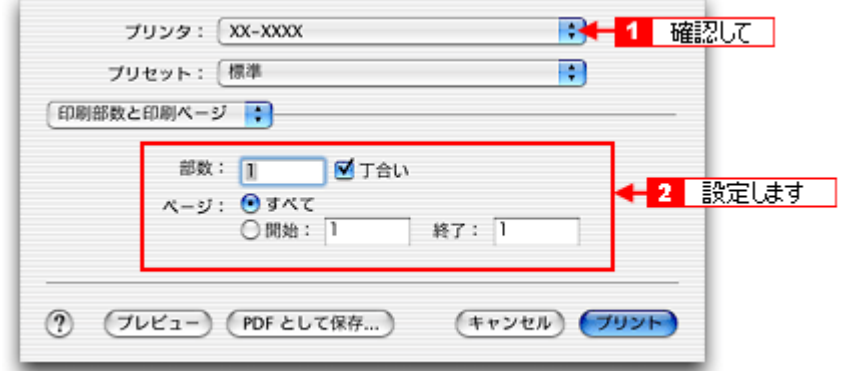

## **5.** [印刷設定]を選択します。

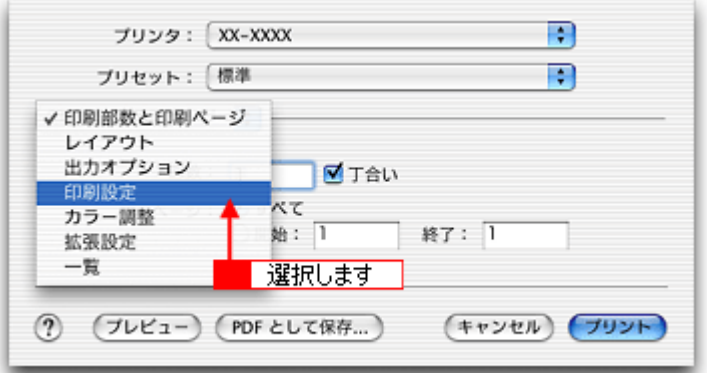

**6.** [印刷設定]画面の各項目を設定します。

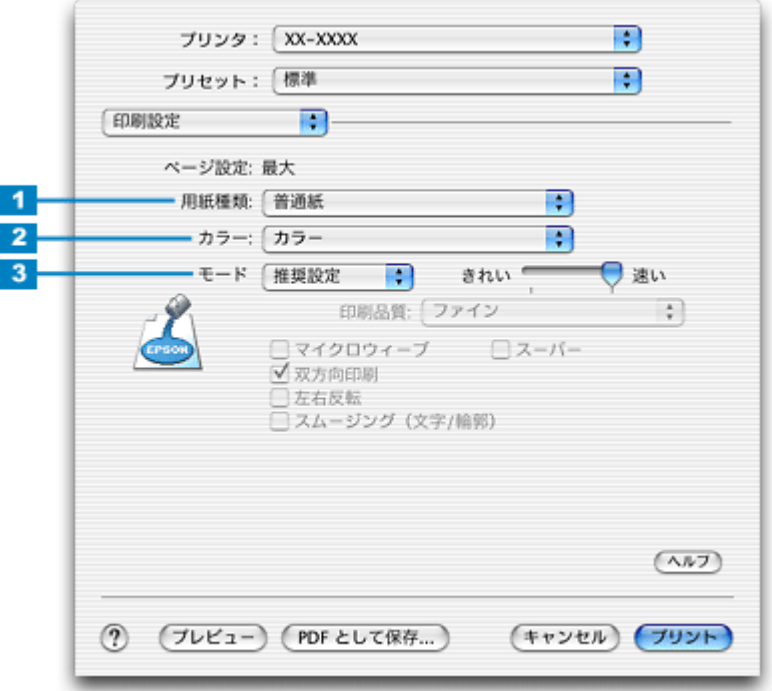

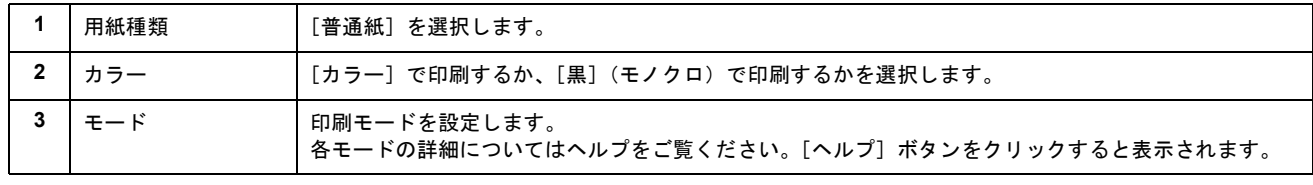

## 7. [プリント]ボタンをクリックして、印刷を実行します。

以上で、封筒への印刷方法の説明は終了です。

# ロール紙に印刷

# ロール紙印刷でできること

ロール紙を使うと、以下の印刷ができます。 ●[「写真を連続印刷」](#page-50-0)51 ●[「パノラマ写真を印刷」](#page-50-1)51 ●[「横断幕/垂れ幕を印刷」](#page-50-2)51

## <span id="page-50-0"></span>写真を連続印刷

デジタルカメラで撮影した写真などを、次々に印刷できます。

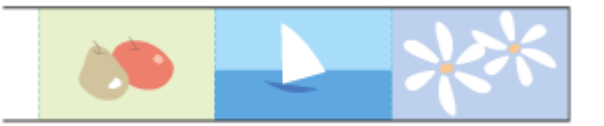

印刷方法は mg [「ロール紙への印刷方法\(写真\)」](#page-54-0)55 へ

◎ ポイント

別売のロール紙オートカッターを装着すると、焼き増し感覚でさらにスピーディーに印刷できます。 mc<sup>、[「ロール紙オートカッター\(型番:](#page-342-0) PMA4RAC3)」343</sup>

## <span id="page-50-1"></span>パノラマ写真を印刷

大迫力のパノラマ写真を印刷できます。

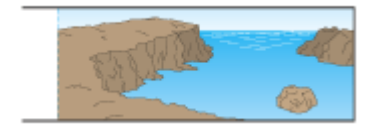

印刷方法は md [「ロール紙への印刷方法\(写真\)」](#page-54-0)55 へ

## <span id="page-50-2"></span>横断幕/垂れ幕を印刷

横断幕 / 垂れ幕、横長 / 縦長のポスターなどを印刷できます。

小太郎 ガンバレ!!

印刷方法は mg[「ロール紙への印刷方法\(横断幕/垂れ幕\)」](#page-61-0)62 へ

# <span id="page-51-2"></span>ロール紙のセット方法

このページのもくじ ■[「プリンタの準備」](#page-51-0)52 ■[「セット方法」](#page-51-1)52

 $?$ 注意

ロール紙の取り扱い上の注意については、ロール紙の取扱説明書をご確認ください。

## <span id="page-51-0"></span>プリンタの準備

- **1.** プリンタの電源をオンにします。
- **2.** 排紙トレイを一段にして、排紙トレイが下段になっていることを確認します。

ロール紙は、一段にしないと正常に排紙されない場合があります。 また、上段になっているときは、下段に変更してください。 [「排紙トレイの切替方法」](#page-326-0)327

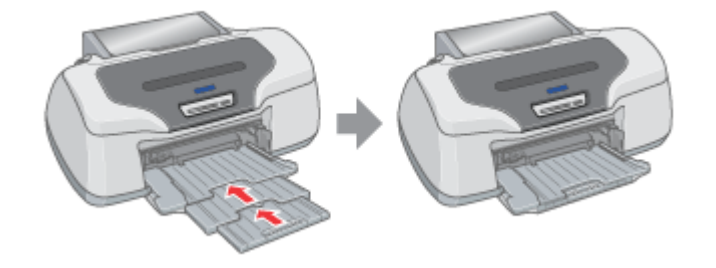

## <span id="page-51-1"></span>セット方法

## **1.** 付属のロール紙ホルダに、ロール紙をはめ込みます。

給紙方向とホルダの向き(取り付けフックが手前を向くように)に注意して、左右にすき間があかないようにしっか りとはめ込んでください。

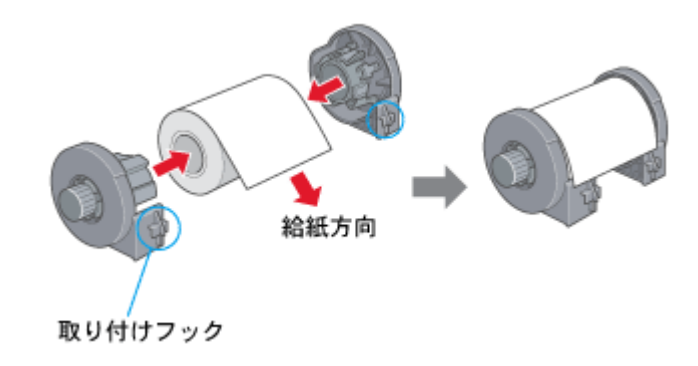

### こんなときは

◆◆新品のロール紙をセットする◆◆

新品のロール紙には、印刷面を保護するシートが巻かれている場合があります。保護シートは、ロール紙をホルダに はめ込んでから取り除いてください。

#### **2.** ロール紙先端がまっすぐになっていることを確認します。

以下の図のように切断面が用紙の端面に対して直角になっていないと、正常に給紙されません。定規とカッターを使っ て直角になるようにカットしてからプリンタにセットしてください。

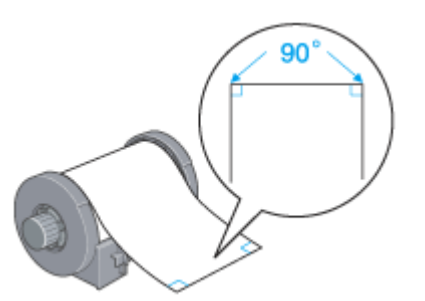

**3.** ロール紙ホルダをプリンタに取り付けます。

ロール紙ホルダの取り付けフックを、プリンタ背面の▼マークの溝に合わせて差し込みます。

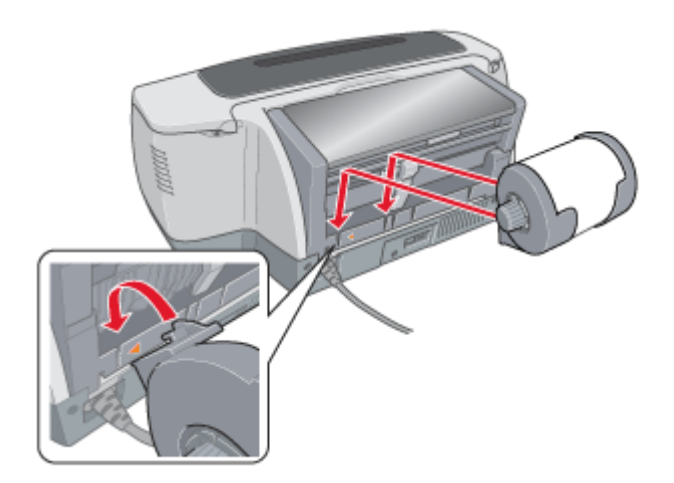

**4.** ロール紙挿入口に、ロール紙を挿入します。

ロール紙挿入口の左側に沿わせてロール紙を挿入し、エッジガイドをロール紙の側面に合わせます。そのままロール 紙を奥に突き当たるまで挿入し、約 3 秒間押さえたままにすると、ロール紙が自動的に給紙されます。

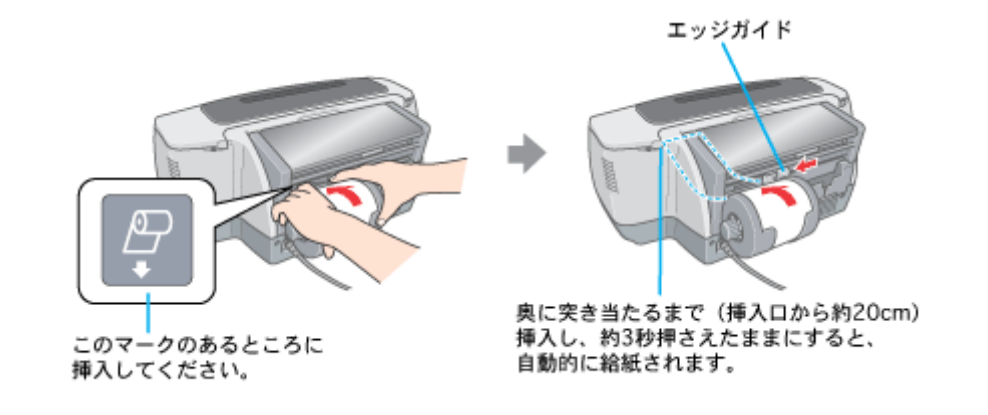

### こんなときは

• ◆◆ロール紙が自動的に給紙されない◆◆

ロール紙がプリンタの奥に突き当たるまで挿入されていない可能性があります。もう一度、奥に突き当たるまで挿 入してみてください。

• ◆◆ロール紙が反っていて挿入しにくい◆◆ 一旦、ロール紙ホルダをプリンタから取り外し、ロール紙の反りを修正してから挿入してください。 下図のように、普通紙を 2 つ折りにしたものや小冊子を使ってロール紙をはさみ、用紙を巻いて反りを修正してく ださい。

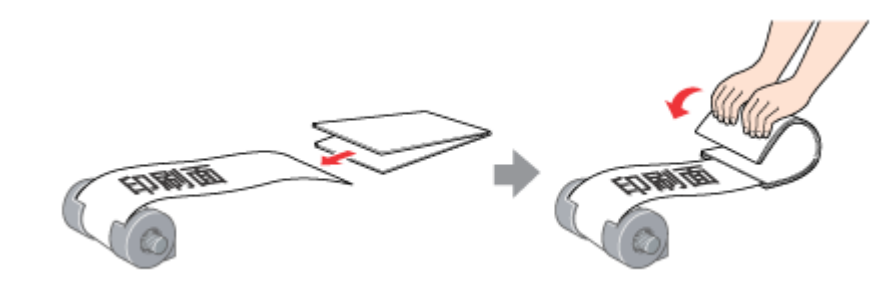

- ◆◆スーパーファイン紙ロールタイプをセットする◆◆ 挿入する前に、一旦ロール紙を 50cm ほど引き出してから挿入すると、セットしやすくなります。
- **5.** プリンタカバーを開けて、ロール紙が斜めに給紙されていないか、シワや折れがないかを確認します。

斜めに給紙されている場合は、ロール紙を取り除き、セットし直してください。 ロール紙先端にシワや折れが発生している場合は、ロール紙を取り除き、シワや折れのある部分をカットしてから、 セットし直してください。 md>[「ロール紙の取り除き方法」](#page-64-0)65

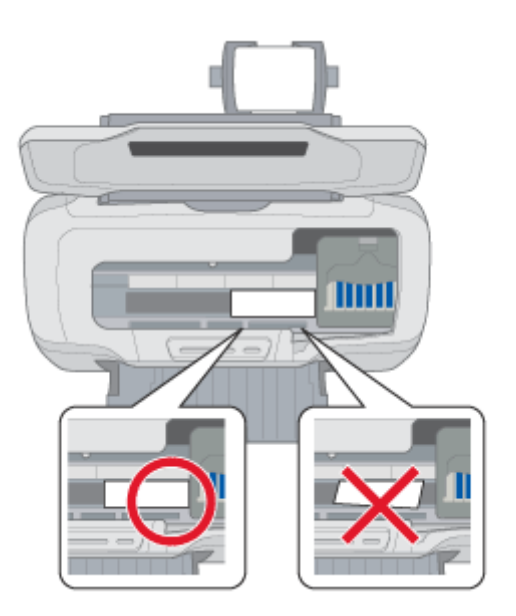

## **8注意**

- ロール紙がたるんでいる場合は、ロール紙ホルダのノブを回してたるみを巻き取ってください。
- ロール紙の残り 20cm くらいの領域では、画像にズレが入るなど印刷品質が低下する場合があります。この部分に は印刷せず、新しいロール紙に交換してから印刷することをお勧めします。

次はmg[「ロール紙への印刷方法\(写真\)」](#page-54-0)55へ

## <span id="page-54-0"></span>ロール紙への印刷方法(写真)

本プリンタにはロール紙印刷に最適な写真印刷ソフトウェアが付属しています。ここでは、そのソフトウェアを使った印 刷方法と、市販アプリケーションソフトウェアでの基本的な印刷方法を説明します。

## **EPSON PhotoQuicker**(付属ソフトウェア)で印刷

EPSON PhotoQuicker では、画面上で写真を選択して、簡単にロール紙に印刷できます。 詳しくは以下のページをご覧ください。 md> 「[EPSON PhotoQuicker](#page-201-0)「写真を印刷」」202

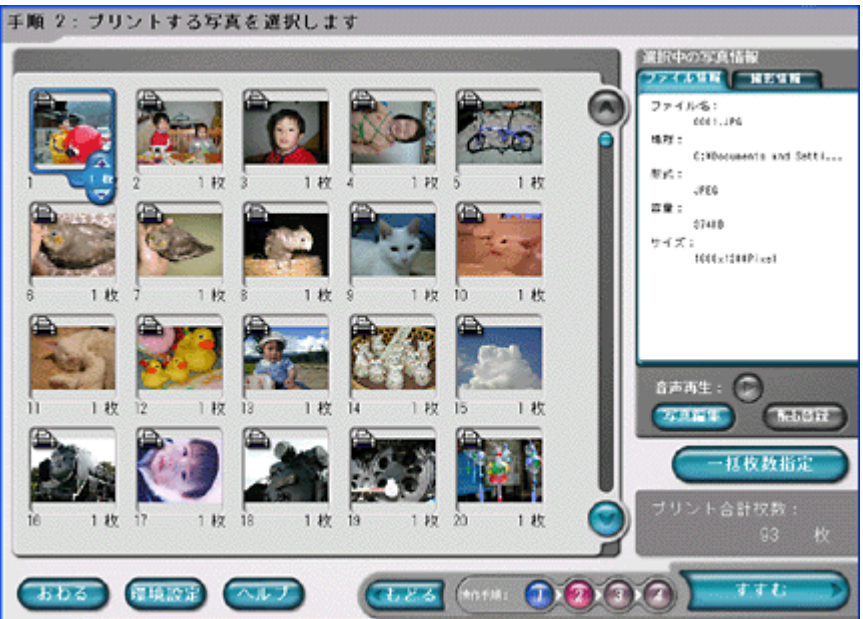

印刷終了後は、以下のページを参照してロール紙をカットしてください。 ■■■ [「ロール紙のカット方法」](#page-62-0)63 へ

## **P注意**

EPSON PhotoQuicker (Mac OS X 版)は、ロール紙印刷に対応していません。

## 市販ソフトウェアで印刷

「Adobe Photoshop Elements」を例に、写真の印刷方法を説明します。

 $Q$ 注意 アプリケーションソフトによっては、写真の連続印刷に対応していない場合があります。

## 印刷手順

ご利用の OS を選択してください。  $\bigodot$  「Mac OS 8 / 9 [の場合\(印刷手順\)」](#page-54-1)55 **●「Mac OS X [の場合\(印刷手順\)」](#page-56-0)57** 

### <span id="page-54-1"></span>**Mac OS 8** / **9** の場合(印刷手順)

**1.** アプリケーションソフトウェアで、印刷する写真データを開きます。

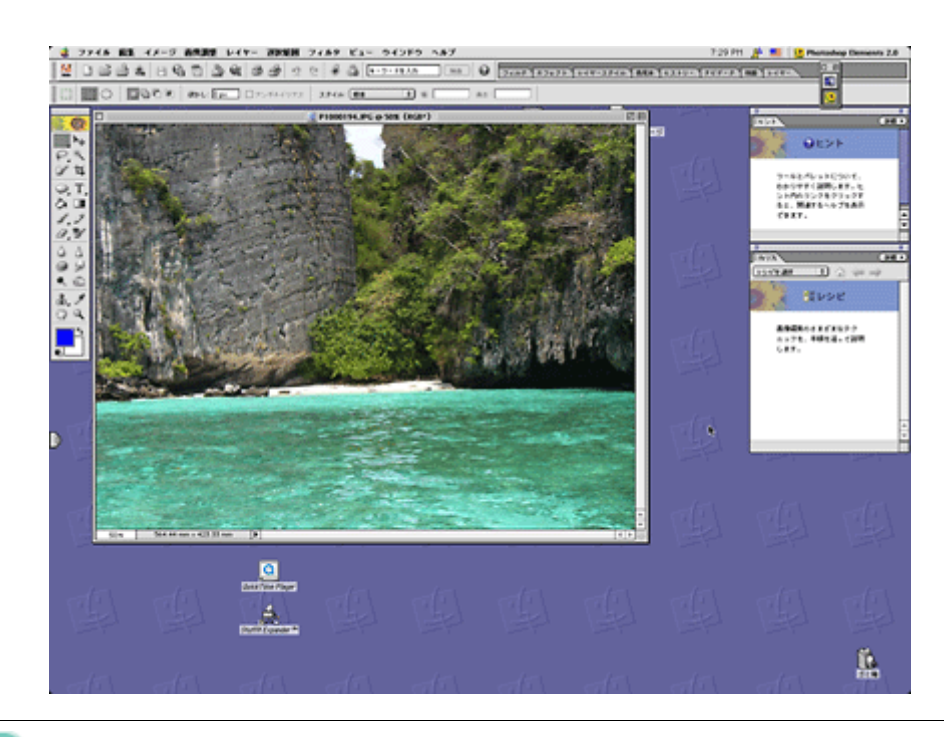

## ● ポイント

◆◆写真データの準備◆◆ 印刷するロール紙の幅に合わせて、写真データのサイズを調整してください。

**2.** プリンタドライバの[用紙設定]画面を表示します。

■□□ 「[用紙設定] 画面を表示する」182

**3.** [用紙設定]画面の各項目を設定して、[**OK**]ボタンをクリックします。

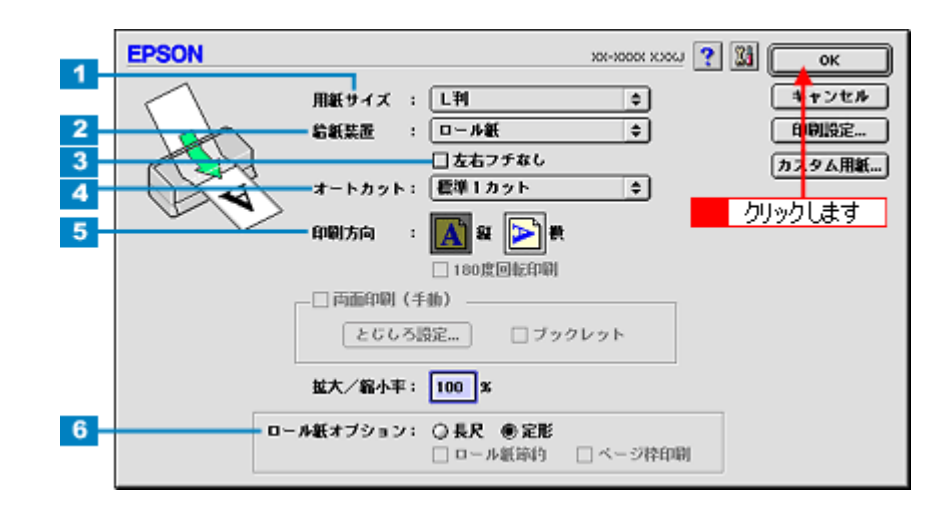

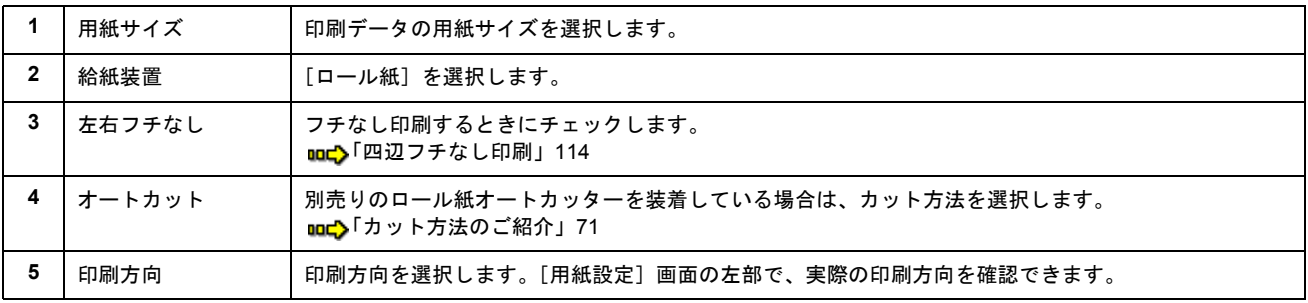

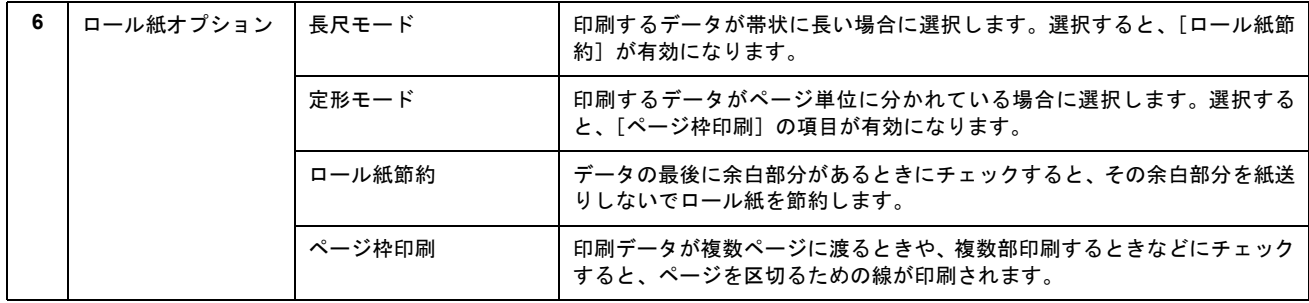

## **4.** プリンタドライバの[プリント]画面を表示します。

md)「[プリント]画面を表示する (Mac OS 8 / 9)」182

## **5.** [プリント]画面の各項目を設定します。

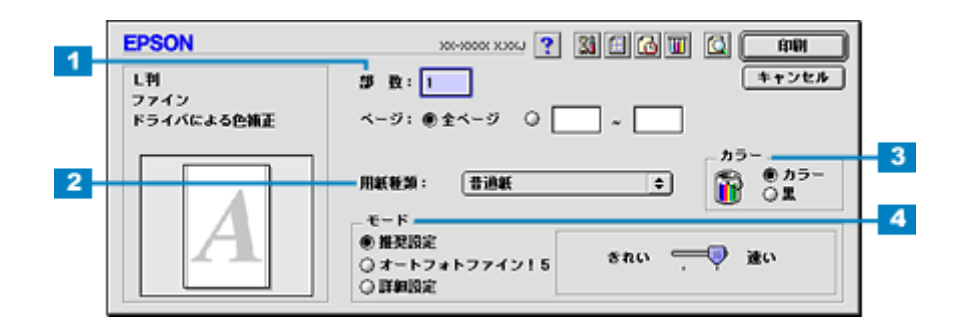

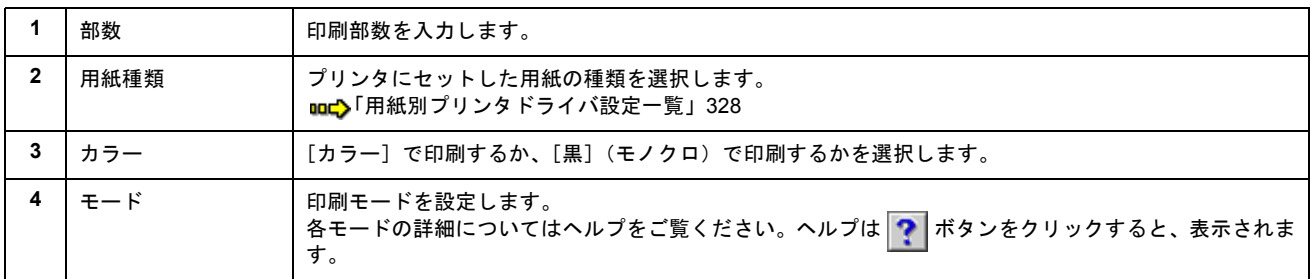

#### **6.** [印刷]ボタンをクリックして、印刷を実行します。

以上で、市販ソフトウェアでの写真の基本的な印刷方法の説明は終了です。 印刷終了後は、以下のページを参照してロール紙をカットしてください。 ■→[「ロール紙のカット方法」](#page-62-0)63 へ

#### <span id="page-56-0"></span>**Mac OS X** の場合(印刷手順)

**1.** アプリケーションソフトウェアで、印刷する写真データを開きます。

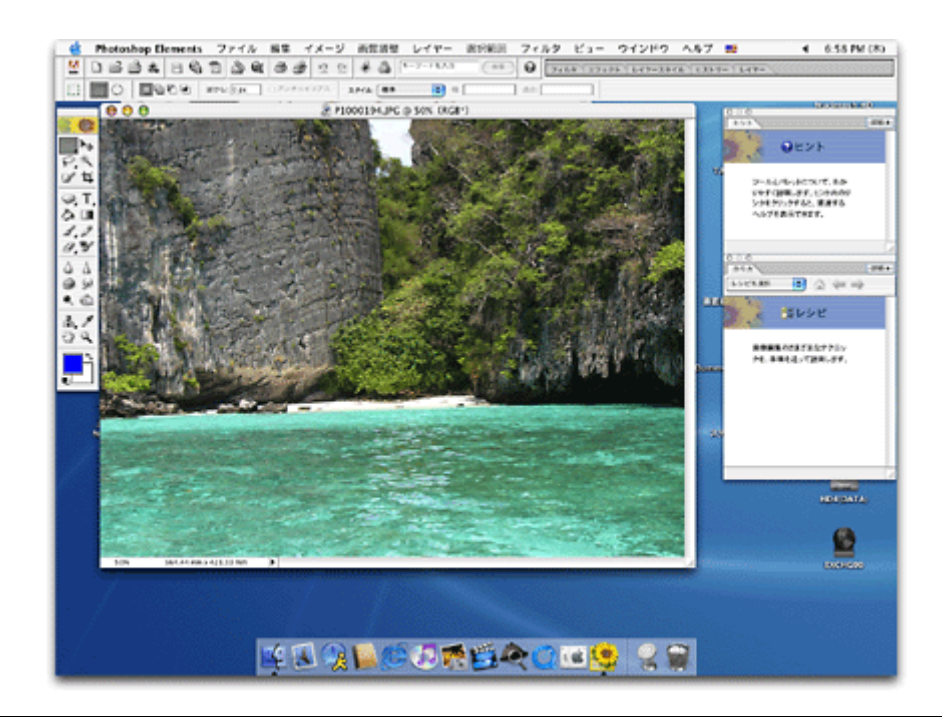

## ● ポイント

◆◆写真データの準備◆◆ 印刷するロール紙の幅に合わせて、写真データのサイズを調整してください。

## **2.** プリンタドライバの[ページ設定]画面を表示します。

md [「\[ページ設定\]画面を表示する」](#page-183-0)184

## **3.** [ページ設定]画面の各項目を設定して、[**OK**]ボタンをクリックします。

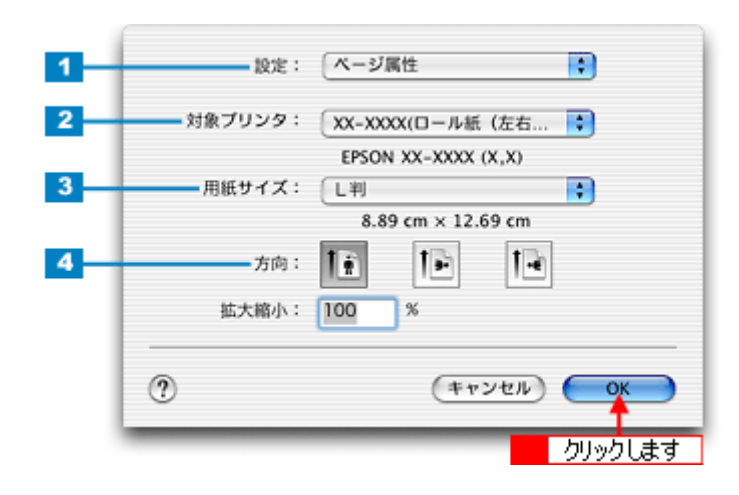

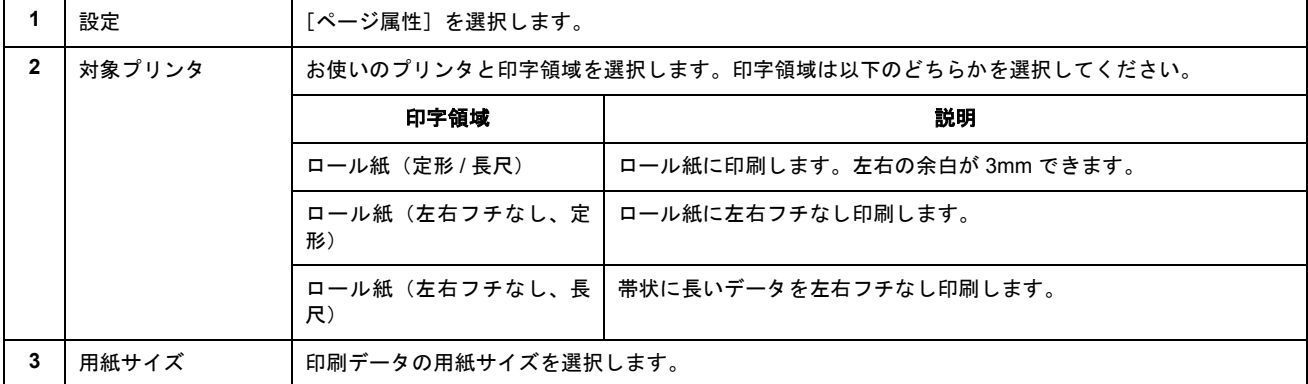

 $\overline{a}$ 

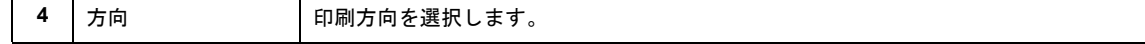

#### **4.** プリンタドライバの[プリント]画面を表示します。

md)「[プリント]画面を表示する (Mac OS X)」183

**5.** [ページ設定]画面で選択したプリンタ名(印字領域)が表示されていることを確認し、印刷部数と印刷ページを設定 します。

違うプリンタ名が表示されている場合は、選択し直してください。

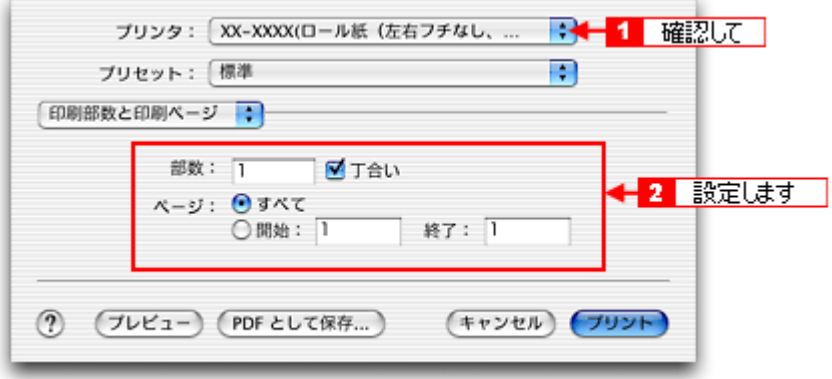

#### **6.** [印刷設定]を選択します。

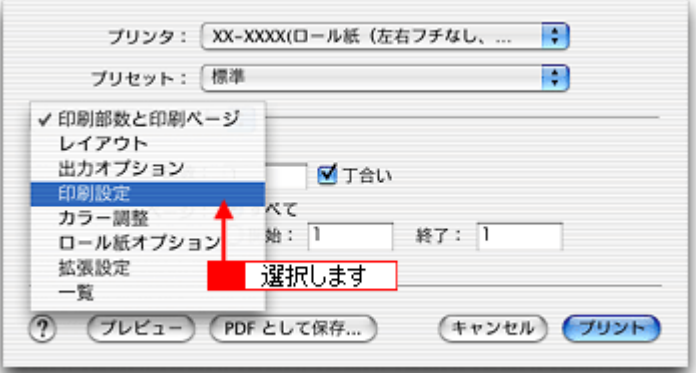

**7.** [印刷設定]画面の各項目を設定します。

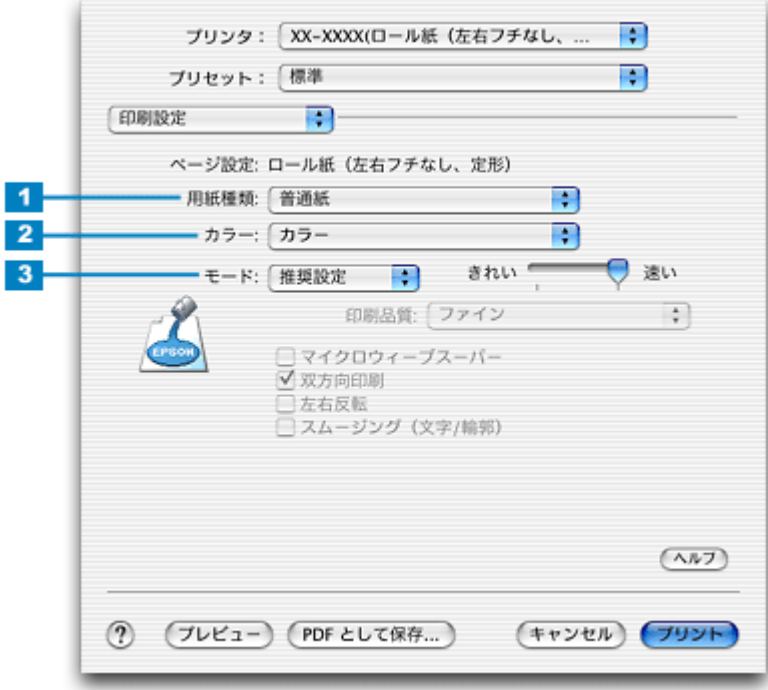

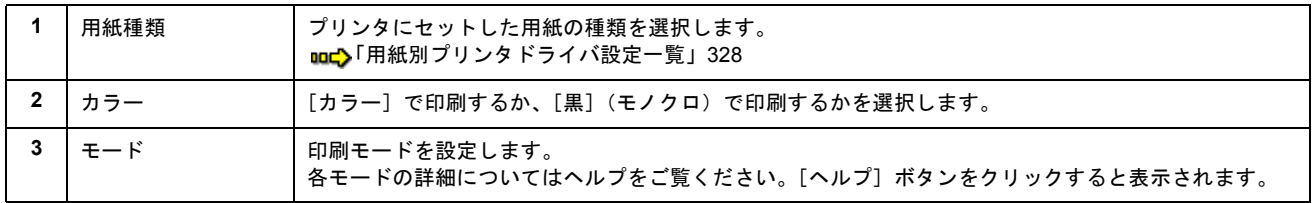

## **8.** [ロール紙オプション]を選択します。

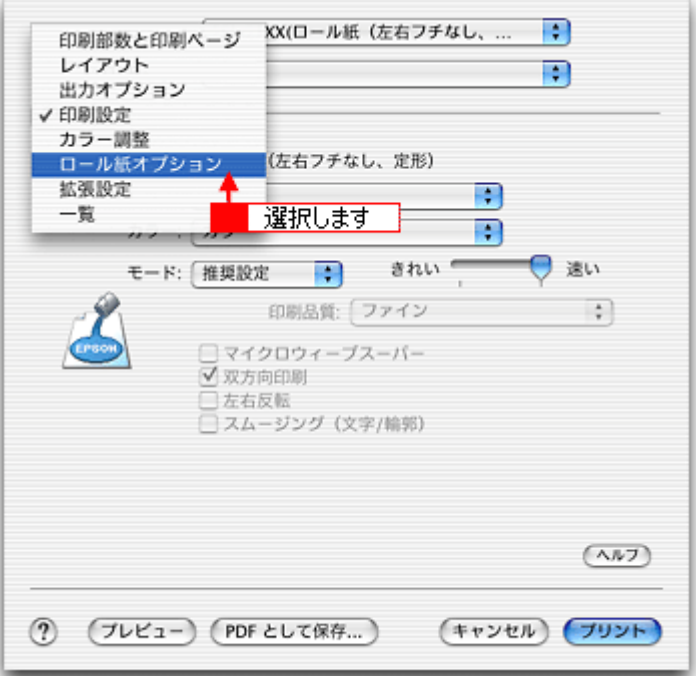

**9.** [ロール紙オプション]画面の各項目を設定します。

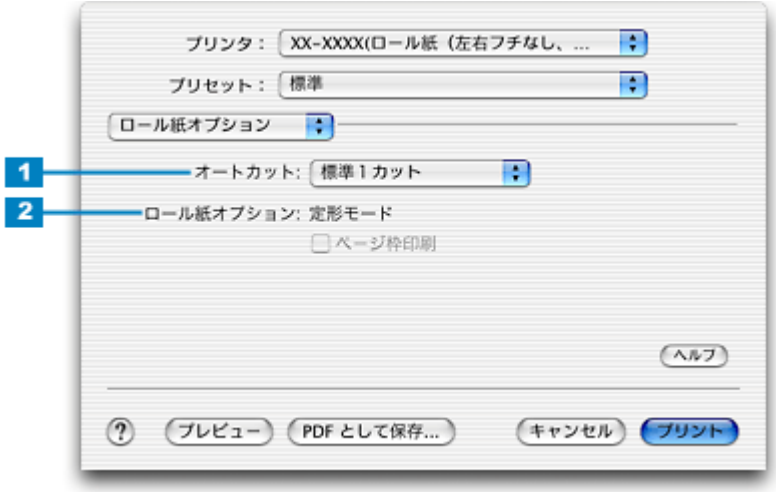

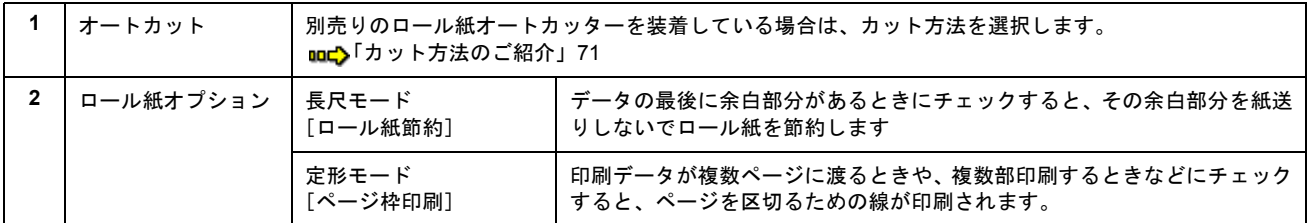

## 10. [プリント]ボタンをクリックして、印刷を実行します。

以上で、市販ソフトウェアでの写真の基本的な印刷方法の説明は終了です。 印刷終了後は、以下のページを参照してロール紙をカットしてください。 [「ロール紙のカット方法」](#page-62-0)63 へ

# <span id="page-61-0"></span>ロール紙への印刷方法(横断幕/垂れ幕)

本プリンタには横断幕 / 垂れ幕作成印刷ソフトウェア「EPSON Multi-PrintQuicker」が付属していますので、そのソフト ウェアを使った印刷方法を説明します。

以下のページをご覧ください。

mc>「EPSON Multi-PrintQuicker[「横断幕/垂れ幕の作成と印刷」」](#page-257-0)258 へ

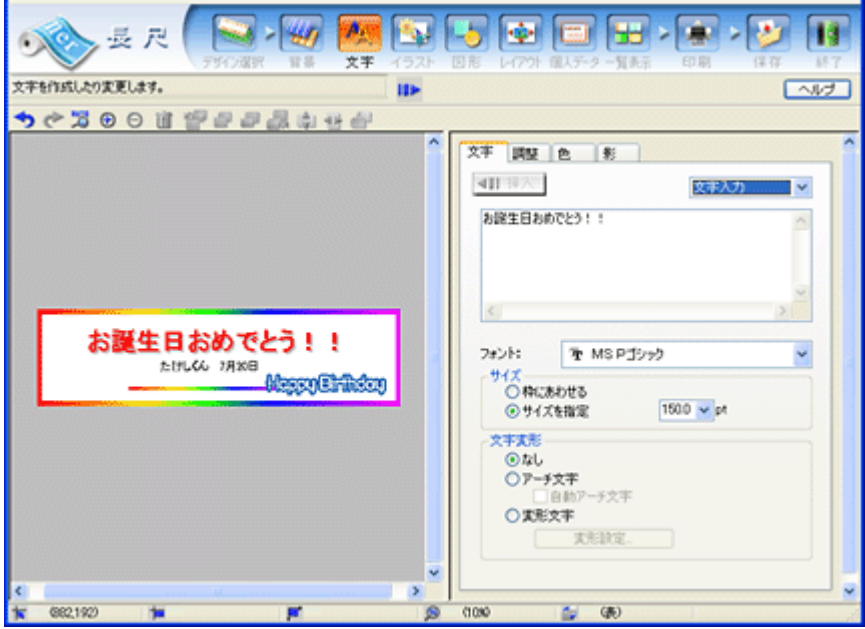

印刷終了後は、以下のページを参照してロール紙をカットしてください。 ■α→[「ロール紙のカット方法」](#page-62-0)63 へ

## $%$ 注意

Mac OS X での EPSON Multi-PrintQuicker は、ロール紙印刷に対応していません。

# <span id="page-62-0"></span>ロール紙のカット方法

## ● ポイント

ロール紙オートカッター(別売)を使用すると、自動でカットできます。 md> [「ロール紙オートカッター\(型番:](#page-342-0) PMA4RAC3)」343

### **1.** 印刷が終了したら、【ロール紙】ボタンを約 **1** 秒間押します。

切り取り線が印刷され、ロール紙が約 20cm 排紙されます。

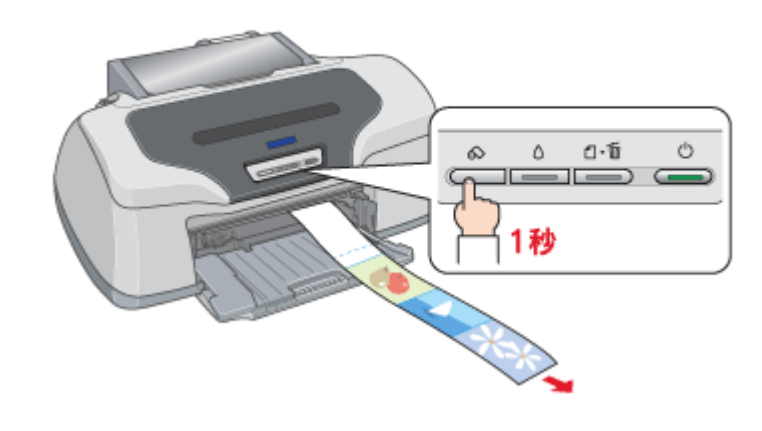

### **&注意**

ここでは、【ロール紙】ボタンを 3 秒以上押さないでください。3 秒以上押すと、ロール紙が逆戻りし、印刷結果に傷 が付くおそれがあります。

### **2.** 切り取り線に沿って印刷結果をカットします。

必ず切り取り線に沿ってカットしてください。切り取り線より後方(プリンタ側)でカットすると、給紙不良やイン クの空打ちの原因になります。

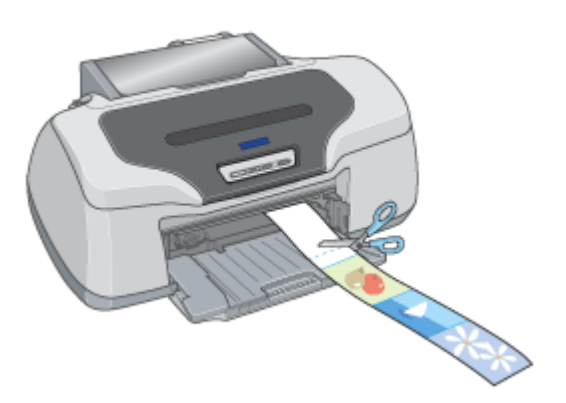

## カット後、続けて印刷するときは

【ロール紙】ボタンを約 1 秒間押します。ロール紙が印刷開始位置まで戻り、次の印刷ができる状態になります。

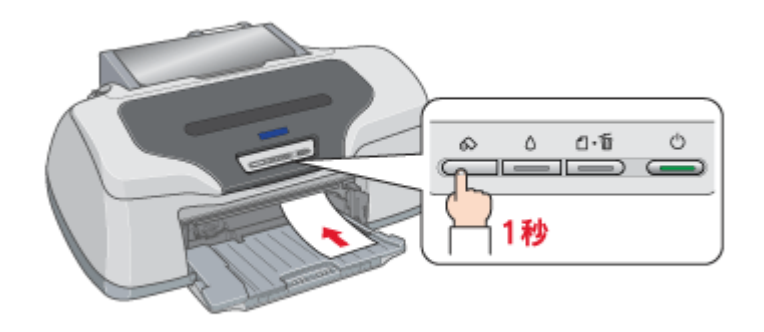

印刷開始位置に戻った後、ロール紙ホルダのノブを回して、ロール紙のたるみを巻き取ってください。

#### こんなときは

◆◆ロール紙が後方に排紙された◆◆

【ロール紙】ボタンを 3 秒以上押すと、ロール紙はプリンタ後方に排紙されます。この場合は、プリンタがエラー状態 になりますので、【ロール紙】ボタンを押してエラーを解除してからロール紙をセットし直してください。

### 印刷を終了してロール紙を取り除くときは

mg [「ロール紙の取り除き方法」](#page-64-0)65

# <span id="page-64-0"></span>ロール紙の取り除き方法

## こんなときは

◆◆ロール紙が詰まっているときの取り除き方法◆◆ mg[「ロール紙の取り除き方法」](#page-142-0)143

**1.** 【ロール紙】ボタンを **3** 秒以上押したままにします。

ロール紙が取り除ける位置まで戻り、用紙ランプが点滅します。

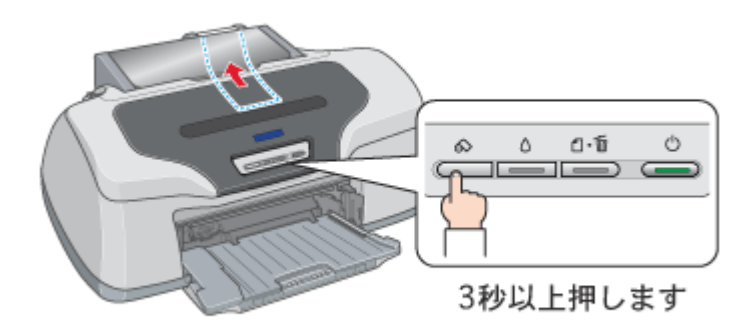

## こんなときは

◆◆ボタンを押しても、ロール紙が取り除ける位置まで戻らない◆◆ もう一度【ロール紙】ボタンを 3 秒以上押してください。

### **2.** ロール紙ホルダのノブを回して、ロール紙を巻き取ります。

ロール紙ホルダの中に収まるように、最後まで巻き取ってください。

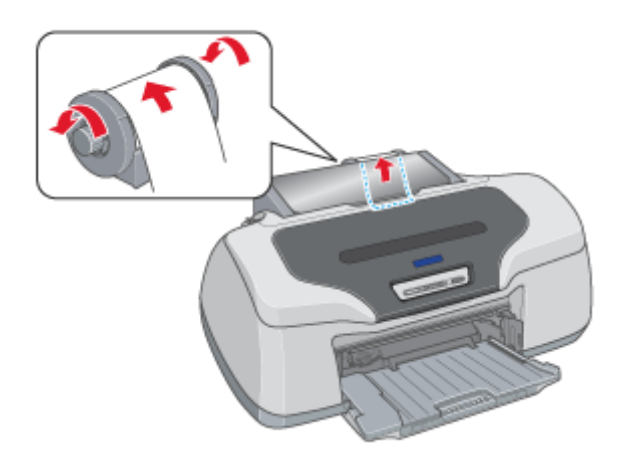

## **3.** もう一度【ロール紙】ボタンを押します。

【ロール紙】ボタンを押すと、用紙ランプの点滅が消えます。

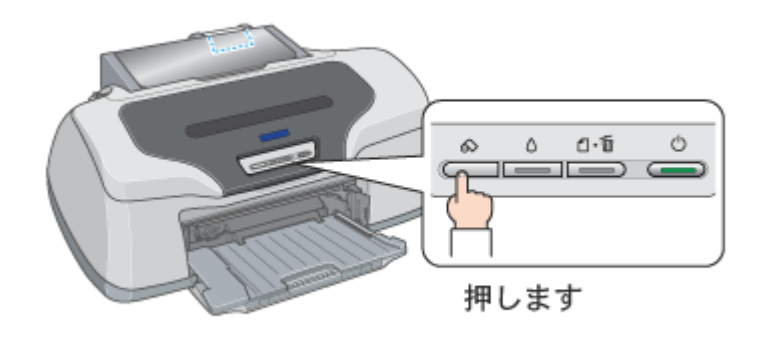

以上でロール紙の取り除きは終了です。

## ロール紙オートカッター (別売)の使い方

このページのもくじ

- ●[「カット位置の調整」](#page-66-0)67
- ●[「印刷前の設定」](#page-70-1)71
- ●[「印刷後のカット動作」](#page-73-0)74

## <span id="page-66-0"></span>カット位置の調整

ロール紙オートカッター(別売)を取り付けた後は、カット位置の精度を高めるためにカット位置を調整してください。

### ● ポイント

お使いになるロール紙の種類/サイズ(幅)を変えたときにも、カット位置調整を行うことをお勧めします。

## 操作手順

ご利用の OS を選択してください。  $\bigodot$  「Mac OS 8 / 9 [の場合\(カット位置の調整\)」](#page-66-1)67 ●「Mac OS X [の場合\(カット位置の調整\)」](#page-67-0)68

#### <span id="page-66-1"></span>**Mac OS 8 / 9 の場合 (カット位置の調整)**

**1.** プリンタの電源をオンにして、ロール紙をセットします。

mg[「ロール紙のセット方法」](#page-51-2)52

**2.** プリンタドライバの設定画面([プリント]画面または[用紙設定]画面)を表示します。

■■■[「プリンタドライバ「画面の表示方法」」](#page-181-2)182

3. **船ボタンをクリックします。** 

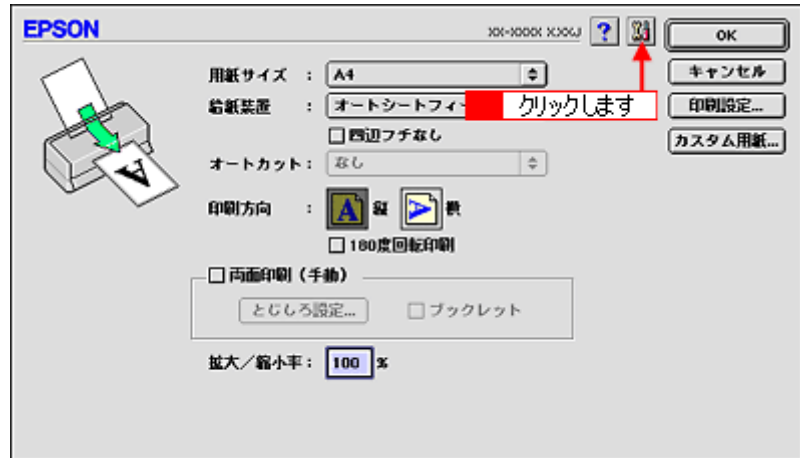

**4.** [プリンタ情報]ボタンをクリックします。

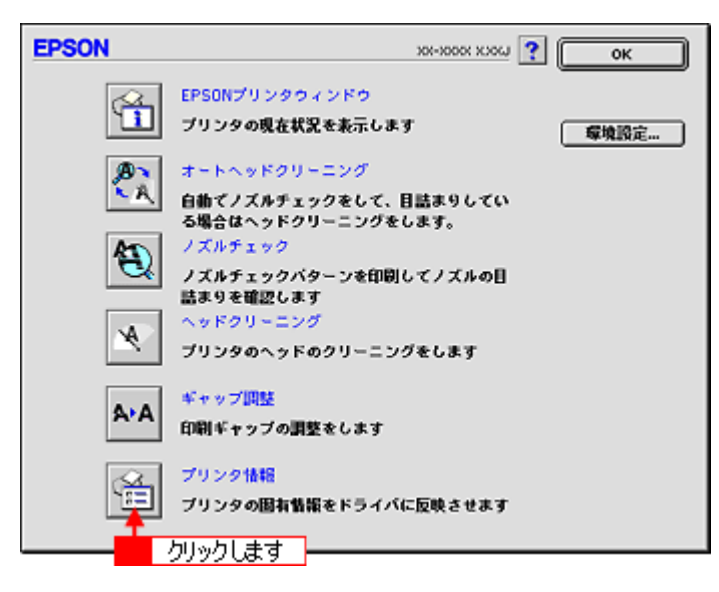

**5.** [オートカッター装着済み]がチェックされていることを確認して、[カット位置の調整]ボタンをクリックします。

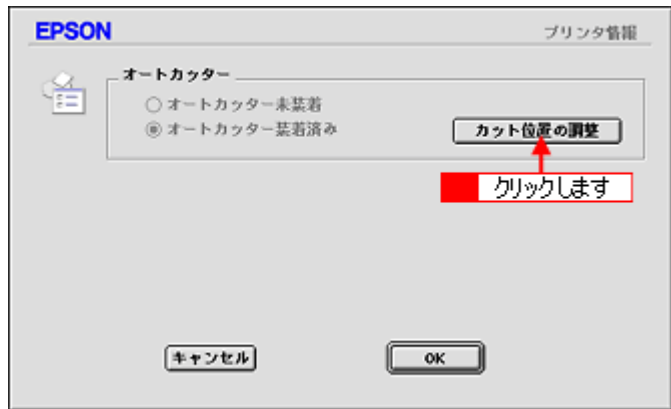

**6.** この後は、画面の指示に従って調整してください。

## ● ポイント)

◆◆カット位置調整パターンの見方◆◆ カット位置の調整を進めて行くと、カット位置調整パターン(下図)が印刷され、自動的にカットされます。色の境 界でもっとも正確にカットされている番号を選択してください。

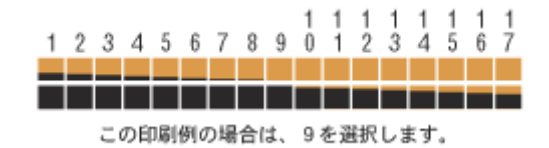

<span id="page-67-0"></span>**Mac OS X の場合(カット位置の調整)** 

**1.** プリンタの電源をオンにして、ロール紙をセットします。

mg [「ロール紙のセット方法」](#page-51-2)52

**2.** ハードディスクのアイコンをダブルクリックします。

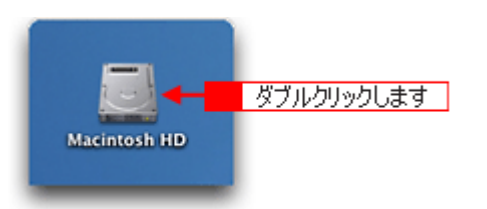

**3.** [アプリケーション]フォルダをダブルクリックして、[**EPSON Printer Utility**]アイコンをダブルクリックします。

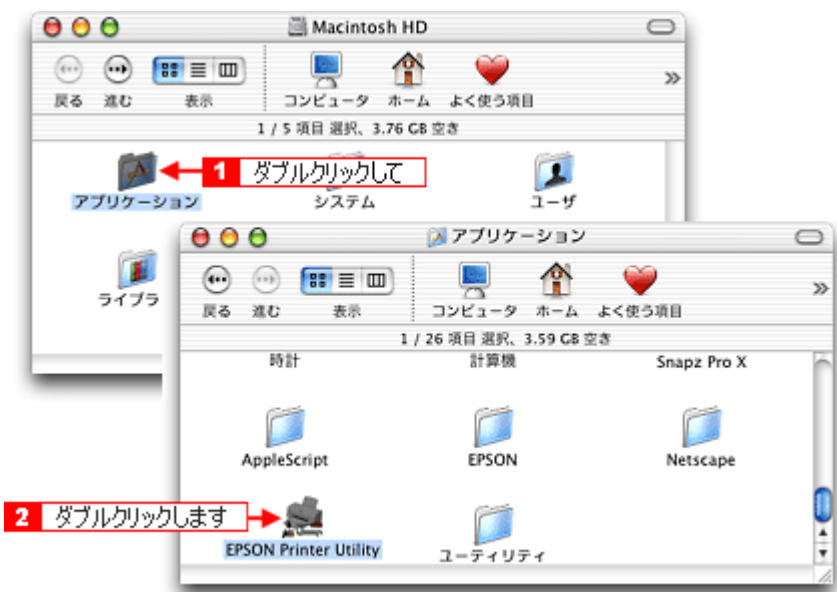

**4.** お使いのプリンタを選択して、[**OK**]ボタンをクリックします。

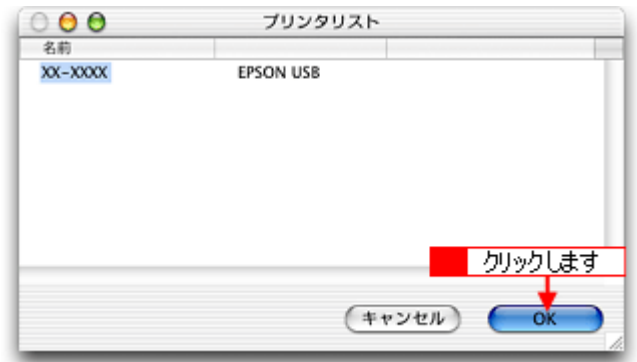

5. [プリンタ情報]ボタンをクリックします。

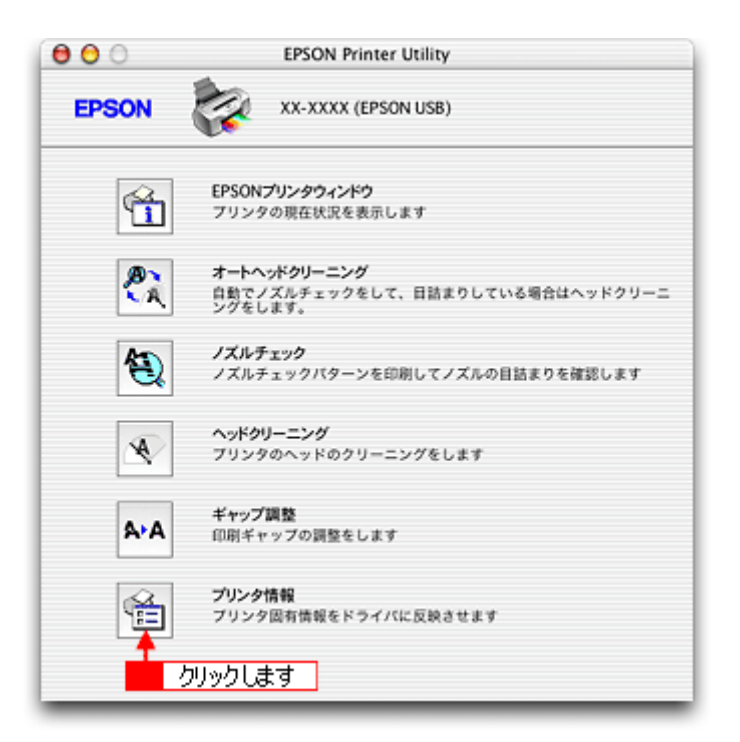

**6.** [オートカッター装着済み]がチェックされていることを確認して、[カット位置の調整]ボタンをクリックします。

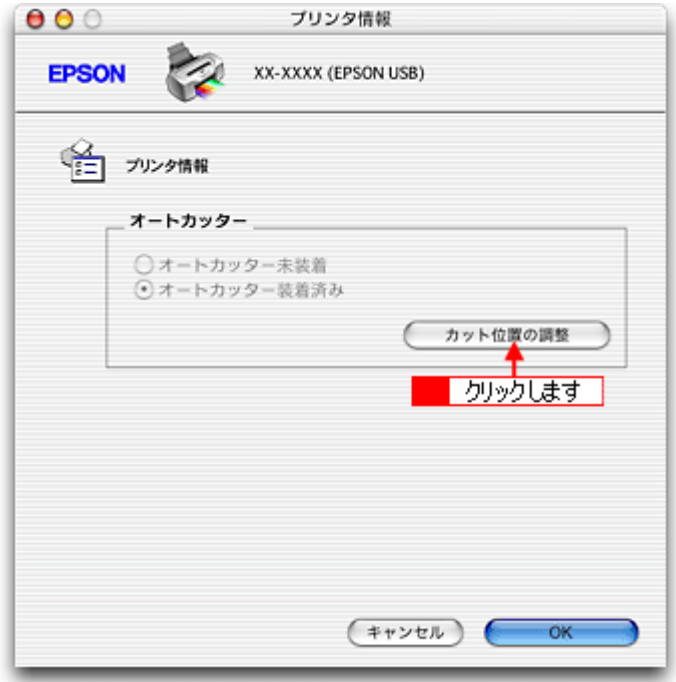

**7.** この後は、画面の指示に従って調整してください。

## ● ポイント)

◆◆カット位置調整パターンの見方◆◆ カット位置の調整を進めて行くと、カット位置調整パターン(下図)が印刷され、自動的にカットされます。色の境 界でもっとも正確にカットされている番号を選択してください。

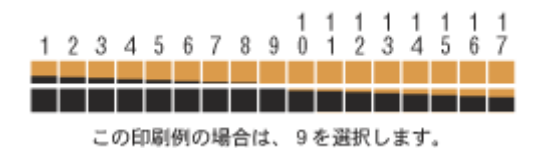

## <span id="page-70-1"></span>印刷前の設定

## <span id="page-70-0"></span>カット方法のご紹介

カット方法には以下の 3 種類があります。

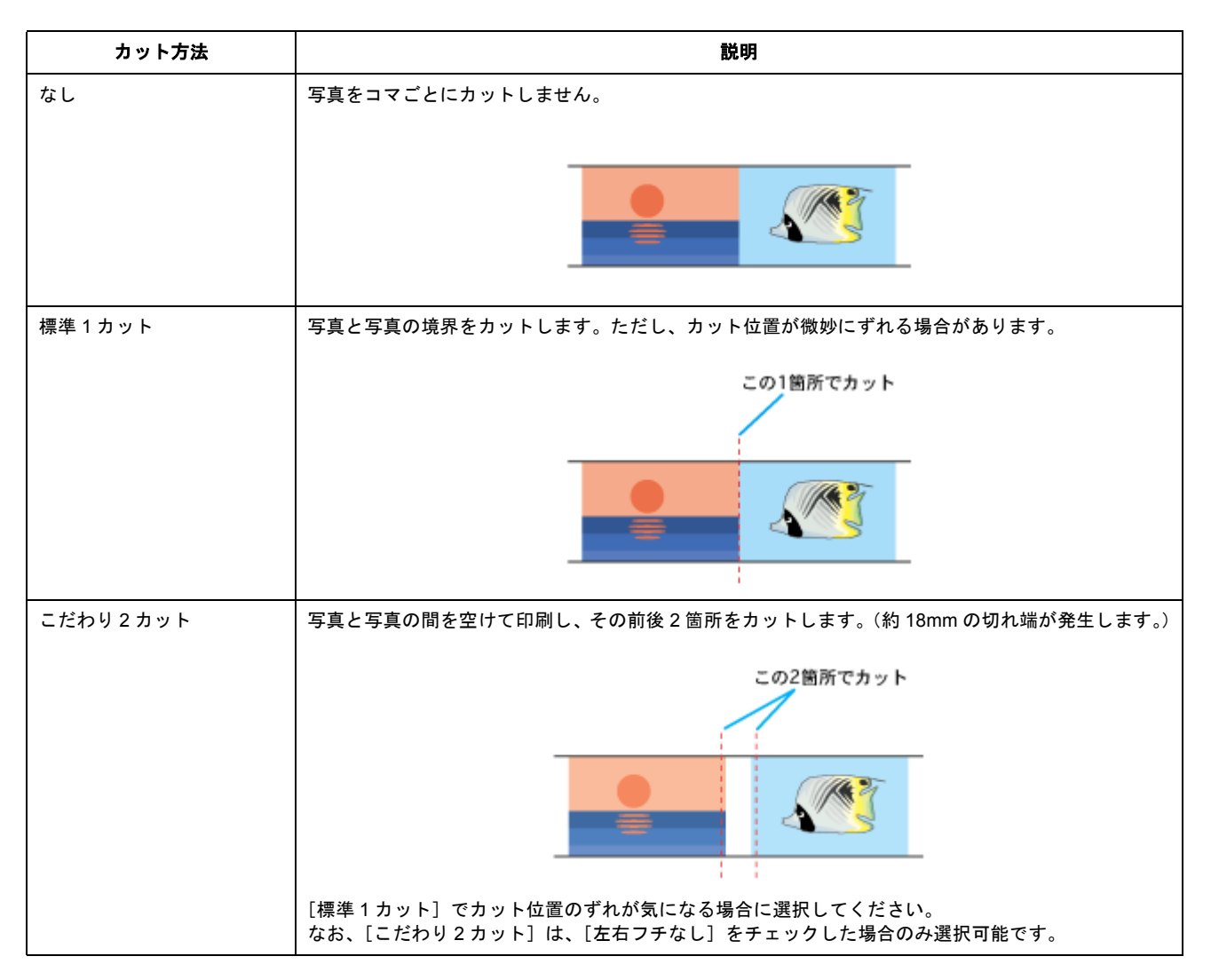

## プリンタドライバの設定

ご利用の OS を選択してください。

- $\bigodot$  「Mac OS 8 / 9 [の場合\(プリンタドライバの設定\)」](#page-70-2)71
- ●「Mac OS X [の場合\(プリンタドライバの設定\)」](#page-71-0)72

## <span id="page-70-2"></span>**Mac OS 8** / **9** の場合(プリンタドライバの設定)

- **1.** プリンタドライバの[用紙設定]画面を表示します。
	- mg [「\[用紙設定\]画面を表示する」](#page-181-0)182

## **2.** [ロール紙]を選択して、[カット方法]を選択します。

給紙装置で[ロール紙]を選択すると、[オートカット]の項目が選択可能になります。

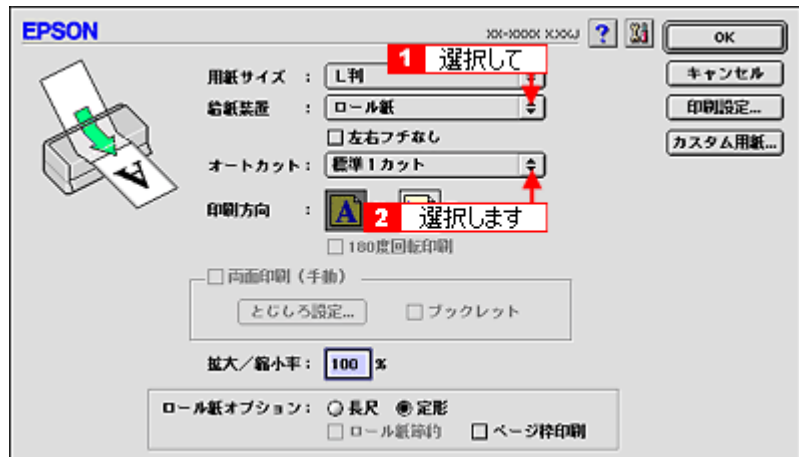

**3.** その他の設定を確認して印刷を実行します。

<span id="page-71-0"></span>**Mac OS X の場合(プリンタドライバの設定)** 

**1.** プリンタドライバの[ページ設定]画面を表示します。

md>[「\[ページ設定\]画面を表示する」](#page-183-0)184

**2.** [ページ設定]画面の各項目を設定して、[**OK**]ボタンをクリックします。

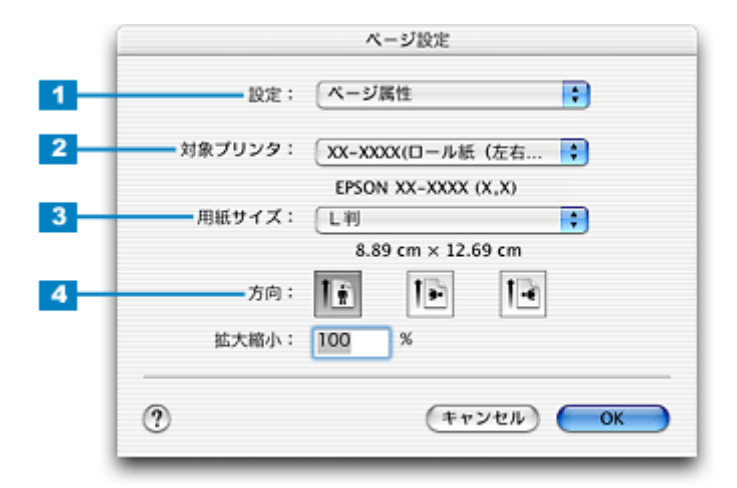

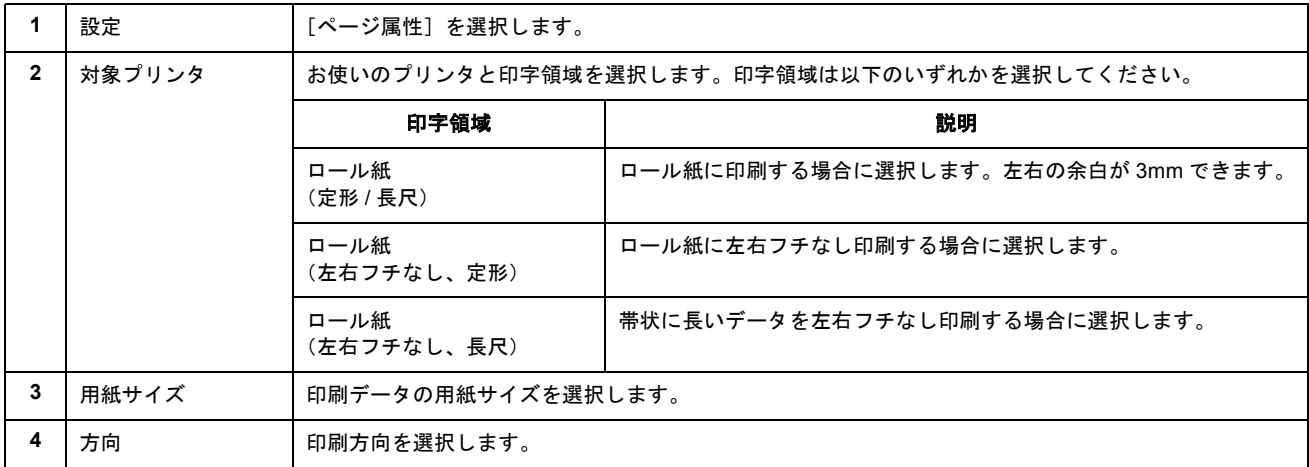
**3.** プリンタドライバの[プリント]画面を表示します。

mcy「[プリント]画面を表示する (Mac OS X)」183

**4.** [ページ設定]画面で選択したプリンタ名(印字領域)が表示されていることを確認します。

違うプリンタ名が表示されている場合は、選択し直してください。

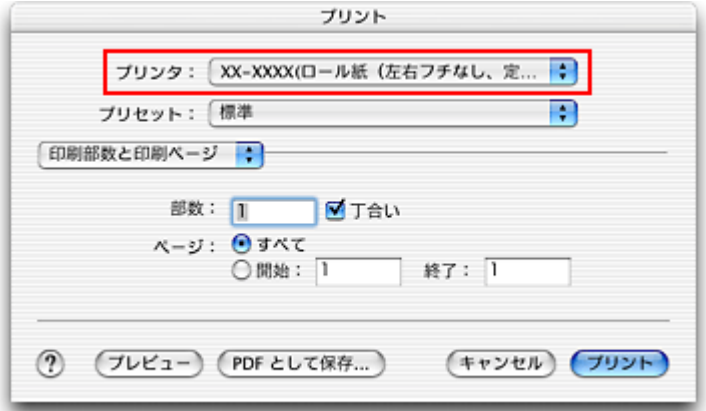

#### **5.** [ロール紙オプション]を選択します。

[ロール紙オプション]は、プリンタの項目で [XXXXX (ロール紙 (XXXXX)] を選択した場合のみ表示されます。

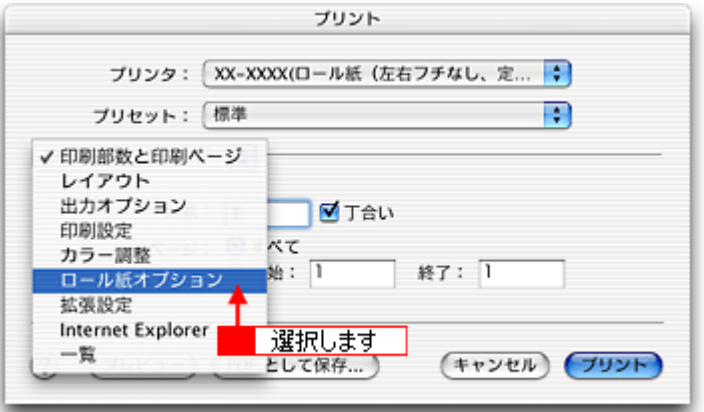

**6.** [カット方法]を選択します。

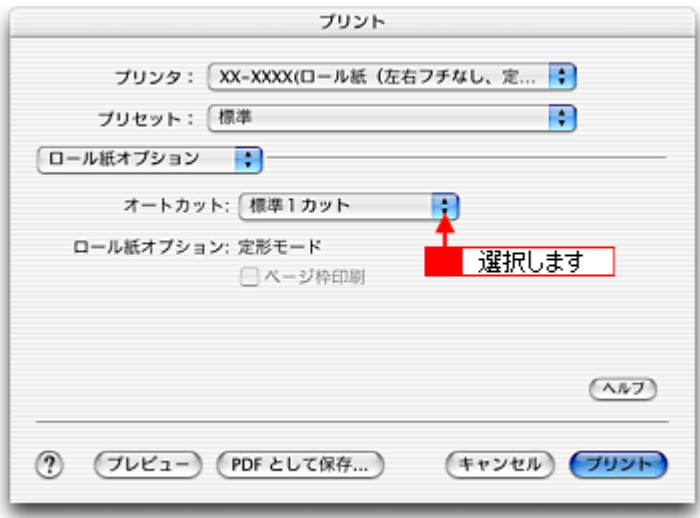

#### **7.** その他の設定を確認して印刷を実行します。

## 印刷後のカット動作

印刷後のカット動作は、アプリケーションソフトやプリンタドライバの[オートカット]の設定によって異なります。

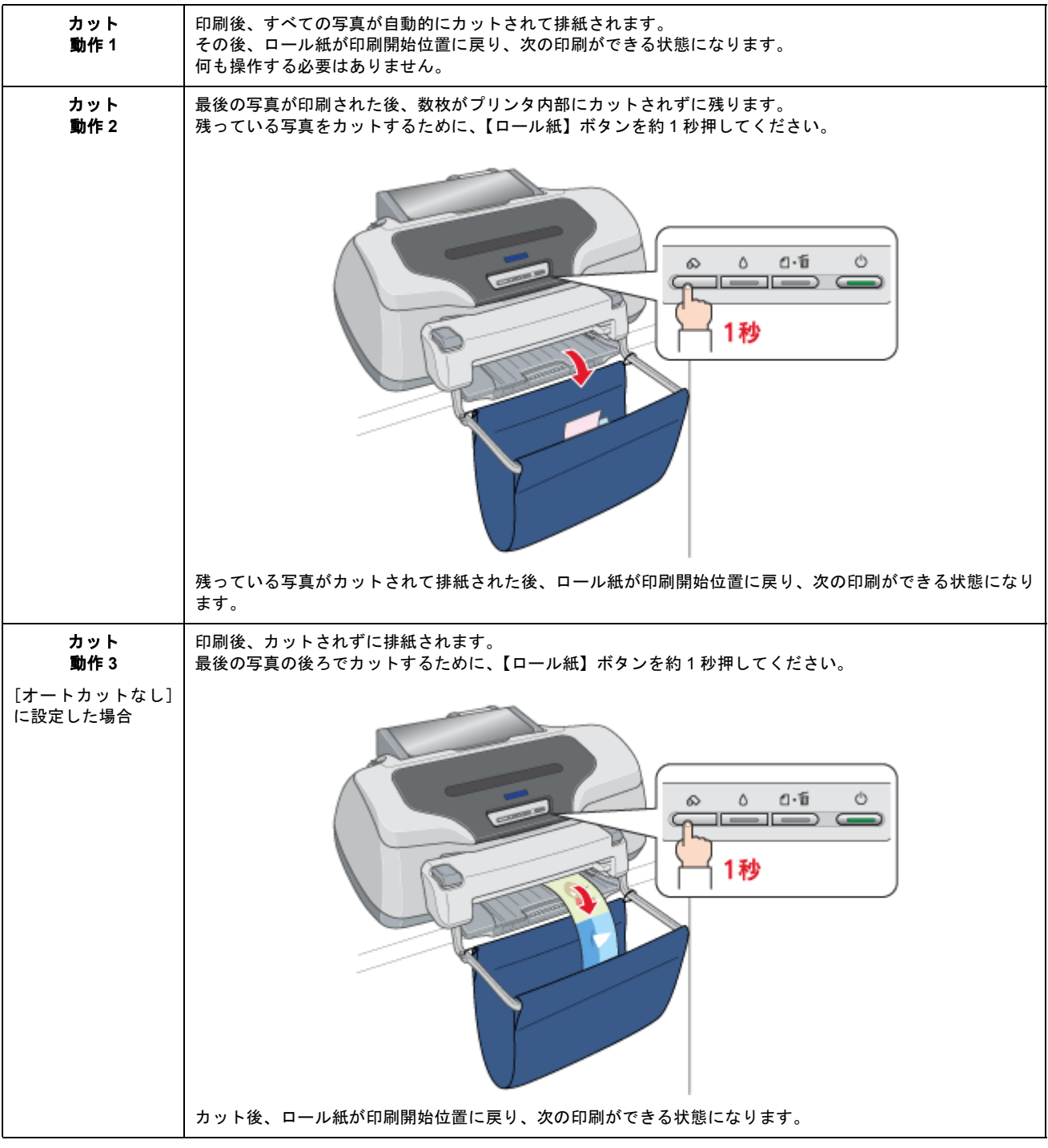

#### $%$ 注意

カットされたロール紙が完全に排紙されるまで、ロール紙を引っ張らないでください。プリンタ内部を損傷するおそ れがあります。

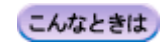

◆◆印刷を終了してロール紙を取り除くときは◆◆ ■■■ [「ロール紙の取り除き方法」](#page-64-0)65

# フォトスタンド紙に印刷

## フォトスタンド紙のセット方法

ここでは、フォトスタンド紙のセット方法を説明します。

#### 2注意

- 用紙の取り扱い上の注意については、用紙の取扱説明書をご確認ください。
- 角が曲がっている用紙は、セットしないでください。
- 印刷前にミシン目部を折り曲げないようにしてください。折り曲げると、印刷品質に影響が出る場合があります。
- 印刷前にミシン目部を切り離さないでください。ミシン目部を切り離した用紙は印刷できません。

## セット方法

- **1.** プリンタの電源をオンにします。
- **2.** 用紙サポートを開けて、定形紙やハガキなどがセットされていないことを確認します。

用紙がセットされているとフォトスタンド紙を給紙できませんので、取り除いてください。

**3.** ロール紙やフォトアルバム紙が挿入されていないことを確認します。

ロール紙やフォトアルバム紙が挿入されているとフォトスタンド紙を給紙できませんので、取り除いてください。 mg [「ロール紙の取り除き方法」](#page-64-0)65 ■■■[「フォトアルバム紙の取り除き方法」](#page-89-0)90

**4.** 排紙トレイが一段になっていることを確認します。

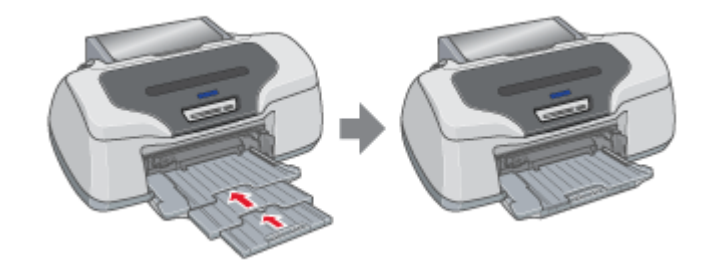

**5.** 排紙トレイを上段に切り替えます。

下図のように、しっかり止まるまで持ち上げてから、倒してください。

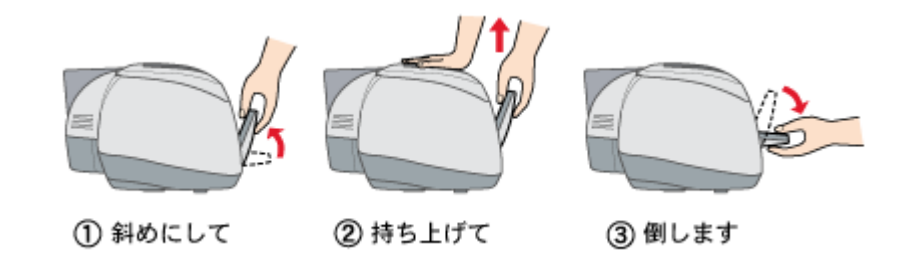

## こんなときは

```
◆◆排紙トレイが持ち上がらない◆◆
プリンタの動作中は排紙トレイが持ち上がりません。3 ~ 20 秒待ってプリンタの動作が止まってから持ち上げてくだ
さい。
```
#### **6.** 用紙を前面給紙口にセットします。

印刷面を上にして縦方向に 1 枚だけ挿入し、排紙トレイの三角マークに用紙後端を合わせてください。

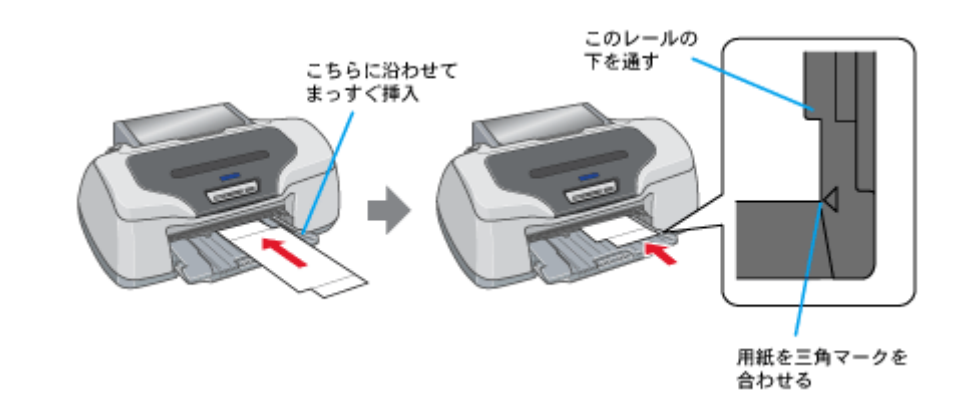

#### $%$ 注意

用紙ランプとインクランプが同時点滅中は用紙を挿入しないでください。(消灯してから挿入してください。)

#### **7.** 【用紙】ボタンを押します。

電源ランプが点滅して、自動的に用紙の印刷開始位置が調整されます。

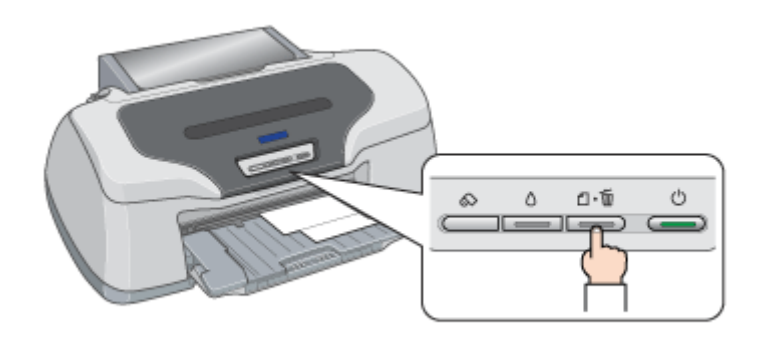

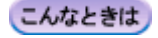

- ◆◆用紙が排出される◆◆ 用紙が正しくセットされていないと、給紙動作の途中で排出されます。 もう一度、挿入位置を確認して用紙をセットしてください。
- ◆◆用紙をセットし直す◆◆ もう一度【用紙】ボタンを押してください。用紙が排出されます。

以上で、フォトスタンド紙のセットは終了です。

次はmd>[「フォトスタンド紙への印刷方法」](#page-77-0)78 へ

## フォトスタンド紙への印刷方法

<span id="page-77-0"></span>本プリンタには写真印刷ソフトウェアが付属していますので、そのソフトウェアを使った印刷方法を説明します。

## **EPSON PhotoQuicker**(付属ソフトウェア)で印刷

EPSON PhotoQuicker では、画面上で写真を選択して、簡単に印刷できます。 詳しくは以下のページをご覧ください。 mc<sup>)</sup>「[EPSON PhotoQuicker](#page-201-0)「写真を印刷」」202

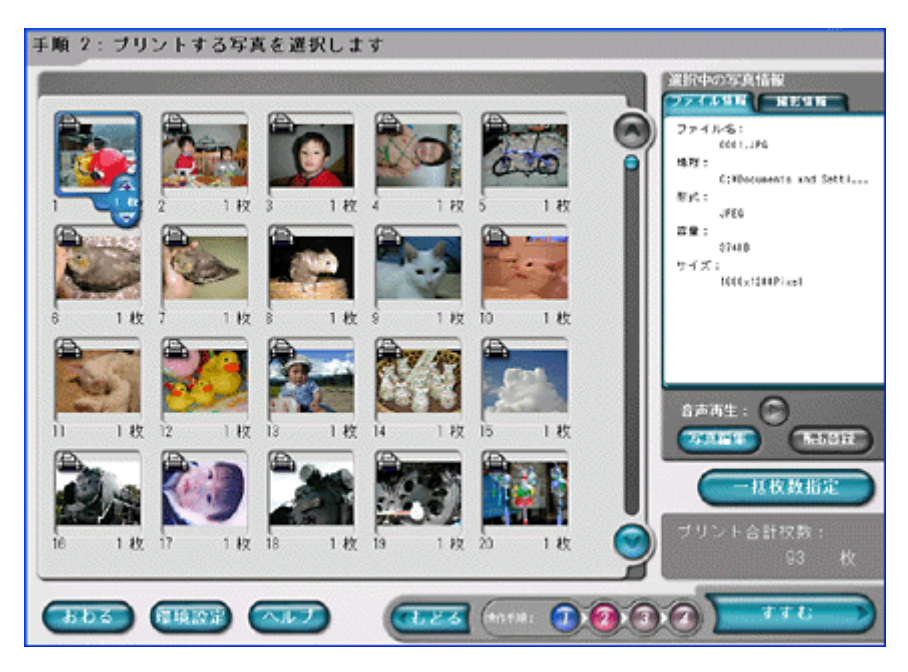

印刷終了後は、フォトスタンド紙の取扱説明書を参照して、フォトスタンドを組み立ててください。

#### **&注意**

印刷後、フォトスタンド紙を必ず引き抜いておいてください。引き抜かずにプリンタに差した状態でプリントヘッド のクリーニングなどを行うと、プリントヘッドが用紙の先端と接触するおそれがあります。

# フォトアルバム紙に印刷

## フォトアルバム紙印刷でできること

フォトアルバムキットは 12 枚つづりのフォトアルバム紙と表紙、表紙カバーなどがセットになった写真アルバム作成用の 専用キットです。本プリンタに付属のソフトウェア「アルバムプリント for EPSON」を使用して、写真などを印刷すれば 簡単に写真アルバムが作成できます。

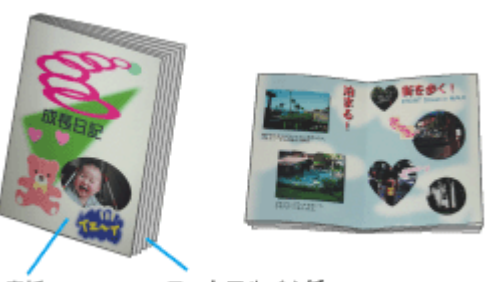

表紙

フォトアルバム紙

フォトアルバム紙と表紙の印刷手順は以下の通りです。 mc>「アルバムプリント for EPSON[「写真をアルバム印刷\(フォトアルバム\)」」](#page-214-0)215

# フォトアルバム紙のセット方法

このページのもくじ

●[「作業スペースについて」](#page-79-0)80 ●[「プリンタの準備」](#page-81-0)82 ■[「セット方法」](#page-81-1)82

## **&注意**

- フォトアルバム紙の取り扱い上の注意については、フォトアルバムキットの取扱説明書をご確認ください。
- フォトアルバム紙には、先端と後端があります。印刷補助ページ(幅の狭いページ)がある側が後端です。印刷補 助ページは、用紙を最後のページまで正常に印刷させるためのものです。
- フォトアルバム紙は切り離さずに、12 枚つながったままご使用ください。切り離すと、正常な給紙や印刷が行われ ません。
- フォトアルバム紙の両側にある切り欠きは、印刷位置を決めるために使用されます。切り欠きの部分を曲げたり変 形させたりすると正常に印刷できなくなります。

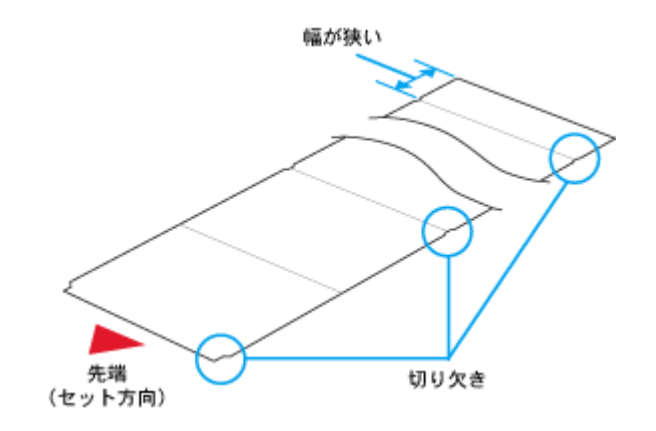

## <span id="page-79-0"></span>作業スペースについて

フォトアルバム紙に印刷するには、次のような広いスペースが必要です。

## **L** 判の場合

• フォトアルバム紙の印刷前(セット時)

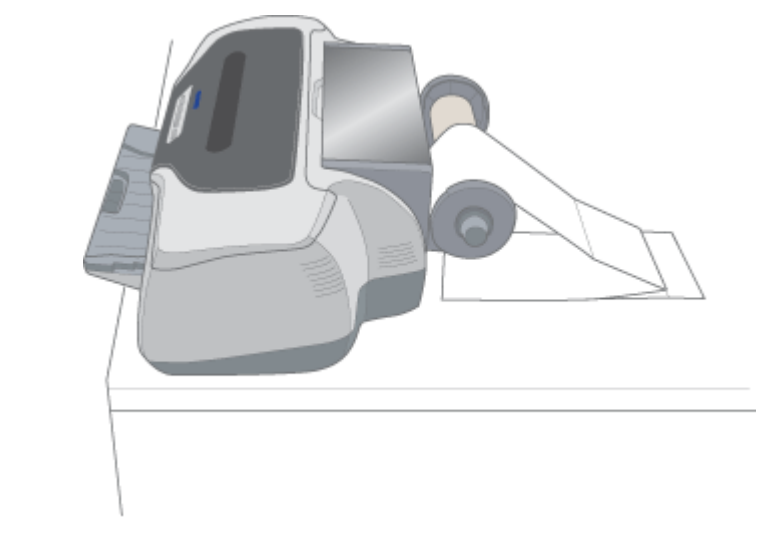

• フォトアルバム紙の印刷後

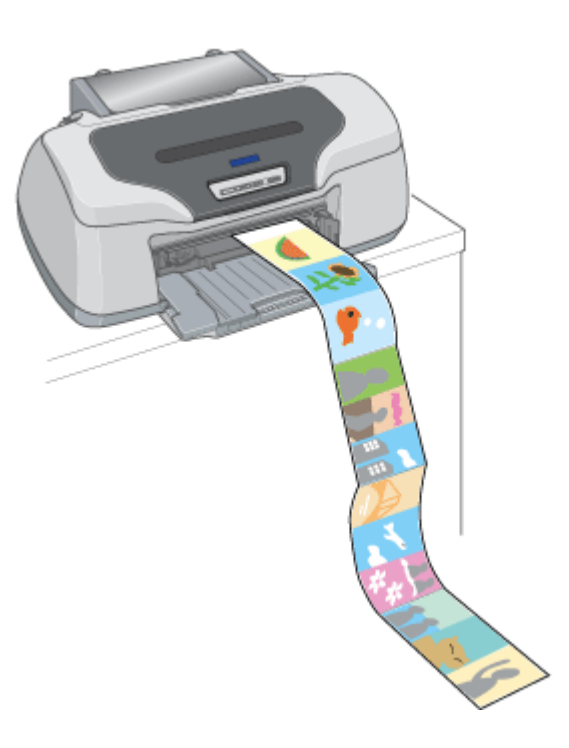

## **A5** 判の場合

• フォトアルバム紙の印刷前(セット時)

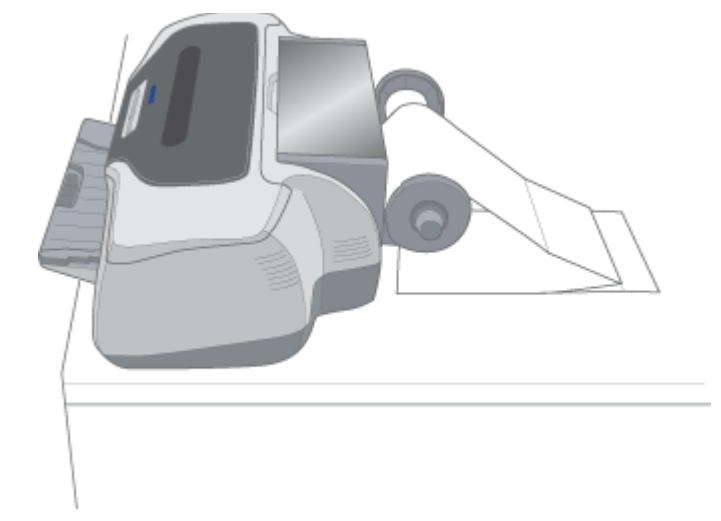

• フォトアルバム紙の印刷後

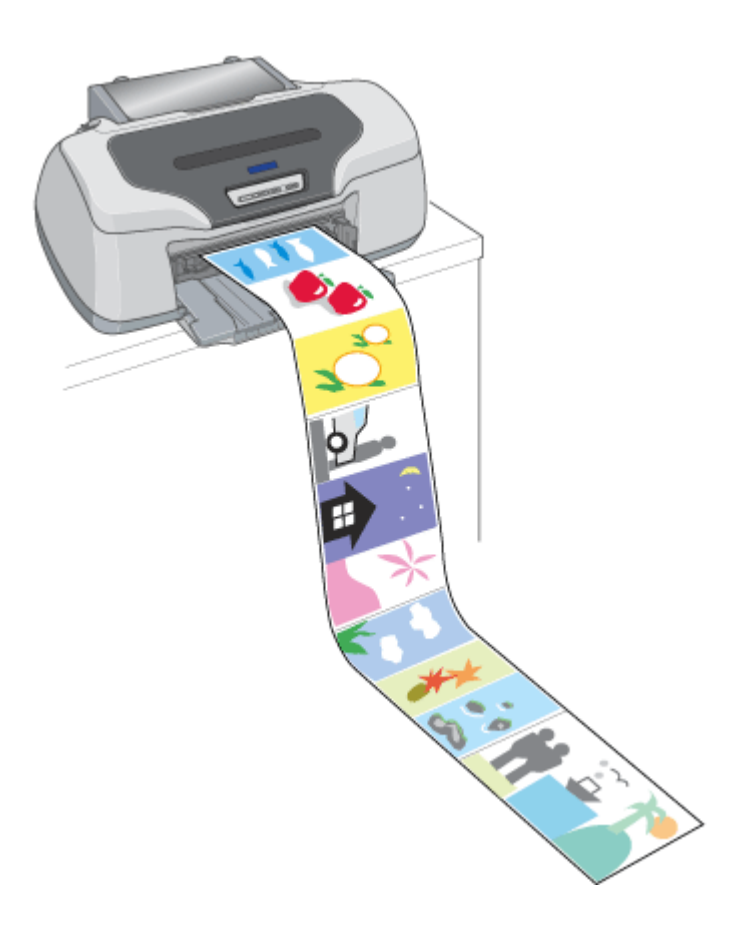

## <span id="page-81-0"></span>プリンタの準備

**1.** プリンタの電源をオンにします。

## **2.** 排紙トレイを一段にして、排紙トレイが下段になっていることを確認します。

フォトアルバム紙は、一段にしないと正常に排紙されない場合があります。 上段になっているときは、下段に変更してください。 [「排紙トレイの切替方法」](#page-326-0)327

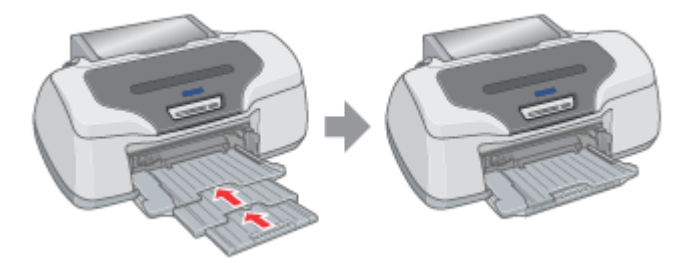

## <span id="page-81-1"></span>セット方法

セットする用紙を選択してください。 「L [判のセット方法」](#page-82-0)83 「A5 [判のセット方法」](#page-84-0)85

## <span id="page-82-0"></span>**L** 判のセット方法

## √注意

フォトアルバム紙は途中で切り離さず、必ず 12 枚連続の状態でご使用ください。また、印刷前には、購入時に折られ ている箇所以外を折らないでください。

#### **1.** 付属のロール紙ホルダに、付属のフォトアルバム紙用セット補助ロールをはめ込みます。

左右にすき間が空かないようにしっかりとはめ込んでください。

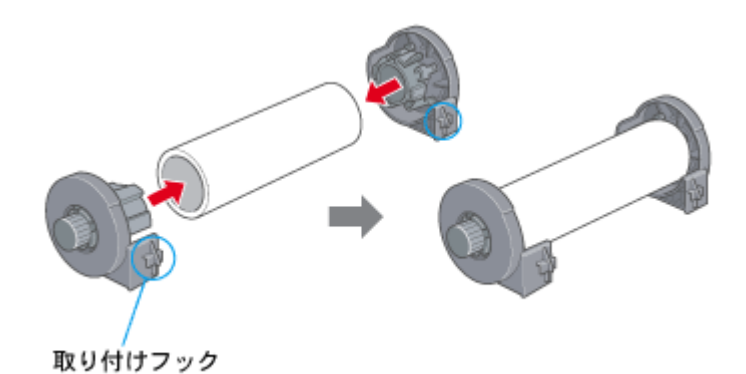

#### **2.** ロール紙ホルダをプリンタに取り付けます。

ロール紙ホルダの取り付けフックを、プリンタ背面の▼マークの溝に合わせて差し込みます。

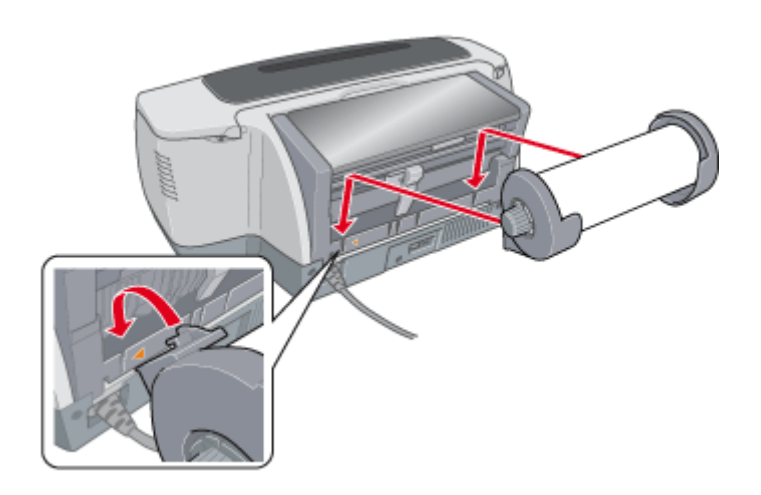

## $Q$ 注意

印刷中に、プリンタ本体の電源コードやプリンタケーブルがフォトアルバム紙を挟み込まないように、プリンタ側に 添わせてください。

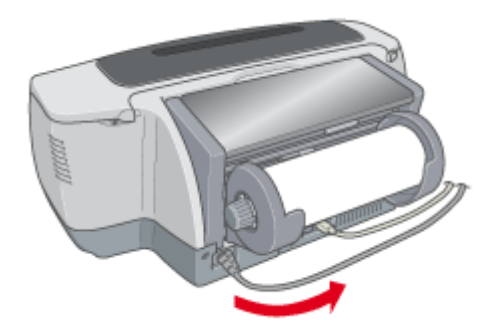

#### **3.** ロール紙挿入口に、フォトアルバム紙を挿入します。

フォトアルバム紙には、先端と後端があります。印刷補助ページ(幅の狭いページ)がある側が後端です。 フォトアルバム紙の先端(印刷補助ページがない方)を、ロール紙ホルダの上を通してロール紙挿入口の左側に沿わ せて挿入し、エッジガイドをフォトアルバム紙の側面に合わせます。そのままフォトアルバム紙を奥に突き当たるま で挿入し、約 3 秒間押さえたままにすると、フォトアルバム紙が自動的に給紙されます。

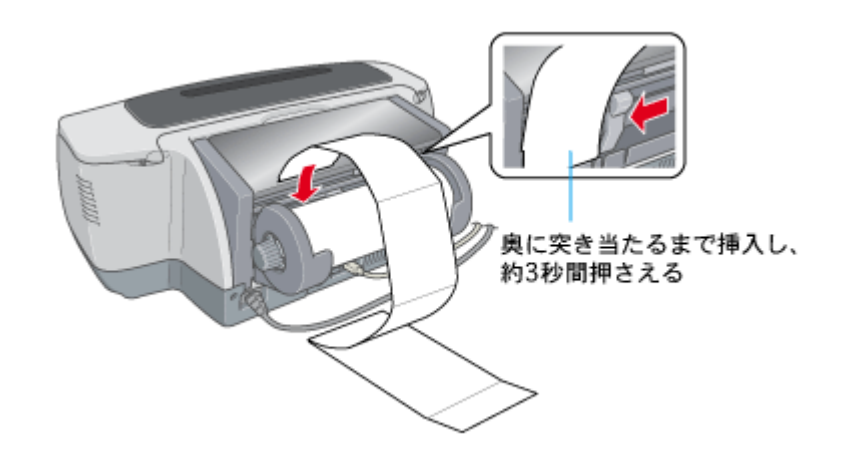

#### 2注意

印刷前のフォトアルバム紙は、プリンタから垂れ下がらないように水平な台に置いてください。 また、挿入方向に向かってまっすぐ置いてください。斜めに置くと、正常に給紙されません。

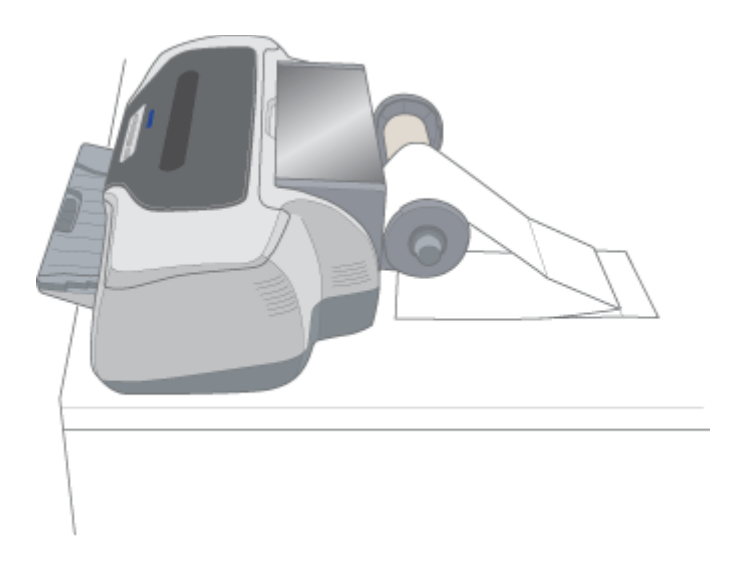

#### こんなときは

- ◆◆フォトアルバム紙が自動的に給紙されない◆◆ フォトアルバム紙がプリンタの奥に突き当たるまで挿入されていない可能性があります。もう一度、奥に突き当た るまで挿入してみてください。
- ◆◆用紙ランプが点滅している◆◆ フォトアルバム紙を取り除き、セットし直してください。 ■■● [「フォトアルバム紙の取り除き方法」](#page-89-0)90
- **4.** プリンタカバーを開けて、フォトアルバム紙が斜めに給紙されていないか、シワや折れがないか確認します。

斜めに給紙されている場合は、フォトアルバム紙を取り除き、セットし直してください。 mg [「フォトアルバム紙の取り除き方法」](#page-89-0)90

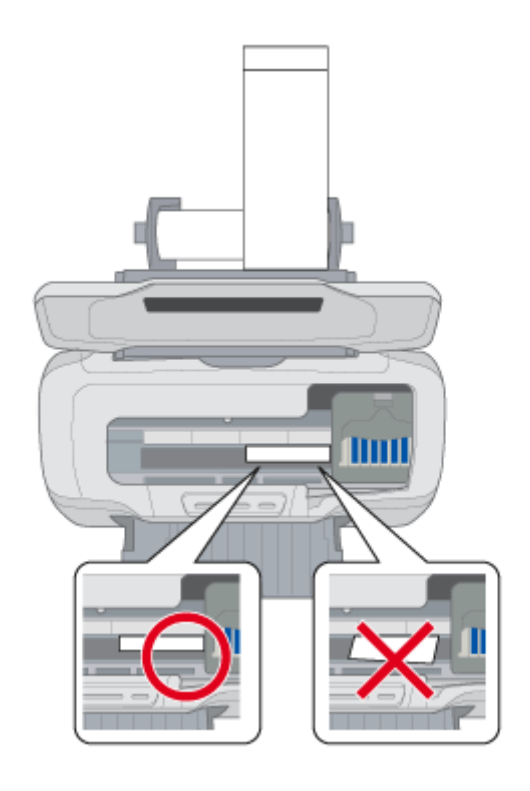

次はmg[「フォトアルバム紙への印刷方法」](#page-88-0)89

## <span id="page-84-0"></span>**A5** 判のセット方法

#### √注意

フォトアルバム紙は途中で切り離さず、必ず 12 枚連続の状態でご使用ください。また、印刷前には、購入時に折られ ている箇所以外を折らないでください。

#### **1.** 以下の **4** 点を用意します。

- フォトアルバム紙
- 給紙補助シート (フォトアルバム紙に付属)
- ロール紙ホルダ (プリンタに付属)
- フォトアルバム紙用セット補助ロール(プリンタに付属)

#### **2.** フォトアルバム紙用セット補助ロールと給紙補助シートを、ロール紙ホルダにはめ込みます。

給紙補助シートは、折り返し部分を広げて印刷面が上になるように、補助ロールに挿入してください。 なお、給紙補助シートが折り曲がらないようにしてください。

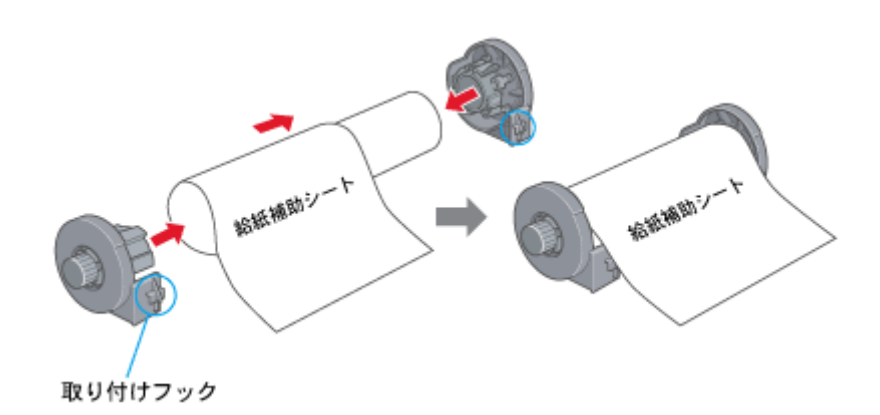

**3.** ロール紙ホルダをプリンタに取り付けます。

ロール紙ホルダの取り付けフックを、プリンタ背面の▼マークの溝に合わせて差し込みます。

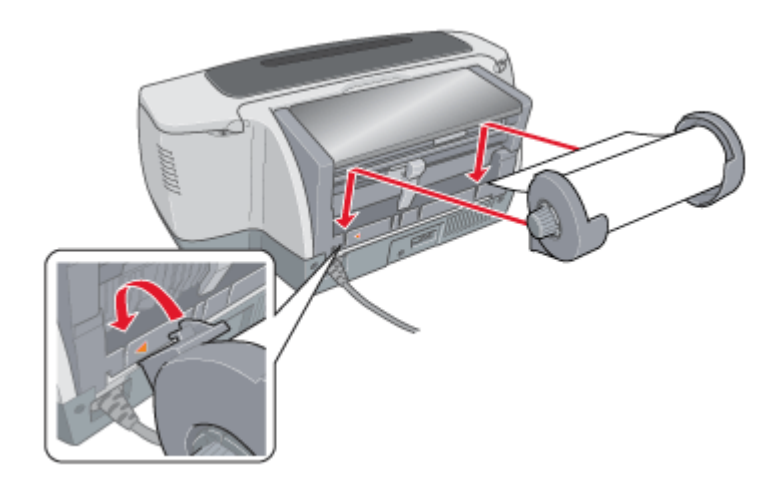

#### $?$ 注意

印刷中に、プリンタ本体の電源コードやプリンタケーブルがフォトアルバム紙を挟み込まないように、プリンタ側に 添わせてください。

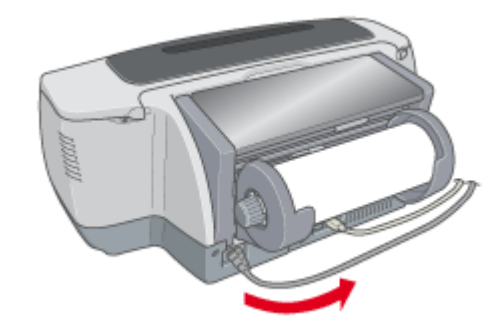

#### **4.** 給紙補助シートをロール紙挿入口の奥まで挿入します。

挿入が不十分な状態で印刷すると、印刷位置がずれる可能性があります。

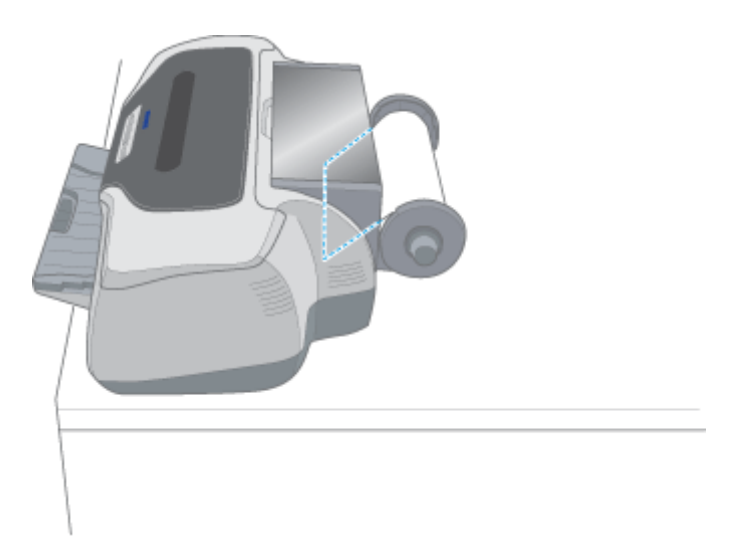

**5.** ロール紙挿入口に、フォトアルバム紙を挿入します。

フォトアルバム紙には、先端と後端があります。印刷補助ページ(幅の狭いページ)がある側が後端です。 フォトアルバム紙の先端(印刷補助ページがない方)を、ロール紙ホルダの上を通してロール紙挿入口の左側に沿わ せて挿入し、エッジガイドをフォトアルバム紙の側面に合わせます。そのままフォトアルバム紙を奥に突き当たるま で挿入し、約 3 秒間押さえたままにすると、フォトアルバム紙が自動的に給紙されます。

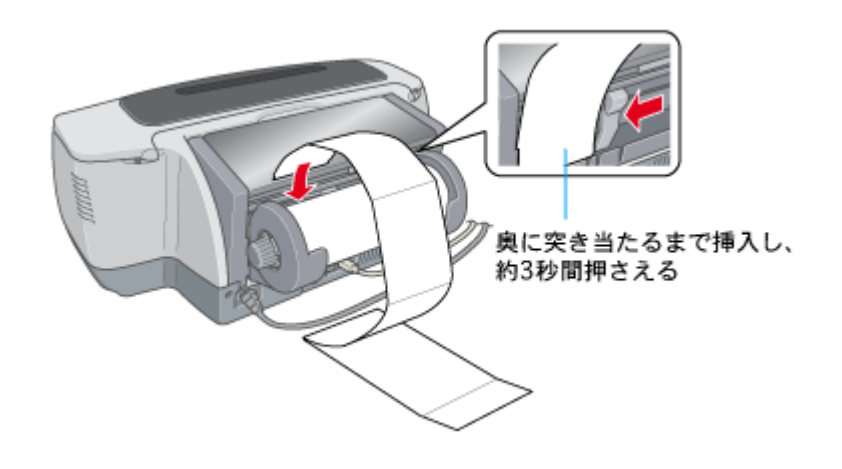

### &注意

印刷前のフォトアルバム紙は、プリンタから垂れ下がらないように水平な台に置いてください。 また、挿入方向に向かってまっすぐ置いてください。斜めに置くと、正常に給紙されません。

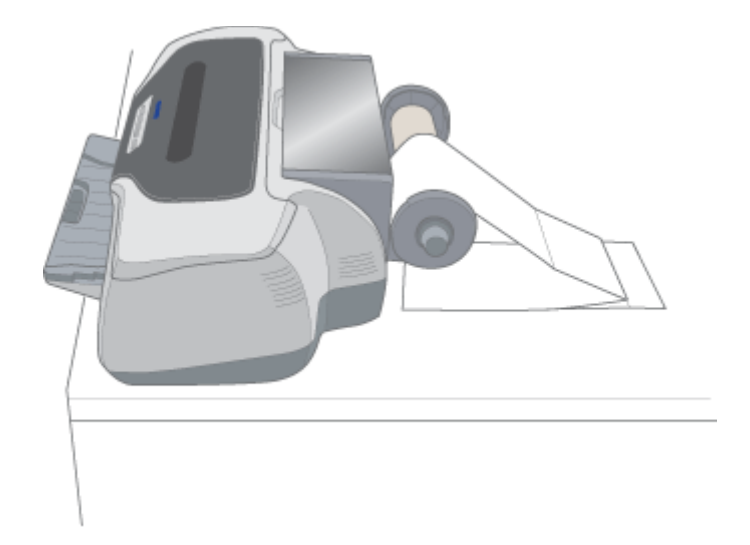

#### こんなときは

- ◆◆フォトアルバム紙が自動的に給紙されない◆◆ フォトアルバム紙がプリンタの奥に突き当たるまで挿入されていない可能性があります。もう一度、奥に突き当た るまで挿入してみてください。
- ◆◆用紙ランプが点滅している◆◆ フォトアルバム紙を取り除き、セットし直してください。 ■■● [「フォトアルバム紙の取り除き方法」](#page-89-0)90
- **6.** プリンタカバーを開けて、フォトアルバム紙が斜めに給紙されていないか、シワや折れがないか確認します。

斜めに給紙されている場合は、フォトアルバム紙を取り除き、セットし直してください。 ■→[「フォトアルバム紙の取り除き方法」](#page-89-0)90

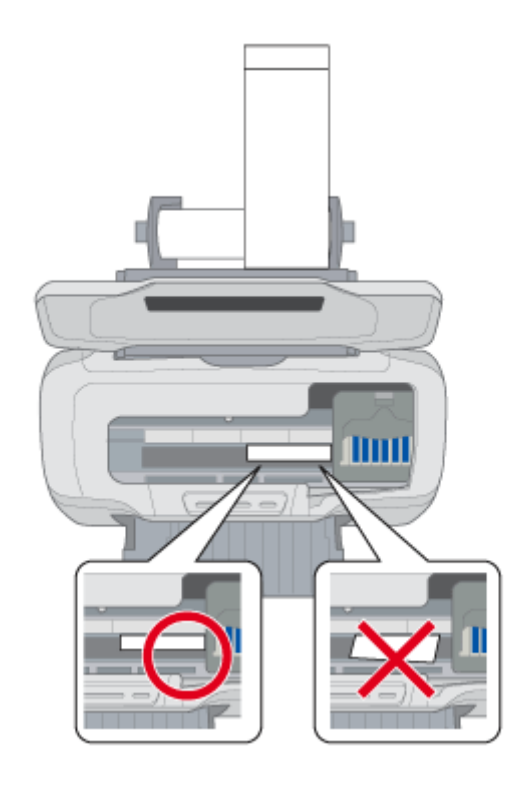

次は mg [「フォトアルバム紙への印刷方法」](#page-88-0)89

# <span id="page-88-0"></span>フォトアルバム紙への印刷方法

本プリンタにはフォトアルバム作成印刷ソフトウェア「アルバムプリント for EPSON」が付属されていますので、そのソ フトウェアを使った印刷方法を説明します。

詳しくは以下のページをご覧ください。 mg「アルバムプリント for EPSON「写真をアルバム印刷 (フォトアルバム)」」215

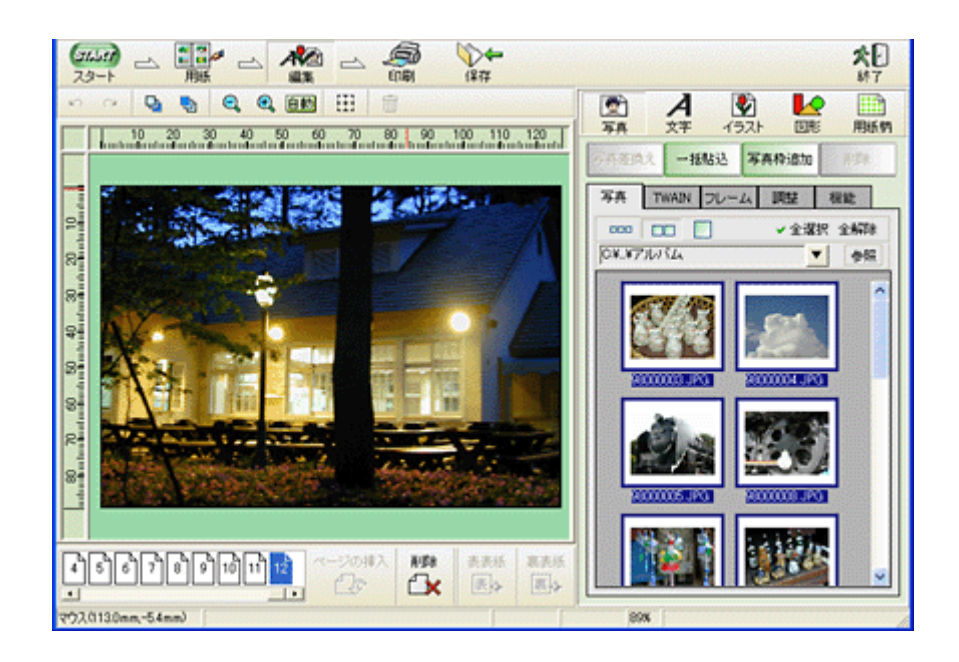

# <span id="page-89-0"></span>フォトアルバム紙の取り除き方法

このページのもくじ ●[「印刷前の取り除き方」](#page-89-1)90 ●[「印刷後の取り除き方」](#page-90-0)91

## こんなときは

◆◆フォトアルバム紙が詰まっているときの取り除き方法◆◆ ■→[「フォトアルバム紙の取り除き方法」](#page-143-0)144

## <span id="page-89-1"></span>印刷前の取り除き方

**1.** 【ロール紙】ボタンを約 **1** 秒押します。

フォトアルバム紙が取り除ける位置まで戻り、用紙ランプが点滅します。

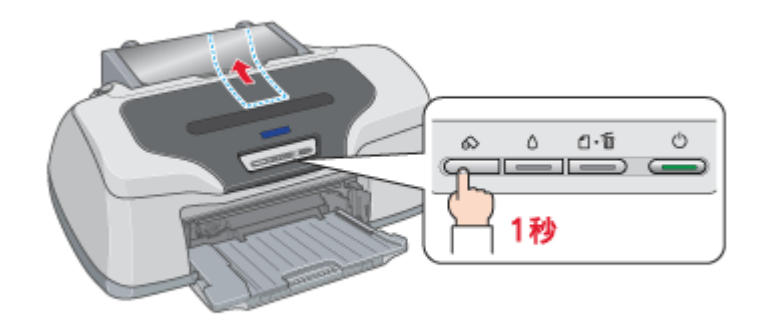

- **2.** フォトアルバム紙を取り除きます。
- **3.** もう一度【ロール紙】ボタンを押します。

【ロール紙】ボタンを押すと、用紙ランプの点滅が消えます。

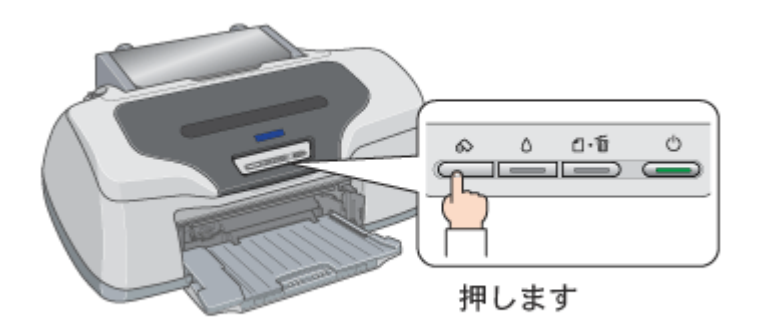

以上で、印刷前のフォトアルバム紙の取り除きは終了です。

## <span id="page-90-0"></span>印刷後の取り除き方

印刷が終了したら、【ロール紙】ボタンを約 1 秒間押します。 フォトアルバム紙が手前に排紙されます。

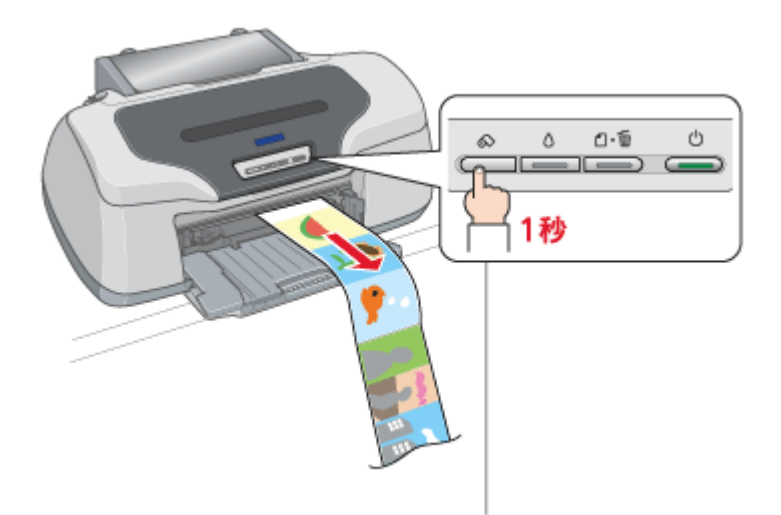

以上で、印刷後のフォトアルバム紙の取り除きは終了です。

# 便利な印刷機能

## 拡大/縮小印刷

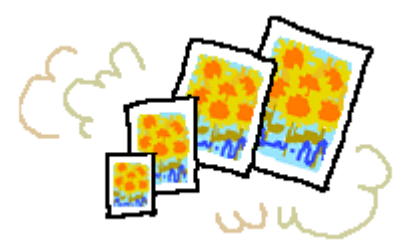

#### ● ポイント)

拡大 / 縮小印刷機能は、四辺フチなし、CD/DVD (※)、ロール紙(※)、フォトスタンド紙(※)、フォトアルバム紙 (※)印刷時には設定できません。(※機種によっては対応していません。)

設定方法には以下の 2 種類があります。 ●[「拡大/縮小率を自動的に設定「フィットページ」」](#page-91-0)92 ●[「拡大/縮小率を自由に設定「任意倍率」」](#page-92-0)93

## <span id="page-91-1"></span><span id="page-91-0"></span>拡大/縮小率を自動的に設定「フィットページ」

プリンタにセットした用紙サイズを選択するだけで、自動的に拡大 / 縮小されて印刷されます。 例えば、A3 サイズで作った原稿を A4 サイズの用紙に印刷したいときに、プリンタにセットした用紙サイズ(A4)を選択 すると、自動的に縮小印刷されます。

## 印刷手順

## ◎ ポイント

Mac OS X の場合、フィットページ印刷機能は使用できません。

**1.** プリンタドライバの[プリント]画面を表示します。

mg 「[プリント]画面を表示する (Mac OS 8 / 9)」182

2. 图 ボタンをクリックします。

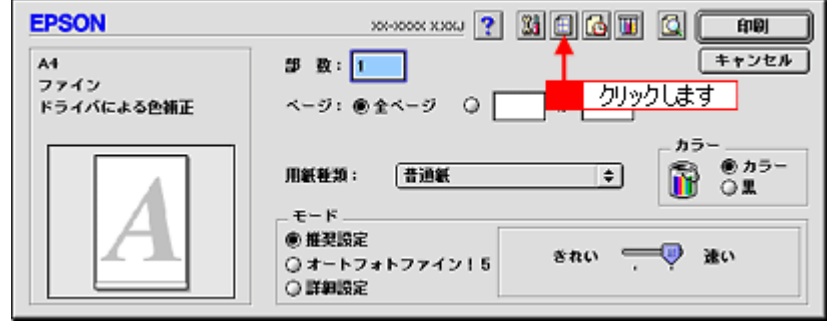

3. [フィットページ]をチェックして、出力用紙サイズ(プリンタにセットした用紙サイズ)を選択します。

[用紙設定]画面の[用紙サイズ(=原稿のサイズ)]に対して、自動的に拡大 / 縮小率が設定されます。

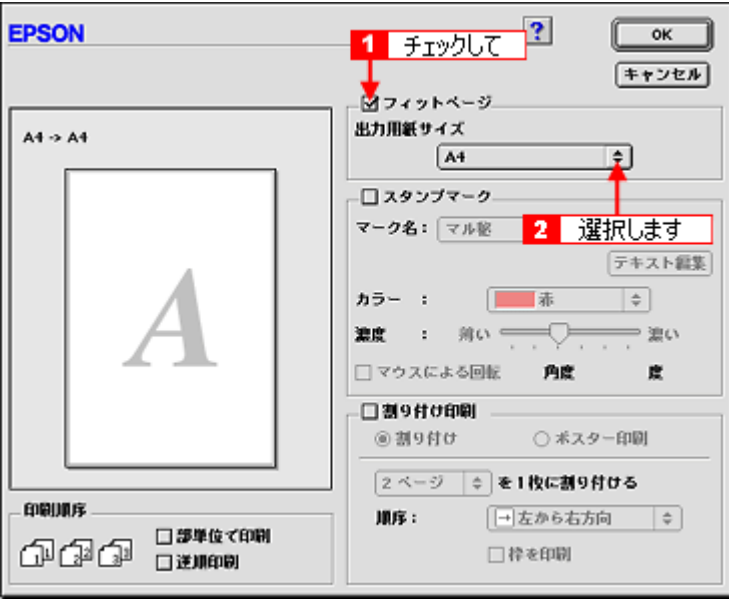

**4.** [**OK**]ボタンをクリックして画面を閉じ、その他の設定を確認して、印刷を実行します。

## <span id="page-92-0"></span>拡大/縮小率を自由に設定「任意倍率」

拡大 / 縮小率を自由に設定して印刷できます。

### 印刷手順

ご利用の OS を選択してください。 **●「Mac OS 8 / 9 [の場合\(印刷手順\)」](#page-92-1)93** ●「Mac OS X [の場合\(印刷手順\)」](#page-93-0)94

#### <span id="page-92-1"></span>**Mac OS 8 / 9 の場合 (印刷手順)**

**1.** プリンタドライバの[用紙設定]画面を表示します。

100)[「\[用紙設定\]画面を表示する」](#page-181-1)182

**2.** [拡大 **/** 縮小率]を入力します。

倍率は、25 ~ 400% の間で入力できます。

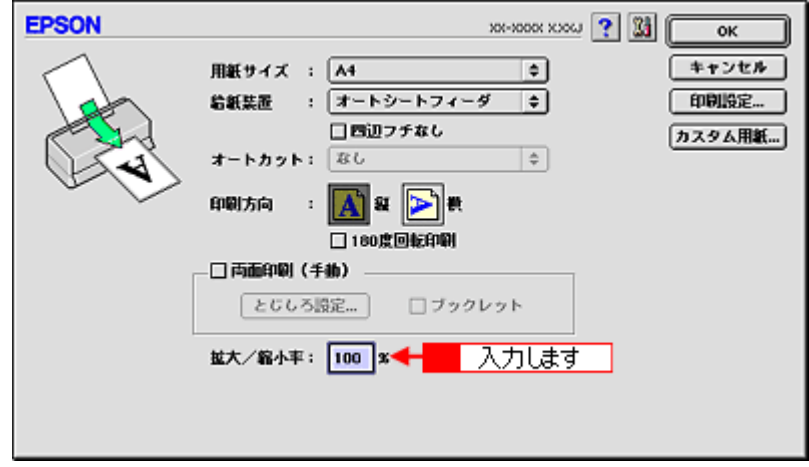

**3.** その他の設定を確認し、[**OK**]ボタンをクリックして画面を閉じ、[プリント]画面を表示して印刷を実行します。

## <span id="page-93-0"></span>**Mac OS X の場合 (印刷手順)**

Mac OS X での拡大 / 縮小印刷機能は、OS の標準機能です。

#### **1.** プリンタドライバの[ページ設定]画面を表示します。

[「\[ページ設定\]画面を表示する」](#page-183-0)184

#### **2.** [拡大 **/** 縮小率]を入力します。

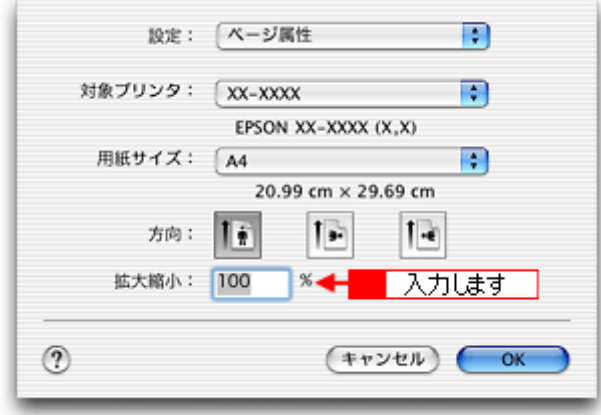

**3.** その他の設定を確認し、[**OK**]ボタンをクリックして画面を閉じ、[プリント]画面を表示して印刷を実行します。

# <span id="page-94-1"></span>割り付け印刷

1 枚の用紙に 2 ページまたは 4 ページ分の連続したデータを割り付けて印刷できます。

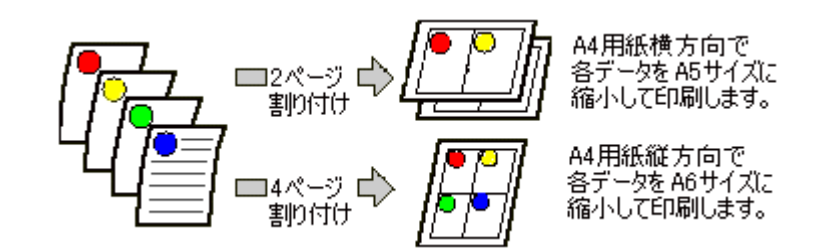

## ● ポイント

割付印刷機能は、四辺フチなし、CD/DVD(※)、ロール紙(※)、フォトスタンド紙(※)、フォトアルバム紙(※) 印刷時には設定できません。(※機種によっては対応していません。)

## 印刷手順

ご利用の OS を選択してください。 **■ 「Mac OS 8 / 9 の場合 (印刷手順)」95 ●「Mac OS X [の場合\(印刷手順\)」](#page-95-0)96** 

## <span id="page-94-0"></span>**Mac OS 8 / 9 の場合 (印刷手順)**

#### **1.** プリンタドライバの[プリント]画面を表示します。

mg 「[プリント]画面を表示する (Mac OS 8 / 9)」182

2. 图 ボタンをクリックします。

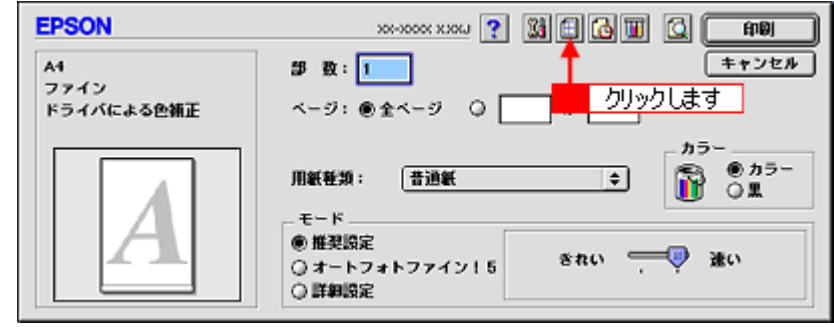

#### 3. [割り付け印刷]をチェックし、[割り付け]をクリックして、割り付け方法を設定します。

[枠を印刷]をチェックすると、割り付けたページに枠線が印刷されます。

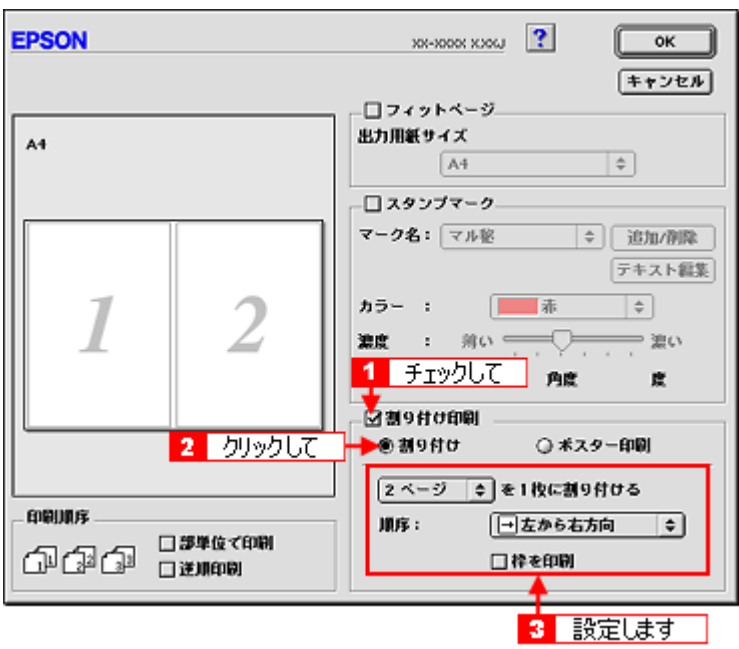

**4.** [**OK**]ボタンをクリックして画面を閉じ、その他の設定を確認して、印刷を実行します。

## ● ポイント

- 両面印刷と組み合わせて印刷すると、さらに用紙が節約できます。 md 「両面印刷 (手動)」98
- 拡大 / 縮小機能(フィットページ機能)と組み合わせると、印刷データと異なるサイズの用紙にも割り付けて印刷 できます。 mc)[「拡大/縮小率を自動的に設定「フィットページ」」](#page-91-1)92

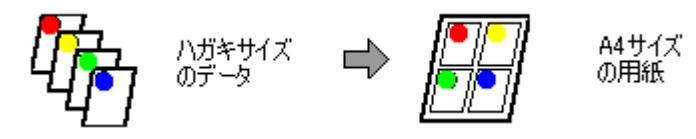

## <span id="page-95-0"></span>**Mac OS X** の場合(印刷手順)

**1.** プリンタドライバの[プリント]画面を表示します。

mcy「[プリント]画面を表示する (Mac OS X)」183

**2.** [レイアウト]を選択します。

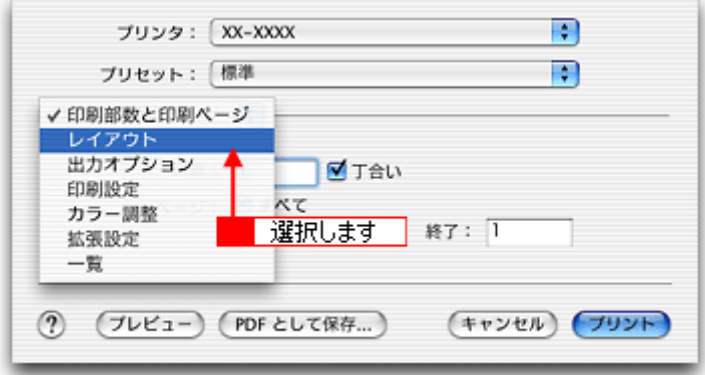

**3.** 割り付け方法を設定します。

[枠線]を設定すると、割り付けたページに枠線が印刷されます。

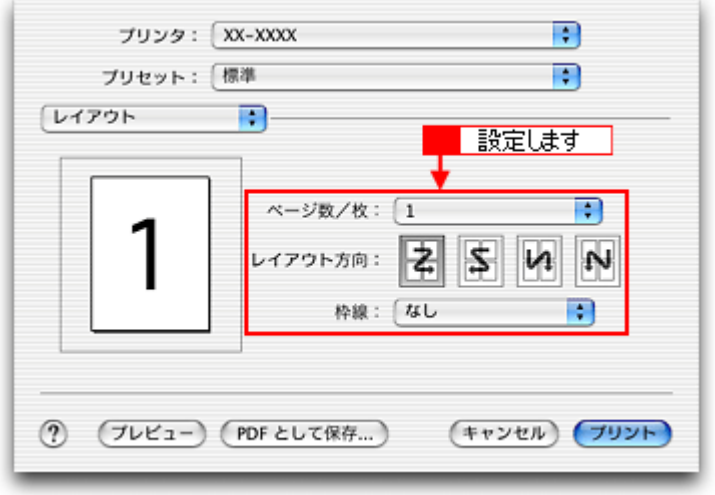

## <span id="page-97-0"></span>両面印刷(手動)

奇数ページ印刷終了後、用紙を裏返してセットし直し偶数ページを印刷することによって、両面に印刷できます。

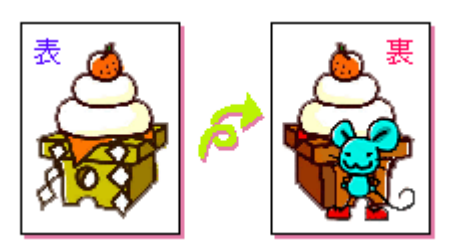

### $?$ 注意

両面印刷に非対応の用紙は使用しないでください。

#### ● ポイント)

- 両面印刷に使用する用紙は、表裏の印刷品質に差の出ないエプソン製の両面上質普通紙のご使用をお勧めします。 mg [「普通紙」](#page-314-0)315
- 用紙の種類や印刷するデータによっては、用紙の裏面にインクがにじむ場合があります。
- 両面印刷機能は、四辺フチなし、CD/DVD(※)、ロール紙(※)、フォトスタンド紙(※)、フォトアルバム紙(※) 印刷時には設定できません。(※機種によっては対応していません。)
- ネットワーク接続しているプリンタに印刷する場合は、両面印刷の機能は使用できません。

#### 印刷手順

#### ● ポイント

Mac OS X の場合、両面印刷機能は使用できません。

#### **1.** プリンタドライバの[用紙設定]画面を表示します。

mg)[「\[用紙設定\]画面を表示する」](#page-181-1)182

#### **2.** [両面印刷(手動)]をチェックします。

[とじしろ設定]ボタンをクリックすると、[とじしろ位置]と[とじしろ幅]を設定できます。なお、お使いのアプ リケーションソフトによっては、設定したとじしろ幅と実際の印刷結果が異なることがありますので、試し印刷をし てください。

[ブックレット]にチェックすると、冊子に仕上がるように印刷できます。

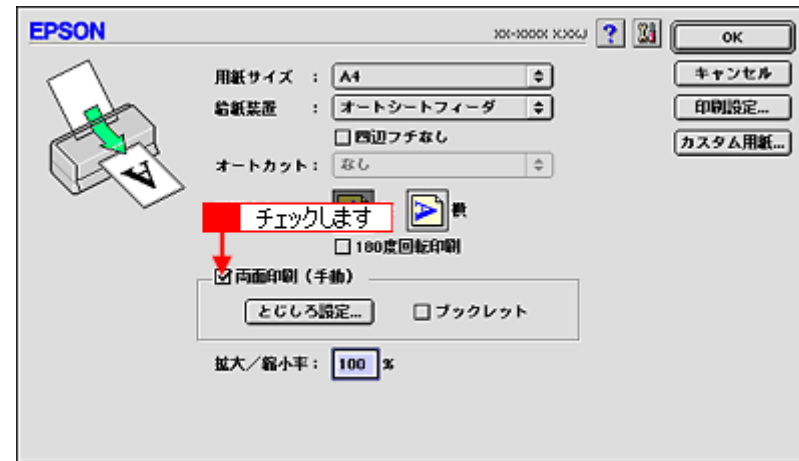

#### **3.** その他の設定を確認し、[**OK**]ボタンをクリックして画面を閉じ、[プリント]画面を表示して印刷を実行します。

先に奇数ページから印刷されます。

## ◎ ポイント)

◆◆[ブックレット]をチェックした場合の印刷順序◆◆

下図の例では、用紙を 2 つに折りたたんだときに外側になるページ(1, 4, 5, 8, 9, 12 ページ)が先に印刷されます。

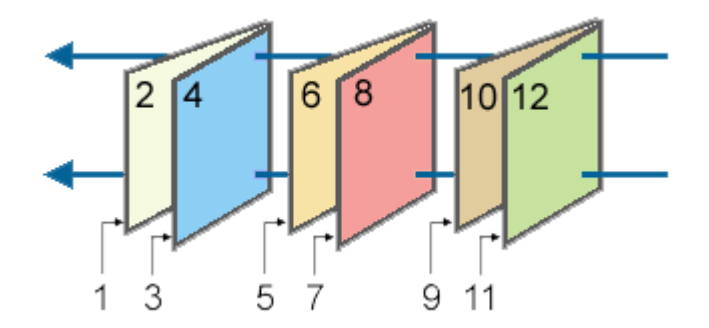

**4.** 奇数ページの印刷が終了すると[案内]画面が表示されます。 画面の指示に従って用紙をセットし直し、[印刷再開]ボタンをクリックします。

残りの偶数ページが印刷されます。

### ◎ ポイント

割り付け印刷と組み合わせて印刷すると、さらに用紙を節約できます。 md>[「割り付け印刷」](#page-94-1)95

# スタンプマーク印刷

「マル秘」や「重要」などのマークや単語を、スタンプのように重ね合わせて印刷できます。

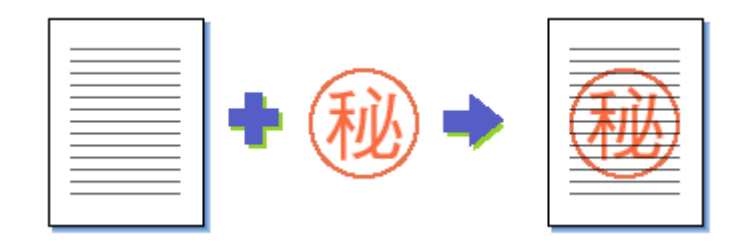

## ● ポイント)

スタンプマーク印刷機能は、四辺フチなし、CD/DVD(※)、ロール紙(※)、フォトスタンド紙(※)、フォトアルバ ム紙(※)印刷時には設定できません。(※機種によっては対応していません。)

## このページのもくじ

[「印刷手順」](#page-99-0)100 ■[「オリジナルスタンプマークの登録」](#page-100-0)101

## <span id="page-99-0"></span>印刷手順

### ◎ ポイント

Mac OS X の場合、スタンプマーク印刷機能は使用できません。

**1.** プリンタドライバの[プリント]画面を表示します。

md>「[プリント]画面を表示する (Mac OS 8 / 9)」182

2. 图 ボタンをクリックします。

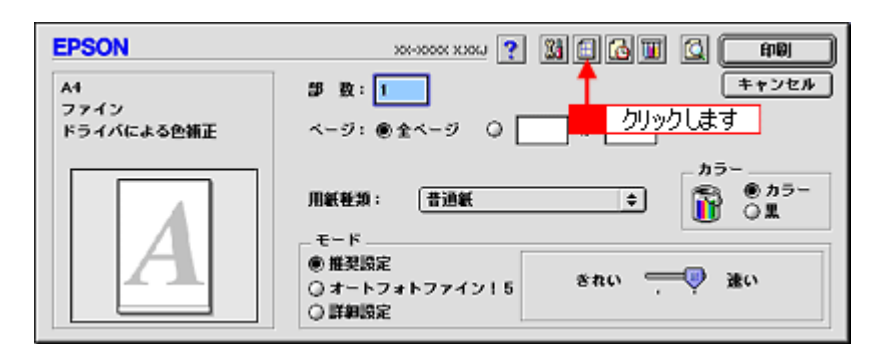

3. [スタンプマーク] をチェックして、スタンプマークを選択します。

必要に応じてカラーや濃度などを変更してください。ただし、新しく登録した画像の色は変更できません。また、[テ キスト編集]と[マウスによる回転]は、登録した単語を選択した場合に設定できます。

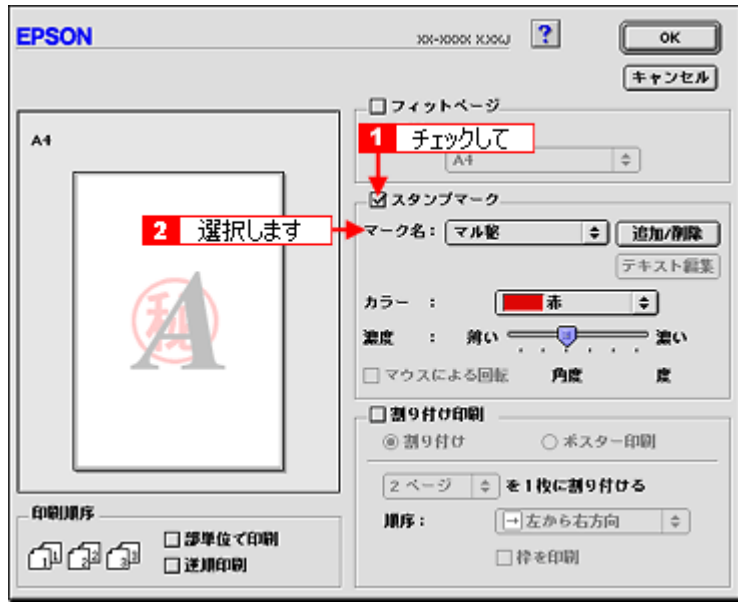

```
◎ ポイント)
```
画面左のプレビュー部でスタンプマークをドラッグすると、スタンプマークの位置やサイズを変更できます。

**4.** [**OK**]ボタンをクリックして画面を閉じ、その他の設定を確認して、印刷を実行します。

## <span id="page-100-0"></span>オリジナルスタンプマークの登録

お好きな画像や単語をスタンプマークとして登録できます。

#### ● ポイント)

- 登録できる画像のファイル形式は PICT だけです。画像は事前に用意してください。
- 登録できるスタンプマークの数は、画像と単語それぞれ 10 個までです。
- **1.** プリンタドライバの[プリント]画面を表示します。

<u>noc</u>ン「[プリント]画面を表示する (Mac OS 8 / 9)」182

2. **田 ボタンをクリックします。** 

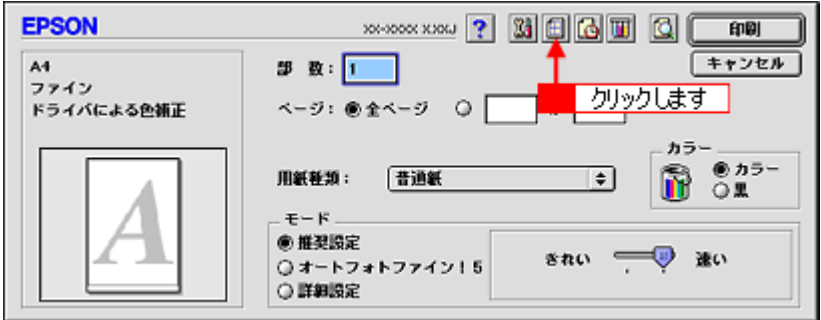

3. [スタンプマーク]をチェックして、[追加 / 削除]ポタンをクリックします。

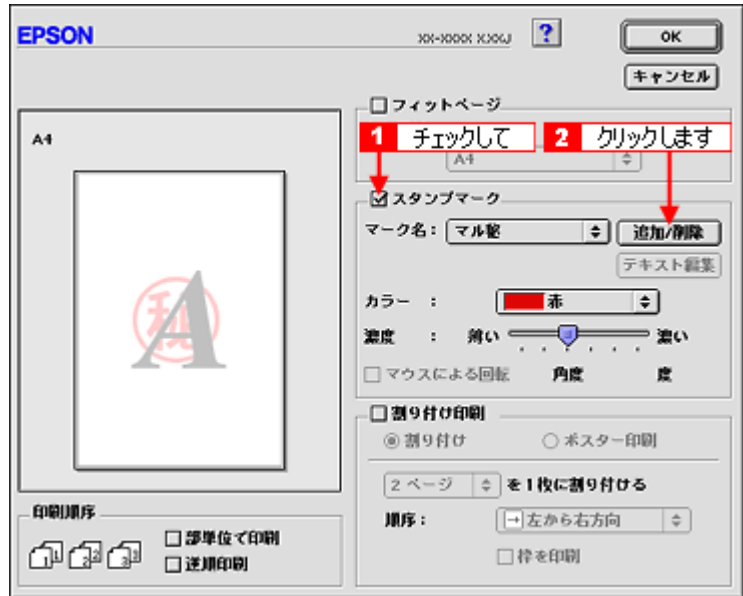

#### **4.** 画像を登録する場合

[ピクチャ追加]ボタンをクリックして、画像ファイルの保存場所を選択して [開く]ボタンをクリックします。

#### 単語を登録する場合

[テキスト追加]ボタンをクリックして、[テキスト]に単語を入力し、フォントやスタイルを設定して[**OK**]ボタン をクリックします。

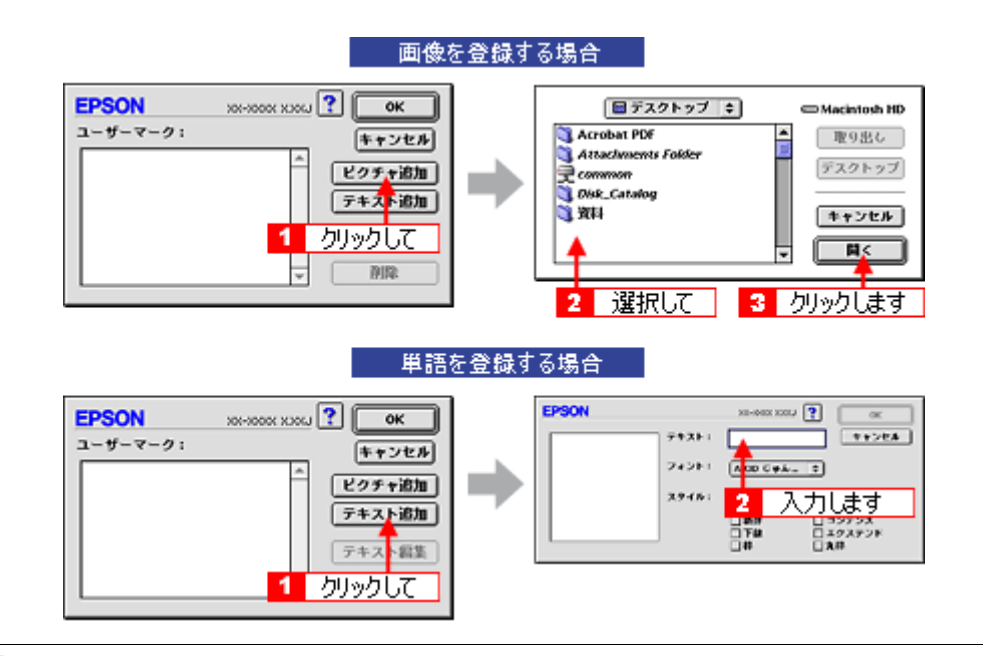

#### こんなときは

- ◆◆スタンプマーク名を変更する◆◆ [ユーザーマーク]の一覧に表示されているスタンプマーク名をクリックして、入力してください。
- ◆◆登録したスタンプマークを削除する◆◆ [ユーザーマーク]の一覧に表示されているスタンプマーク名をクリックして、[削除]ボタンをクリックしてくだ さい。

#### **5.** [**OK**]ボタンをクリックして[レイアウト]画面に戻ります。

これでマーク名の一覧にスタンプマークが登録されました。

# ポスター(拡大分割)印刷

ポスター印刷機能は、印刷データを自動的に拡大分割して印刷する機能です。印刷結果をつなぎ合わせると、大きなポス ターやカレンダーができ上がります。

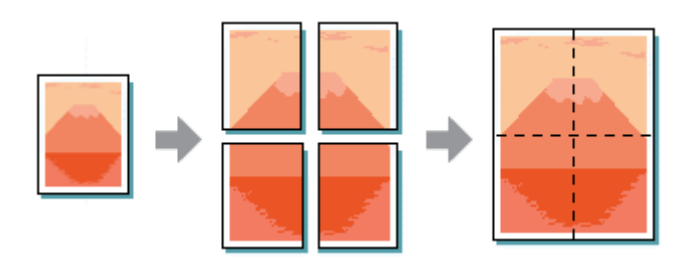

#### ● ポイント)

ポスター印刷機能は、四辺フチなし、CD/DVD(※)、ロール紙(※)、フォトスタンド紙(※)、フォトアルバム紙 (※)印刷時には設定できません。(※機種によっては対応していません。)

### このページのもくじ

[「印刷手順」](#page-102-0)103

●[「貼り合わせガイドを使っての用紙の貼り合わせ方」](#page-103-0)104

### <span id="page-102-0"></span>印刷手順

### ● ポイント)

Mac OS X の場合、ポスター印刷機能は使用できません。

**1.** プリンタドライバの[プリント]画面を表示します。

<u>noc</u>♪[「\[プリント\]画面を表示する\(](#page-181-0)Mac OS 8 / 9)」182

2. 图 ボタンをクリックします。

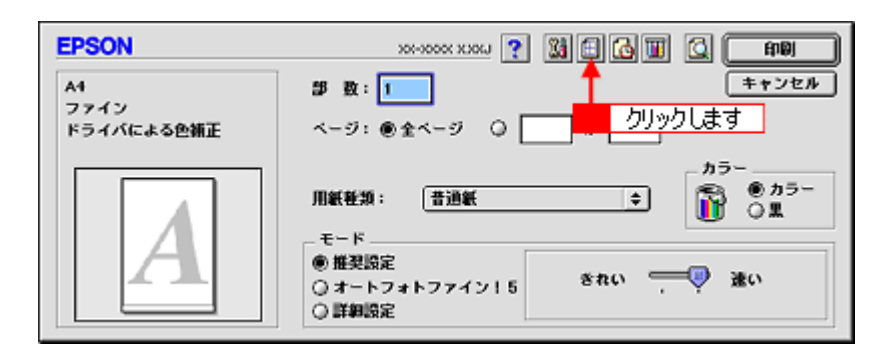

**3.** [割り付け印刷]をチェックして、[ポスター印刷]をクリックし、分割枚数を選択します。 また、その他の項目も設定します。

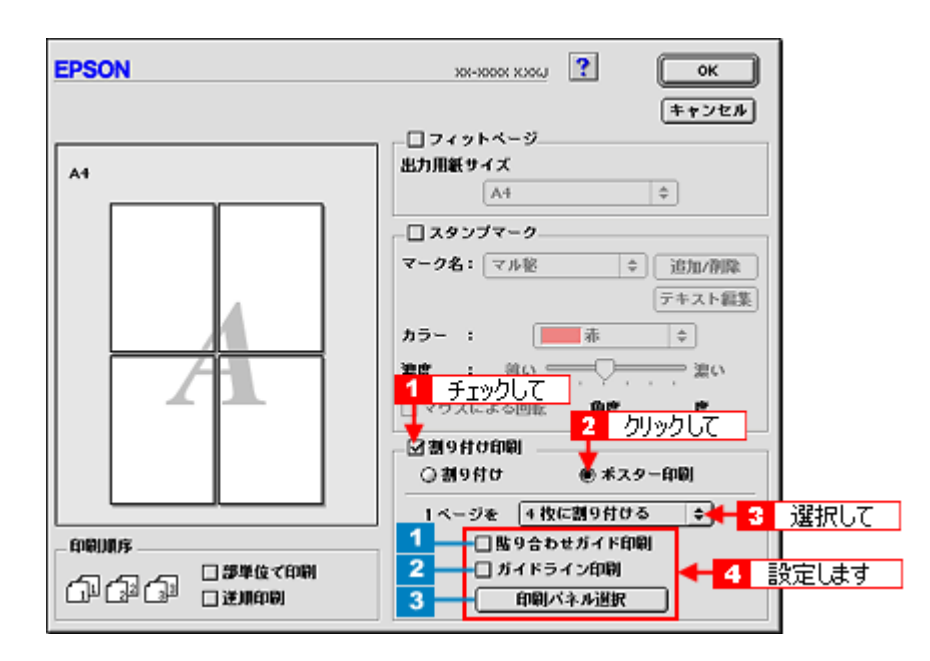

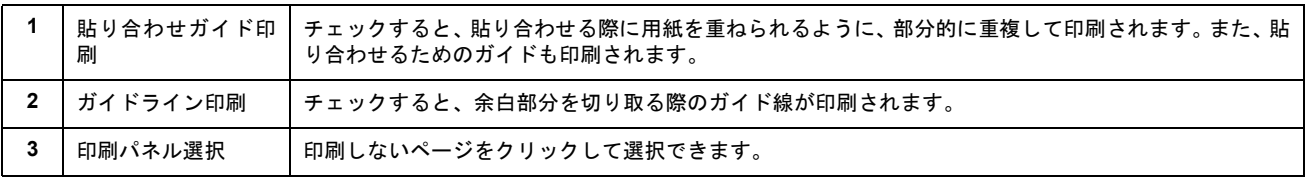

**4.** [**OK**]ボタンをクリックして画面を閉じ、その他の設定を確認して、印刷を実行します。

 $?$ 注意

選択した分割ページ数と同じ枚数をプリンタにセットしてから、印刷を実行してください。

## <span id="page-103-0"></span>貼り合わせガイドを使っての用紙の貼り合わせ方

[貼り合わせガイド印刷]をチェックして印刷すると、貼り合わせガイドが印刷されます。

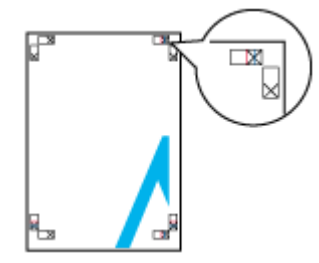

ここでは、上図の貼り合わせガイドを使って、4 枚を例に貼り合わせ方を説明します。下図の順番で貼り合わせていきます。

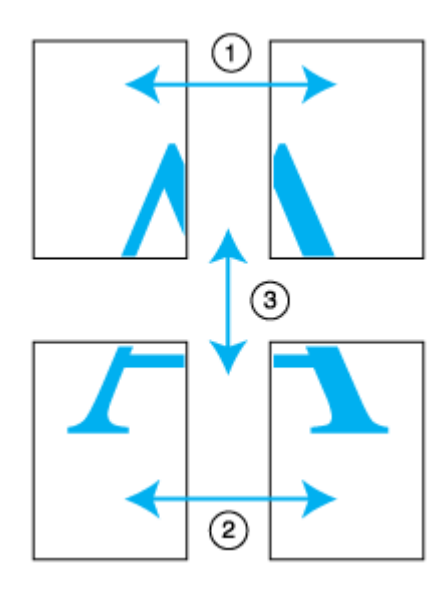

**1.** 上段 **2** 枚を用意して、左側の用紙の貼り合わせガイド(縦方向の青線)を結ぶ線で切ります。

モノクロ印刷の場合、貼り合わせガイドは黒線になります。

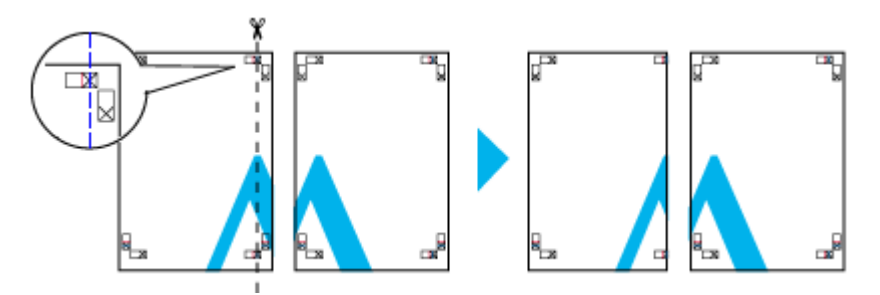

**2.** 切った左側の用紙を、右側の用紙の上に重ねます。このとき、貼り合わせガイドの×印を図のように重ね、裏面にテー プを貼って仮止めします。

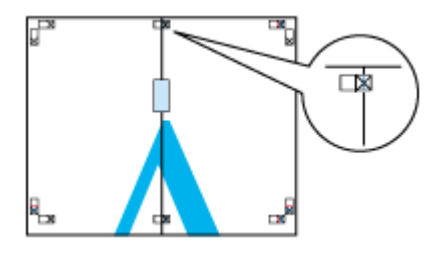

**3.** 貼り合わせガイド(縦方向の赤線)を結ぶ線で切ります。

モノクロ印刷の場合、貼り合わせガイドは黒線になります。

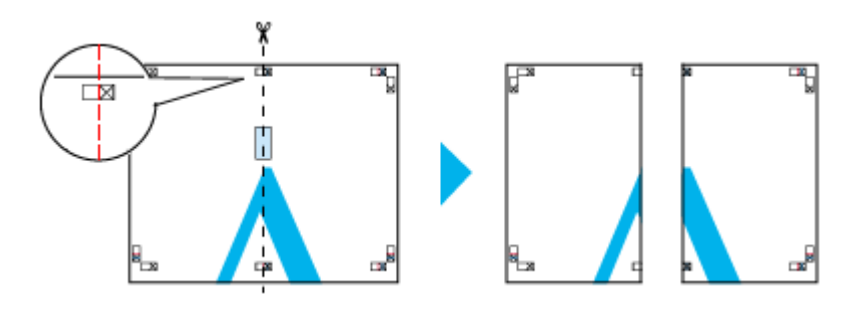

**4. 2** 枚の切った辺を貼り合わせます。

裏面にテープなどを貼り、つなぎ合わせてください。

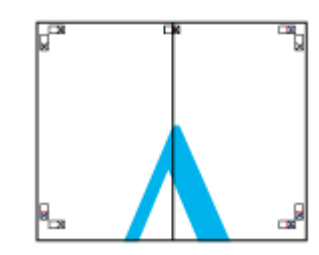

**5.** 下段の **2** 枚も、手順 **1** ~ **4** に従って貼り合わせます。

#### **6.** 上段の用紙の貼り合わせガイド(横方向の青線)を結ぶ線で切ります。

モノクロ印刷の場合、貼り合わせガイドは黒線になります。

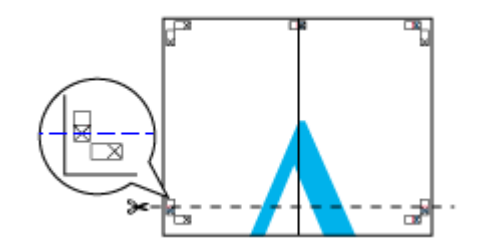

**7.** 切った上段の用紙を、下段の用紙の上に重ねます。このとき、貼り合わせガイドの×印を図のように重ね、裏面にテー プを貼って仮止めします。

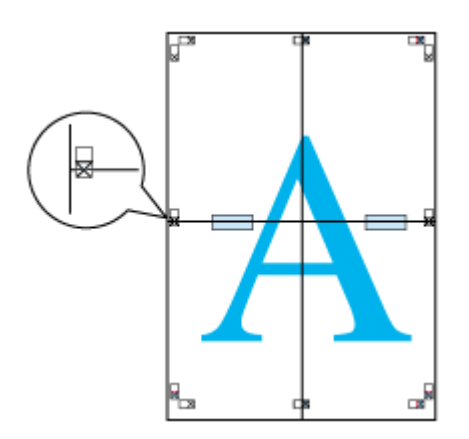

#### **8.** 貼り合わせガイド(横方向の赤線)を結ぶ線で切ります。

モノクロ印刷の場合、貼り合わせガイドは黒線になります。

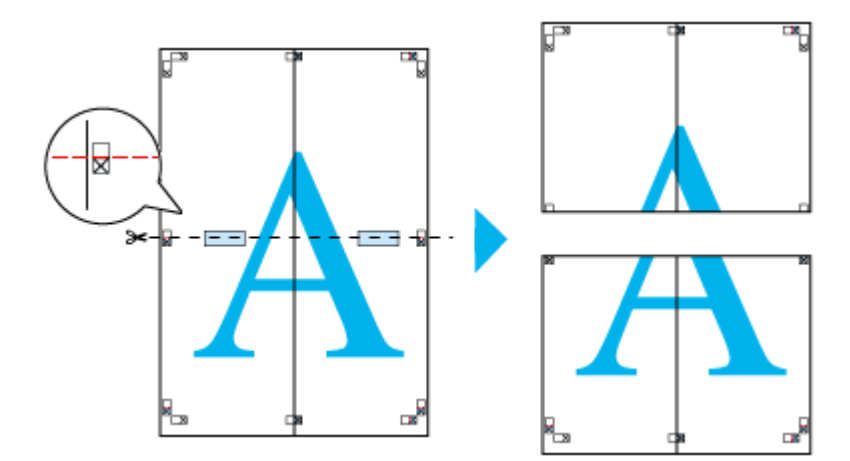

**9. 2** 枚の切った辺を貼り合わせます。

裏面にテープなどを貼り、つなぎ合わせてください。

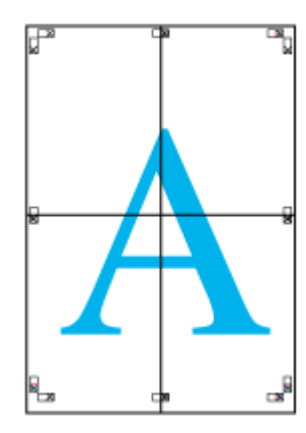

## **10.** すべての用紙を貼り合わせたら、外側の切り取りガイドに合わせて余白を切り取ります。

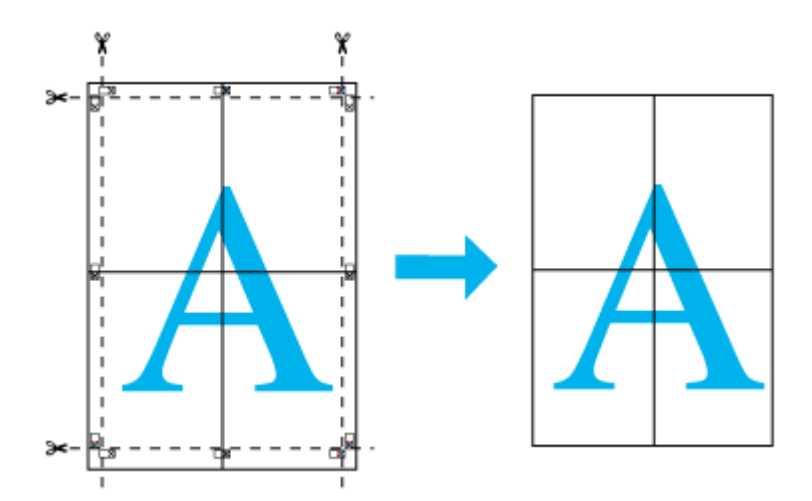

以上で、貼り合わせは終了です。

# オリジナルサイズの用紙に印刷

プリンタドライバに用意されていない用紙サイズを、自分で登録して印刷できます。

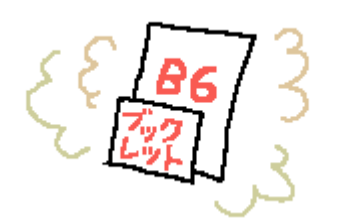

このページのもくじ [「登録手順」](#page-107-0)108 [「変更/削除手順」](#page-110-0)111

## <span id="page-107-0"></span>登録手順

ご利用の OS を選択してください。

- **●「Mac OS 8 / 9 [の場合\(登録手順\)」](#page-107-1)108**
- 「Mac OS X の場合 (登録手順)」109

### <span id="page-107-1"></span>**Mac OS 8 / 9 の場合 (登録手順)**

**1.** プリンタドライバの[用紙設定]画面を表示します。

■■■ 「[用紙設定] 画面を表示する」182

2. [カスタム用紙]ボタンをクリックします。

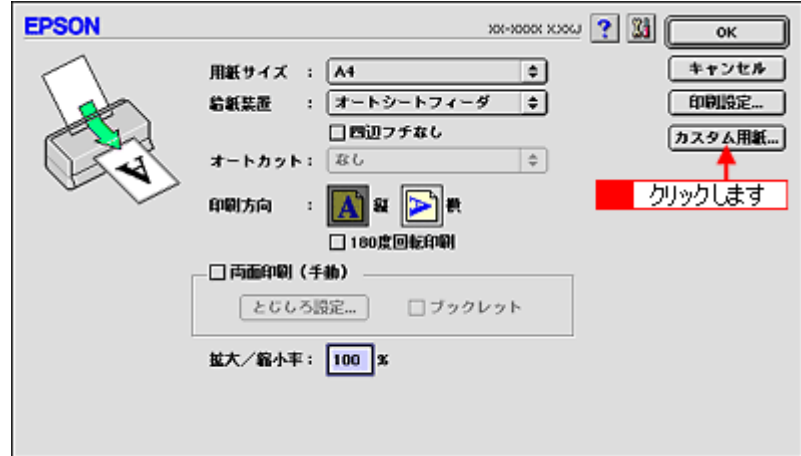

- **3.** [新規]ボタンをクリックし、画面右の一覧に追加された[名称未設定]をダブルクリックして、新しい用紙サイズ名 を入力します。
	- 用紙サイズ名の入力可能文字数は、全角 15 文字 / 半角 31 文字です。
	- 登録できる用紙サイズの数は、100 個までです。
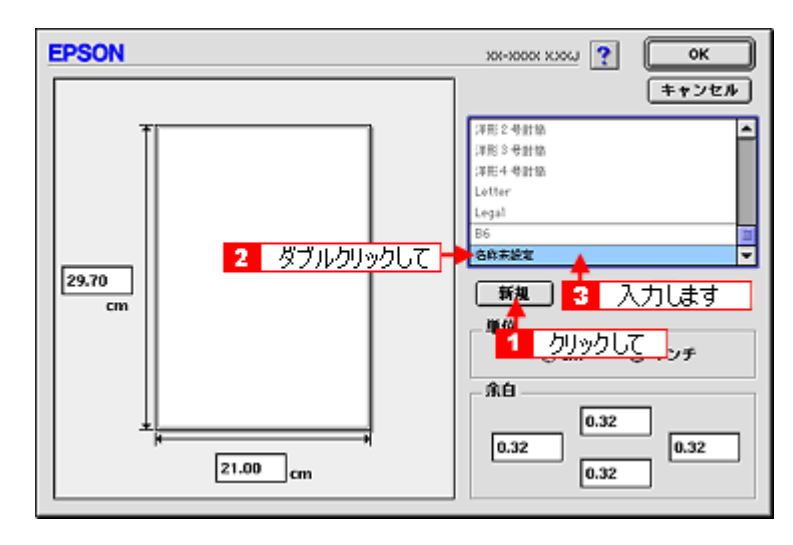

**4.** 新しい用紙サイズの[用紙幅]**/**[用紙長]**/**[余白]を入力します。

指定できる用紙サイズは、以下の通りです。 用紙幅 : 8.89 ~ 55.88cm 用紙長 : 8.89 ~ 111.76cm ただし、本プリンタで印刷できる用紙幅を超えると、自動的に縮小(フィットページ)印刷されます。 md>[「印刷できる用紙のサイズ」](#page-345-0)346

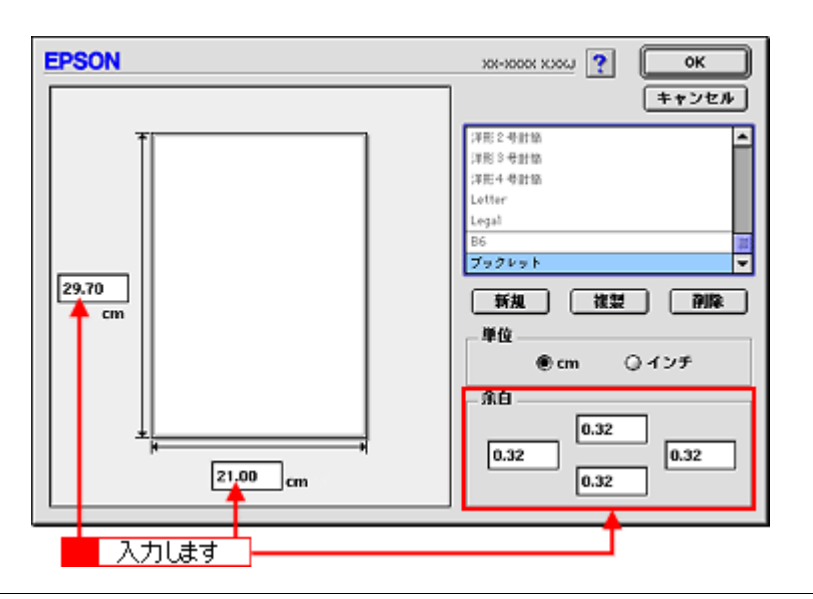

### ● ポイント

余白は、画面左のプレビュー部で内枠をドラッグしても設定できます。

### **5.** [**OK**]ボタンをクリックします。

これで [用紙設定]画面の [用紙サイズ]に、新しい用紙サイズが登録されました。 この後は、通常印刷する手順と同様に印刷してください。

### **Mac OS X の場合 (登録手順)**

### **P注意**

オリジナルサイズの用紙登録機能は、Mac OS X v10.2.3 以上で対応しています。 なお、OS 標準の機能のため、バージョンによっては有効にならない場合があります。

**1.** アプリケーションソフト上で、[ファイル]メニューをクリックして、[ページ設定](または[用紙設定]など)をク リックします。

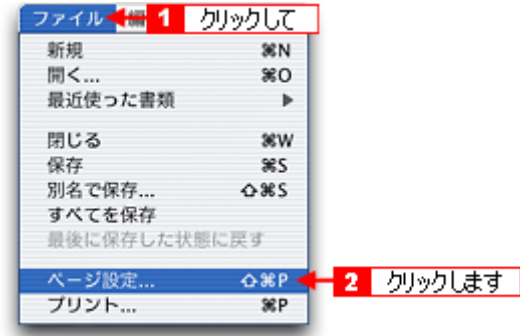

2. [設定] で [カスタム用紙サイズ] を選択します。

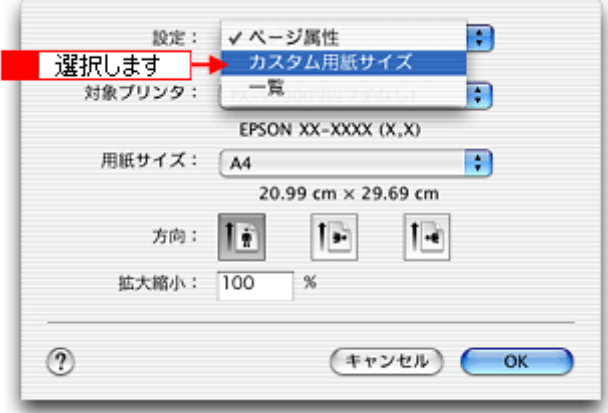

**3.** [新規]ボタンをクリックし、画面左の一覧に追加された[名称未設定]に新しい用紙サイズ名を入力します。

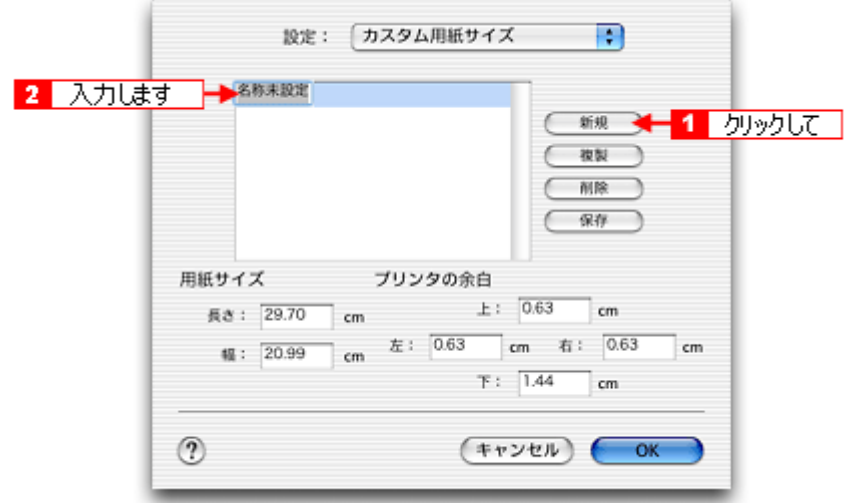

**4.** [用紙サイズ]と[プリンタの余白]を入力して、[保存]ボタンをクリックします。

本プリンタで印刷できる用紙サイズは、以下の通りです。 用紙幅 : 8.89 ~ 21.59cm 用紙長 : 8.89 ~ 111.76cm

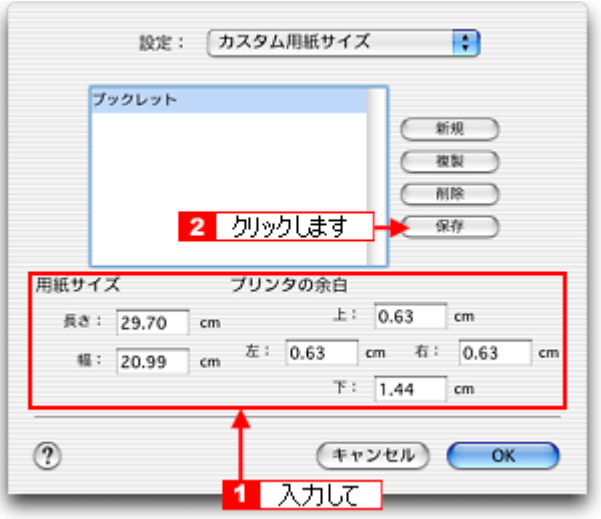

#### こんなときは

ロール紙左右フチなし長尺モードで印刷する場合は、ロール紙の幅に対して、左右のはみ出し量分として左右 0.25cm ずつ(計 0.5cm)を追加してください。

**5.** [**OK**]ボタンをクリックします。

これで [用紙サイズ] に、新しい用紙サイズが登録されました。 この後は、通常印刷する手順と同様に印刷してください。

### 変更/削除手順

ご利用の OS を選択してください。 **●「Mac OS 8 / 9 [の場合\(変更/削除手順\)」](#page-110-0)111** ● 「Mac OS X [の場合\(変更/削除手順\)」](#page-111-0)112

### <span id="page-110-0"></span>**Mac OS 8** / **9** の場合(変更/削除手順)

**1.** プリンタドライバの[用紙設定]画面を表示します。

■■ [「\[用紙設定\]画面を表示する」](#page-181-0)182

2. [カスタム用紙]ボタンをクリックします。

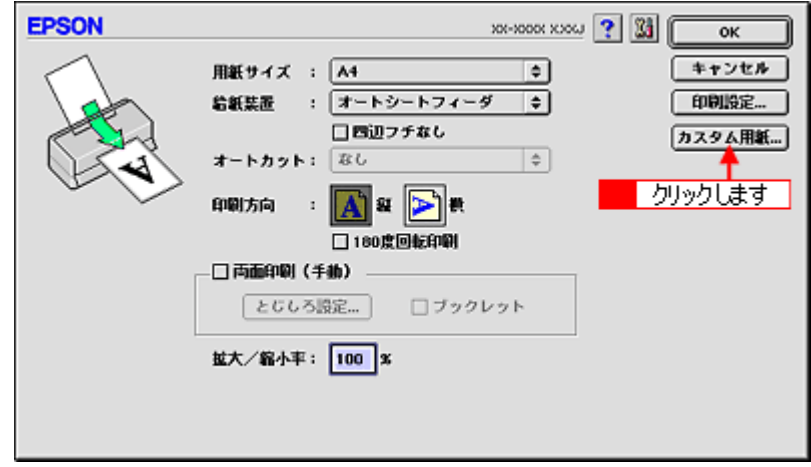

**3.** 画面右の一覧から、変更 **/** 削除する用紙サイズ名をクリックします。

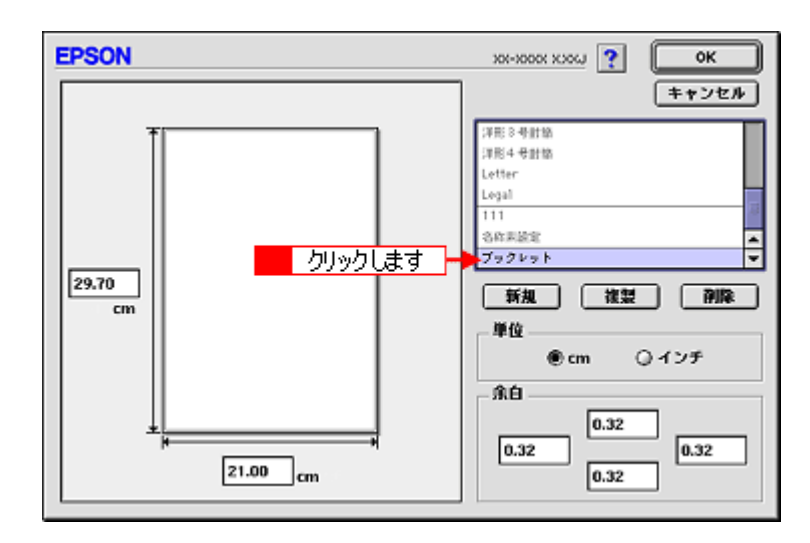

**4.** 登録内容を変更する場合は、入力し直します。 削除する場合は、[削除]ボタンをクリックします。

### こんなときは

◆◆登録済みの用紙サイズ名を変更する◆◆ 用紙サイズ名をダブルクリックして、入力し直してください。

**5.** [**OK**]ボタンをクリックします。

[用紙設定]画面に戻ります。

以上で、変更 / 削除手順の説明は終了です。

### <span id="page-111-0"></span>**Mac OS X** の場合(変更/削除手順)

1. アプリケーションソフト上で、[ファイル]メニューをクリックして、[ページ設定](または [用紙設定]など)をク リックします。

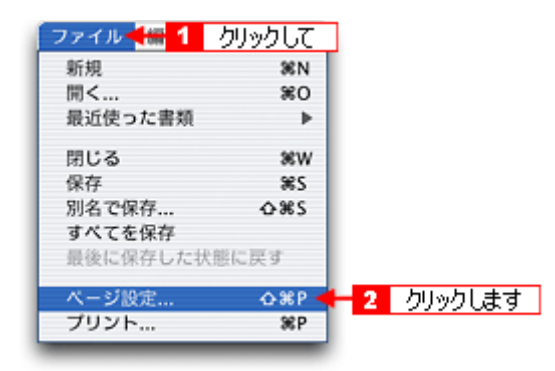

2. [設定] で [カスタム用紙サイズ] を選択します。

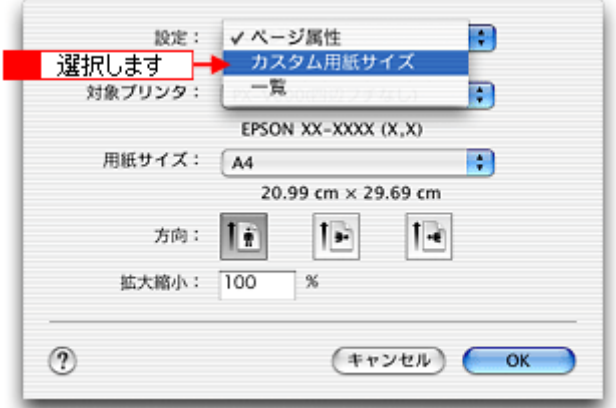

**3.** 画面左の一覧から、変更 **/** 削除する用紙サイズ名をクリックします。

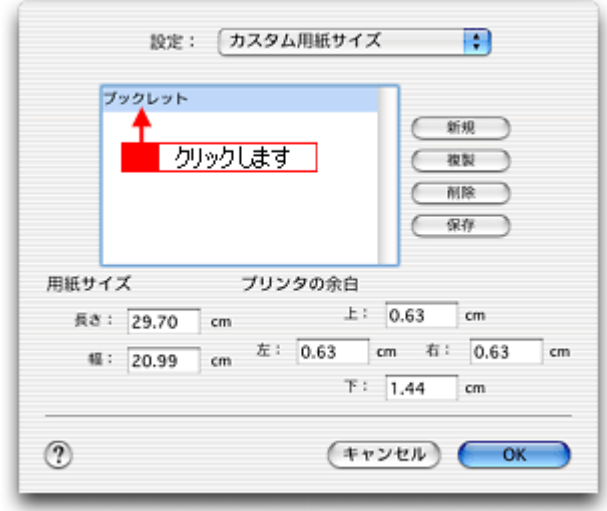

- **4.** 登録内容を変更する場合は、入力し直して、[保存]ボタンをクリックします。 削除する場合は、[削除]ボタンをクリックします。
- **5.** [**OK**]ボタンをクリックします。

以上で、変更 / 削除手順の説明は終了です。

# 四辺フチなし印刷

標準の印刷では用紙の周りに 3mm の余白ができますが、四辺フチなし印刷機能を使用すると、余白のない印刷ができます。

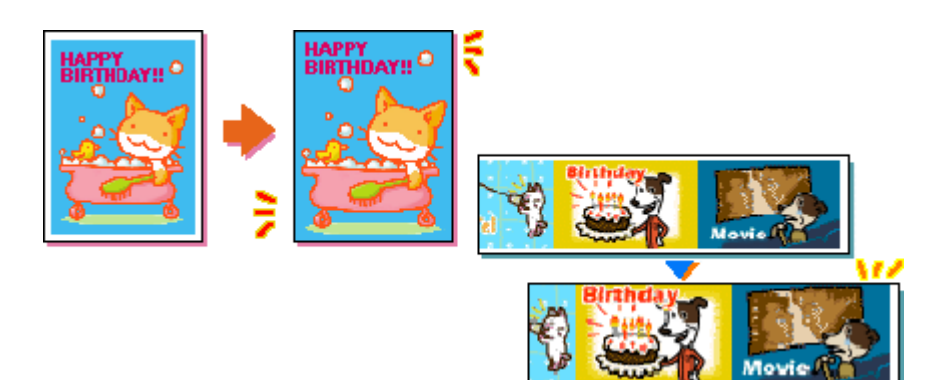

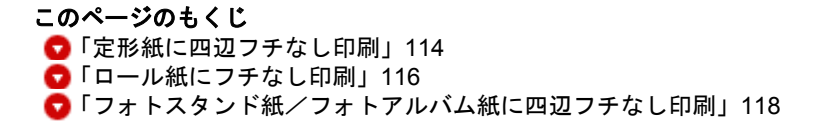

### <span id="page-113-0"></span>定形紙に四辺フチなし印刷

### 四辺フチなし印刷の推奨用紙

四辺フチなし印刷を行う場合は、以下の用紙をお使いになることをお勧めします。

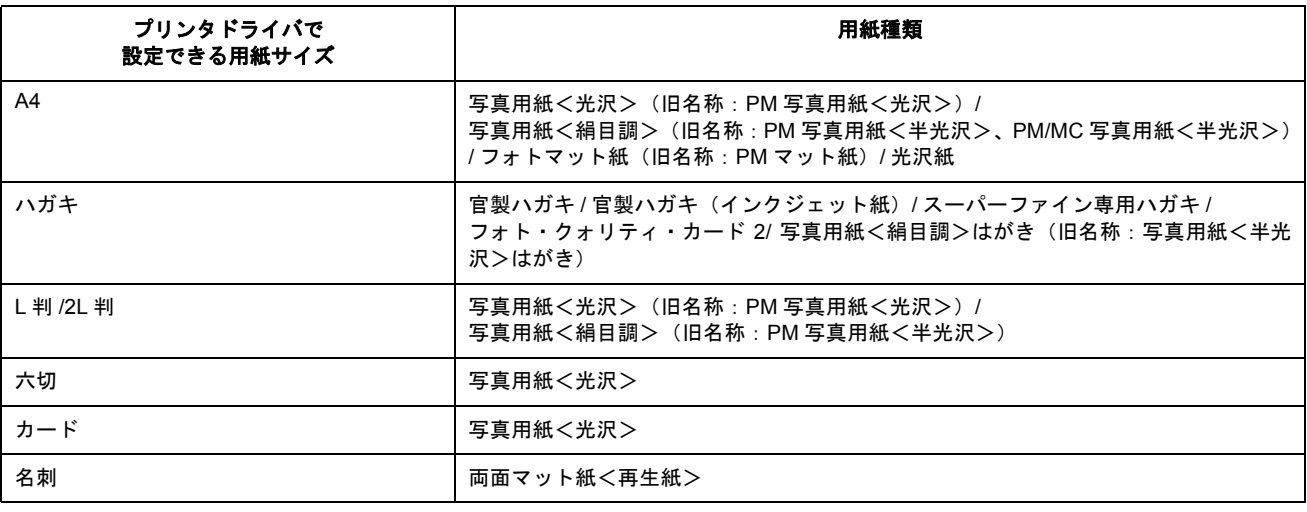

※フォトアルバムの表紙も対応。

### 8注意

上記以外の用紙では、プリントヘッドがこすれて印刷結果が汚れるおそれがあります。

### 簡単に四辺フチなし印刷するには

EPSON PhotoQuicker(付属ソフトウェア)から印刷すると、面倒な設定をせずに簡単に四辺フチなし印刷ができます。 md 「[EPSON PhotoQuicker](#page-201-0)「写真を印刷」」202

### 市販のアプリケーションソフトを使って四辺フチなし印刷するには

- ご利用の OS を選択してください。
- $\bigodot$  「Mac OS 8  $\angle$  9 [の場合\(定形紙に四辺フチなし印刷\)」](#page-114-0)115
- ●「Mac OS X [の場合\(定形紙に四辺フチなし印刷\)」](#page-114-1)115

#### <span id="page-114-0"></span>**Mac OS 8** / **9** の場合(定形紙に四辺フチなし印刷)

#### **1.** アプリケーションソフトで印刷データの画像サイズを調整します。

画像データのサイズは、用紙サイズいっぱいに作成してください。 余白設定のできるアプリケーションソフトをご使用の場合は、余白を「0mm」に設定してください。

#### **2.** プリンタドライバの[用紙設定]画面を表示します。

■□□● 「[用紙設定] 画面を表示する」182

#### 3. [オートシートフィーダ]を選択して、[四辺フチなし]をチェックします。

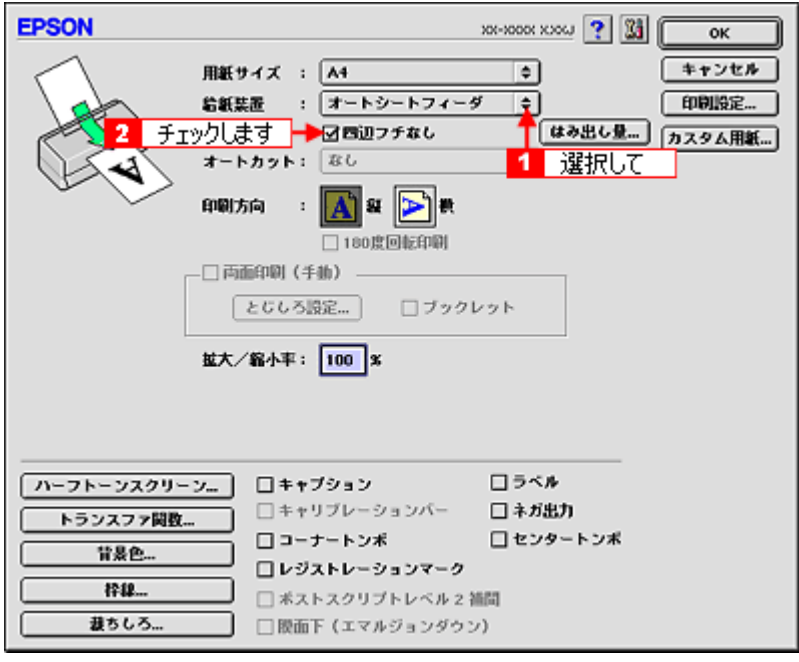

### ● ポイント)

四辺フチなし印刷は、原稿を用紙サイズより少し拡大し、はみ出させて印刷します。そのため、用紙からはみ出した 部分(約:上3mm/左右 2.5mm/下 5mm)は印刷されません。本番の印刷前に、試し印刷することをお勧めします。 なお、[はみ出し量設定]ボタンをクリックすると、はみ出し量を調整できます。

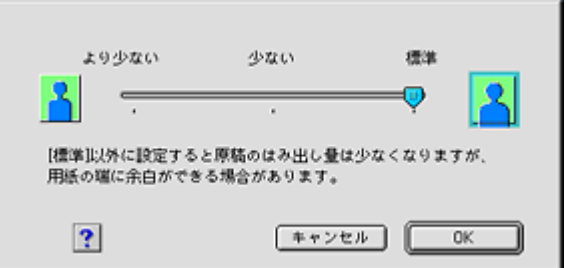

**4.** その他の設定を確認し、[**OK**]ボタンをクリックして画面を閉じ、[プリント]画面を表示して印刷を実行します。

<span id="page-114-1"></span>**Mac OS X** の場合(定形紙に四辺フチなし印刷)

**1.** アプリケーションソフトで印刷データの画像サイズを調整します。

画像データのサイズは、用紙サイズいっぱいに作成してください。 余白設定のできるアプリケーションソフトをご使用の場合は、余白を「0mm」に設定してください。

#### **2.** プリンタドライバの[ページ設定]画面を表示します。

mg [「\[ページ設定\]画面を表示する」](#page-183-0)184

#### **3.** 対象プリンタで[四辺フチなし]を選択します。

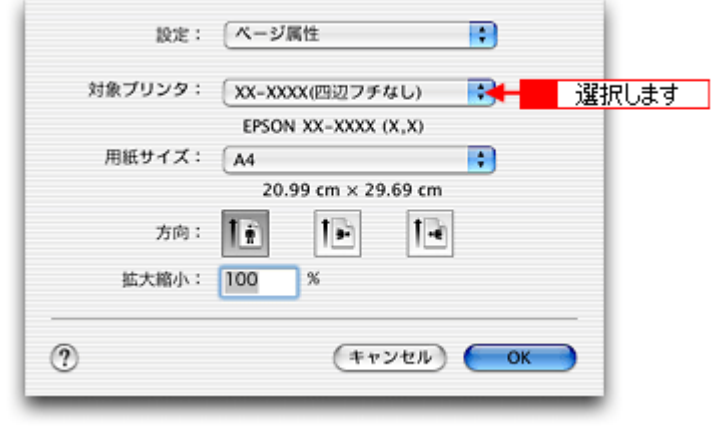

#### ● ポイント

四辺フチなし印刷は、原稿を用紙サイズより少し拡大し、はみ出させて印刷します。そのため、用紙からはみ出した 部分(約:上3mm/左右 2.5mm/下 5mm)は印刷されません。本番の印刷前に試し印刷することをお勧めします。 また、[プリント]画面で[はみ出し量設定]を選択すると、はみ出し量を調整できます。

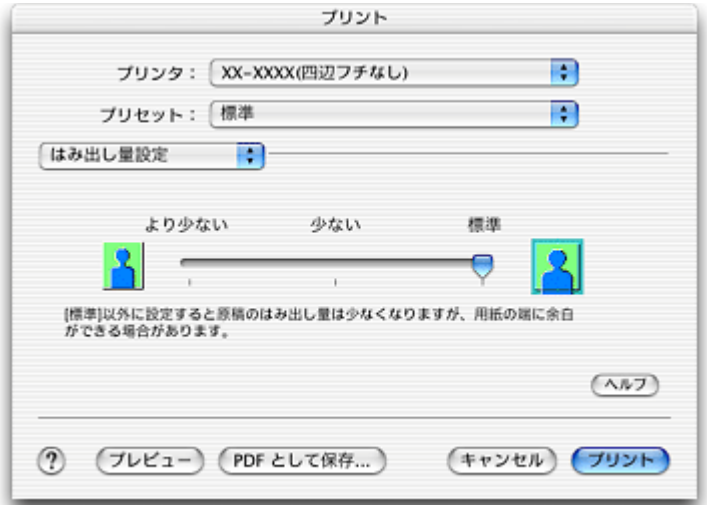

**4.** その他の設定を確認し、[**OK**]ボタンをクリックして画面を閉じ、[プリント]画面を表示して印刷を実行します。

### <span id="page-115-0"></span>ロール紙にフチなし印刷

### 簡単にフチなし印刷するには

EPSON PhotoQuicker(付属ソフトウェア)から印刷すると、面倒な設定をせずに簡単に四辺フチなし印刷ができます。 **uac>「[EPSON PhotoQuicker](#page-201-0)「写真を印刷」」202** 

### 市販のアプリケーションソフトを使ってフチなし印刷するには

- ご利用の OS を選択してください。
- $\bigodot$ 「Mac OS 8 / 9 [の場合\(ロール紙にフチなし印刷\)」](#page-116-0)117
- ●「Mac OS X [の場合\(ロール紙にフチなし印刷\)」](#page-116-1)117

#### <span id="page-116-0"></span>**Mac OS 8 / 9 の場合 (ロール紙にフチなし印刷)**

### **D注意**

アプリケーションソフトによっては、連続のフチなし印刷ができないものがあります。

#### **1.** アプリケーションソフトで印刷データの画像サイズを調整します。

画像データのサイズは、ロール紙の幅いっぱいに作成してください。 余白設定のできるアプリケーションソフトをご使用の場合は、余白を「0mm」に設定してください。

### ● ポイント

ユーザー定義サイズでパノラマ写真のような帯状に長いサイズを設定した場合は、印刷データのサイズをロール紙の 幅より+ 5mm 大きく設定してください。左右 2.5mm ずつ (計 5mm) はみ出して印刷することで、フチなし印刷を実 現します。

**2.** プリンタドライバの[用紙設定]画面を表示します。

mg [「\[用紙設定\]画面を表示する」](#page-181-0)182

**3.** [ロール紙]を選択して、[左右フチなし]をチェックします。

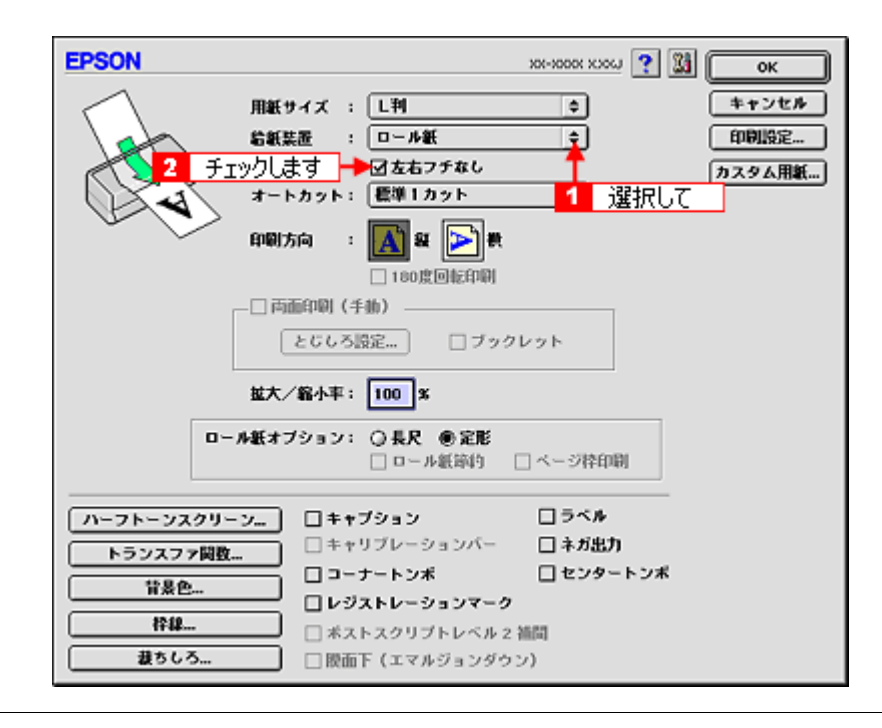

#### ◎ ポイント

- フチなし印刷は、原稿を用紙サイズより少し拡大し、はみ出させて印刷します。そのため、用紙からはみ出した部 分(左右 2.5mm)は印刷されません。本番の印刷前に試し印刷することをお勧めします。
- ロール紙印刷では、はみ出し量を調整することはできません。

#### **4.** その他の設定を確認し、[**OK**]ボタンをクリックして画面を閉じ、[プリント]画面を表示して印刷を実行します。

#### <span id="page-116-1"></span>**Mac OS X の場合 (ロール紙にフチなし印刷)**

**1.** アプリケーションソフトで印刷データの画像サイズを調整します。

画像データのサイズは、ロール紙の幅いっぱいに作成してください。 余白設定のできるアプリケーションソフトをご使用の場合は、余白を「0mm」に設定してください。

#### ● ポイント)

ユーザー定義サイズでパノラマ写真のような帯状に長いサイズを設定した場合は、印刷データのサイズをロール紙の 幅より+5mm 大きく設定してください。左右 2.5mm ずつ (計 5mm) はみ出して印刷することで、フチなし印刷を実 現します。

### **2.** プリンタドライバの[ページ設定]画面を表示します。

[「\[ページ設定\]画面を表示する」](#page-183-0)184

#### 3. 対象プリンタで[ロール紙(左右フチなし、定形)]または[ロール紙(左右フチなし、長尺)]を選択します。

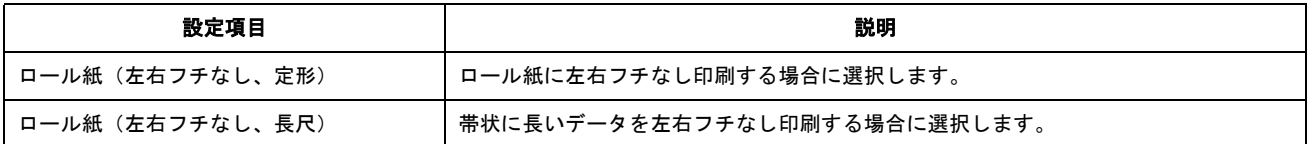

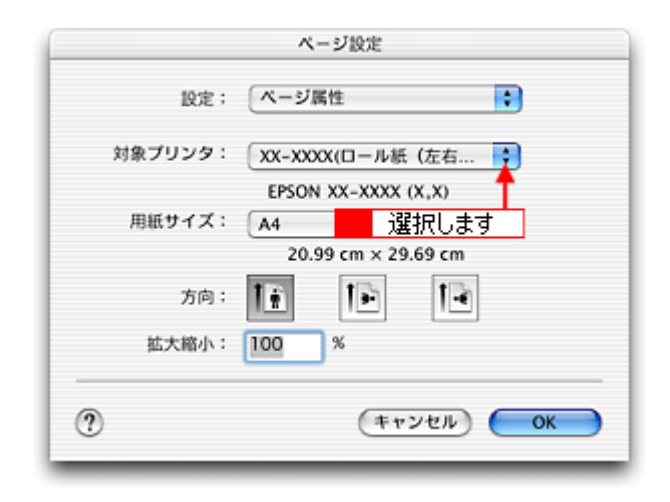

### ● ポイント)

フチなし印刷は、原稿を用紙サイズより少し拡大し、はみ出させて印刷します。そのため、用紙からはみ出した部分 (左右 2.5mm)は印刷されません。本番の印刷前に試し印刷することをお勧めします。

### **4.** その他の設定を確認し、[**OK**]ボタンをクリックして画面を閉じ、[プリント]画面を表示して印刷を実行します。

### <span id="page-117-0"></span>フォトスタンド紙/フォトアルバム紙に四辺フチなし印刷

### フォトスタンド紙に四辺フチなし印刷

「EPSON PhotoQuicker」(付属ソフトウェア)を使って印刷してください。 詳しくは以下のページをご覧ください。 md> 「[EPSON PhotoQuicker](#page-201-0)「写真を印刷」」202

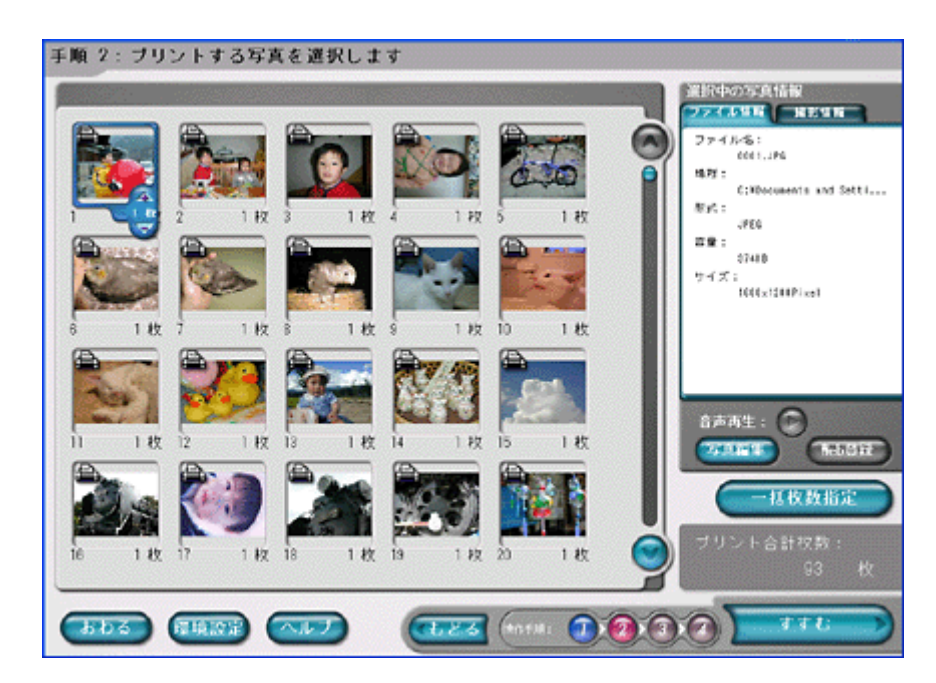

### フォトアルバム紙に四辺フチなし印刷

「アルバムプリント for EPSON」(付属ソフトウェア)を使って印刷してください。 詳しくは以下のページをご覧ください。 mg>「アルバムプリント for EPSON「写真をアルバム印刷 (フォトアルバム)」」215

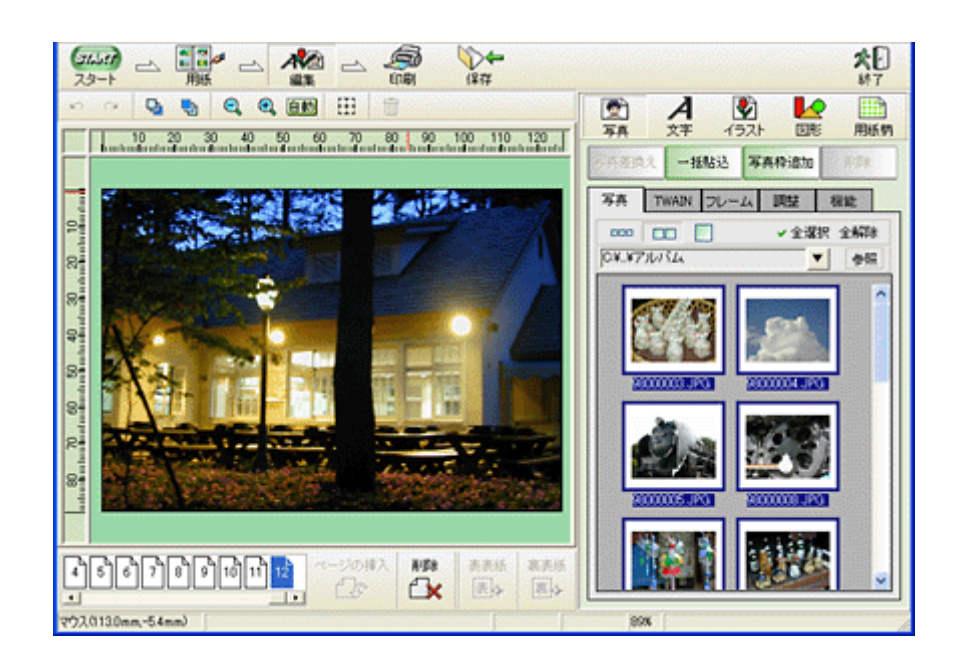

# 写真を補正/加工して印刷

オートフォトファイン !5 機能を使うと、写真の画像補正や加工を自動的に行って印刷することができます。

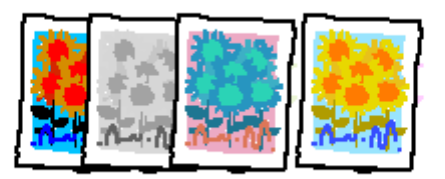

### $8$ 注意

エプソン製デジタルカメラの画像転送ソフトにおいてオートフォトファインを使用した画像データには、プリンタド ライバのオートフォトファイン !5 は使用しないでください。

◎ ポイント)

印刷時に補正を加えるだけで、データそのものは補正されません。

#### このページのもくじ

●[「補正/加工モードのご紹介」](#page-119-0)120 ●[「設定手順」](#page-123-0)124

### <span id="page-119-0"></span>補正/加工モードのご紹介

### 簡単設定モード

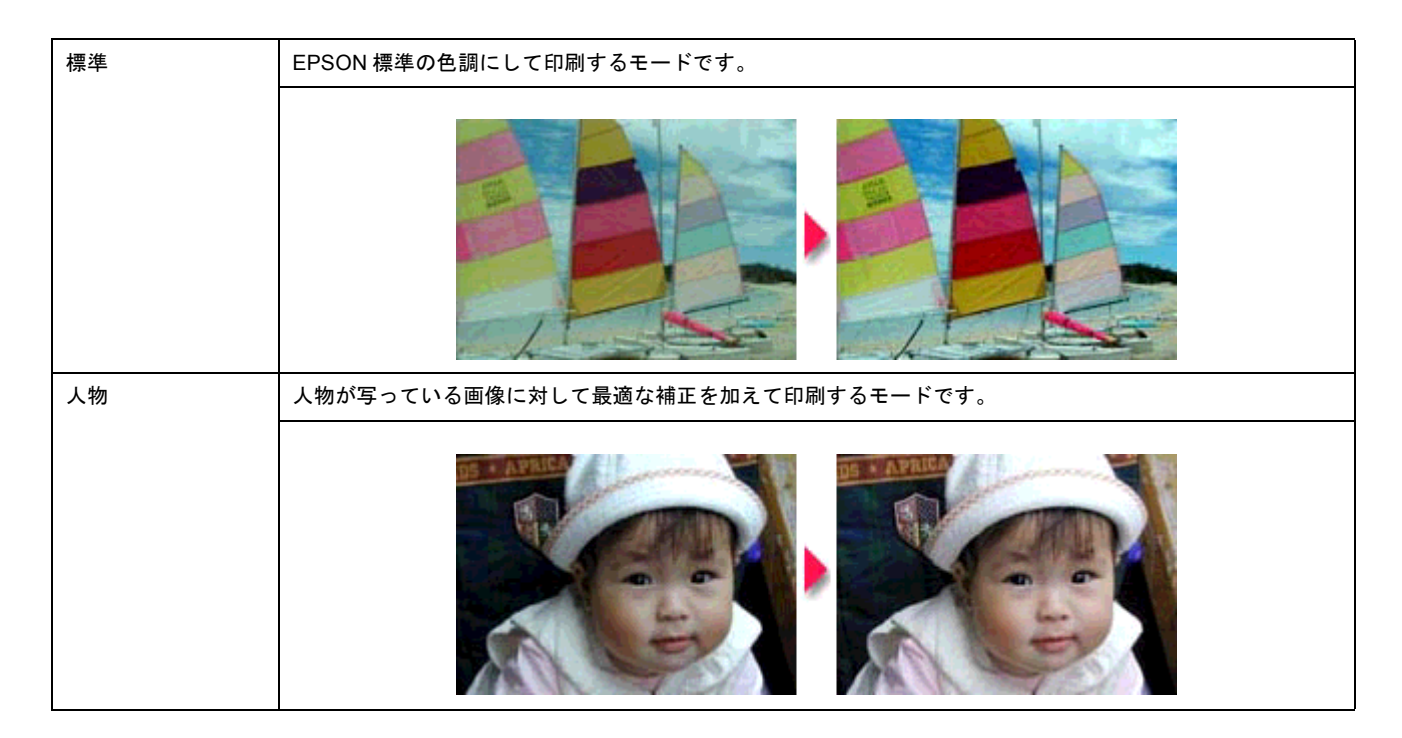

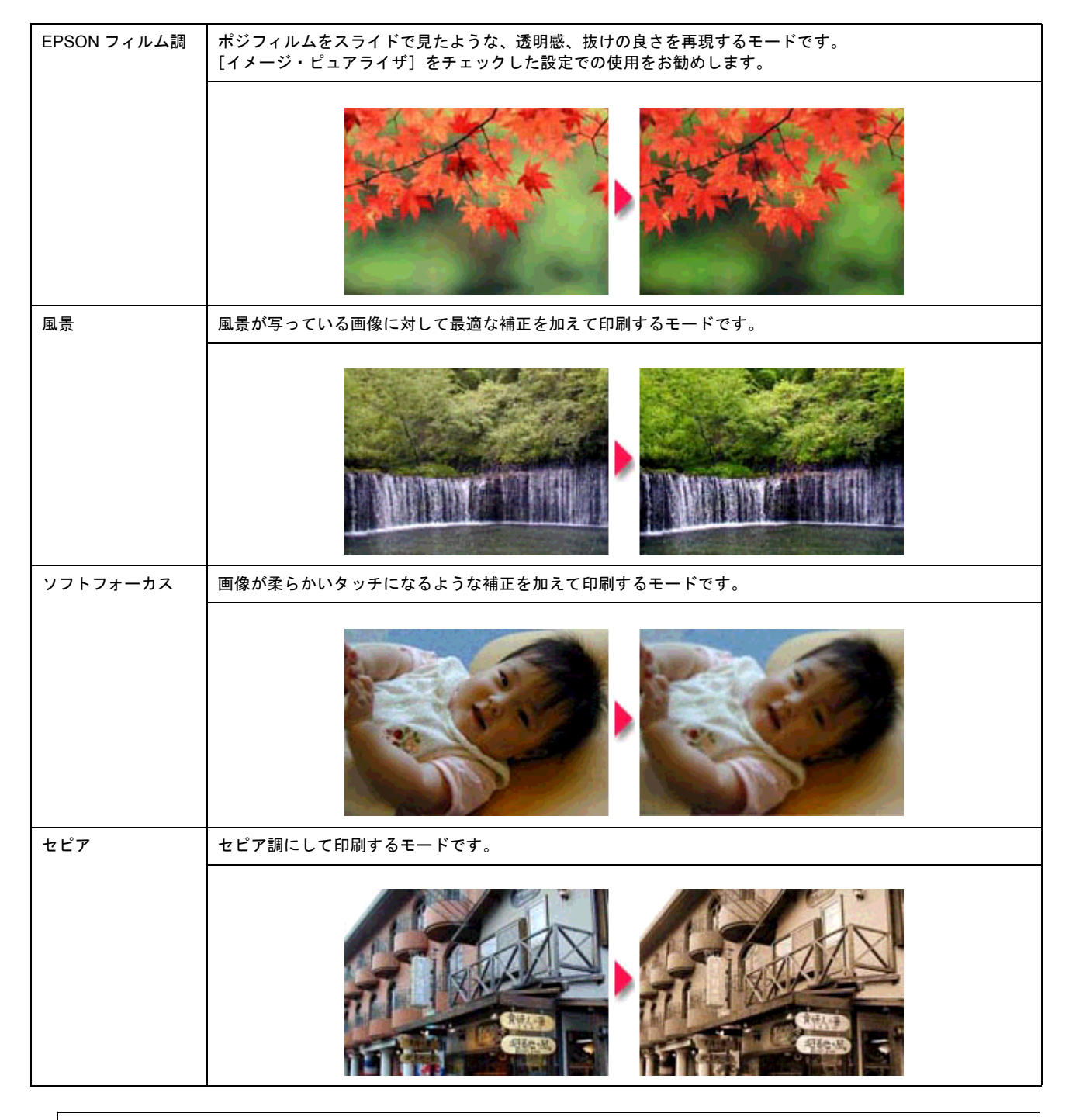

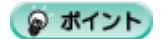

◆◆イメージ・ピュアライザについて◆◆

デジタルカメラで撮影した画像などのノイズを低減する機能です。

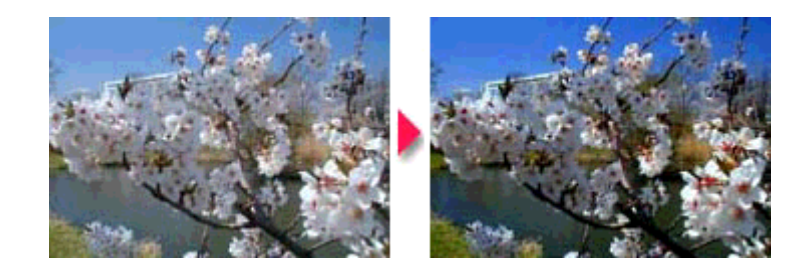

# 詳細設定モード

### 色調

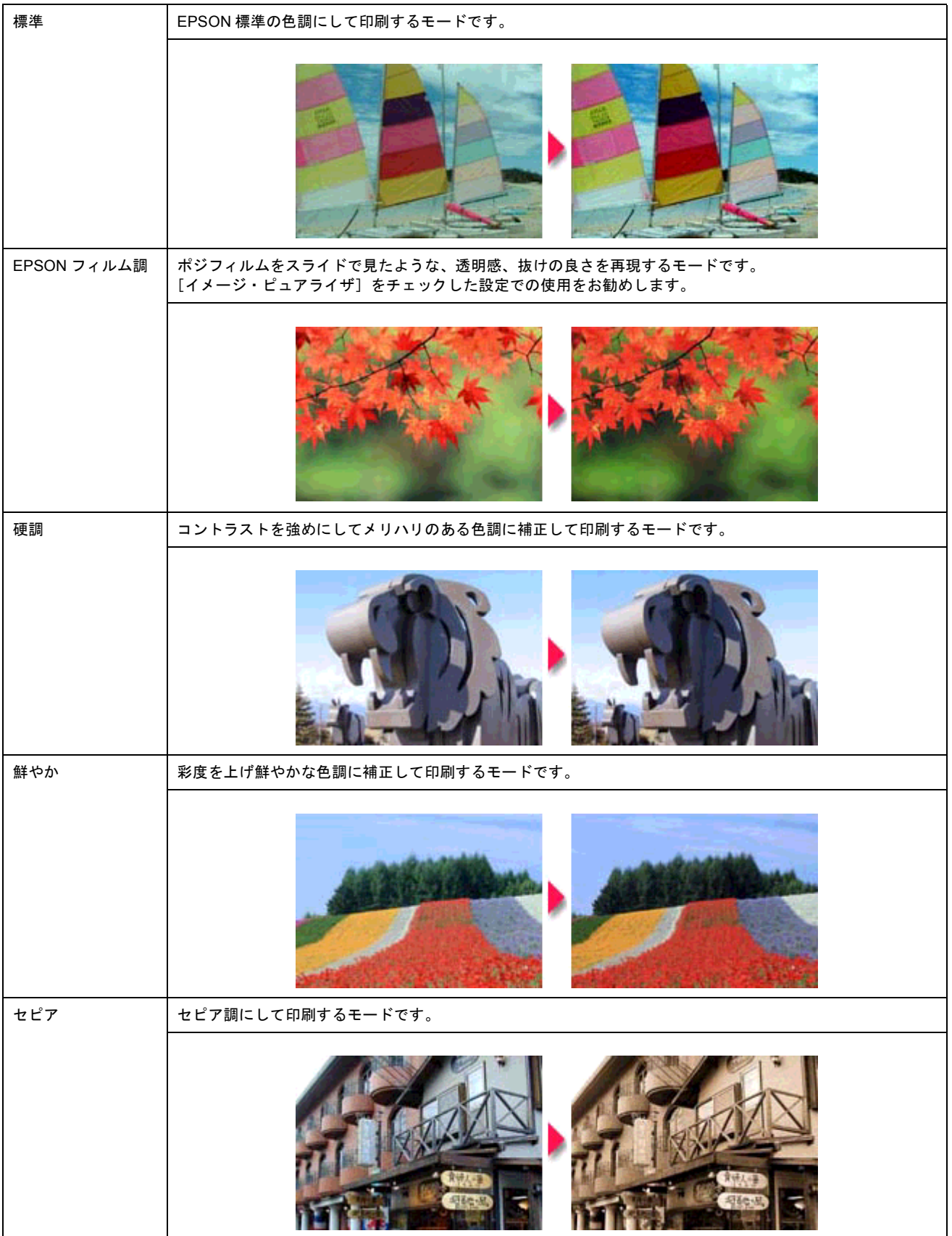

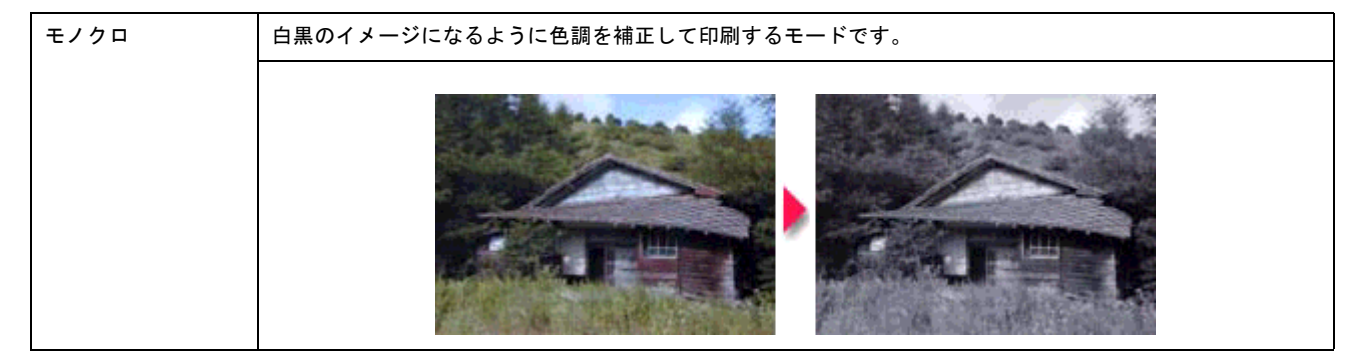

### 効果

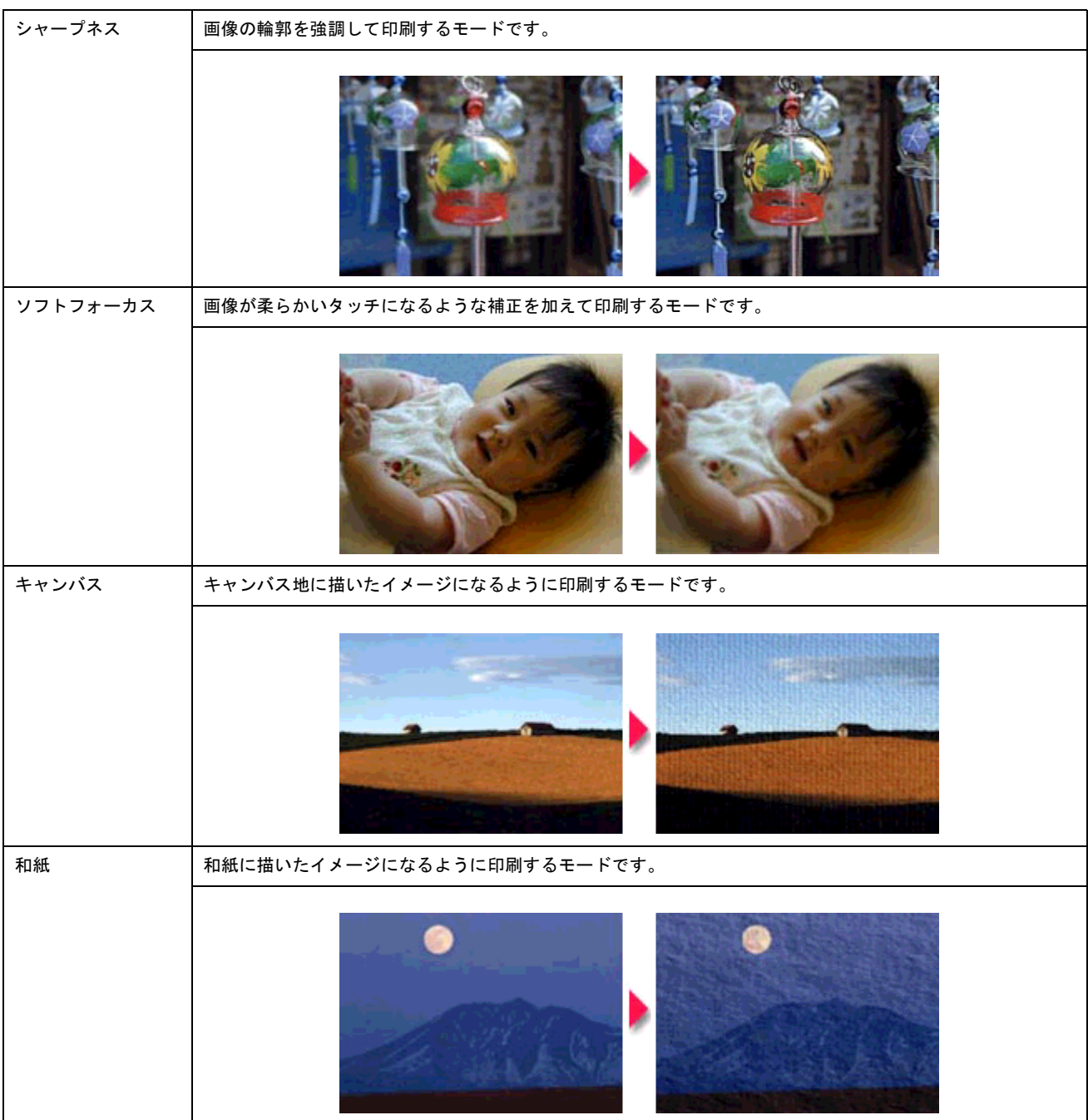

### <span id="page-123-0"></span>設定手順

● ポイント

Mac OS X の場合、オートフォトファイン !5 機能は使用できません。

#### **1.** プリンタドライバの[プリント]画面を表示します。

mg「[プリント]画面を表示する (Mac OS 8 / 9)」182

**2.** [オートフォトファイン **!5**]をクリックして、印刷データにかける補正 **/** 効果を選択します。

ここでの設定は簡単設定モードになります。 [詳細設定]モードを設定する場合は、次の手順へお進みください。

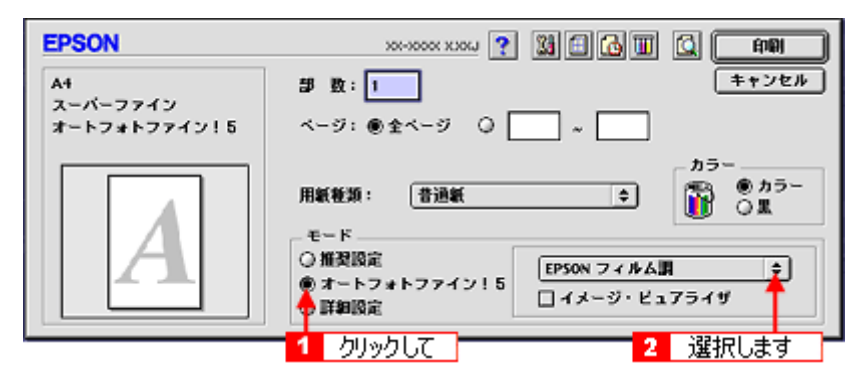

**3.** [詳細設定]をクリックして、[設定変更]ボタンをクリックします。

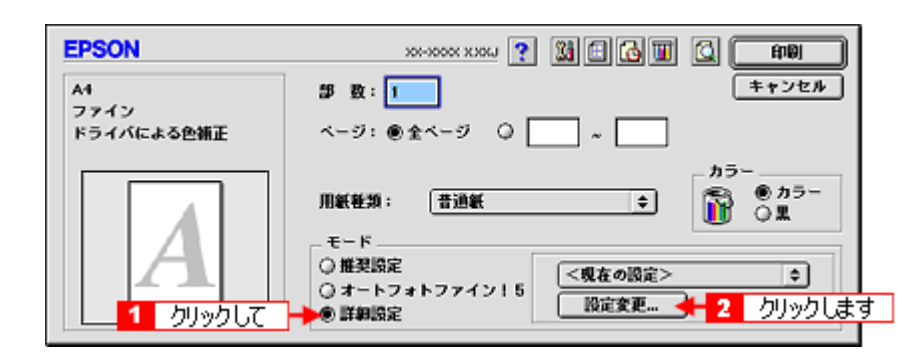

**4.** [オートフォトファイン **!5**]をクリックして、印刷データにかける補正 **/** 効果を選択します。

ここでの設定は詳細設定モードになります。

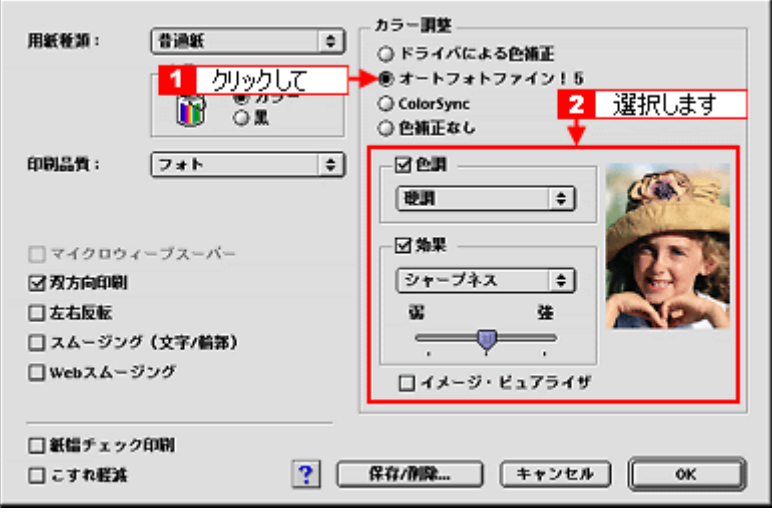

**5.** [**OK**]ボタンをクリックして画面を閉じ、その他の設定を確認して、印刷を実行します。

# 色を微調整して印刷

色合いや明度などを微調整して印刷できます。

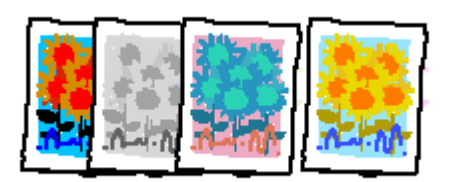

● ポイント)

印刷時に補正を加えるだけで、データそのものは補正しません。

このページのもくじ ●[「調整手順」](#page-125-0)126 ●[「調整項目」](#page-127-0)128

### <span id="page-125-0"></span>調整手順

ご利用の OS を選択してください。 **●「Mac OS 8 / 9 [の場合\(調整手順\)」](#page-125-1)126** ● 「Mac OS X の場合 (調整手順)」127

### <span id="page-125-1"></span>**Mac OS 8 / 9 の場合 (調整手順)**

**1.** プリンタドライバの[プリント]画面を表示します。

**■■■ 「『プリント**】画面を表示する (Mac OS 8 / 9)」182

2. [詳細設定]をクリックして、[設定変更]ポタンをクリックします。

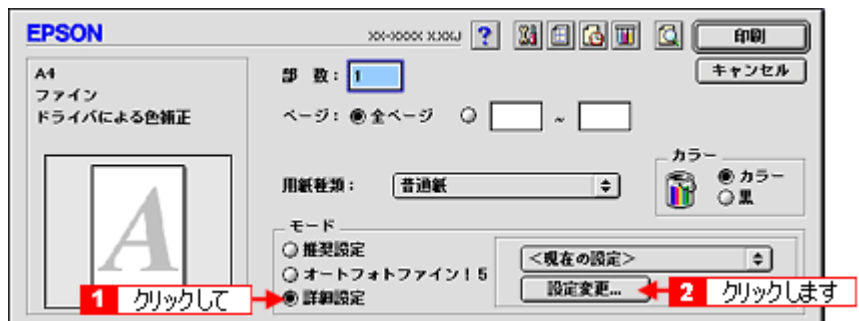

**3.** [ドライバによる色補正]をクリックして、以下に説明する **1** から **5** の各項目を設定します。 設定後、[**OK**]ボタンをクリックして画面を閉じ、その他の設定を確認して印刷を実行します。

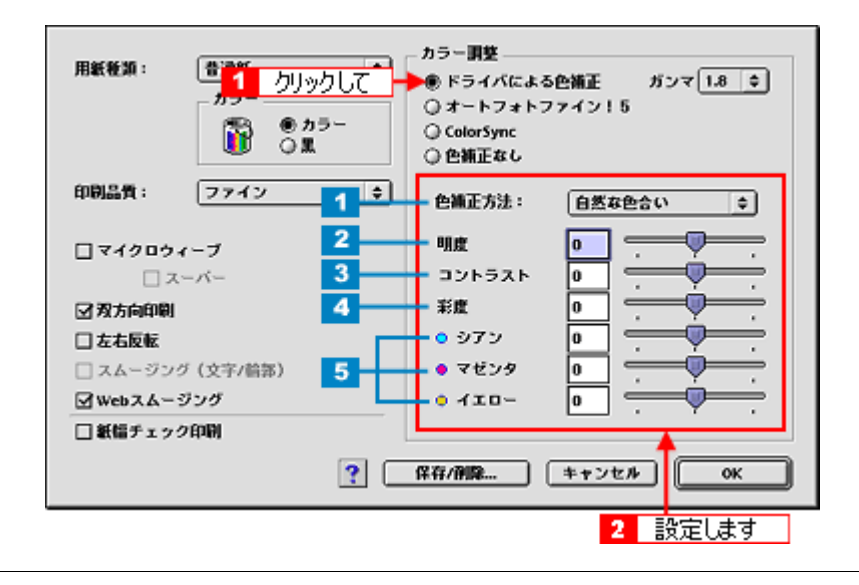

### ● ポイント

◆◆設定を保存◆◆

[詳細設定]画面の [保存 / 削除] ボタンをクリックすると、ここでの設定を保存できます。 保存した設定は、[プリント]画面の詳細設定一覧から選択してください。

### <span id="page-126-0"></span>**Mac OS X の場合 (調整手順)**

#### **1.** プリンタドライバの[プリント]画面を表示します。

mg「[プリント]画面を表示する (Mac OS X)」183

### **2.** [カラー調整]を選択します。

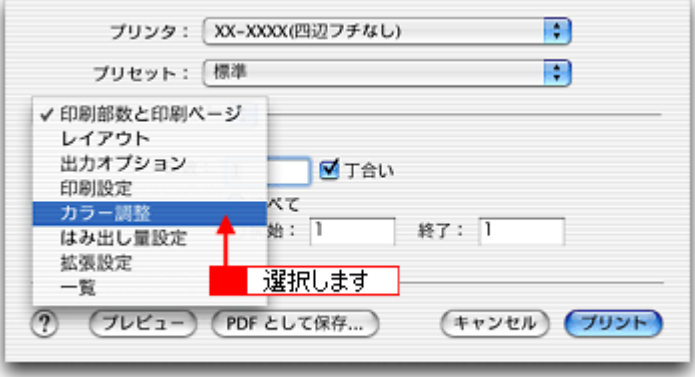

3. [ドライバによる色補正]をクリックして、以下に説明する1から5の各項目を設定します。 設定後、その他の設定を確認して、印刷を実行します。

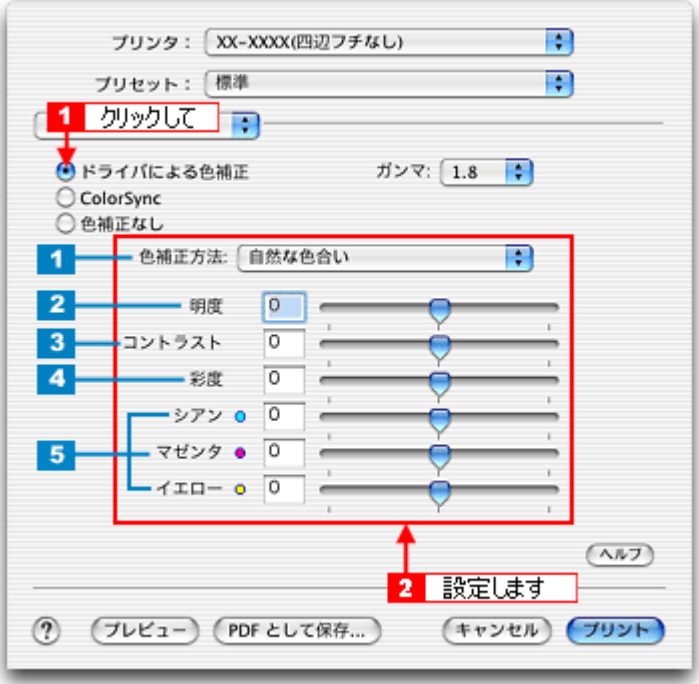

## <span id="page-127-0"></span>調整項目

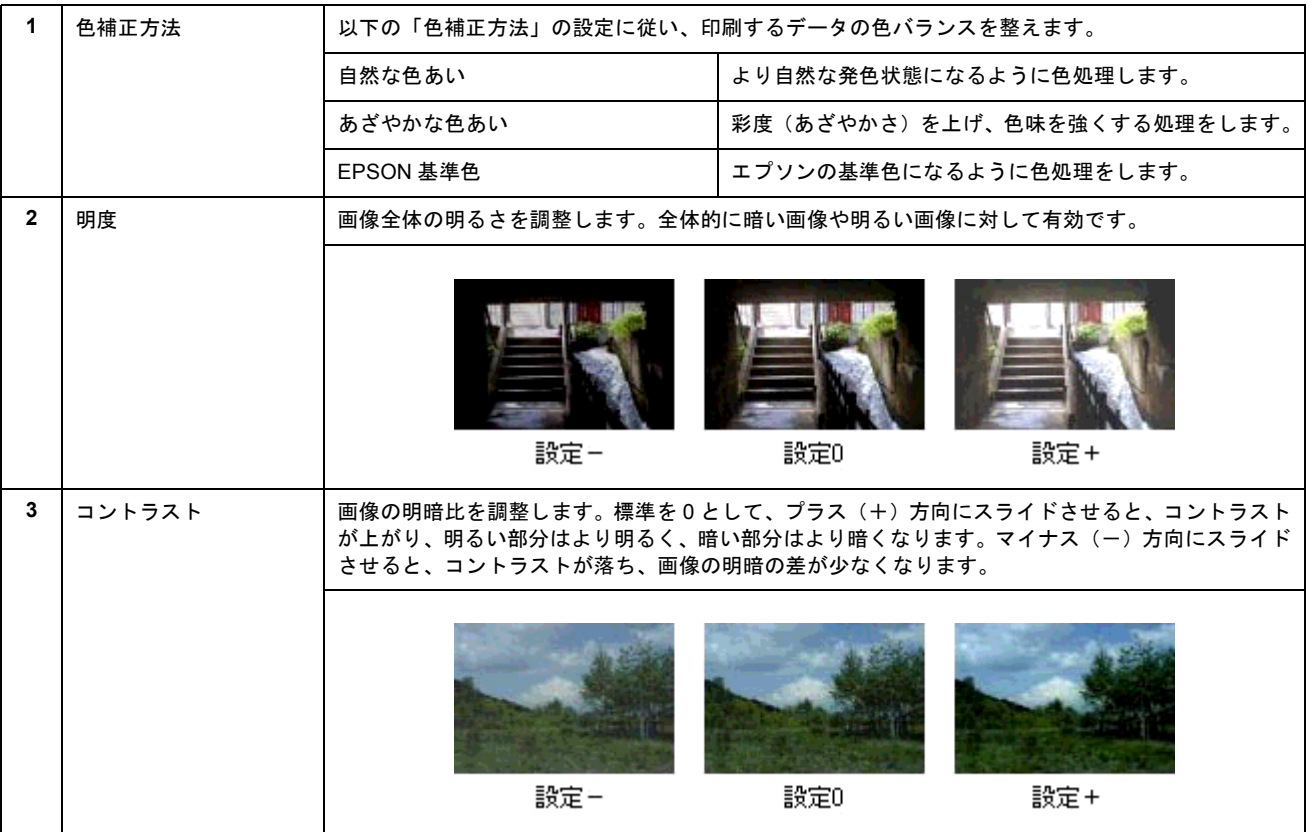

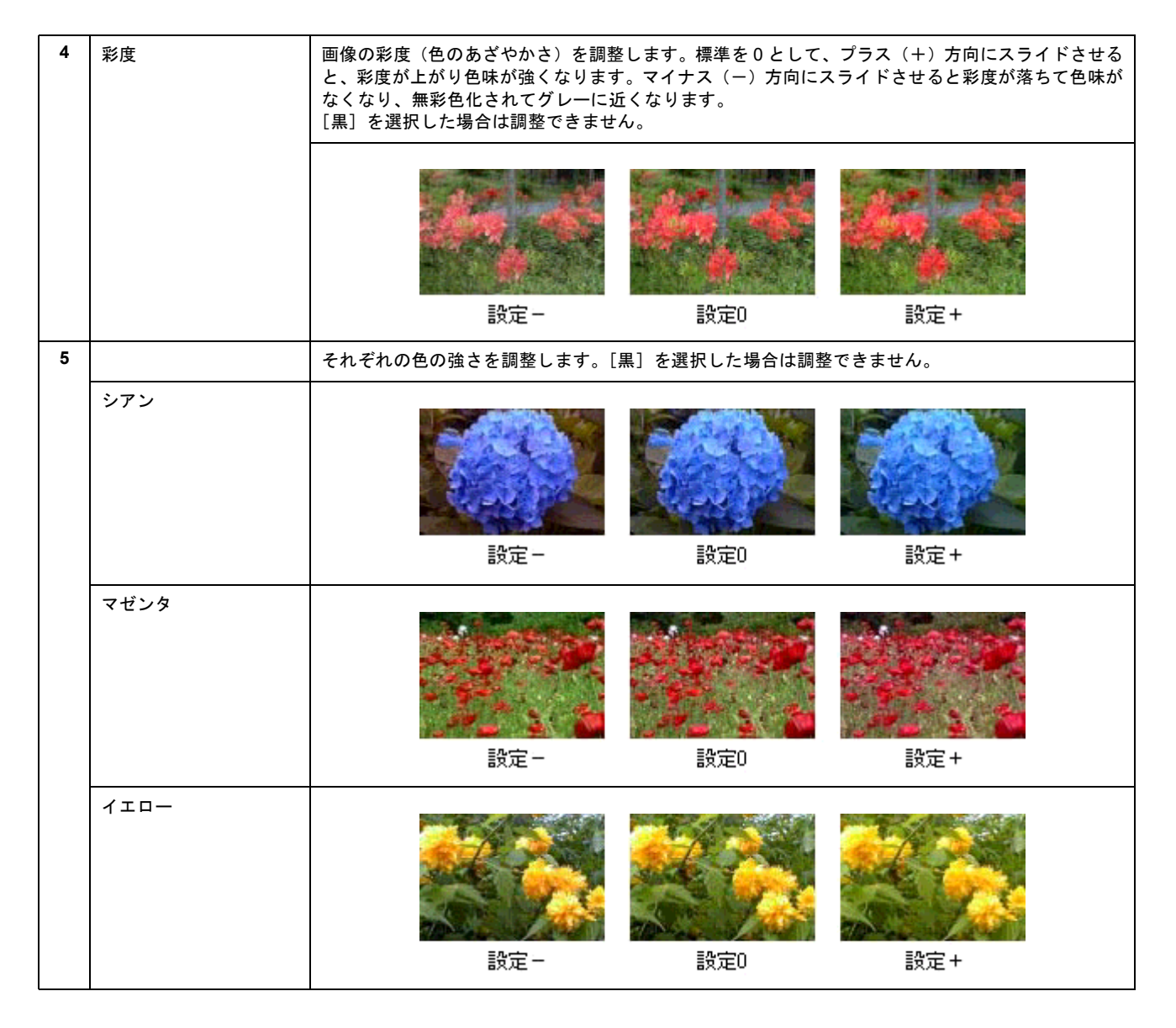

# 画面表示と色合わせして印刷

デジタルカメラやスキャナで取り込んだ画像をプリンタで印刷すると、多くの場合、ディスプレイで見た色と実際の印刷 結果には、色合いにズレが生じます。その原因は、「取り込み」、「表示」、「印刷」の 3 者間で色の表現方法が異なっている からです。 mg[「色について」](#page-318-0)319

しかし、以下の設定を行うことで、色合いをできるだけ近づけることができます。

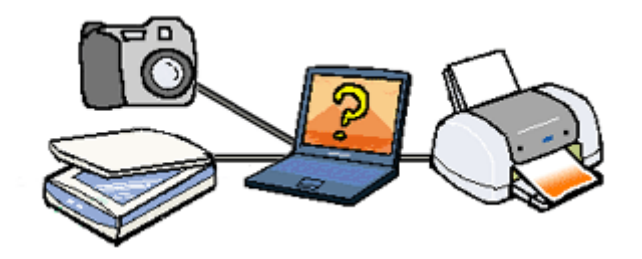

### 設定手順

機器間のカラーマッチング(色合わせ)を行い、原画とディスプレイ表示、および印刷結果を一致させるために、ColorSync という方法を使います。

### ● ポイント

画像入力機器 / 画像取り込みアプリケーションソフトが ColorSync に対応している必要があります。

ご利用の OS を選択してください。 **●「Mac OS 8 / 9 [の場合\(設定手順\)」](#page-129-0)130 ●「Mac OS X [の場合\(設定手順\)」](#page-130-0)131** 

### <span id="page-129-0"></span>**Mac OS 8 / 9 の場合(設定手順)**

### コンピュータでの設定

お使いのディスプレイのシステム特性を設定してください。

**1.** [アップルメニュー]-[コントロールパネル]-[**ColorSync**]の順にクリックします。

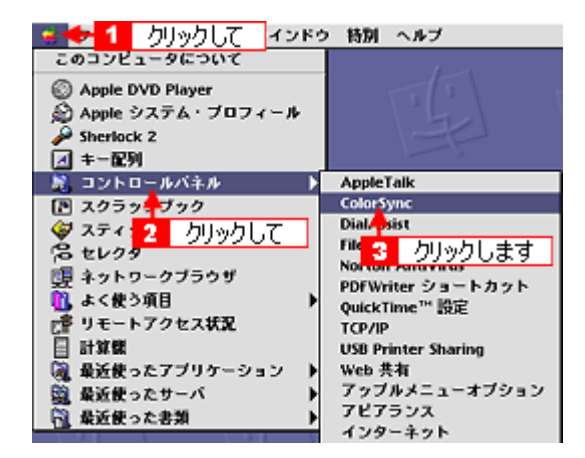

2. [システム特性]にお使いのディスプレイタイプが選択されているかを確認します。選択されていない場合は、一覧か ら選択します。

画面左上のクローズボックスをクリックして画面を閉じると設定は終了です。

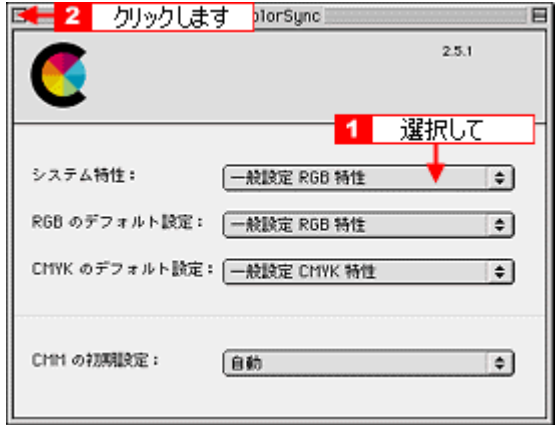

#### スキャナでの設定

画像を取り込む際にスキャナの取り込みソフトで[ColorSync]を選択します。

#### プリンタドライバでの設定

[プリント]画面で、[詳細設定]をクリックして [ColorSync] を選択します。

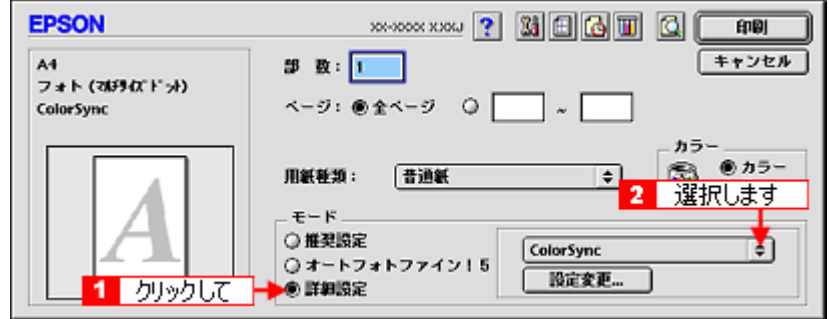

#### ◎ ポイント)

- ColorSync を使用して色合わせを行う場合は、RGB の画像データを使用してください。CMYK、Lab などのデータ では、正しく色合わせすることができません。
- ColorSync を使用して印刷したにもかかわらず、ディスプレイ上の色合いと印刷結果が異なる場合は、ディスプレ イ調整(モニタキャリブレーション)が正しく行われていないか、またはディスプレイの経年変化(劣化)によっ て色表示にズレが生じていることが考えられます。
- 一部のアプリケーションソフトでは、ソフト上で ColorSync の設定が行えます。(Adobe PageMaker6.5J 以降、 Photoshop4.0J 以降、Illustrator7.0J 以降など。)ソフト上で ColorSync の設定を行う場合は、プリンタドライバで は[ColorSync]を選択せず、カラー調整の[色補正なし]を指定してください。

### <span id="page-130-0"></span>**Mac OS X** の場合(設定手順)

#### スキャナでの設定

画像を取り込む際にスキャナの取り込みソフトで[ColorSync]を選択します。

#### プリンタドライバでの設定

[プリント]画面で [印刷設定] を選択し、[カスタム]設定をクリックして [ColorSync] を選択します。

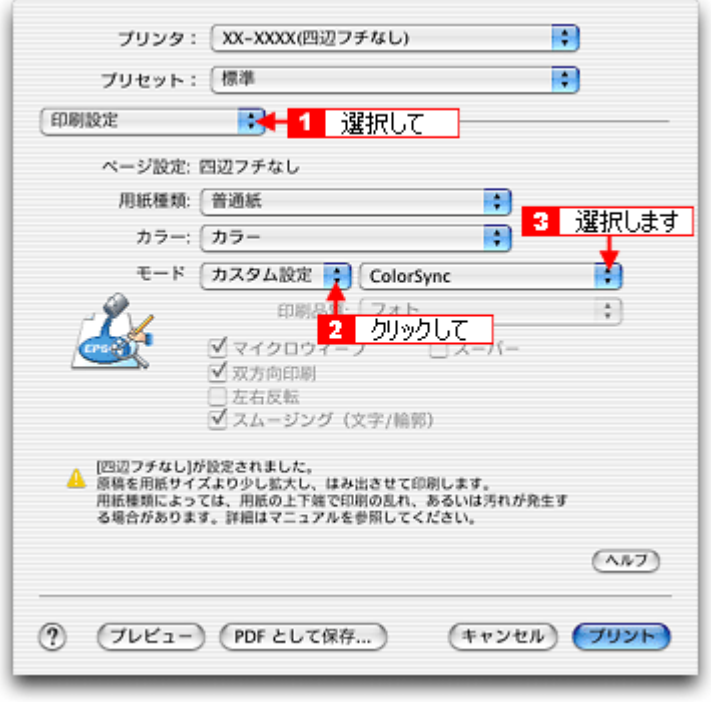

### ● ポイント)

- ColorSync を使用して色合わせを行う場合は、RGB の画像データを使用してください。CMYK、Lab などのデータ では、正しく色合わせすることができません。
- ColorSync を使用して印刷したにもかかわらず、ディスプレイ上の色合いと印刷結果が異なる場合は、ディスプレ イ調整(モニタキャリブレーション)が正しく行われていないか、またはディスプレイの経年変化(劣化)によっ て色表示にズレが生じていることが考えられます。
- 一部のアプリケーションソフトでは、ソフト上で ColorSync の設定が行えます。(Adobe PageMaker6.5J 以降、 Photoshop4.0J 以降、Illustrator7.0J 以降など。)ソフト上で ColorSync の設定を行う場合は、プリンタドライバで は[ColorSync]を選択せず、カラー調整の[色補正なし]を指定してください。

# 最高画質で印刷

ここでは、最高画質(2880dpi)の設定で印刷する方法を説明します。

このページのもくじ ■[「設定のポイント」](#page-132-1)133 [「印刷手順」](#page-132-0)133

### <span id="page-132-1"></span>設定のポイント

### <u>ポイント1 最高画質で印刷できる用紙</u>

以下の用紙をご使用ください。

- 写真用紙<光沢>(旧名称:PM 写真用紙<光沢>)
- 写真用紙<絹目調>(旧名称:PM 写真用紙<半光沢>、PM/MC 写真用紙<半光沢>)
- フォトスタンド紙
- フォトアルバム紙

### **ポイント2 プリンタドライバの設定**

#### 用紙種類

セットした用紙に対応した用紙種類を選択します。 mg [「用紙別プリンタドライバ設定一覧」](#page-327-0)328

#### モード設定

- 写真用紙<光沢> / <絹目調>の場合は、[詳細設定]をクリックして[超高精細]を選択します。 Mac OS X の場合、[カスタム設定]をクリックして [超高精細]を選択します。
- フォトスタンド紙 / フォトアルバム紙の場合は、「推奨設定】をクリックします。

#### <span id="page-132-0"></span>印刷手順

ご利用の OS を選択してください。 **●「Mac OS 8 / 9 [の場合\(印刷手順\)」](#page-132-2)133** ●「Mac OS X [の場合\(印刷手順\)」](#page-133-0)134

#### <span id="page-132-2"></span>**Mac OS 8 / 9 の場合 (印刷手順)**

#### **1.** プリンタドライバの[プリント]画面を表示します。

mg)「[プリント]画面を表示する (Mac OS 8 / 9)」182

### **2.** 以下を設定します。

[用紙種類]: セットした用紙に対応した用紙種類を選択  $[E-E]$ : 写真用紙<光沢> / <絹目調>の場合は [詳細設定] をクリックして [超高精細] を選択 フォトスタンド紙 / フォトアルバム紙の場合は「推奨設定]をクリック

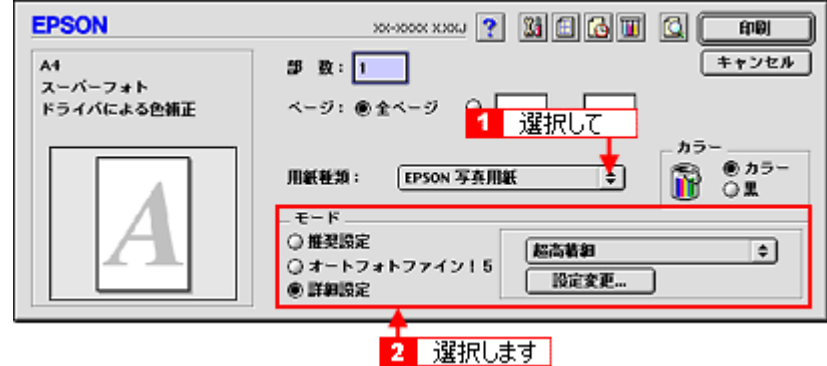

**3.** その他の設定を確認して、印刷を実行します。

### ● ポイント)

◆◆印刷ムラやスジが気になる◆◆

印刷結果をよく見て、印刷ムラやスジが気になる場合には、[詳細設定]画面で[双方向印刷]のチェックを外してみ てください。

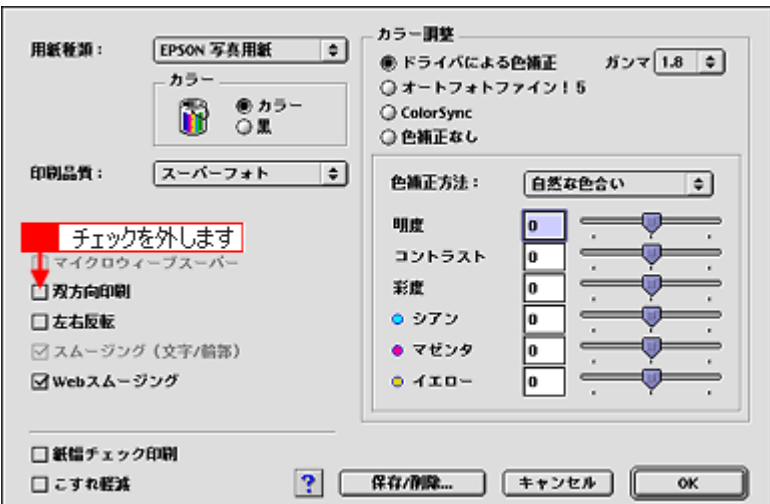

なお、画像データによっては、上記の設定をしても印刷時間が長くなるだけで見た目上の印刷品質は変わらない場合 があります。

### <span id="page-133-0"></span>**Mac OS X の場合 (印刷手順)**

**1.** プリンタドライバの[プリント]画面を表示します。

mg 「[プリント]画面を表示する (Mac OS X)」183

**2.** [印刷設定]を選択します。

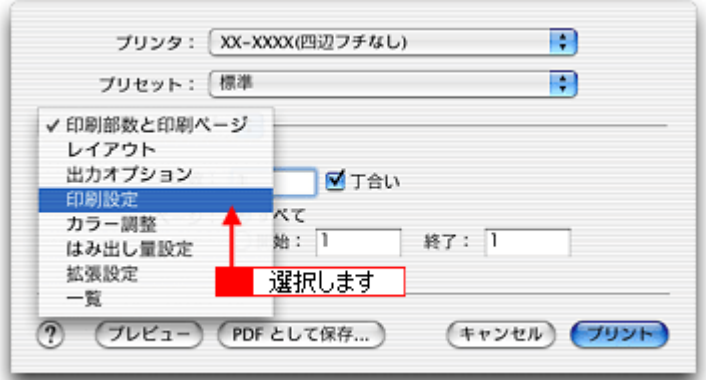

#### **3.** 以下の設定をします。

[用紙種類]: セットした用紙に対応した用紙種類を選択  $[E-E]$ : 写真用紙<光沢> / <絹目調>の場合は[カスタム設定]をクリックして[超高精細]を選択 フォトスタンド紙 / フォトアルバム紙の場合は [推奨設定]をクリック

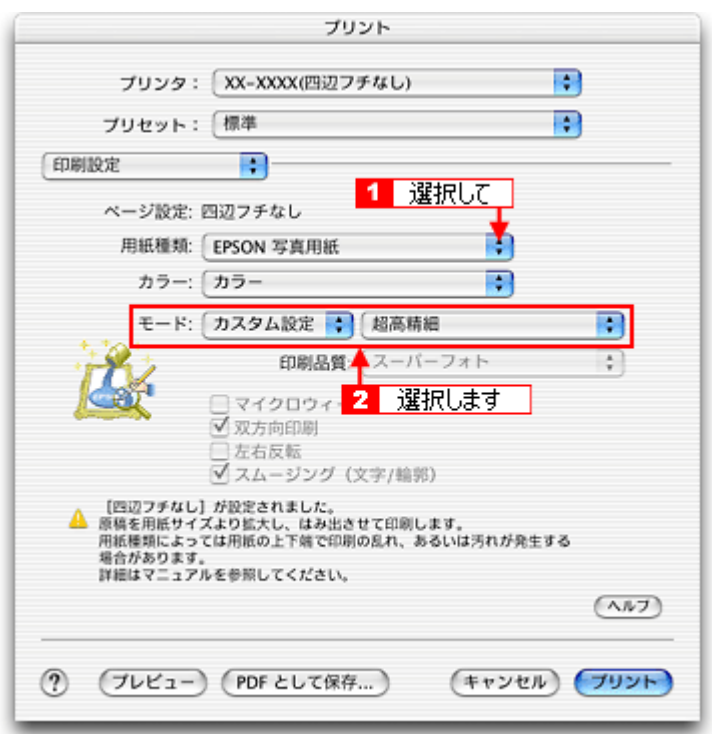

**4.** その他の設定を確認して、印刷を実行します。

● ポイント ◆◆印刷ムラやスジが気になる◆◆ 印刷結果をよく見て、印刷ムラやスジが気になる場合には、さらに[双方向印刷]のチェックを外してみてください。

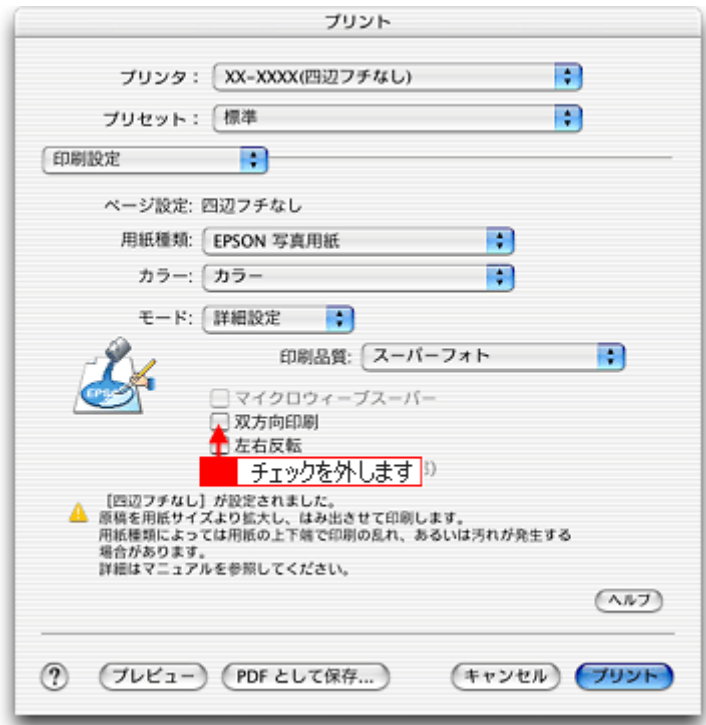

なお、画像データによっては、上記の設定をしても印刷時間が長くなるだけで見た目上の印刷品質は変わらない場合 があります。

# **Exif Print** / **PRINT Image Matching**

### このページのもくじ

「Exif Print と [PRINT Image Matching](#page-136-0) とは?」137 ■[「どうやって使うの?」](#page-137-0)138

### <span id="page-136-0"></span>**Exif Print** と **PRINT Image Matching** とは?

Exif Print(イグジフプリント)と PRINT Image Matching(プリントイメージマッチング)とは、この機能を搭載したデジ タルカメラと対応プリンタを組み合わせて使用することで、きれいな印刷を簡単に実現することのできるシステムです。 Exif Print 機能搭載のデジタルカメラで撮影すると、写真データに撮影シーンなどの撮影情報が付加されます。PRINT Image Matching 機能搭載のデジタルカメラで撮影すると、写真データにプリントコマンド(プリント指示情報) が付加されます。 プリンタは、これらの撮影情報コマンドに従って印刷します。これにより、撮影時にデジタルカメラが意図した通りの最 適な色合いで印刷できます。

### ◎ ポイント

- Exif Print は、新しく誕生したデジタルカメラの標準規格 Exif2.2 の愛称です。エプソンは、この規格制定に向けた 審議に参画してきました。きれいなデジタル写真を手軽に楽しんでいただくために、Exif Print を積極的にサポート していきます。
- PRINT Image Matching は、エプソンが提案し、デジタルカメラ各社から協賛を受けた仕組みです。また、PRINT Image Matching II は PRINT Image Matching の機能強化版です。
- Exif Print では写真データに付加された撮影情報をもとに最適な色合いが決定されます。したがって撮影情報の解釈 により、プリンタメーカーごと印刷品質に違いが現れます。これに対して PRINT Image Matching では、デジタル カメラからのプリントコマンドにより最適な色合いが決定されます。つまりデジタルカメラ側から印刷品質を制御 する仕組みといえます。

### どんな効果があるの?

「デジタルカメラの画像を印刷してみたら、思っていたイメージとちょっと違う」というケースがありませんか?それ はデジタルカメラとプリンタのマッチングがうまくとれていないからです。そこで効果を発揮するのが Exif Print と PRINT Image Matching です。

### 効果 **1**(**Exif Print** のみ)

露出モード、ホワイトバランスなどの撮影条件を印刷結果に反映しま す。

露出モードが「自動」であれば、明るさを適切に補正し見映え良く印 刷します。「マニュアル」であれば、明るさの補正を極力抑えて印刷し ます。

また、ホワイトバランスが「自動」であれば、カラーバランスを適切 に補正し色かぶりをなくすように印刷します。「自動」以外では、カ ラーバランスを補正せず印刷します。

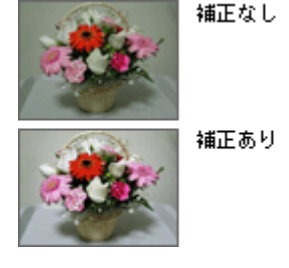

### 効果 **2**(**Exif Print** / **PRINT Image Matching**)

被写体(人物や風景)などの撮影意図を印刷結果に反映します。 撮影時の被写体の設定が「風景」であれば「色鮮やかでくっきりした 風景に適した仕上がり」に、「人物」であれば「やわらかなトーンで美 しい肌色の人物に適した仕上がり」に印刷します。

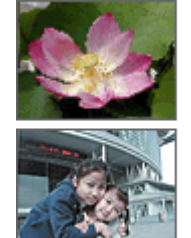

シャープゼコントラスト の高いプリント

軟調が肌色部分を記憶色 に補正したプリント

#### 効果 **3**(**PRINT Image Matching** のみ)

デジタルカメラが考える絵作りを印刷結果に反映します。 PRINT Image Matching 搭載カメラと PRINT Image Matching 対応プリ ンタを組み合わせると、印刷時のガンマ値、コントラスト、彩度など をデジタルカメラ側から指示できます。プリンタはこれらの指示(コ マンド)に基づいて印刷します。

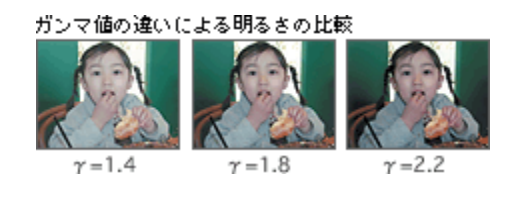

### <span id="page-137-0"></span>どうやって使うの?

EPSON PhotoQuicker、アルバムプリント for EPSON などの Exif Print 機能や PRINT Image Matching 機能対応のアプリ ケーションソフトを使って印刷してください。

ご利用のデジタルカメラに、Exif Print 機能や PRINT Image Matching 機能が搭載されているかどうか、またデジタルカメ ラの使用方法については、デジタルカメラの取扱説明書をご覧ください。

### **2注意**

以下の用紙に印刷する場合は、Exif Print 機能 /PRINT Image Matching 機能は無効になります。

- 専用 OHP シート
- アイロンプリントペーパー
- CD/DVD

### 印刷手順

EPSON PhotoQuicker で写真データを読み込みます。後は、印刷したい画像を指定するだけで簡単に印刷できます。

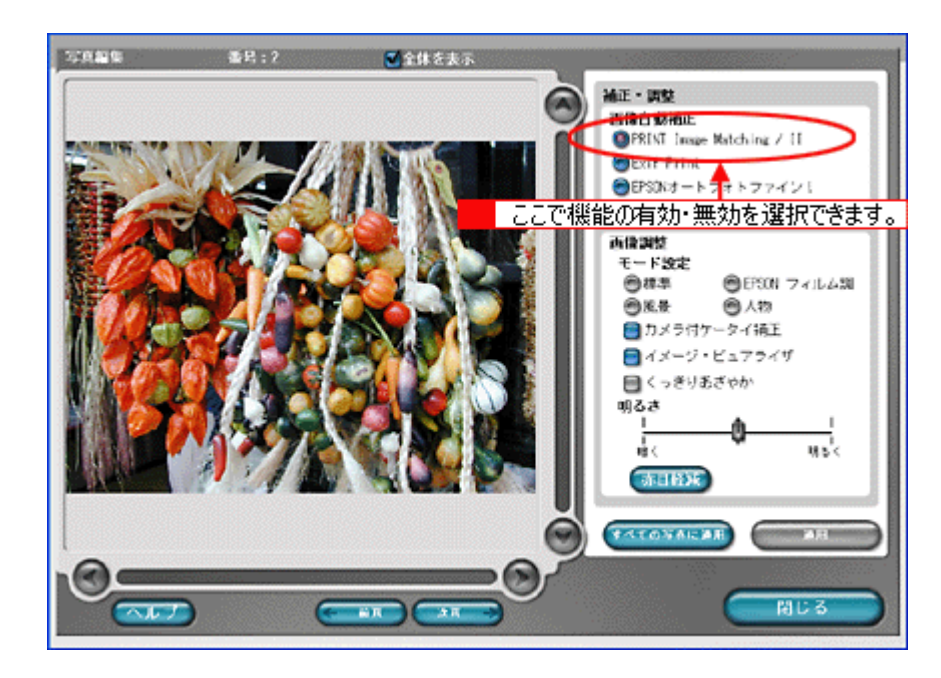

#### ◎ ポイント

- 「写真編集」画面で、Exif Print 機能 /PRINT Image Matching 機能の有効 / 無効を選択できます。
- EPSON PhotoQuicker を使用せず、PRINT Image Matching 未対応の一般のレタッチソフトから印刷する場合には、 PRINT Image Matching 機能はご利用になれません。 また、PRINT Image Matching 未対応の一般のレタッチソフトで保存したものを EPSON PhotoQuicker で読み込ん

で印刷する場合も、PRINT Image Matching 機能はご利用になれません。

# トラブル対処方法

# 紙詰まり

紙詰まりが発生した場合は、無理に引っ張らずに、以下の手順に従って取り除いてください。

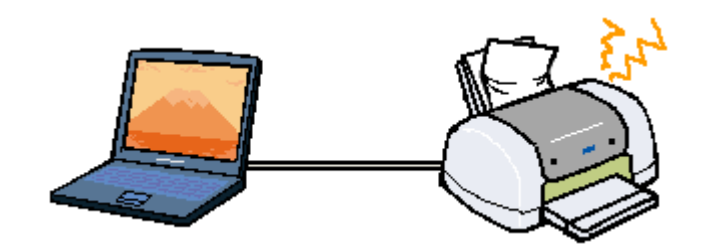

#### このページのもくじ ●[「定形紙の取り除き方法」](#page-138-0)139 ●[「名刺/フォトカードの取り除き方法」](#page-140-0)141 ●「CD / DVD [トレイ/フォトスタンド紙の取り除き方法」](#page-141-0)142 ■[「ロール紙の取り除き方法」](#page-142-0)143 ●[「フォトアルバム紙の取り除き方法」](#page-143-0)144

### こんなときは

◆◆ロール紙印刷終了後、排紙されずに止まっている◆◆ ロール紙は、印刷終了後に【ロール紙】ボタンを 1 回押さないと、最後の印刷部分をカットできる位置まで排紙され ません。以下の取り除き方法を確認する前に、一度【ロール紙】ボタンを押してみてください。

### <span id="page-138-0"></span>定形紙の取り除き方法

- **1.** プリンタの電源をオフにします。
- **2.** 排紙トレイを上段に切り替えます。

下図のように、しっかり止まるまで持ち上げてから、倒してください。

② 持ち上げて

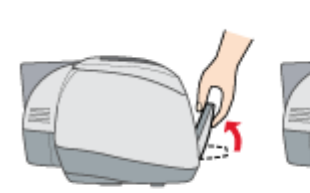

① 斜めにして

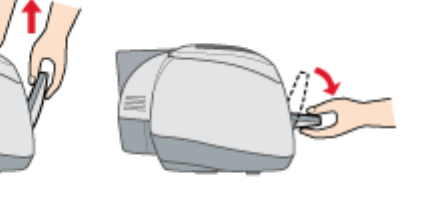

③ 倒します

### **3.** 排紙口から詰まっている用紙をゆっくり引き抜きます。

排紙口から取り除けない場合は、次の手順に進んでください。

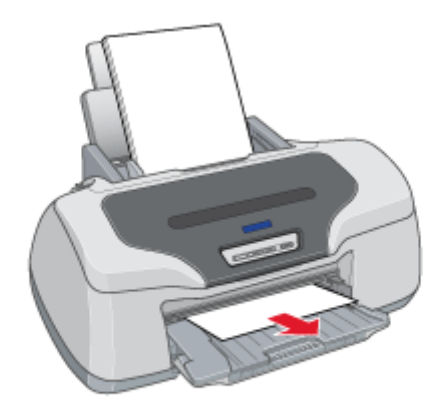

**4.** プリンタカバーを開けて、プリンタ上部から詰まっている用紙をゆっくり引き抜きます。

絶対に強く引き抜かないでください。強く引き抜くとプリンタが故障するおそれがあります。 上から取り除けない場合は、次の手順に進んでください。

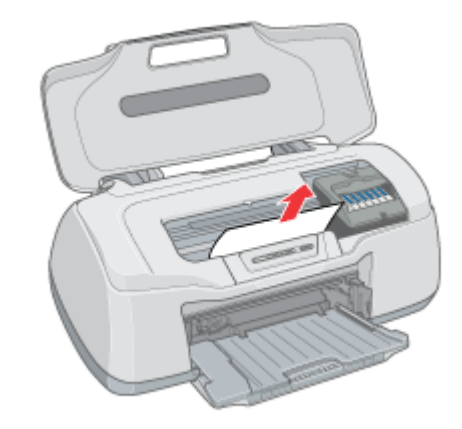

**5.** 給紙口から詰まっている用紙をゆっくり引き抜きます。

絶対に強く引き抜かないでください。強く引き抜くとプリンタが故障するおそれがあります。

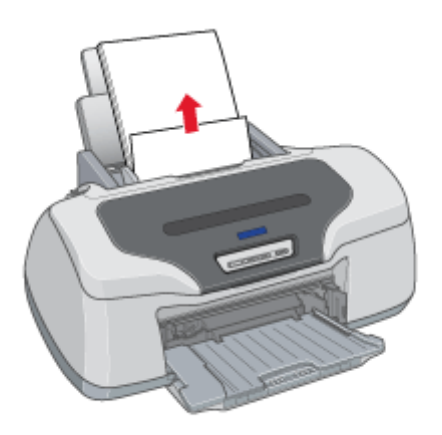

### こんなときは

◆◆詰まった用紙がどうしても取れない◆◆ プリンタを分解したりせずに、お買い求めいただいた販売店、またはエプソンの修理窓口へご相談ください。 以上で、詰まった用紙の取り除きは終了です。 この後は、排紙トレイを下段に戻してください。

### <span id="page-140-0"></span>名刺/フォトカードの取り除き方法

- **1.** プリンタカバーを開けます。
- **2.** 用紙が見える場所に詰まっている場合は、電源をオフにして、排紙トレイを上段に切り替えてから、取り除きます。

見えない場合は給紙口付近に詰まっている可能性があります。電源オンのまま次の手順に進んでください。もう1枚 用紙をセットして詰まっている用紙を送り出します。

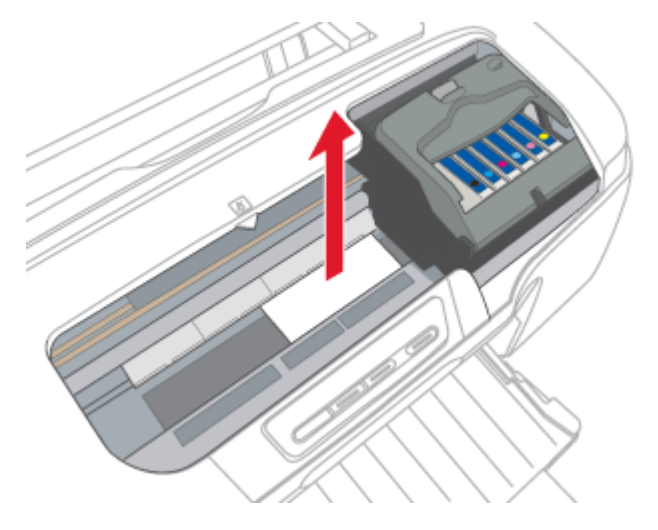

**3.** 名刺またはフォトカードをもう **1** 枚セットします。

必ず縦方向にセットしてください。

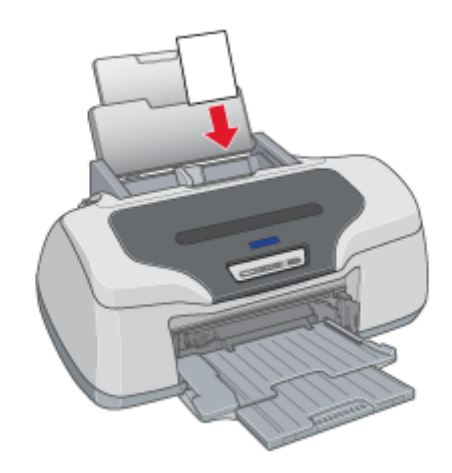

#### **4.** 【用紙】ボタンを押します。

用紙が給紙されて、詰まっている用紙が送り出されます。

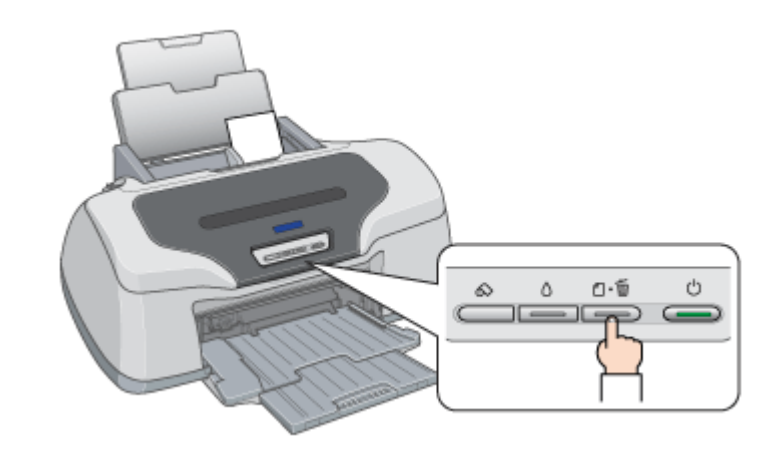

**5.** プリンタカバーを開けて、電源をオフにして排紙トレイを上段に切り替えてから、取り除きます。

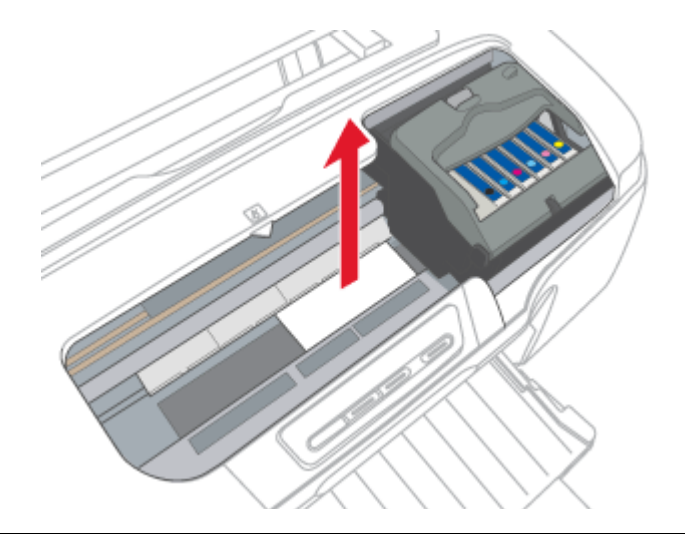

### こんなときは

◆◆詰まった用紙がどうしても取れない◆◆ プリンタを分解したりせずに、お買い求めいただいた販売店、またはエプソンの修理窓口へご相談ください。

以上で、詰まった用紙の取り除きは終了です。 この後は、排紙トレイを下段に戻してください。

### <span id="page-141-0"></span>**CD** / **DVD** トレイ/フォトスタンド紙の取り除き方法

イラストは、CD/DVD トレイを例にしています。

**1. CD/DVD** トレイをゆっくり引き抜きます。

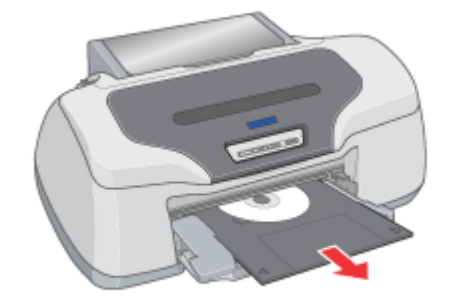

**2.** 【用紙】ボタンを押します。

エラー解除されます。

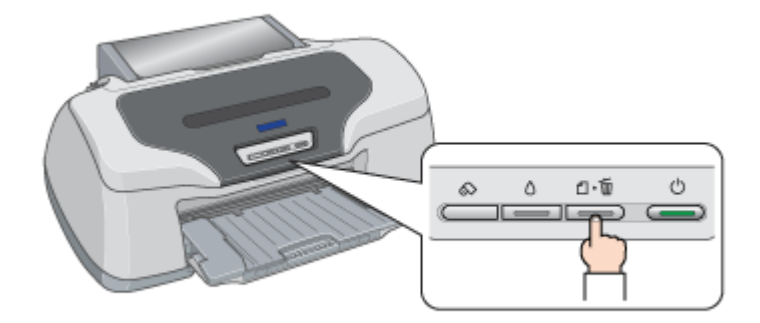

以上で、詰まった CD/DVD トレイの取り除きは終了です。

### <span id="page-142-0"></span>ロール紙の取り除き方法

**1.** 【ロール紙】ボタンを **3** 秒以上押して、ロール紙をプリンタ後方に送ります。

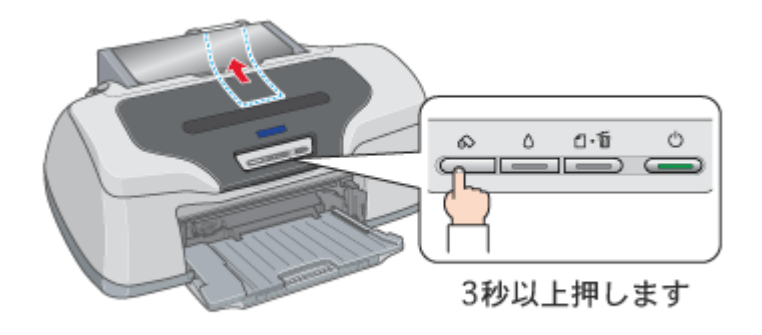

こんなときは ◆◆すべてのロール紙が排紙されない◆◆ もう一度【ロール紙】ボタンを 3 秒以上押して、プリンタ後方に送り出します。

#### **2.** ロール紙ホルダのノブを回して、ロール紙を巻き取ります。

#### **3.** もう一度【ロール紙】ボタンを押します。

【ロール紙】ボタンを押すと、用紙ランプの点滅が消えます。

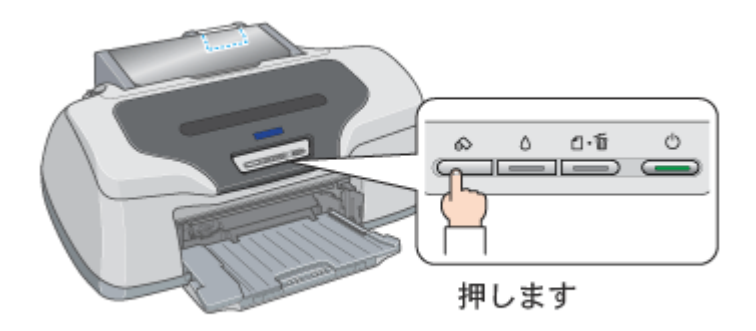

### 上記手順で取り除けない場合は

- **1.** プリンタの電源をオフにします。
- **2.** プリンタ前方に引き抜ける場合は、挿入口でロール紙をカットして、前方にゆっくり引き抜きます。
- **3.** 前方に引き抜けない場合は、プリンタ後方にゆっくり引き抜きます。

### **&注意**

絶対に強く引き抜かないでください。強く引き抜くとプリンタが故障するおそれがあります。

#### こんなときは

◆◆詰まった用紙がどうしても取れない◆◆ プリンタを分解したりせずに、お買い求めいただいた販売店、またはエプソンの修理窓口へご相談ください。

以上で、詰まったロール紙の取り除きは終了です。

### <span id="page-143-0"></span>フォトアルバム紙の取り除き方法

**1.** [ロール紙]ボタンを約 **1** 秒押して、フォトアルバム紙を排紙します。
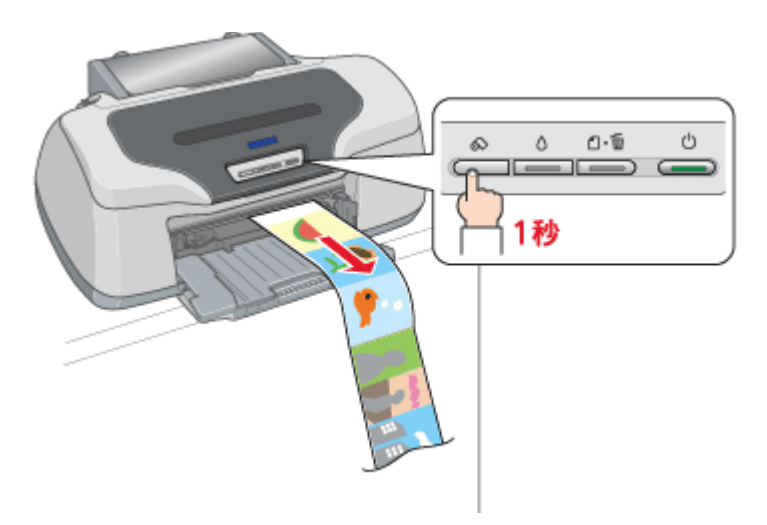

# 上記手順で取り除けない場合は

- **1.** プリンタの電源をオフにします。
- **2.** プリンタ前方に引き抜ける場合は、挿入口でフォトアルバム紙をカットして、前方にゆっくり引き抜きます。
- **3.** 前方に引き抜けない場合は、プリンタ後方にゆっくり引き抜きます。

## 8注意

絶対に強く引き抜かないでください。強く引き抜くとプリンタが故障するおそれがあります。

#### こんなときは

◆◆詰まった用紙がどうしても取れない◆◆

プリンタを分解したりせずに、お買い求めいただいた販売店、またはエプソンの修理窓口へご相談ください。

以上で、詰まったフォトアルバム紙の取り除きは終了です。

# うまく給紙できない

給紙されない、複数枚重なって給紙される、斜めに給紙されるときは、以下の項目をご確認ください。

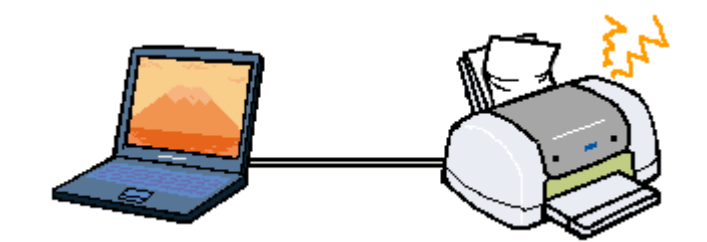

#### このページのもくじ [「定形紙」](#page-145-0)146 「CD / [DVD](#page-146-0)」147 [「ロール紙」](#page-148-0)149 [「フォトスタンド紙」](#page-149-0)150 ●[「フォトアルバム紙」](#page-150-0)151

#### <span id="page-145-0"></span>定形紙

# √ チェック)

#### 用紙のセット方法は正しいですか?

以下の項目をチェックしてください。

- 用紙をオートシートフィーダの右側に沿わせていますか?
- エッジガイドを用紙の側面に合わせていますか?
- 用紙をプリンタ内部へ押し込んでいませんか?
- 用紙を縦方向にセットしていますか?(往復ハガキのみ横方向)
- プリンタにセットしてある用紙の量が多すぎませんか?

以下のページで正しいセット方法をご確認ください。 mg「定形紙 (A4 / L 判など) のセット方法」8 mg [「ハガキのセット方法」](#page-26-0)27 mg[「封筒のセット方法」](#page-43-0)44

## チェック) 本プリンタで使用できない用紙をお使いではありませんか?

お使いの用紙によっては、うまく給紙できない場合があります。以下の項目をチェックしてください。

- 用紙にシワや折り目はないですか?
- 用紙は厚すぎたり薄すぎたりしませんか?
- 用紙が湿気を含んでいませんか?
- 用紙が反っていませんか?
- ルーズリーフ用紙やバインダ用紙などの、穴の空いている用紙ではありませんか?

以下のページで使用できる用紙をご覧ください。 mg[「使用できる用紙/](#page-313-0) CD / DVD」314

# チェック)

### プリンタドライバの給紙方法(**Windows**)**/** 給紙装置(**Macintosh**)の設定は[オートシートフィーダ]になっていますか?

定形紙に印刷する場合、[オートシートフィーダ]以外に設定されていると正しく給紙されません。 [オートシートフィーダ]に設定してください。

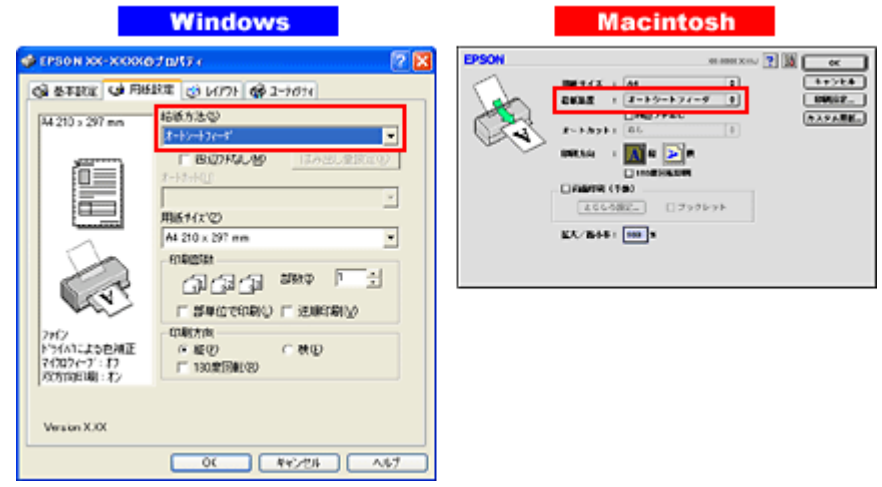

#### こんなときは

#### ◆◆ Mac OS X の場合◆◆

給紙装置の設定はありませんが、「ページ設定]画面の「対象プリンタ]/「プリント]画面の「プリンタ]で、「標準] または[四辺フチなし]を選択してください。

### / チェック)

#### プリンタは水平な場所に設置されていますか?また、一般の室温環境下に設置されていますか?

設置場所が水平でなかったり、設置場所とプリンタの間に何か物が挟まれていたり、プリンタ底面のゴム製の脚が台 からはみ出ていたりすると、内部機構に無理な力がかかってプリンタが歪み、印刷や給紙に悪影響を及ぼします。一 見すると水平に見える場所でも実際は設置面が歪んでいることもあり、このような場所に設置した場合にも同様の症 状が現れることがあります。設置面が水平であること、すべての脚が正しく設置していることをご確認ください。 また、一般の室温環境下(室温:15 ~ 25 度、湿度:40 ~ 60%)以外で使用した場合にも、専用紙や専用ハガキを正 常に紙送りできない場合があります。

# <span id="page-146-0"></span>**CD** / **DVD**

## チェック)

#### **CD/DVD** トレイのセット方法は正しいですか?

以下の項目をチェックしてください。

- 排紙トレイの位置が上段になっていますか?
- 排紙トレイを縮めた状態(一段)にしてありますか?
- CD/DVD トレイを差し込むときに、トレイ上の三角マークとプリンタ上の三角マークを合わせましたか?
- 排紙トレイの左右のレールの下を通して、CD/DVD トレイをセットしていますか?

以下のページで正しいセット方法をご確認ください。 mg 「CD / DVD [のセット方法」](#page-20-0)21

## チェック)

#### プリンタの背面には十分なスペースが確保されていますか?

CD/DVD 印刷開始時には、CD/DVD トレイがプリンタ背面から約 12cm 排出されます。背面には、十分なスペースを 確保してください。

### / チェック

#### プリンタが準備中の場合、**CD/DVD** トレイは排紙されます。

CD/DVD をセットして印刷を実行しても、プリンタが準備中の場合は、CD/DVD トレイが排紙されます。 準備動作が終了したら、トレイをセットし直して、【用紙】ボタンを押してください。

### / チェック)

プリンタドライバの給紙方法(**Windows**)**/** 給紙装置(**Macintosh**)の設定は[手差し(定形紙)]になっていますか?

CD/DVD に印刷する場合、[手差し(定形紙)]以外に設定されていると正しく給紙されません。 必ず「手差し(定形紙)」に設定してください。

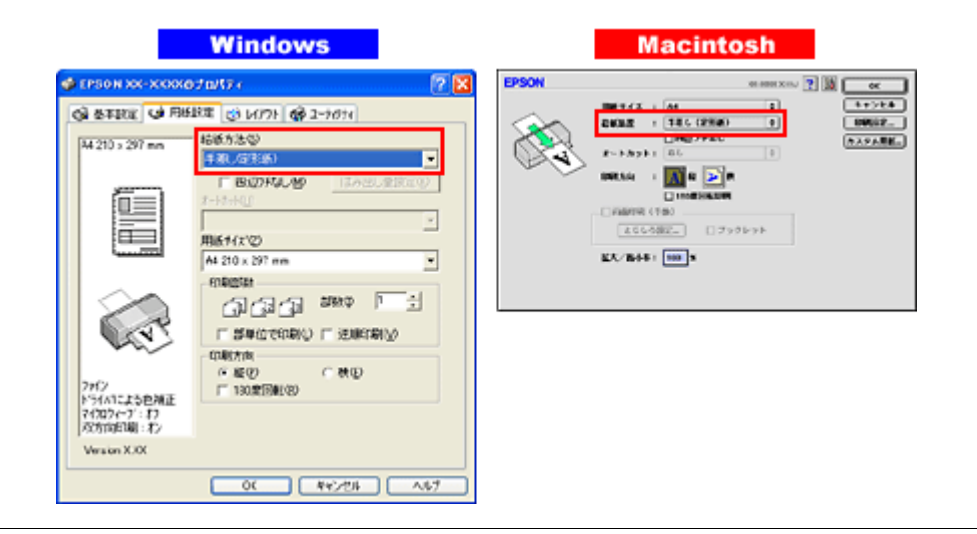

#### こんなときは

#### ◆◆ Mac OS X の場合◆◆

給紙装置の設定はありませんが、[ページ設定]画面の[対象プリンタ]/[プリント]画面の[プリンタ]で、[手差 し(定形紙)]を選択してください。

### / チェック)

#### プリンタは水平な場所に設置されていますか?また、一般の室温環境下に設置されていますか?

設置場所が水平でなかったり、設置場所とプリンタの間に何か物が挟まれていたり、プリンタ底面のゴム製の脚が台 からはみ出ていたりすると、内部機構に無理な力がかかってプリンタが歪み、印刷や紙送りに悪影響を及ぼします。一 見すると水平に見える場所でも実際は設置面が歪んでいることもあり、このような場所に設置した場合にも同様の症 状が現れることがあります。設置面が水平であること、すべての脚が正しく設置していることをご確認ください。 また、一般の室温環境下(室温:15 ~ 25 度、湿度:40 ~ 60%)以外で使用した場合にも、正常に紙送りできない場 合があります。

### <span id="page-148-0"></span>ロール紙

### チェック

#### ロール紙のセット方法は正しいですか?

以下の項目をチェックしてください。

- ロール紙挿入口にセットしていますか?
- 排紙トレイの位置が下段になっていますか?
- 排紙トレイを縮めた状態(一段)にしてありますか?
- エッジガイドをロール紙の側面に合わせていますか?

以下のページで正しいセット方法をご確認ください。 mg [「ロール紙のセット方法」](#page-51-0)52

### / チェック)

#### ロール紙先端の角が直角になっていますか?

以下の図のように、切断面が用紙の端面に対して直角になっていないと、斜めに給紙される原因になります。定規と カッターを使用して直角になるようにカットしてからプリンタにセットしてください。

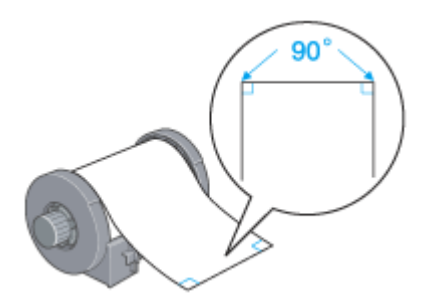

### ✓ チェック)

#### プリンタドライバの給紙方法(**Windows**)**/** 給紙装置(**Macintosh**)の項目が[ロール紙]になっていますか?

ロール紙に印刷する場合、[ロール紙]以外に設定されていると正しく給紙されません。 必ず「ロール紙]に設定してください。

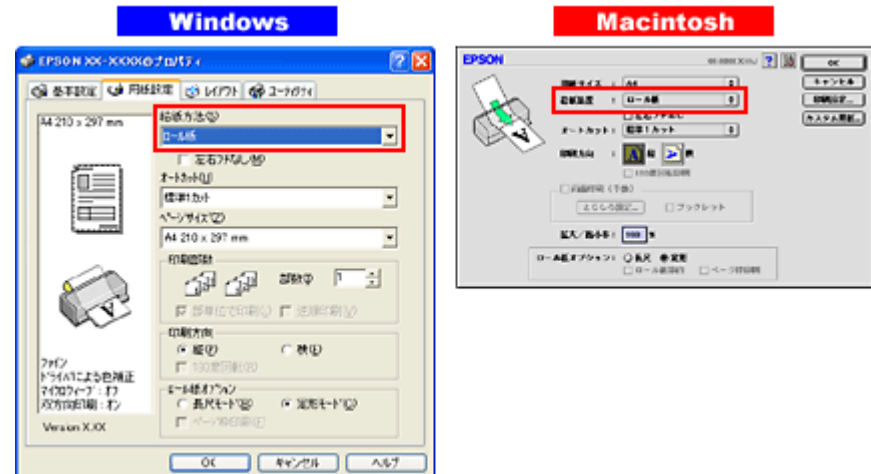

• ◆◆ Mac OS X の場合◆◆ 給紙装置の設定はありませんが、[ページ設定]画面の[対象プリンタ]/[プリント]画面の[プリンタ]で、[ロー ル紙]を選択してください。

• ◆◆ [ロール紙] 以外に設定したまま印刷してしまった◆◆ ロール紙が余分に給紙されてエラーになります。以下のページを確認して、ロール紙を取り除いてください。 mg[「ロール紙の取り除き方法」](#page-142-0)143

### / チェック

#### プリンタは水平な場所に設置されていますか?また、一般の室温環境下に設置されていますか?

設置場所が水平でなかったり、設置場所とプリンタの間に何か物が挟まれていたり、プリンタ底面のゴム製の脚が台 からはみ出ていたりすると、内部機構に無理な力がかかってプリンタが歪み、印刷や紙送りに悪影響を及ぼします。一 見すると水平に見える場所でも実際は設置面が歪んでいることもあり、このような場所に設置した場合にも同様の症 状が現れることがあります。設置面が水平であること、すべての脚が正しく設置していることをご確認ください。 また、一般の室温環境下(室温:15 ~ 25 度、湿度:40 ~ 60%)以外で使用した場合にも、正常に紙送りできない場 合があります。

# <span id="page-149-0"></span>フォトスタンド紙

# / チェック フォトスタンド紙のセット方法は正しいですか?

以下の項目をチェックしてください。

- 用紙を排紙トレイの右側に沿わせていますか?
- 排紙トレイの位置が上段になっていますか?
- 排紙トレイを縮めた状態(一段)にしてありますか?
- フォトスタンド紙の後端と排紙トレイの三角マークが揃う位置まで挿入しましたか?
- 排紙トレイの右のレールの下を通して、フォトスタンド紙をセットしていますか?
- フォトスタンド紙をセットした後、【用紙】ボタンを押しましたか?
- ロール紙を巻き取ってありますか?

以下のページで正しいセット方法をご確認ください。 ■■■ [「フォトスタンド紙のセット方法」](#page-75-0)76

#### / チェック)

プリンタドライバの給紙方法(**Windows**)**/** 給紙装置(**Macintosh**)の設定は[手差し(定形紙)]になっていますか?

フォトスタンド紙に印刷する場合、「手差し(定形紙)]以外に設定されていると正しく給紙されません。 必ず「手差し(定形紙)]に設定してください。

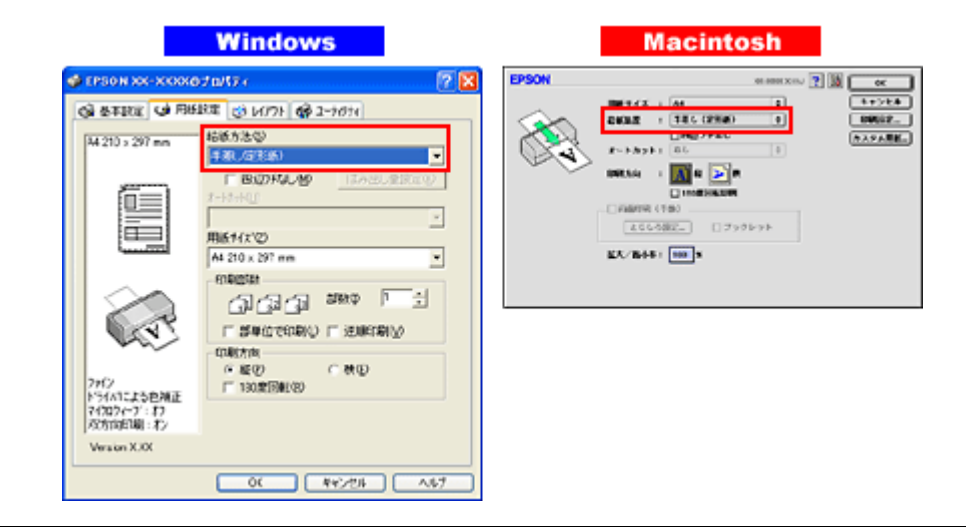

◆◆ Mac OS X の場合◆◆ 給紙装置の設定はありませんが、「ページ設定]画面の「対象プリンタ]/「プリント]画面の「プリンタ]で、「手差 し(定形紙)]を選択してください。

# / チェック

#### プリンタは水平な場所に設置されていますか?また、一般の室温環境下に設置されていますか?

設置場所が水平でなかったり、設置場所とプリンタの間に何か物が挟まれていたり、プリンタ底面のゴム製の脚が台 からはみ出ていたりすると、内部機構に無理な力がかかってプリンタが歪み、印刷や紙送りに悪影響を及ぼします。一 見すると水平に見える場所でも実際は設置面が歪んでいることもあり、このような場所に設置した場合にも同様の症 状が現れることがあります。設置面が水平であること、すべての脚が正しく設置していることをご確認ください。 また、一般の室温環境下(室温:15 ~ 25 度、湿度:40 ~ 60%)以外で使用した場合にも、正常に紙送りできない場 合があります。

# <span id="page-150-0"></span>フォトアルバム紙

# / チェック フォトアルバム紙のセット方法は正しいですか?

以下の項目をチェックしてください。

- ロール紙挿入口にセットしていますか?
- フォトアルバム紙の先端と後端(印刷補助ページあり)を間違えていませんか?
- 排紙トレイの位置が下段になっていますか?
- 排紙トレイを縮めた状態(一段)にしてありますか?
- エッジガイドをフォトアルバム紙の側面に合わせていますか?

以下のページで正しいセット方法をご確認ください。 ■■■[「フォトアルバム紙のセット方法」](#page-79-0)80

### / チェック

プリンタドライバの給紙方法(**Windows**)**/** 給紙装置(**Macintosh**)の項目が[手差し(フォトアルバム)]になっていますか?

フォトアルバム紙に印刷する場合、[手差し(フォトアルバム)]以外に設定されていると正しく給紙されません。 必ず「手差し(フォトアルバム)」に設定してください。

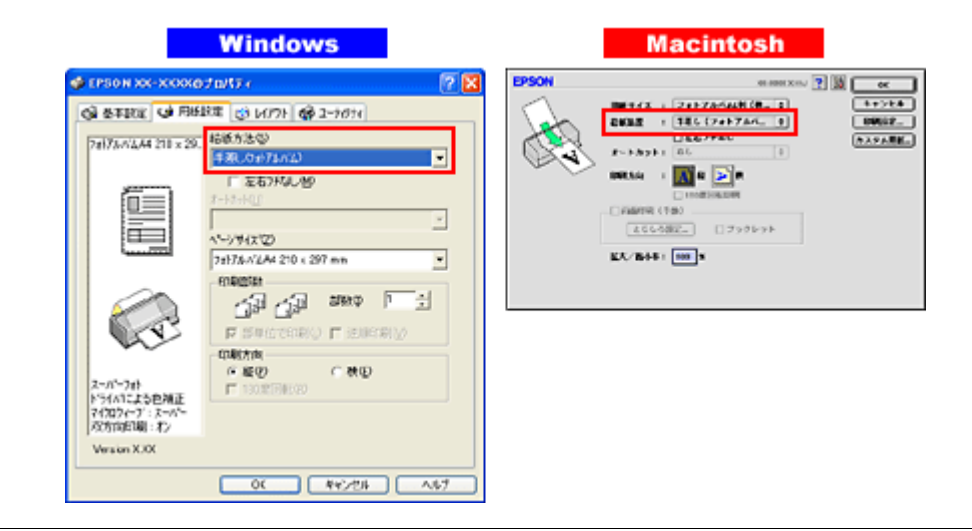

◆◆ Mac OS X の場合◆◆

給紙装置の設定はありませんが、「ページ設定]画面の「対象プリンタ]/「プリント]画面の「プリンタ]で、「手差 し(フォトアルバム)]を選択してください。

# / チェック

#### プリンタは水平な場所に設置されていますか?また、一般の室温環境下に設置されていますか?

設置場所が水平でなかったり、設置場所とプリンタの間に何か物が挟まれていたり、プリンタ底面のゴム製の脚が台 からはみ出ていたりすると、内部機構に無理な力がかかってプリンタが歪み、印刷や紙送りに悪影響を及ぼします。一 見すると水平に見える場所でも実際は設置面が歪んでいることもあり、このような場所に設置した場合にも同様の症 状が現れることがあります。設置面が水平であること、すべての脚が正しく設置していることをご確認ください。 また、一般の室温環境下(室温:15 ~ 25 度、湿度:40 ~ 60%)以外で使用した場合にも、正常に紙送りできない場 合があります。

# 印刷品質が悪い

以下の現象が起きたときには、以下の項目をご確認ください。

- かすれる、スジが入る
- ぼやける、文字がずれる
- 色合いがおかしい、印刷されない色がある

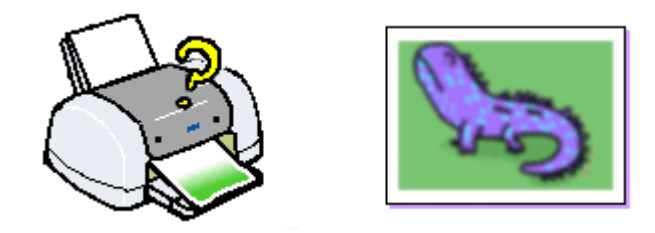

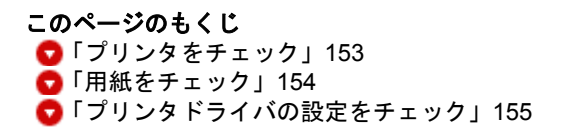

# <span id="page-152-0"></span>プリンタをチェック

# / チェック プリントヘッドのノズルが目詰まりしていませんか?

ノズルチェックでプリントヘッドの状態をご確認ください。 [「プリントヘッドのクリーニング」](#page-278-0)279

正常 ノズルは目詰まりしていません。印刷できます。

|          |    | _________  |          |  |
|----------|----|------------|----------|--|
|          |    | ____       |          |  |
|          |    |            |          |  |
|          |    |            |          |  |
|          |    | --         |          |  |
|          |    |            |          |  |
| --       |    |            | -        |  |
|          |    | ________   |          |  |
|          |    | _____      |          |  |
|          |    |            |          |  |
|          |    |            |          |  |
|          |    |            |          |  |
|          |    | ____<br>__ | --       |  |
|          |    | ____       |          |  |
|          |    |            |          |  |
|          |    |            |          |  |
| --       | -- |            | --       |  |
|          |    | _____      | -        |  |
|          |    |            |          |  |
|          |    |            |          |  |
|          |    |            |          |  |
|          |    |            |          |  |
| -------- |    | -------    | -------- |  |

異常 ノズルが目詰まりしています。

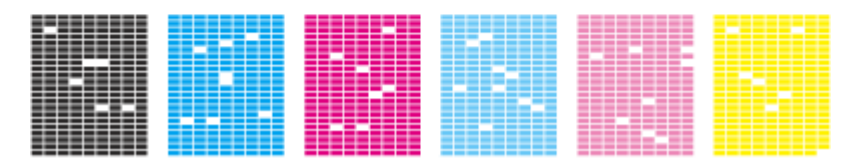

✓ チェック)

インクカートリッジは推奨品(当社純正品)をお使いですか?

本プリンタのプリンタドライバは、純正インクカートリッジを前提に色調整されていますので、純正品以外を使うと 印刷がかすれる場合があります。また、インク残量を検出できない場合もあります。インクカートリッジは純正品の ご使用をお勧めします。 ■→[「インクカートリッジ型番と交換時のご注意」](#page-269-0)270

# √ チェック 古くなったインクカートリッジを使用していませんか?

古くなったインクカートリッジを使用すると印刷品質が悪くなります。開封後は 6ヵ月以内に使い切ってください。 未開封の推奨使用期限は、インクカートリッジの個装箱に記載してあります。

#### / チェック)

#### 双方向印刷時のプリントヘッドのギャップがズレていませんか?

プリンタは高速で印刷するために、プリントヘッドが左右どちらに移動するときにもインクを吐出しています。この 印刷方式を「双方向印刷」と呼びます。 この双方向印刷をしているときに、まれに、右から左へ移動するときの印刷位置と左から右へ移動するときの印刷位 置がずれて、縦の罫線がずれたり、ぼけたような印刷結果になる場合があります。 ギャップ調整機能を使って、ギャップのズレをご確認ください。 mg[「ギャップ調整」](#page-291-0)292

### √ チェック) 出力装置(ディスプレイ、プリンタ)の発色方法の違いによる差です。

ディスプレイ表示とプリンタで印刷したときの色とでは、発色方法が違うため、色合いに差異が生じます。

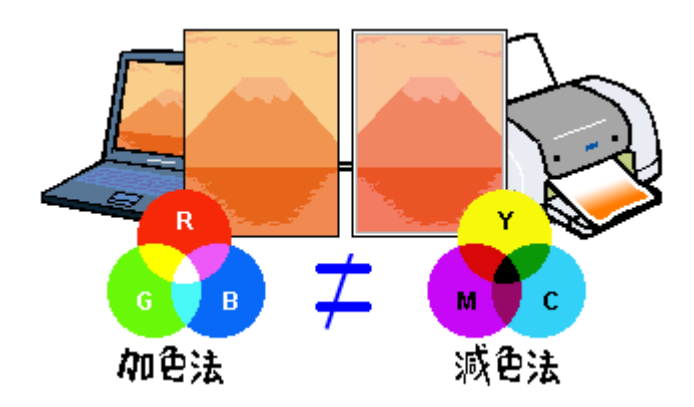

詳しくは以下のページをご覧ください。 mg[「色について」](#page-318-0)319

## <span id="page-153-0"></span>用紙をチェック

### チェック

#### 写真などを普通紙に印刷していませんか?

画像など文字に比べ印刷面積の大きい原稿を普通紙に印刷すると、インクがにじむ場合があります。画像などを印刷 するときや、より良い品質で印刷するためには、専用紙のご使用をお勧めします。

#### / チェック)

#### 印刷後、以下の用紙を重なった状態で放置していませんか?

- 写真用紙<光沢>(※旧名称:PM 写真用紙<光沢>)
- 写真用紙<絹目調>(※旧名称:PM 写真用紙<半光沢>、PM/MC 写真用紙<半光沢>)
- フォトスタンド紙

• フォトアルバム紙

印刷後の用紙が重なっていると、重なった部分の色が変わる(重なった部分に跡が残る)ことがあります。印刷後の 用紙は、速やかに 1 枚ずつ広げて乾燥(※)させてください。そうすれば、跡はなくなります。重なっている状態で 放置すると、1 枚ずつ広げて乾燥させても跡が消えなくなりますのでご注意ください。 ※1枚ずつ広げて一昼夜(24 時間)程度乾燥させるか、15 分程度放置した後、普通紙などの吸湿性のある用紙を印刷 面に重ねて乾燥させてください。

# <span id="page-154-0"></span>プリンタドライバの設定をチェック

# / チェック

#### プリンタドライバの[用紙種類]の設定は正しいですか?

プリンタにセットした用紙種類と、プリンタドライバで設定する [用紙種類] が合っていないと、印刷品質が悪くな ります。プリンタドライバの設定をご確認ください。

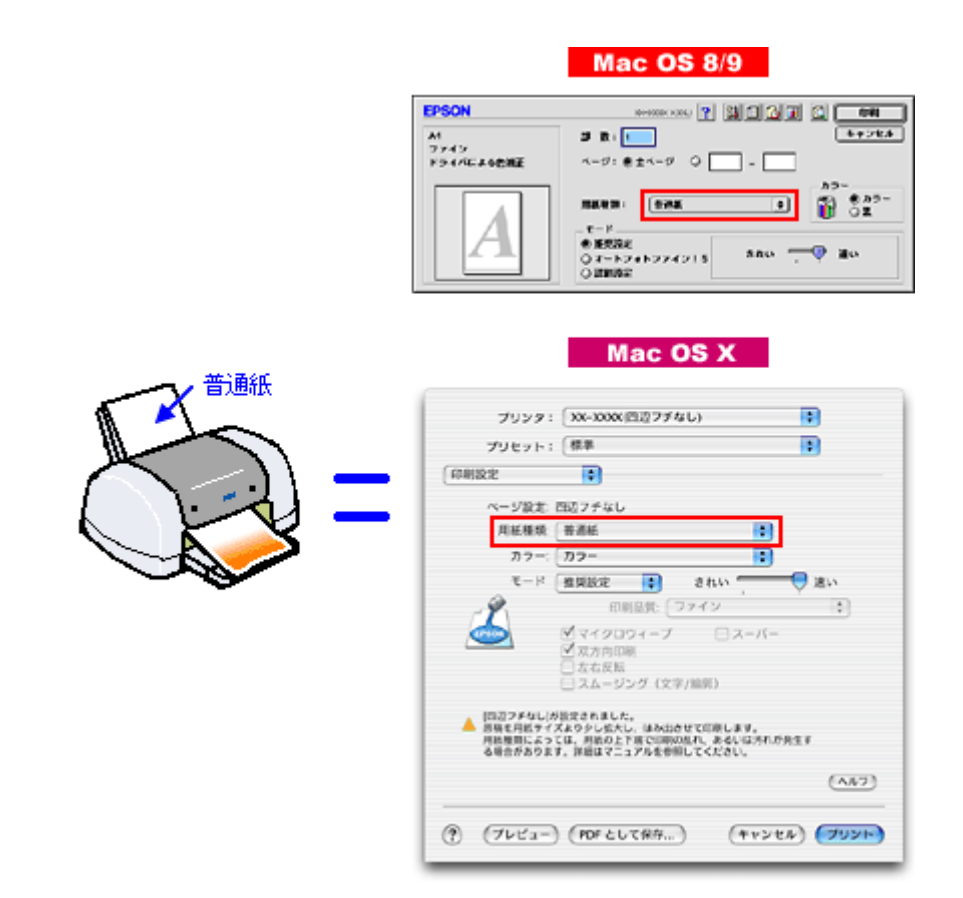

[「用紙別プリンタドライバ設定一覧」](#page-327-0)328

# / チェック)

#### プリンタドライバでカラー調整の設定をしていませんか?

プリンタドライバで、「カラー調整」の「明度」や「コントラスト」を調整すると、印刷結果の濃さが変化します。プ リンタドライバの設定をご確認ください。

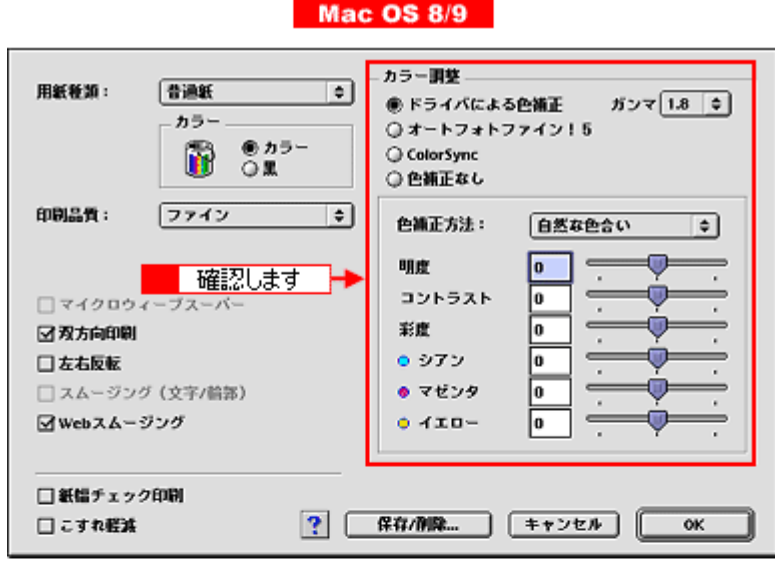

Mac OS X

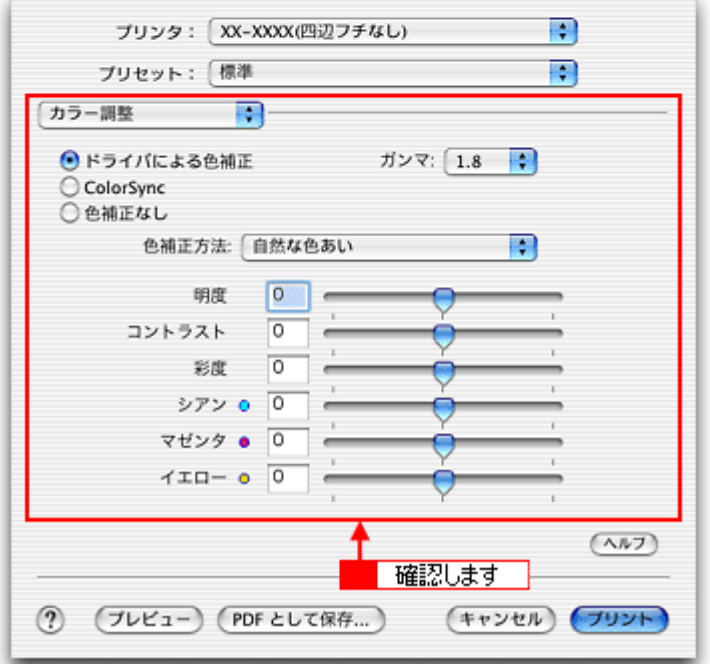

[「色を微調整して印刷」](#page-125-0)126

# 印刷面がこすれる/汚れる

印刷面がこすれて汚れるときは、以下の項目をご確認ください。

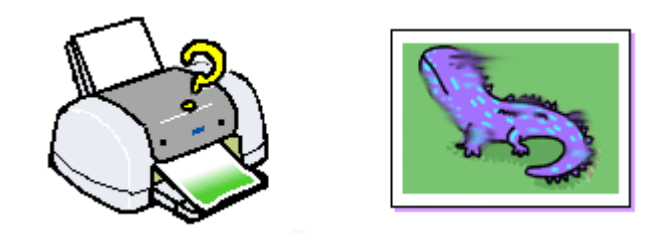

#### このページのもくじ

●[「用紙をチェック」](#page-156-0)157 ●[「印刷領域をチェック」](#page-157-0)158 ■[「プリンタをチェック」](#page-158-0)159

### <span id="page-156-0"></span>用紙をチェック

## / チェック)

#### 仕様外の厚い用紙を使用していませんか?

本プリンタで使用できるエプソン製純正品以外の用紙の厚さは以下の通りです。

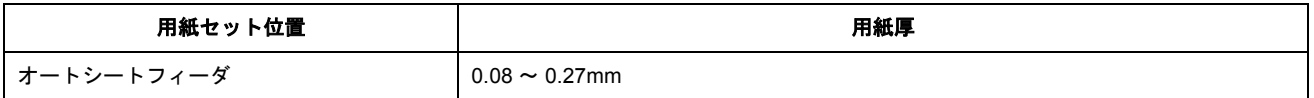

この規定以上の用紙を使用すると、プリントヘッドが印刷面をこすって、印刷結果が汚れる場合があります。仕様に 合った用紙をご使用ください。

#### チェック

#### 反りのある用紙や、用紙の端面にバリ(用紙の断裁のときに出る「かえり」)のある用紙を使用していませんか?

反りのある用紙や、用紙の端面にバリのある用紙に印刷すると、プリントヘッドが用紙をこする場合があります。 用紙の反りやバリを取ってから、プリンタにセットしてください。 なお、一部のエプソン製専用紙は、反りを修正する際に印刷面を傷つけてしまうおそれがありますので、以下のペー ジを確認してから、反りを修正してください。 mg 「定形紙 (A4 / L 判など) のセット方法」8

#### チェック

### 用紙を横方向にセットしていませんか?

用紙は、縦方向にセットしてください(往復ハガキのみ横方向)。 横方向にセットした場合、プリントヘッドが印刷面をこする場合があります。

/ チェック)

#### 専用紙に印刷後、すぐに重ねていませんか?

専用紙は普通紙などと比較してインクの乾きが遅いため、印刷直後に手や別の用紙などが印刷面に触れると、汚れる 場合があります。 印刷直後は印刷面に触れないように、排紙トレイから 1 枚ずつ取り去って十分に乾かしてください。

### <span id="page-157-0"></span>印刷領域をチェック

#### ✓ チェック)

#### 定形紙で四辺フチなし印刷時、四辺フチなし印刷推奨の用紙をお使いになっていますか?

定形紙で四辺フチなし印刷を行う場合は、四辺フチなし印刷推奨の用紙をお使いになることをお勧めします。推奨以 外の用紙では、プリントヘッドがこすれて印刷結果が汚れる場合があります。 [「四辺フチなし印刷の推奨用紙」](#page-113-0)114

推奨の用紙でも汚れが発生する場合は、プリンタドライバの[こすれ軽減]をチェックして印刷してみてください。

#### **Mac OS 8** / **9** の場合

以下の画面は、プリンタドライバの[プリント]画面で、[詳細設定]モードにして、[設定変更]ボタンをクリック すると表示されます。

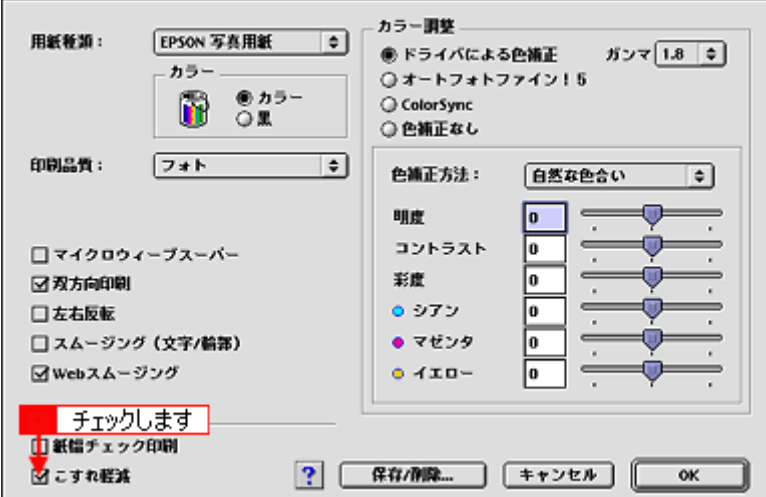

#### **Mac OS X** の場合

以下の画面は、[プリント]画面を表示して [拡張設定]を選択すると表示されます。

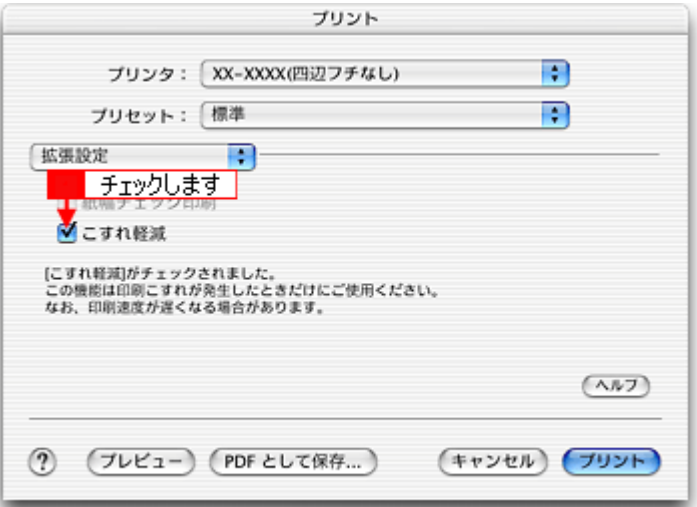

それでも汚れが発生する場合は、アプリケーションソフトで上下の余白を広くして、印刷データを印刷推奨領域内に 配置し直してから印刷してください。 mc [「印刷推奨領域」](#page-345-0)346

# **P注意**

[こすれ軽減]機能は、印刷こすれが発生したときのみご使用ください。 なお、印刷速度が遅くなる場合があります。

## / チェック)

#### 標準(フチあり)印刷時、印刷推奨領域外に印刷していませんか?

印刷推奨領域外では、プリントヘッドがこすれて印刷結果が汚れる場合があります。 mg [「印刷推奨領域」](#page-345-0)346

プリンタドライバの[こすれ軽減]をチェックして印刷してみてください。 設定手順は、この上の項目と同じです。 それでも汚れが発生する場合は、アプリケーションソフトで上下の余白を広くして、印刷データを印刷推奨領域内に 配置し直してから印刷してください。

#### √ チェック

#### ロール紙の残り **20cm** の領域に印刷していませんか?

ロール紙の残り 20cm の領域では、画像にズレが入るなど印刷品質が低下する場合があります。 この部分には印刷せず、新しいロール紙に交換することをお勧めします。

# <span id="page-158-0"></span>プリンタをチェック

## √ チェック

#### プリンタ内部が汚れていませんか?

印刷後の用紙などの表面にローラの汚れが付いたときは、普通紙を給排紙してローラの汚れをふき取ってください。 [「プリンタのお手入れ」](#page-298-0)299

/ チェック)

#### **CD/DVD**、ロール紙、フォトアルバム紙、フォトスタンド紙印刷時に、排紙トレイを全部引き出していませんか?

排紙トレイが全部引き出されていると、CD/DVD トレイや用紙が正常に排紙されず、プリントヘッドが用紙をこすっ てしまうことがあります。排紙トレイを一番縮めた状態(一段目)にしてください。

# 印刷位置がずれる/はみ出す

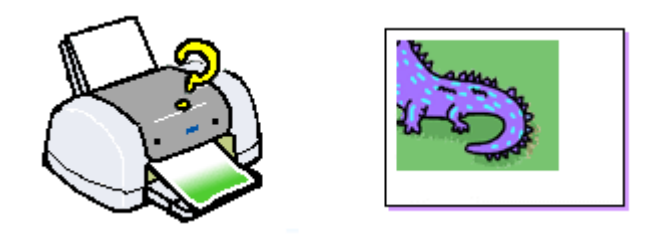

このページのもくじ ●[「プリンタドライバの設定をチェック」](#page-159-0)160 ●[「その他をチェック」](#page-160-0)161

# <span id="page-159-0"></span>プリンタドライバの設定をチェック

## √ チェック) プリンタにセットした用紙サイズと、プリンタドライバで設定した[用紙サイズ]は同じですか?

プリンタドライバで設定する用紙サイズ(印刷データのサイズ)は、プリンタにセットした用紙サイズと合わせてく ださい。

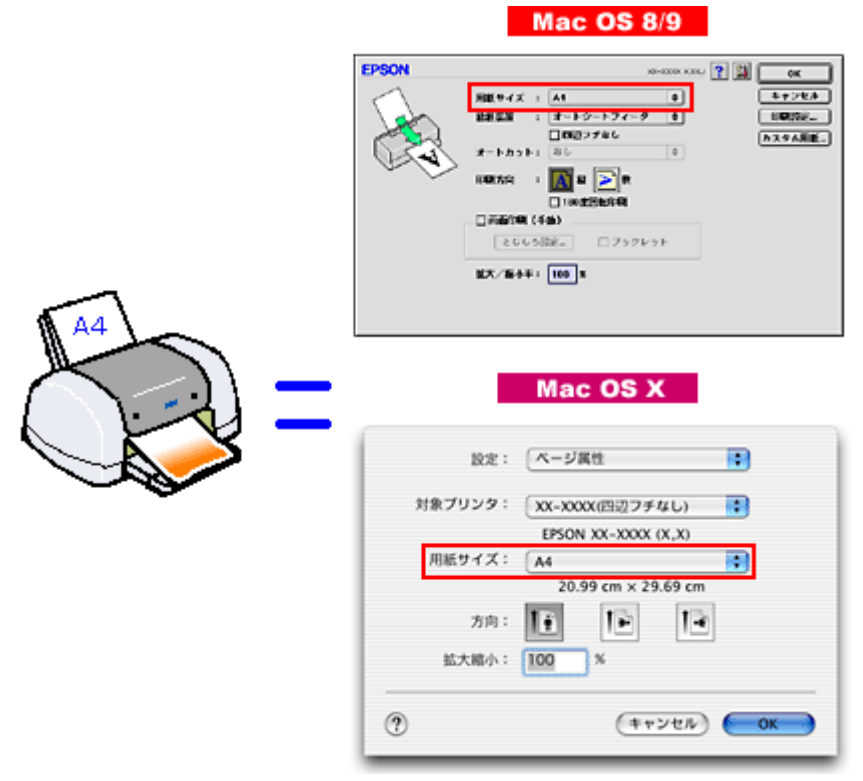

### こんなときは

◆◆印刷データのサイズがプリンタにセットした用紙サイズと異なる場合◆◆ 拡大 / 縮小して印刷してください。 mc [「拡大/縮小印刷」](#page-91-0)92

# √ チェック) 四辺フチなし印刷をしていませんか?

四辺フチなし印刷時は、裁ち落とし印刷(用紙より少しはみ出した印刷)をするために、原稿を用紙サイズより少し 拡大(最大で上 3mm/ 左右 2.5mm/ 下 5mm)します。 そのため、拡大されて用紙からはみ出した部分は印刷されません。その結果、画面上に表示されている内容と印刷結 果でわずかに違いが生じます。

# <span id="page-160-0"></span>その他をチェック

√ チェック)

用紙とエッジガイドの間に、すき間はありませんか?また、用紙が曲がってセットされていませんか?

用紙をまっすぐにセットし、エッジガイドを用紙の側面に合わせてください。

# 写真をきれいに印刷できない

デジタルカメラで撮影した写真がきれいに印刷できないときは、以下の項目をご確認ください。

### ✓ チェック)

### 写真データの画像サイズが、印刷サイズに適していますか?

デジタルカメラで撮影した写真データは、細かい点(画素)の集まりで構成されています。同じサイズの用紙に印刷 する場合には、この画素数が多いほど、なめらかで高画質な印刷ができます。また、印刷サイズが大きくなればなる ほど画素数の多い画像データが必要になります。以下のページで、印刷サイズに適した写真データの画像サイズをご 確認ください。

■→[「写真をきれいに印刷するポイント」](#page-18-0)19

# / チェック) 専用紙(<mark>写真用紙)に印刷していますか?</mark>

画素数の適切な写真データでも、印刷する用紙が普通紙では、高い解像度で印刷することはできません。 写真用紙などの専用紙をお使いください。また、プリンタドライバの[用紙種類]の項目は、使用する用紙に対応し た用紙種類を選択してください。

# 四辺フチなし印刷ができない

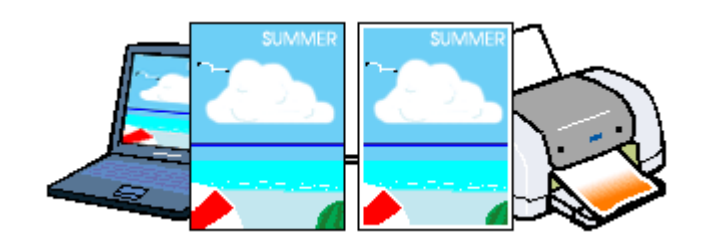

チェック

#### 四辺フチなし印刷(定形紙)をするデータのサイズは、用紙サイズいっぱいに作成されていますか?

EPSON PhotoQuicker などの付属ソフトウェア以外から印刷する場合、画像データのサイズは、用紙いっぱいに作成 する必要があります。

アプリケーションソフトで印刷データの画像サイズを調整してください。また、余白設定のできるアプリケーション ソフトをご使用の場合は、余白を「0mm」に設定してください。

## チェック

#### 四辺フチなし印刷(ロール紙)をするデータのサイズは、ロール紙の幅サイズに合わせて作成されていますか?

EPSON PhotoQuicker などの付属ソフトウェア以外から印刷する場合、画像データのサイズは、ロール紙の幅サイズ に合わせて作成しておく必要があります。 アプリケーションソフトで印刷データの画像サイズを調整してください。また、余白設定のできるアプリケーション ソフトをご使用の場合は、余白を「0mm」に設定してください。

### / チェック)

#### 規格サイズ **(\*)** よりも長さが短い用紙を使っていませんか?

規格サイズよりも長さが約 3mm 以上短い用紙をお使いになると、プリンタは用紙下端に 3mm 程度の余白を残して印 刷を終了します。

規格サイズの用紙をお使いください。

\* A4:210 × 297mm/ ハガキ:100 × 148mm/L 判:89 × 127mm/2L 判:127 × 178mm/ 六切:203 × 254mm

# レーベルの印刷位置がずれる、印刷が濃い薄い

CD/DVD レーベル印刷時、ご利用の CD/DVD の種類によっては、印刷位置がずれたり、印刷濃度が意図したものと異なっ たりする場合があります。そのような場合は、「EPSON Multi-PrintQuicker」で印刷位置や濃度の調整を簡単に行うことが できます。

詳しくは、「EPSON Multi-PrintQuicker オンラインヘルプ」の「こんなときは」をご覧ください。

「EPSON Multi-PrintQuicker オンラインヘルプ」の見方については、以下のページをご覧ください。 mg>「EPSON Multi-PrintQuicker [オンラインヘルプについて」](#page-236-0)237

# ホームページを思い通りに印刷できない

### このページのもくじ

■[「背景色が印刷されない」](#page-164-0)165 ●[「画像がきれいに印刷できない」](#page-165-0)166

# <span id="page-164-0"></span>背景色が印刷されない

Microsoft Internet Explorer の初期設定では、ホームページの背景色や背景の画像は、印刷されない設定になっています。 背景色を印刷する場合は以下の設定をしてください。

ご利用の OS を選択してください。  $\bullet$  「Mac OS 8  $\angle$  9 [の場合\(背景色が印刷されない\)」](#page-164-1)165 ●「Mac OS X [の場合\(背景色が印刷されない\)」](#page-165-1)166

### <span id="page-164-1"></span>**Mac OS 8** / **9** の場合(背景色が印刷されない)

**1. Microsoft Internet Explorer** の[ファイル]メニューの[プリントプレビュー]をクリックします。

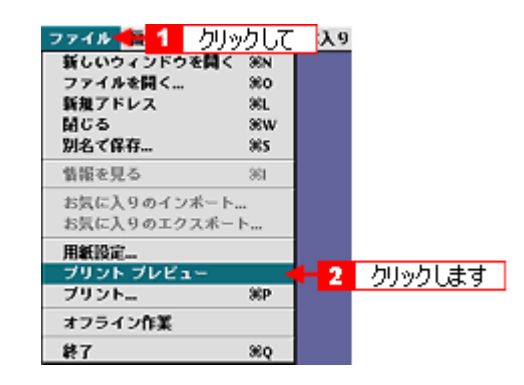

**2.** [背景をプリントする]をチェックして印刷します。

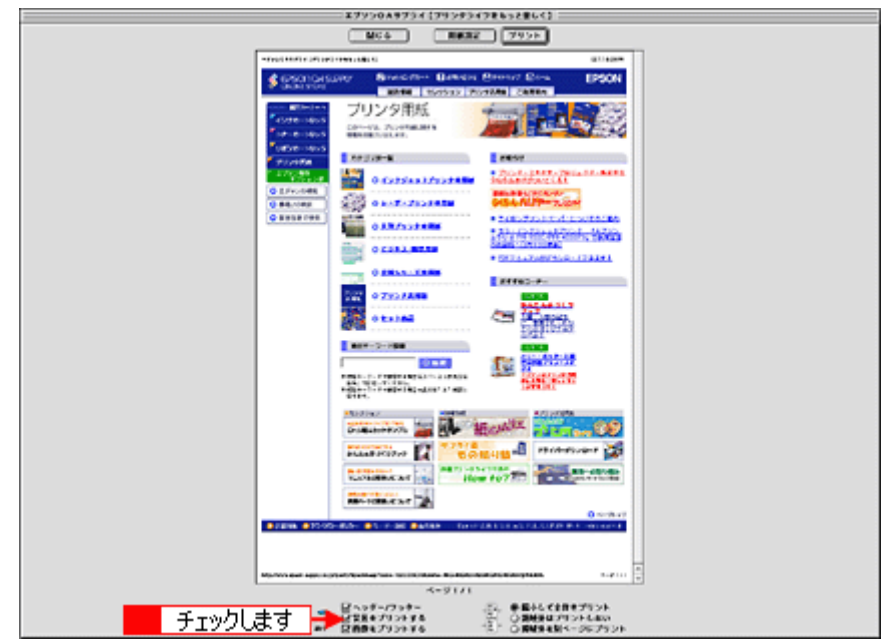

# <span id="page-165-1"></span>**Mac OS X** の場合(背景色が印刷されない)

### **1.** プリンタドライバの[プリント]画面を表示します。

mg「[プリント]画面を表示する (Mac OS X)」183

#### **2.** [**Internet Explorer**]を選択します。

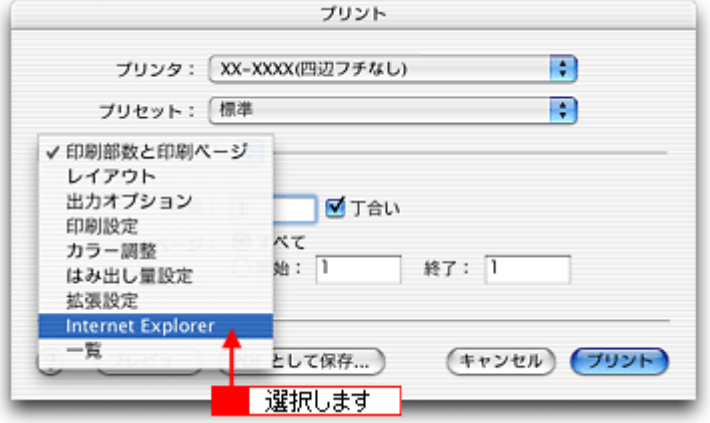

**3.** [背景をプリントする]をチェックして印刷します。

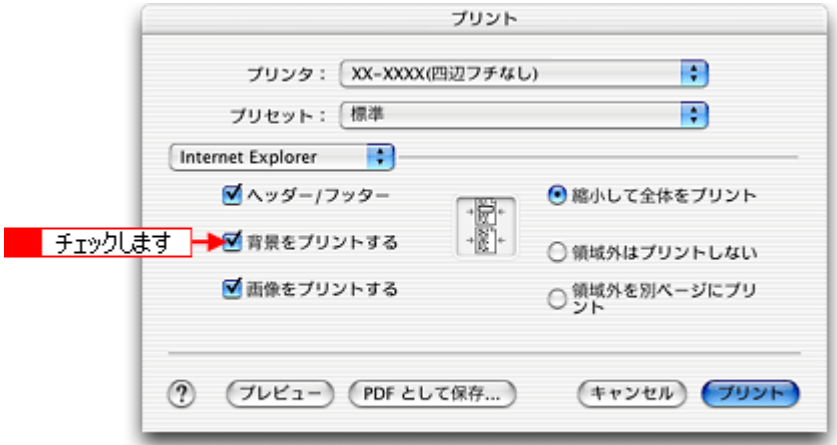

## <span id="page-165-0"></span>画像がきれいに印刷できない

ホームページでは、データ通信を優先するために低解像度の画像が使用されている場合が多くあります。そのため、ディ スプレイ上できれいに見えても、印刷すると期待した印刷品質が得られない場合があります。

# 画面にエラーが表示される

/ チェック

### 「プリンタが接続されていません。」「用紙がありません。」などのエラー内容が表示される

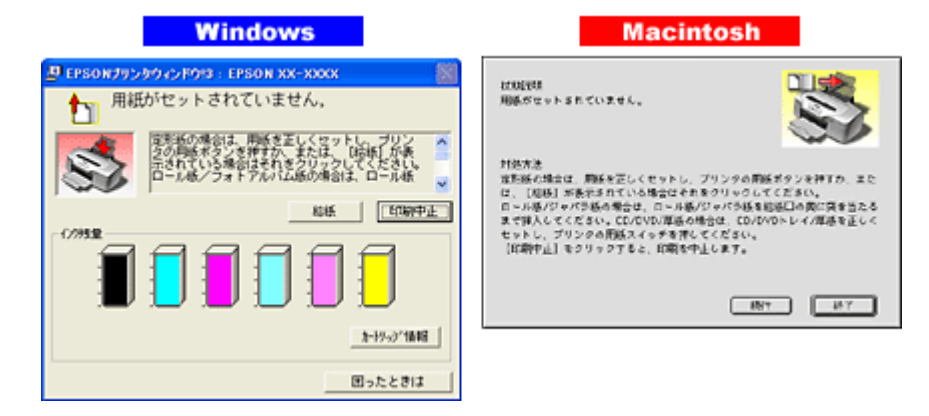

エラー内容の下に対処方法が表示されている場合は、その対処方法に従ってください。 何も対処方法が表示されていない場合は、以下のページを参照してエラーを解除してください。 md [「印刷が始まらない」](#page-168-0)169

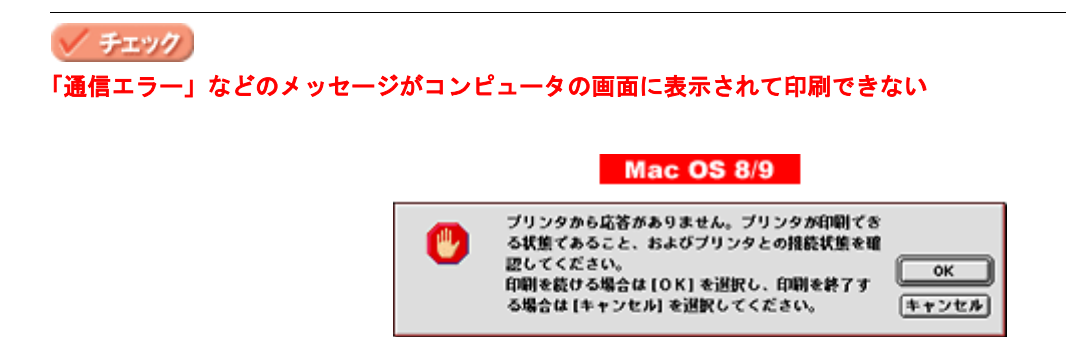

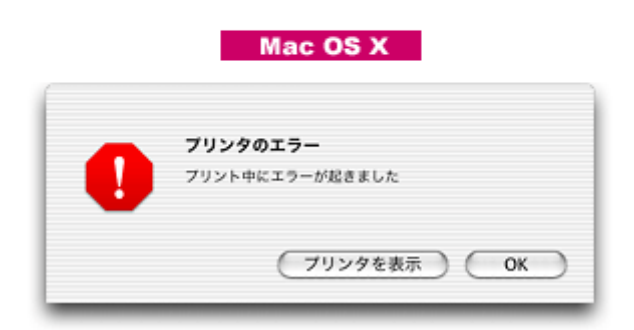

上記のメッセージは、いくつかの要因によって表示されます。

- プリンタドライバが正しくインストールされていない場合
- コンピュータとプリンタが正しく接続されていない場合

以下のページにそれぞれの確認方法を説明していますのでご確認ください。 mg[「印刷が始まらない」](#page-168-0)169

# 電源が入らない

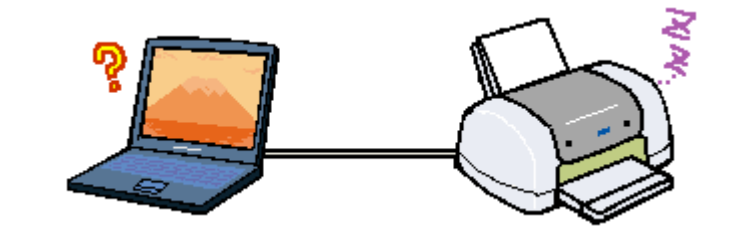

# / チェック) 電源プラグがコンセントから抜けていませんか **?**

差し込みが浅かったり、斜めに差し込まれていないかご確認ください。

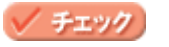

コンセントに電源はきていますか?

ほかの電化製品の電源プラグを差し込んで、電源が入るかご確認ください。ほかの電化製品の電源が入る場合は、プ リンタの故障が考えられます。

# <span id="page-168-0"></span>印刷が始まらない

プリンタの電源は入っているけれど印刷が始まらないときは、以下の項目をご確認ください。

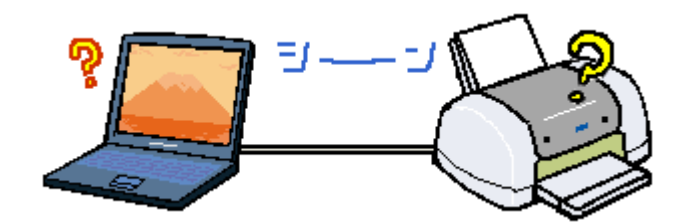

このページのもくじ ●[「プリンタをチェック」](#page-168-1)169 ■[「プリンタとコンピュータの接続をチェック」](#page-168-2)169 [「コンピュータをチェック」](#page-169-0)170 ●[「以上を確認しても印刷が始まらない場合は」](#page-171-0)172

# <span id="page-168-1"></span>プリンタをチェック

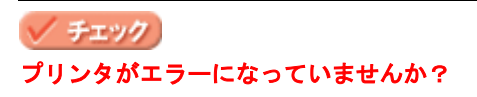

プリンタのランプをご確認ください。 ランプが赤く点灯または点滅しているときは、プリンタに何らかのエラーが発生しています。

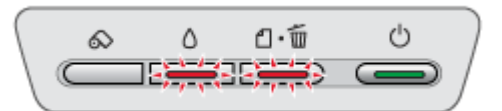

以下のページでエラーの内容を確認し解除してください。 mg[「ランプ表示」](#page-306-0)307

チェック プリンタのボタン操作でノズルチェックパターンが印刷できますか?

プリンタのボタン操作でノズルチェックパターンを印刷してみてください。 mg[「プリンタのボタン操作で行う」](#page-287-0)288

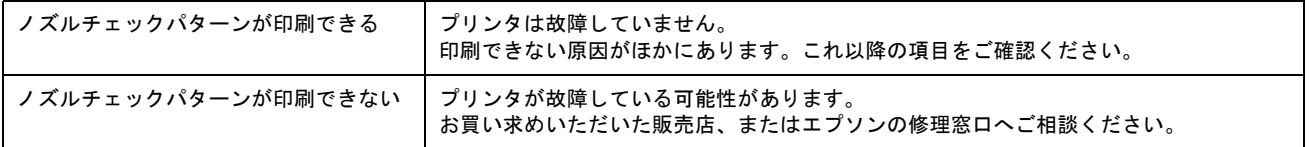

# <span id="page-168-2"></span>プリンタとコンピュータの接続をチェック

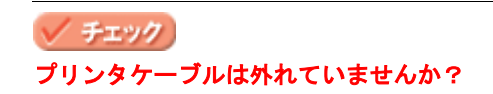

プリンタケーブルがしっかり接続されているかをご確認ください。また、ケーブルが断線していないか、変に曲がっ ていないかもご確認ください。

## / チェック) プリンタケーブルがコンピュータや本プリンタの仕様に合っていますか?

以下のページでプリンタケーブルが仕様に合っているかをご確認ください。 mg [「プリンタケーブルについて」](#page-341-0)342

チェック

#### プリンタとコンピュータの間に、プリンタ切替機やバッファなどを使っていませんか?

プリンタ切替機やプリンタバッファなどを使っていると、プリンタとコンピュータの情報データのやり取りがうまく いかず、印刷できない場合があります。 プリンタ切替機やバッファを取り外しプリンタとコンピュータを直結して、正常に印刷できるかをご確認ください。

#### チェック

#### **USB** ハブをお使いの場合に、使い方は正しいですか?

USB ハブは仕様上 5 段まで縦列接続できますが、本プリンタと接続する場合は、コンピュータに直接接続された 1 段 目のハブに接続してください。それでも印刷が始まらない場合は、USB ハブを外して、本プリンタとコンピュータを 直結してください。

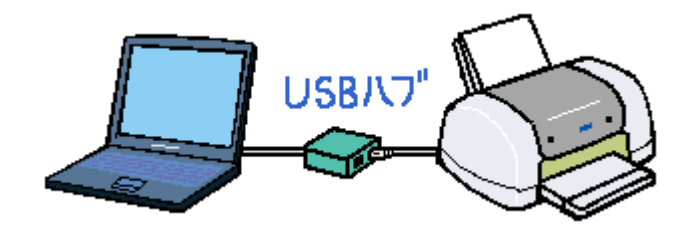

✓ チェック) **USB** ハブをお使いの場合に、**USB** ハブはコンピュータに正しく認識されていますか?

コンピュータで USB ハブが正しく認識されているかをご確認ください。

# <span id="page-169-0"></span>コンピュータをチェック

ご利用の OS を選択してください。 ●「Mac OS 8 / 9 の場合 (コンピュータをチェック)」170 ●「Mac OS X の場合 (コンピュータをチェック)」171

<span id="page-169-1"></span>Mac OS 8 / 9 の場合 (コンピュータをチェック)

/ チェック) プリンタドライバは正常にインストールされていますか? [アップル]メニューの [セレクタ]をクリックして [セレクタ]画面を表示し、本プリンタのアイコンの有無をご確 認ください。

アイコンがある場合は、正常にインストールされています。

アイコンがない場合は、プリンタドライバがインストールされていませんので、『プリンタ準備ガイド』の手順に従っ てインストールしてください。

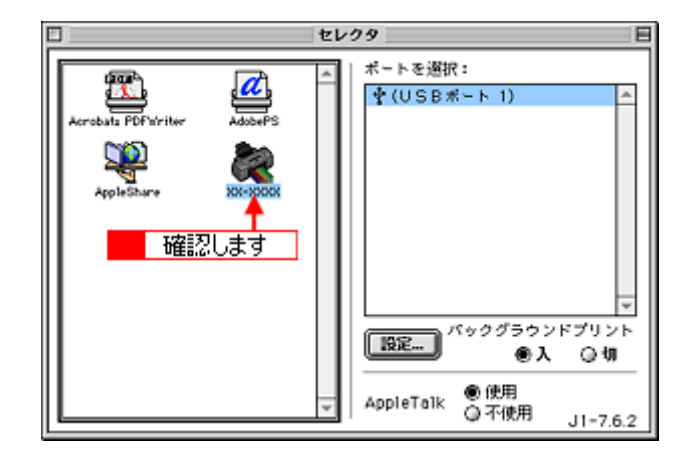

### チェック

#### 印刷先(ポート)の設定は正しいですか?

実際にプリンタを接続しているポートに対して異なるポートを設定していると印刷できません。 印刷先の設定をご確認ください。 mg [「プリンタドライバ「選択方法」\(](#page-176-0)Mac OS 8 / 9)」177

### チェック

#### EPSON Monitor IV のステータスが [一時停止] になっていませんか?

EPSON Monitor IV を表示して、[プリントキューの開始]ボタンまたは ト ボタンをクリックしてください。 表示方法: nd) 「[EPSON Monitor IV](#page-185-0)」186

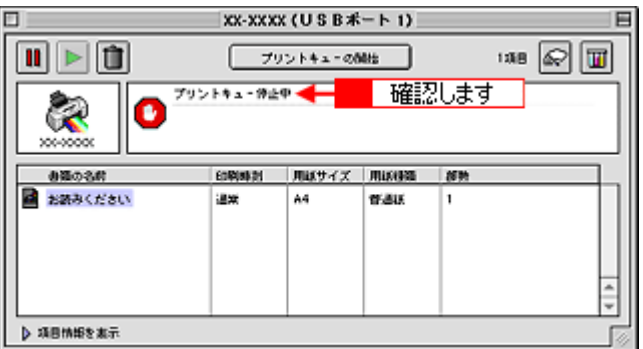

### <span id="page-170-0"></span>**Mac OS X** の場合(コンピュータをチェック)

√ チェック)

プリンタドライバは正常にインストールされていますか?また、プリンタリストに追加されていますか?

[プリントセンター]または[プリンタ設定ユーティリティ]を表示して、お使いのプリンタが追加されているかをご 確認ください。 mag [「プリンタドライバ「追加方法」\(](#page-177-0)Mac OS X)」178

# √ チェック) 印刷のステータスが [一時停止]になっていませんか?

[プリントセンター]または [プリンタ設定ユーティリティ]を表示して、停止中のプリンタドライバをダブルクリッ クして以下の画面を表示し、[ジョブを開始]ボタンをクリックしてください。 **画面の表示方法: mc [「プリンタドライバ「追加方法」\(](#page-177-0)Mac OS X)」178** 

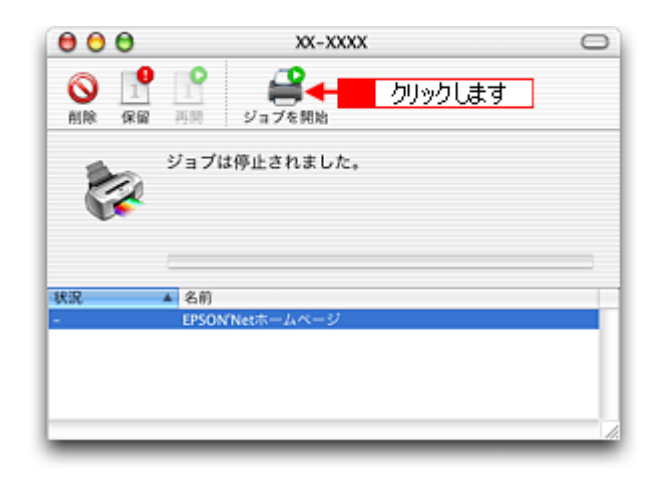

# <span id="page-171-0"></span>以上を確認しても印刷が始まらない場合は

# √ チェック) プリンタドライバを削除(アンインストール)して、もう一度インストールしてみましょう。

以上の項目を確認しても印刷が始まらないときは、プリンタドライバが正常にインストールされていない可能性があ ります。

一旦、プリンタドライバを削除(アンインストール)して、もう一度インストールしてみてください。 [「ソフトウェアの削除方法」](#page-196-0)197

# その他のトラブル

## √ チェック)

### ヘッドクリーニングが動作しない

プリンタがエラーになっていないか、プリンタのランプ表示をご確認ください。 また、インクがないときや残り少ないときは、ヘッドクリーニングができません。新しいインクカートリッジに交換 してください。 mg[「ランプ表示」](#page-306-0)307 mg[「インクカートリッジの交換方法」](#page-272-0)273

#### / チェック)

#### 黒印刷しかしていないのにカラーインクが減っている

本プリンタでは用紙種類によって、カラーインクを使った混色黒印刷を行う場合があります。また、印刷時以外にも、 以下の動作時にブラック / カラー両方のインクが消費されます。

- ヘッドクリーニング時
- セルフクリーニング時 セルフクリーニングとは、プリントヘッドのノズルの目詰まりを防ぐために、すべてのインクを微量吐出して、ノ ズルの乾燥を防ぎます。印刷実行前などに自動的に行われます。

◆◆クリーニング時にブラックとカラー両方のインクを使う理由◆◆ ノズルにインクが詰まると、インクが出なくなったりかすれたりして正常に印刷できなくなります。黒のみの印刷を していても、ある日突然カラー印刷をしたくなった際に、カラーインクが出ないということでは使い物になりません。 そのため、双方のノズルをクリーニングして、常に良好な状態にしておく仕組みになっています。

### / チェック)

#### 連続して印刷をしている途中に印刷速度が遅くなった

印刷状況により異なりますが、約 40 分以上連続印刷を行うと、用紙を送る動作やヘッドの動作が一旦停止するなど、 印刷速度が遅くなることがあります。 これは、高温によりプリンタ内部の部品が損傷するのを防ぐためです。 印刷速度が遅くなっても、そのまま印刷を続けることはできますが、印刷を中断し電源をオンにしたまま 30 分程度放 置することをお勧めします。(電源をオフにして放置しても回復しません。) その後印刷を再開すると、通常の速度で印刷できるようになります。

### / チェック)

#### 印刷に時間がかかる、印刷がなかなか始まらない

Macintosh 本体のシステムの空きメモリ容量が少ないと、印刷に時間がかかる (または印刷がなかなか始まらない) 場 合があります。

未使用のアプリケーションソフトを終了するなどしてメモリの空き容量を増やしてください。 システムの空きメモリ容量とは、[このコンピュータについて ...]を選択したときのウィンドウに表示される「最大未 使用ブロック:」の値です。 必要な空きメモリ容量が得られない場合は、暫定的に Macintosh の仮想メモリを使用してみてください。([システム が使用するメモリ]+[印刷に必要な空きメモリ容量]以上の値を割り当ててください。)

#### / チェック)

#### セレクタ画面にプリンタドライバが表示されない

本プリンタのプリンタドライバは漢字 Talk7.5 以降に付属の Quick Draw GX には対応していません。Quick Draw GX がインストールされていると、セレクタ画面に、本プリンタのプリンタドライバは表示されませんので、Quick Draw GX を使用停止にしてください。

- 1. 「caps lock」キーを解除しておきます。
- 2. スペースバーを押したままにして Macintosh を起動します。(機能拡張マネージャが開きます。)
- 3. Quick Draw GX 拡張機能をクリックして [使用停止] にします。 (チェック印のない状態になります。)
- 4. 機能拡張マネージャを閉じます。

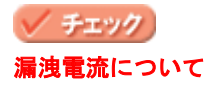

多数の周辺機器を接続している環境下では、本プリンタに触れた際に電気を感じることがあります。 このようなときには、本プリンタを接続しているコンピュータなどからアース(接地)を取ることをお勧めいたします。

# ソフトウェア情報

# プリンタドライバとは?

プリンタを使うためには、プリンタドライバというソフトウェアをコンピュータにインストールする(組み込む)必要が あります。

プリンタドライバの主な働きは以下の通りです。 ●[「印刷データの配達屋さん」](#page-174-0)175 ●[「印刷条件の受付屋さん」](#page-174-1)175

●[「便利な機能がたくさん」](#page-175-0)176

## <span id="page-174-0"></span>印刷データの配達屋さん

プリンタドライバは、印刷の際にコンピュータから受け取った印刷データをプリンタに送ります。プリンタドライバがイ ンストールされていないと、配達屋が不在になり印刷できません。プリンタドライバは必ずインストールしてください。

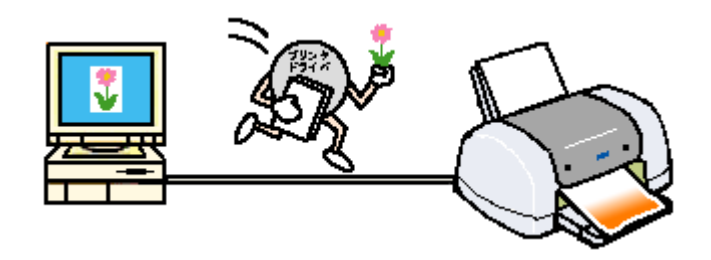

## <span id="page-174-1"></span>印刷条件の受付屋さん

プリンタドライバの設定画面では、印刷方向や用紙サイズなどの詳しい印刷条件を設定できます。 mc [「プリンタドライバ「画面の表示方法」」](#page-181-0)182

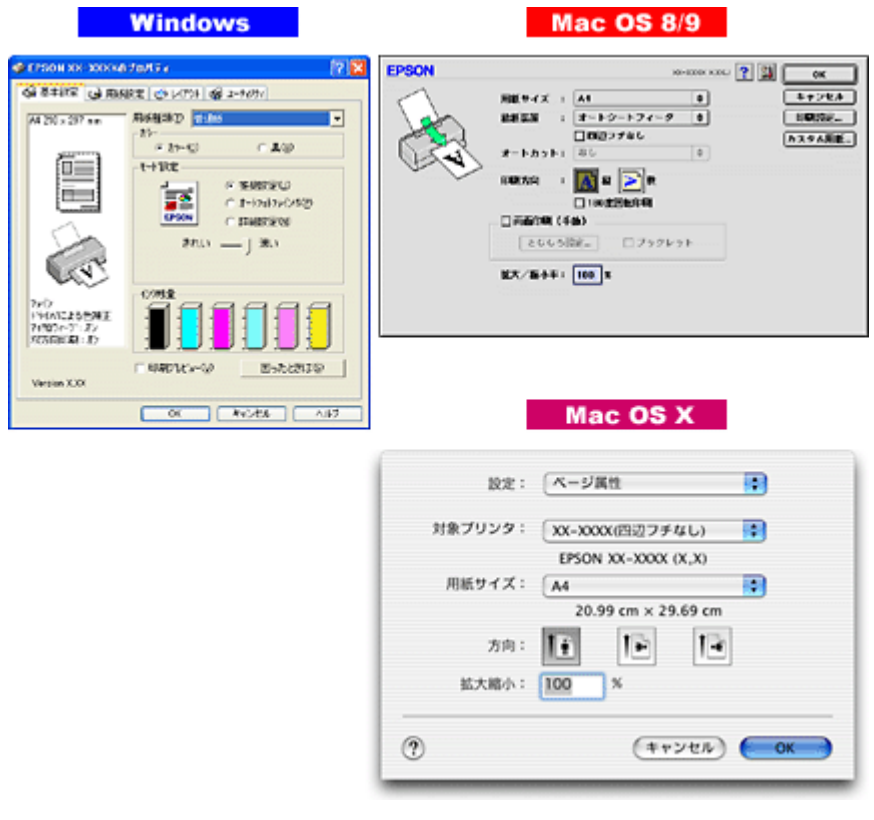

# <span id="page-175-0"></span>便利な機能がたくさん

プリンタドライバには「拡大 / 縮小して印刷する機能」、「マークを重ねて印刷する機能」、「複数ページを 1 枚の用紙に割 り付けて印刷する機能」などの便利な印刷機能がたくさん搭載されています。

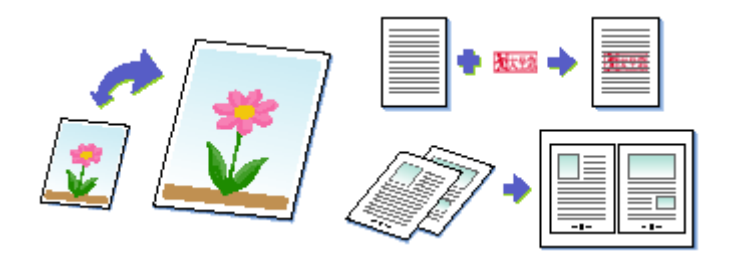

# ◎ ポイント)

◆◆プリンタドライバのバージョンアップ◆◆

いろいろな改良が加えられた最新のプリンタドライバを使用することで、より快適に印刷できるようになる場合もあ ります。

■→[「プリンタドライバ「バージョンアップ」」](#page-190-0)191

# プリンタドライバ「選択方法」/「追加方法」

## このページのもくじ

 $\bigcirc$ [「プリンタドライバ「選択方法」\(](#page-176-1)Mac OS 8 / 9)」177 [「プリンタドライバ「追加方法」\(](#page-177-1)Mac OS X)」178

# <span id="page-176-1"></span><span id="page-176-0"></span>プリンタドライバ「選択方法」(**Mac OS 8** / **9**)

印刷前に、[セレクタ]で本プリンタのプリンタドライバを選択しておく必要があります。 以下の手順に従って、プリンタドライバを選択してください。

# ● ポイント

一度選択すれば、同じプリンタを使っている限り、再選択する必要はありません。

### 選択手順

- **1.** コンピュータとプリンタがケーブルでしっかり接続されていることを確認して、プリンタの電源をオンにします。
- **2.** [アップル]メニューをクリックして、[セレクタ]をクリックします。

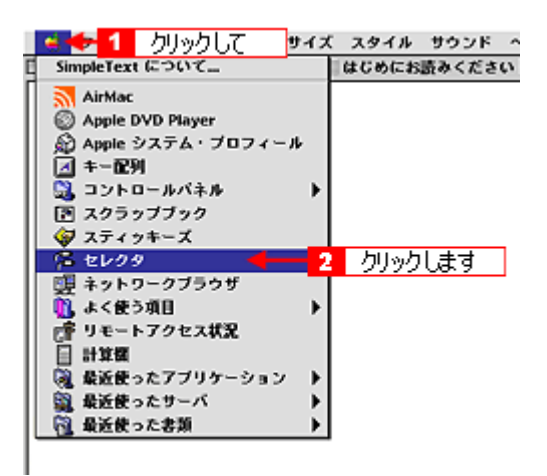

**3.** 本プリンタのアイコンをクリックし、[**USB** ポート]が選択されていることを確認します。

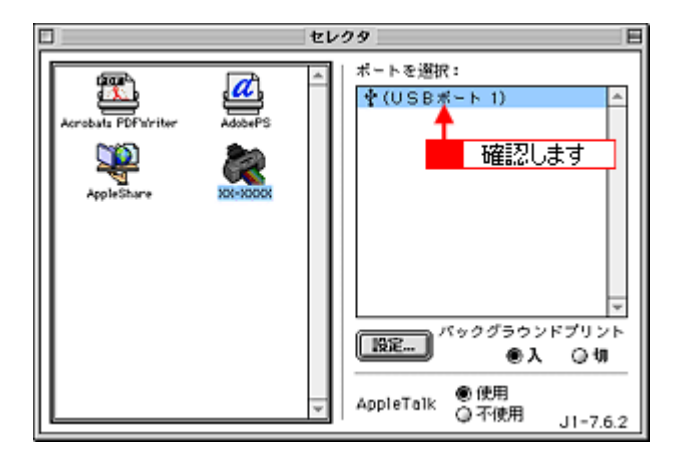

### ● ポイント)

◆◆バックグラウンドプリントについて◆◆ [入] をクリックすると、印刷中に文書作成や画像編集など別の作業ができるようになります。 ■■■[「バックグラウンドプリントの設定」](#page-194-0)195

◆◆[ポート]が表示されない◆◆ プリンタの電源がオンになっていない、またはケーブルがしっかり接続されていない可能性があります。もう一度ご 確認ください。

#### 4. 画面左上の ■ボタンをクリックして、画面を閉じます。

以上で、プリンタドライバの選択は終了です。 これ以降は、ここで選択したプリンタを使用できます。

# <span id="page-177-1"></span><span id="page-177-0"></span>プリンタドライバ「追加方法」(**Mac OS X**)

印刷前に、[プリントセンター]または[プリンタ設定ユーティリティ]で本プリンタのプリンタドライバを追加しておく 必要があります。 以下の手順に従って、プリンタドライバを追加してください。

● ポイント)

一度追加すれば、同じプリンタを使っている限り、再追加する必要はありません。

追加手順

- **1.** コンピュータとプリンタがケーブルでしっかり接続されていることを確認して、プリンタの電源をオンにします。
- **2.** ハードディスクのアイコンをダブルクリックします。

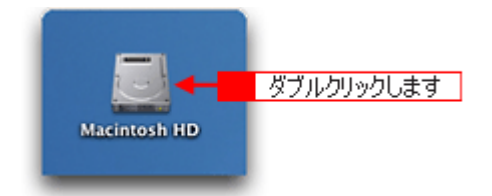

**3.** [アプリケーション]フォルダをダブルクリックして、[ユーティリティ]フォルダをダブルクリックします。

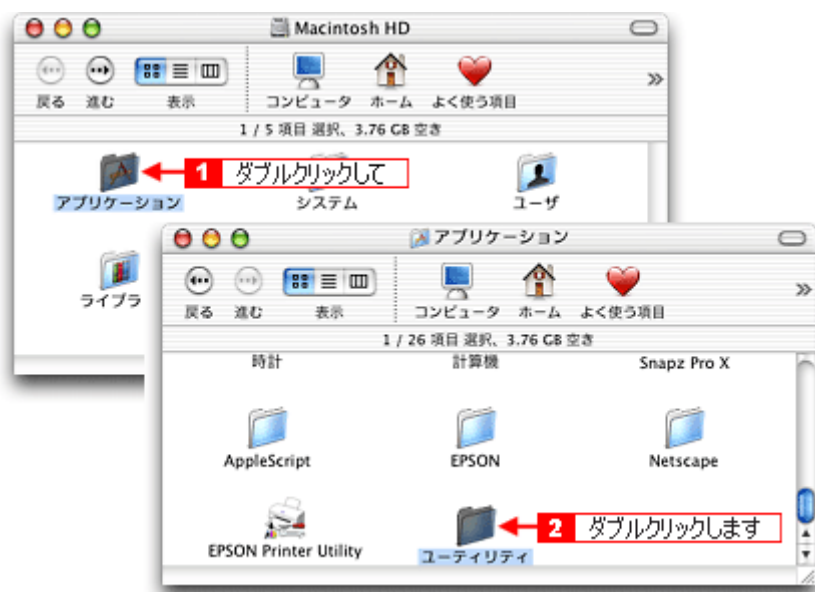

4. [プリントセンター]または [プリンタ設定ユーティリティ]をダブルクリックします。

画面は、プリントセンター(Mac OS X v10.2)の場合です。

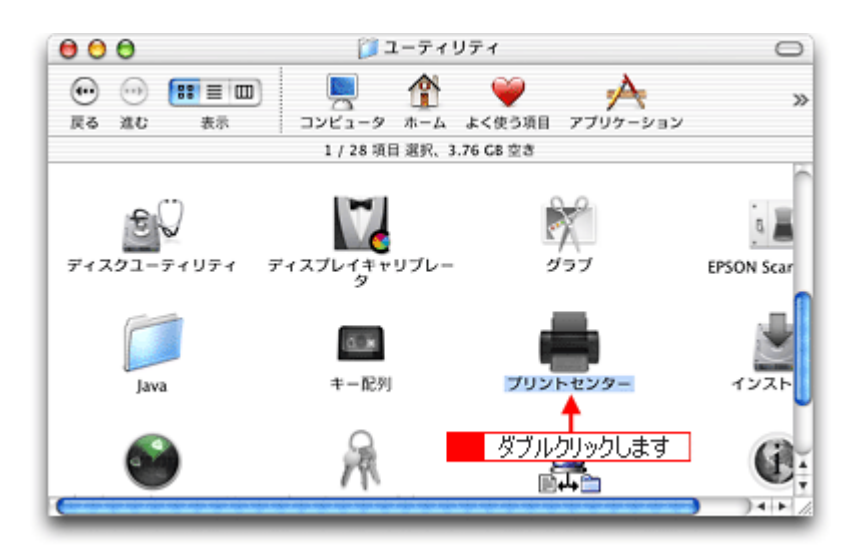

**5.** 以下のどちらかの画面が表示されます。どちらの場合も[追加]ボタンをクリックします。

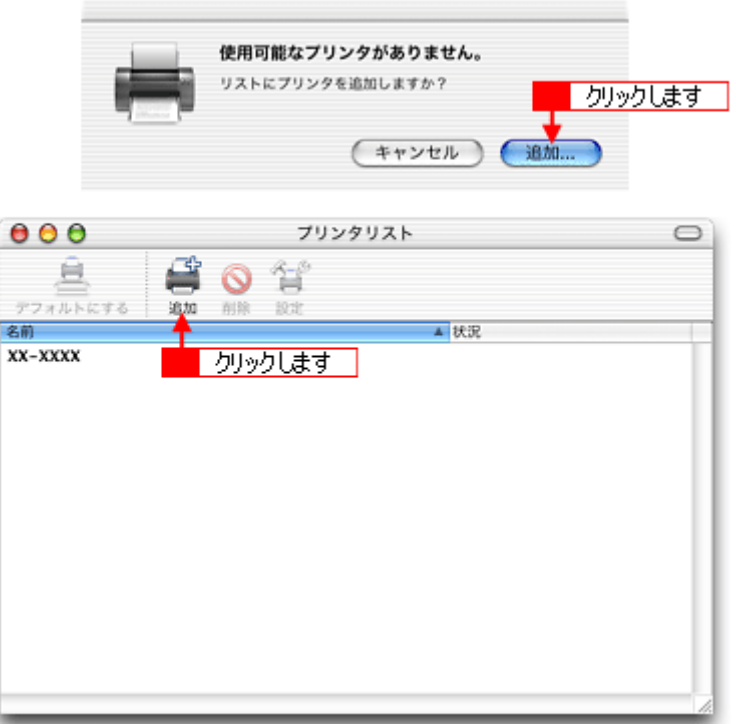

**6.** 画面の上のリストをクリックして、[**EPSON USB**]を選択します。

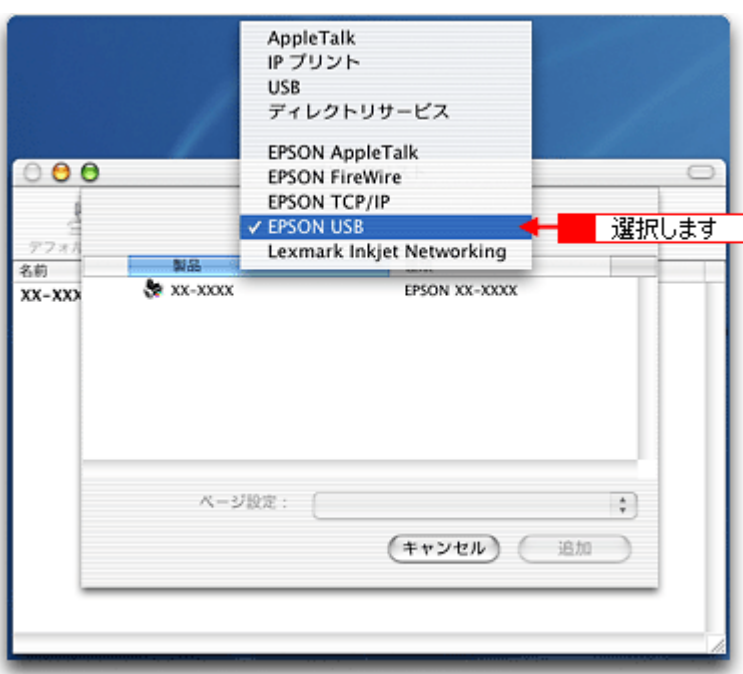

**7.** プリンタ名をクリックし、ページ設定で[すべてを選択]を選択して、[追加]ボタンをクリックします。

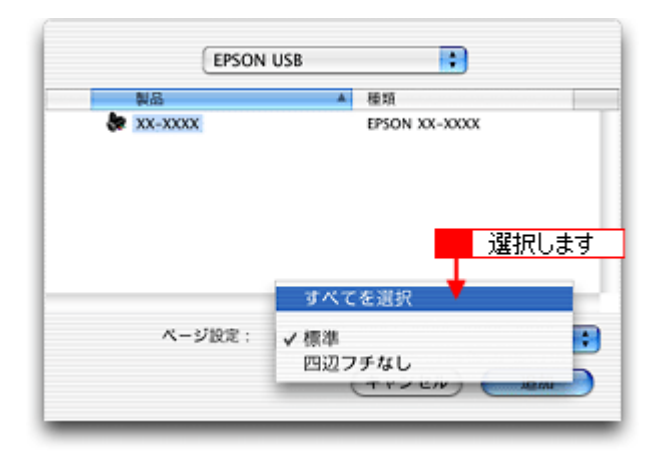

下表の通り、印字領域ごとにプリンタドライバが分かれています。個別に追加することもできますが、追加した印字 領域の印刷しかできませんので、[すべてを選択]を選択してすべてのプリンタドライバを追加することをお勧めしま す。

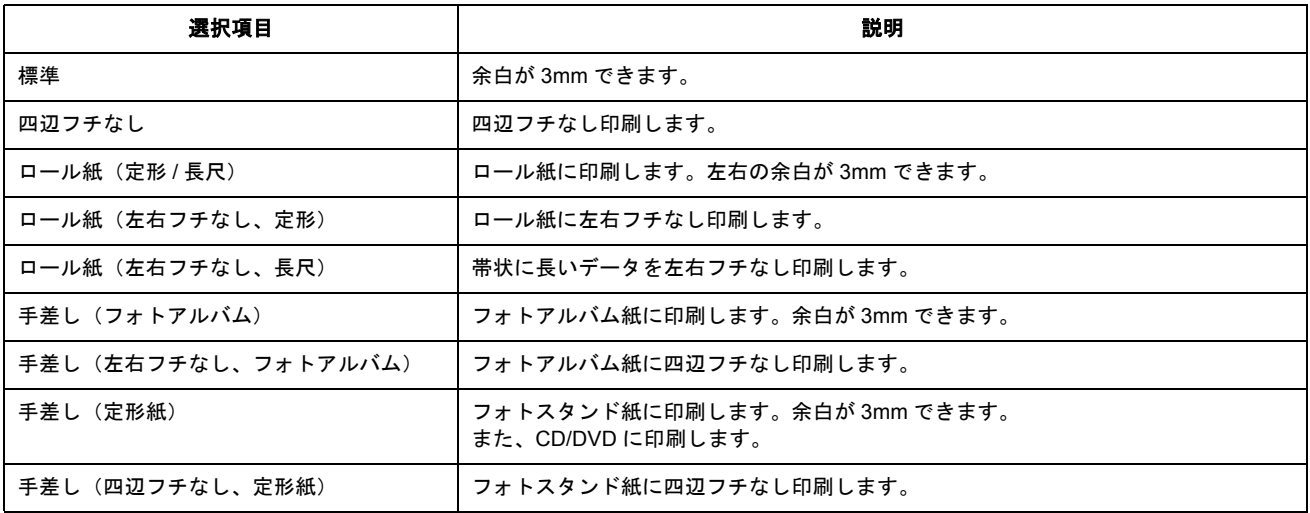

**8.** [プリントセンター]または[プリンタ設定ユーティリティ]を閉じます。
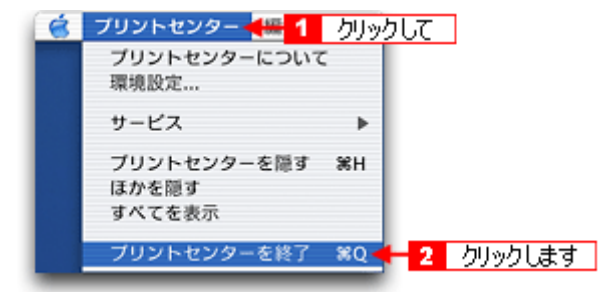

以上で、プリンタドライバの追加は終了です。 これ以降は、ここで追加したプリンタを使用できます。

## <span id="page-181-3"></span>プリンタドライバ「画面の表示方法」

ご利用の OS を選択してください。

- $\bigcap$  「Mac OS 8 / 9 [の場合\(プリンタドライバ「画面の表示方法」\)」](#page-181-0)182
- 「Mac OS X [の場合\(プリンタドライバ「画面の表示方法」\)」](#page-182-0)183

## <span id="page-181-0"></span>**Mac OS 8** / **9** の場合(プリンタドライバ「画面の表示方法」)

プリンタドライバの画面は 2 種類あり、それぞれ表示する手順が異なります。 **■「「プリント**】画面を表示する (Mac OS 8 / 9) 1 182 ●[「\[用紙設定\]画面を表示する」](#page-181-2)182

### ● ポイント)

お使いのアプリケーションソフトによって手順が異なる場合があります。その場合は、アプリケーションソフトの取 扱説明書をご覧ください。

## <span id="page-181-4"></span><span id="page-181-1"></span>[プリント]画面を表示する(**Mac OS 8** / **9**)

印刷品質に関する設定をする画面です。

1. アプリケーションソフト上で、[ファイル]メニューをクリックして、[プリント](または [印刷]など)をクリック します。

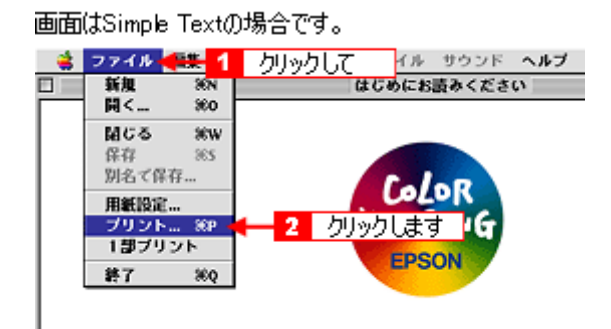

[プリント]画面が表示されます。

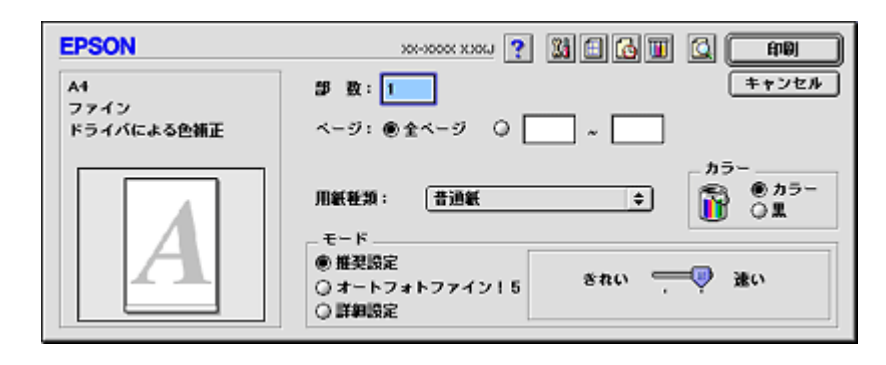

## <span id="page-181-2"></span>[用紙設定]画面を表示する

用紙に関する設定をする画面です。

1. アプリケーションソフト上で、[ファイル]メニューをクリックして、[用紙設定]をクリックします。

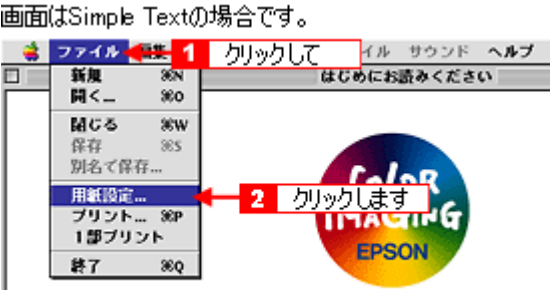

[用紙設定]画面が表示されます。

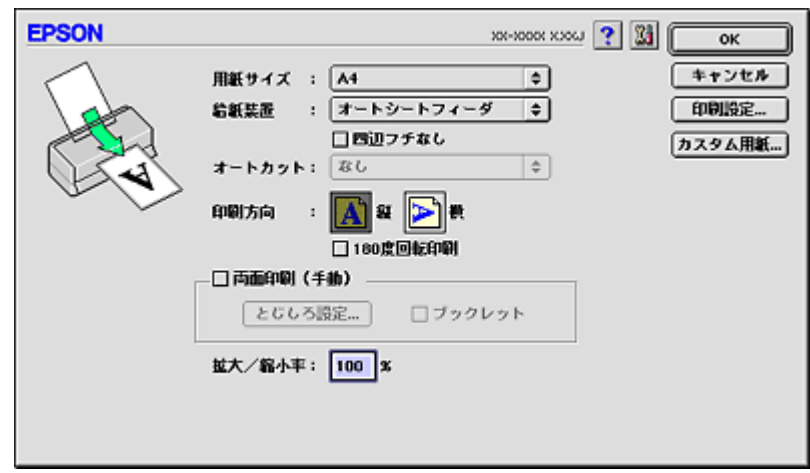

## <span id="page-182-0"></span>**Mac OS X** の場合(プリンタドライバ「画面の表示方法」)

プリンタドライバの画面は 2 種類あり、それぞれ表示する手順が異なります。 **●[「\[プリント\]画面を表示する\(](#page-182-1)Mac OS X)」183** ●「[ページ設定] 画面を表示する」184

#### ● ポイント)

お使いのアプリケーションソフトによって手順が異なる場合があります。その場合は、アプリケーションソフトの取 扱説明書をご覧ください。

## <span id="page-182-1"></span>[プリント]画面を表示する(**Mac OS X**)

印刷に関する設定をする画面です。

1. アプリケーションソフト上で、[ファイル]メニューをクリックして、[プリント](または[印刷]など)をクリック します。

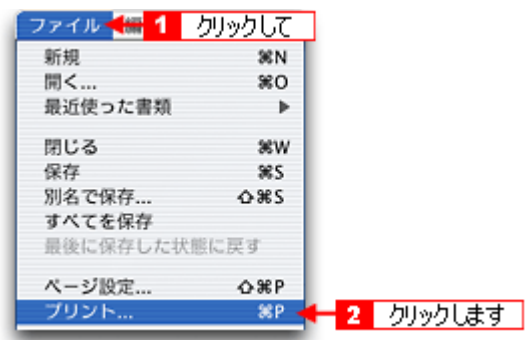

[プリント] 画面が表示されます。

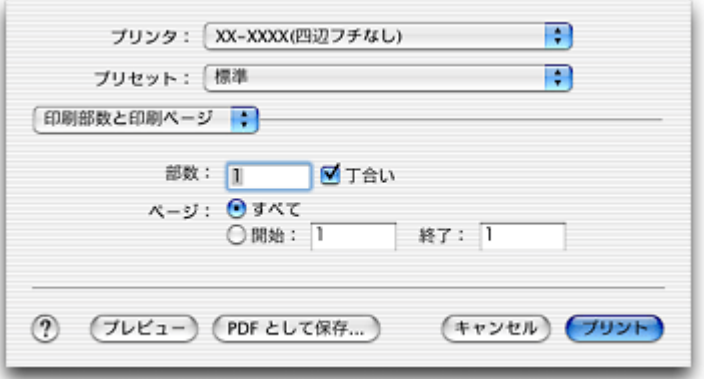

## <span id="page-183-0"></span>[ページ設定]画面を表示する

ページ(用紙)に関する設定をする画面です。

**1.** アプリケーションソフト上で、[ファイル]メニューをクリックして、[ページ設定](または[用紙設定]など)をク リックします。

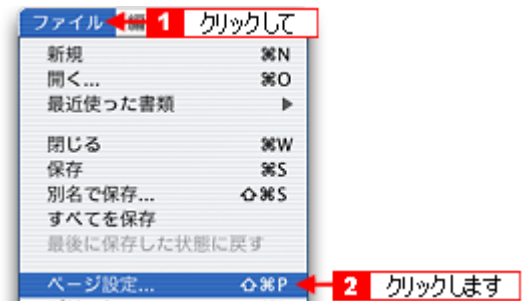

[ページ設定]画面が表示されます。

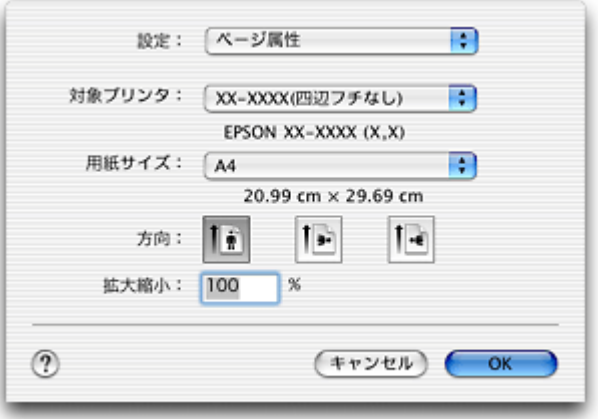

# プリンタドライバ「各画面の説明(ヘルプの表示方法)」

プリンタドライバの各画面、各項目の説明は、『ヘルプ』をご覧ください。

## ヘルプの表示方法

ご利用の OS を選択してください。

- **■「Mac OS 8 / 9 [の場合\(ヘルプの表示方法\)」](#page-184-0)185**
- ●「Mac OS X [の場合\(ヘルプの表示方法\)」](#page-184-1)185

## <span id="page-184-0"></span>**Mac OS 8** / **9** の場合(ヘルプの表示方法)

画面の上部にある ? ボタンをクリックしてください。

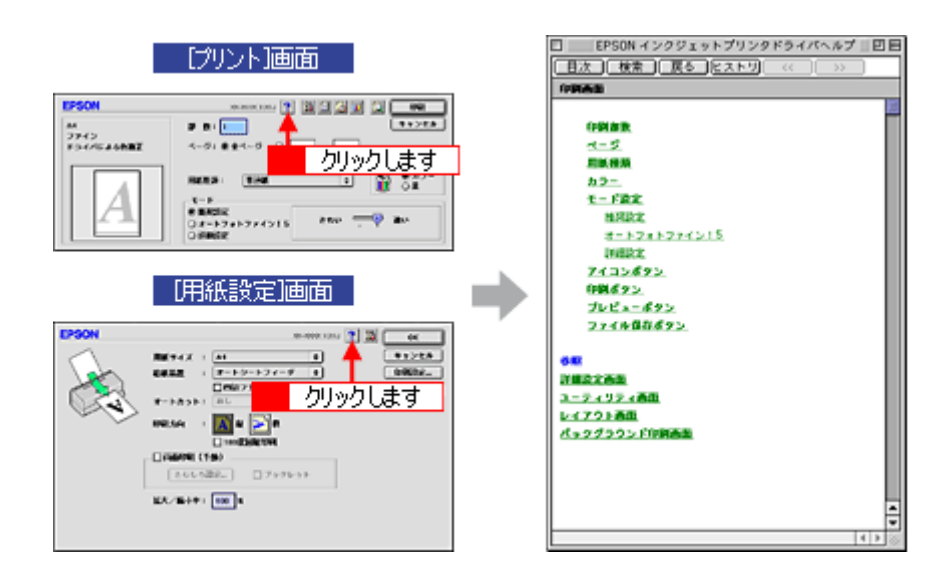

## <span id="page-184-1"></span>**Mac OS X** の場合(ヘルプの表示方法)

画面上にある [ヘルプ] ボタンをクリックしてください。

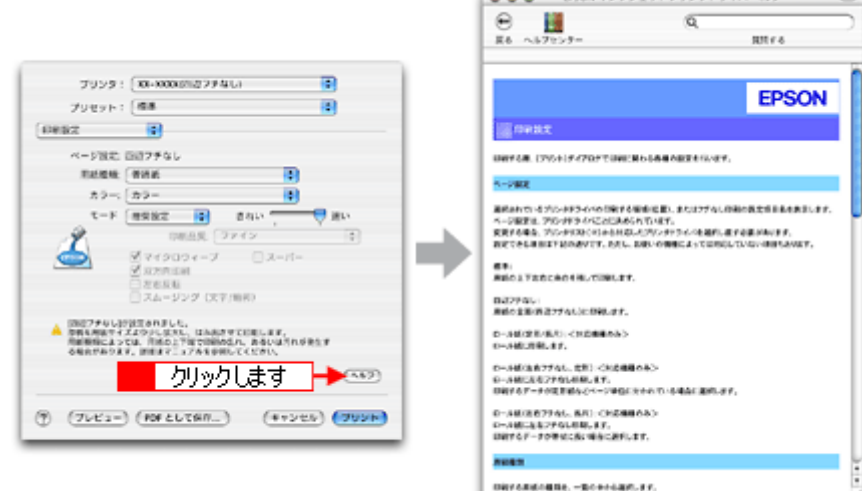

 $000$  (PiON インクジェットプリンタドライバへルブ □

## プリンタドライバ「印刷状況の確認画面」

ご利用の OS を選択してください。

- $\bigodot$  「Mac OS 8 / 9 [の場合\(プリンタドライバ「印刷状況の確認画面」\)」](#page-185-0)186
- ●「Mac OS X [の場合\(プリンタドライバ「印刷状況の確認画面」\)」](#page-186-0)187

## <span id="page-185-0"></span>**Mac OS 8** / **9** の場合(プリンタドライバ「印刷状況の確認画面」)

EPSON Monitor IV で印刷状況を確認できます。

#### <span id="page-185-1"></span>**EPSON Monitor IV**

EPSON Monitor IV は、バックグラウンドプリントと、印刷中の書類やこれから印刷する書類を確認したり、印刷を中 止したりできます。

EPSON Monitor IV を表示するには、印刷中に、画面右上のアプリケーションメニューから[EPSON Monito IV]を選 択してください。

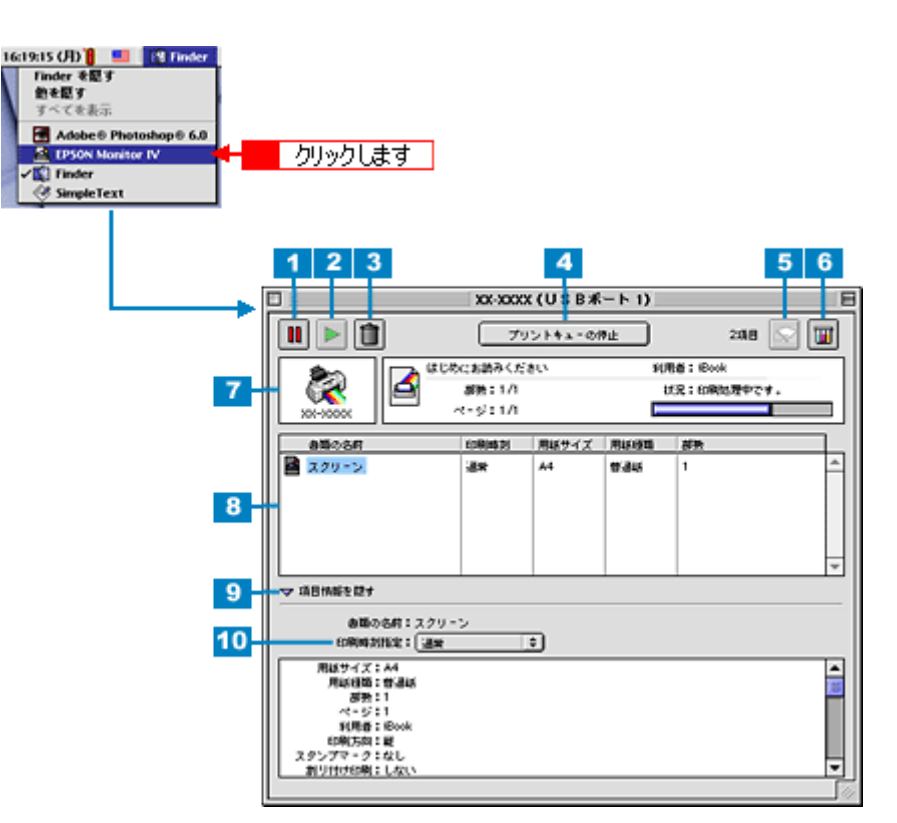

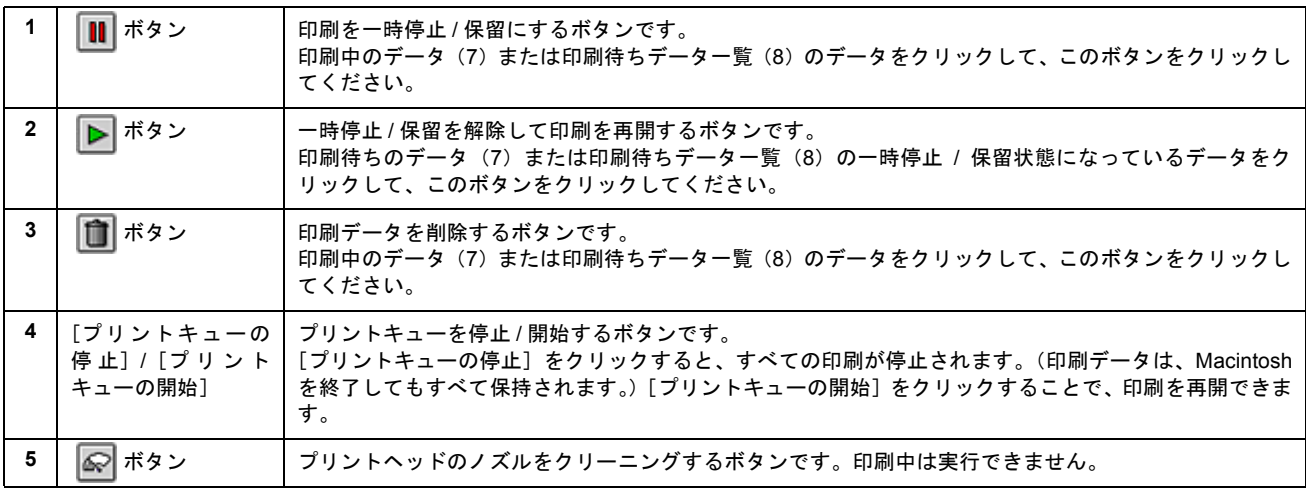

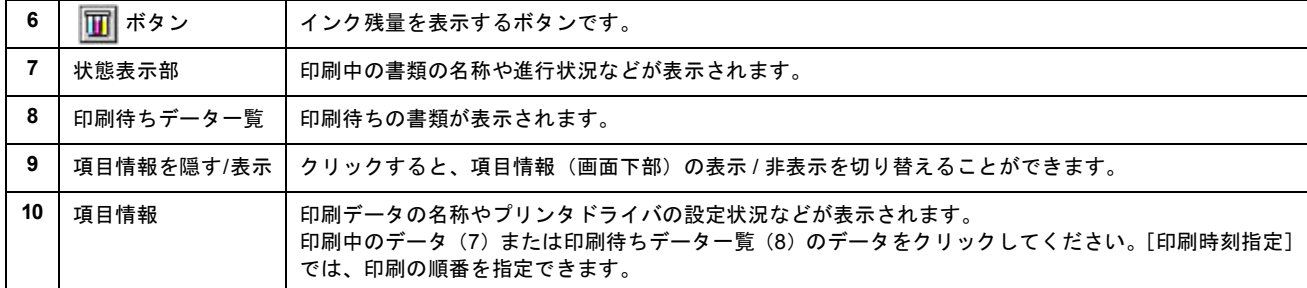

## ● ポイント

バックグラウンドプリントを[切]に設定してある場合は、上記操作をすると以下の画面が表示されます。 印刷の進行状況とインクの残量だけを確認できます。

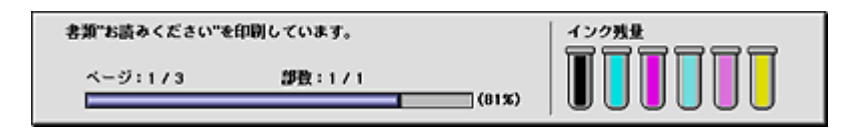

■→[「バックグラウンドプリントの設定」](#page-194-0)195

#### こんなときは

◆◆印刷していないときの表示方法◆◆

ハードディスク内の [システムフォルダ] - [機能拡張フォルダ]にある [EPSON Monitor IV] アイコンをダブルク リックしてください。

## <span id="page-186-0"></span>**Mac OS X** の場合(プリンタドライバ「印刷状況の確認画面」)

[プリントセンター]または [プリンタ設定ユーティリティ]によって確認できます。 印刷途中の場合は、「プリントセンター]または「プリンタ設定ユーティリティ]アイコンが「Dock]内に表示されてい ますので、このアイコンをクリックしてください。

#### **1.** [**Dock**]内の[プリントセンター]または[プリンタ設定ユーティリティ]アイコンをクリックします。

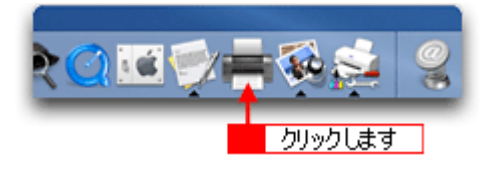

**2.** プリント中のプリンタ名をダブルクリックします。

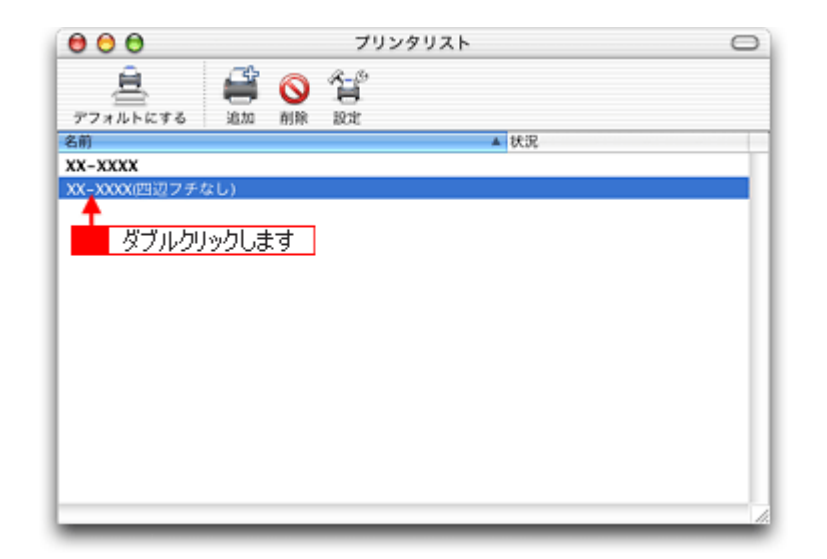

#### 印刷状況が表示されます。

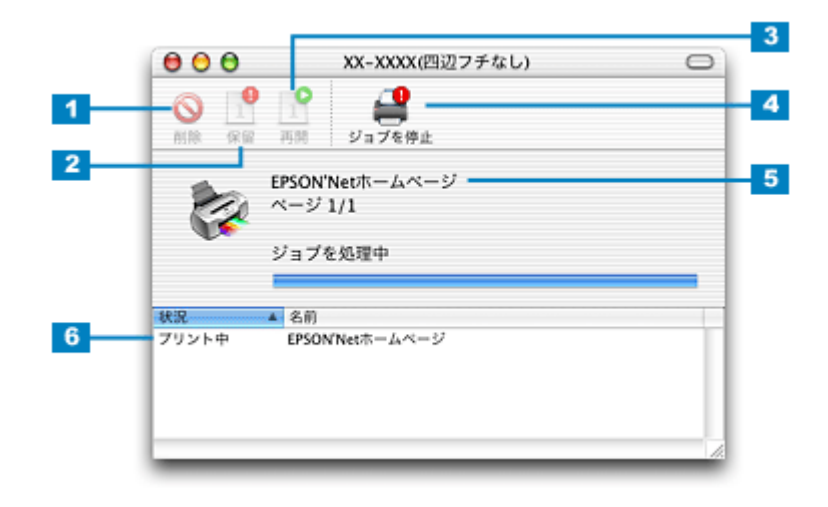

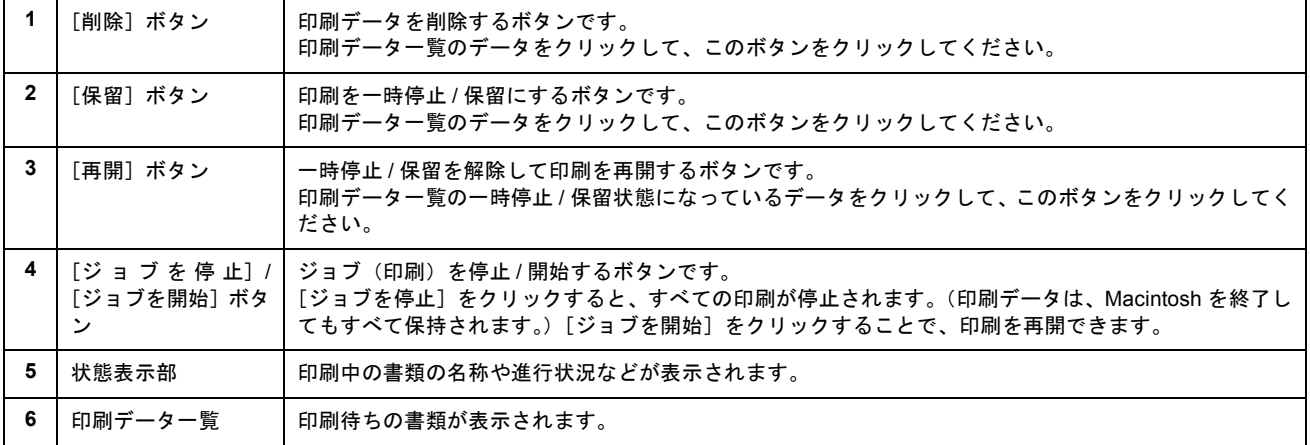

# プリンタドライバ「モニタ機能の設定」

プリンタの状態を画面で確認することができますが、その確認機能を設定する方法を説明します。 どのような場合にエラー表示するか、音声通知するかなどを設定できます。 ■→[「プリンタ状態を画面で確認」](#page-309-0)310

## 設定手順

## ● ポイント)

Mac OS X の場合、モニタ機能は設定できません。

**1.** プリンタドライバの設定画面([プリント]画面または[用紙設定]画面)を表示します。

■→[「プリンタドライバ「画面の表示方法」」](#page-181-3)182

2. **■ ボタンをクリックします。** 

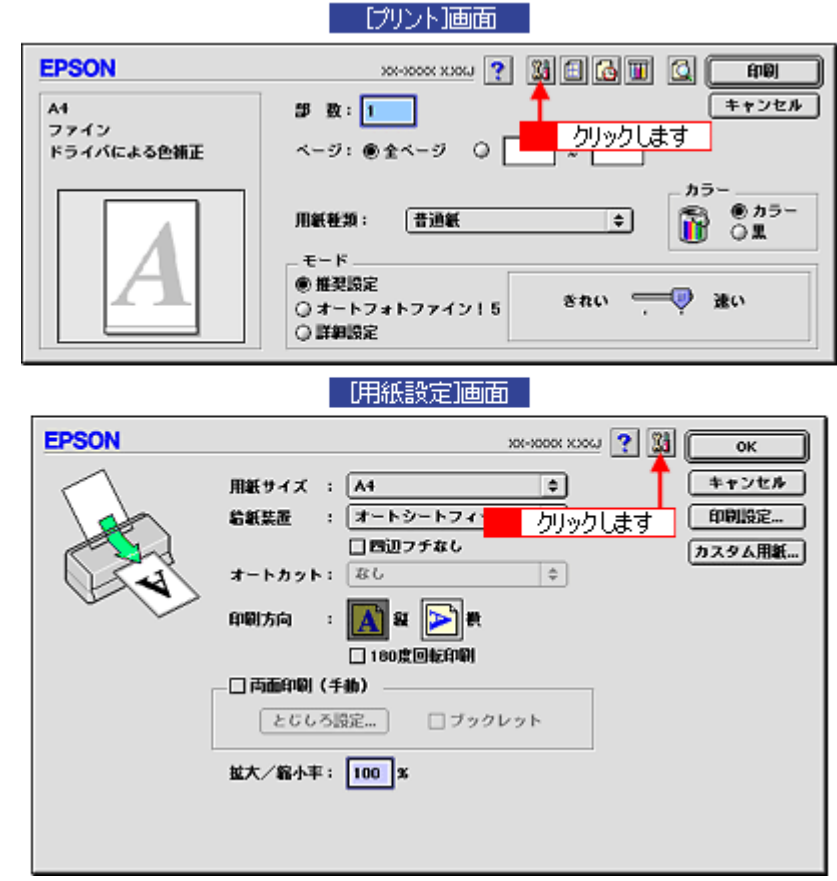

**3.** [環境設定]ボタンをクリックします。

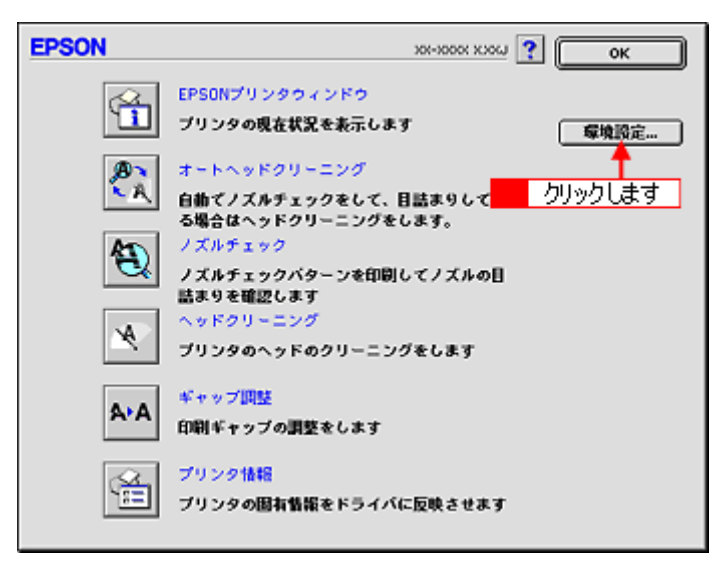

**4.** 各項目を設定して、[**OK**]ボタンをクリックします。

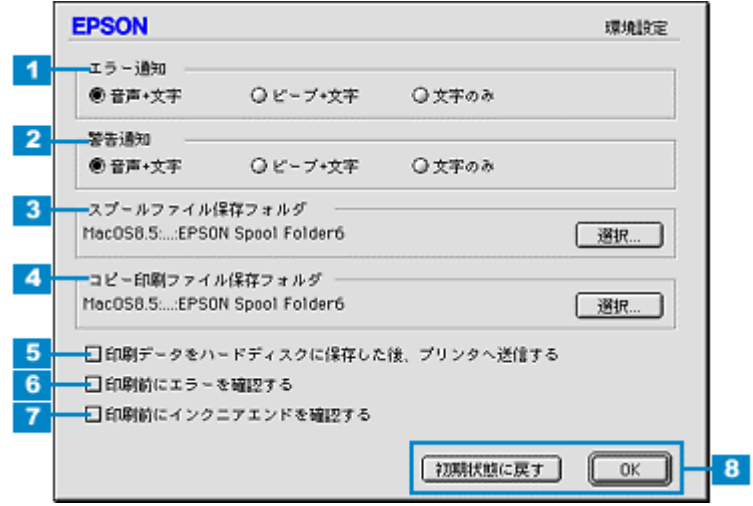

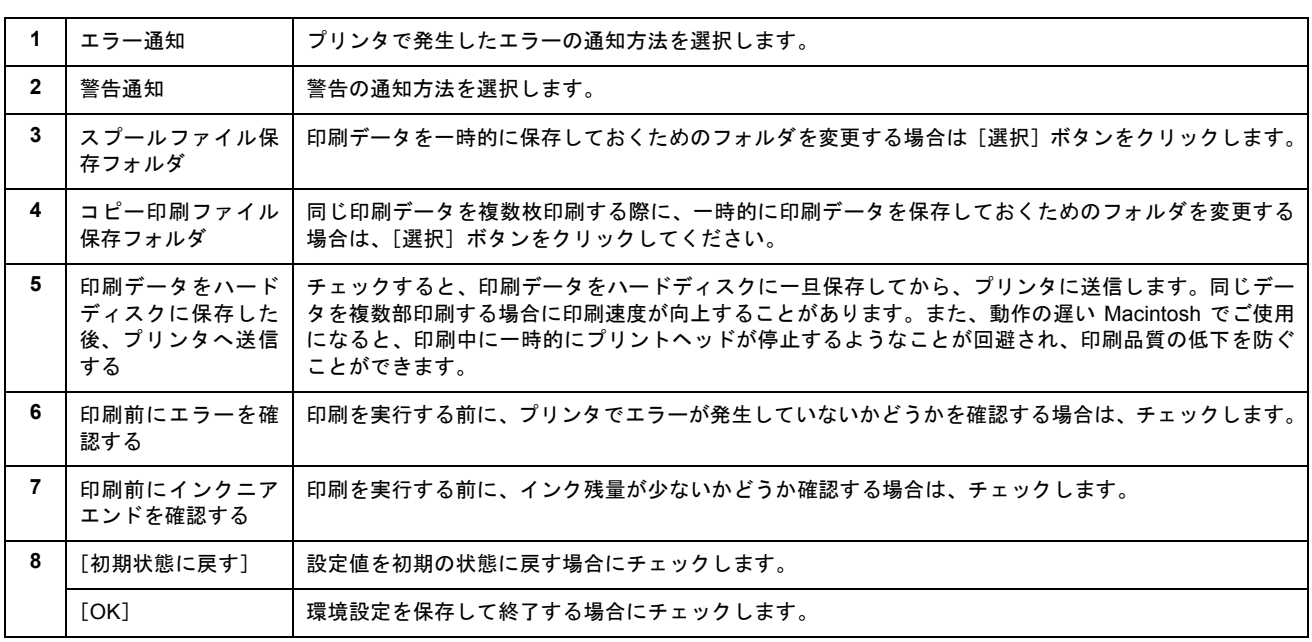

以上で設定は終了です。

# プリンタドライバ「バージョンアップ」

プリンタドライバをバージョンアップすることによって、今まで起こっていたトラブルが解消されることがあります。で きるだけ最新のプリンタドライバをお使いいただくことをお勧めします。

## 最新プリンタドライバの入手方法

エプソン販売のホームページからダウンロードしてください。 【アドレス】http://www.i-love-epson.co.jp/guide/ink/

ダウンロード方法 / インストール方法は、ダウンロードするページに掲載されていますので、そちらをご覧ください。

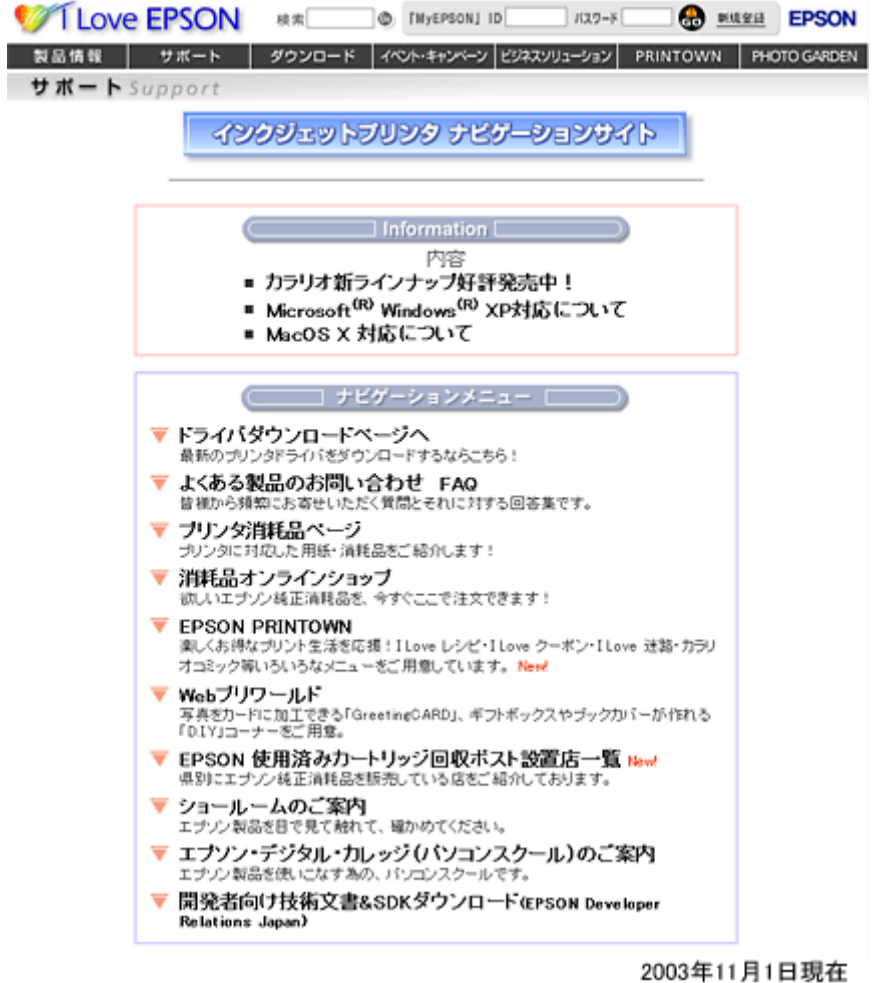

#### こんなときは

◆◆ CD-ROM での郵送をご希望の場合は◆◆

「エプソンディスクサービス」で実費にて承っております。「エプソンディスクサービス」の問い合わせ先については、 『プリンタ補足説明書』巻末の「お問い合わせ先一覧」をご覧ください。

## ダウンロード/インストール手順

ホームページに掲載されているプリンタドライバは圧縮(※ 1)ファイルになっていますので、以下の手順でファイルを ダウンロードし、解凍(※2)してからインストールしてください。

※ 1 圧縮:1 つ、または複数のデータをまとめて、データ容量を小さくすること。 ※ 2 解凍:圧縮されたデータを展開して、元のファイルに復元すること。

#### **1.** ホームページのダウンロードサービスから対象のプリンタを選択します。

#### **2.** プリンタドライバをハードディスク内の任意のディレクトリへダウンロードし、解凍してからインストールを実行し ます。

手順については、ホームページ上の[ダウンロード方法・インストール方法はこちら]をクリックしてください。

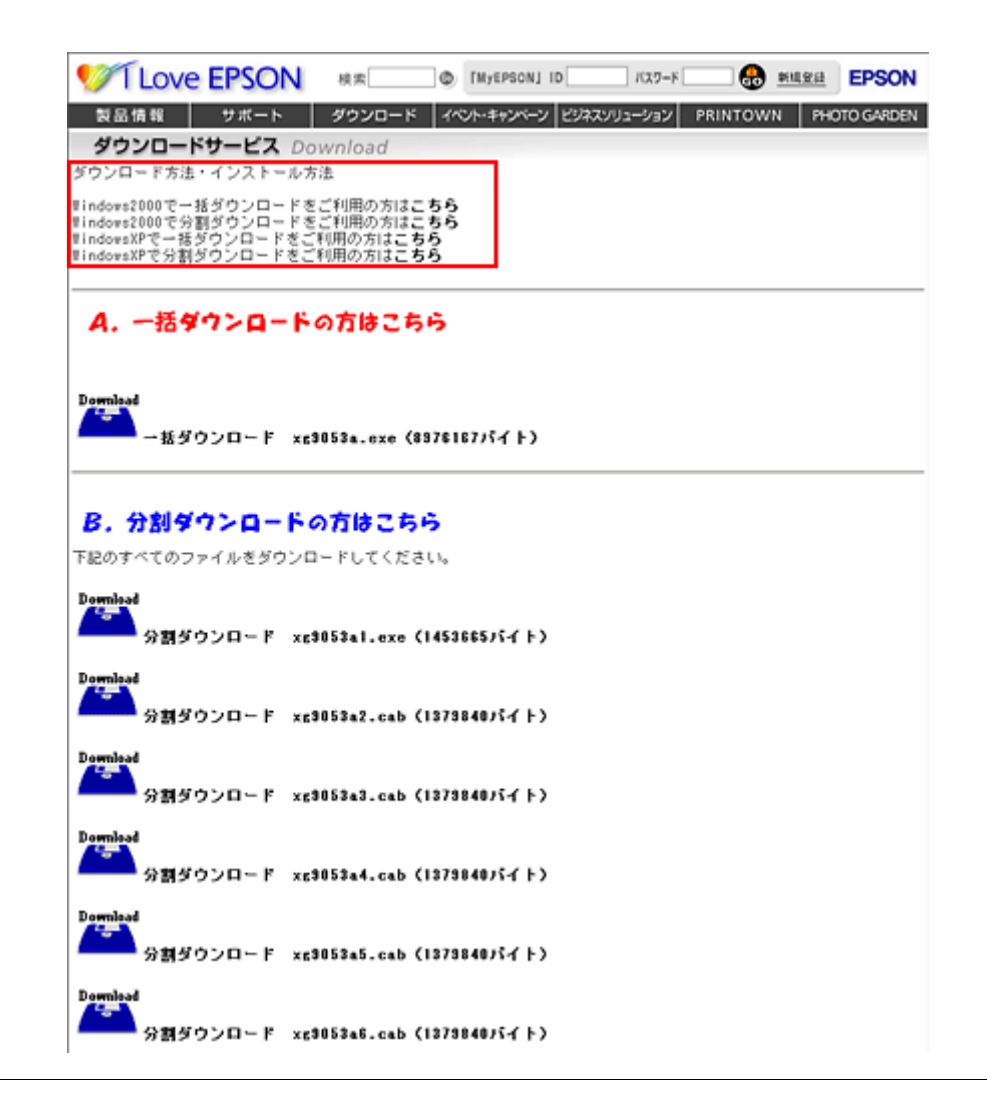

P注意

最新バージョンのプリンタドライバをインストールする前に、必ず旧バージョンを削除してください。 mg [「ソフトウェアの削除方法」](#page-196-0)197

# プリンタドライバ「システム条件」

付属のプリンタドライバを使用するために最小限必要なハードウェアおよびシステム条件は以下の通りです。

#### このページのもくじ

- 「[Windows XP](#page-192-0)」193 **O** 「[Windows 2000](#page-192-1)」 193
- **O** 「[Windows Me](#page-192-2)」193
- **O** 「[Windows 98](#page-193-0)」194
- $\bigcirc$  Mac OS  $8 \times 9$  194
- 「[Mac OS X](#page-193-3)」194
- ●[「プリンタモニタ機能の動作環境\(](#page-193-2)Windows)」194

## <span id="page-192-0"></span>**Windows XP**

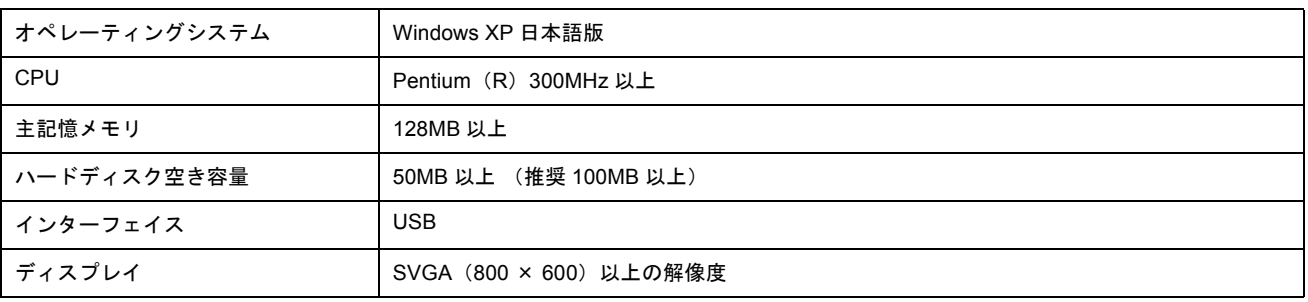

#### **2注意**

Windows XP でインストールする場合は、「コンピュータの管理者」アカウントのユーザーでログオンしてください。 「制限」アカウントのユーザーではインストールできません。なお、Windows XP をインストールしたときのユーザー は、「コンピュータの管理者」アカウントになっています。

## <span id="page-192-1"></span>**Windows 2000**

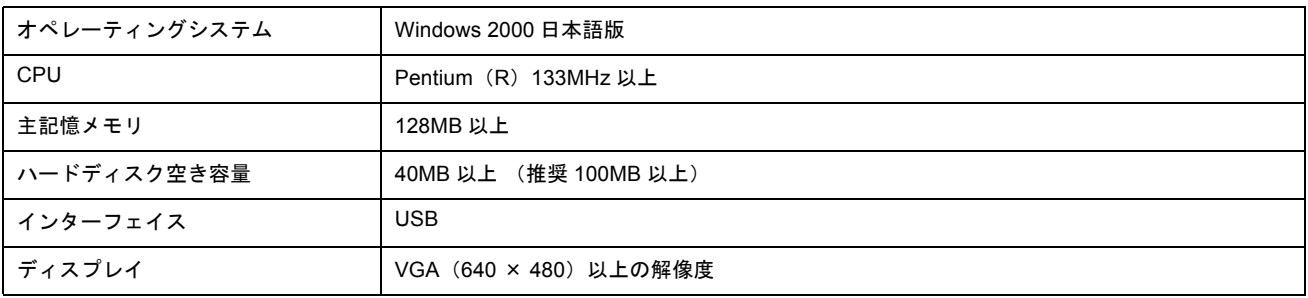

#### $Q$ 注意

Windows 2000 でインストールする場合は、管理者権限のあるユーザー(Administrators グループに属するユーザー) でログオンしてください。

## <span id="page-192-2"></span>**Windows Me**

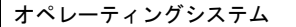

Windows Me 日本語版

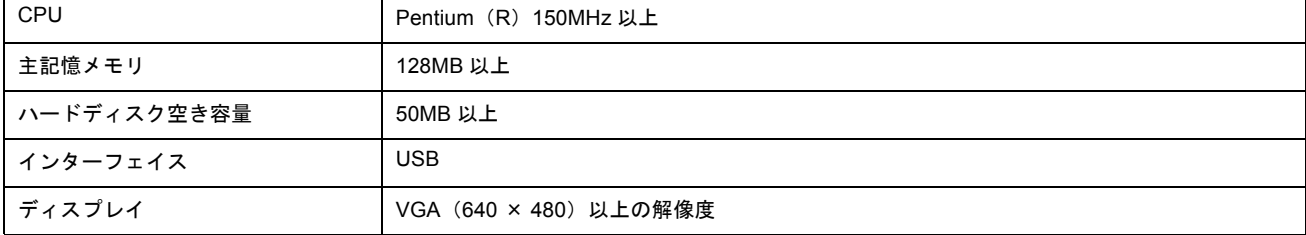

## <span id="page-193-0"></span>**Windows 98**

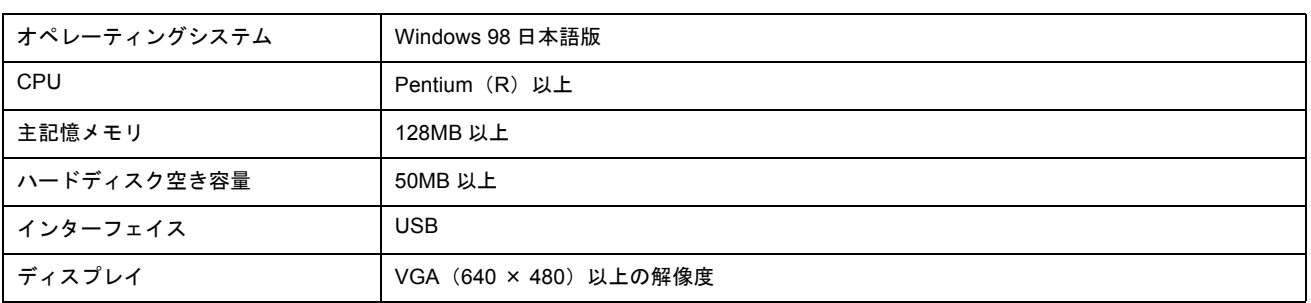

## <span id="page-193-1"></span>**Mac OS 8** / **9**

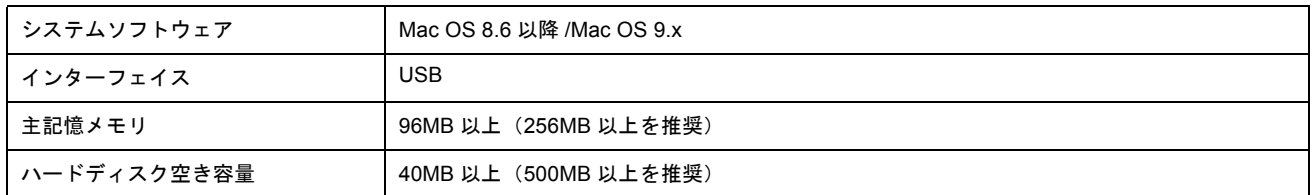

## <span id="page-193-3"></span>**Mac OS X**

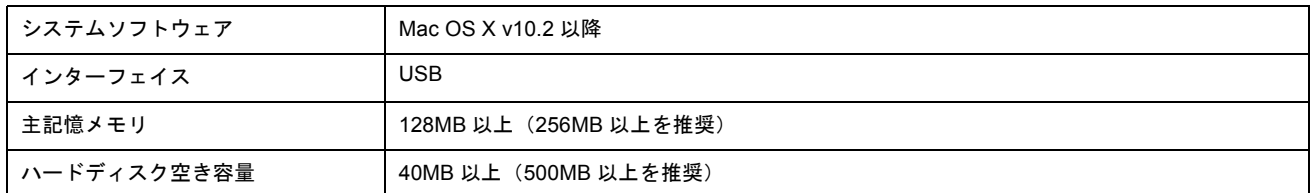

## <span id="page-193-2"></span>プリンタモニタ機能の動作環境(**Windows**)

プリンタモニタ機能の動作環境は以下の通りです。

• IBM PC-AT 互換機(双方向通信機能のある機種)

#### ● ポイント

推奨以外のプリンタケーブルを使用したり、プリンタ切換機、ソフトウェアのコピー防止のためのプロテクタ(ハー ドウェアキー)などをコンピュータとプリンタの間に装着すると、双方向通信やデータ転送が正常にできない場合が あります。

# <span id="page-194-0"></span>バックグラウンドプリントの設定

バックグラウンドプリントとは、印刷しながら別の作業が行えるようにする印刷処理のことです。バックグラウンドプリ ントの設定を[入]にすると、印刷中に文書作成や画像編集など別の作業ができるようになります。 また、EPSON Monitor IV が有効になります。 md>「[EPSON Monitor IV](#page-185-1)」186

## ◎ ポイント)

• バックグラウンドプリントを行うと、マウスカーソルが滑らかに動かなくなったり、印刷に時間がかかる場合があ ります。その場合は、バックグラウンドプリントを[切]にしてください。

• Mac OS X の場合、バックグラウンドプリントの設定はできません。

バックグラウンドプリントの設定方法は 2 つあります。 ●[「設定方法](#page-194-1) 1」195 ●[「設定方法](#page-195-0) 2」196

## <span id="page-194-1"></span>設定方法 **1**

**1.** [アップル]メニューをクリックして、[セレクタ]をクリックします。

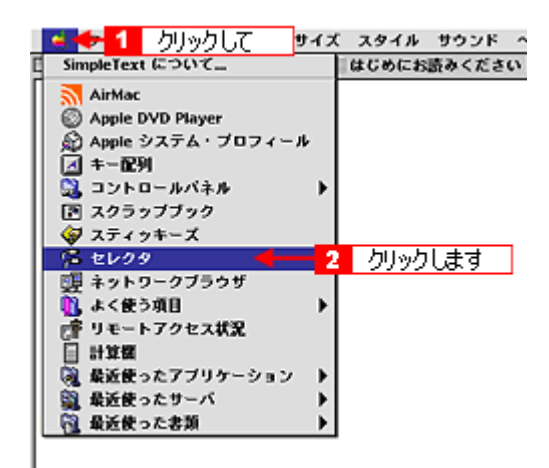

**2.** バックグラウンドプリントの[入]をクリックします。

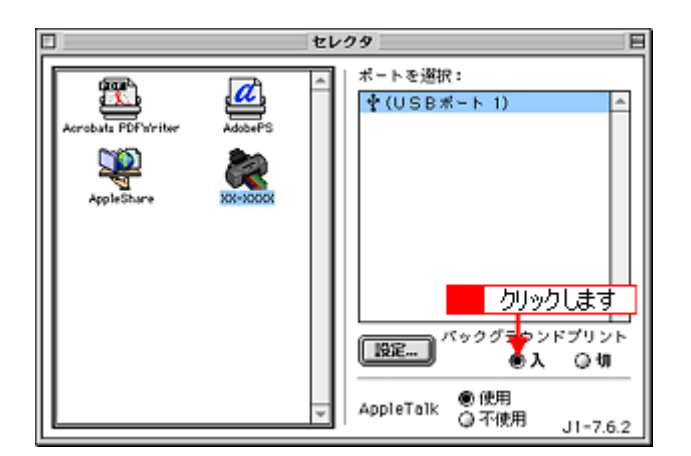

#### 3. 画面左上の ■ボタンをクリックして、画面を閉じます。

以上で、バックグラウンドプリントが有効になりました。設定は終了です。

## <span id="page-195-0"></span>設定方法 **2**

#### **1.** プリンタドライバの[プリント]画面を表示します。

md>「[プリント]画面を表示する (Mac OS 8 / 9)」182

2. **6 ボタンをクリックします。** 

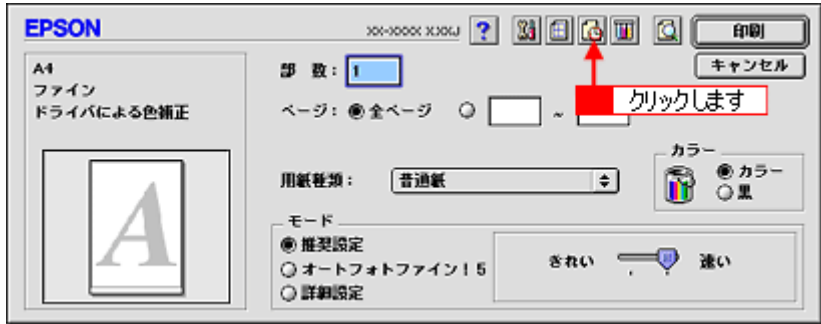

**3.** バックグラウンドプリントの[入]をクリックして、[**OK**]ボタンをクリックします。

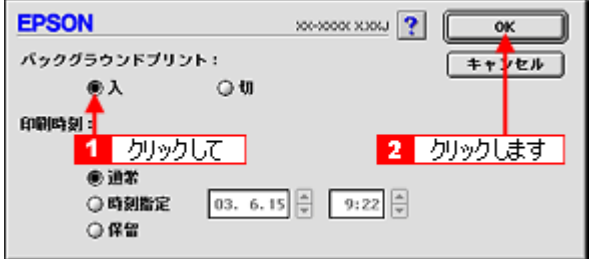

以上で、バックグラウンドプリントが有効になりました。設定は終了です。

# <span id="page-196-0"></span>ソフトウェアの削除方法

ソフトウェアを削除する手順を説明します。 ■[「ソフトウェアの削除方法」](#page-196-1)197 ●[「プリンタ操作ガイドの削除方法」](#page-200-0)201

## <span id="page-196-1"></span>ソフトウェアの削除方法

ご利用の OS 選択してください。 ■ 「Mac OS 8 / 9 の場合 (ソフトウェアの削除方法)」197 ■ 「Mac OS X [の場合\(ソフトウェアの削除方法\)」](#page-197-0)198

<span id="page-196-2"></span>**Mac OS 8 / 9 の場合 (ソフトウェアの削除方法)** 

- **1.** プリンタの電源をオフにして、ケーブルを取り外します。
- **2.** 起動しているアプリケーションソフトを終了します。
- **3.** プリンタソフトウェア **CD-ROM** をセットします。
- **4.** 画面を下の方にスクロールさせ、削除するソフトウェアのフォルダをダブルクリックします。

画面は、プリンタドライバを削除する場合です。

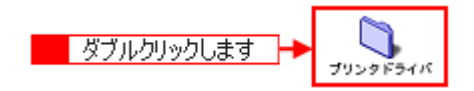

**5.** [インストーラ]アイコンをダブルクリックします。

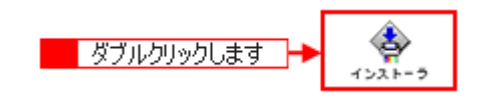

#### こんなときは

◆◆プリンタドライバの場合◆◆

[DISK1]フォルダをダブルクリックしてから、[インストーラ]アイコンをダブルクリックします。

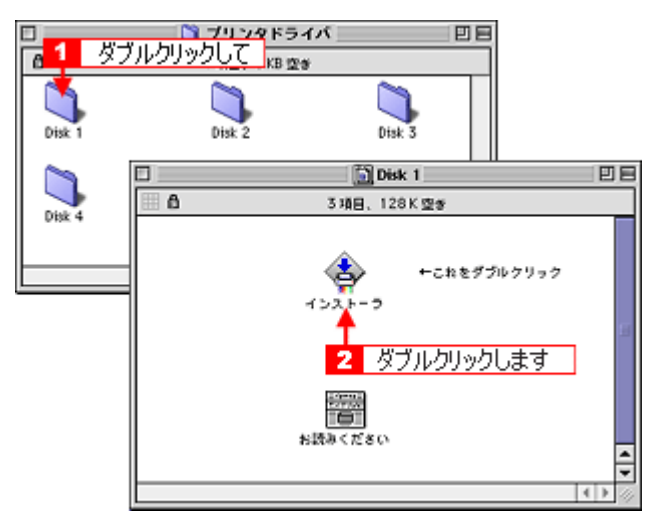

そして、[続ける]ボタンをクリックした後、使用許諾契約書の画面が表示されるので内容を確認して[同意]ボタン をクリックします。

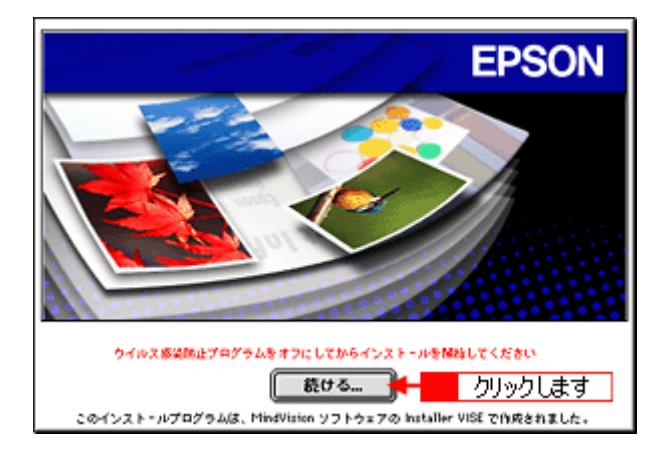

**6.** [アンインストール]を選択して[アンインストール]ボタンをクリックします。

削除が実行されます。

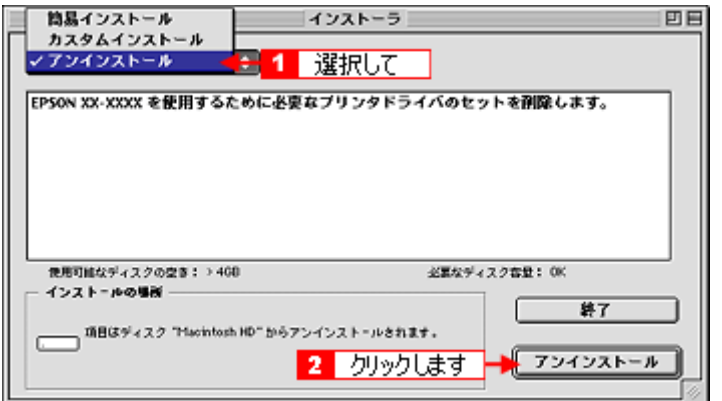

● ポイント)

以下のような画面が表示された場合は、[続ける]ボタンをクリックします。

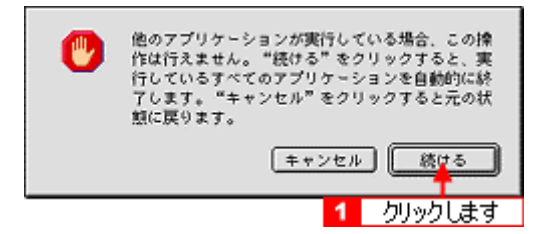

<span id="page-197-0"></span>**Mac OS X の場合(ソフトウェアの削除方法)** 

**1.** プリンタの電源をオフにして、ケーブルを取り外します。

- **2.** 起動しているアプリケーションソフトを終了します。
- **3.** ハードディスクのアイコンをダブルクリックします。

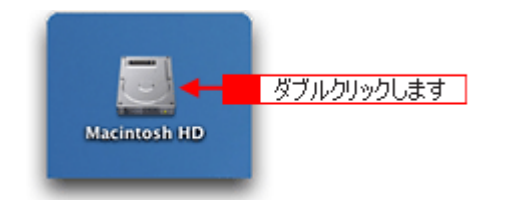

**4.** [アプリケーション]フォルダをダブルクリックして、[ユーティリティ]フォルダをダブルクリックします。

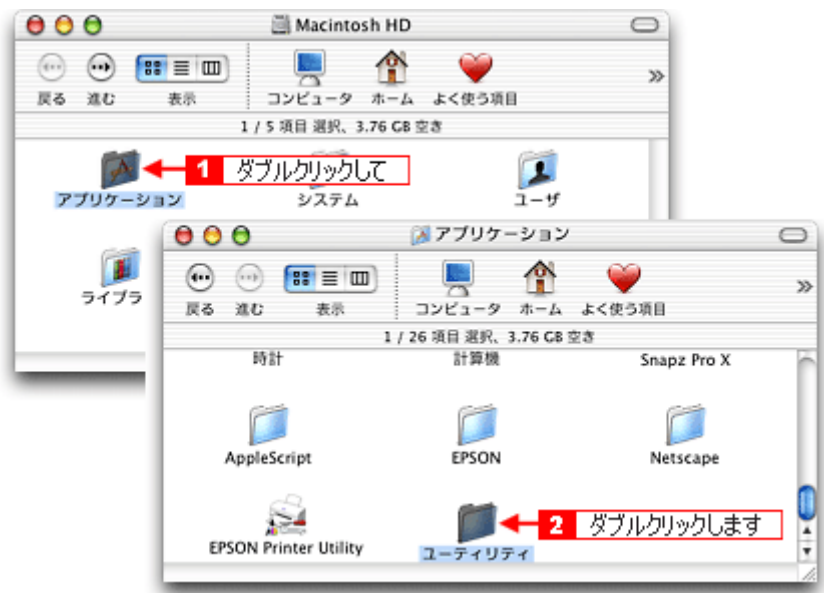

5. [プリントセンター]または [プリンタ設定ユーティリティ]をダブルクリックします。

画面は、プリントセンター(Mac OS X v10.2)の場合です。

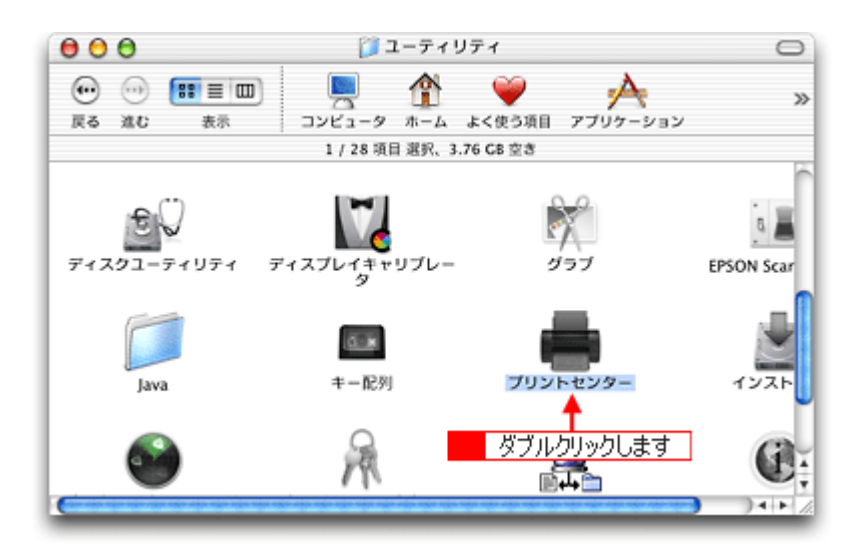

**6.** ご利用のプリンタすべてを選択して、[削除]ボタンをクリックします。

[削除]ボタンをクリックしたら、画面を閉じてください。

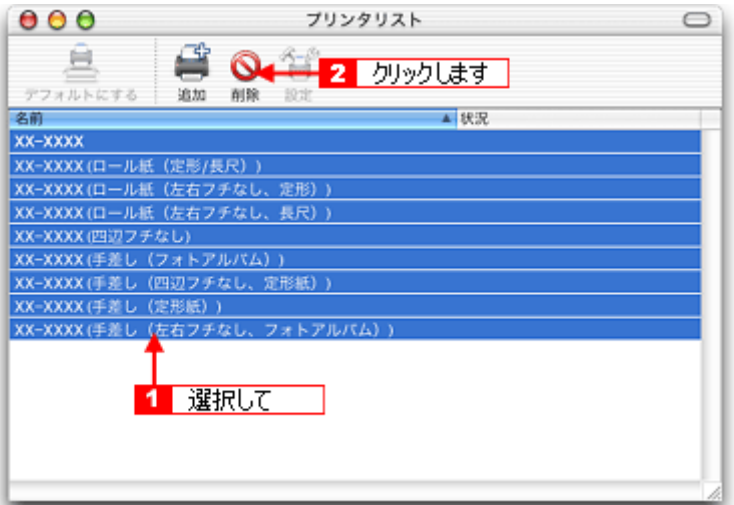

- **7.** プリンタソフトウェア **CD-ROM** をセットします。
- **8.** [**Mac OS X**]フォルダをダブルクリックします。

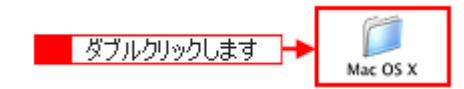

#### **9.** 画面を下の方にスクロールさせ、削除するソフトウェアのフォルダをダブルクリックします。

画面は、プリンタドライバを削除する場合です。

**10.**[インストーラ]アイコンをダブルクリックします。

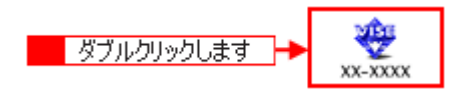

この後は、手順 11 の画面が表示されるまで、画面に従って進めてください。

**11.**[アンインストール]を選択して[アンインストール]ボタンをクリックします。

削除が実行されます。

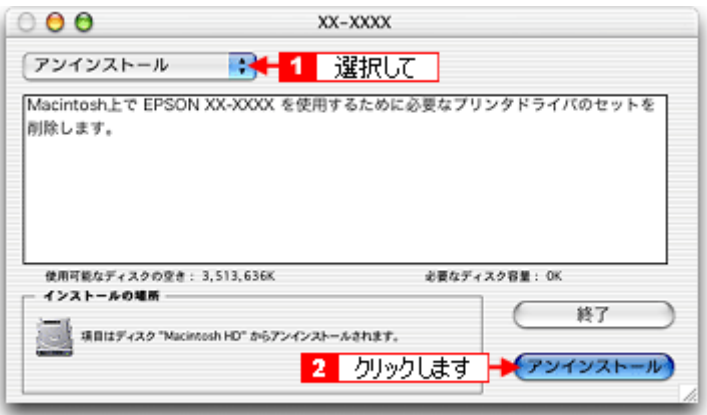

## <span id="page-200-0"></span>プリンタ操作ガイドの削除方法

**1.** [ハードディスク]のアイコンをダブルクリックします。

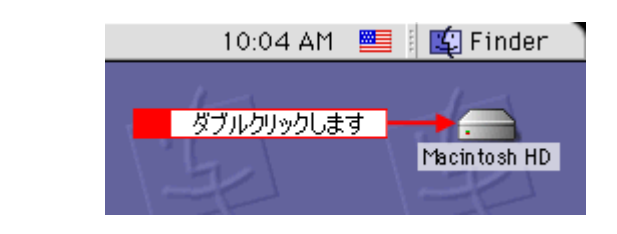

### ◎ ポイント)

- [Macintosh HD]というアイコン名は、ご利用の環境によって異なります。
- インストール時に特定のインストール先を指定した場合は、インストール先のフォルダ (ドライブ) をダブルク リックして開いてください。
- **2.** [**EPSON XXXX** マニュアル]フォルダをゴミ箱に捨てます。(ドラッグアンドドロップします。)

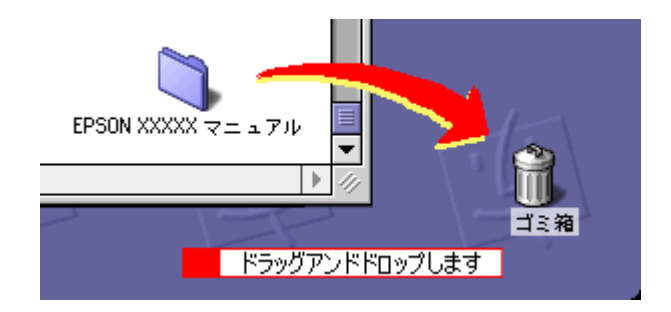

これでプリンタ操作ガイドの削除は終了です。

# **EPSON PhotoQuicker**「写真を印刷」

アプリケーションソフト「EPSON PhotoQuicker」を使って写真を印刷してみましょう。 ここでは、基本的な印刷方法を説明します。

## **EPSON PhotoQuicker** の起動

## **Mac OS 8** / **9** の場合

デスクトップ上の[EPSON PhotoQuickerX.X]アイコンをダブルクリックします。

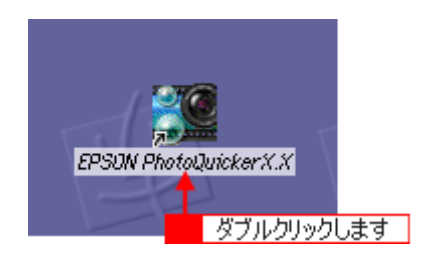

## **Mac OS X** の場合

デスクトップ上の [EPSON PhotoQuicker3 for X] アイコンをダブルクリックします。

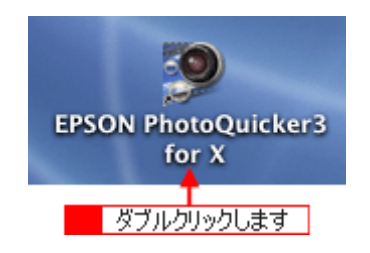

## 印刷手順

この後の画面は、Windows XP を例にしています。

#### **1.** 写真を読み込みます。

[フォルダ]ボタンをクリックして、写真を保存しているフォルダを選択します。

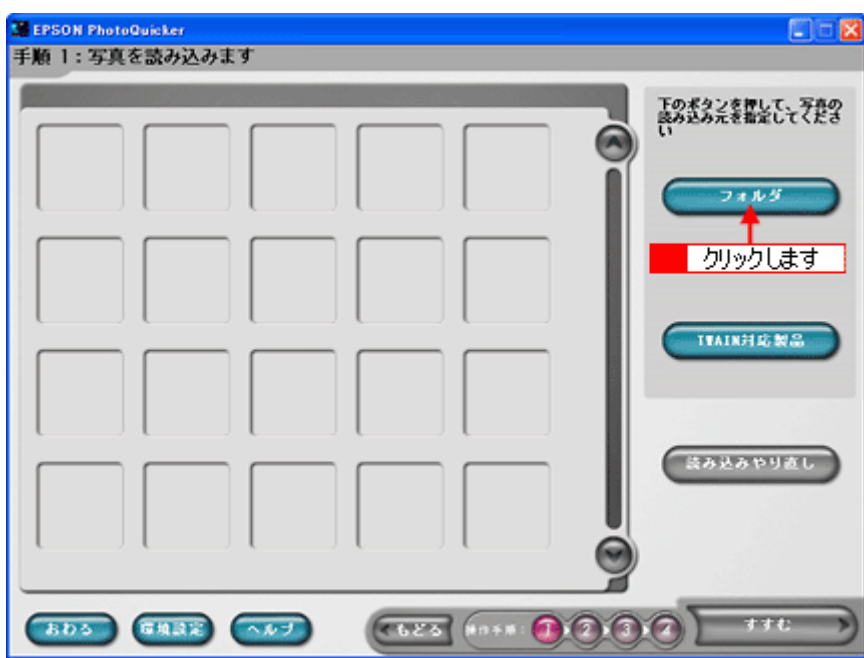

## **2.** 印刷する写真を選びます。

印刷する写真をクリックし、印刷枚数を設定して、[すすむ]ボタンをクリックします。

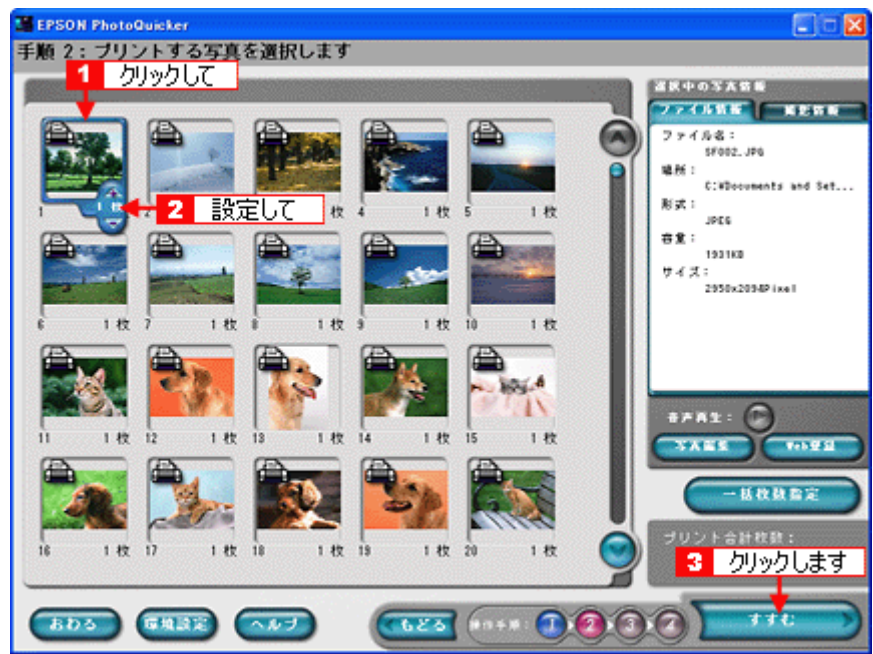

### ● ポイント)

[写真編集]ボタンをクリックすると、[写真編集]画面が表示され、写真の補正と調整ができます。

#### **3.** 用紙サイズとレイアウトを選択します。

使用するプリンタ名が画面右上に表示されていることを確認し、プリンタにセットした用紙サイズと印刷したいレイ アウトを選択して、[すすむ] ボタンをクリックします。

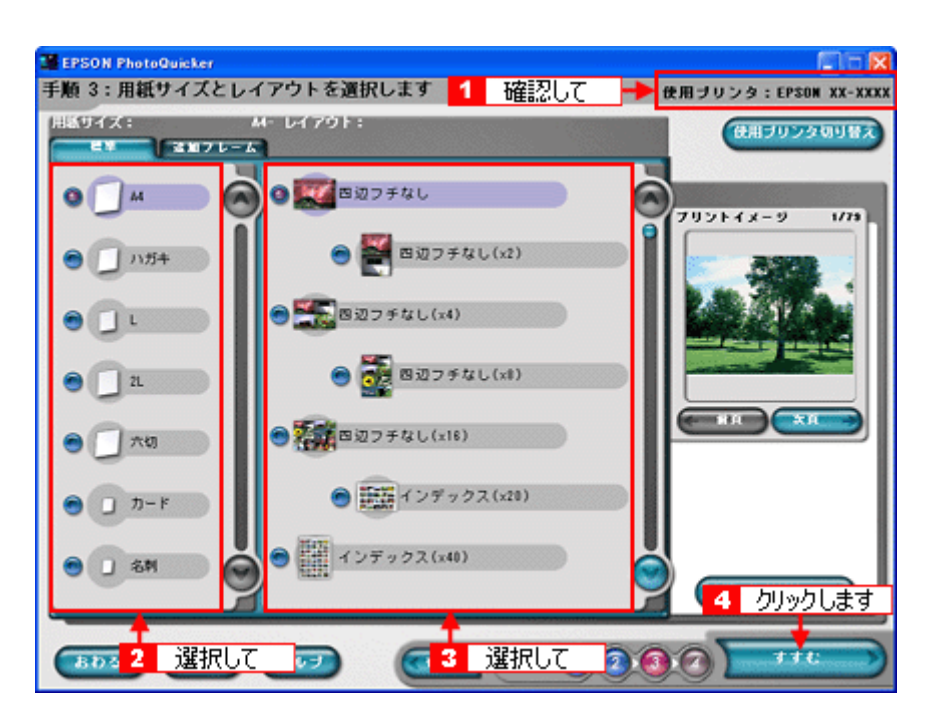

お使いのプリンタによって、選択できる用紙サイズとレイアウトは異なります。

#### **4.** 用紙種類を選択して、印刷を実行します。

プリンタにセットした用紙の種類を選択して、[プリント]ボタンをクリックします。 写真の印刷が始まります。

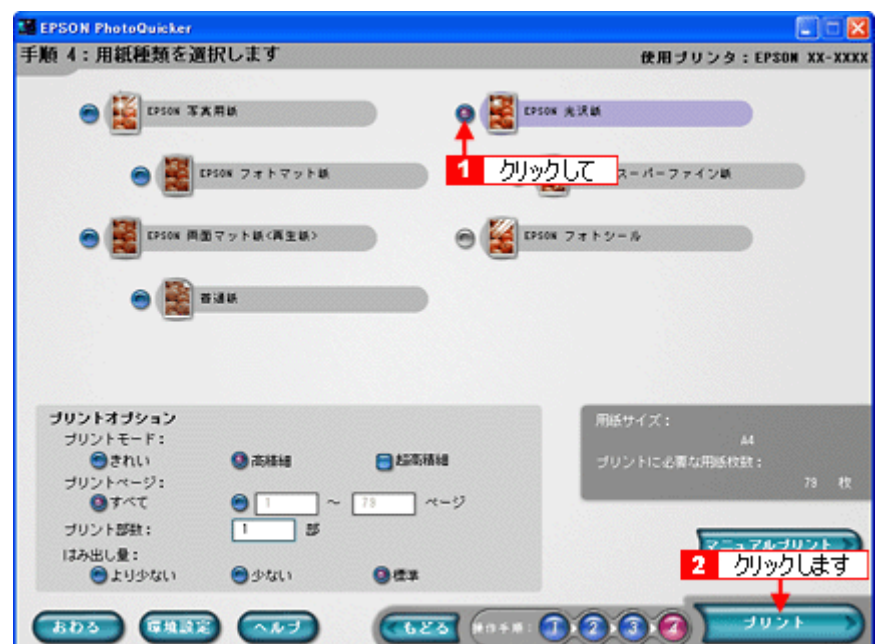

お使いのプリンタによって、選択できる用紙種類は異なります。

以上で、EPSON PhotoQuicker での基本的な印刷方法の説明は終了です。

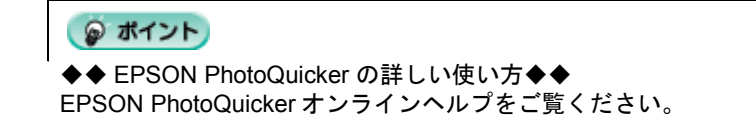

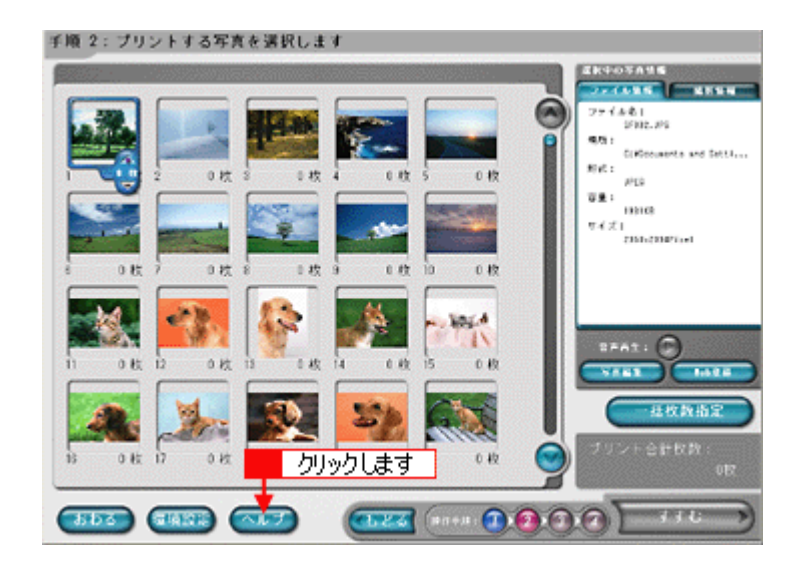

## アルバムプリント **for EPSON**「写真をアルバム印刷(定形紙)」

「アルバムプリント for EPSON」は、デジタルカメラで撮影した写真などでアルバムを作成するソフトウェアです。写真 にさまざまな編集を加えたり、記録用に文字を記入したり、いろいろな機能を活用してオリジナルのアルバムを作成でき ます。

ここでは、定形紙での簡単なアルバムの作成方法と印刷方法を説明します。

#### このページのもくじ

- ●[「アルバムプリント](#page-205-0) for EPSON の起動」206
- **■[「アルバムの作成と印刷」](#page-205-1)206**
- 「アルバムプリント for EPSON [のオンラインマニュアルについて」](#page-212-0)213

## <span id="page-205-0"></span>アルバムプリント **for EPSON** の起動

**1.** ハードディスク内の[**Applications**](または[アプリケーション])-[アルバムプリント **for EPSON**](または[ア ルバムプリント **for EPSON**(**X**)]-[アルバムプリント **for EPSON**]の順にダブルクリックします。

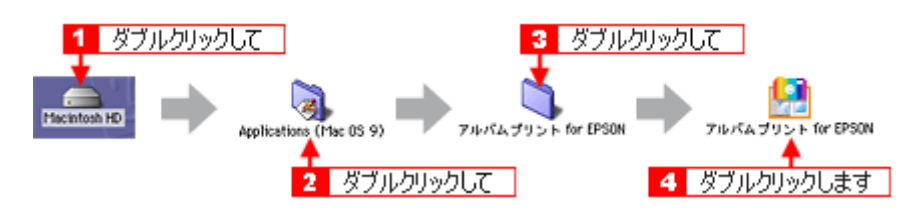

**2.** 使用するプリンタが表示されていることを確認します。

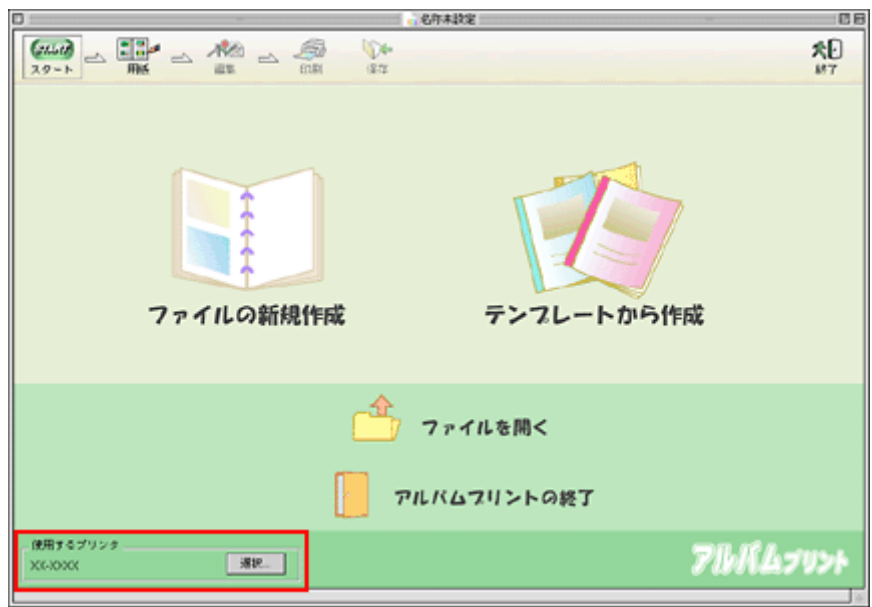

## <span id="page-205-1"></span>アルバムの作成と印刷

この後の画面は、Windows XP を例にしています。

## ステップ **1** 準備

#### **1.** ファイルを作成します。

ここでは、[テンプレートから作成]をクリックして、次の手順へお進みください。

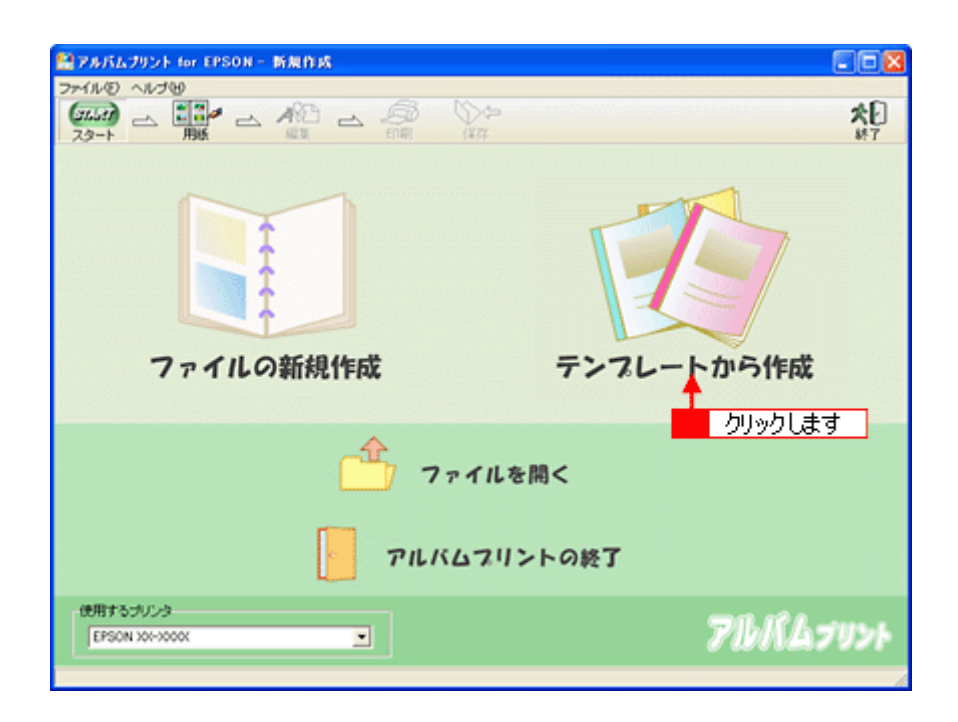

ファイルの新規作成 : 新規にアルバムを作成する場合に選択します。

テンプレートから作成 : 既存のテンプレート(型)を使って、アルバムを作成する場合に選択します。

#### **2.** お好みのテンプレートを選択して、[**OK**]ボタンを押します。

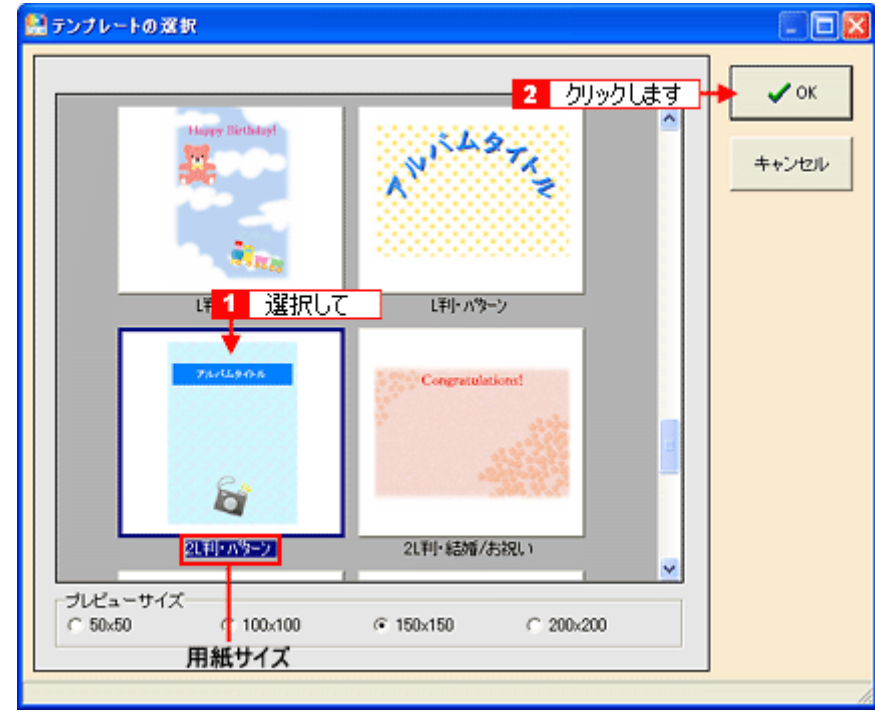

## $?$ 注意

テンプレートの下に用紙サイズが表示されますので、そのサイズと同じ用紙をプリンタにセットしてください。

#### **3.** 写真を読み込みます。

[参照]ボタンをクリックして、写真を保存しているフォルダを選択します。

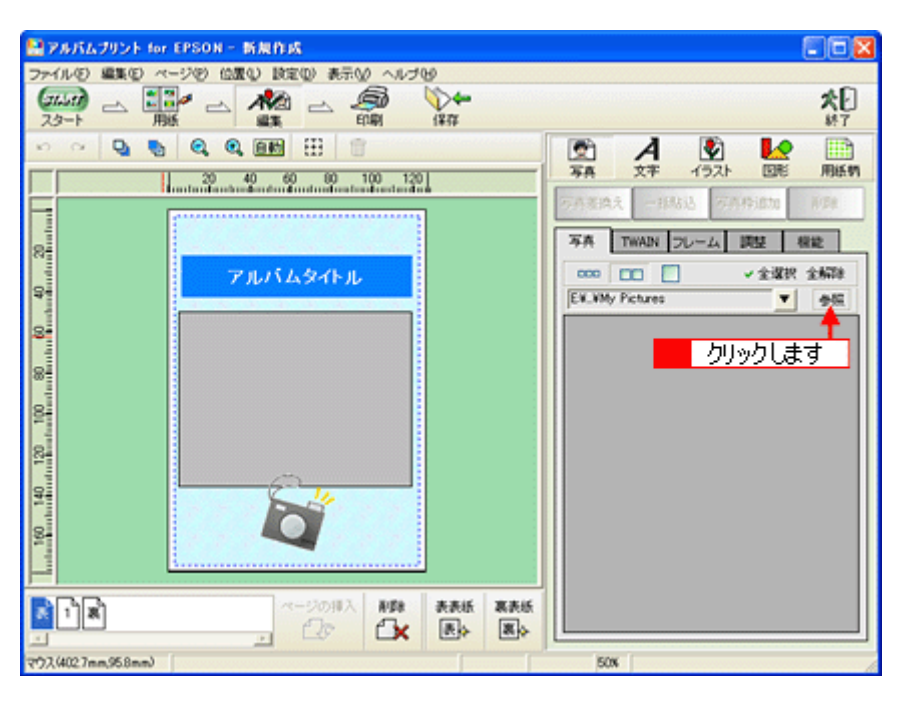

## ステップ2 写真の貼り込み

**1.** [**1**]ページをクリックします。

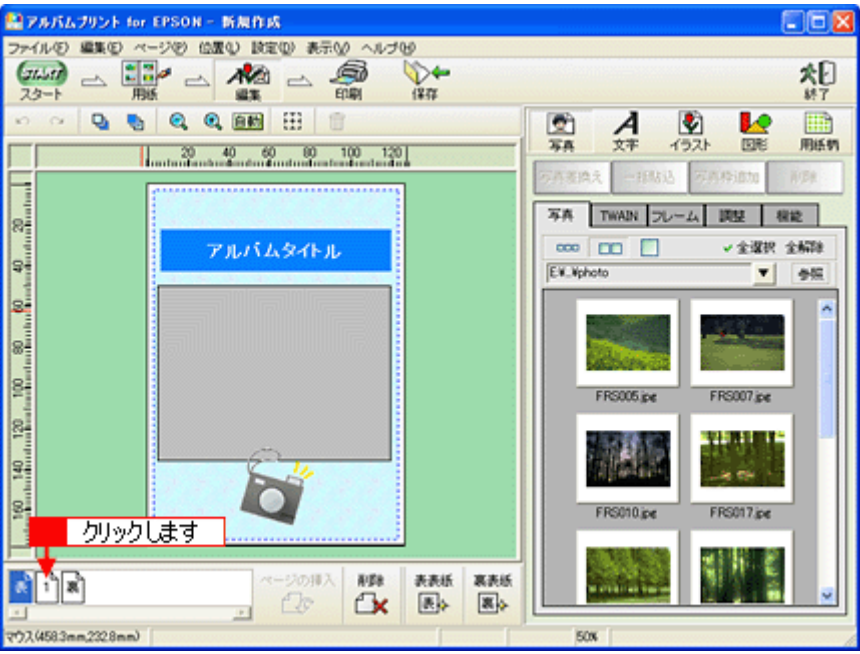

2. 編集画面の写真枠(グレーの四角で表示)をクリックし、[写真]タブに表示されている写真をクリックして、[写真 差換え]ボタンをクリックします。

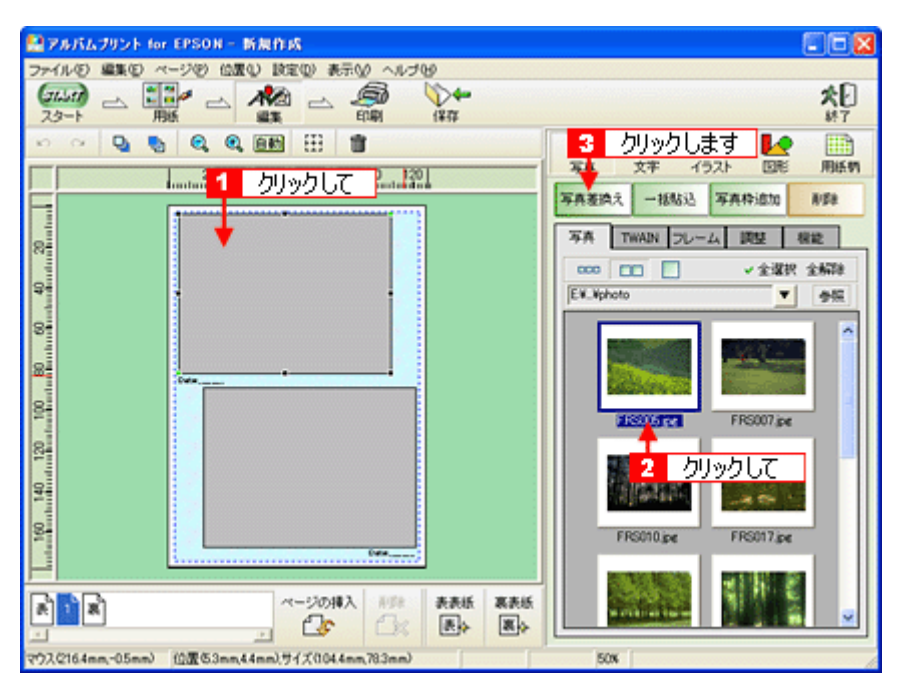

指定した写真が貼り込まれます。

#### こんなときは

◆◆複数の写真を一括で貼り込む◆◆

複数の写真枠に写真を一括で貼り込むことができます。貼り込む写真が写真枠よりも多い場合は、自動的にページが追 加作成されます。写真枠がないページでは「写真の一括貼り込み」を実行できません。

- [Ctrl]キー(Windows)、[コマンド]キー(Macintosh)を押しながら写真をクリックして、複数の写真を選択し ます。その後、[一括貼込]ボタンをクリックすると、一括で貼り込まれます。
- [全選択]ボタンをクリックすると、指定したフォルダにあるすべての写真を選択できます。

## ステップ **3** 文字の追加

**1.** 編集画面の文字枠(**Date**:)をクリックして、[文字]タブをクリックします。

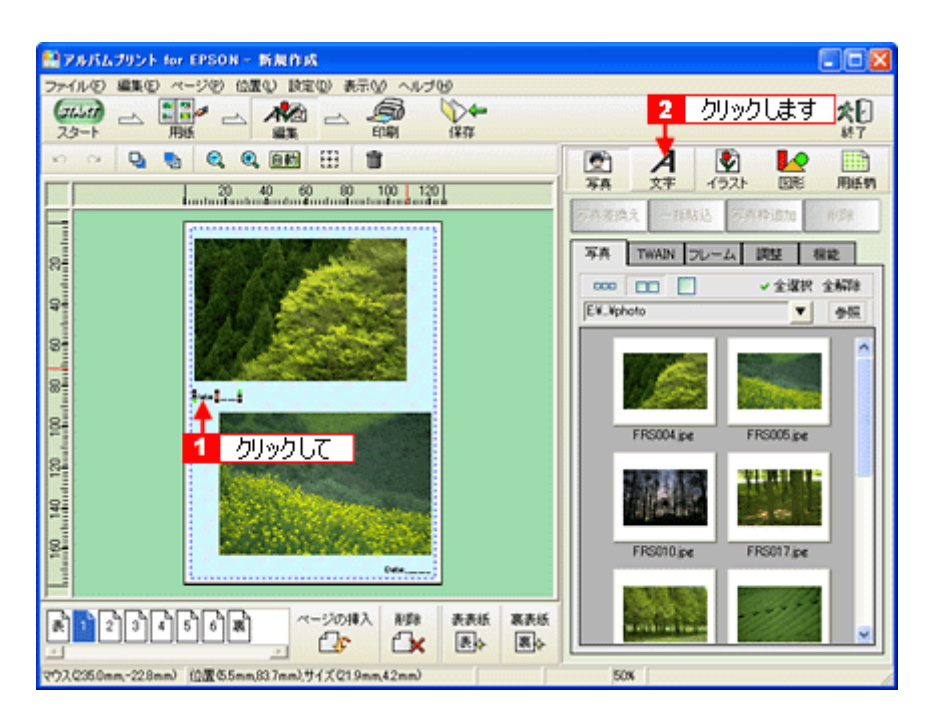

**2.** 文字を入力します。

フォントの種類 / サイズ、文字列のスタイル、行間なども細かく指定できます。

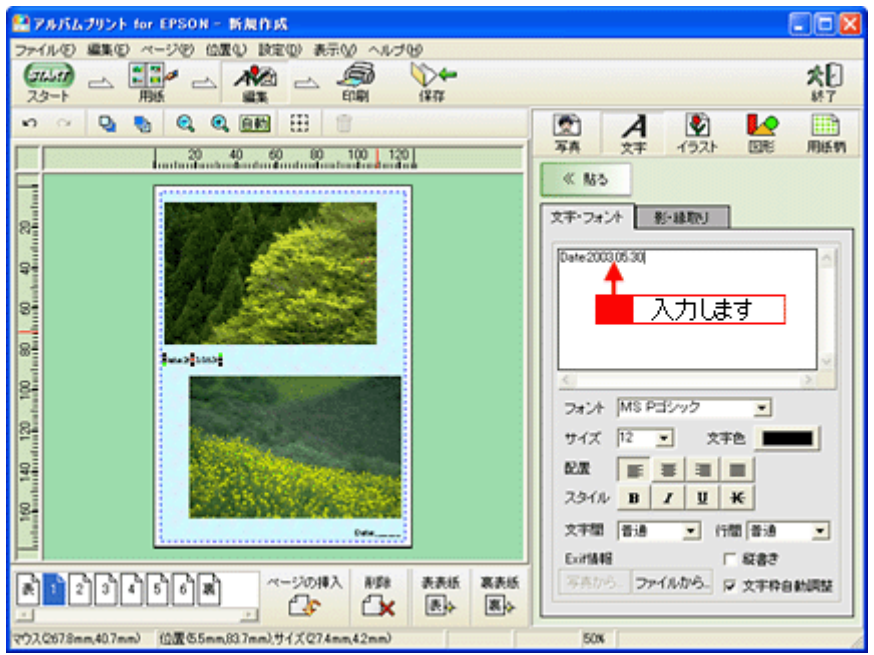

## ステップ4 表紙の作成

**1.** [表]ページをクリックします。

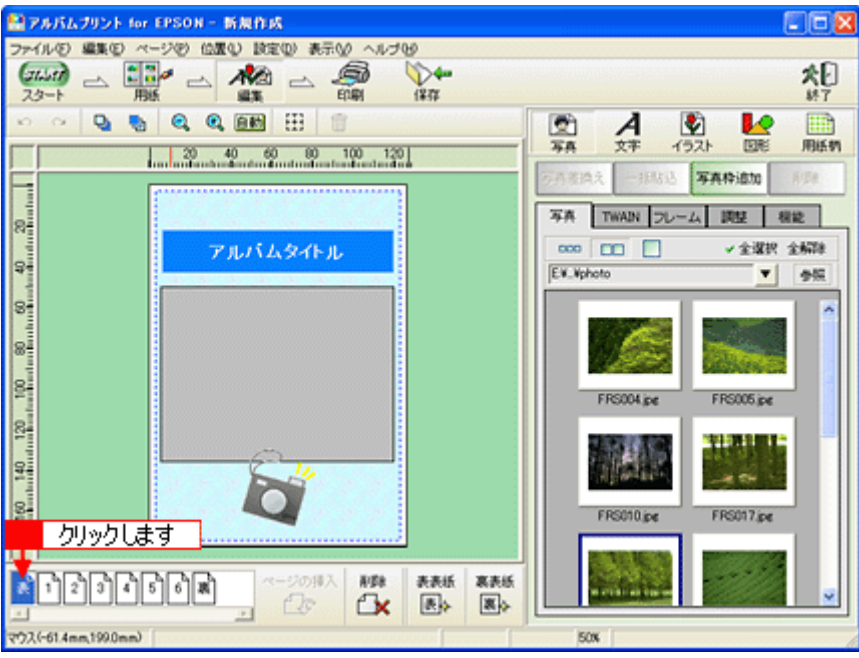

**2.** 写真を貼り込みます。

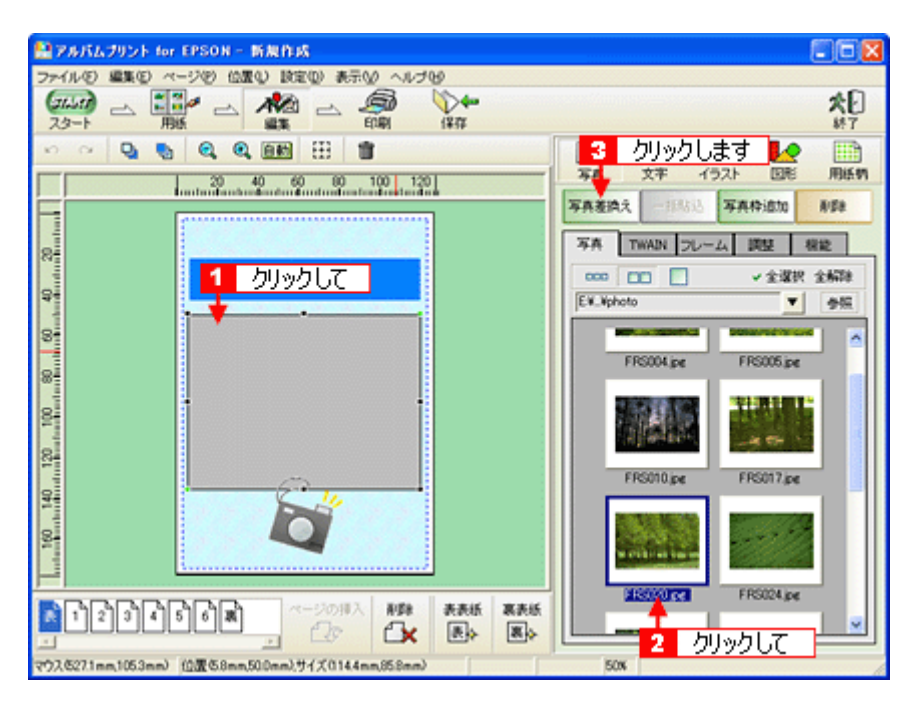

## **3.** [アルバムタイトル]を変更します。

編集画面の文字枠(アルバムタイトル)をクリックして、[文字]タブをクリックし、タイトルを変更します。

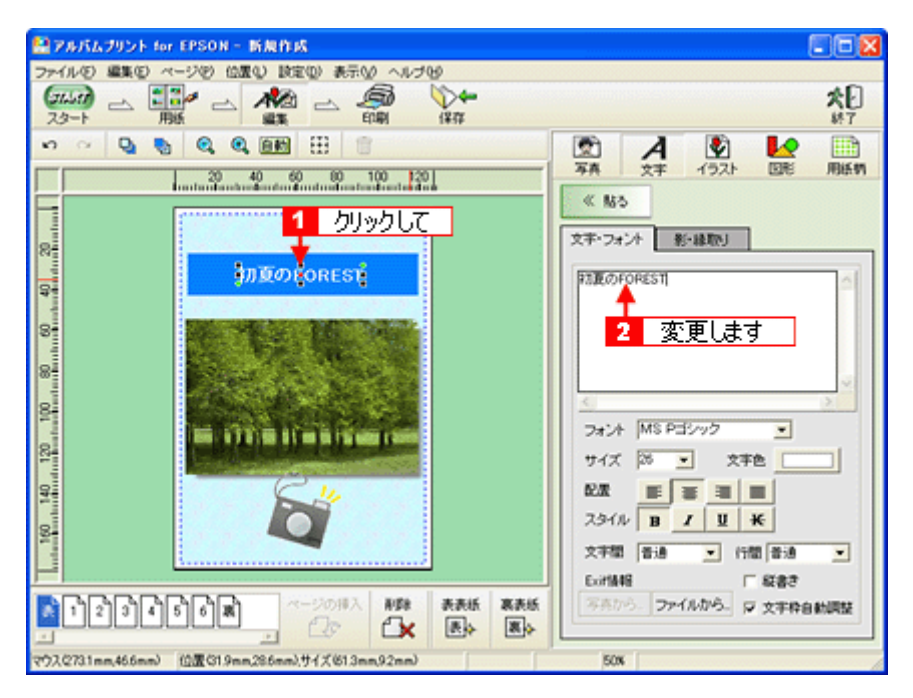

**4.** [裏]ページをクリックして、表紙と同様に、裏表紙も作成します。

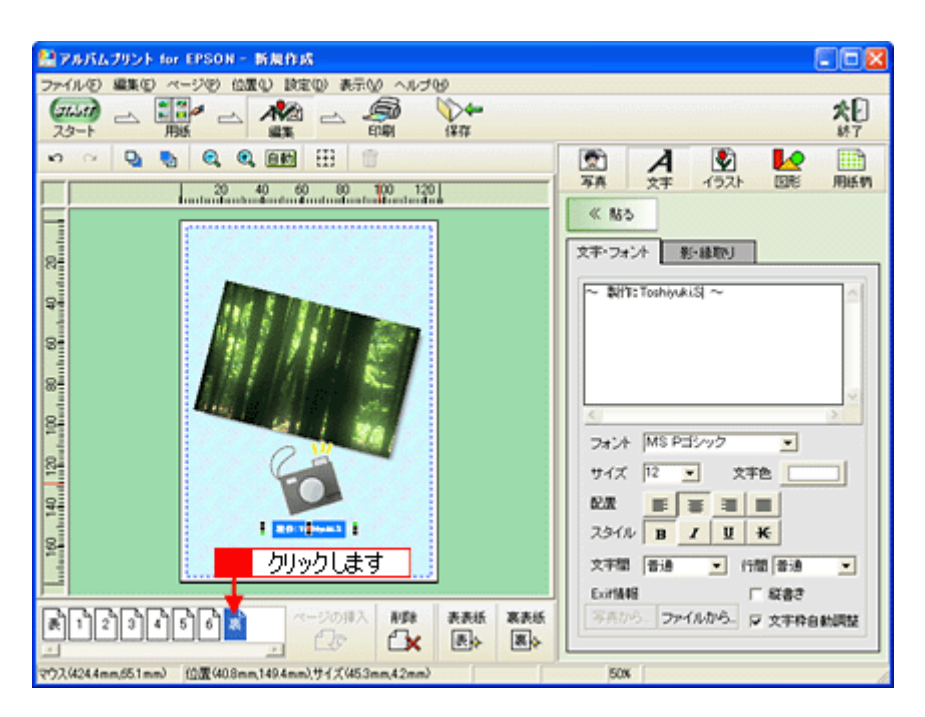

## ステップ5 印刷

**1.** [印刷]ボタンをクリックします。

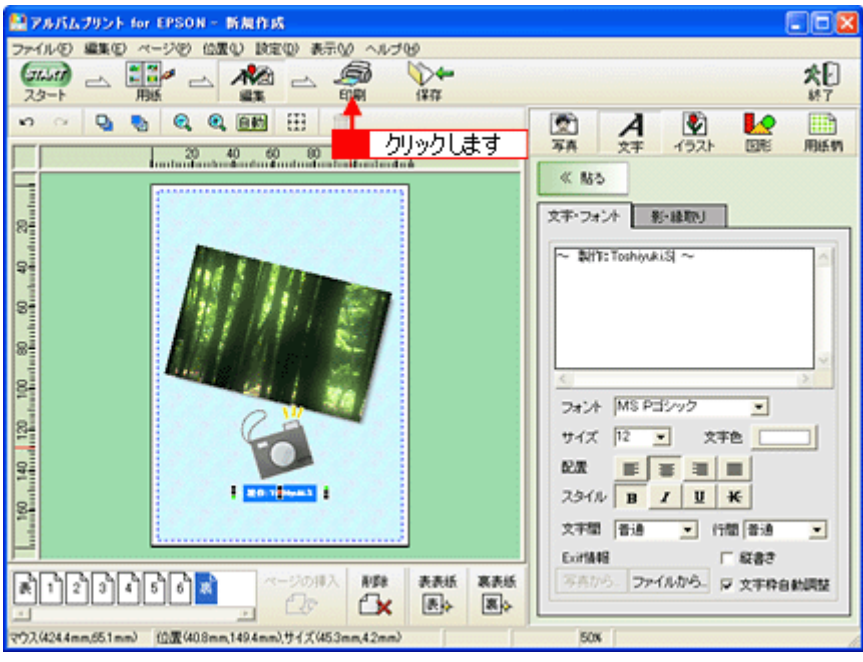

**2.** 印刷イメージを確認して、[印刷]ボタンをクリックします。

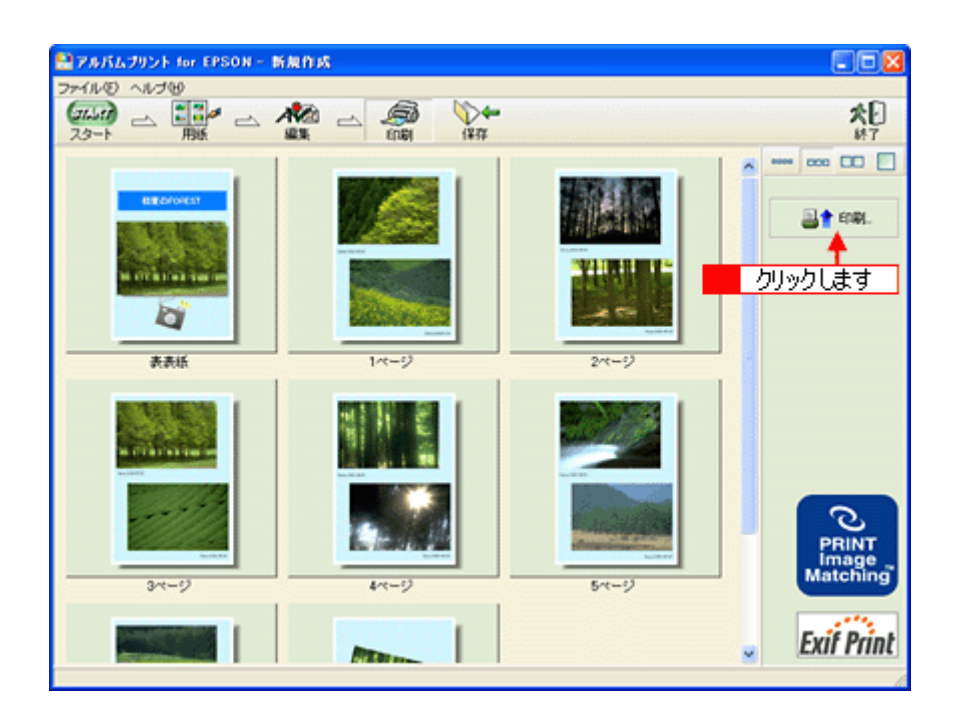

#### **3.** 用紙種類などの印刷条件を設定して、[印刷]ボタンをクリックします。

表紙を印刷する場合は、[表表紙・裏表紙]をチェックします。

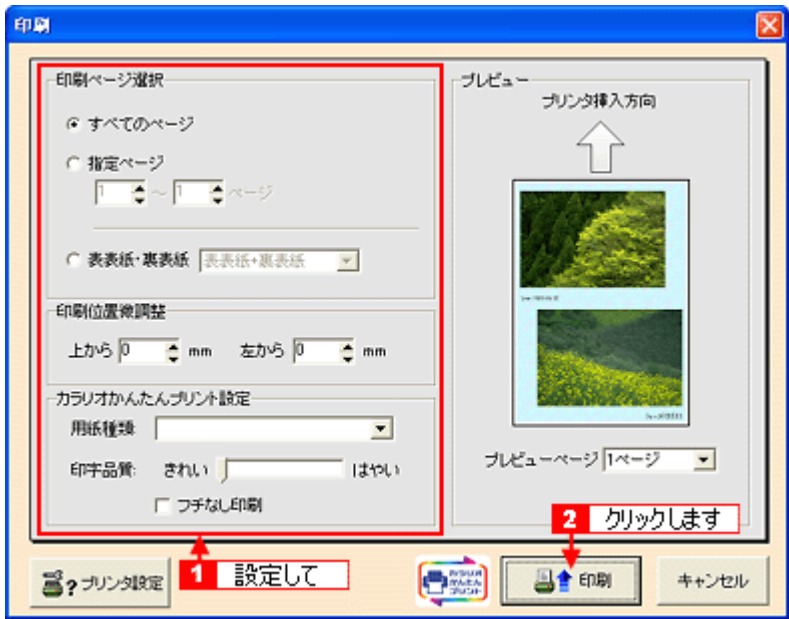

以上で、アルバムプリント for EPSON での基本的なアルバムの作成と印刷方法の説明は終了です。

## <span id="page-212-0"></span>アルバムプリント **for EPSON** のオンラインマニュアルについて

本ガイドでは、基本的な操作のみを説明しています。機能や使い方について、詳しい説明は「オンラインマニュアル」を ご覧ください。

### 表示方法

#### **Mac OS 8** / **9** の場合

[アップル]メニューの[アルバムプリント for EPSON のマニュアル]をクリックします。

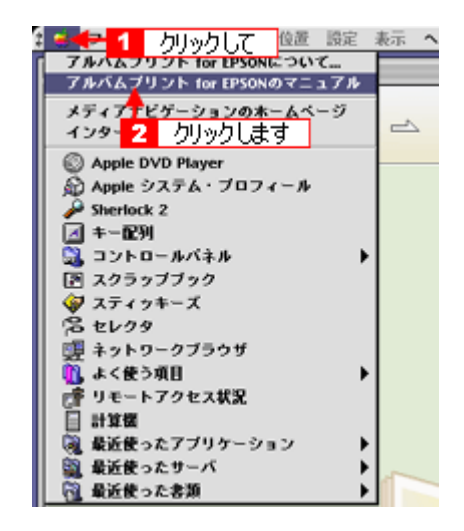

#### **Mac OS X** の場合

[アルバムプリント for EPSON]メニューの[アルバムプリント for EPSON のマニュアル]をクリックします。

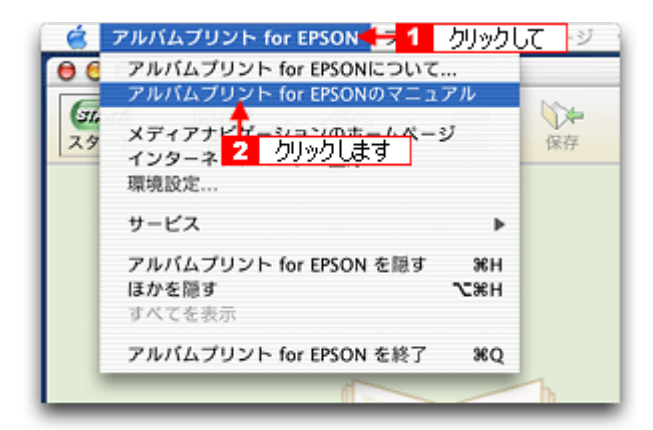

## アルバムプリント **for EPSON**「写真をアルバム印刷(フォトアルバム)」

フォトアルバム紙に印刷するには、「アルバムプリント for EPSON」(付属ソフトウェア)を使用します。市販のアプリ ケーションソフトウェアでは、正常に印刷できない場合がありますので「アルバムプリント for EPSON」を使用すること をお勧めします。

「アルバムプリント for EPSON」は、多彩なレイアウトを持っていますが、ここでは、12 枚の写真をフチなし全面印刷で フォトアルバム紙に印刷する手順を説明します。

「アルバムプリント for EPSON」を使用すれば、1 ページごと異なったレイアウトで印刷することもできます。詳細につい ては、アルバムプリント for EPSON のオンラインマニュアルをご覧ください。

このページのもくじ ■[「フォトアルバム作成の流れ」](#page-214-2)215 ■[「写真の準備」](#page-214-0)215 ●[「アルバムプリント](#page-214-1) for EPSON の起動」215 ●[「アルバムの作成と印刷」](#page-215-0)216 ●[「表紙の作成と印刷」](#page-221-0)222

「アルバムプリント for EPSON [のオンラインマニュアルについて」](#page-225-0)226

## <span id="page-214-2"></span>フォトアルバム作成の流れ

以下の流れで、フォトアルバムを作成します。

- **1.** 写真の準備
- **2.** アルバムの作成とフォトアルバム紙への印刷
- **3.** 表紙の作成と印刷
- **4.** 製本

製本のしかたについては、フォトアルバムキットの取扱説明書をご確認ください。

## <span id="page-214-0"></span>写真の準備

ここでは、12 枚の写真をフチなし全面印刷でフォトアルバム紙に印刷する手順を説明しますので、アルバムとして使用し たい写真を 12 枚用意してください。

## <span id="page-214-1"></span>アルバムプリント **for EPSON** の起動

**1.** ハードディスク内の[**Applications**](または[アプリケーション])-[アルバムプリント **for EPSON**](または[ア ルバムプリント **for EPSON**(**X**)]-[アルバムプリント **for EPSON**]の順にダブルクリックします。

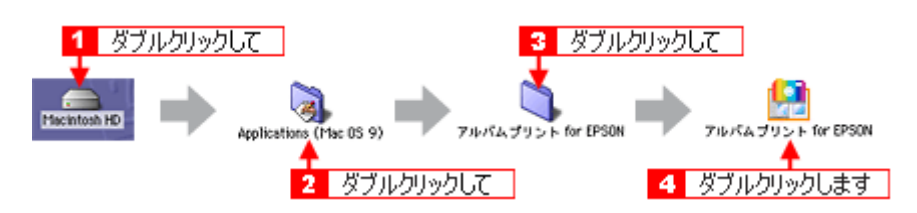

**2.** 使用するプリンタが表示されていることを確認します。

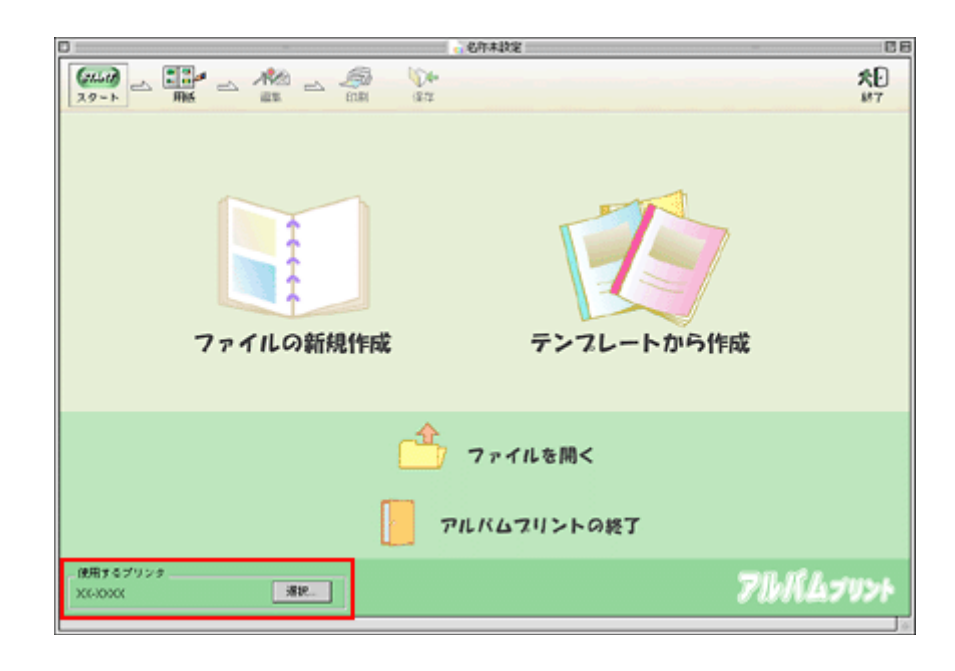

## <span id="page-215-0"></span>アルバムの作成と印刷

アルバムプリント for EPSON は、多彩なレイアウトを持っていますが、ここでは、12 枚の写真をフチなし全面印刷でフォ トアルバム紙に印刷する手順を説明します。

アルバムのレイアウトには 2 種類がありますが、ここでは、1 ページに 1 枚ずつ写真を配置するレイアウトで印刷します。

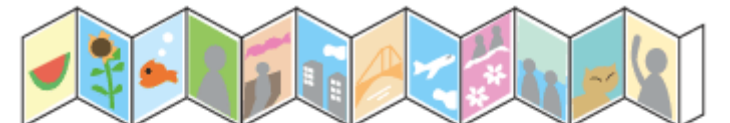

12枚つづりのフォトアルバム紙の1枚づつに 写真を配置して印刷

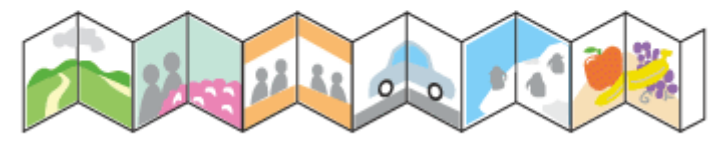

12枚つづりのフォトアルバム紙を2枚づつ使用 して写真を配置する (6枚写真が必要)

この後の画面は、Windows XP を例にしています。

## ステップ **1** 準備

1. [ファイルの新規作成]をクリックします。
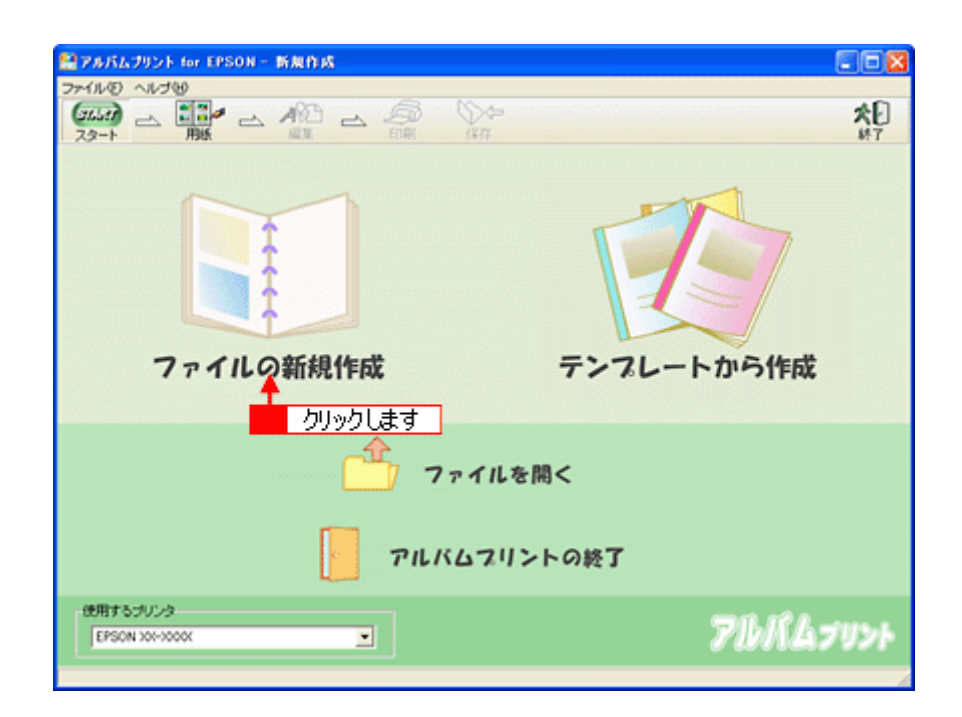

ファイルの新規作成 : 新規にアルバムを作成する場合に選択します。

テンプレートから作成 : 既存のテンプレート(型)を使って、アルバムを作成する場合に選択します。

#### 2. [用紙サイズ]と [レイアウト]を選択し、[編集画面へ]ボタンをクリックします。

ここでは、[用紙サイズ]で[フォトアルバム L 判]を選択して、[レイアウト]で[フォトアルバム L 判(1 面付け・ フチなし用)]を選択します。 これを選択すると、12 枚の写真をフォトプリント紙に連続してフチなし印刷できます。

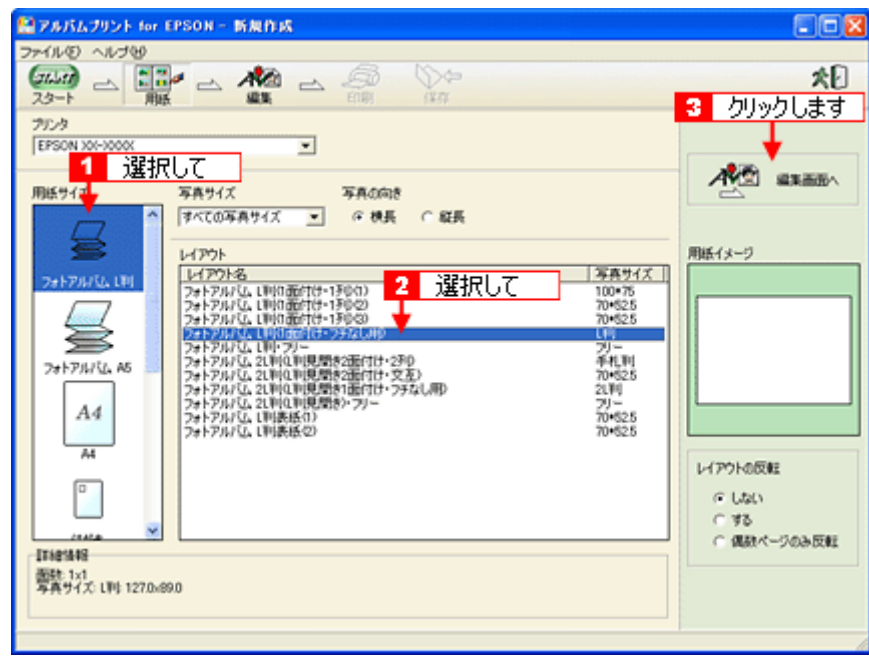

#### ● ポイント)

このほか、いろいろな写真レイアウトが用意されています。この画面でお好みのレイアウトを選択してください。

**3. 12** ページ分のデータを用意するようにメッセージが表示されたら、[はい]ボタンをクリックします。

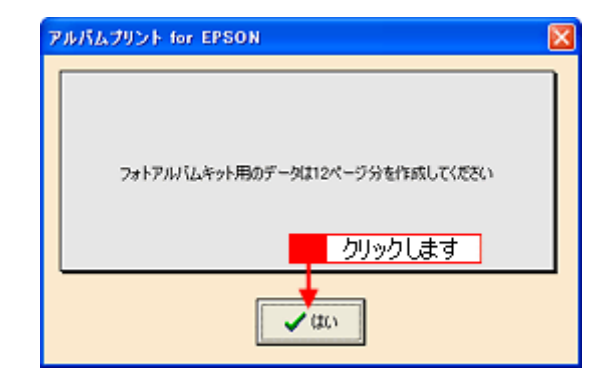

## ステップ2 写真の貼り込み

### **1.** 写真を読み込みます。

[参照]ボタンをクリックして、写真を保存しているフォルダを選択します。

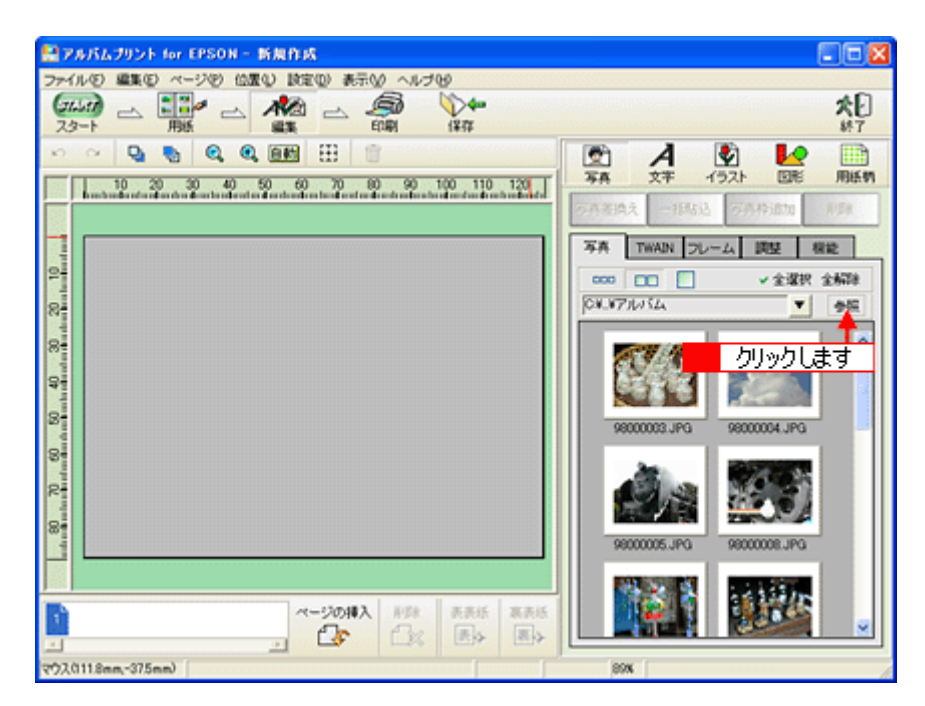

### **2.** 表示されている写真から **12** 枚を選択します。

[Ctrl]キー(Windows)、[コマンド]キー(Macintosh)を押しながら写真をクリックして、12 枚の写真を選択します。

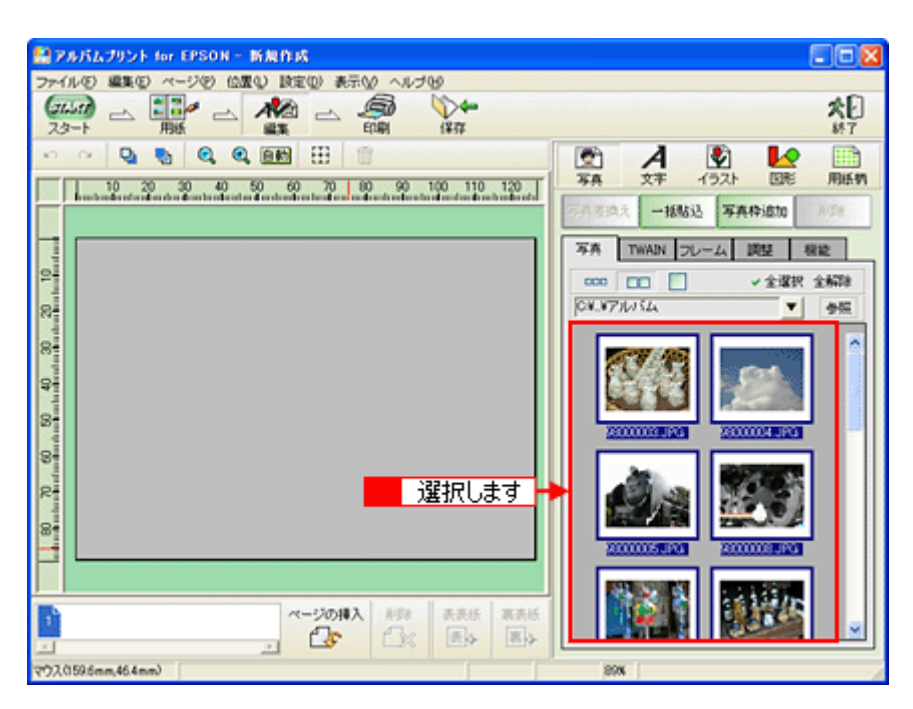

**3.** [一括貼込]ボタンをクリックします。

自動的に、写真が挿入されて 12 ページになります。

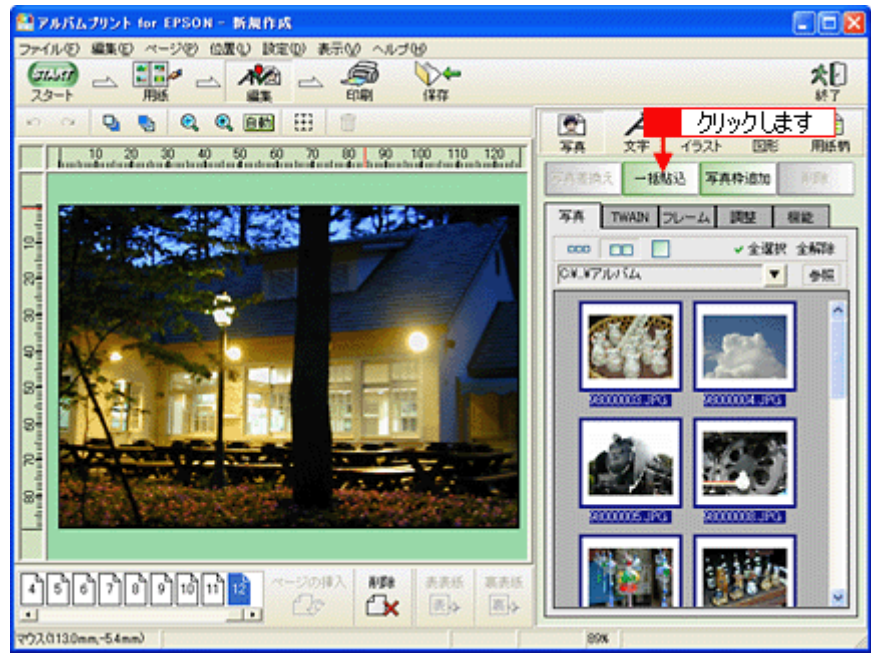

## ステップ **3** 印刷

**1.** プリンタにフォトアルバム紙をセットします。

[「フォトアルバム紙のセット方法」](#page-79-0)80

**2.** [印刷]ボタンをクリックします。

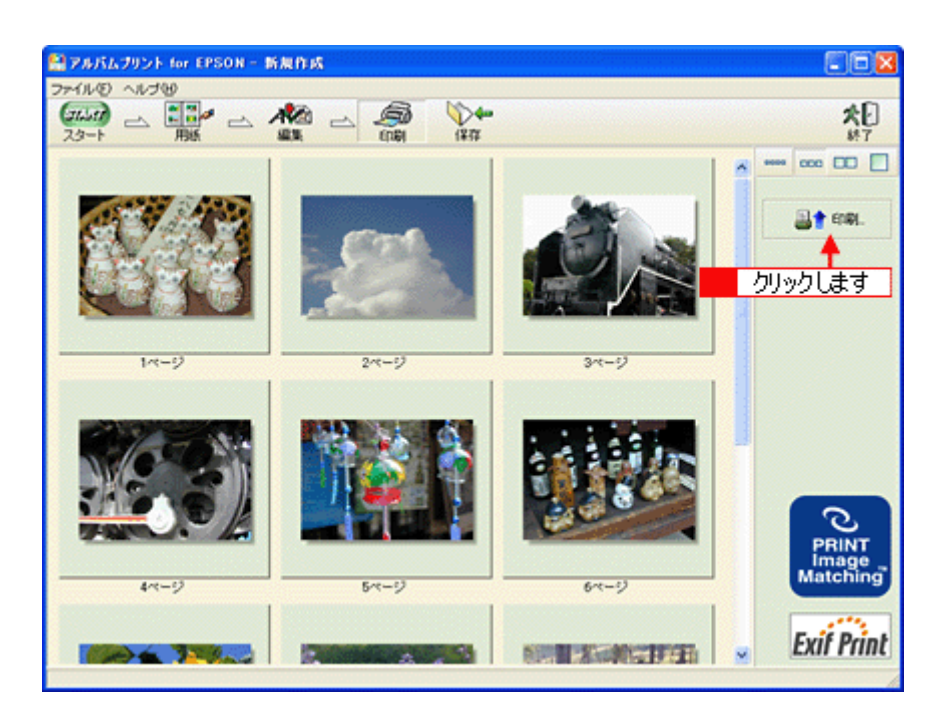

#### **3.** 印刷イメージを確認して、[印刷]ボタンをクリックします。

確認のメッセージが表示されたら、[はい]ボタンをクリックしてください。

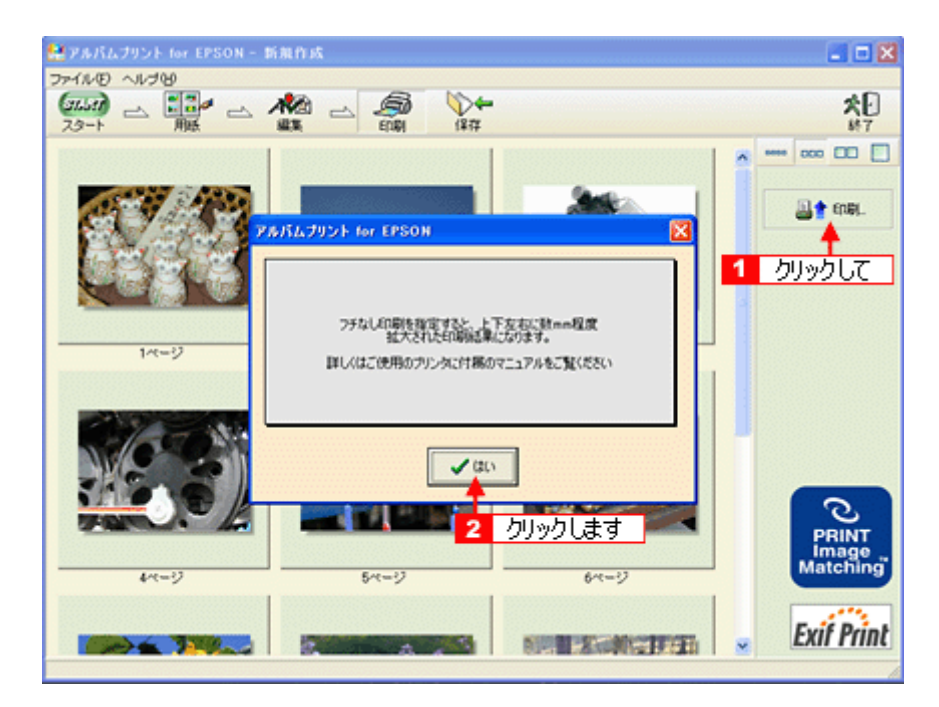

**4.** 用紙種類などの印刷条件を設定して、[印刷]ボタンをクリックします。

[用紙種類]で[EPSON フォトアルバム]を選択し、[フチなし印刷]をチェックして、[印刷]ボタンをクリックします。

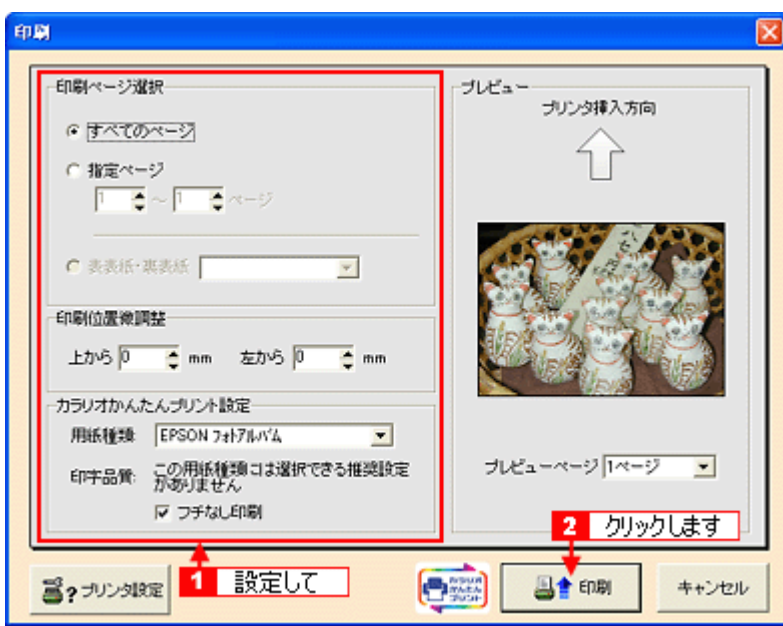

12 枚の写真が連続して印刷されます。印刷された用紙が重ならないよう注意してください。

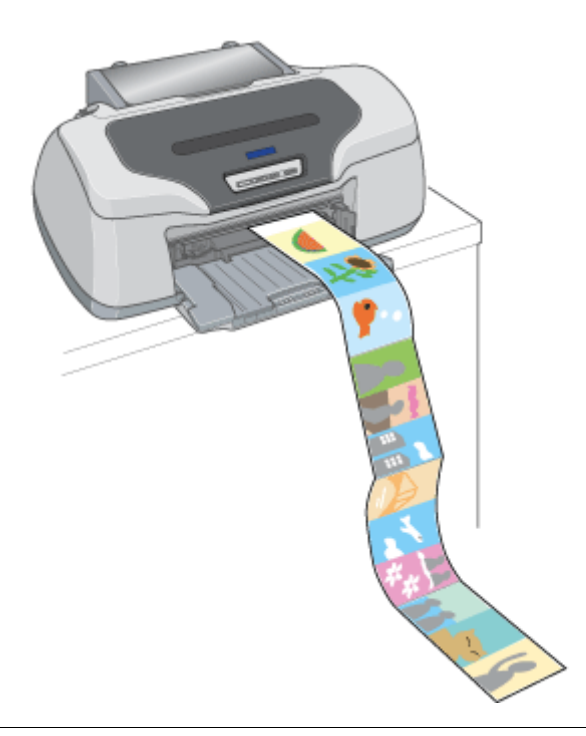

#### $?$ 注意

- 印刷には時間がかかります。
- 印刷中は給紙側、排紙側ともフォトアルバム紙を引っ張ぱるなどして力を加えないでください。印刷品質が悪くな ります。
- 印刷されたフォトアルバム紙を重ねたまま放置しないでください。重ねたまま放置すると、乾燥ムラや印刷面が貼 り付いてインクがはがれたりする場合があります。

### **5.** 印刷が終了したら、【ロール紙】ボタンを約 **1** 秒押します。

フォトアルバム紙が排出されます。

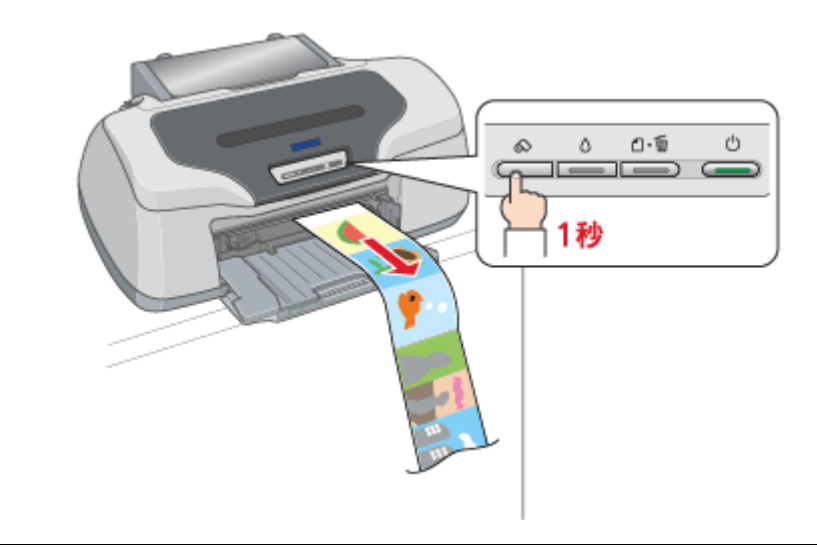

## $?$ 注意

フチなし印刷を選択しても、用紙の先端、印刷された写真と写真の間に最大で 1mm 程度の空白もしくは重なり部分が 発生する場合があります。

以上で、フォトアルバムの作成と印刷方法の説明は終了です。

## 表紙の作成と印刷

表紙の作成と印刷も「アルバムプリント for EPSON」を使用します。

## ステップ1 準備

1. [ファイルの新規作成]をクリックします。

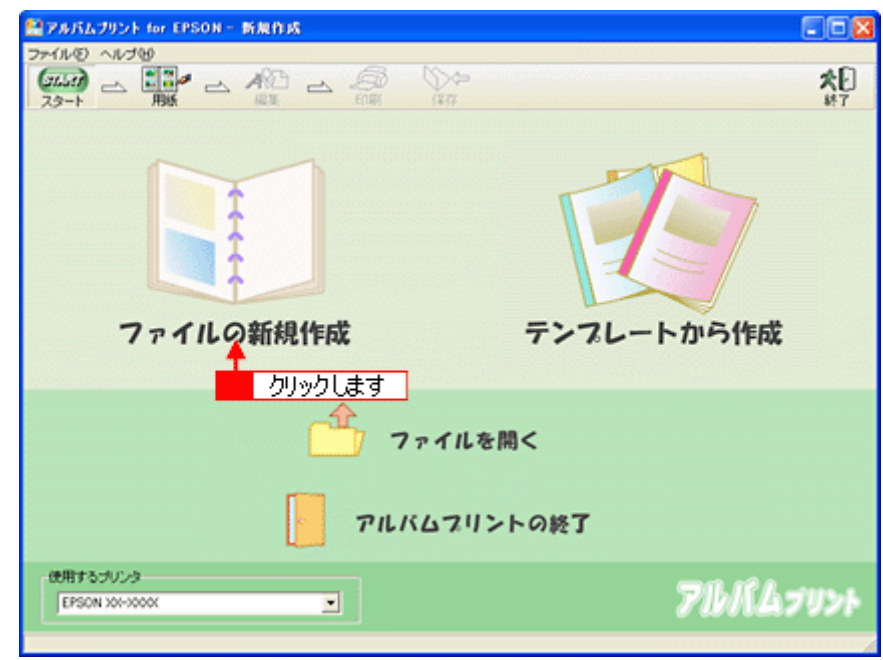

2. [用紙サイズ] と [レイアウト] を選択し、[編集画面へ] ボタンをクリックします。

ここでは、[用紙サイズ]で[フォトアルバム L 判]を選択して、[レイアウト]で[フォトアルバム L 判表紙(1)] を選択します。

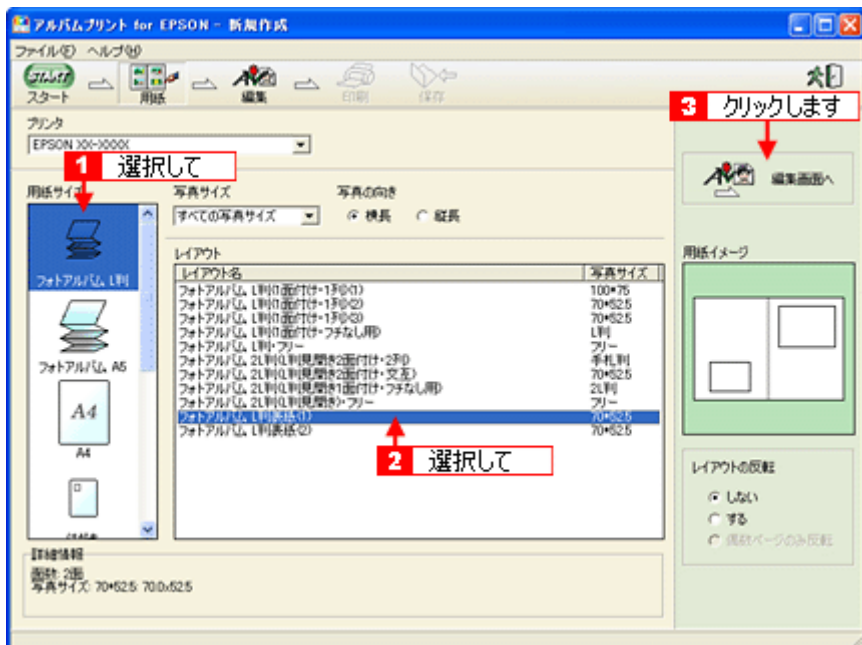

## ステップ2 写真の貼り込み

**1.** 編集画面の写真枠(グレーの四角で表示)をクリックし、[写真]タブに表示されている写真をクリックして、[写真 差換え]ボタンをクリックします。

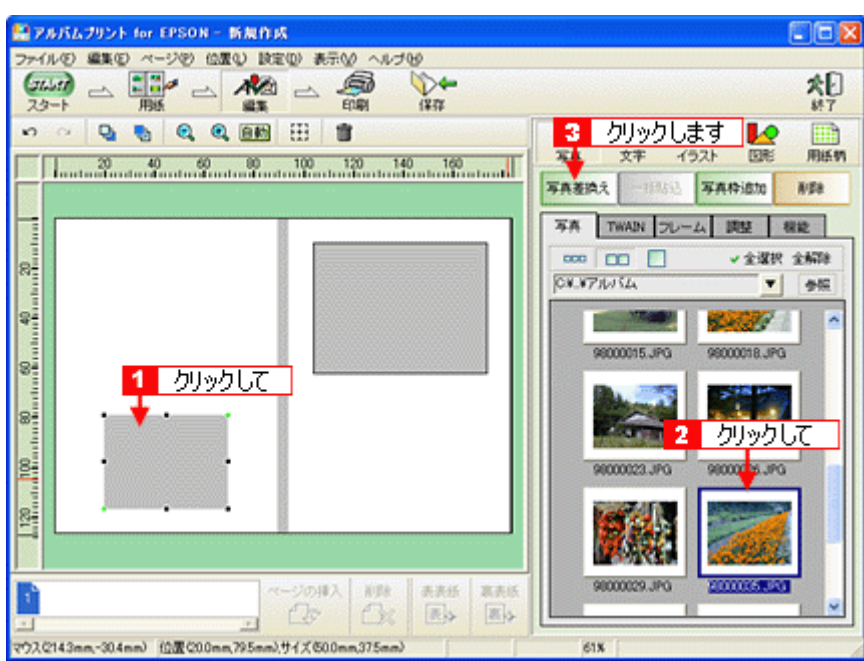

## ステップ **3** 文字の入力/図形やイラストの追加

#### **1.** 用紙柄を設定します。

[用紙柄]ボタンをクリックし、[種類]を選択して、[用紙柄]を選択し、[貼る]ボタンをクリックします。

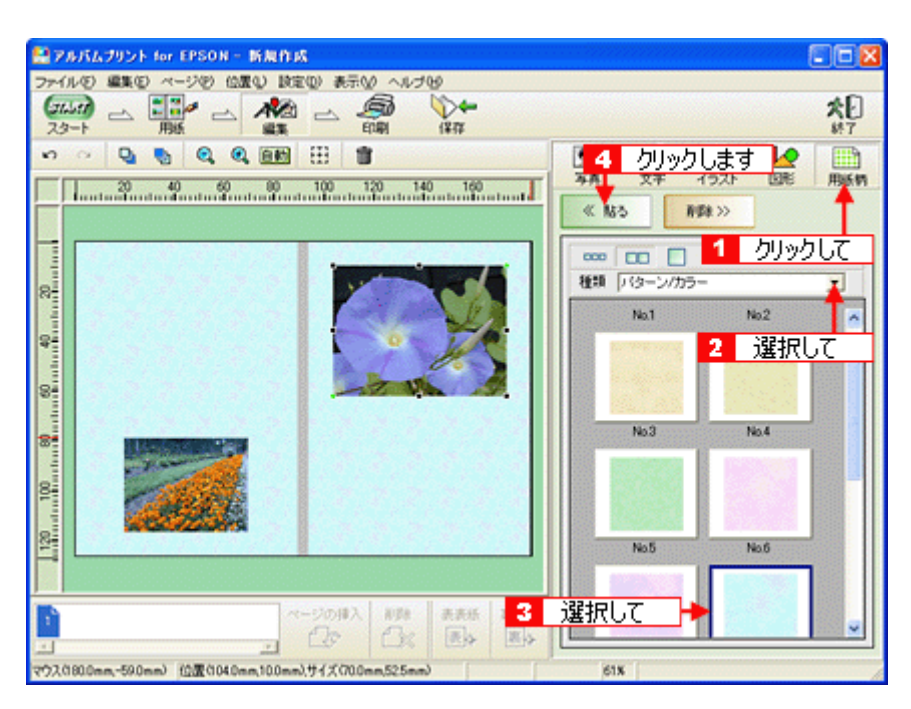

### **2.** 文字を入力します。

[文字]ボタンをクリックし、文字を入力して、[フォント]、[サイズ]、[文字色]などを変更し、[貼る]ボタンをク リックします。

入力した文字列をドラッグして、適切な場所に移動します。

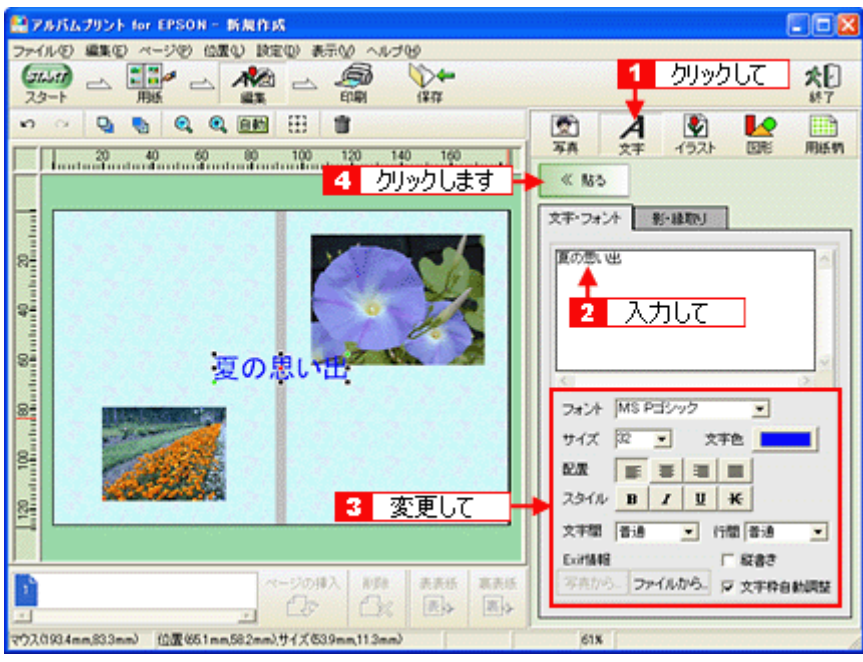

## ● ポイント)

◆◆背表紙に文字列を入れたい◆◆

[文字フォント]タブで、[フォントサイズ]を12 ポイント、[縦書き]を選択します。 [ファイル] メニューの[位置] - [位置合わせ] をクリックし、[左右中央に合わせる]を選択すると、文字列が背 表紙の部分に移動します。

**3.** 図形やイラストなどを追加し、表紙を完成させます。

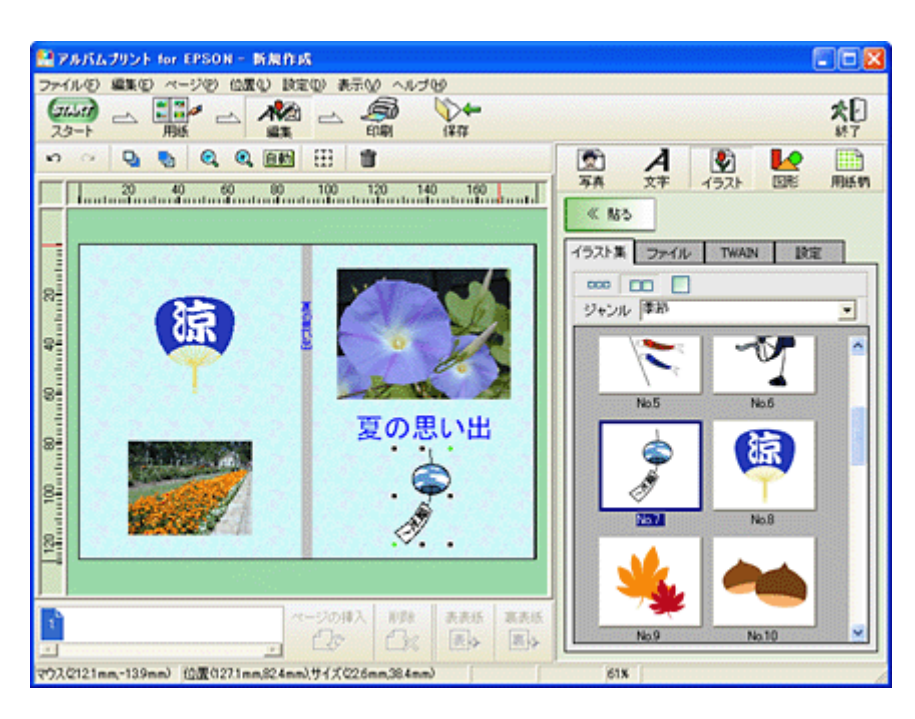

## ステップ **4** 印刷

**1.** プリンタに表紙をセットします。

mg「定形紙 (A4 / L 判など) のセット方法」8

**2.** [印刷]ボタンをクリックします。

次の画面で、印刷イメージを確認して、[印刷]ボタンをクリックします。

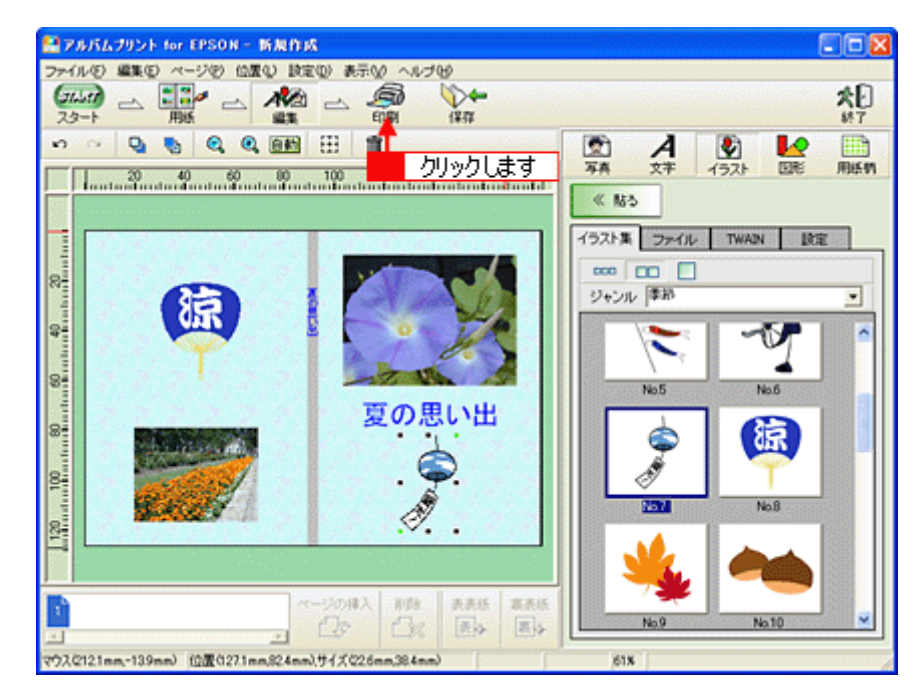

**3.** 用紙種類などの印刷条件を設定して、[印刷]ボタンをクリックします。

[用紙種類]で [EPSON フォトマット紙]を選択して、[印刷]ボタンをクリックします。

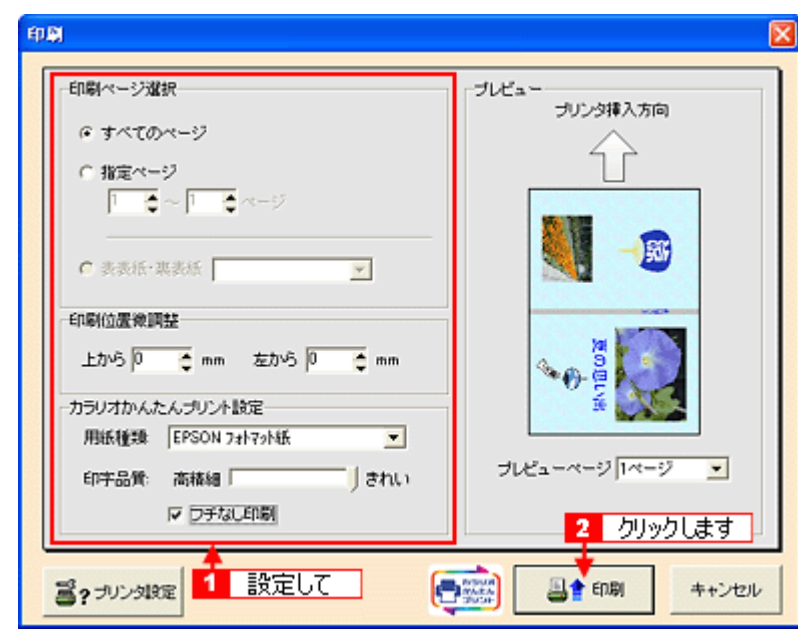

#### $?$ 注意

表紙に印刷する場合、[用紙種類]は [EPSON フォトアルバム紙] ではなく、[EPSON フォトマット紙]を選択して ください。

以上で、表紙の作成と印刷方法の説明は終了です。

この後は、フォトアルバム紙の取扱説明書をご覧いただき、印刷したフォトアルバム紙と表紙を製本してください。

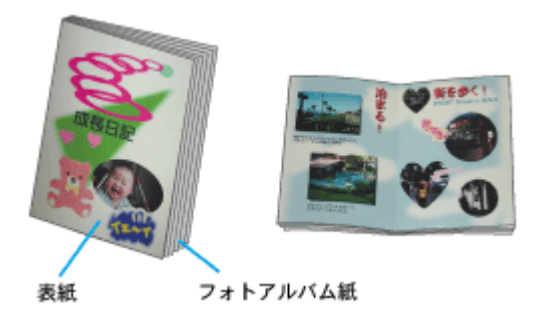

### アルバムプリント **for EPSON** のオンラインマニュアルについて

本ガイドでは、基本的な操作のみを説明しています。機能や使い方について、詳しい説明は「オンラインマニュアル」を ご覧ください。

### 表示方法

## **Mac OS 8** / **9** の場合

[アップル]メニューの[アルバムプリント for EPSON のマニュアル]をクリックします。

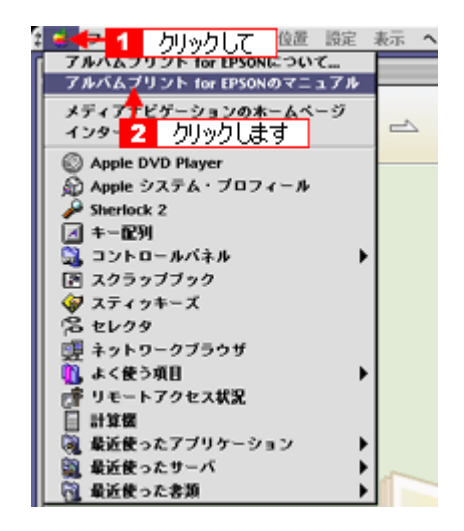

#### **Mac OS X** の場合

[アルバムプリント for EPSON]メニューの[アルバムプリント for EPSON のマニュアル]をクリックします。

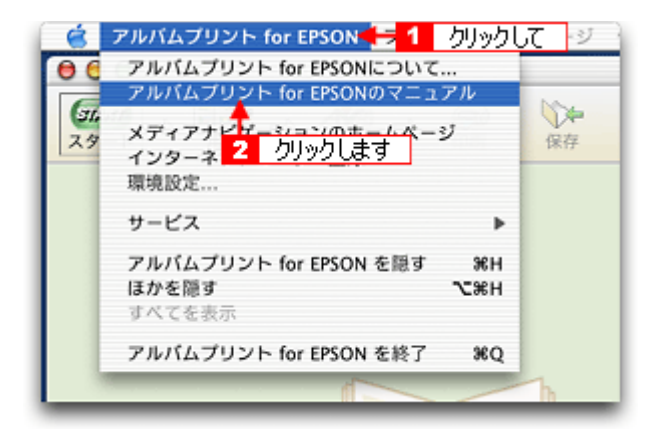

# **EPSON Multi-PrintQuicker**「**CD** / **DVD** レーベルの作成と印刷」

「EPSON Multi-PrintQuicker」は、名刺、CD/DVD レーベル、CD/DVD ジャケット、およびロール紙を使った垂れ幕などの 長尺を簡単な操作で作成できるソフトウェアです。画面上の機能ボタンなどをクリックしながら、印刷完成イメージのプ レビューを直接編集しますので、難しい設定や面倒な操作なしに思い通りのデザインを作成することができます。 ここでは、簡単な CD/DVD レーベルの作成方法と印刷方法を説明します。

#### このページのもくじ

- ●「[EPSON Multi-PrintQuicker](#page-227-0) の起動」228
- ●「CD / DVD [レーベルの作成と印刷」](#page-227-1)228
- ●「EPSON Multi-PrintQuicker [オンラインヘルプについて」](#page-236-0)237

### <span id="page-227-0"></span>**EPSON Multi-PrintQuicker** の起動

デスクトップ上の[EPSON Multi-PrintQuicker]アイコンをダブルクリックします。

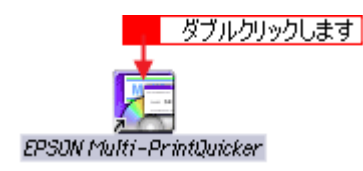

## <span id="page-227-1"></span>**CD** / **DVD** レーベルの作成と印刷

この後の画面は、Windows XP を例にしています。

### ステップ **1** 用紙名称とプリンタの選択

#### **1.** [プリンタ]、[用途]、[用紙名称]、[用紙方向]を選択し、[新規作成]ボタンをクリックします。

ここでは CD/DVD のレーベルを作成しますので、[CD/DVD レーベル]ボタンを選択します。

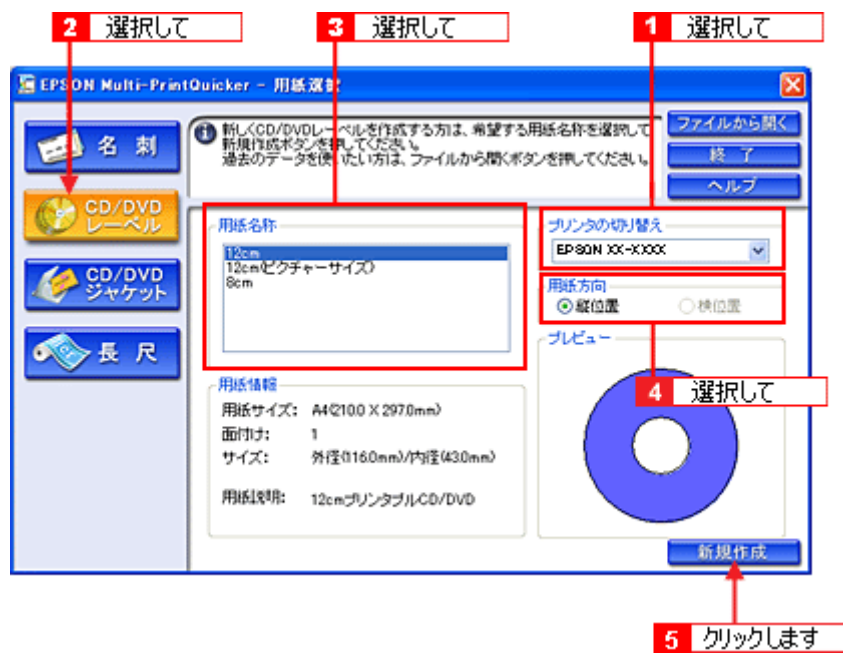

## ステップ2 背景の作成

背景に画像ファイルを配置してみましょう。

### ◎ ポイント)

掲載している画面は、グリッド表示をする設定になっています。グリッドを表示する / しないの切り替えは、[表示] メニューー [グリッド] - [グリッド表示]の順にクリックして行います。

**1.** [背景]ボタンをクリックし、[背景]タブをクリックます。

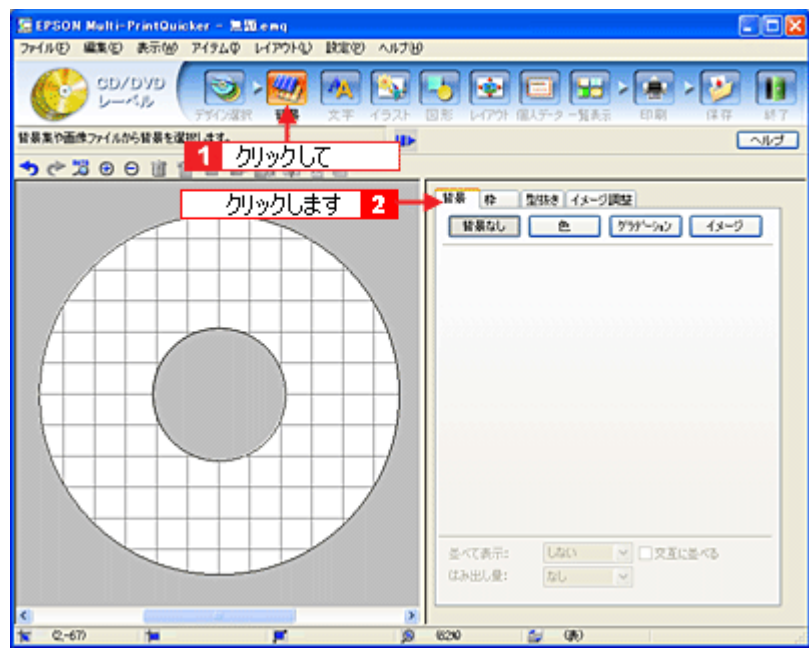

**2.** 背景に画像ファイルを配置します。

ここでは、サンプルイラストを配置します。[背景] タブの [イメージ] ボタンをクリックします。

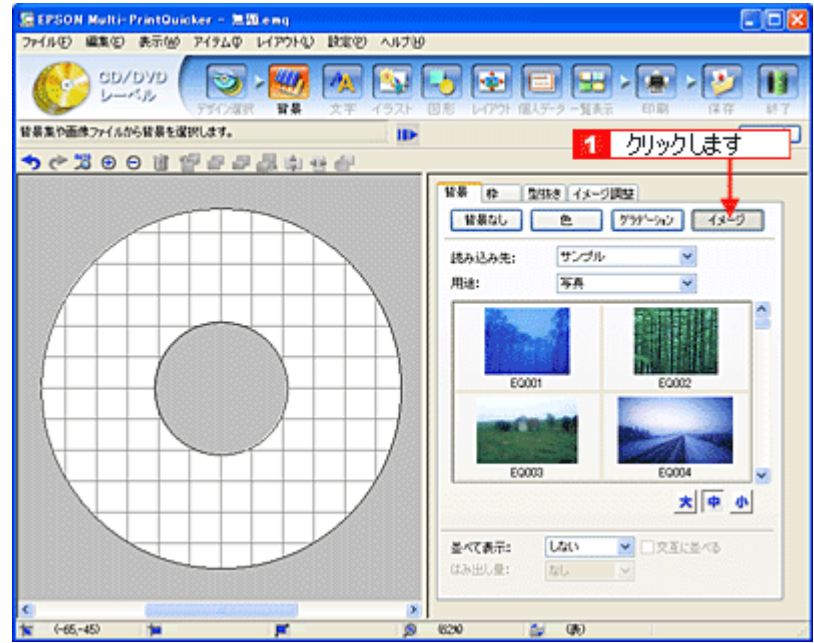

**3.** 配置するイラストや画像ファイルを選択します。

[読み込み先]で[サンプル]を選択し、[用途]で[パターン]を選択します。 サンプルイラストの一覧が表示されますので、配置するパターンをクリックします。 編集エリアに画像ファイルが配置されます。

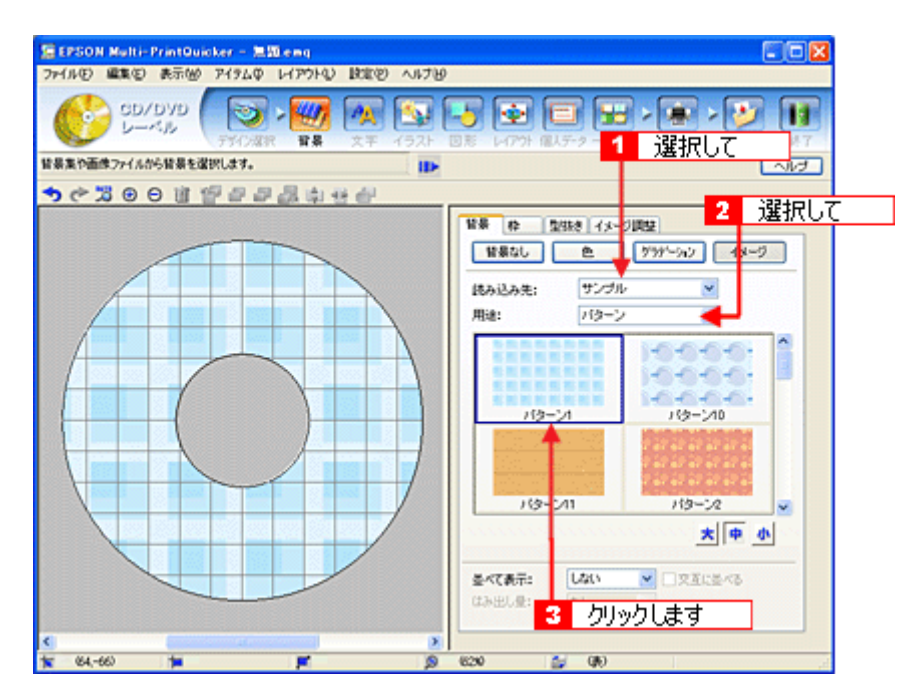

以上で背景が作成できました。 背景には、画像ファイルを配置するだけでなく、グラデーションをかけたりさまざまな装飾が行えます。

## ステップ **3** 文字の入力

文字を入力してみましょう。

1. [文字] ボタンをクリックし、[文字] タブをクリックします。

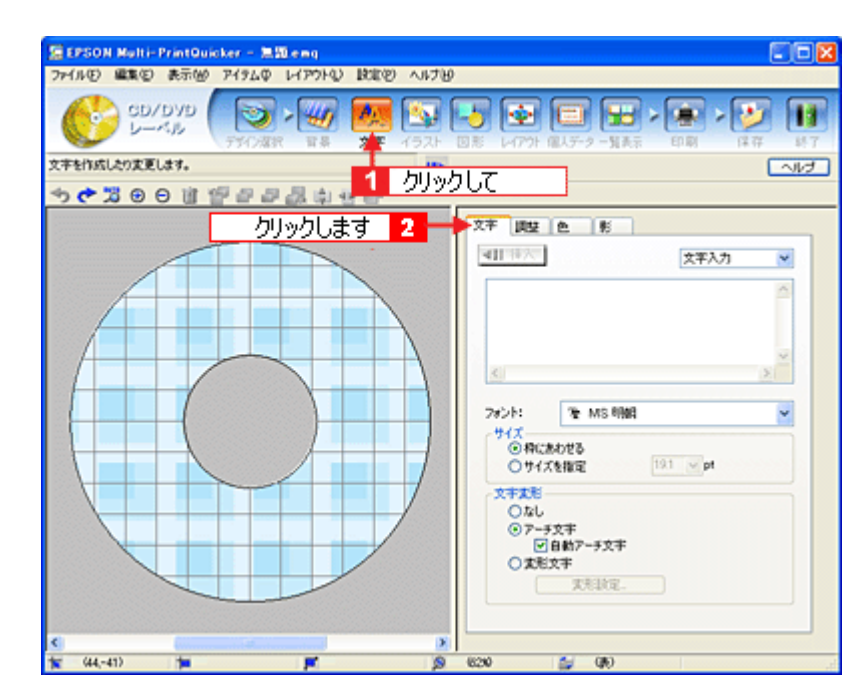

#### **2.** 文字を入力し、[挿入]ボタンをクリックします。

文字の入力ボックスをクリックし、文字を入力します。そして[フォント]を選択します。 フォントサイズは[サイズを指定]をチェックしてから設定します。ここでは 20.0pt に設定します。

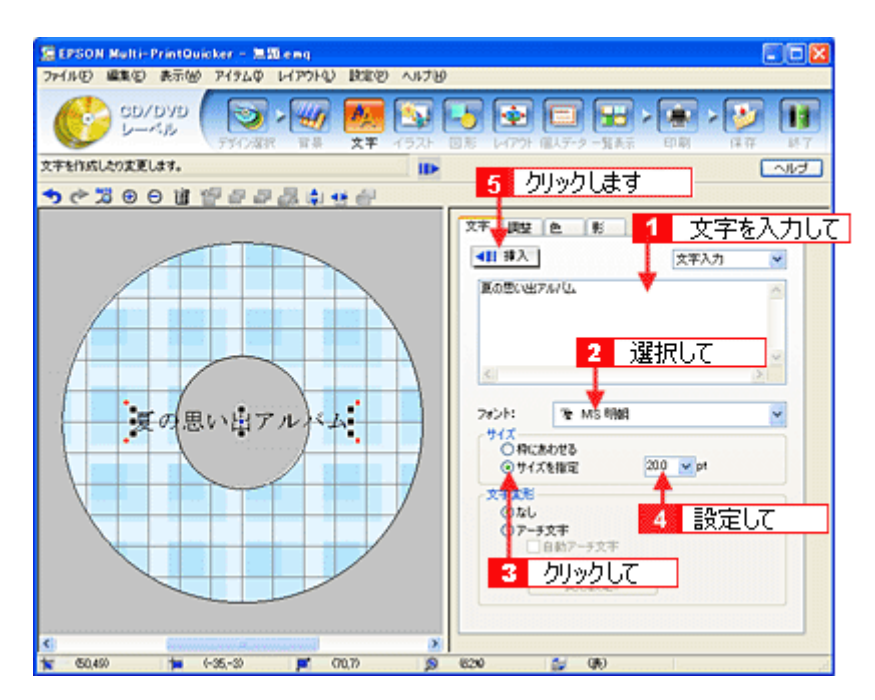

#### **3.** 文字を変形します。

ここでは、CD/DVD のふちに合わせてアーチ文字に変形します。 編集エリアで文字を選択し、[文字変形]で[アーチ文字]と[自動アーチ文字]をクリックしてチェックします。 文字が、自動的に CD/DVD のふちに合ったアーチ型に変形します。

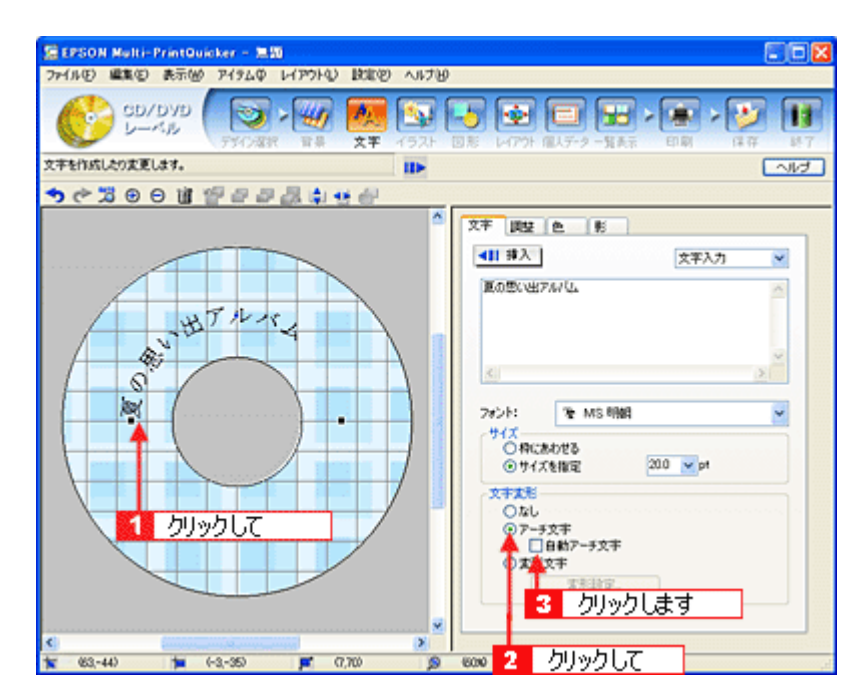

4. [調整] タブをクリックし、[中央揃え]ボタンをクリックして、文字を中央に揃えます。

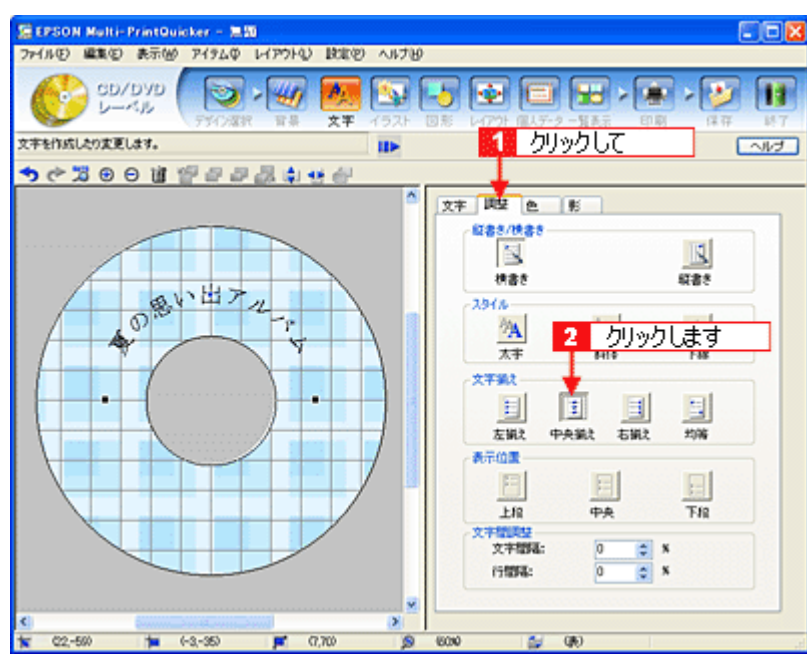

以上で文字の入力ができました。 ここで説明した内容のほかにも文字色の変更や影付きなどさまざまな装飾が行えます。

## ステップ **4** 画像ファイルの配置

イラストや写真などの画像ファイルを配置します。

1. [イラスト]ポタンをクリックし、[イメージ]タブをクリックします。

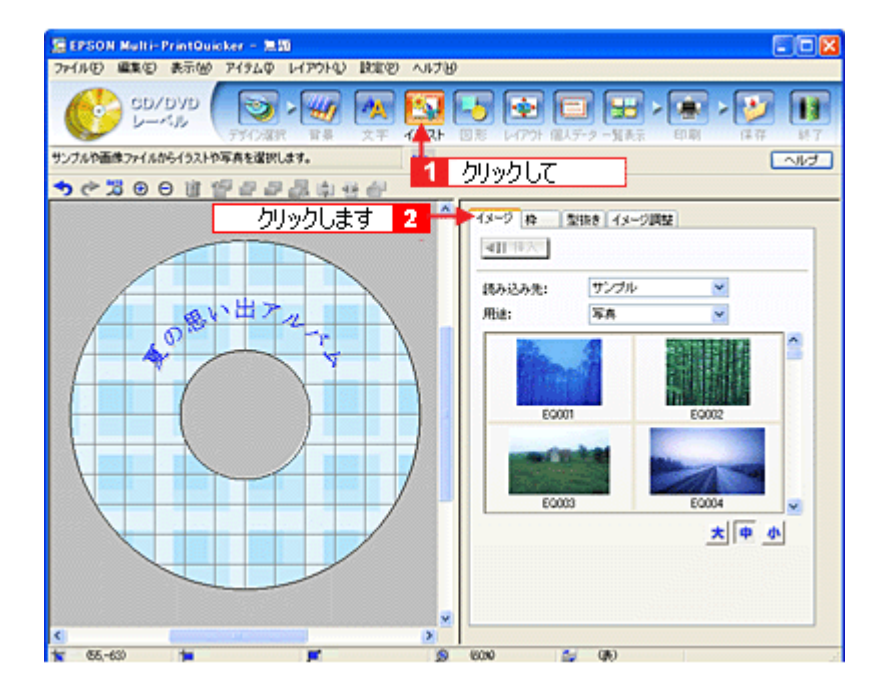

### **2.** 配置する画像ファイルを[イメージ]タブで選択します。

EPSON Multi-PrintQuicker には、写真やイラストなどのサンプルが用意されています。ここでは、サンプル写真を配 置します。 [読み込み先]で[サンプル]を選択し、[用途]で[写真]を選択します。 サンプル写真の一覧が表示されますので、配置する写真を選択し、[挿入]ボタンをクリックします。

編集エリアに写真が配置されます。

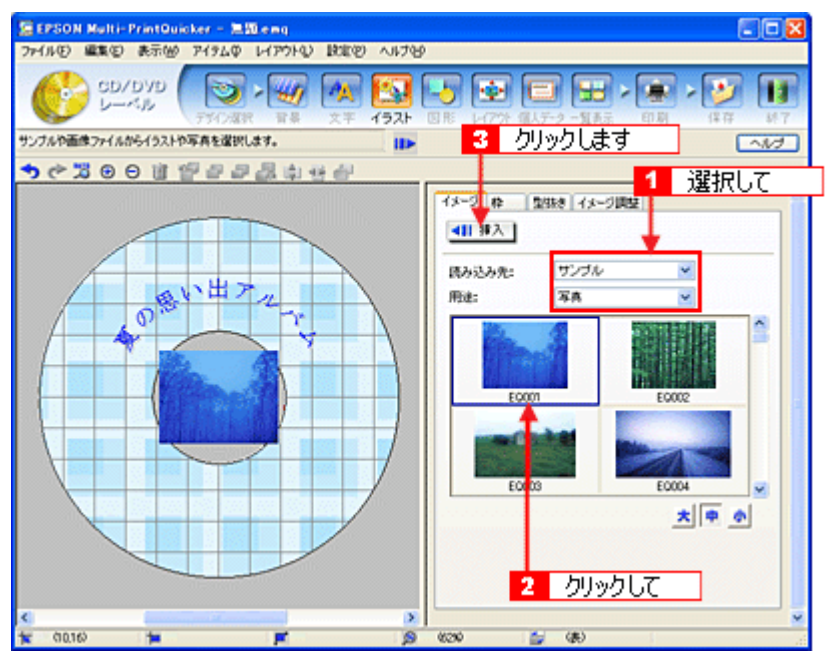

**3.** 画像ファイルの大きさを調整します。

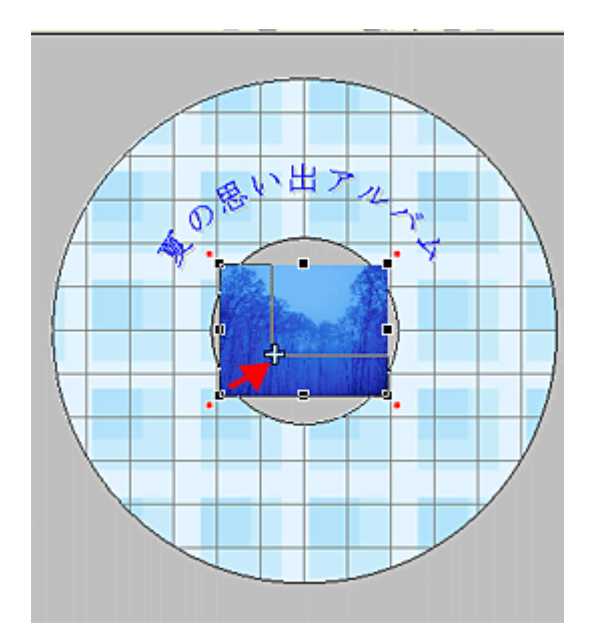

**4.** 画像ファイルの位置を調整します。

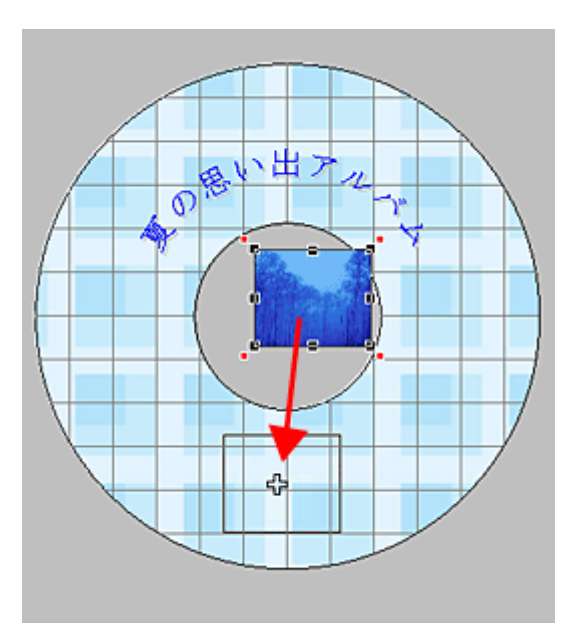

ほかにも配置したい画像ファイルがあれば手順 2 ~ 4 を繰り返してください。

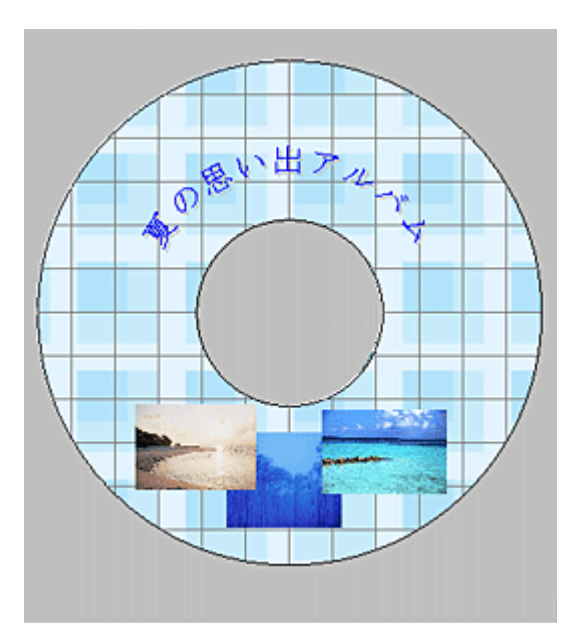

以上で画像ファイルの配置ができました。

## ステップ5 レイアウトの調整

配置した文字、イラスト、図形などのレイアウトを調整します。

1. [レイアウト]ボタンをクリックします。

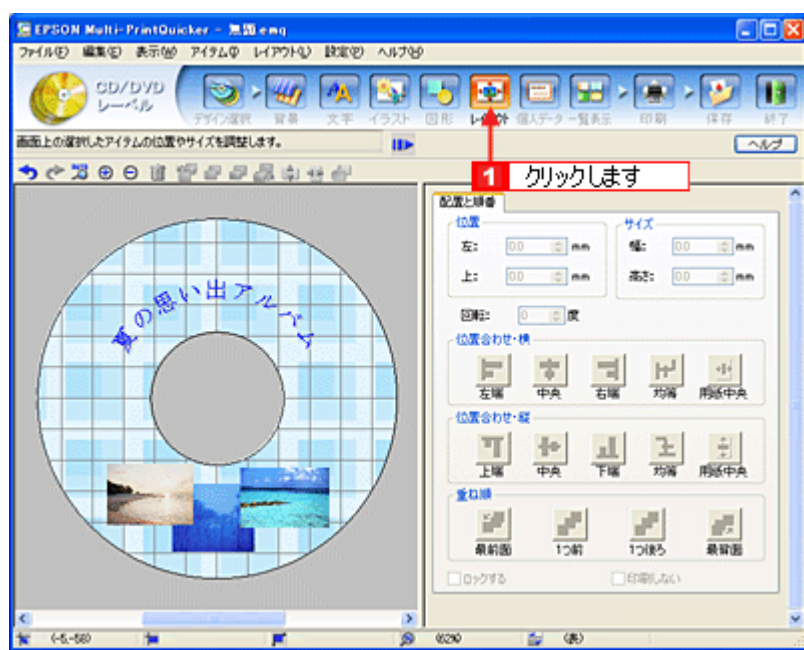

#### **2.** 画像ファイルの重ね順を入れ替えます。

編集エリアで最背面の画像ファイルをクリックして選択し、[重ね順]の[1 つ前]ボタンをクリックします。

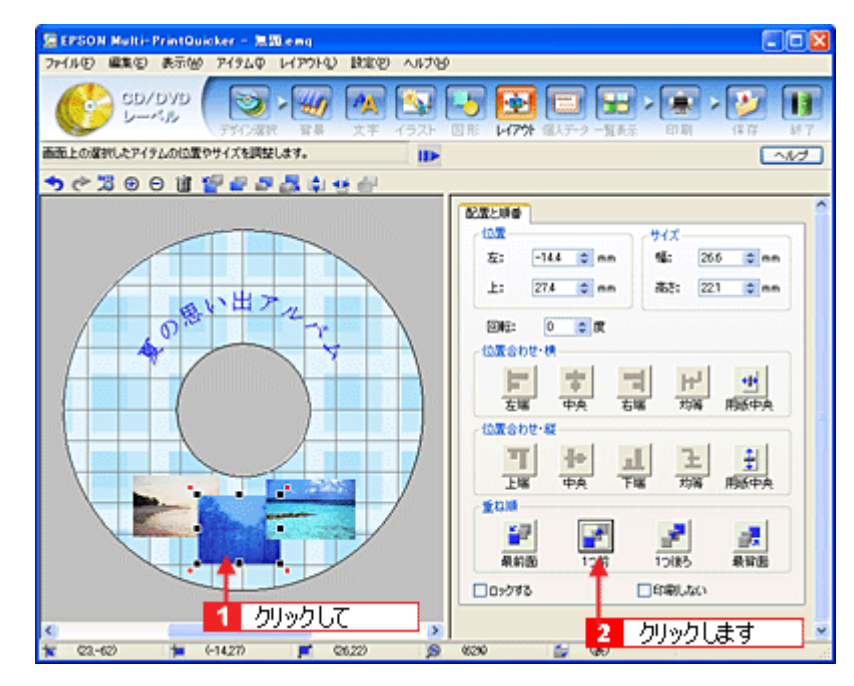

以上で配置と順番が調整できました。 ここでは、重なり順の調整をしましたが、ほかにも縦位置、横位置を揃える などさまざまな調整が行えます。

### <u>ステップ6 印刷する</u>

印刷する用紙種類を選択して、印刷します。

**1.** プリンタに **CD/DVD** をセットします。

mg 「CD / DVD [のセット方法」](#page-20-0)21

**2.** [印刷]ボタンをクリックし、[印刷設定]タブをクリックします。

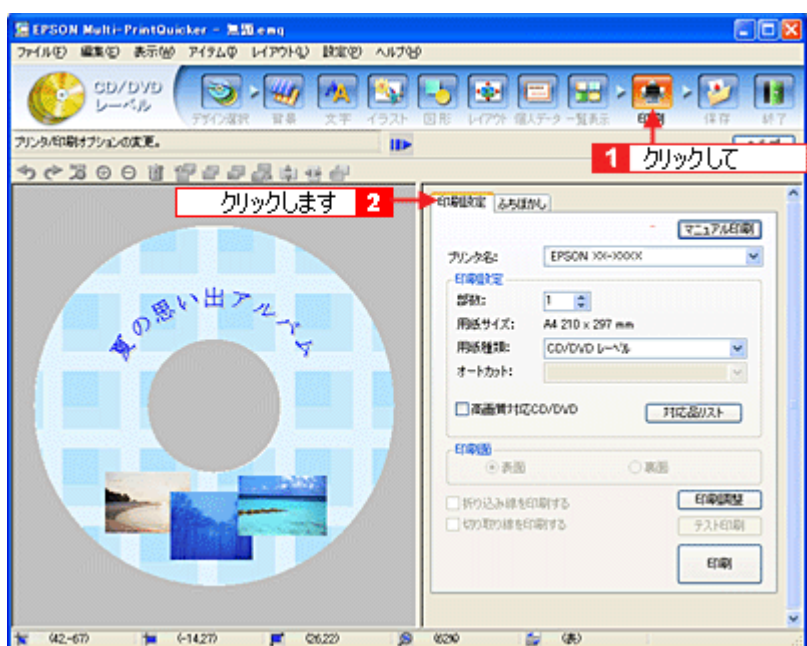

#### **3.** [用紙種類]を選択します。 その他の内容も必要に応じて変更して、[印刷]ボタンをクリックします。

[印刷]ボタンをクリックすると、印刷が始まります。

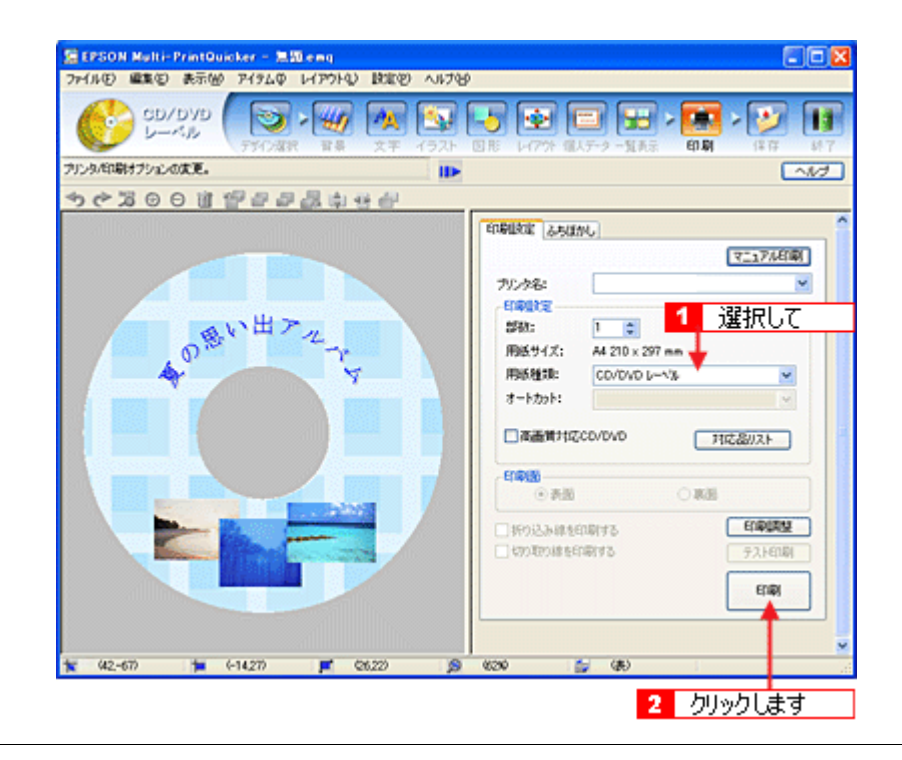

### $?$ 注意

◆◆ [高画質対応 CD/DVD]について◆◆

高画質対応の CD/DVD については、エプソン販売のホームページでご案内しています。[対応品リスト] ボタンをク リックすると、エプソン販売のホームページへ接続されます。 高画質印刷後は、標準品と同様に 24 時間以上乾かしてください。また、乾燥するまでは CD-ROM ドライブなどの機 器にセットしないでください。

**4.** 印刷終了後、プリンタの動作が止まったら、**CD/DVD** トレイを取り出します。

## $?$ 注意

印刷後、CD/DVD トレイを必ず引き抜いておいてください。 引き抜かずにプリンタに差した状態でプリントヘッドのクリーニングなどを行うと、プリントヘッドがトレイの先端 と接触するおそれがあります。

以上で、レーベルの印刷は終了です。

#### こんなときは

◆◆ 1 回の印刷で、複数枚の印刷を設定した場合◆◆ 以下の手順に従って、2 枚目以降の印刷をしてください。

- 1. 1 枚目の印刷終了後、プリンタの動作が止まったら、CD/DVD トレイを取り出します。
- 2. 新しい CD/DVD をトレイに載せて、プリンタにセットし直します。
- 3. 【用紙】ボタンを押します。 すると、2 枚目の印刷が始まります。

## <span id="page-236-0"></span>**EPSON Multi-PrintQuicker** オンラインヘルプについて

本ガイドでは、基本的な操作のみを説明しています。機能や使い方について詳しい説明は「EPSON Multi-PrintQuicker オ ンラインヘルプ」をご覧ください。

### 表示方法

ハードディスク内の [Applications](または [アプリケーション] )- [EPSON Multi-PrintQuicker] - [MANUAL] - [INDEX.HTM] の順にダブルクリックします。

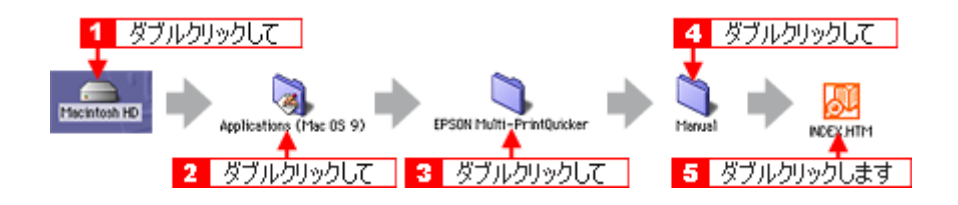

# **EPSON Multi-PrintQuicker**「**CD** / **DVD** ジャケットの作成と印刷」

「EPSON Multi-PrintQuicker」は、名刺、CD/DVD レーベル、CD/DVD ジャケット、およびロール紙を使った垂れ幕などの 長尺を簡単な操作で作成できるソフトウェアです。画面上の機能ボタンなどをクリックしながら、印刷完成イメージのプ レビューを直接編集しますので、難しい設定や面倒な操作なしに思い通りのデザインを作成することができます。 ここでは、簡単な CD/DVD ジャケットの作成方法と印刷方法を説明します。

#### このページのもくじ

- 「[EPSON Multi-PrintQuicker](#page-237-0) の起動」238
- ●「CD / DVD [ジャケットの作成と印刷」](#page-237-1)238
- ●「EPSON Multi-PrintQuicker [オンラインヘルプについて」](#page-247-0)248

### <span id="page-237-0"></span>**EPSON Multi-PrintQuicker** の起動

デスクトップ上の[EPSON Multi-PrintQuicker]アイコンをダブルクリックします。

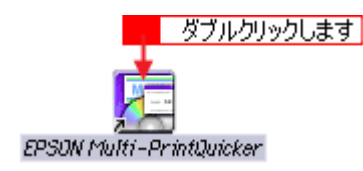

## <span id="page-237-1"></span>**CD** / **DVD** ジャケットの作成と印刷

この後の画面は、Windows XP を例にしています。

### ステップ **1** 用紙名称とプリンタの選択

#### **1.** [プリンタ]、[用途]、[用紙名称]、[用紙方向]を選択し、[新規作成]ボタンをクリックします。

ここでは CD/DVD のジャケットを作成しますので、「CD/DVD ジャケット]ボタンを選択します。

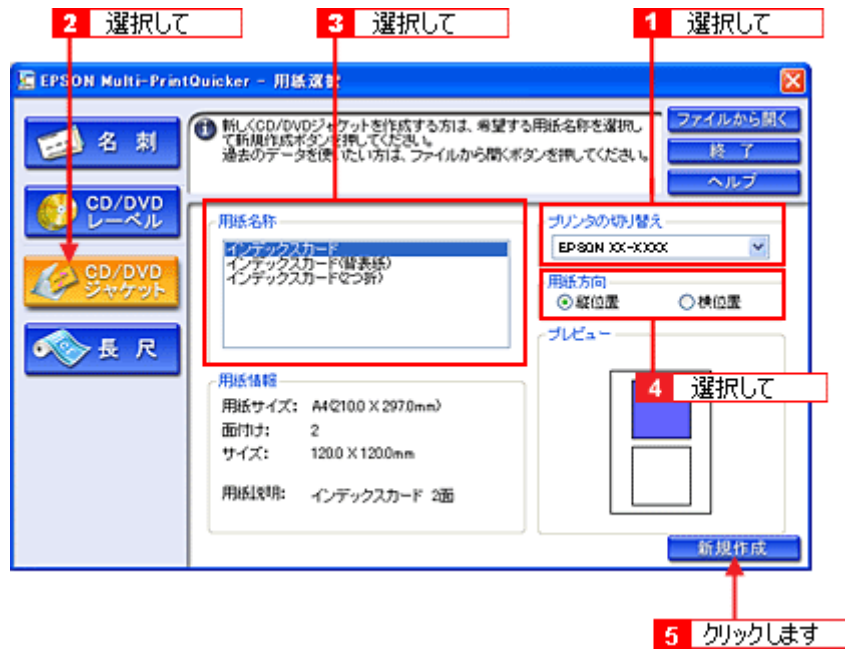

## ステップ2 背景の作成

背景に画像ファイルを配置してみましょう。

## ◎ ポイント)

掲載している画面は、グリッド表示をする設定になっています。グリッドを表示する / しないの切り替えは、[表示] メニューー [グリッド] - [グリッド表示]の順にクリックして行います。

**1.** [背景]ボタンをクリックし、[背景]タブをクリックます。

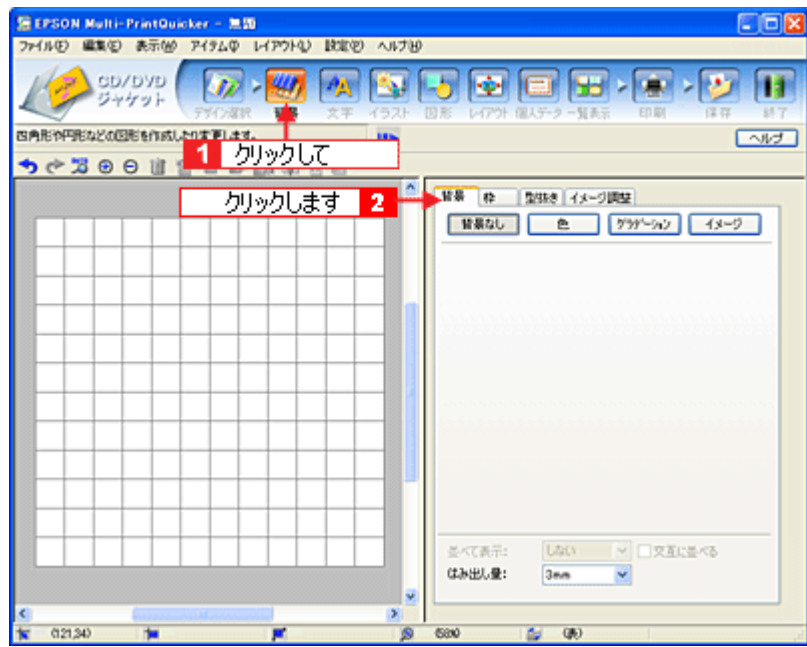

**2.** 背景に画像ファイルを配置します。

ここでは、サンプル写真を配置します。[背景]タブの[イメージ]ボタンをクリックします。

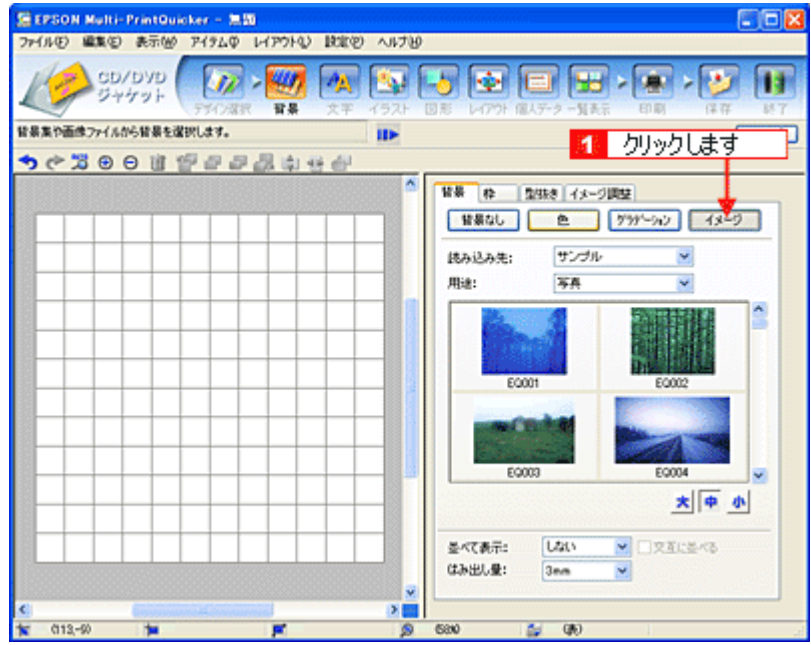

**3.** 配置するイラストや画像ファイルを選択します。

[読み込み先]で[サンプル]を選択し、[用途]で[写真]を選択します。 サンプル写真の一覧が表示されますので、配置する写真をクリックします。 編集エリアに写真が配置されます。

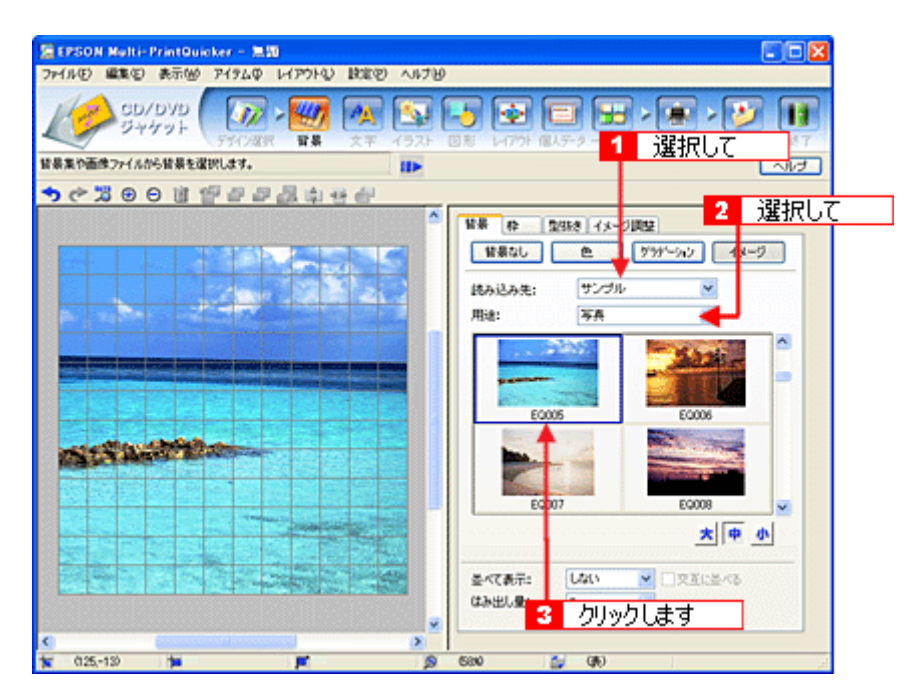

以上で背景が作成できました。

背景には、画像ファイルを配置するだけでなく、グラデーションをかけたりさまざまな装飾が行えます。

## ステップ3 文字の入力

文字を入力してみましょう。

1. [文字] ボタンをクリックし、[文字] タブをクリックします。

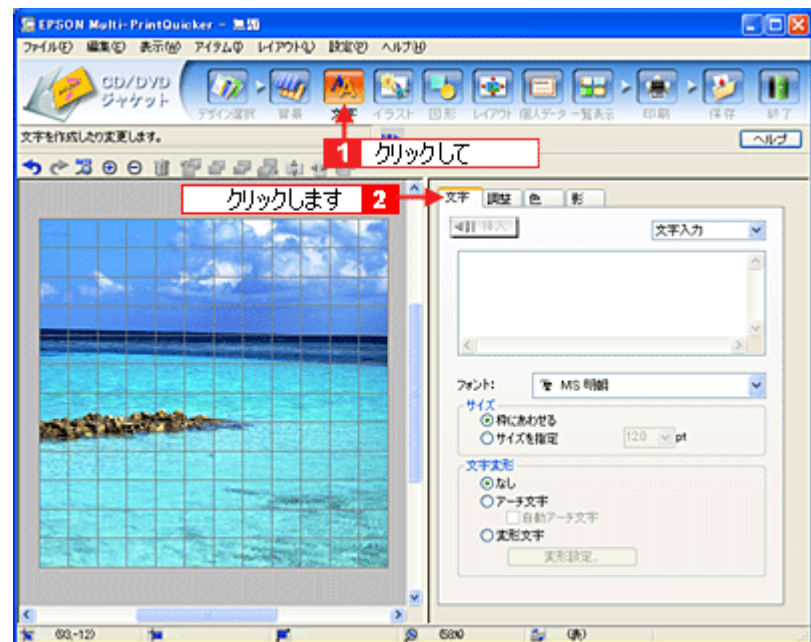

#### **2.** 文字を入力し、[挿入]ボタンをクリックします。

文字の入力ボックスをクリックし、文字を入力します。そして[フォント]を選択します。 フォントサイズは[サイズを指定]をチェックしてから設定します。ここでは 36.0pt に設定します。

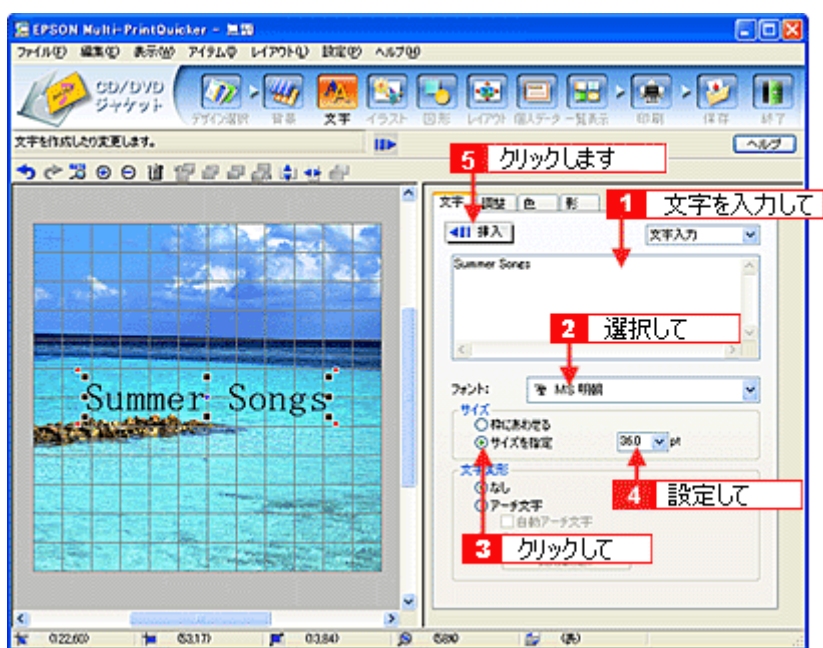

以上で文字の入力ができました。 ここで説明した内容のほかにも文字色の変更や影付きなどさまざまな装飾が行えます。

## ステップ **4** 図形の配置

直線、四角形、円形などの図形を配置できます。 ここでは、CD/DVD のタイトル、サブタイトルなどを手書きで記入するための直線を配置してみましょう。

#### **1.** [図形]ボタンをクリックし、[線]タブをクリックします。

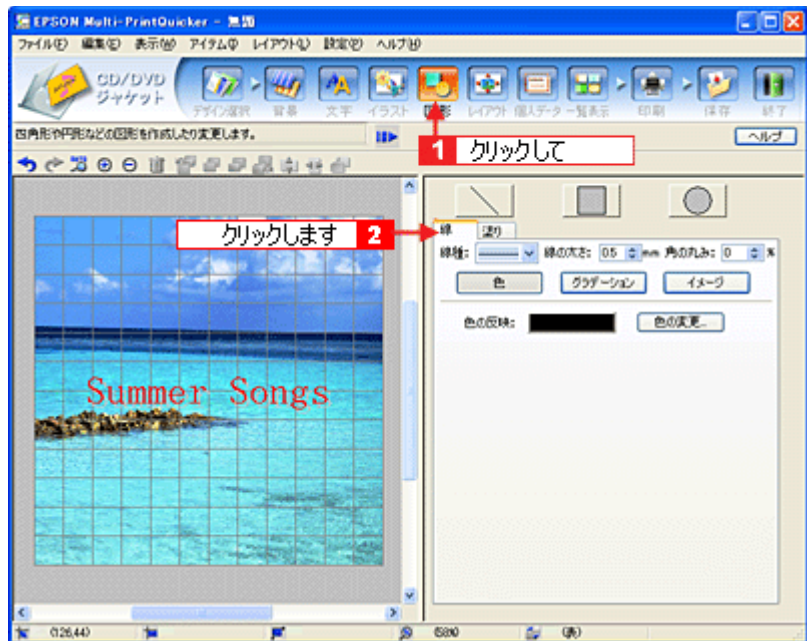

#### **2.** ここでは、直線を描きます。

[直線]ボタンをクリックしてから、次のような設定を行います。 [線種]:直線 [線の太さ]:1.0mm 程度を設定

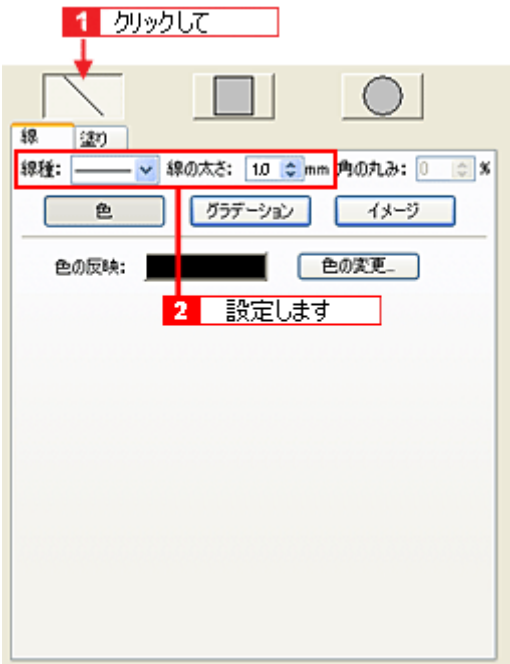

**3.** 編集エリア上をドラッグします。

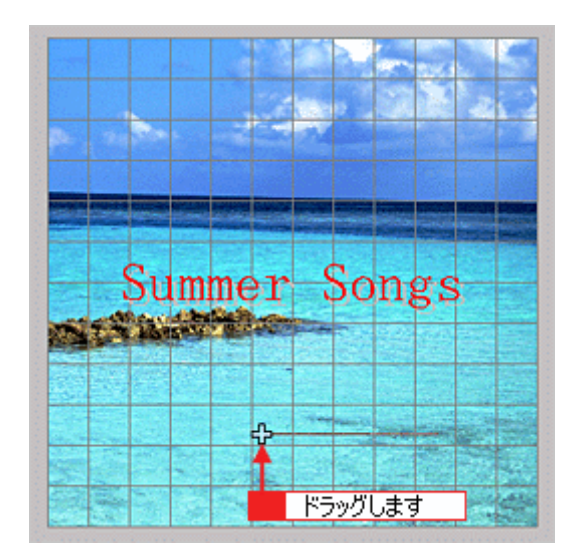

## **4.** 配置した直線をコピーして、複数の直線を配置します。

編集エリアで直線を選択し、Windows の場合は右クリック、Macintosh の場合は【control】キーを押したままクリッ クしてコンテキストメニューを表示します。 コンテキストメニューの[コピー]をクリックします。

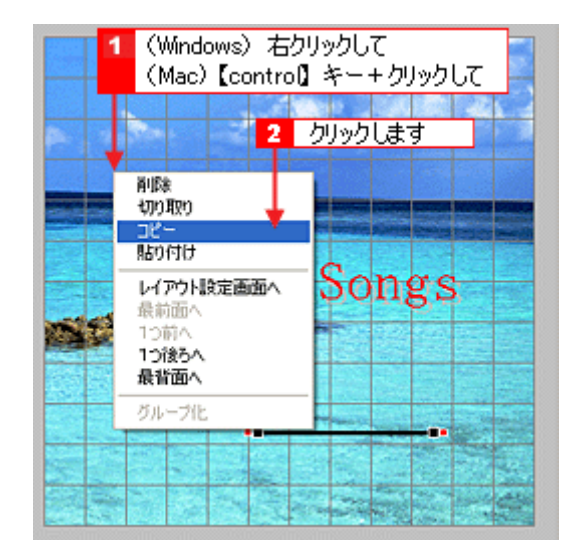

**5.** 再度コンテキストメニューを表示させ、**Windows** の場合は[貼り付け]、**Macintosh** の場合は[ペースト]をクリッ クします。

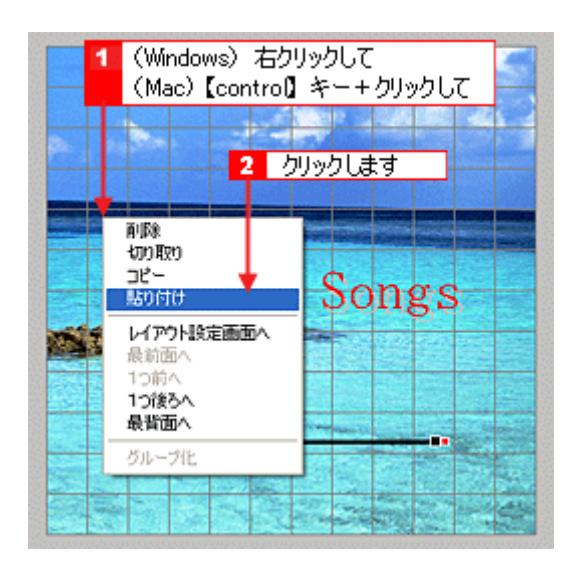

貼り付けの操作を繰り返して複数の直線を配置します。

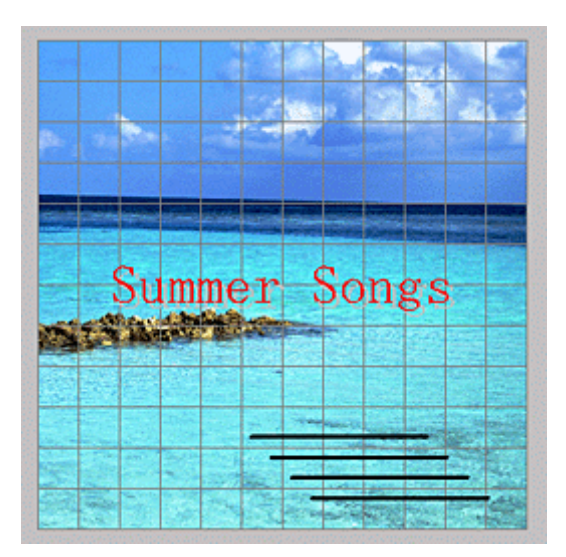

以上で図形の配置ができました。

## ステップ5 レイアウトの調整

配置した文字、イラスト、図形などのレイアウトを調整します。 ここでは、「ステップ 4」で配置した直線の位置を調整してみましょう。

### 1. [レイアウト]ボタンをクリックします。

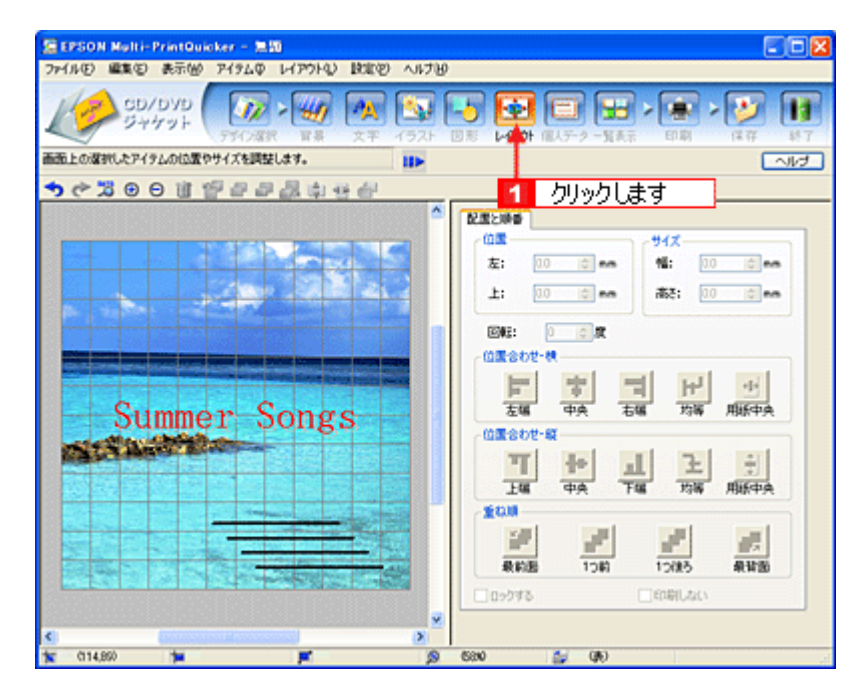

#### **2.** 直線の横位置を揃えます。 下の画面のように、すべての直線が接する範囲をドラッグして、すべての直線を選択します。

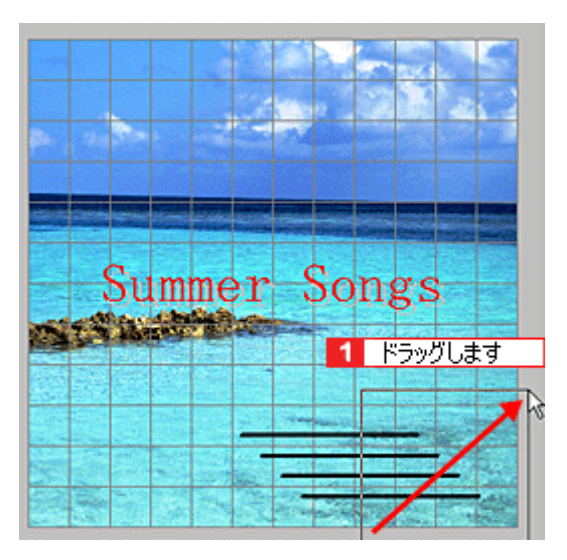

### 3. [位置合わせ・横] - [左端]ボタンをクリックします。

1 番左端にある直線の位置に、すべての直線が揃います。

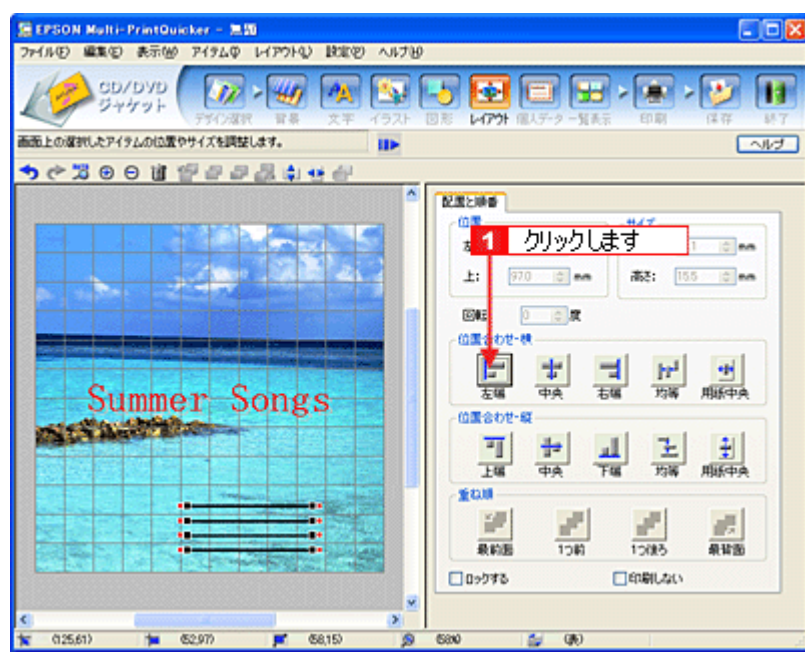

以上で直線を揃える調整ができました。

## ステップ **6** 用紙全体を一覧表示する

印刷する用紙全体のイメージを確認します。

1. [一覧表示]ボタンをクリックします。

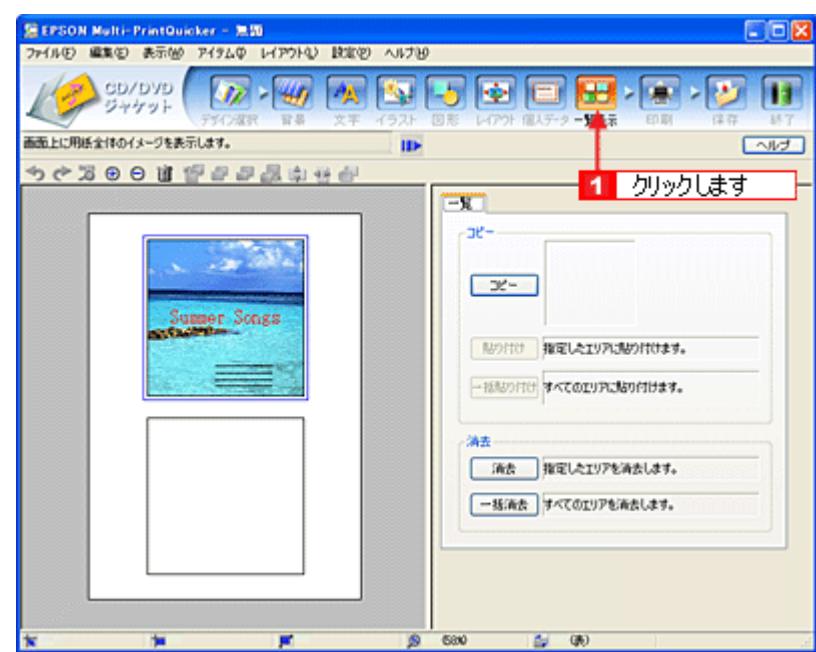

#### **2.** 作成した面のデザインを、もう一方の面に貼り付けます。

[コピー]ボタンをクリックします。 コピーエリアに、コピーされた内容が表示されます。

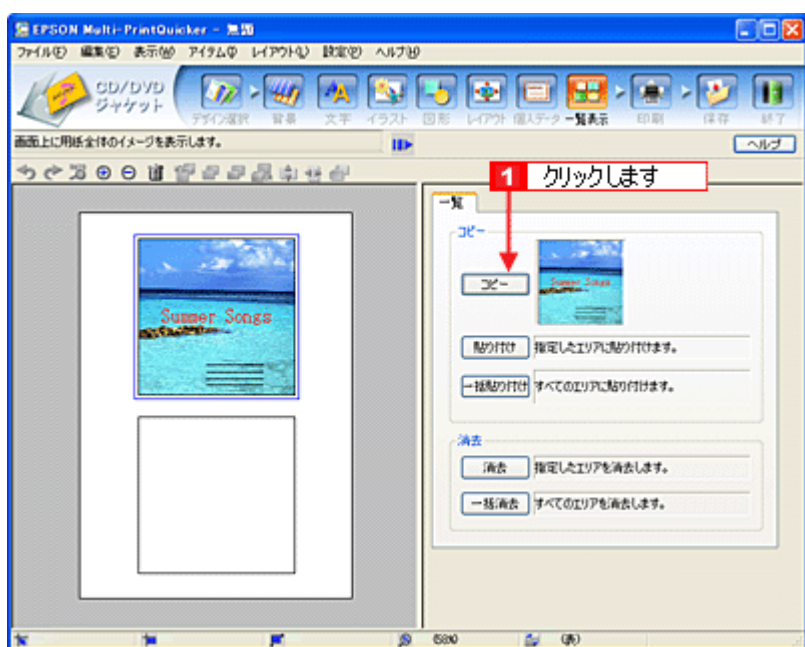

### **3.** コピーした面をもう一方の面に貼り付けます。

編集エリアでもう一方の面をクリックし、[貼り付け]ボタンをクリックします。

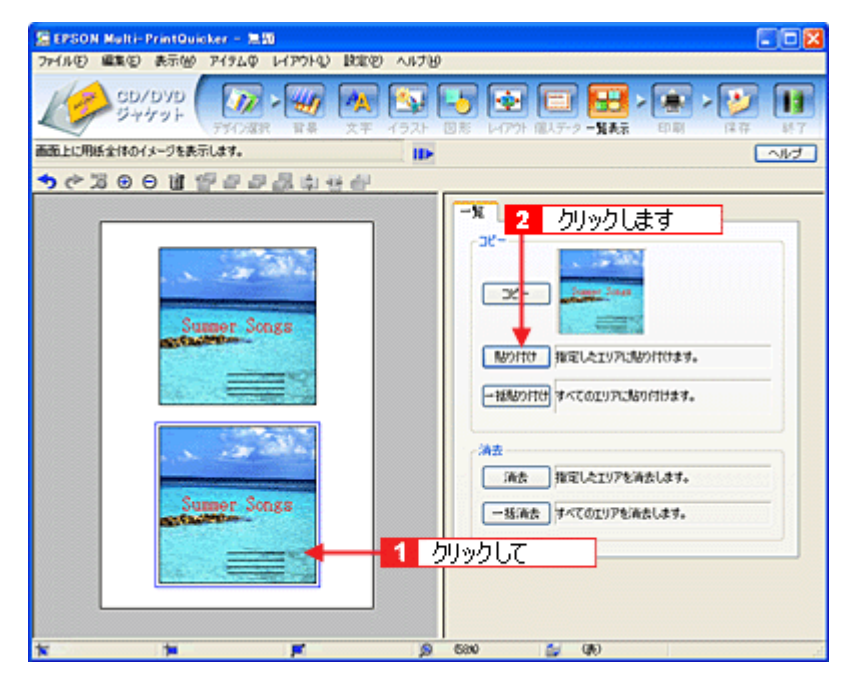

**4.** もう一方の面(ここでは編集エリアの下側の面)を編集したい場合は、編集したい面をクリックしてから、操作手順 バーのボタンをクリックしてほかの画面で編集を行います。

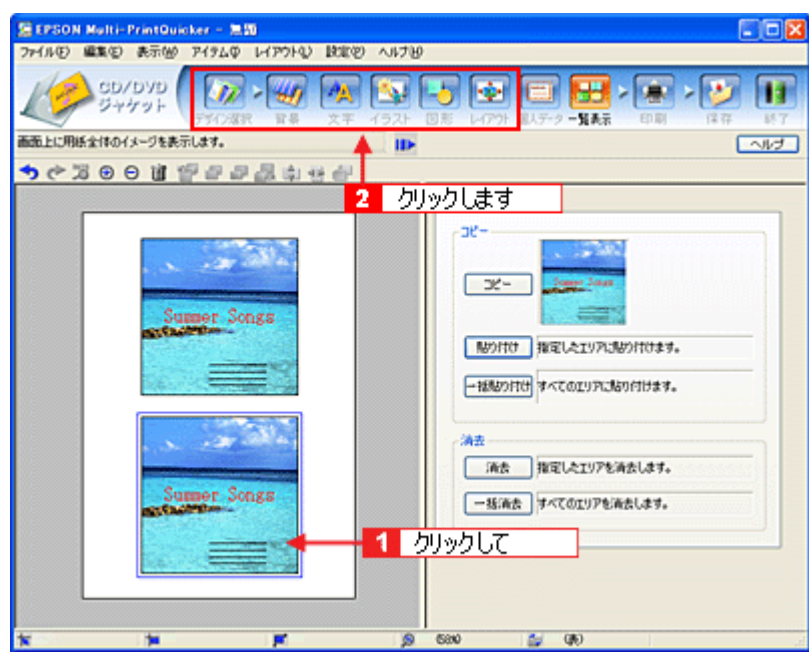

以上で一覧表示の操作は終了です。

## ステップ7 印刷する

印刷する用紙種類を選択して、印刷します。

- **1.** プリンタに用紙をセットします。
- **2.** [印刷]ボタンをクリックします。

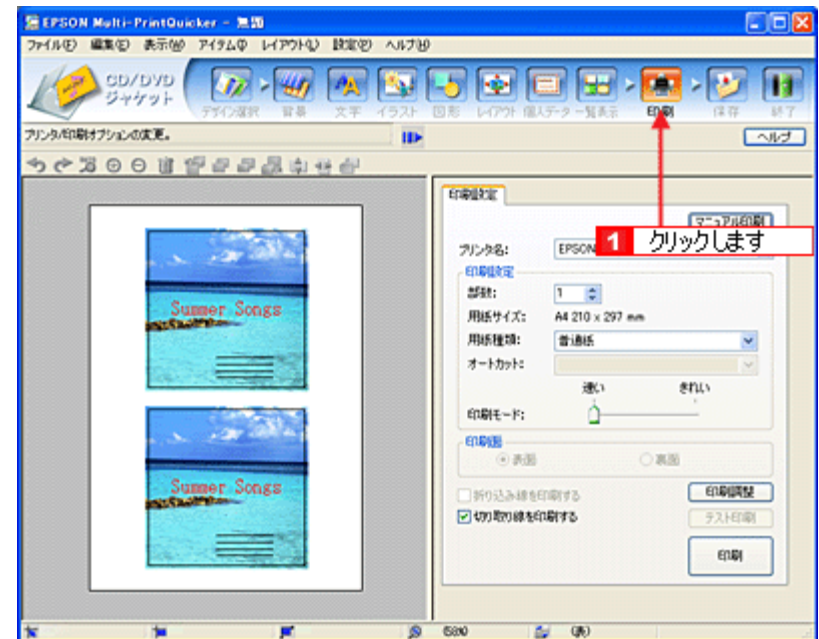

**3.** [用紙種類]を選択します。 その他の内容も必要に応じて変更して、[印刷]ボタンをクリックします。

[印刷]ボタンをクリックすると、印刷が始まります。

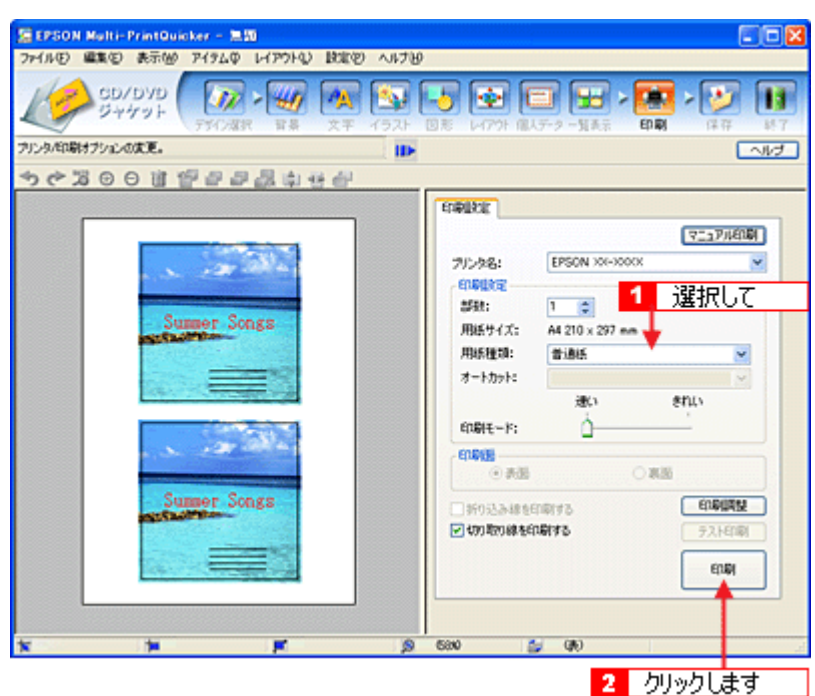

**4.** 印刷終了後、余白部分を切り取ります。

以上で、ジャケットの印刷は終了です。

## <span id="page-247-0"></span>**EPSON Multi-PrintQuicker** オンラインヘルプについて

本ガイドでは、基本的な操作のみを説明しています。機能や使い方について詳しい説明は「EPSON Multi-PrintQuicker オ ンラインヘルプ」をご覧ください。

## 表示方法

ハードディスク内の [Applications] (または [アプリケーション]) - [EPSON Multi-PrintQuicker] - [MANUAL] - [INDEX.HTM] の順にダブルクリックします。

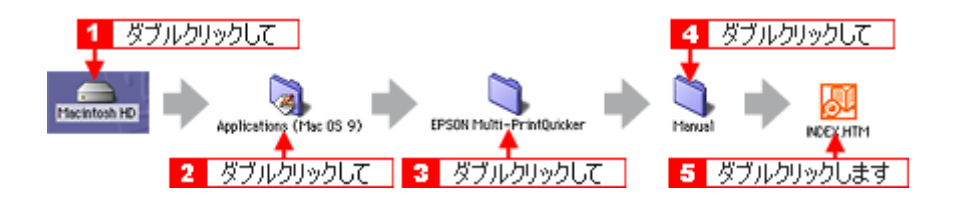

# **EPSON Multi-PrintQuicker**「名刺の作成と印刷」

「EPSON Multi-PrintQuicker」は、名刺、CD/DVD レーベル、CD/DVD ジャケット、およびロール紙を使った垂れ幕などの 長尺を簡単な操作で作成できるソフトウェアです。画面上の機能ボタンなどをクリックしながら、印刷完成イメージのプ レビューを直接編集しますので、難しい設定や面倒な操作なしに思い通りのデザインを作成することができます。 ここでは、簡単な名刺の作成方法と印刷方法を説明します。

#### このページのもくじ

- ●「[EPSON Multi-PrintQuicker](#page-248-0) の起動」249
- ●[「名刺の作成と印刷」](#page-248-1)249
- ●「EPSON Multi-PrintQuicker [オンラインヘルプについて」](#page-255-0)256

### <span id="page-248-0"></span>**EPSON Multi-PrintQuicker** の起動

デスクトップ上の[EPSON Multi-PrintQuicker]アイコンをダブルクリックします。

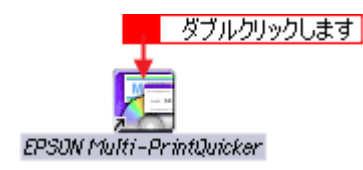

## <span id="page-248-1"></span>名刺の作成と印刷

この後の画面は、Windows XP を例にしています。

### ステップ **1** 用紙名称とプリンタの選択

**1.** [プリンタ]、[用途]、[用紙名称]、[用紙方向]を選択し、[新規作成]ボタンをクリックします。

ここでは名刺を作成しますので、[名刺]ボタンを選択します。

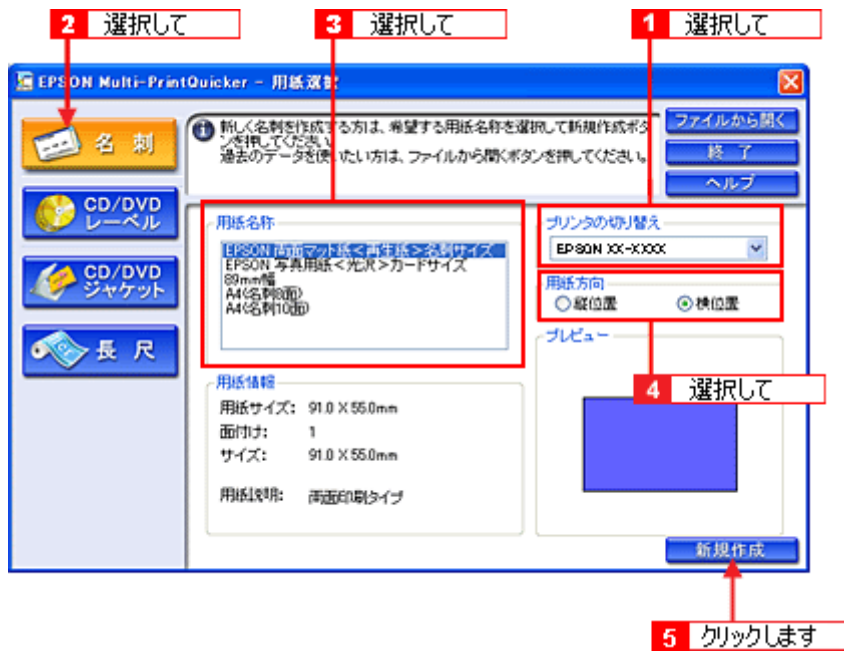

## ステップ **2** デザインの選択

EPSON Multi-PrintQuicker には、用途に合わせたさまざまなサンプルデザインがあらかじめ用意されています。ここ では、サンプルデザインを変更して名刺を作ってみましょう。

## ◎ ポイント)

掲載している画面は、グリッド表示をする設定になっています。グリッドを表示する / しないの切り替えは、[表示] メニューー [グリッド] - [グリッド表示]の順にクリックして行います。

1. [デザイン選択]ボタンをクリックします。

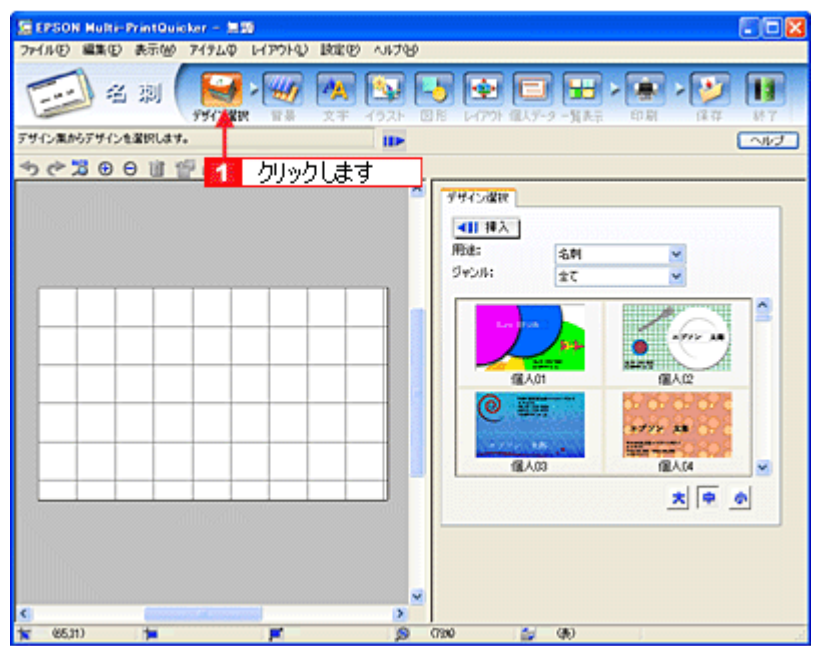

2. [用途] と [ジャンル] を選択して、サンプルデザインを絞り込みます。 ここでは、以下の通りに選択します。

用途:[名刺] ジャンル:[会社[横]]

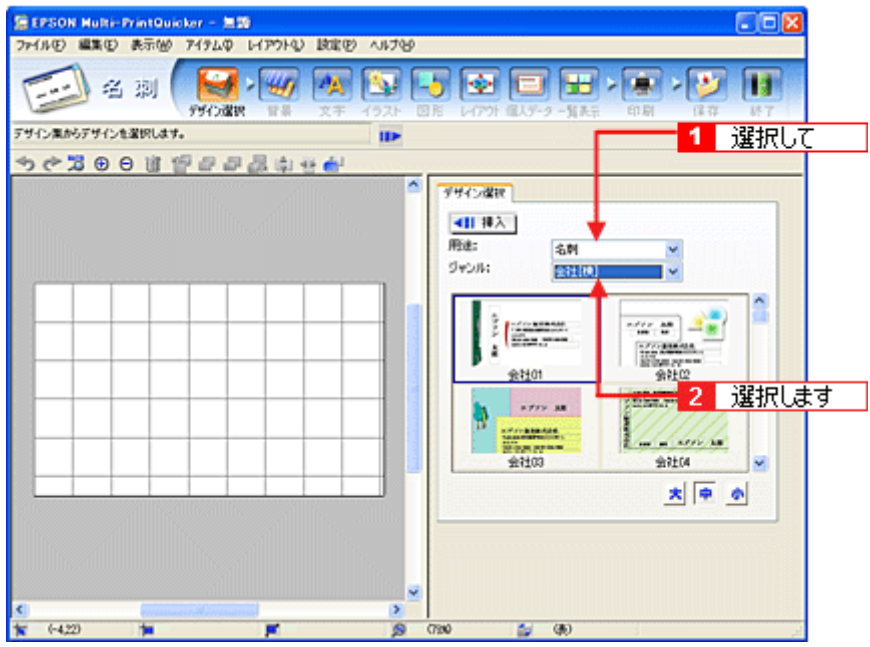

3. 使用するデザインをクリックして選択し、[挿入]ボタンをクリックします。

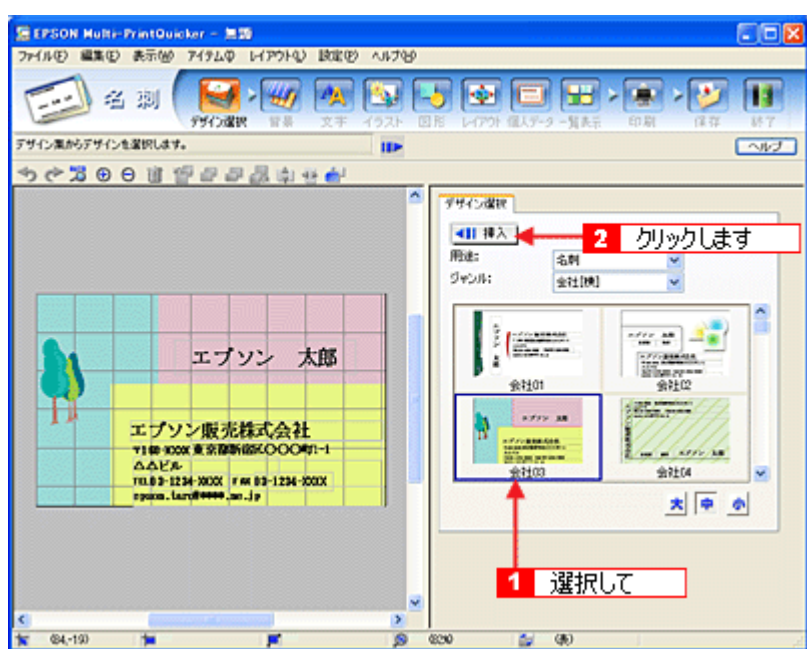

以上でデザインの選択ができました。

## ステップ **3** 文字の入力

文字を入力してみましょう。 ここでは、個人データを使って名刺を作ります。以下の手順に従って操作してください。

### 1. [文字] ボタンをクリックし、[文字] タブをクリックします。

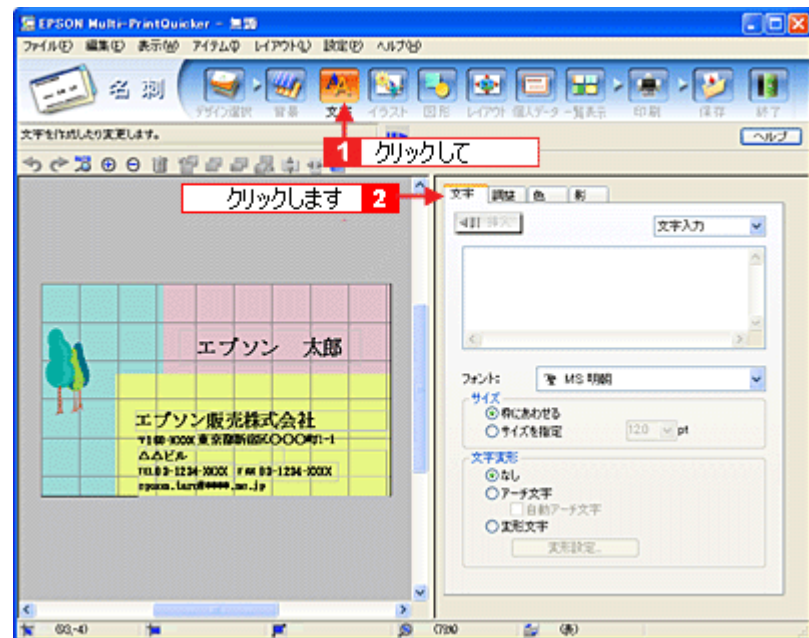

### **2.** 現在入力されているサンプルの個人データを変更します。

[個人データ]を選択し、[個人データ編集]ボタンをクリックします。

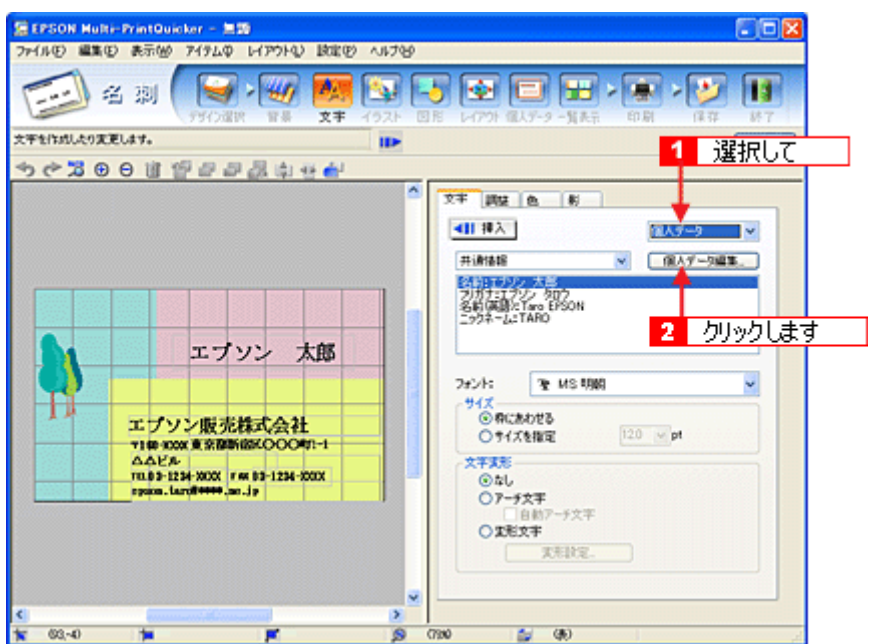

**3.** 表示された[個人データ]画面で[会社]ボタンをクリックします。 サンプルが入力済みですので、入力内容を変更します。

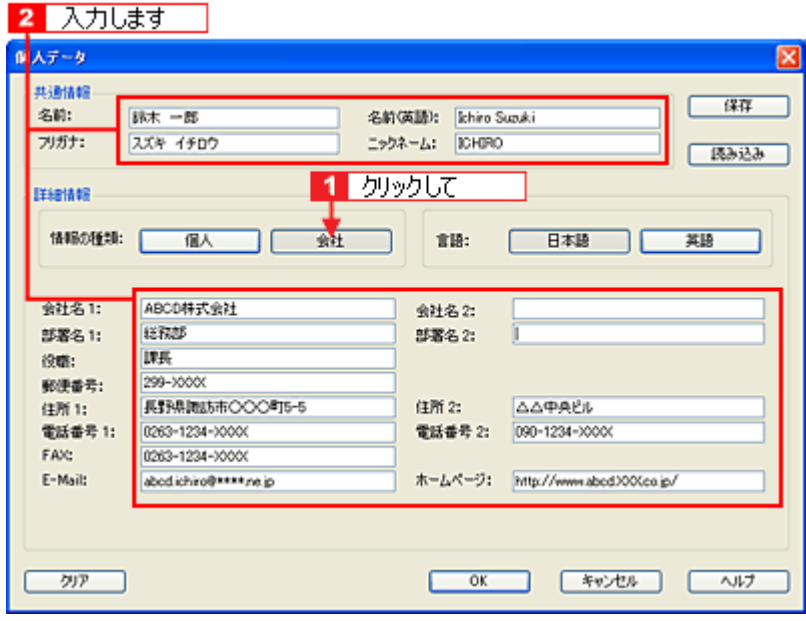

**4.** 個人データの入力が終わったら、[**OK**]ボタンをクリックします。
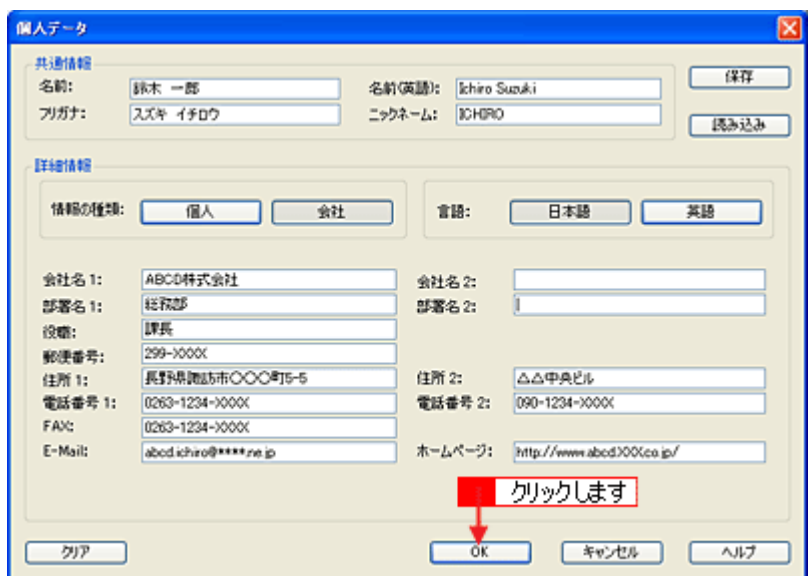

**5.** 必要に応じて、フォント、サイズ、文字変形などの編集をします。 編集エリアで編集したい文字をクリックして選択し、各項目を変更します。

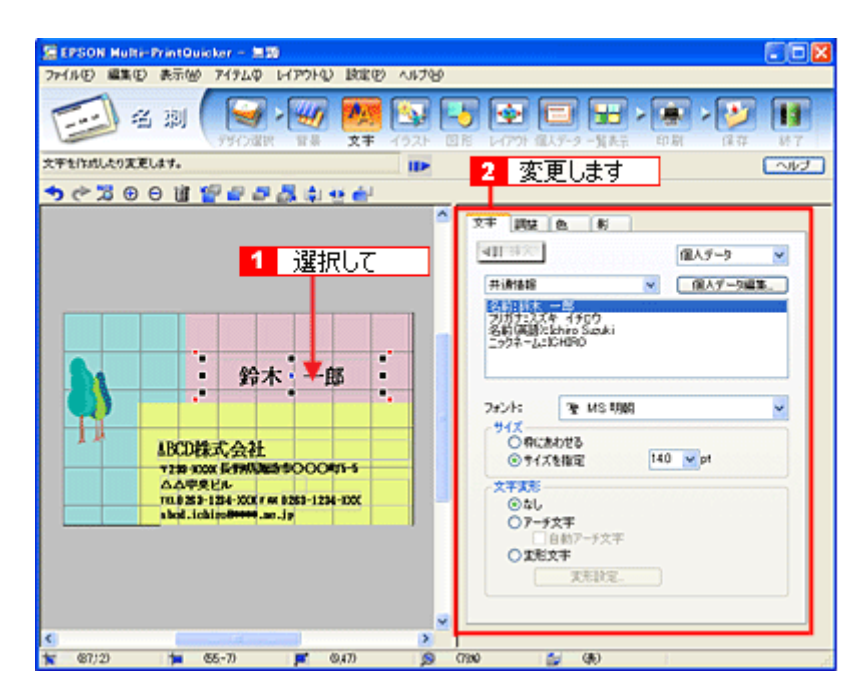

以上で文字の入力ができました。

ここでは、個人データを使って文字を入力しましたが、ほかにも文字色の変更や影付きなどさまざまな装飾が行えま す。

### ステップ **4** 画像ファイルの配置

イラストや写真などの画像ファイルを配置します。

**1.** [イラスト]ボタンをクリックし、[イメージ]タブをクリックします。

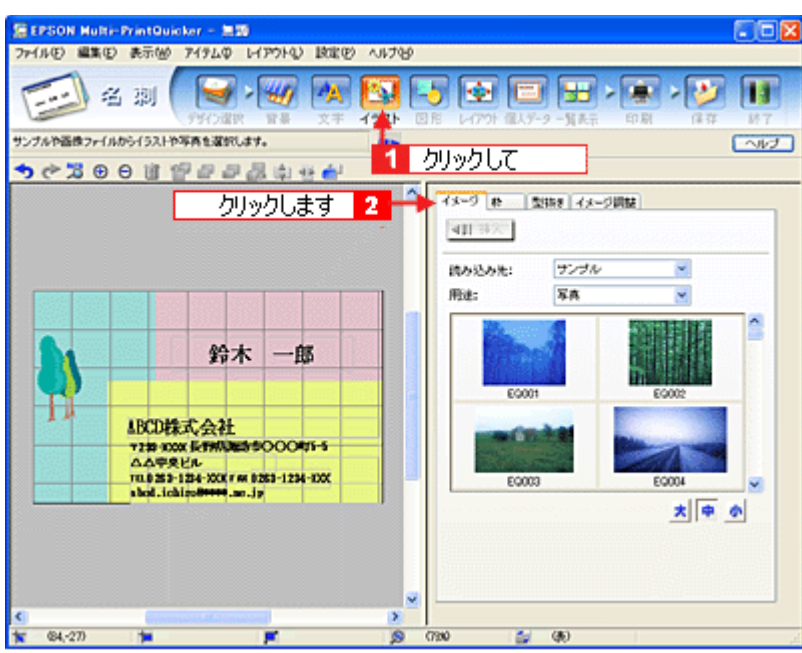

### **2.** 配置する画像ファイルを[イメージ]タブで選択します。

EPSON Multi-PrintQuicker には、写真やイラストなどのサンプルが用意されています。ここでは、サンプル写真を配 置します。

[読み込み先]で[サンプル]を選択し、[用途]で[写真]を選択します。 サンプル写真の一覧が表示されますので、配置する写真を選択し、[挿入]ボタンをクリックします。 編集エリアに写真が配置されます。

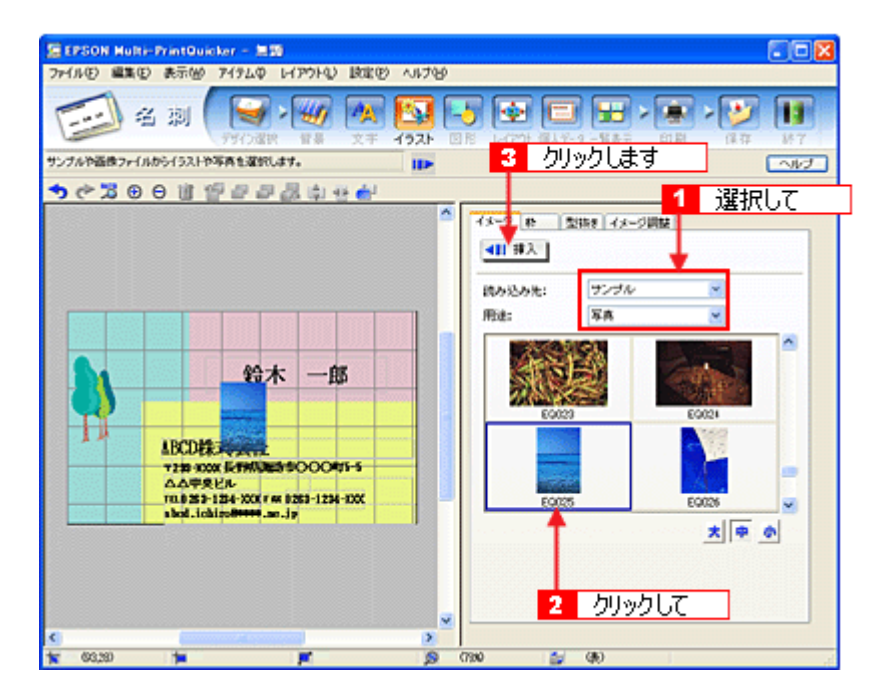

**3.** 画像ファイルの位置を調整します。

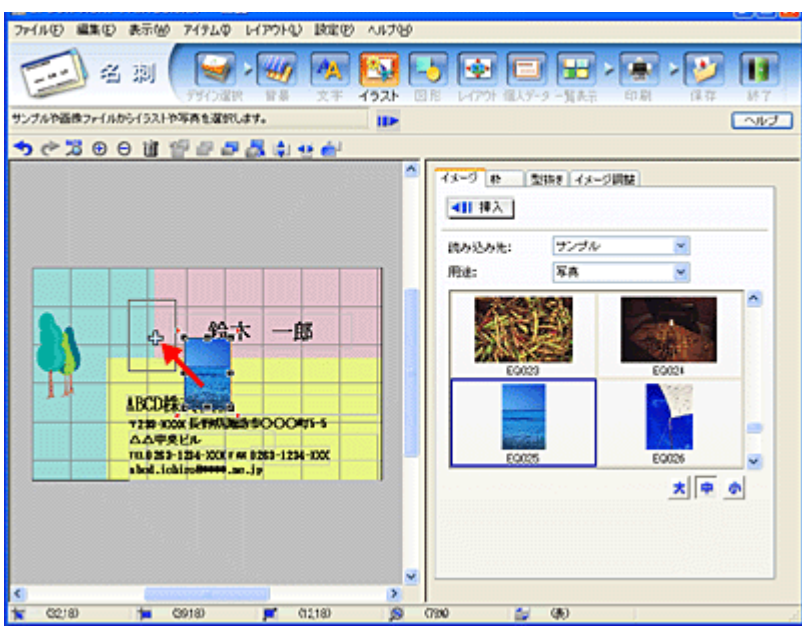

以上で画像ファイルの配置ができました。

# ステップ **5** 用紙全体を一覧表示する

印刷する用紙全体のイメージを確認します。

1. [一覧表示]ボタンをクリックします。

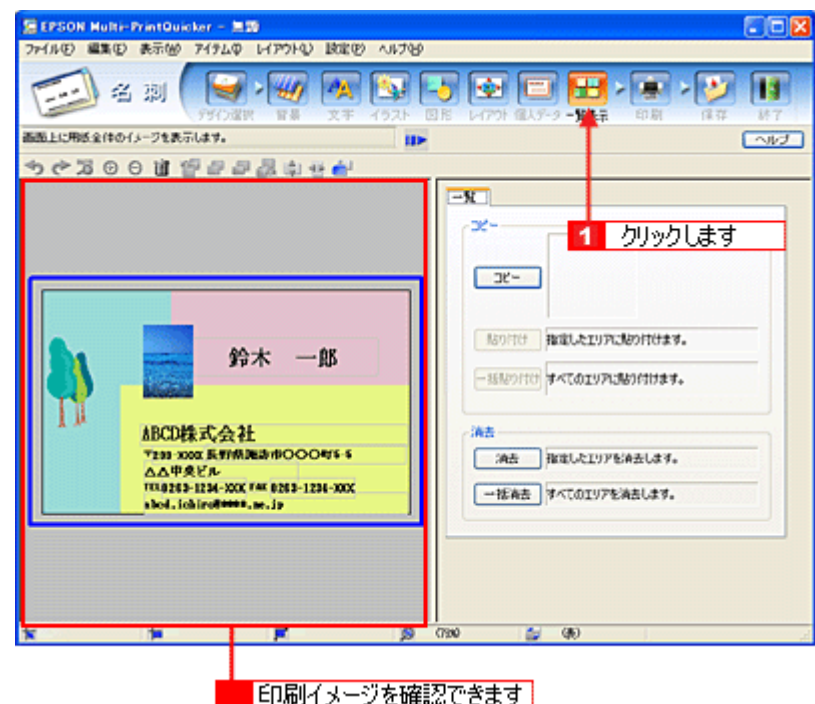

以上で一覧表示の確認は終了です。

# ステップ6 印刷する

印刷する用紙種類を選択して、印刷します。

- **1.** プリンタに用紙をセットします。
- **2.** [印刷]ボタンをクリックします。

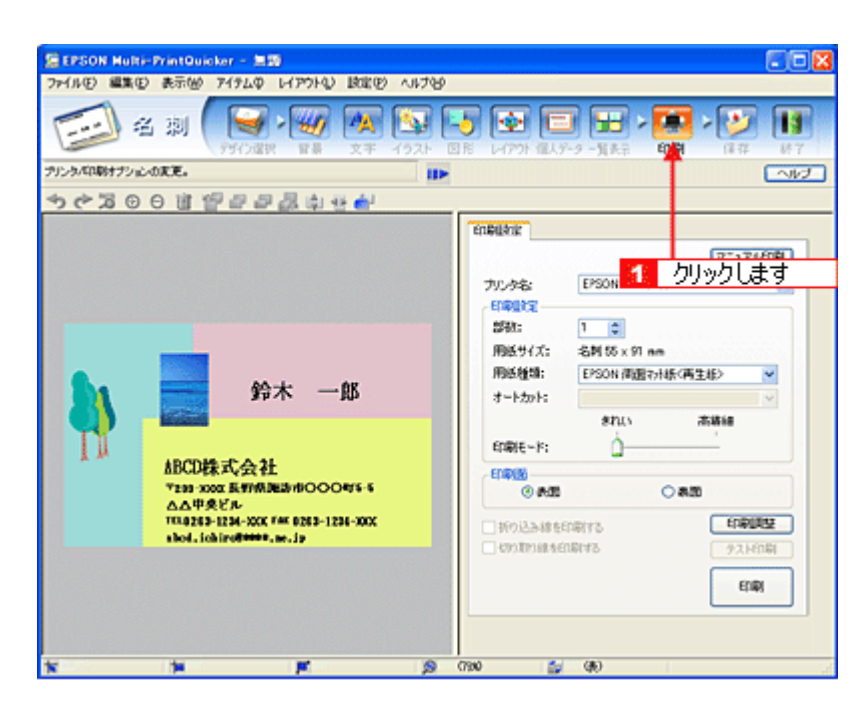

### **3.** [用紙種類]を選択します。 その他の内容も必要に応じて変更して、[印刷]ボタンをクリックします。

[印刷]ボタンをクリックすると、印刷が始まります。

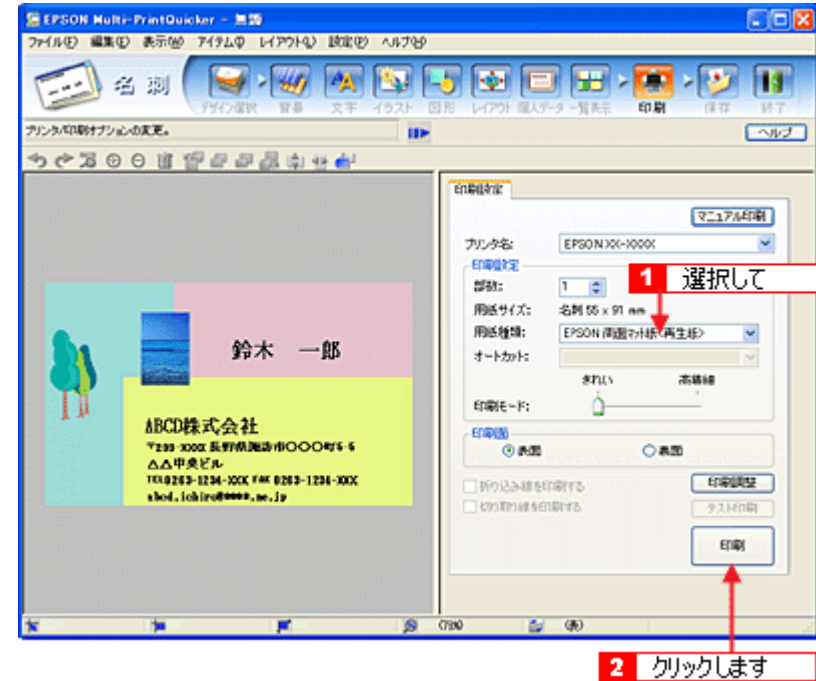

以上で、名刺の印刷は終了です。

# **EPSON Multi-PrintQuicker** オンラインヘルプについて

本ガイドでは、基本的な操作のみを説明しています。機能や使い方について詳しい説明は「EPSON Multi-PrintQuicker オ ンラインヘルプ」をご覧ください。

# 表示方法

ハードディスク内の [Applications] (または [アプリケーション]) - [EPSON Multi-PrintQuicker] - [MANUAL] ー [INDEX.HTM] の順にダブルクリックします。

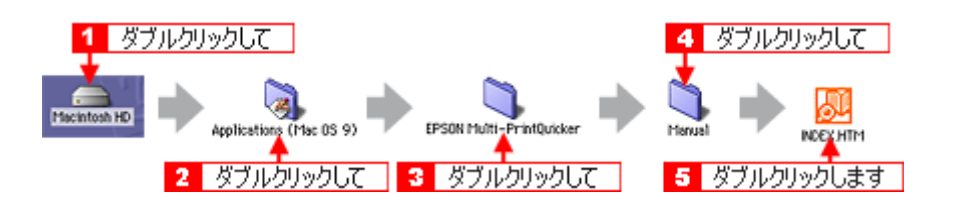

# **EPSON Multi-PrintQuicker**「横断幕/垂れ幕の作成と印刷」

「EPSON Multi-PrintQuicker」は、名刺、CD/DVD レーベル、CD/DVD ジャケット、およびロール紙を使った垂れ幕などの 長尺を簡単な操作で作成できるソフトウェアです。画面上の機能ボタンなどをクリックしながら、印刷完成イメージのプ レビューを直接編集しますので、難しい設定や面倒な操作なしに思い通りのデザインを作成することができます。 ここでは、簡単な横断幕 / 垂れ幕の作成方法と印刷方法を説明します。

**&注意** 

ロール紙を使った垂れ幕などの長尺印刷は、Mac OS X では対応していません。

### このページのもくじ

- ●「[EPSON Multi-PrintQuicker](#page-257-0) の起動」258
- ●[「横断幕/垂れ幕の作成と印刷」](#page-257-1)258
- 「EPSON Multi-PrintQuicker [オンラインヘルプについて」](#page-268-0)269

### <span id="page-257-0"></span>**EPSON Multi-PrintQuicker** の起動

デスクトップ上の[EPSON Multi-PrintQuicker]アイコンをダブルクリックします。

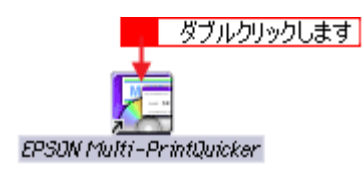

# <span id="page-257-1"></span>横断幕/垂れ幕の作成と印刷

この後の画面は、Windows XP を例にしています。

### ステップ **1** 用紙名称とプリンタの選択

#### **1.** [プリンタ]、[用途]、[用紙名称]、[用紙方向]を選択し、[新規作成]ボタンをクリックします。

ここではロール紙を使って垂れ幕などの長尺を作成しますので、[長尺] ボタンを選択します。

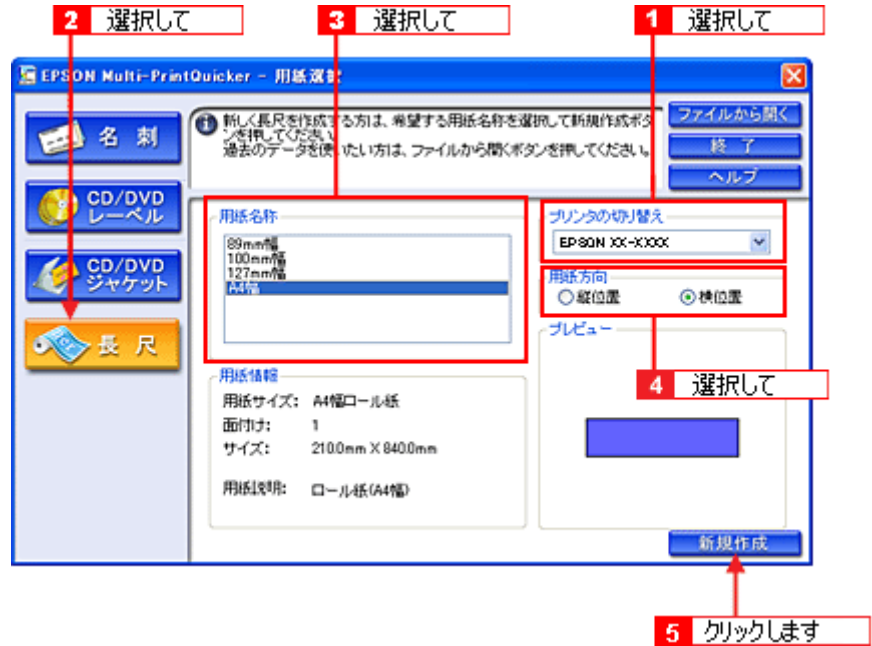

# ステップ2 背景の作成

背景に枠を付けてみましょう。

## **1.** [背景]ボタンをクリックし、[枠]タブをクリックます。

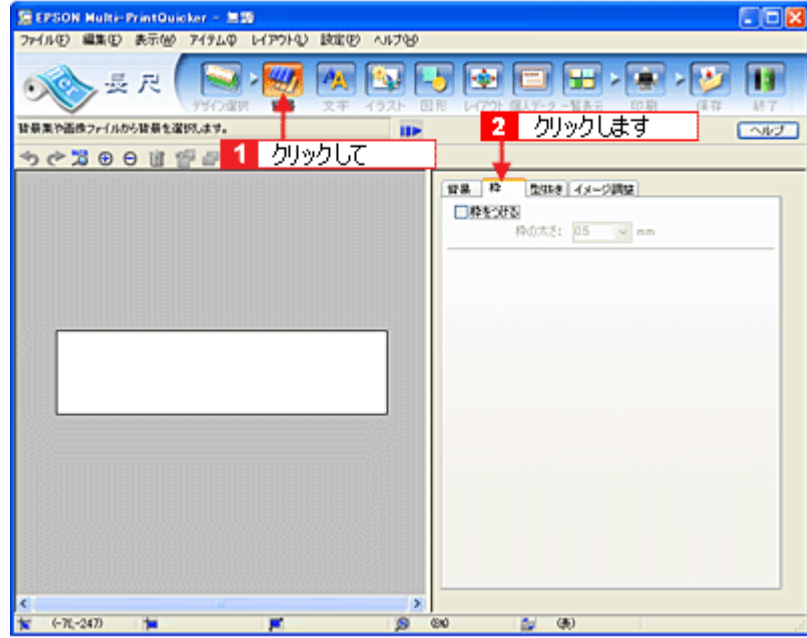

### **2.** ここでは、グラデーションの枠を付けます。

[枠をつける]をチェックし、[枠の太さ]を10.0mm 程度に設定して、[グラデーション]ボタンをクリックします。

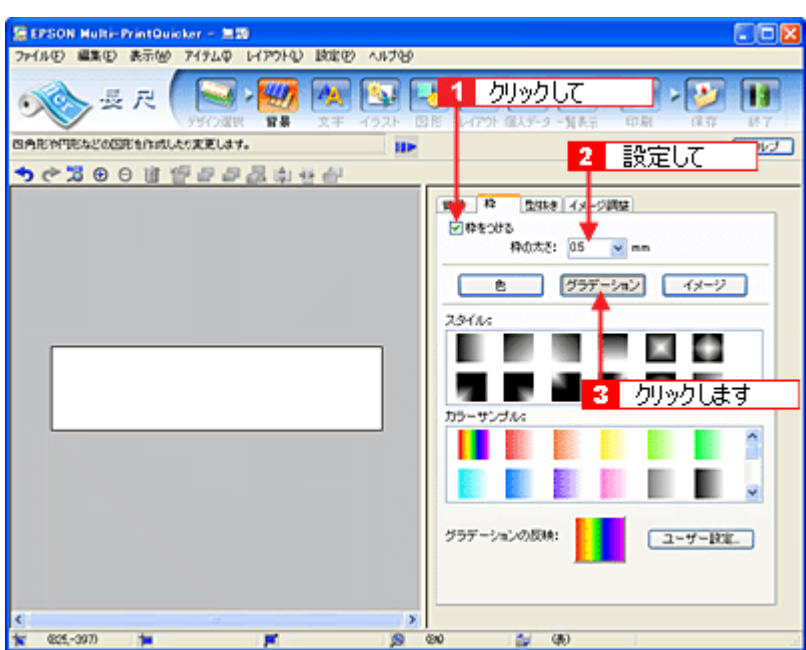

**3.** [スタイル]と[カラーサンプル]をクリックして選択し、[グラデーションの反映]ボタン(**Windows**)**/**[反映]ボ タン(**Macintosh**)をクリックします。

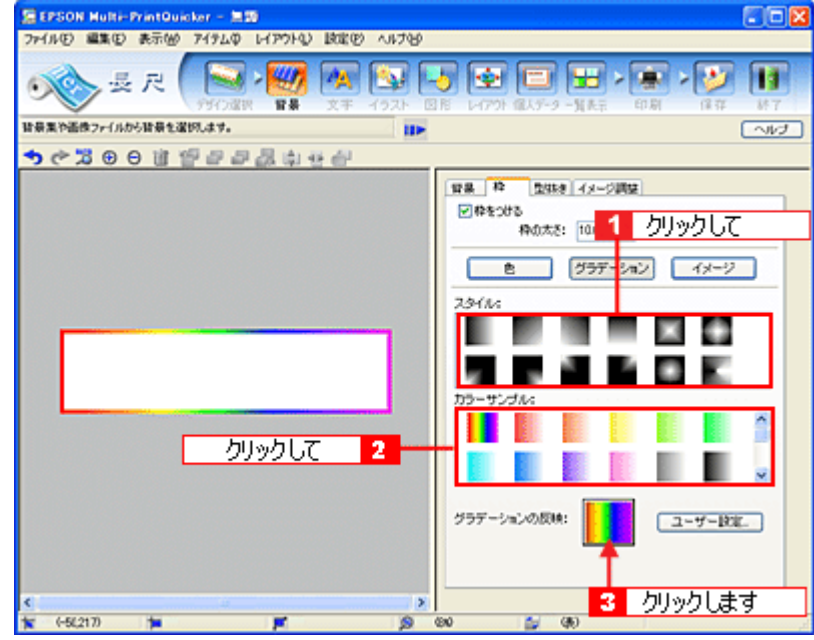

以上で背景が作成できました。 背景には、枠を作成するだけでなく、背景全体に色やグラデーションを付けるなどさまざまな装飾が行えます。

# ステップ3 文字の入力

文字を入力してみましょう。

1. [文字]ボタンをクリックし、[文字]タブをクリックします。

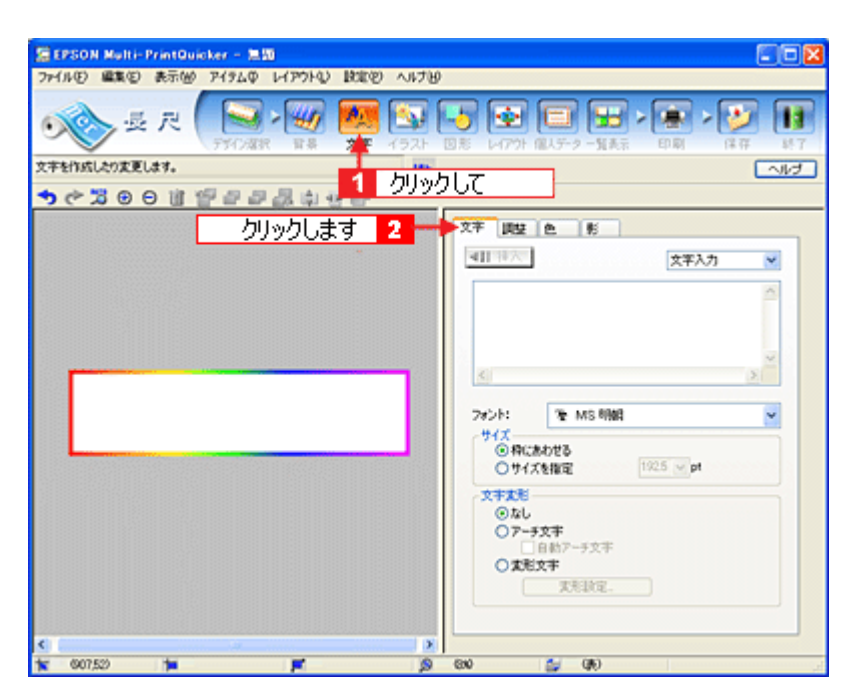

## 2. 文字を入力し、[挿入]ボタンをクリックします。

文字の入力ボックスをクリックし、文字を入力します。 [フォント]を選択します。 長尺は大きな用紙を使うので、用紙サイズに合わせてフォントサイズを設定します。フォントサイズは[サイズを指 定]をチェックしてから設定します。ここでは 150.0pt に設定します。

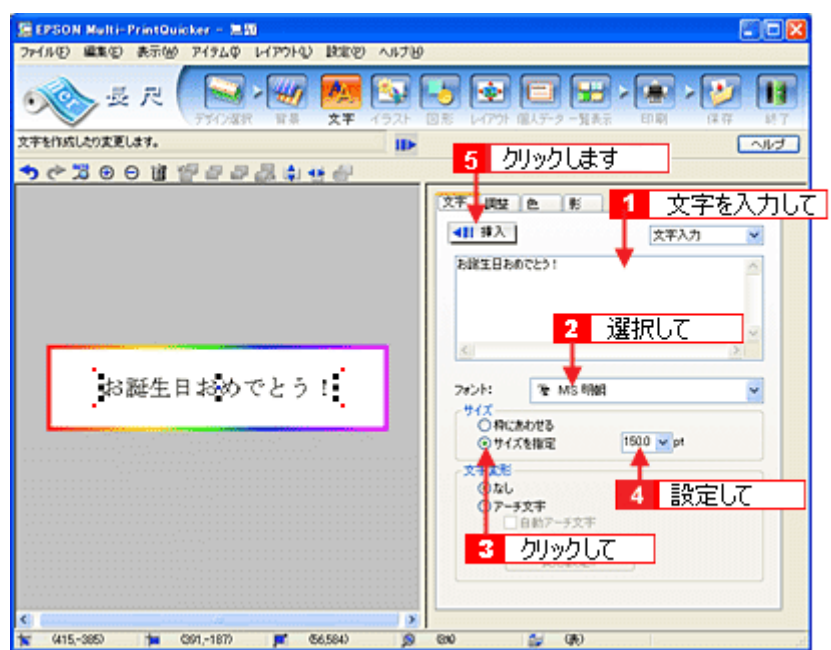

**3.** 文字の位置を調整します。

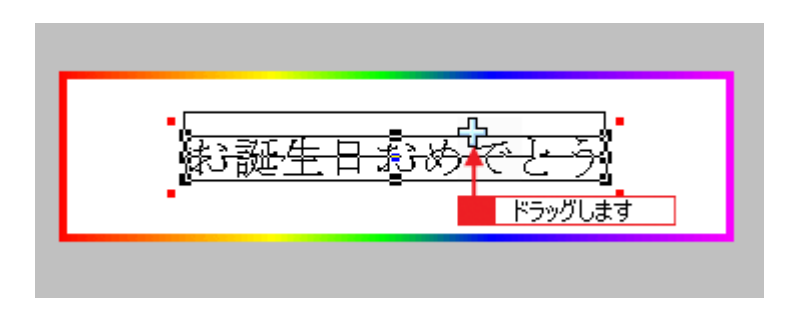

ほかにも文字を入力したい場合は、手順 2、3 の操作を繰り返します。

#### **4.** 文字の装飾を行います。

ここでは、文字を太字にします。 [調整]タブをクリックします。 編集エリアで文字を選択し、[スタイル]の[太字]ボタンをクリックします。

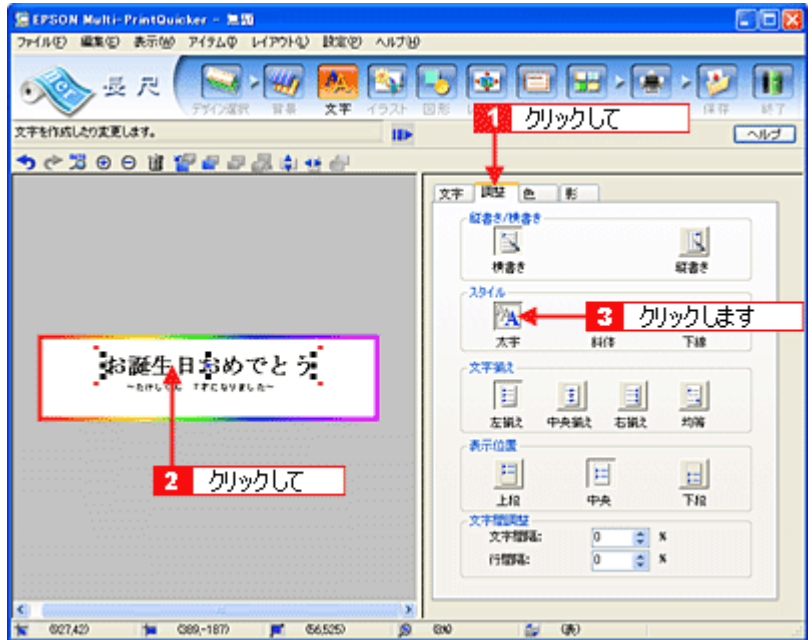

#### **5.** 文字の色を変更します。

# [色]タブをクリックします。

編集エリアで文字を選択し、[色]ボタンをクリックします。[色の変更]ボタンをクリックすると、色の設定ダイア ログが表示されます。

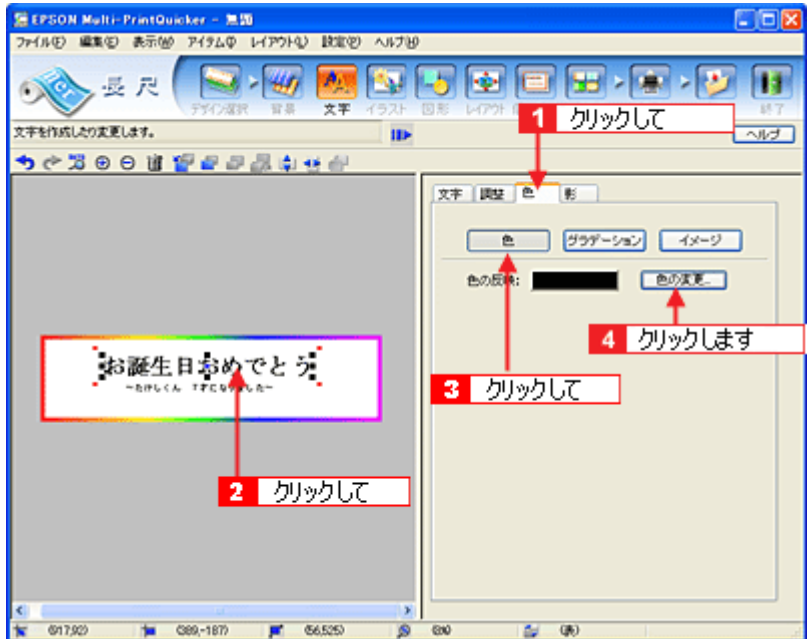

色の設定ダイアログで色を変更します。色の設定ダイアログはお使いの OS により異なります。

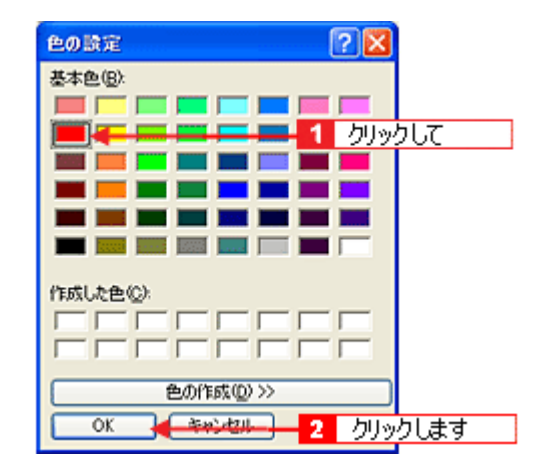

### **6.** 文字に影を付けます。

[影]タブをクリックします。 編集エリアで文字を選択し、[影をつける]をクリックします。

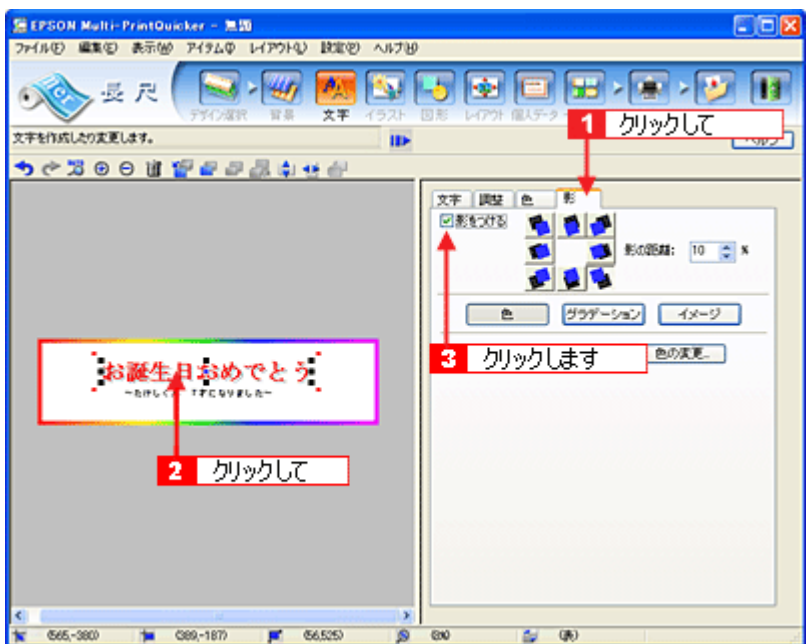

以上で文字の入力ができました。

ここで説明した内容のほかにも文字にグラデーションを付けたり、文字にイラストや画像を設定したりするなどさま ーー ~ … … 。<br>ざまな装飾が行えます。

# ステップ **4** 画像ファイルの配置

イラストや写真などの画像ファイルを配置します。

**1.** [イラスト]ボタンをクリックし、[イメージ]タブをクリックします。

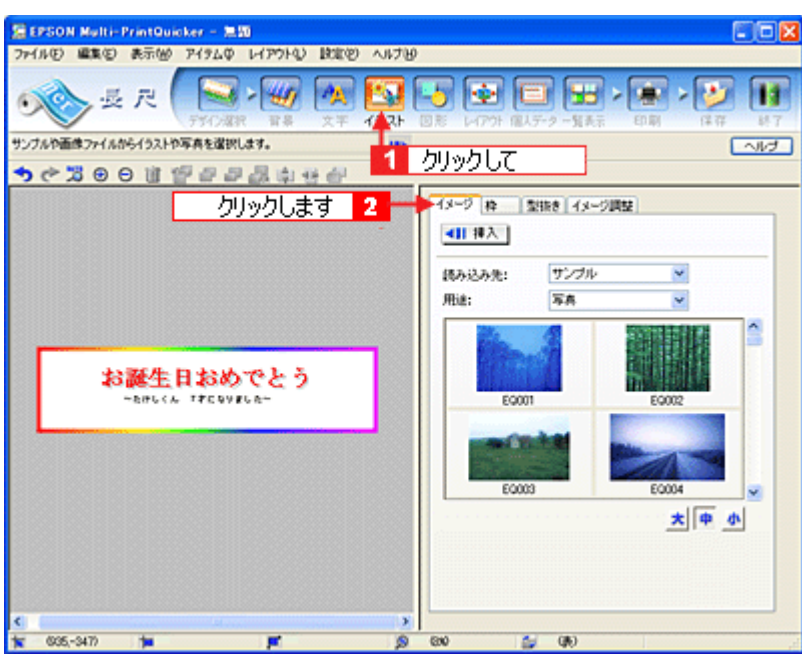

## **2.** 配置する画像ファイルを[イメージ]タブで選択します。

EPSON Multi-PrintQuicker には、写真やイラストなどのサンプルが用意されています。ここでは、サンプルイラスト を配置します。

[読み込み先]で[サンプル]を選択し、[用途]で[イラスト]を選択します。

サンプルイラストの一覧が表示されますので、配置するイラストを選択し、[挿入]ボタンをクリックします。 編集エリアにイラストが配置されます。

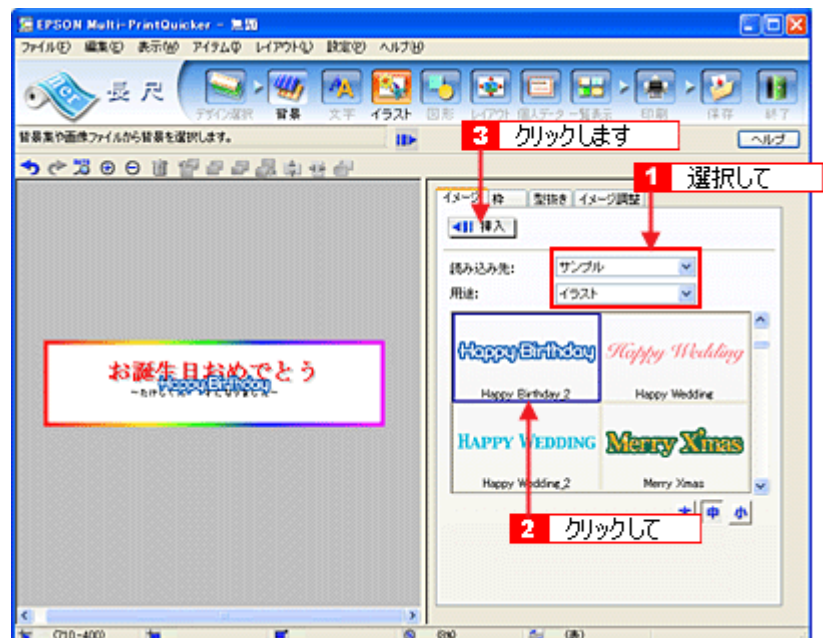

**3.** イラストの位置を調整します。

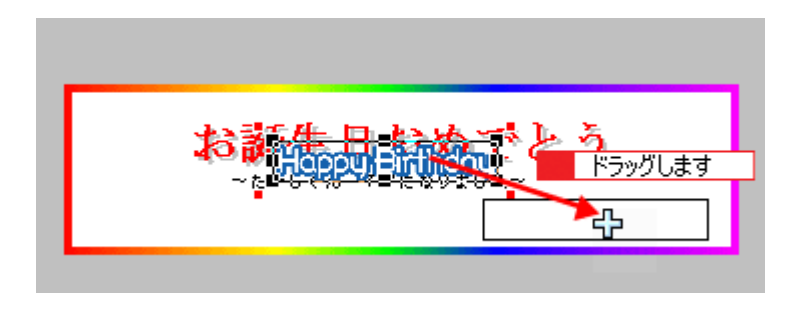

以上でイラストの配置ができました。

# ステップ5 図形の配置

直線、四角形、円形などの図形を配置できます。

1. [図形]ボタンをクリックし、[線]タブをクリックします。

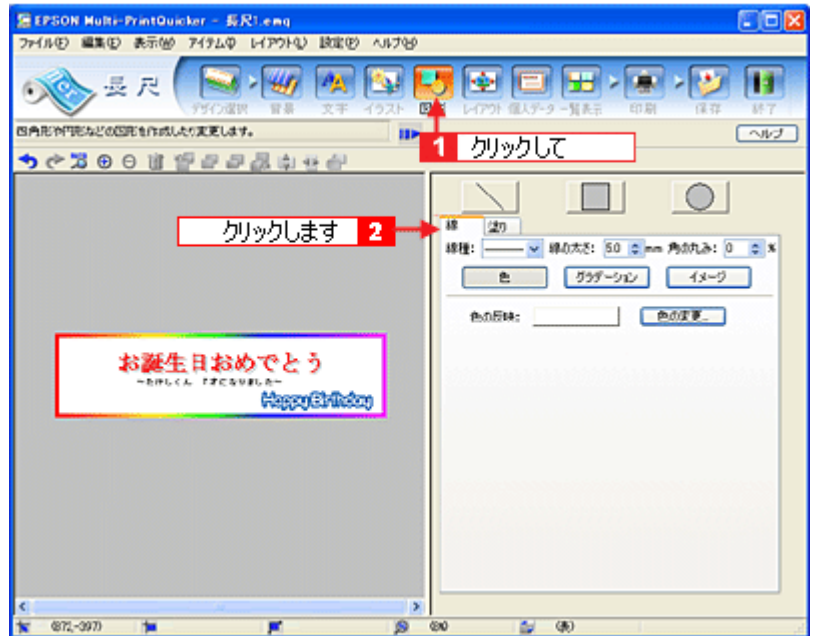

### **2.** ここでは、直線を描きます。

[直線]ボタンをクリックしてから、次のような設定を行います。 [線種]:直線 [線の太さ]:5.0mm 程度を設定

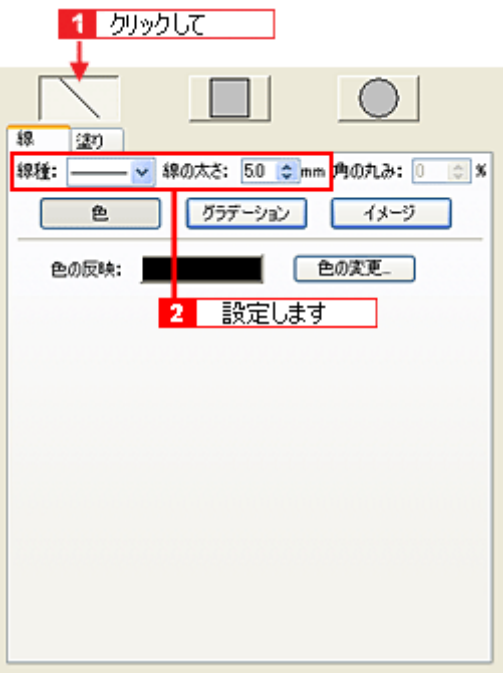

**3.** 編集エリア上をドラッグします。

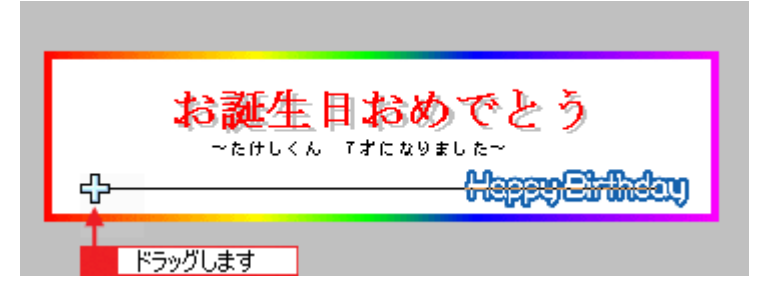

### **4.** 直線にグラデーションを付けます。

編集エリアで直線をクリックし、[グラデーション]ボタンをクリックします。

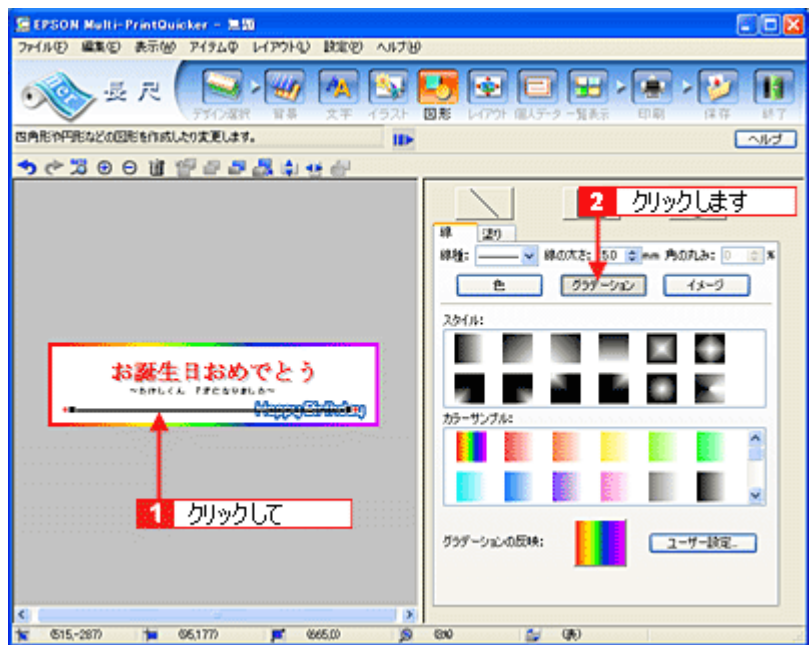

5. [スタイル] と [カラーサンプル] を選択し、[グラデーションの反映] ボタン (Windows の場合) / [反映] ボタン (Macintosh の場合) をクリックします。

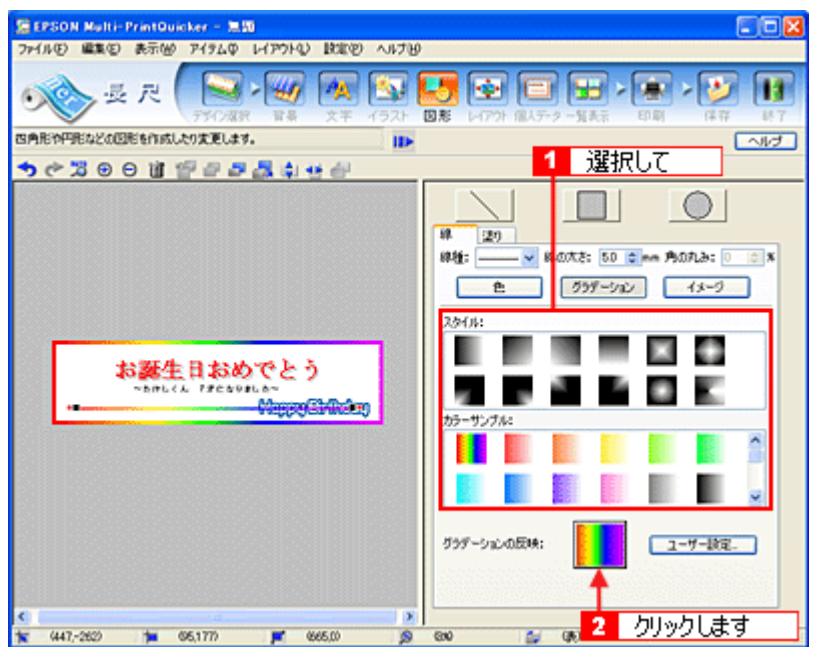

以上で図形の配置ができました。

ここでは、直線に色(グラデーション)を付けての配置をしましたが、ほかにも四角や円形の図形を配置するなどさ まざまな装飾が行えます。

# ステップ **6** レイアウトの調整

配置した文字、イラスト、図形などのレイアウトを調整します。

1. [レイアウト]ボタンをクリックします。

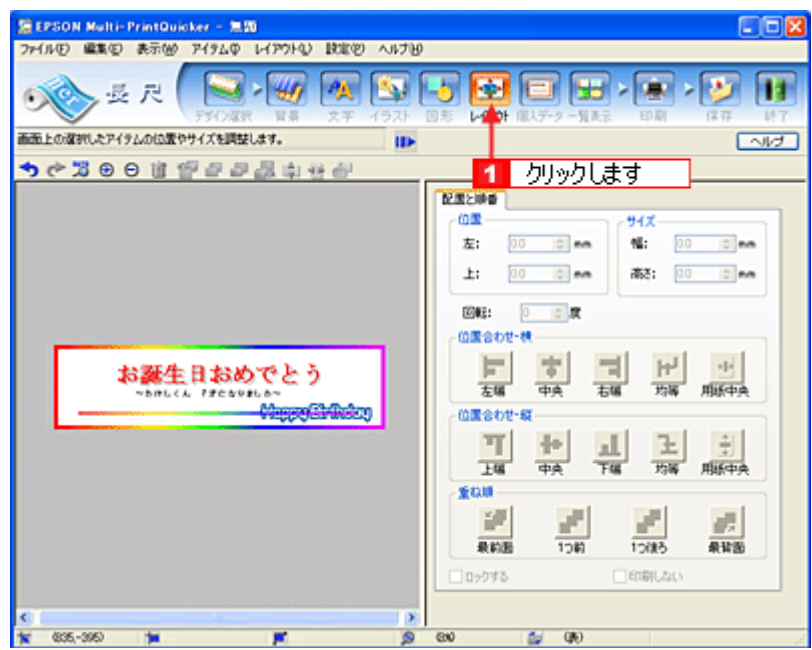

### **2.** 直線がイラスト前面に配置されていますので、アイテムの重ね順を入れ替えます。

編集エリアで直線をクリックして選択し、[重ね順]で[最背面]ボタンをクリックします。 直線がイラストの後ろへ移動します。

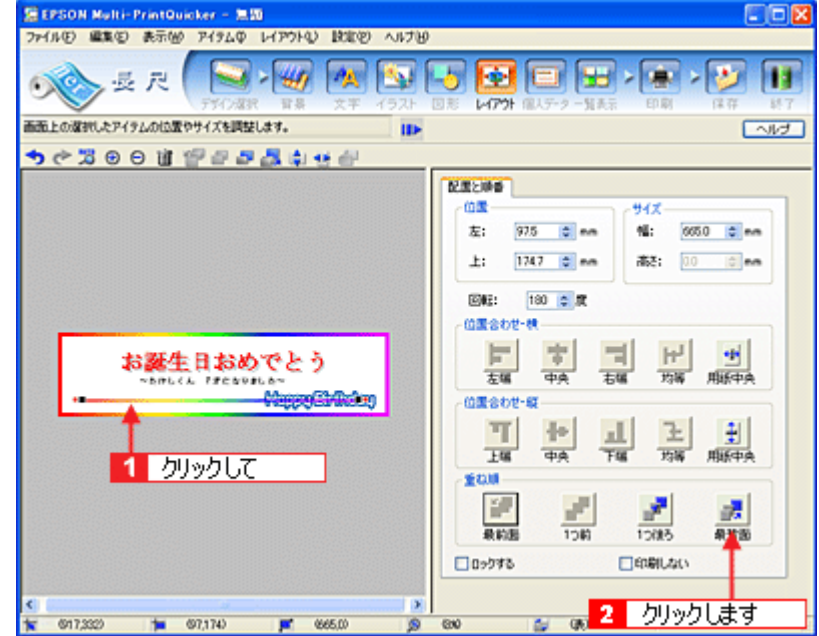

以上で配置と順番が調整できました。

# ステップ7 印刷する

印刷する用紙種類を選択して、印刷します。

**1.** プリンタにロール紙をセットします。

md>[「ロール紙のセット方法」](#page-51-0)52

**2.** [印刷]ボタンをクリックします。

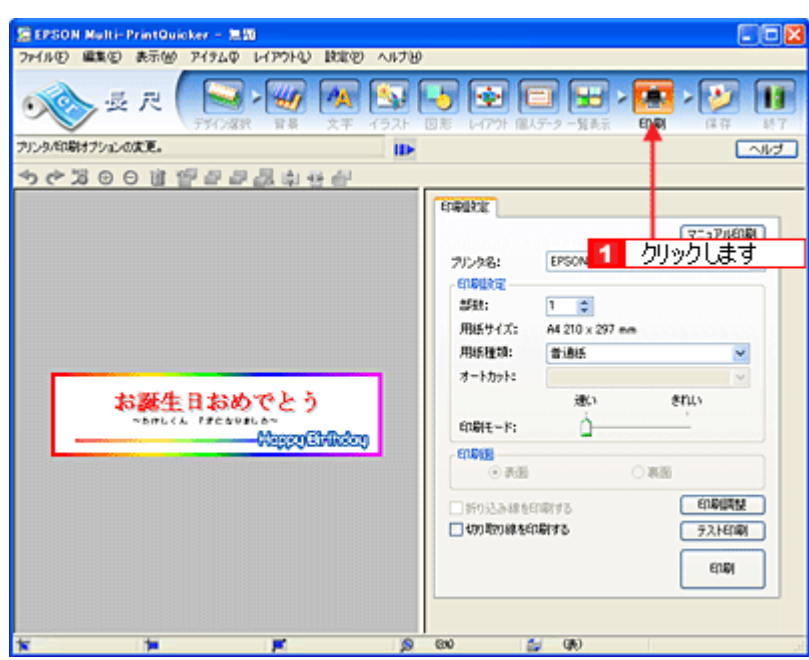

### **3.** [用紙種類]を選択します。 その他の内容も必要に応じて変更して、[印刷]ボタンをクリックします。

[印刷]ボタンをクリックすると、印刷が始まります。

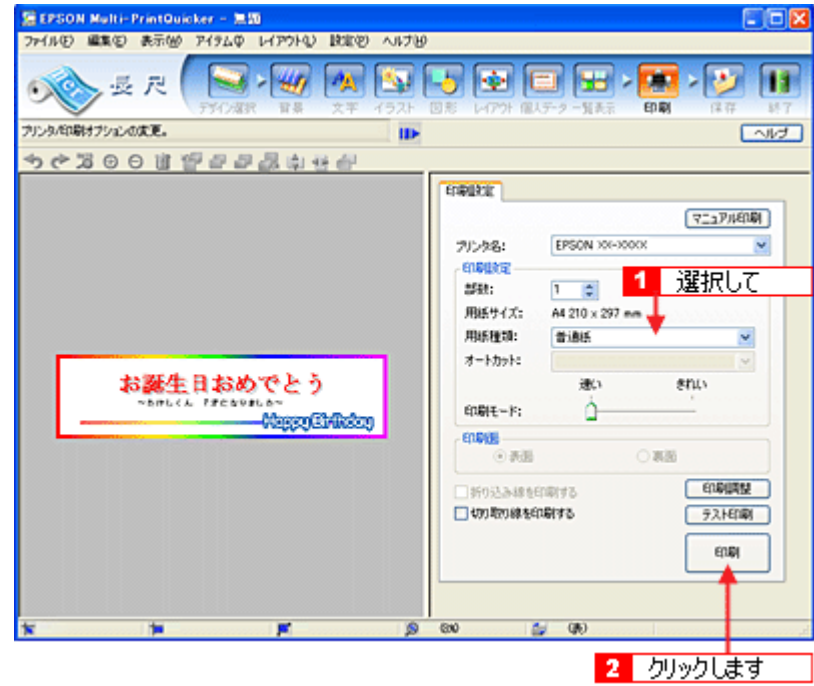

### ● ポイント

[テスト印刷]ボタンをクリックすると、ドキュメント全体を A4 サイズの用紙に収まるように縮小して印刷します。 ロール紙などを無駄にすることなく、試し印刷が行えます。 テスト印刷を行う場合は、A4 サイズの用紙をプリンタにセットしてから行ってください。

以上で、横断幕 / 垂れ幕の印刷は終了です。

# <span id="page-268-0"></span>**EPSON Multi-PrintQuicker** オンラインヘルプについて

本ガイドでは、基本的な操作のみを説明しています。機能や使い方について詳しい説明は「EPSON Multi-PrintQuicker オ ンラインヘルプ」をご覧ください。

### 表示方法

ハードディスク内の [Applications] (または [アプリケーション]) - [EPSON Multi-PrintQuicker] - [MANUAL] ー [INDEX.HTM] の順にダブルクリックします。

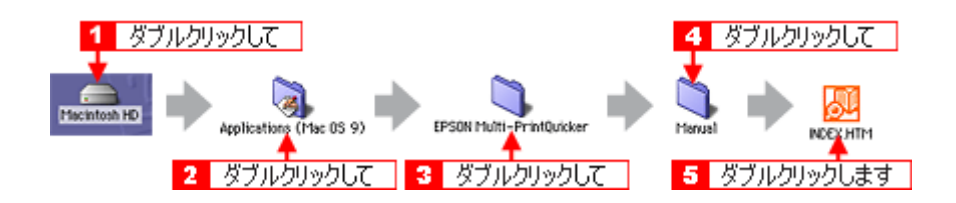

# インクカートリッジの交換

# <span id="page-269-2"></span>インクカートリッジ型番と交換時のご注意

#### このページのもくじ

●[「使用できるインクカートリッジ」](#page-269-0)270 ■[「インクカートリッジ取り扱い上のご注意」](#page-269-1)270

## <span id="page-269-0"></span>使用できるインクカートリッジ

本プリンタで使用できる純正インクカートリッジの型番は以下の通りです。

| インクカートリッジの種類 | 型番                |
|--------------|-------------------|
| ブラック         | ICBK32            |
| シアン          | ICC <sub>32</sub> |
| マゼンタ         | ICM32             |
| ライトシアン       | ICLC32            |
| ライトマゼンタ      | ICLM32            |
| イエロー         | ICY32             |

● ポイント

◆◆純正品のご使用をお勧めします◆◆

本プリンタのプリンタドライバは、純正インクカートリッジを前提に色調整されていますので、純正品以外を使うと 印刷がかすれる場合があります。また、インク残量を検出できない場合もあります。

# <span id="page-269-1"></span>インクカートリッジ取り扱い上のご注意

• インクが目に入ったり皮膚に付着しないように注意してください。 目に入った場合はすぐに水で洗い流し、皮膚に付着した場合はすぐに水や石けんで洗い流してください。そのまま 放置すると目の充血や軽い炎症をおこすおそれがあります。万一、異状がある場合は、直ちに医師にご相談くださ い。

- インクカートリッジを分解しないでください。
- インクカートリッジは強く振らないでください。 強く振ったり振り回したりすると、カートリッジからインクが漏れることがあります。
- インクカートリッジは、子供の手の届かないところに保管してください。またインクは飲まないでください。

# 使用上のご注意

- インクカートリッジは個装箱に印刷されている期限までに使用することをお勧めします。また、開封後は 6ヶ月以 内に使い切ってください。期限を過ぎたものをご使用になると印刷品質が悪くなるおそれがあります。
- インクカートリッジは取り付ける直前に開封してください。開封したまま長時間放置すると、正常に印刷できな くなるおそれがあります。
- インクカートリッジの緑色の基板に触らないでください。正常に印刷できなくなるおそれがあります。
- 本プリンタのインクカートリッジは、IC チップでインク残量などのカートリッジ固有情報を管理しているため、 使用途中に取り外しても、再装着して使用できます。ただし、再装着の際は、プリンタの信頼性を確保するため にインクが消費されます。
- 使用途中に取り外したインクカートリッジは、インク供給孔部にほこりが付かないように、プリンタと同じ環境 で、インク供給孔部を下にするか横にして保管してください。(インク供給孔部を上にして保管しないでくださ い。)なお、インク供給孔内には弁があるため、ふたや栓をする必要はありませんが、供給孔部に付いたインクで 周囲を汚さないようにご注意ください。
- インクカートリッジを寒い所から暖かい所に移した場合は、3 時間以上室温で放置してからご使用ください。
- EPSON マークの印刷されたラベルは、絶対にはがさないでください。ラベルをはがすとインクが漏れるおそれが あります。

## 保管上のご注意

- インクカートリッジは冷暗所で保管してください。
- インクカートリッジは子供の手の届かない所に保管してください。

## 交換時のご注意

- インクカートリッジにインクを補充しないでください。正常に印刷できなくなるおそれがあります。また、イン クカートリッジは IC チップにインク残量を記憶していますが、インクを補充しても IC チップ内の残量値は書き 換わらないため、使用できるインク量は変わりません。
- プリンタの電源がオフの状態でインクカートリッジを交換しないでください。インク残量が正しく検出されず、正 常に印刷できません。
- プリントヘッドは絶対に手で動かさないでください。故障の原因になります。
- インクカートリッジを取り外した状態で、プリンタを放置しないでください。プリントヘッド(ノズル)が乾燥 して印刷できなくなるおそれがあります。
- 交換中はプリンタの電源をオフにしないでください。プリントヘッド(ノズル)が乾燥して印刷できなくなるお それがあります。
- インクカートリッジは、全色セットしてください。全色セットしていないと印刷できません。
- インク充てん中(電源ランプが点滅中)は、プリンタの電源をオフにしないでください。充てんが不十分で印刷 できなくなるおそれがあります。
- 使用済みのインクカートリッジは、インク供給孔部にインクが付いている場合がありますのでご注意ください。交 換作業後、使用済みのインクカートリッジはポリ袋などに入れて、弊社指定の最寄りの回収ポストまでお持ちい ただくか、地域の条例や自治体の指示に従って廃棄してください。

# インク消費について

印刷時以外にも以下の場合にインクが消費されます。

- インクカートリッジ装着時
- 印刷前に定期的に行われるセルフクリーニング時
- プリントヘッドのクリーニング時

## インクカートリッジの回収にご協力ください

弊社では、環境保全活動の一環として、「使用済みインクカートリッジ回収ポスト」をエプソン製品取扱い店に設置し、 使用済みカートリッジの回収、再資源化に取り組んでいます。使用済みインクカートリッジは、最寄りの回収ポスト までお持ちいただきますようご協力をお願いいたします。 最寄りの回収ポスト設置店舗は、エプソン販売のホームページ(http://www.i-love-epson.co.jp)でご案内しています。

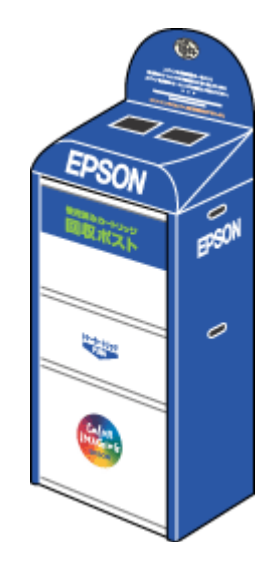

# <span id="page-272-2"></span>インクカートリッジの交換方法

交換方法には以下の 2 つがあります。 ■[「コンピュータに表示されるメッセージに従って交換」](#page-272-0)273 ■[「プリンタのボタン操作で交換」](#page-272-1)273

# 2注意

- 交換前に、インクカートリッジの型番と取り扱い上の注意事項をご確認ください。 ■☆[「インクカートリッジ型番と交換時のご注意」](#page-269-2)270
- インクがなくなった場合は必ず交換してください。1 色でもインクがなくなるとプリンタは動作しません。黒 1 色 のモノクロ印刷を行う場合でもカラーインクがなくなると動作しません。

### ● ポイント

◆◆インク残量の確認◆◆

■■ [「プリンタ状態を画面で確認」](#page-309-0)310

# <span id="page-272-0"></span>コンピュータに表示されるメッセージに従って交換

インクがなくなったときや残り少なくなったときには、コンピュータの画面にメッセージが表示されます。画面上の [対処方法]ボタンをクリックすると交換手順が表示されますので、その表示に従うと簡単に交換できます。

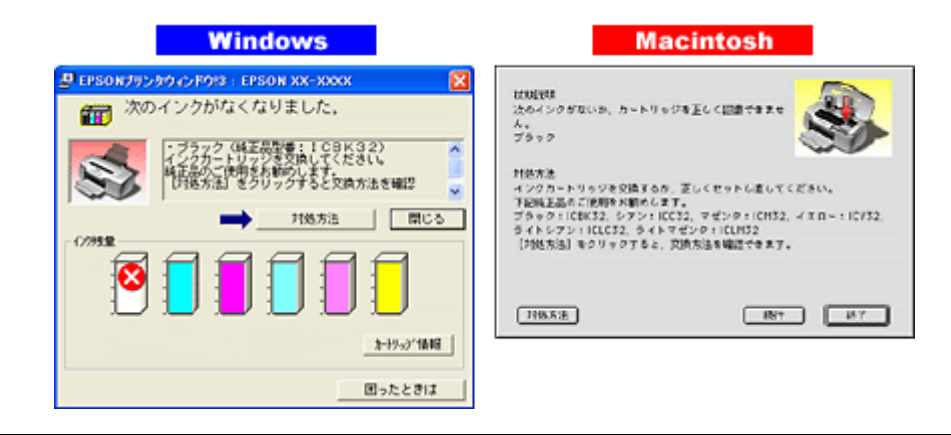

### ◎ ポイント

インクが十分に残っている場合、上記画面は表示されませんので、「プリンタのボタン操作で交換」に従って交換して ください。

# <span id="page-272-1"></span>プリンタのボタン操作で交換

- **1.** プリンタの電源をオンにします。
- **2.** 【インク】ボタンを押します。

プリントヘッドが移動して、電源ランプが点滅します。

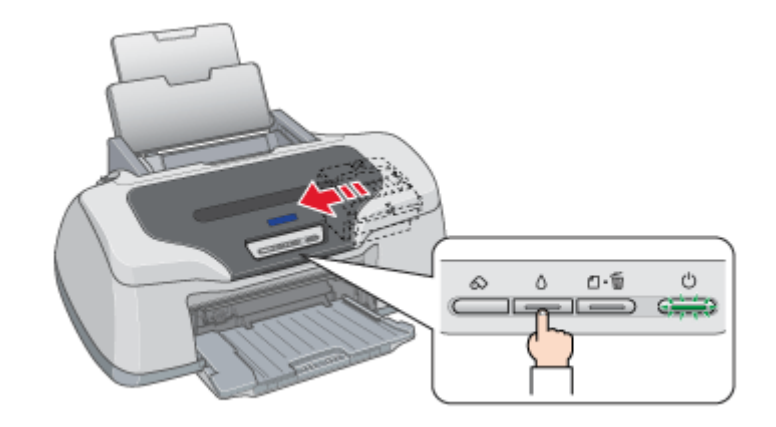

**3.** プリンタカバーを開けます。

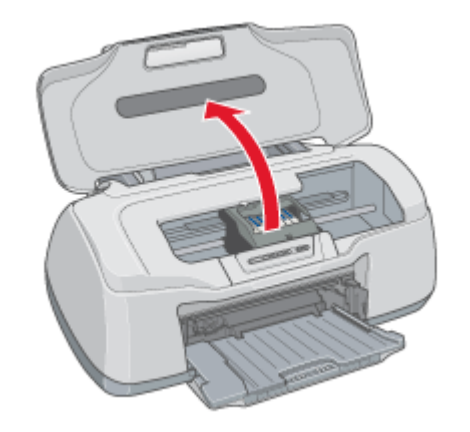

**4.** どの色のインクがなくなったかを確認します。

< 図 >マークの前にあるインクがなくなっていますので、その色の新しいインクカートリッジを用意してください。

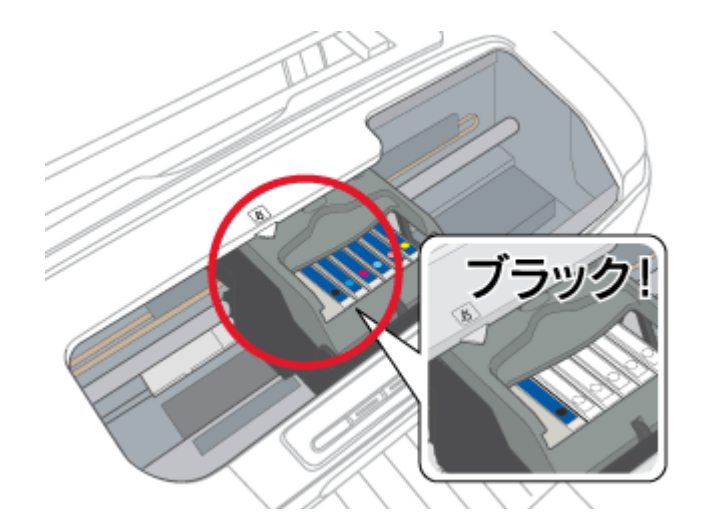

### こんなときは

◆◆プリントヘッドが< >マークの前に移動していない◆◆

どのインクも残っています。それでも交換する場合は手順 6 にお進みください。交換しない場合は【インク】ボタン を押して作業を終了してください。

(以降の説明は、ブラックインクカートリッジを交換する例です。他の色のインクカートリッジも同じ手順で交換できま す。)

### **5.** もう一度、【インク】ボタンを押します。

プリントヘッドが交換位置に移動します。

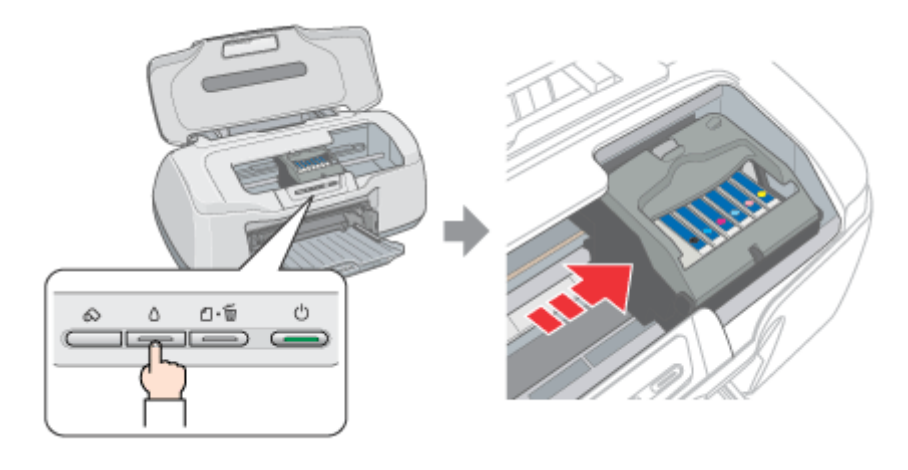

### こんなときは

◆◆交換位置に移動せず再び< >マークの前で停止した◆◆ < 図 >マークの前で停止したインクもなくなっていますので、新しいインクカートリッジを用意して、【インク】ボ タンを押してください。

**6.** 新しいインクカートリッジを袋から取り出します。

# **&注意**

- フックを折らないように袋から取り出してください。
- インクカートリッジに貼られているラベルやフィルムは、絶対にはがさないでください。インクが漏れたり、正常 にセットできなくなるおそれがあります。
- 緑色の基板には触らないでください。正常に動作 / 印刷できなくなるおそれがあります。

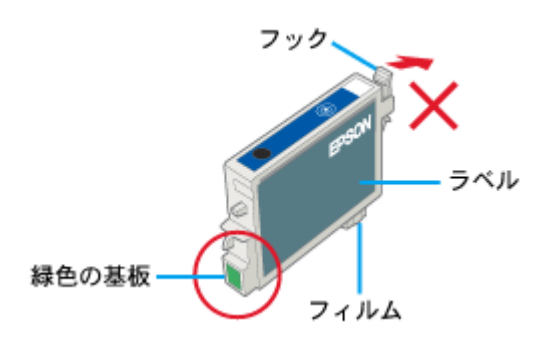

**7.** カートリッジカバーを開けます。

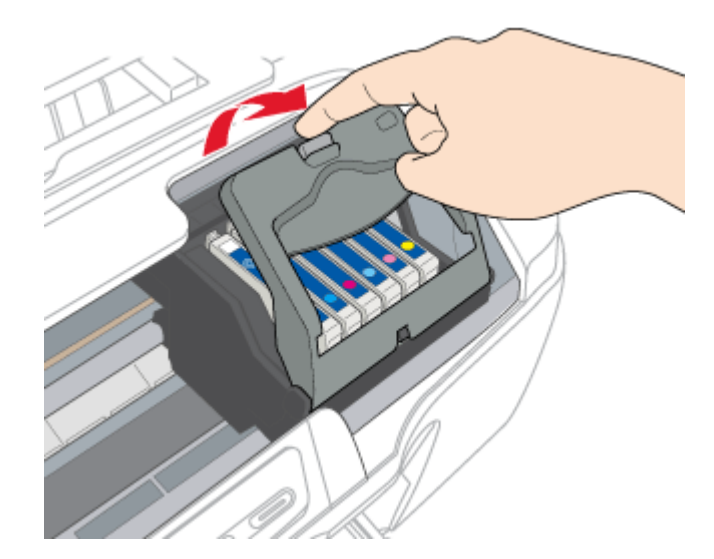

**8.** フックをつまんで、交換するインクカートリッジを取り出します。

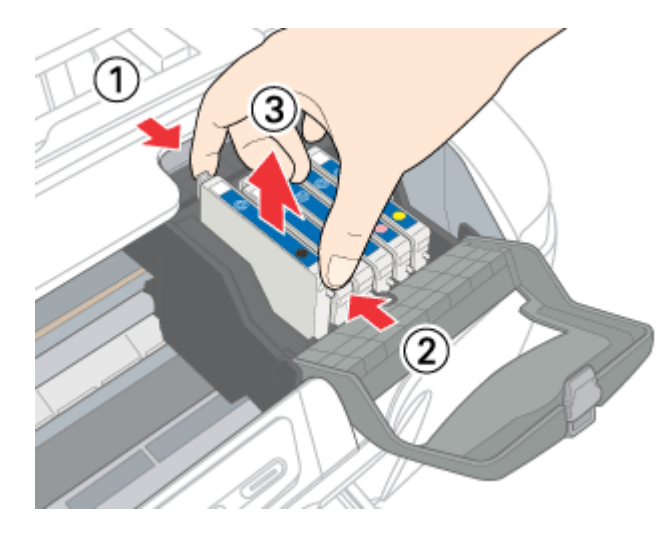

**9.** 新しいインクカートリッジを図の向きに挿入し、◎部分を押してセットします。

インクカートリッジはまっすぐに挿入してください。

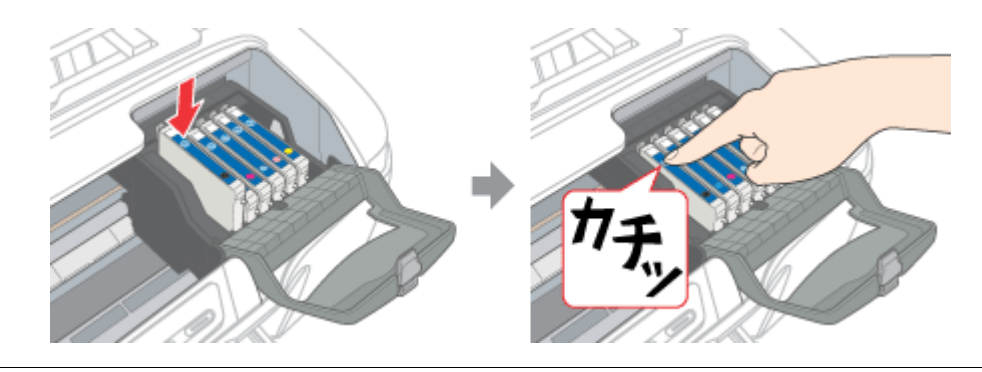

**&注意** 

インクカートリッジは全色セットしてください。全色セットしていないと印刷できません。

**10.** カートリッジカバーを閉じます。

カバーが閉じない場合は、インクカートリッジをもう一度押し込んでください。

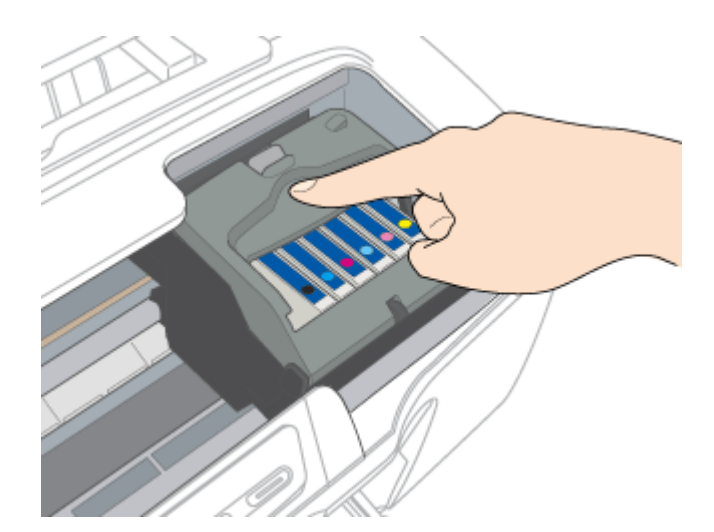

### **11.** プリンタカバーを閉じ、【インク】ボタンを押します。

プリントヘッドが右に移動して、インクの充てんが始まります。

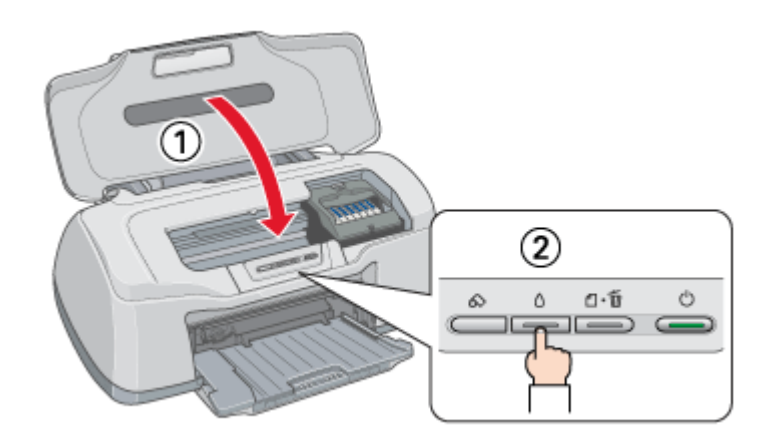

### **12.** インク充てんの終了を確認します。

インクの充てんには、約 1 分半かかります。 電源ランプの点滅が点灯に変わったら、インクの充てんは終了です。

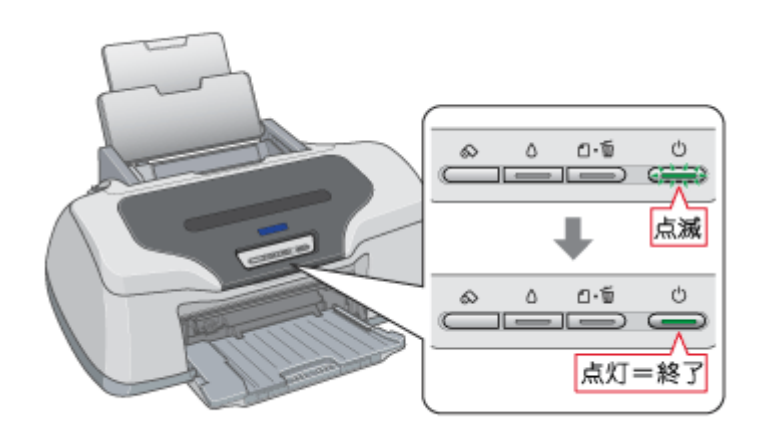

### $?$ 注意

• インク充てん中(電源ランプの点滅中)は、絶対に電源をオフにしないでください。途中で電源をオフにすると、 充てんが不十分で印刷できなくなるおそれがあります。

• 取り外したインクカートリッジのインク供給孔部にはインクが付着している場合がありますので、周囲を汚さない ようにご注意ください。

### ◎ ポイント

◆◆インクカートリッジの回収にご協力ください◆◆

弊社では、環境保全活動の一環として、「使用済みインクカートリッジ回収ポスト」をエプソン製品取扱い店に設置し、 使用済みカートリッジの回収、再資源化に取り組んでいます。使用済みインクカートリッジは、最寄りの回収ポスト までお持ちいただきますようご協力をお願いいたします。

最寄りの回収ポスト設置店舗は、エプソン販売のホームページ(http://www.i-love-epson.co.jp)でご案内しています。

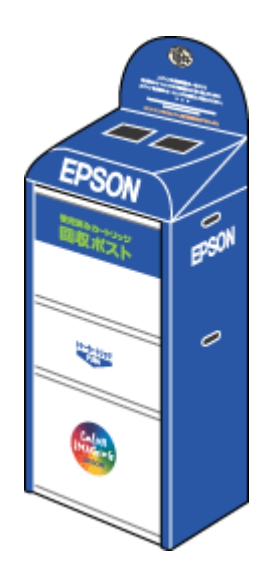

以上でインクカートリッジの交換は終了です。

# お手入れ

# プリントヘッドのクリーニング

プリントヘッドのノズルが目詰まりしていると、印刷がかすれたり変な色で印刷されたりします。そんなときは、オート ヘッドクリーニングを行ってください。オートヘッドクリーニングは、自動でノズルの目詰まりをチェックし、ノズルが 目詰まりしている場合はプリントヘッドをクリーニングする機能です。

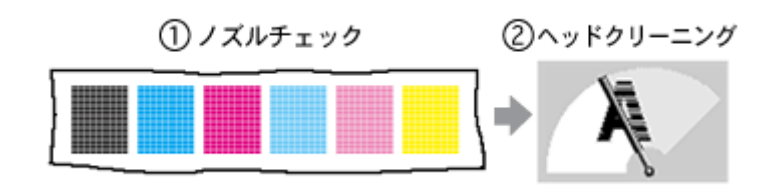

ノズルチェック : 上図のパターンを印刷して、そのパターンをセンサーが読み取り、ノズルが目詰ま りしていないかを確認します。

へッドクリーニング : ノズルが目詰まりしている場合に、インクの吐出と吸引を行うことによってプリン トヘッド(ノズル)を清掃する機能です。インクが消費されます。

### ● ポイント

◆◆ノズルチェックとヘッドクリーニングをする前に確認◆◆ インクがないとき(インクランプ:点灯)や残り少ないとき(インクランプ:点滅)は、ノズルチェックとヘッドク リーニングはできません。インクランプを確認して、インクがない場合はインクカートリッジを交換してください。 [「インクカートリッジの交換方法」](#page-272-2)273

### このページのもくじ

■[「オートヘッドクリーニング」](#page-278-1)279 ■[「手動でヘッドクリーニング」](#page-283-0)284 ●[「自動メンテナンス機能」](#page-289-0)290

# <span id="page-278-1"></span>オートヘッドクリーニング

通常はオートヘッドクリーニングをお勧めします。

## ● ポイント)

オートヘッドクリーニングは、ノズルの状態によって 2 ~ 10 分程度かかります。

## 操作手順

- ご利用の OS を選択してください。
- **●「Mac OS 8 / 9 [の場合\(操作手順\)」](#page-278-0)279**
- ●「Mac OS X の場合 (操作手順)」281

#### <span id="page-278-0"></span>**Mac OS 8 / 9 の場合 (操作手順)**

- **1.** プリンタの電源をオンにします。
- **2. A4** サイズの普通紙を **1** 枚プリンタにセットします。

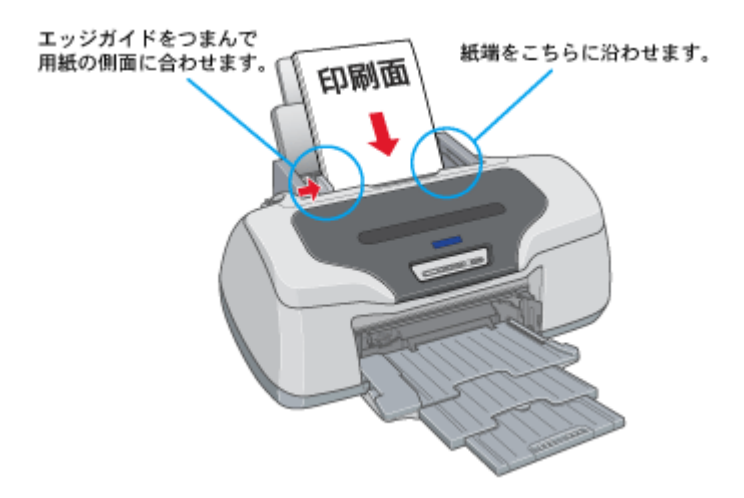

**3.** プリンタドライバの設定画面([プリント]画面または[用紙設定]画面)を表示します。

■→[「プリンタドライバ「画面の表示方法」」](#page-181-0)182

**4.** ボタンをクリックします。

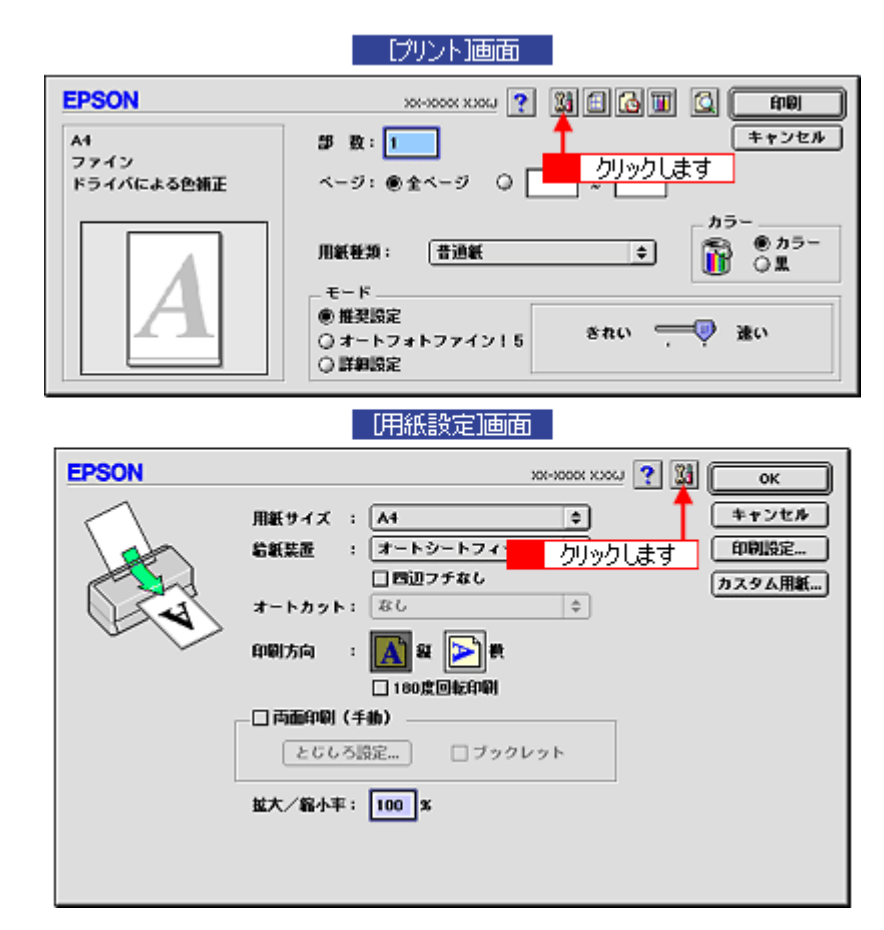

5. [オートヘッドクリーニング]ボタンをクリックします。

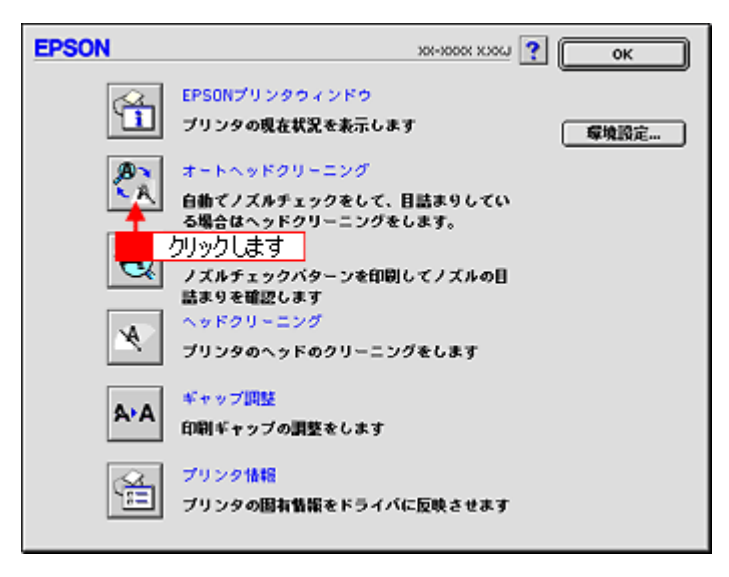

**6.** この後は、画面の指示に従って操作してください。

## ● ポイント)

操作を進めると、ノズルチェックパターンが印刷されます。このノズルチェックパターンをセンサーで読み取り、ノ ズルが目詰まりしている場合はヘッドクリーニングが行われます。

正常 ノズルは目詰まりしていません。印刷できます。

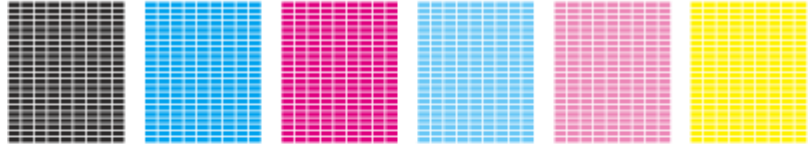

異常 ノズルが目詰まりしています。

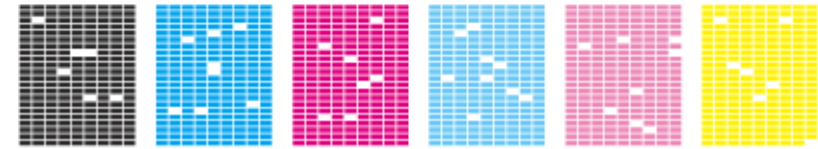

<span id="page-280-0"></span>**Mac OS X の場合 (操作手順)** 

- **1.** プリンタの電源をオンにします。
- **2. A4** サイズの普通紙を **1** 枚プリンタにセットします。

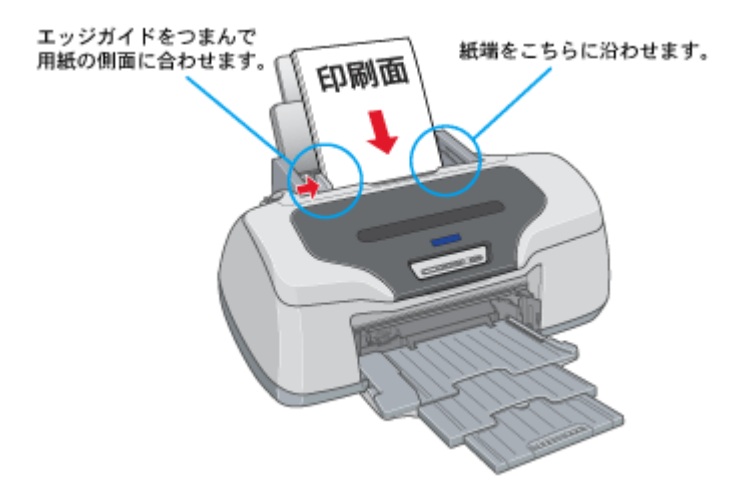

**3.** ハードディスクのアイコンをダブルクリックします。

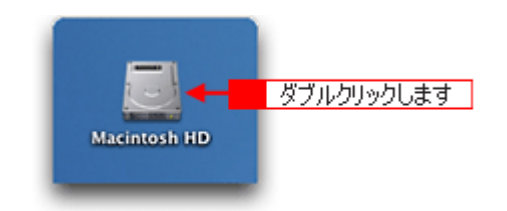

**4.** [アプリケーション]フォルダをダブルクリックして、[**EPSON Printer Utility**]アイコンをダブルクリックします。

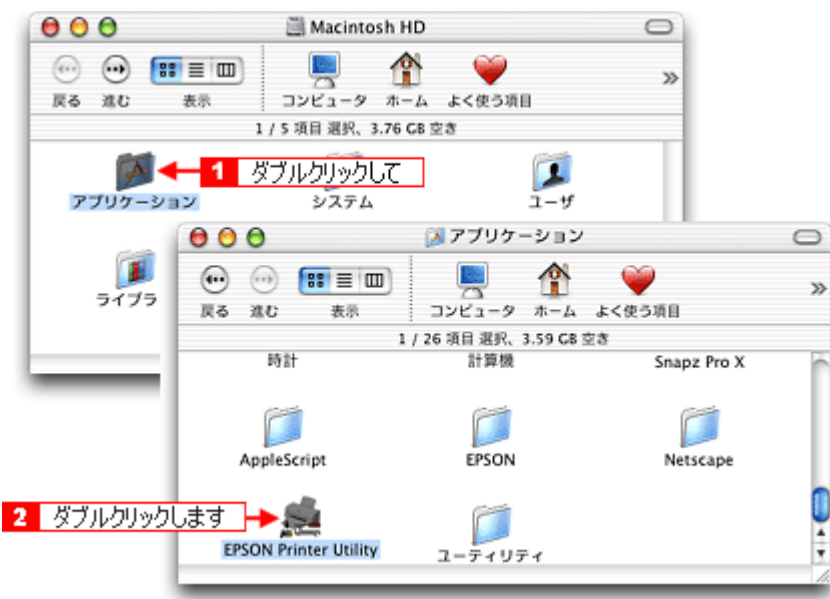

**5.** お使いのプリンタを選択して、[**OK**]ボタンをクリックします。

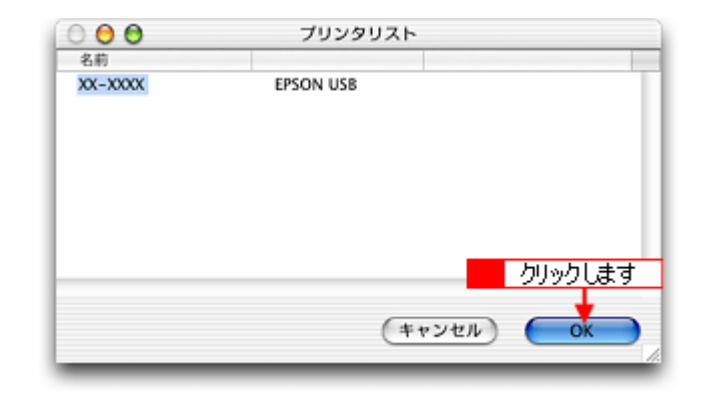

6. [オートヘッドクリーニング]ボタンをクリックします。

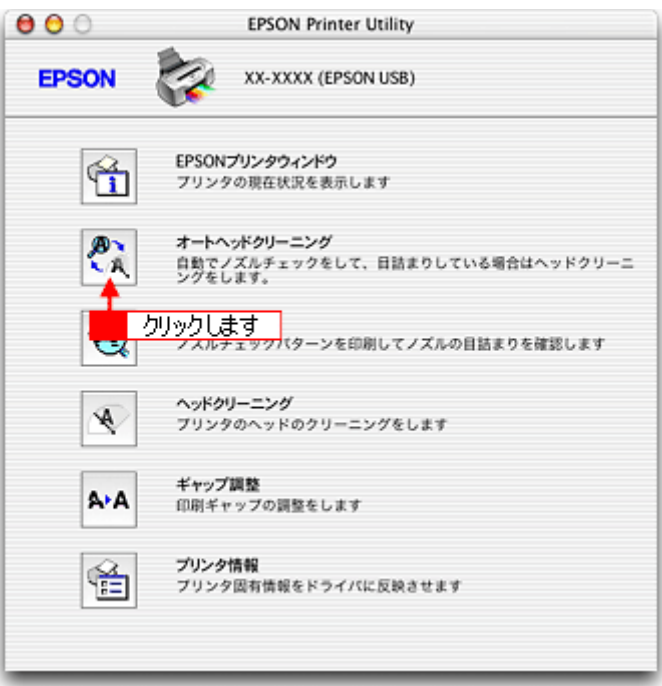

**7.** この後は、画面の指示に従って操作してください。

### ● ポイント)

操作を進めると、ノズルチェックパターンが印刷されます。このノズルチェックパターンをセンサーで読み取り、ノ ズルが目詰まりしている場合はヘッドクリーニングが行われます。

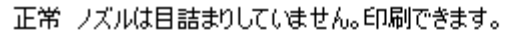

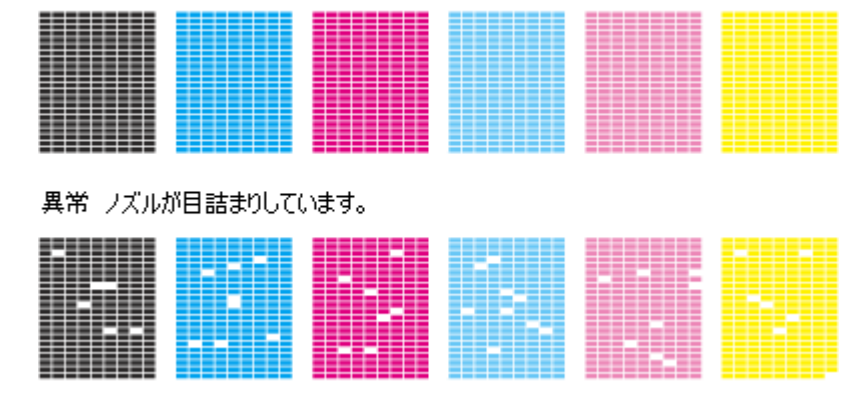

# <span id="page-283-0"></span>手動でヘッドクリーニング

コンピュータとプリンタとの通信が正常にできないためにオートヘッドクリーニングが行えない場合や、オートヘッドク リーニングを行ってもノズルの目詰まりが解消しない場合は、手動でノズルチェックとクリーニングを行ってください。

操作方法は 2 つあります。 ■[「コンピュータ上の操作で行う」](#page-283-1)284 ■[「プリンタのボタン操作で行う」](#page-287-0)288

# <span id="page-283-1"></span>コンピュータ上の操作で行う

ご利用の OS を選択してください。

- 「Mac OS 8 / 9 [の場合\(コンピュータ上の操作で行う\)」](#page-283-2)284
- ●「Mac OS X [の場合\(コンピュータ上の操作で行う\)」](#page-285-0)286

### <span id="page-283-2"></span>**Mac OS 8** / **9** の場合(コンピュータ上の操作で行う)

- **1.** プリンタの電源をオンにします。
- **2. A4** サイズの普通紙を複数枚プリンタにセットします。

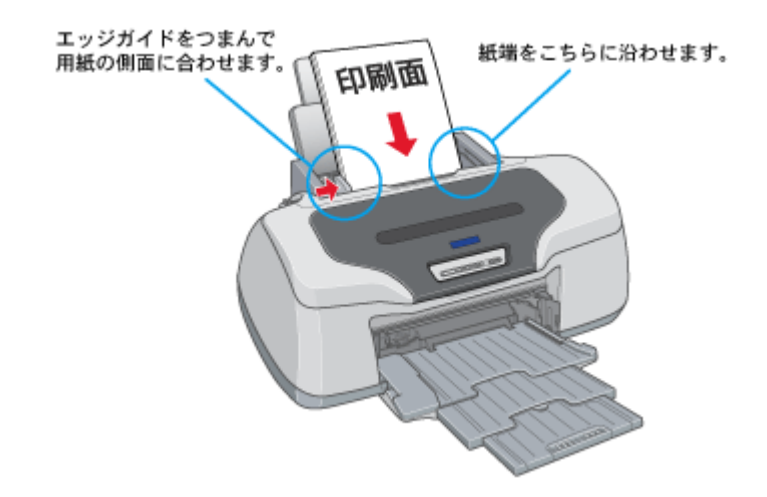

**3.** プリンタドライバの設定画面([プリント]画面または[用紙設定]画面)を表示します。

■■■ [「プリンタドライバ「画面の表示方法」」](#page-181-0)182

**4.** ボタンをクリックします。

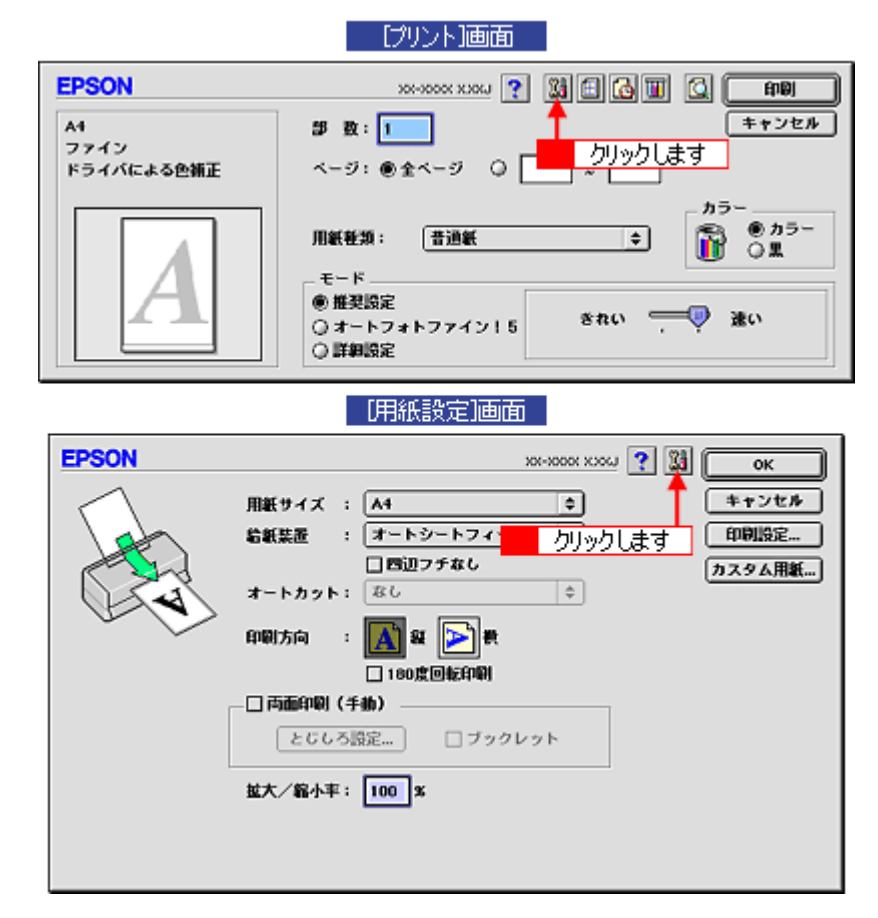

**5.** [ノズルチェック]ボタンをクリックします。

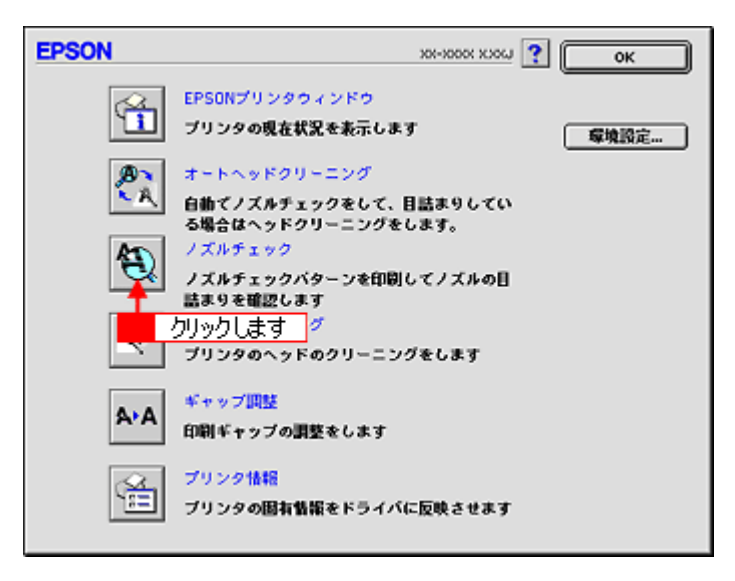

**6.** この後は、画面の指示に従って操作してください。

#### ● ポイント)

操作を進めると、ノズルチェックパターンが印刷されます。パターンを見てノズルが目詰まりしている場合は、引き 続きヘッドクリーニングをしてください。

### 正常 ノズルは目詰まりしていません。印刷できます。

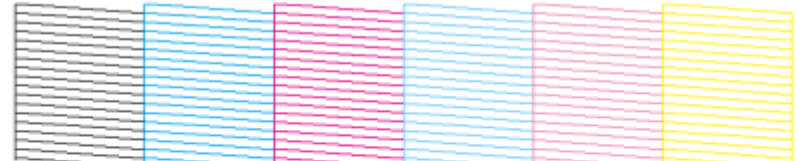

#### 異常 ノズルが目詰まりしています。クリーニングを実行してください。

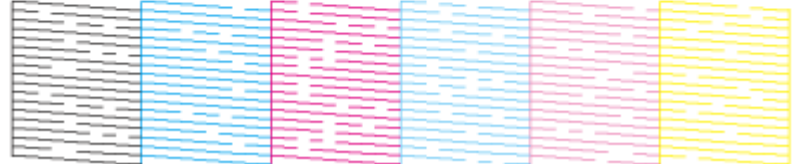

#### こんなときは

◆◆ヘッドクリーニングを行っても、目詰まりが解消されない◆◆

ヘッドクリーニングを数回行ってみてください。なお、ヘッドクリーニングは、連続で行わずにノズルチェックパター ンと交互に行ってください。また、ノズルチェックとヘッドクリーニングを交互に 5 回以上繰り返しても目詰まりが 解消されない場合は、プリンタの電源をオフにして一晩以上放置してください。時間をおくことによって、目詰まりし ているインクが溶解する場合があります。

#### <span id="page-285-0"></span>**Mac OS X** の場合(コンピュータ上の操作で行う)

- **1.** プリンタの電源をオンにします。
- **2. A4** サイズの普通紙を複数枚プリンタにセットします。

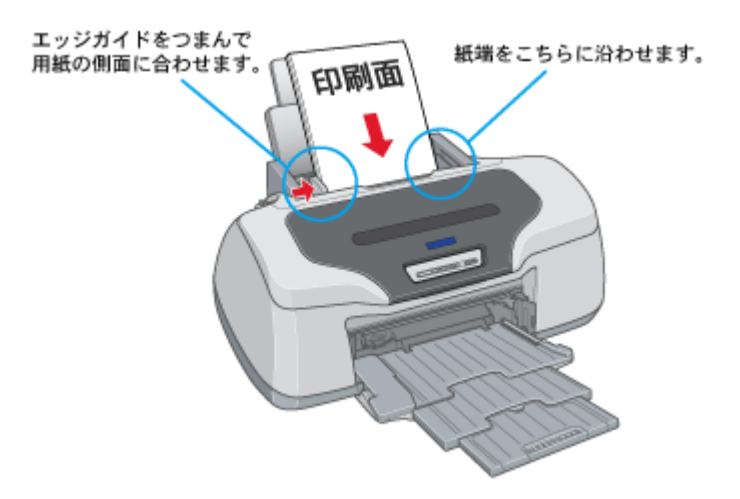

**3.** ハードディスクのアイコンをダブルクリックします。

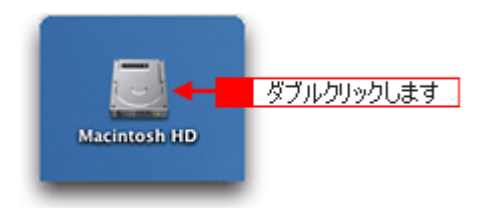

**4.** [アプリケーション]フォルダをダブルクリックして、[**EPSON Printer Utility**]アイコンをダブルクリックします。

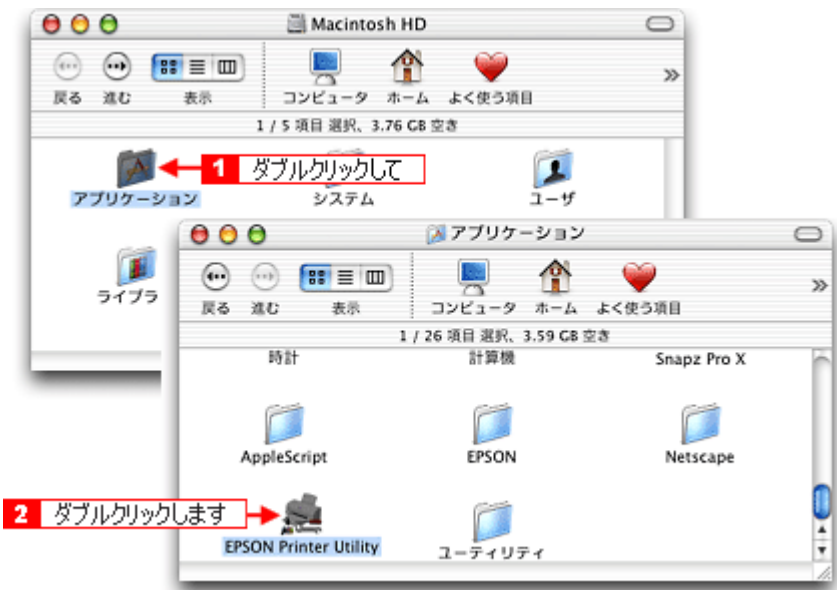

**5.** お使いのプリンタを選択して、[**OK**]ボタンをクリックします。

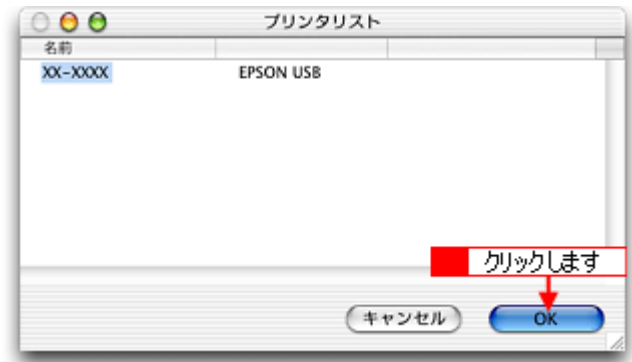

**6.** [ノズルチェック]ボタンをクリックします。

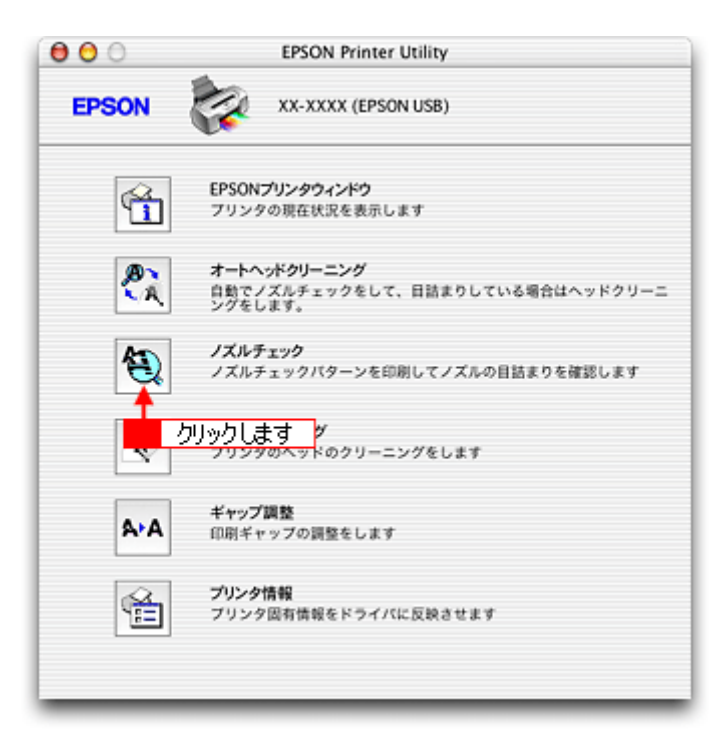

**7.** この後は、画面の指示に従って操作してください。

### ◎ ポイント

操作を進めると、ノズルチェックパターンが印刷されます。パターンを見てノズルが目詰まりしている場合は、引き 続きヘッドクリーニングをしてください。

正常 ノズルは目詰まりしていません。印刷できます。

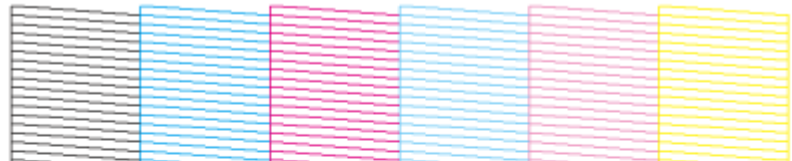

異常 ノズルが目詰まりしています。クリーニングを実行してください。

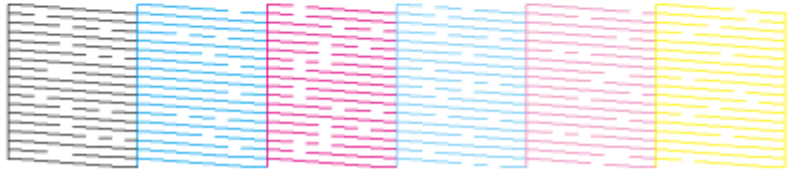

#### こんなときは

◆◆ヘッドクリーニングを行っても、目詰まりが解消されない◆◆

ヘッドクリーニングを数回行ってみてください。なお、ヘッドクリーニングは、連続で行わずにノズルチェックパター ンと交互に行ってください。また、ノズルチェックとヘッドクリーニングを交互に 5 回以上繰り返しても目詰まりが 解消されない場合は、プリンタの電源をオフにして一晩以上放置してください。時間をおくことによって、目詰まりし ているインクが溶解する場合があります。

## <span id="page-287-0"></span>プリンタのボタン操作で行う

#### ノズルチェック

### **1. A4** サイズの普通紙を複数枚プリンタにセットします。

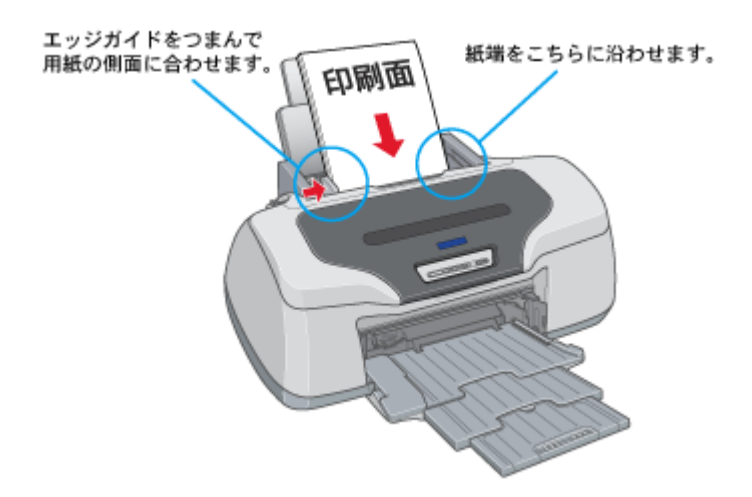

**2.** 一度、プリンタの電源をオフにします。

#### **3.** 【用紙】ボタンを押したまま【電源】ボタンを押します。

ボタンは、プリントヘッドが動き出すまで押したままにし、動き出したら離してください。
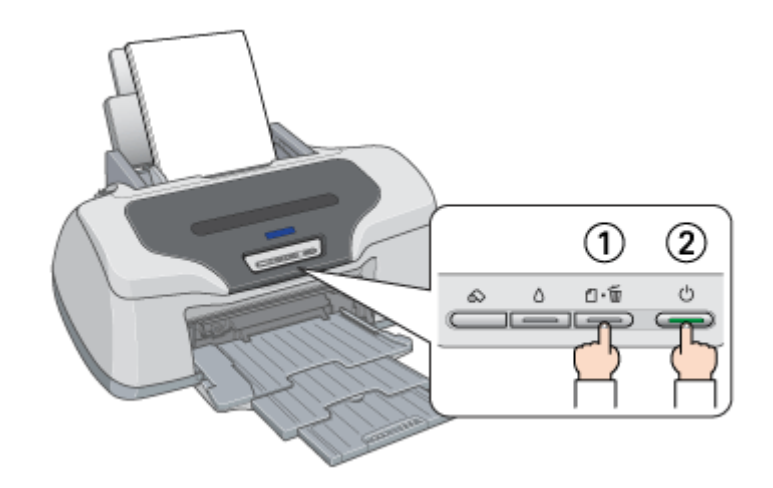

#### **4.** 印刷されたノズルチェックパターンを確認します。

正常の例のようにすべてのラインが印刷されている場合は、目詰まりしていません。 かすれたり、印刷されないラインがある場合は、目詰まりしていますので、ヘッドクリーニングをしてください。

正常 ノズルは目詰まりしていません。印刷できます。

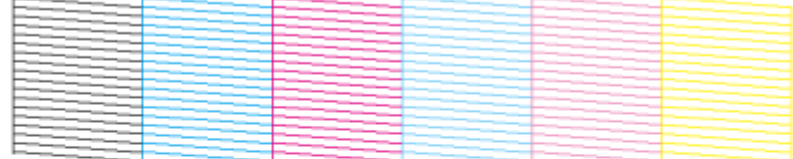

異常 ノズルが目詰まりしています。クリーニングを実行してください。

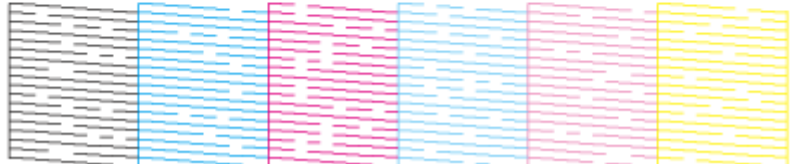

#### ヘッドクリーニング

#### **1.** プリンタの電源がオンになっていることを確認して、【インク】ボタンを **3** 秒間押したままにします。

電源ランプが点滅して、約 1 分間ヘッドクリーニングが行われます。電源ランプの点滅が点灯に変わったら、ヘッド クリーニングは終了です。

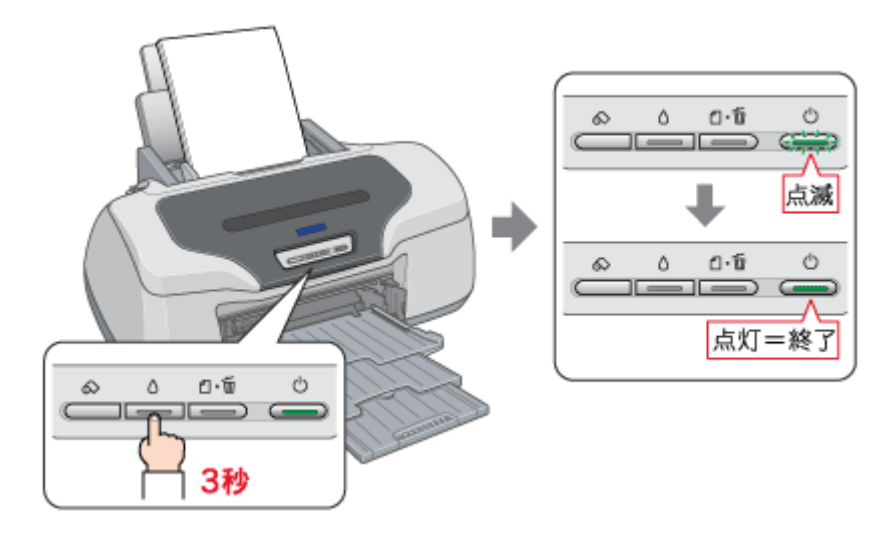

**2.** ヘッドクリーニング後は、もう一度ノズルチェックを行って、ノズルの目詰まりが解消されたかをご確認ください。

#### こんなときは

◆◆ヘッドクリーニングを行っても、目詰まりが解消されない◆◆

ヘッドクリーニングを数回行ってみてください。なお、ヘッドクリーニングは、連続で行わずにノズルチェックパター ンと交互に行ってください。また、ノズルチェックとヘッドクリーニングを交互に 5 回以上繰り返しても目詰まりが 解消されない場合は、プリンタの電源をオフにして一晩以上放置してください。時間をおくことによって、目詰まりし ているインクが溶解する場合があります。

## 自動メンテナンス機能

本プリンタには、プリントヘッドを常に良好な状態に保ち、最良の印刷品質を得るための「キャッピング機能」と「セル フクリーニング機能」があります。

## キャッピング

キャッピングとは、プリントヘッドの乾燥を防ぐために、自動的にプリントヘッドにキャップ(フタ)をする機能で す。プリントヘッドが右端に位置しているときはキャッピングされています。

もし、プリンタの電源がオフのときに、プリントヘッドが右端に位置していないとき(キャッピングされていないと き)は、そのまま放置すると印刷不良の原因になりますので、一度、プリンタの電源をオン / オフしてください。プリ ンタの【電源】ボタンでオフにすることによって、確実にキャッピングされます。

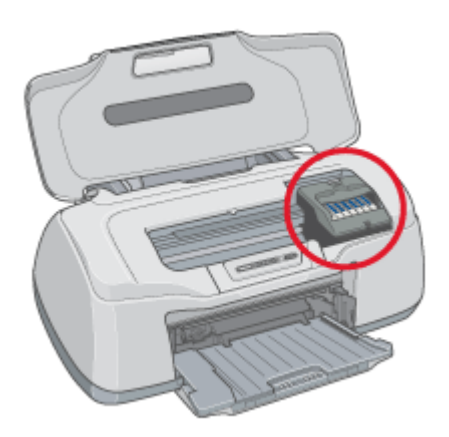

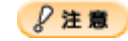

プリントヘッドは手で動かさないでください。故障の原因になります。

## セルフクリーニング

セルフクリーニングとは、プリントヘッドのノズルの目詰まりを防ぐために、自動的にプリントヘッドをクリーニン グする機能で、印刷を開始するときなどに行われます。すべてのインクを微量吐出して、ノズルの乾燥を防ぎます。 セルフクリーニング中に【電源】ボタンを押しても、クリーニングが終了するまで電源はオフになりません。クリー ニング中はプリンタの電源プラグを抜かないでください。

## ギャップ調整

ギャップ調整機能は、印刷時のギャップ(ずれ)を調整します。

横(左右)のずれ : プリンタは高速で印刷するために、プリントヘッドが左右どちらに移動するときにもインクを吐出してい ます。この印刷方式を「双方向印刷」と呼びます。この双方向印刷をしているときに、まれに、右から左 へ移動するときの印刷位置と左から右へ移動するときの印刷位置がずれて、縦の罫線がずれたり、ぼけた ような印刷結果になる場合があります。

#### ● ポイント

印刷速度より印刷品質を重視する場合は、「双方向印刷」ではなく「単方向印刷」をお勧めします。 「双方向印刷」をする / しないの設定は、プリンタドライバの [手動設定] (Windows) / [詳細設定] (Macintosh) で 行ってください。

#### 調整手順

ご利用の OS を選択してください。

**●「Mac OS 8 / 9 [の場合\(調整手順\)」](#page-291-0)292** ●「Mac OS X の場合 (調整手順)」294

## <span id="page-291-0"></span>**Mac OS 8 / 9 の場合 (調整手順)**

- **1.** スーパーファイン紙を **1** 枚用意します。
- **2.** プリンタの電源をオンにします。
- **3.** プリンタドライバの設定画面([プリント]画面または[用紙設定]画面)を表示します。

md [「プリンタドライバ「画面の表示方法」」](#page-181-0)182

**4.** ボタンをクリックします。

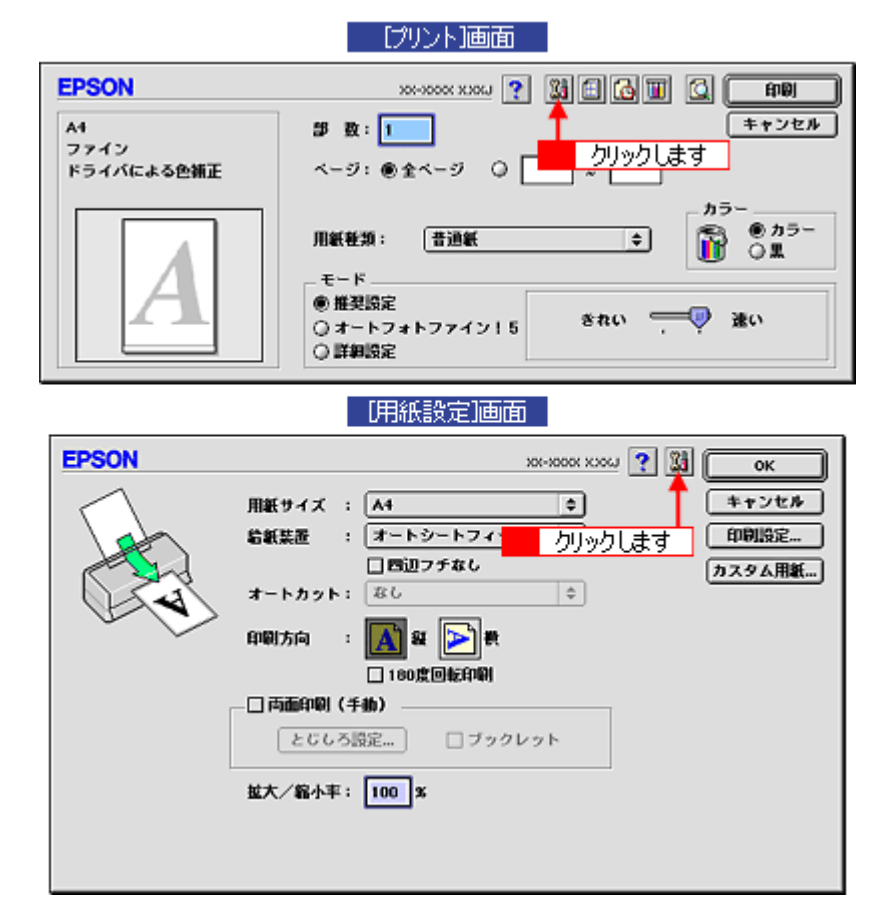

**5.** [ギャップ調整]ボタンをクリックします。

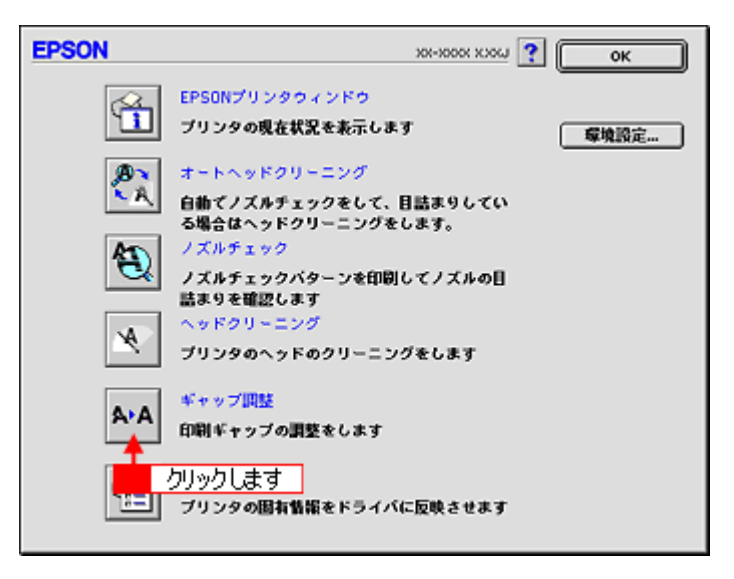

**6.** [自動]をクリックして[実行]ボタンをクリックします。

通常は [自動] を選択することをお勧めします。 [手動]は、[自動]で行えないときに、選択してください。

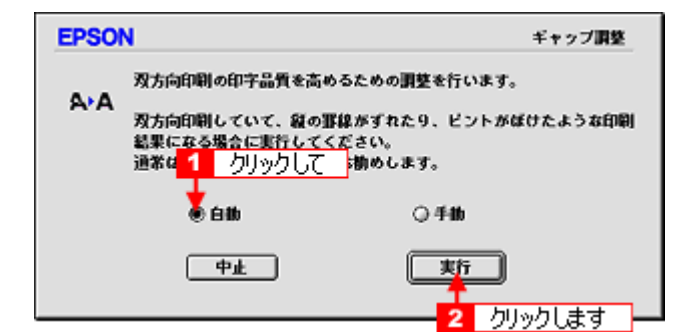

**7.** この後は、画面の指示に従って操作してください。

#### <span id="page-293-0"></span>**Mac OS X** の場合(調整手順)

- **1.** スーパーファイン紙を **1** 枚用意します。
- **2.** プリンタの電源をオンにします。
- **3.** ハードディスクのアイコンをダブルクリックします。

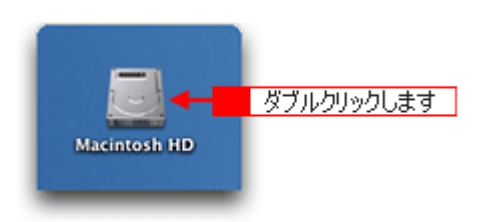

**4.** [アプリケーション]フォルダをダブルクリックして、[**EPSON Printer Utility**]アイコンをダブルクリックします。

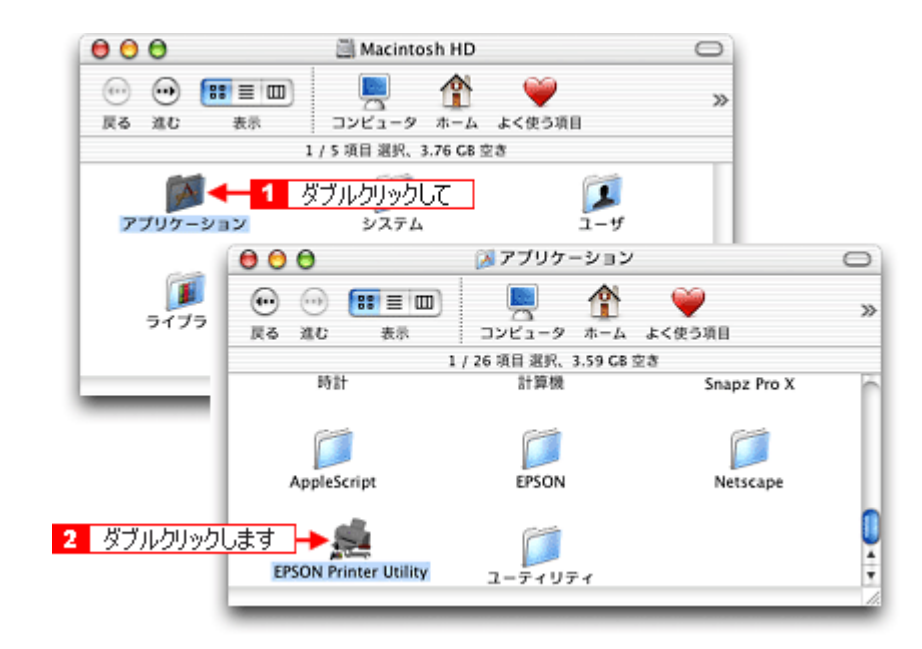

**5.** お使いのプリンタを選択して、[**OK**]ボタンをクリックします。

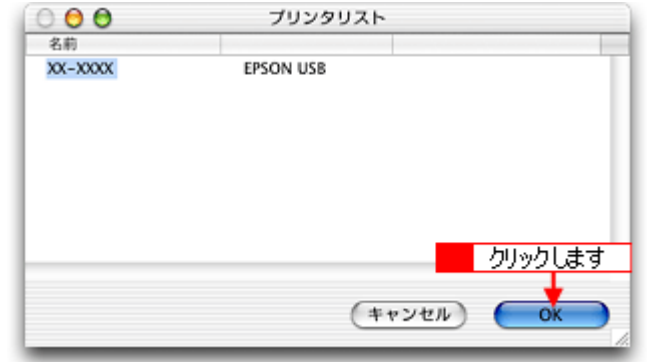

**6.** [ギャップ調整]ボタンをクリックします。

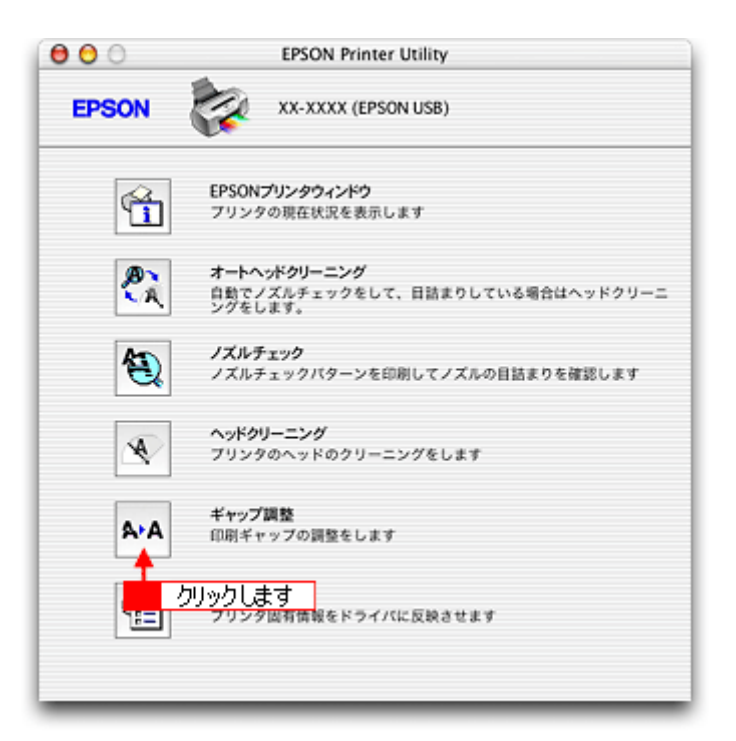

**7.** [自動]をクリックして[実行]ボタンをクリックします。

通常は [自動] を選択することをお勧めします。 [手動]は、[自動]で行えないときに、選択してください。

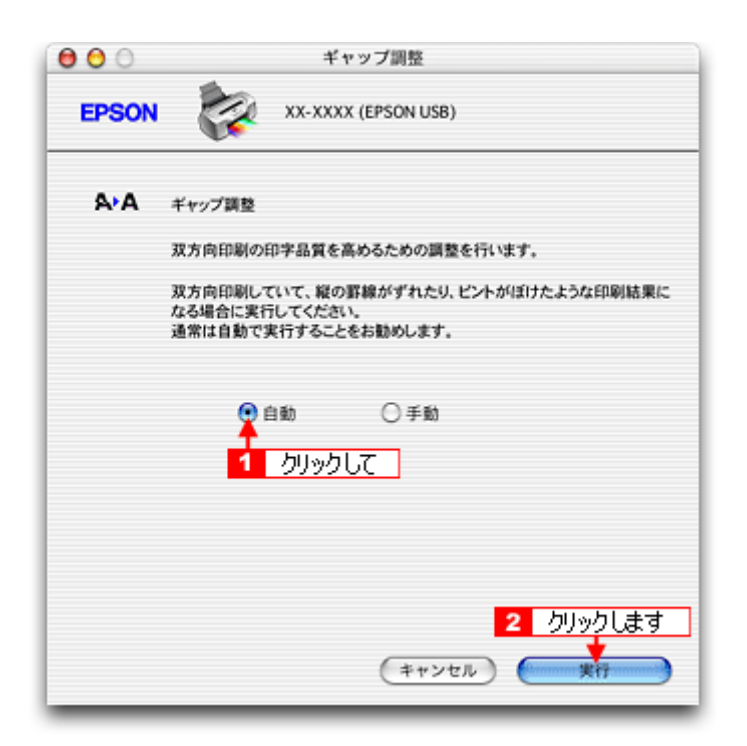

**8.** この後は、画面の指示に従って操作してください。

#### ◎ ポイント)

自動ギャップ調整を進めると、以下のギャップ調整パターンが印刷されます。このパターンをセンサーが読み取り、印 刷ギャップが自動で調整されます。

> 1930 MHZ 1980 WHO WAS THE 2000 MHZ 8000 MHZ 8000 MHZ 8000 MHZ 9000 MHZ 9000 MHZ 9000 MHZ 9000 MHZ 9000 MHZ 900 ----------------------------------------------------------------HER OLD THE HIM HIM CAN THE 200 HO 200 HO 700 HO 200 HO 200 HO 200 HO 700 HO 200 HO 200 HO 200 HO 200 HO 200 HO ----------------------------------------------------------------------------------------------------

こんなときは

◆◆手動でギャップ調整を進めると◆◆ ギャップ調整を進めて行くと、以下の調整用シートが印刷されます。それぞれ縦スジのないパターンの番号を選択し てください。 下図の場合は、「5」を選択します。

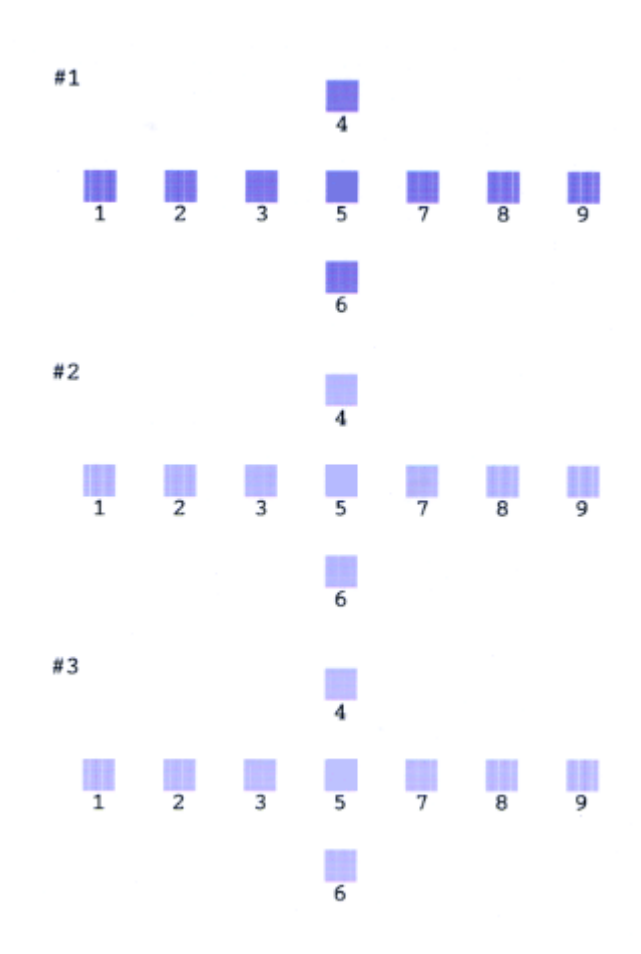

## 保管時(長期間使用しないとき)のお願い

このページのもくじ

■[「定期的に印刷してください」](#page-297-0)298

●[「水平な状態で保管してください」](#page-297-1)298

## <span id="page-297-0"></span>定期的に印刷してください

万年筆などを長期間放置すると乾燥して書けなくなるのと同じように、プリンタも長期間使用しないでいると、プリント ヘッド(ノズル)が乾燥して目詰まりする場合があります。ノズルの目詰まりを防ぐために、定期的に印刷することをお 勧めします。

#### こんなときは

◆◆長期間使っていないプリンタをお使いになる場合は◆◆ 長期間使っていないプリンタは、ノズルが目詰まりしている可能性があります。ノズルチェック機能を使ってノズル の目詰まりを確認し、ノズルが目詰まりしている場合はプリントヘッドをクリーニングしてください。 mg[「プリントヘッドのクリーニング」](#page-278-0)279

## <span id="page-297-1"></span>水平な状態で保管してください

プリンタを保管するときは、インクカートリッジを取り付けたまま、水平な状態で保管してください。

### $?$ 注意

- 必ずインクカートリッジを取り付けたまま保管してください。取り外した状態で保管すると、プリントヘッドが乾 燥して印刷できなくなるおそれがあります。
- 保管するときは、傾けたり、立てたり、逆さにしたりしないでください。インクが漏れるおそれがあります。

## プリンタのお手入れ

このページのもくじ

- ●[「外装面のお手入れ」](#page-298-0)299
- ●[「給紙/排紙ローラのクリーニング」](#page-298-1)299

## <span id="page-298-0"></span>外装面のお手入れ

- **1.** プリンタの電源をオフにして、電源プラグをコンセントから抜きます。
- **2.** 柔らかい布を使って、ほこりや汚れを払います。

汚れがひどいときは、中性洗剤を少量入れた水に柔らかい布を浸し、よく絞ってからふいてください。そして最後に、 乾いた柔らかい布で水気をふいてください。

P注意

- プリンタ内部に水気が入らないようにしてください。
- ベンジン / シンナー / アルコールなどの揮発性の薬品は使用しないでください。

## <span id="page-298-1"></span>給紙/排紙ローラのクリーニング

印刷後の用紙などの表面にローラの汚れが付いたときは、以下の手順に従って、普通紙を給排紙してローラの汚れをふき 取ってください。

- **1.** プリンタの電源をオンにします。
- **2. A4** サイズの普通紙を **1** 枚セットします。

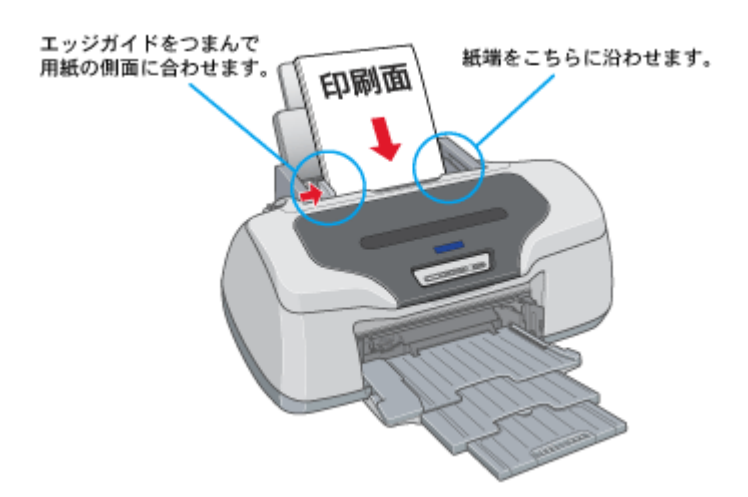

**3.** 【用紙】ボタンを押します。

用紙が給紙されます。

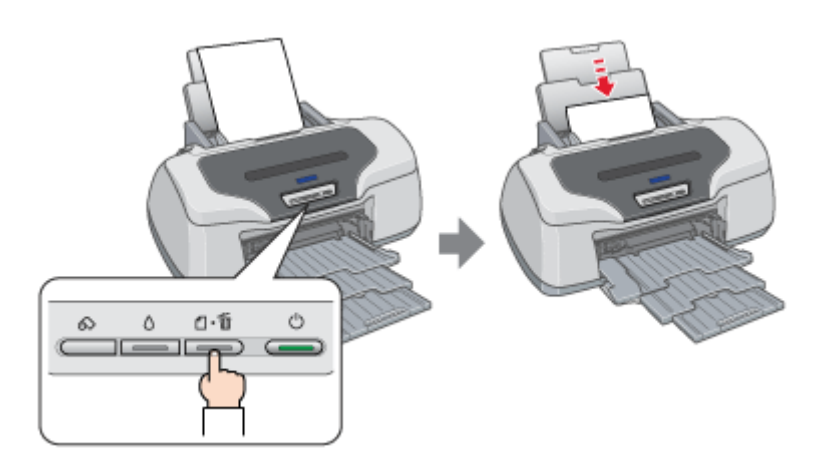

**4.** もう一度【用紙】ボタンを押します。

用紙が排紙されます。

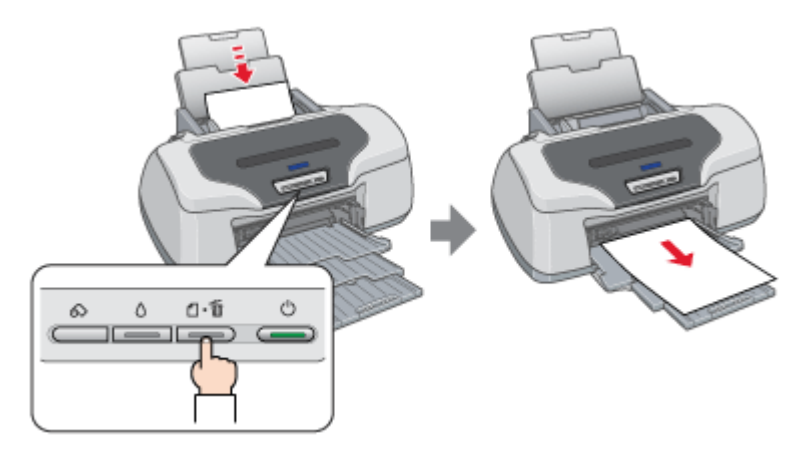

#### **5.** 手順 **2** ~ **5** までの操作を **2**、**3** 回繰り返します。

これでローラのクリーニングは終了です。

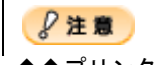

◆◆プリンタ内部について◆◆

- 四辺フチなし印刷をすると、インク吸収部分(スポンジ)にインクが付着しますが、ふき取らずにそのままお使い ください。
- 白いケーブルには、手を触れないでください。

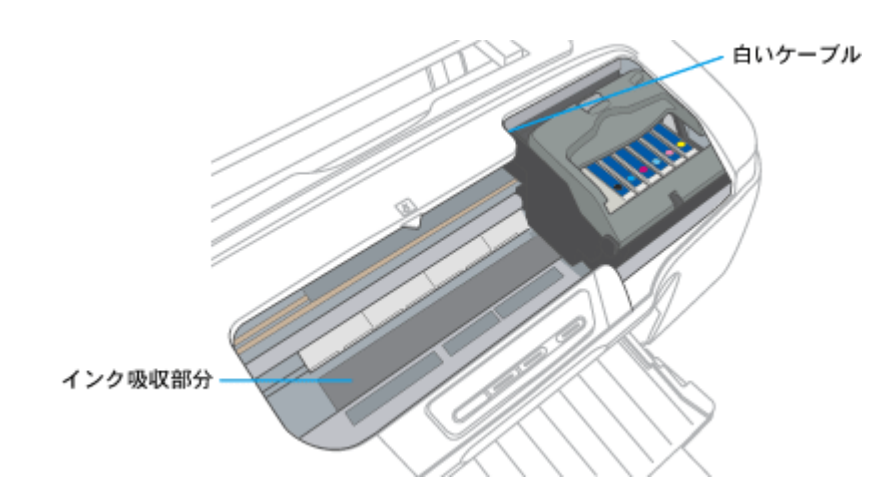

◆◆ホコリが入らないように◆◆

ホコリの多い場所には設置しないでください。また、ホコリがプリンタ内部に入らないように、必要時以外はプリン タカバーを閉めてお使いください。

#### ● ポイント)

◆◆用紙サイズの設定を間違えてプリンタ内部を汚さないために◆◆ プリンタドライバの[紙幅チェック印刷]をチェックして印刷してみてください。 紙幅チェック印刷機能は、用紙幅をチェックしながら印刷し、用紙サイズの設定を間違えたときの用紙外への印字を 防止します。

## プリンタ輸送時のご注意

プリンタを輸送するときは、プリンタを衝撃などから守るために、しっかり梱包してください。

- **1.** プリンタの電源をオフにします。
- **2.** プリンタカバーを開け、プリントヘッドが右端のキャッピング位置にあることを確認します。

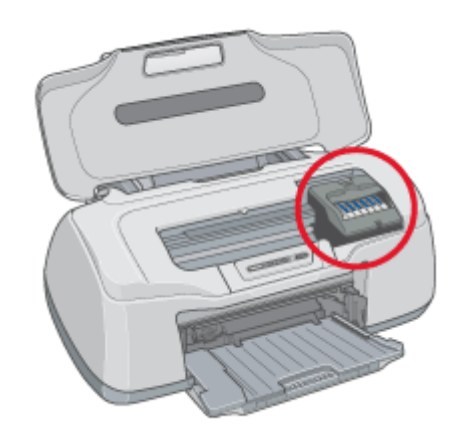

 $8$ 注意

インクカートリッジは、絶対に取り外さないでください。プリントヘッドが乾燥し、印刷できなくなるおそれがあり ます。

**3.** 市販のテープなどで、インクカートリッジセット部が動かないように本体カバーにしっかりと固定してください。

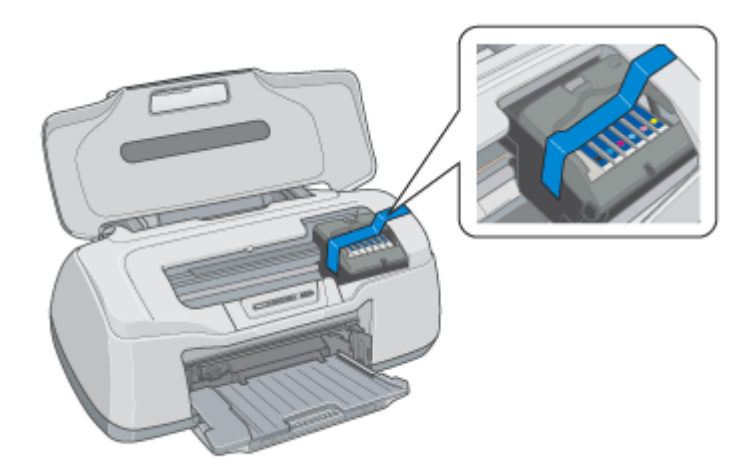

長期間貼り付けると糊がはがれ難くなるテープもありますので、輸送後は、直ちにはがしてください。

**4.** 排紙トレイと用紙サポートを収納します。

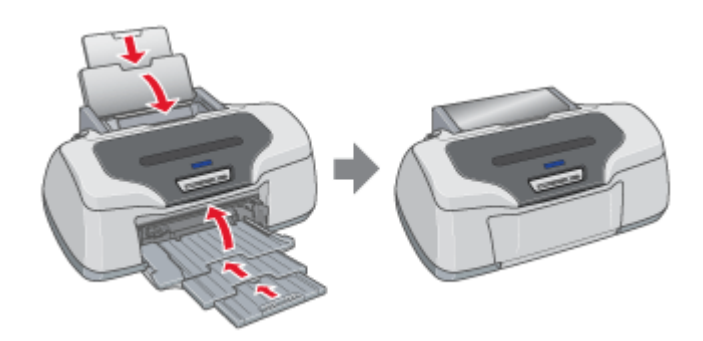

#### **5.** 電源プラグをコンセントから抜き、プリンタケーブルをプリンタから取り外します。

#### **6.** 梱包材を取り付け、プリンタを水平にして梱包箱に入れます。

上記の手順でしっかりと梱包したら、輸送の準備は整いました。

#### $?$ 注意

梱包材取り付け時、輸送時は、プリンタを傾けたり、立てたり、逆さにしたりせず、水平な状態にしてください。

#### こんなときは

輸送後に印刷不良が発生したときは、プリントヘッドをクリーニングしてください。 [「プリントヘッドのクリーニング」](#page-278-0)279

# プリンタについて

# 各部の名称と働き

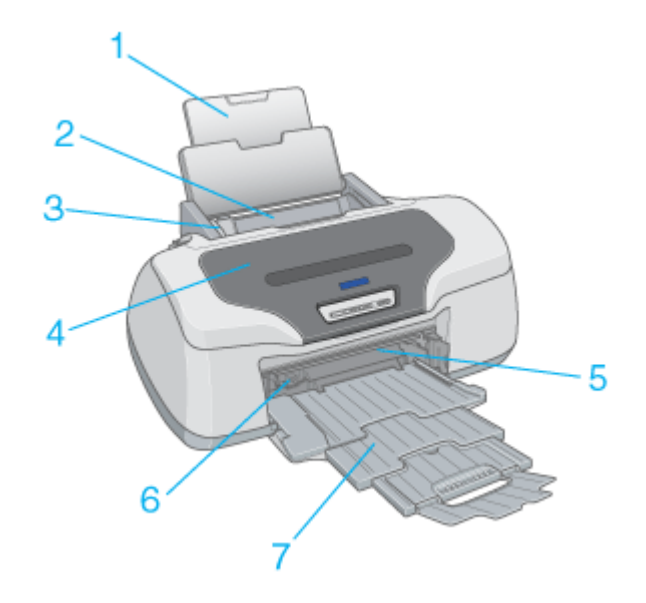

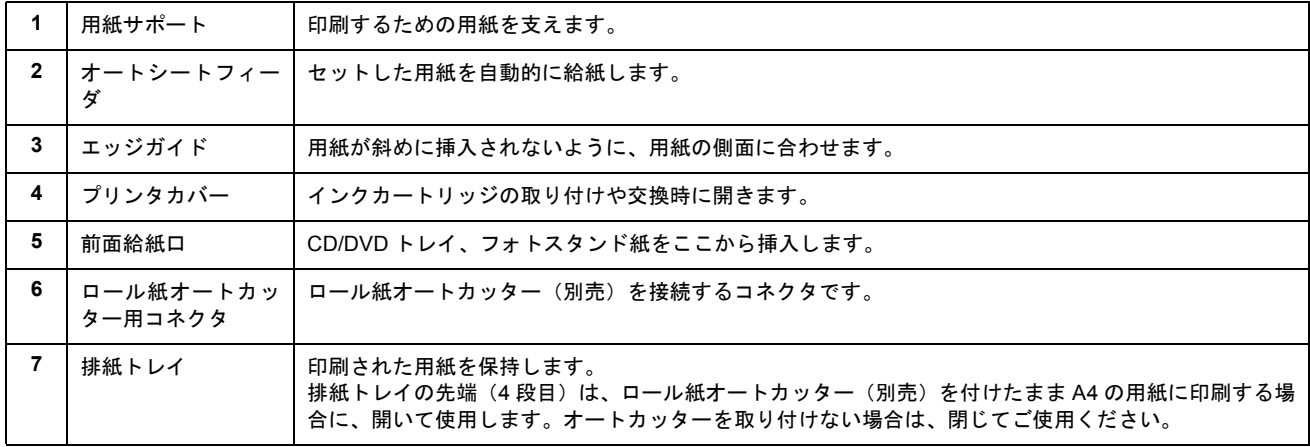

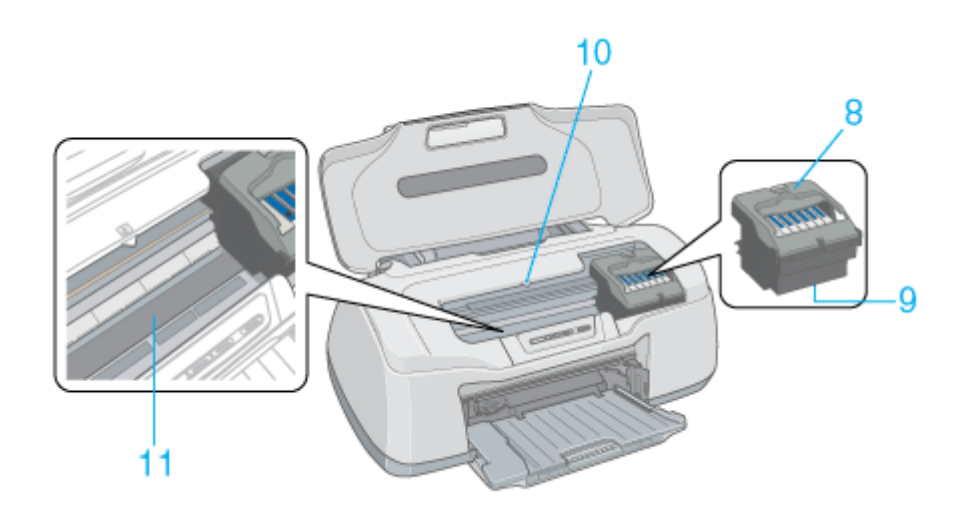

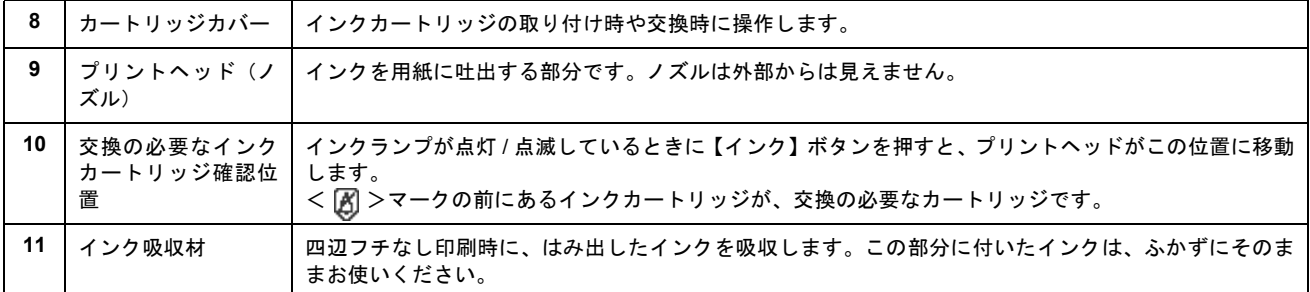

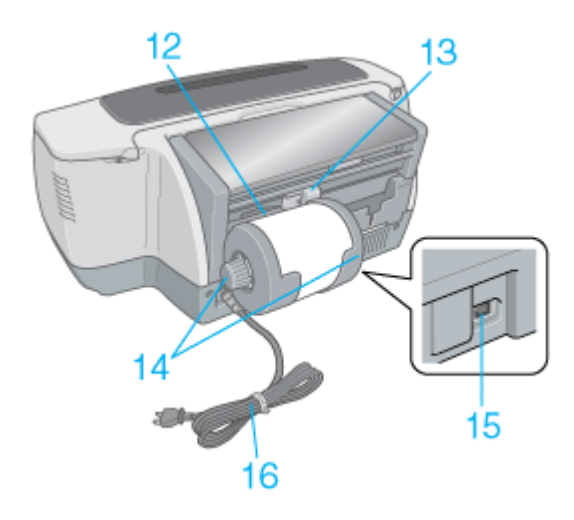

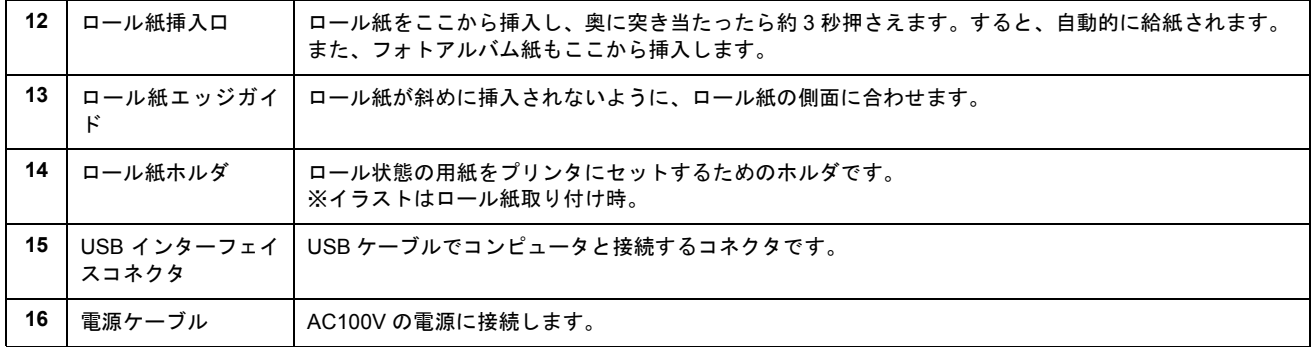

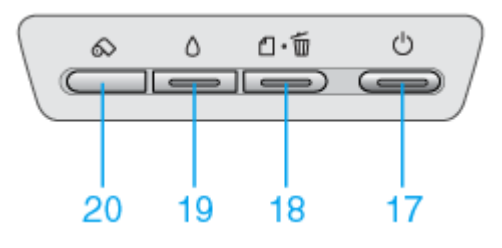

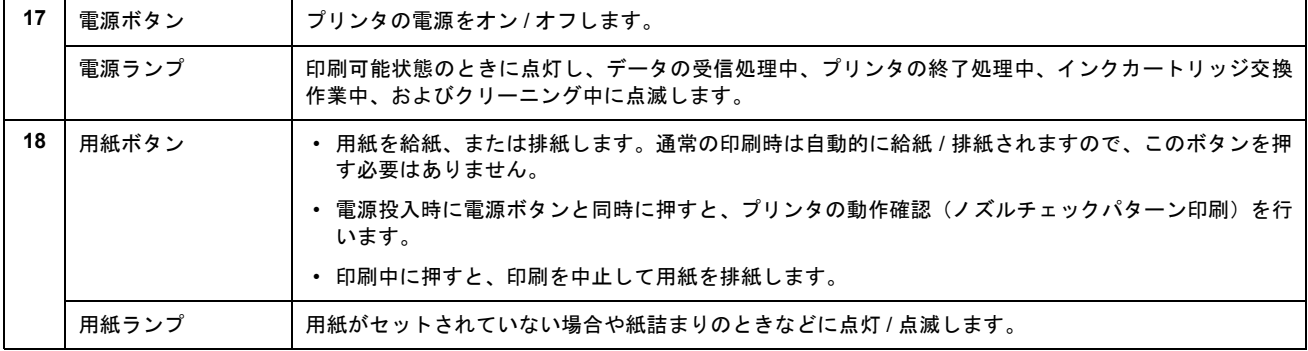

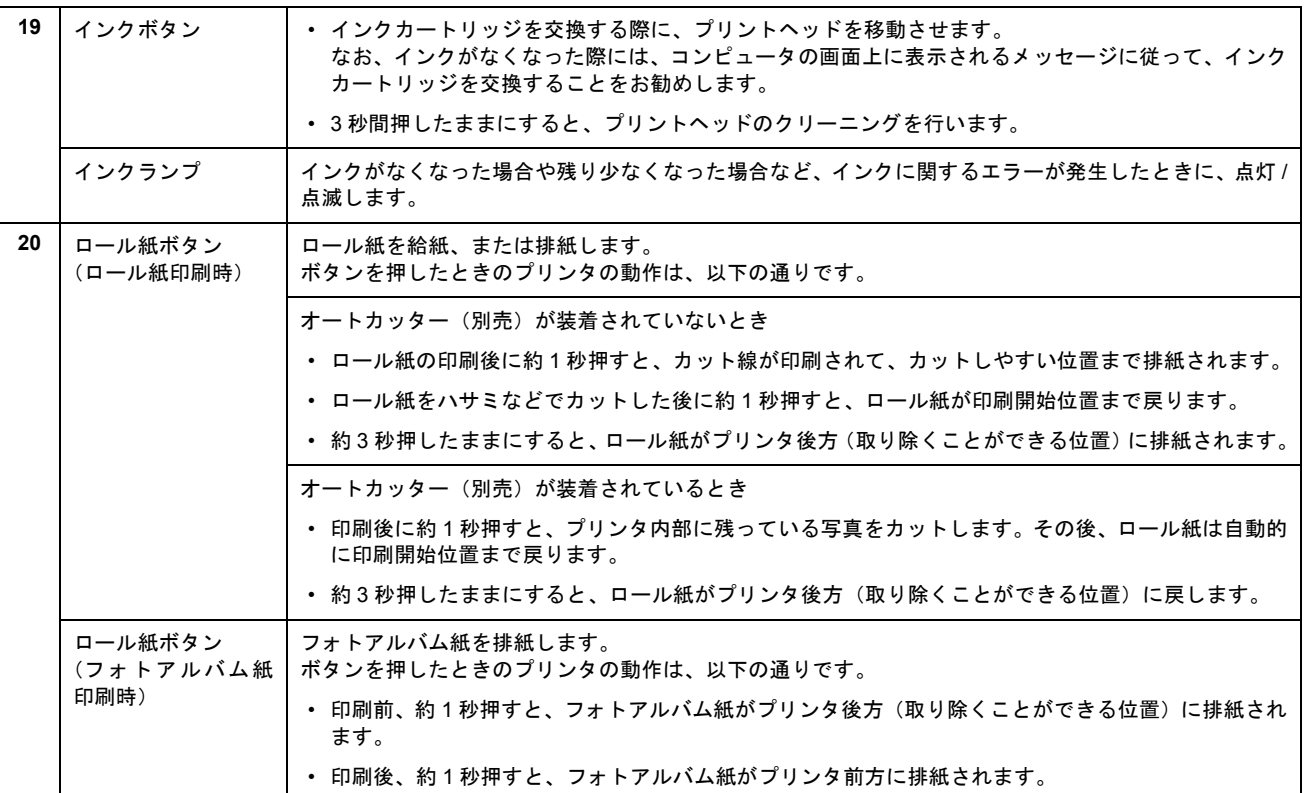

## ランプ表示

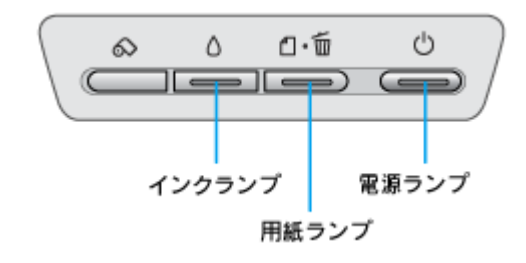

このページのもくじ [「電源ランプ」](#page-306-0)307 [「用紙ランプ」](#page-306-1)307  $\bullet$   $\lceil$ インクランプ」308 ●[「ランプの組み合わせによるエラー表示」](#page-307-1)308

## <span id="page-306-0"></span>電源ランプ

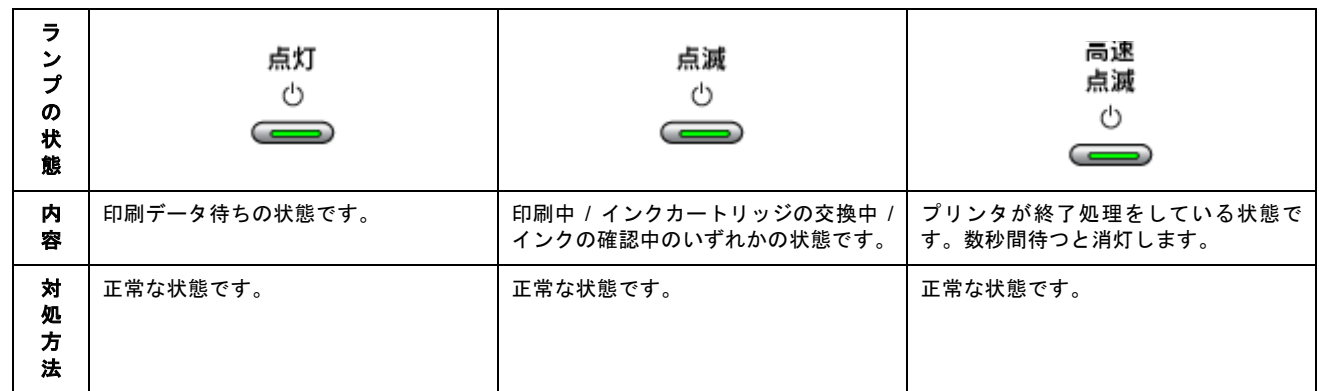

## <span id="page-306-1"></span>用紙ランプ

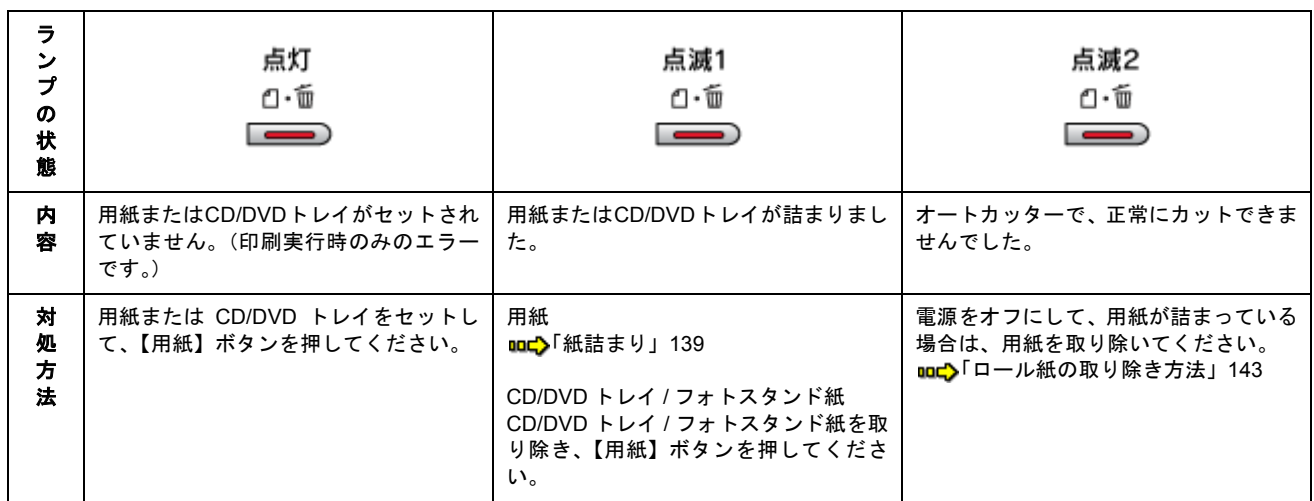

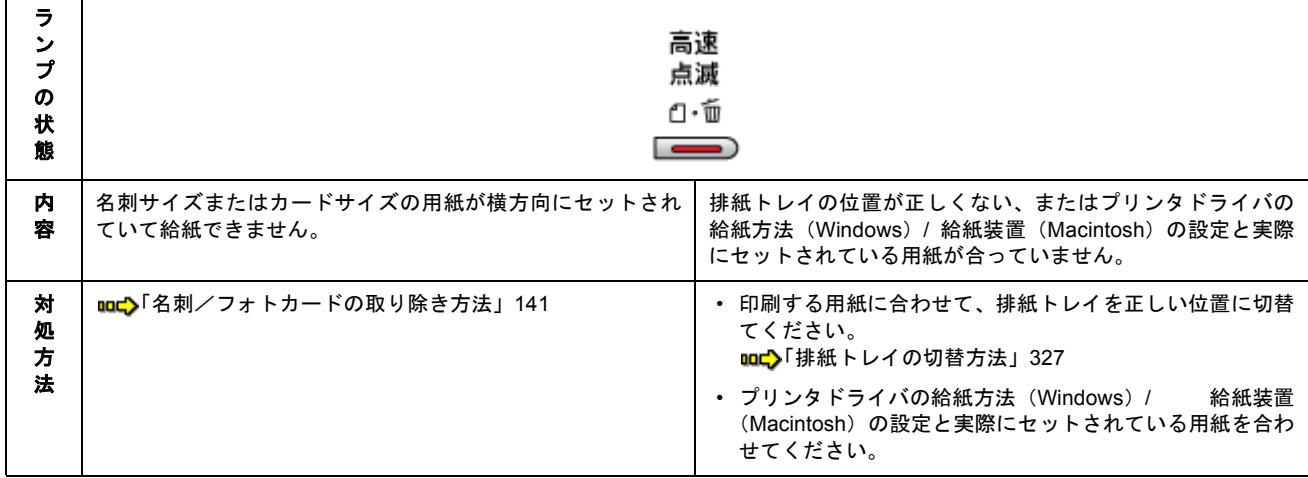

## <span id="page-307-0"></span>インクランプ

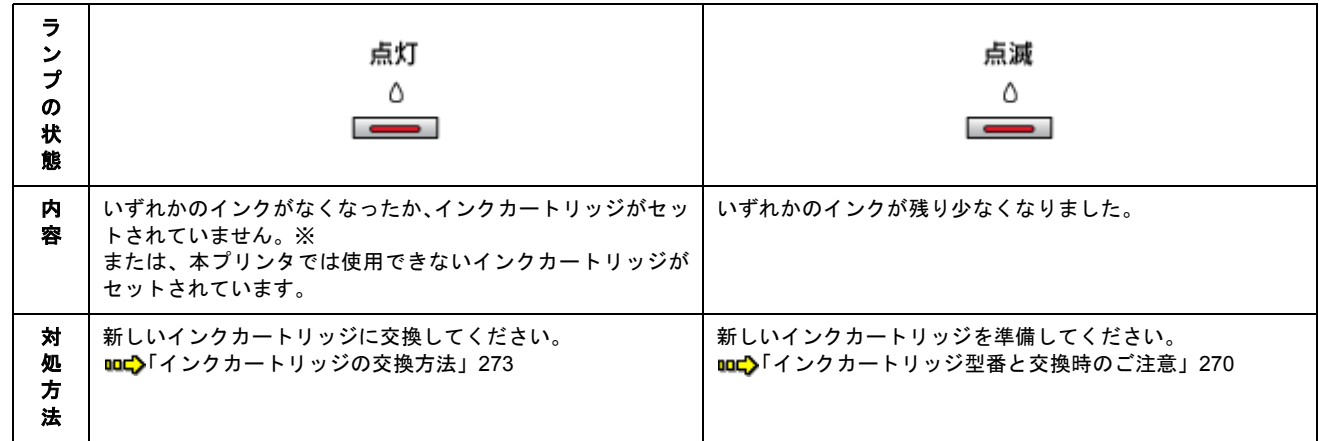

※インクカートリッジを交換した後に点灯した場合は、正しくインクカートリッジが認識されていません。もう一度インクカートリッジ .<br>をセットし直してみてください。

## <span id="page-307-1"></span>ランプの組み合わせによるエラー表示

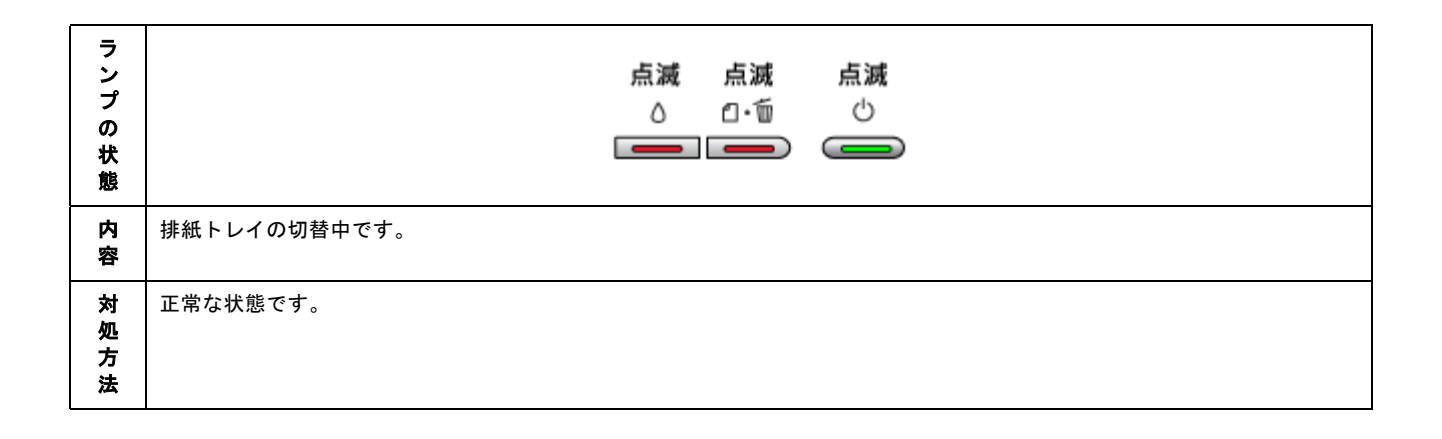

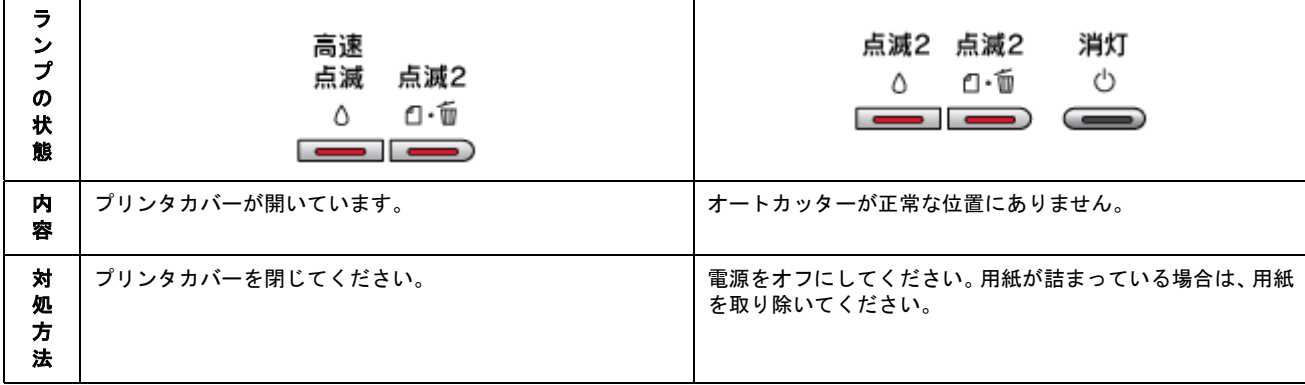

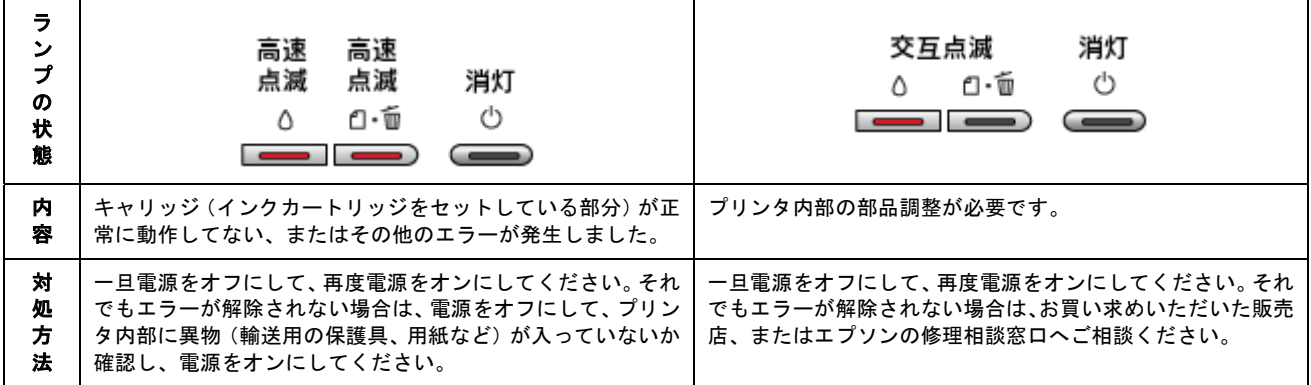

## プリンタ状態を画面で確認

プリンタが印刷できる状態か、インク残量はどのくらいか、プリンタがエラー状態になっていないかなどを、コンピュー タの画面で確認できます。

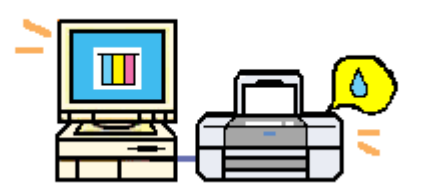

## 表示方法

ご利用の OS を選択してください。 ●「Mac OS 8 / 9 の場合 (表示方法)」310 ● 「Mac OS X の場合 (表示方法)」311

#### <span id="page-309-0"></span>**Mac OS 8 / 9 の場合 (表示方法)**

#### **1.** プリンタドライバの設定画面([プリント]画面または[用紙設定]画面)を表示します。

md>[「プリンタドライバ「画面の表示方法」」](#page-181-0)182

2. **第**六タンをクリックします。

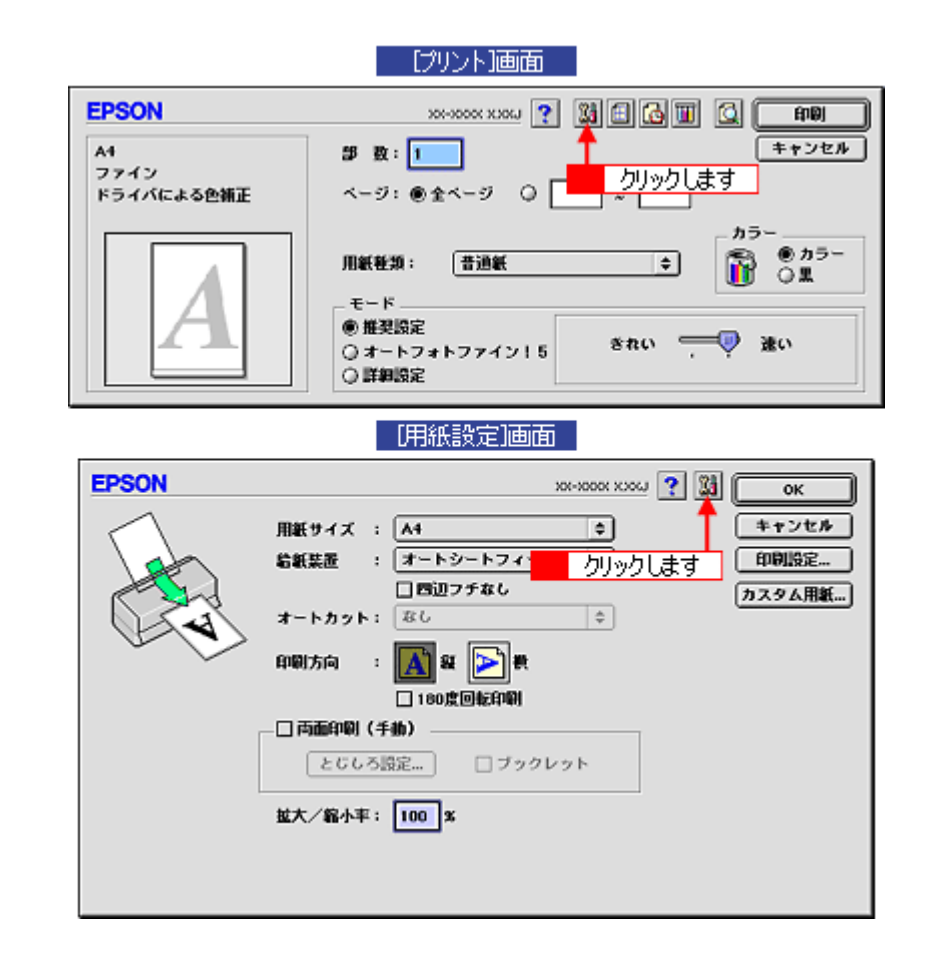

**3.** [**EPSON** プリンタウィンドウ]ボタンをクリックします。

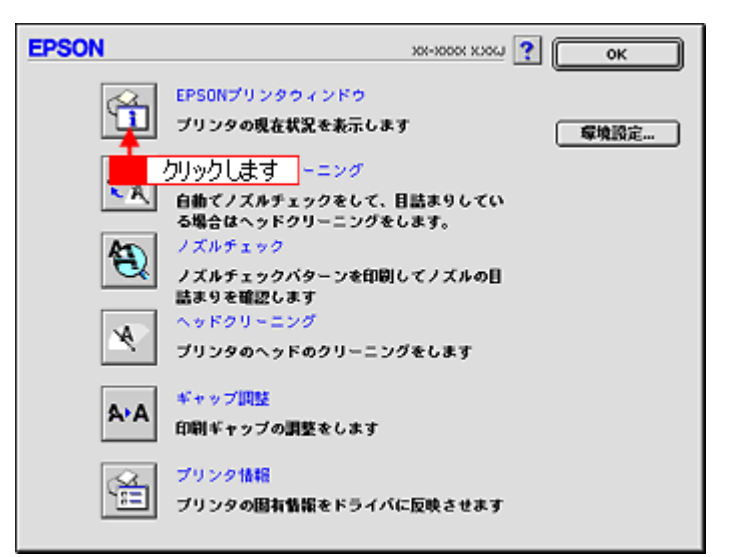

**4.** プリンタの状態を確認します。

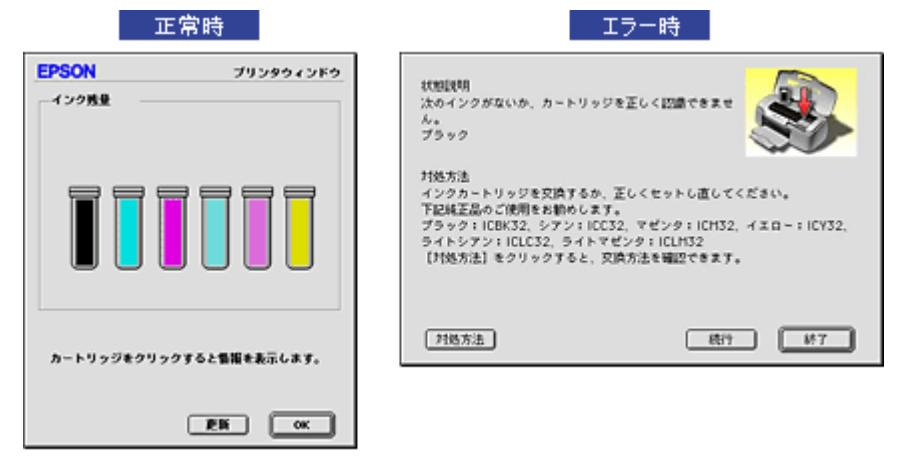

#### ● ポイント)

エラー状態になっている場合は、表示されているメッセージに従ってエラーを解除してください。

#### <span id="page-310-0"></span>**Mac OS X の場合 (表示方法)**

**1.** ハードディスクのアイコンをダブルクリックします。

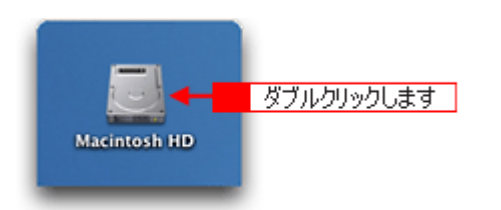

**2.** [アプリケーション]フォルダをダブルクリックして、[**EPSON Printer Utility**]アイコンをダブルクリックします。

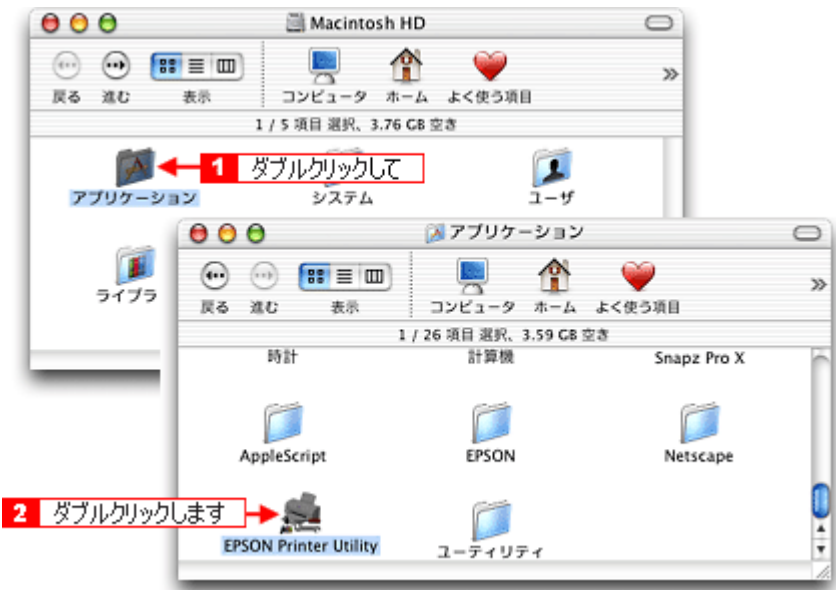

**3.** お使いのプリンタを選択して、[**OK**]ボタンをクリックします。

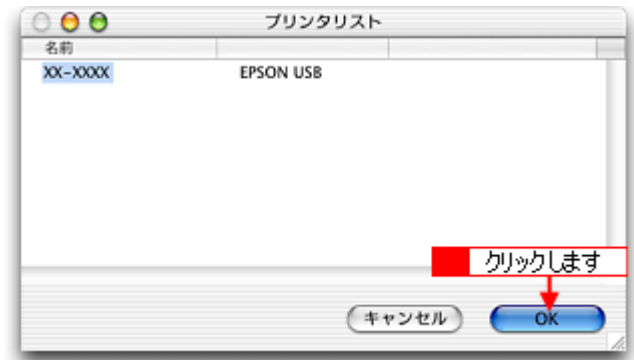

4. [EPSON プリンタウィンドウ]ボタンをクリックします。

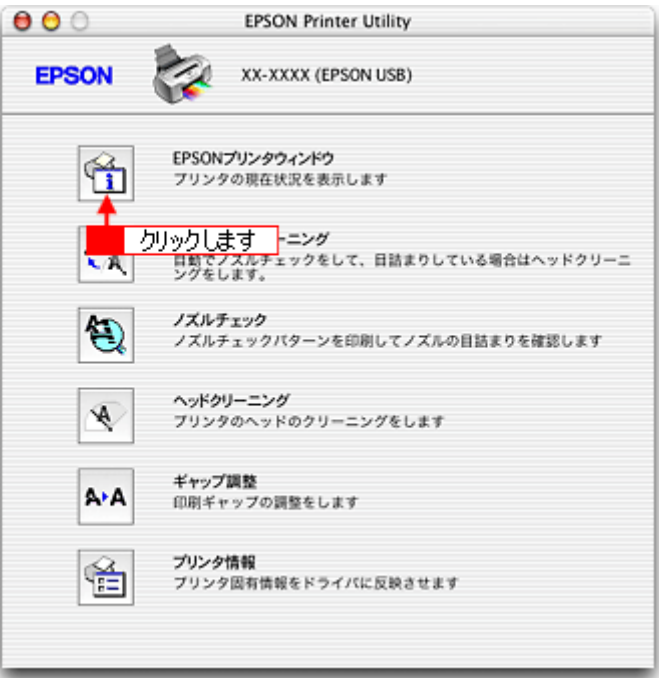

**5.** プリンタの状態を確認します。

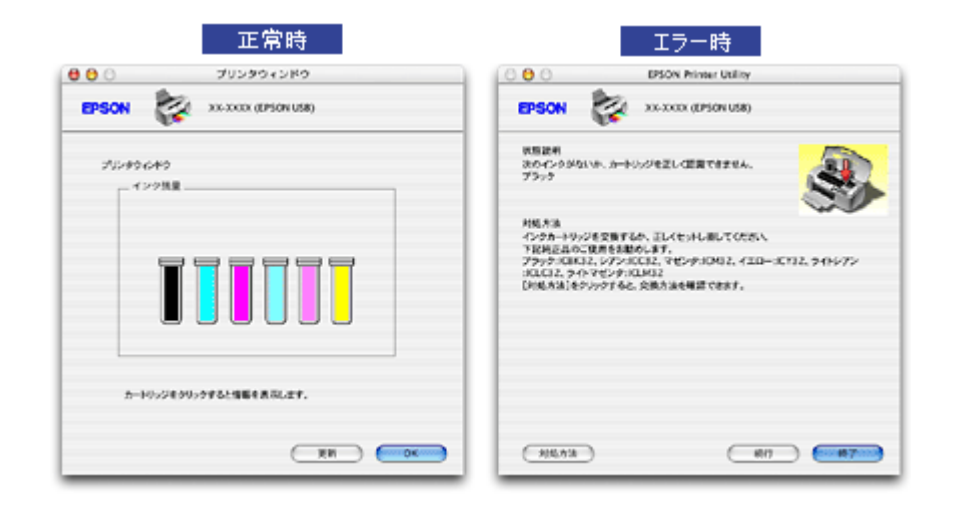

### ● ポイント)

エラー状態になっている場合は、表示されているメッセージに従ってエラーを解除してください。

## 使用できる用紙/ **CD** / **DVD**

エプソンでは、お客様のさまざまなご要望にお応えできるよう各種用紙をご用意しております。市販の普通紙にも印刷す ることができますが、よりきれいに印刷するためにエプソン製専用紙のご使用をお勧めします。 以下では、本プリンタで印刷できるエプソン製専用紙、市販用紙、CD/DVD について説明します。

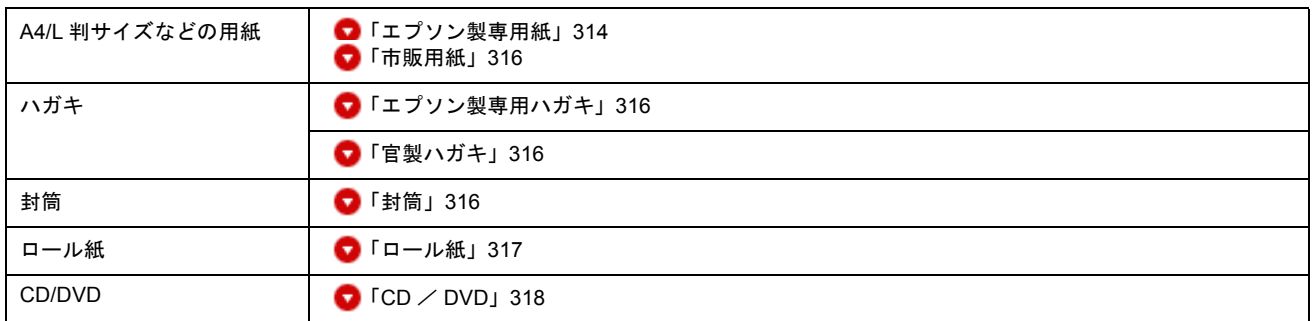

## **A4** / **L** 判サイズなどの用紙

## <span id="page-313-0"></span>エプソン製専用紙

## 2注意

一部専用紙に付属の「クリーニングシート」は、本プリンタでは紙送りの機構上ご使用になれません。

#### 写真用紙

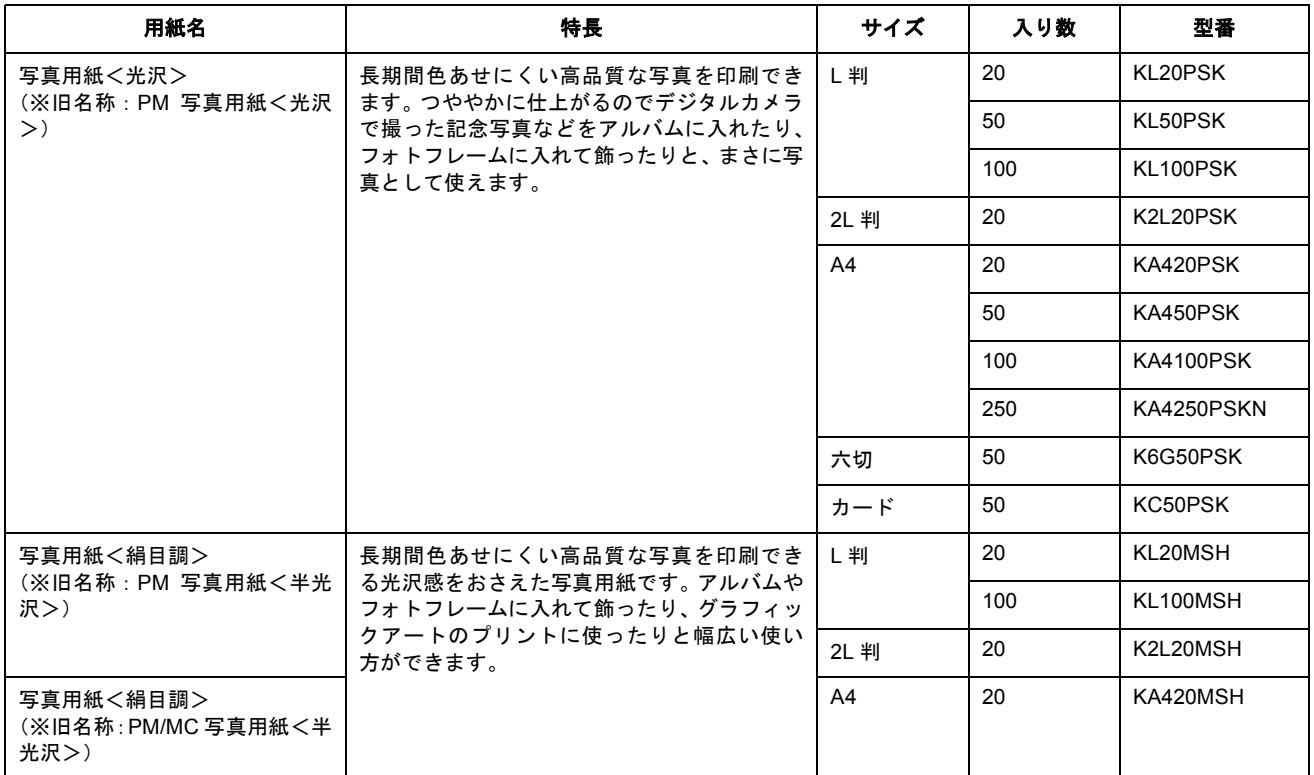

※用紙の商品名が変更されていますが、品質は同等です。

#### 光沢紙

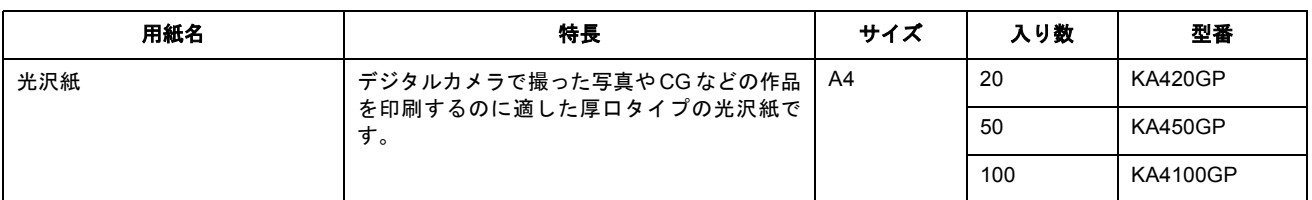

#### マット紙

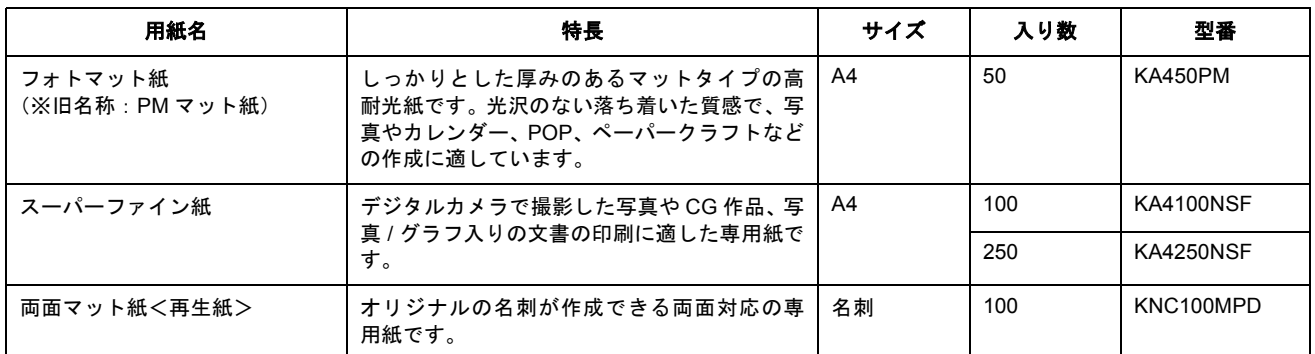

※用紙の商品名が変更されていますが、品質は同等です。

#### 普通紙

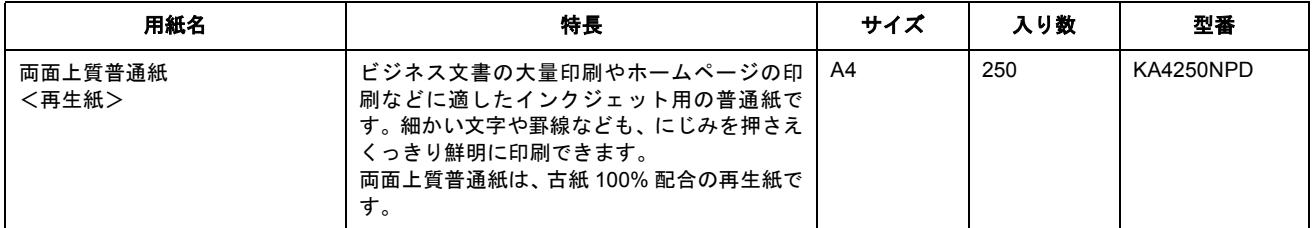

## 特殊用紙

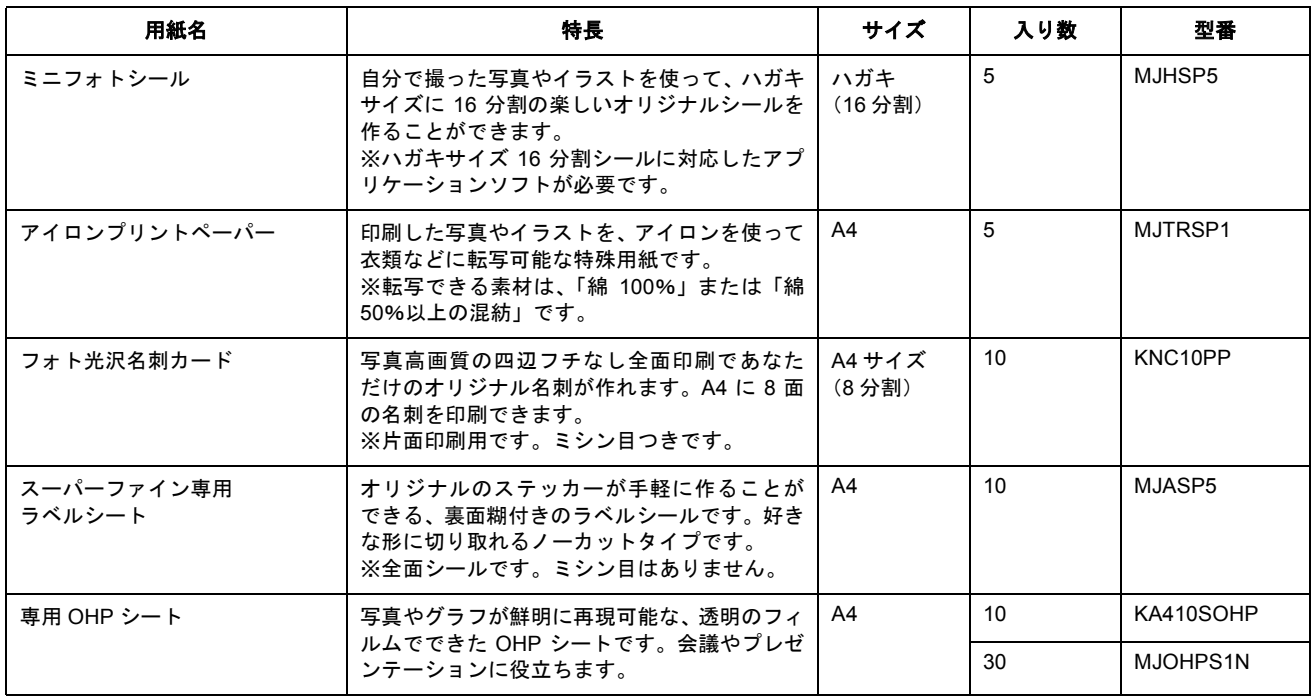

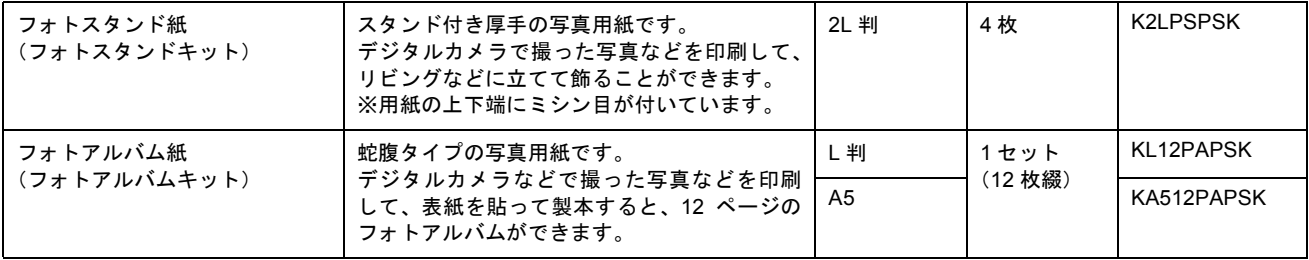

#### <span id="page-315-0"></span>市販用紙

一般に販売されているコピー用紙、事務用普通紙をご利用ください。

#### 8 注意

- 坪量 64 ~ 90g/m2、厚さ 0.08 ~ 0.11mm の範囲のものをご使用ください。
- 本プリンタで使用できるサイズについては、以下のページでご確認ください。 [「印刷できる用紙のサイズ」](#page-345-0)346

#### ハガキ

## <span id="page-315-1"></span>エプソン製専用ハガキ

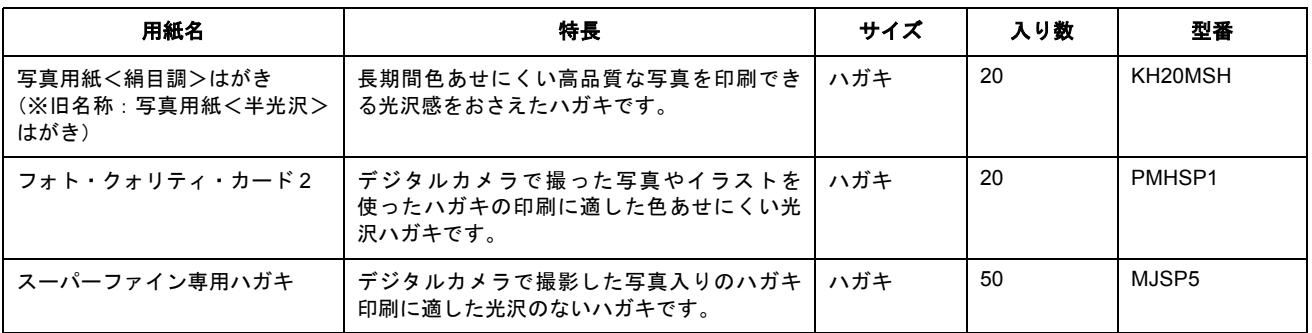

※用紙の商品名が変更されていますが、品質は同等です。

#### $?$ 注意

一部のエプソン製ハガキに付属の「クリーニングシート」は、本プリンタでは紙送りの機構上ご使用になれません。

#### <span id="page-315-2"></span>官製ハガキ

一般の官製ハガキをご利用ください。インクジェット対応の官製ハガキもご利用できます。

#### $\sqrt{2 \times 3}$

- 往復ハガキの場合は、中央に折り目のないものをお使いください。
- 市販の再生紙ハガキなどは、正常に給紙できないおそれがあります。

#### <span id="page-315-3"></span>封筒

本プリンタで印刷できる封筒のサイズは、以下の通りです。

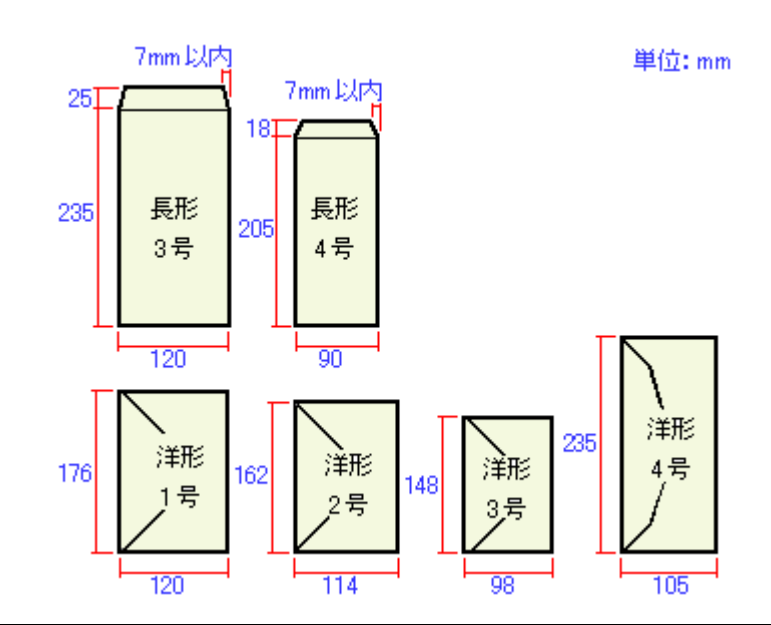

## ● ポイント

• 上記の封筒であってもフラップの長さが異なる封筒をご使用の場合は、ユーザー定義サイズで封筒のサイズを設定 してから印刷してください。ユーザー定義サイズで封筒のサイズを設定する場合、用紙の長さはフラップを含めた 長さに設定してください。

md>[「オリジナルサイズの用紙に印刷」](#page-107-0)108

• ふくらんでいる封筒は、よくしごいて、ふくらみを取り除いてからご使用ください。

## **&注意**

- ご利用の封筒によっては、上記の定形サイズの封筒またはユーザー定義サイズで設定した封筒で印刷したにもかか わらず、印刷開始位置がずれることがあります。印刷前には必ず試し印刷することをお勧めします。
- 印刷可能なサイズの封筒であっても、以下の封筒はご使用になれません。無理にご使用になると、給紙機構に悪影 響を及ぼすおそれがありますので、絶対にご使用にならないでください。

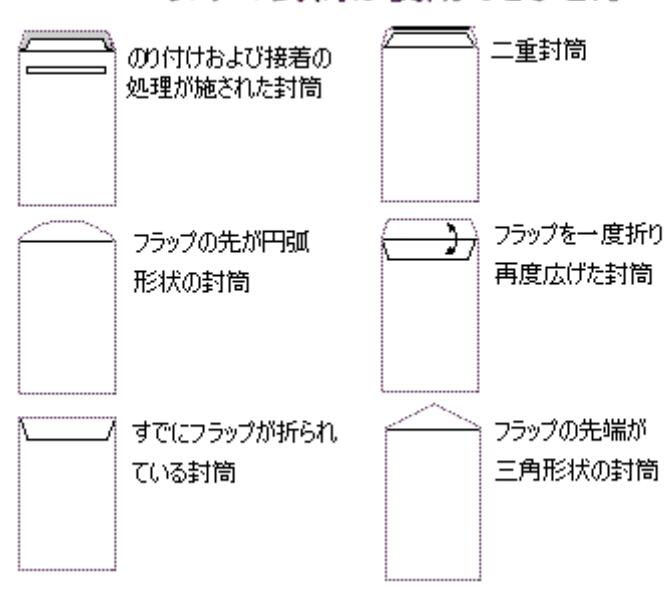

## 以下の封筒は使用できません

#### <span id="page-316-0"></span>ロール紙

エプソン製専用のロール紙をお使いください。

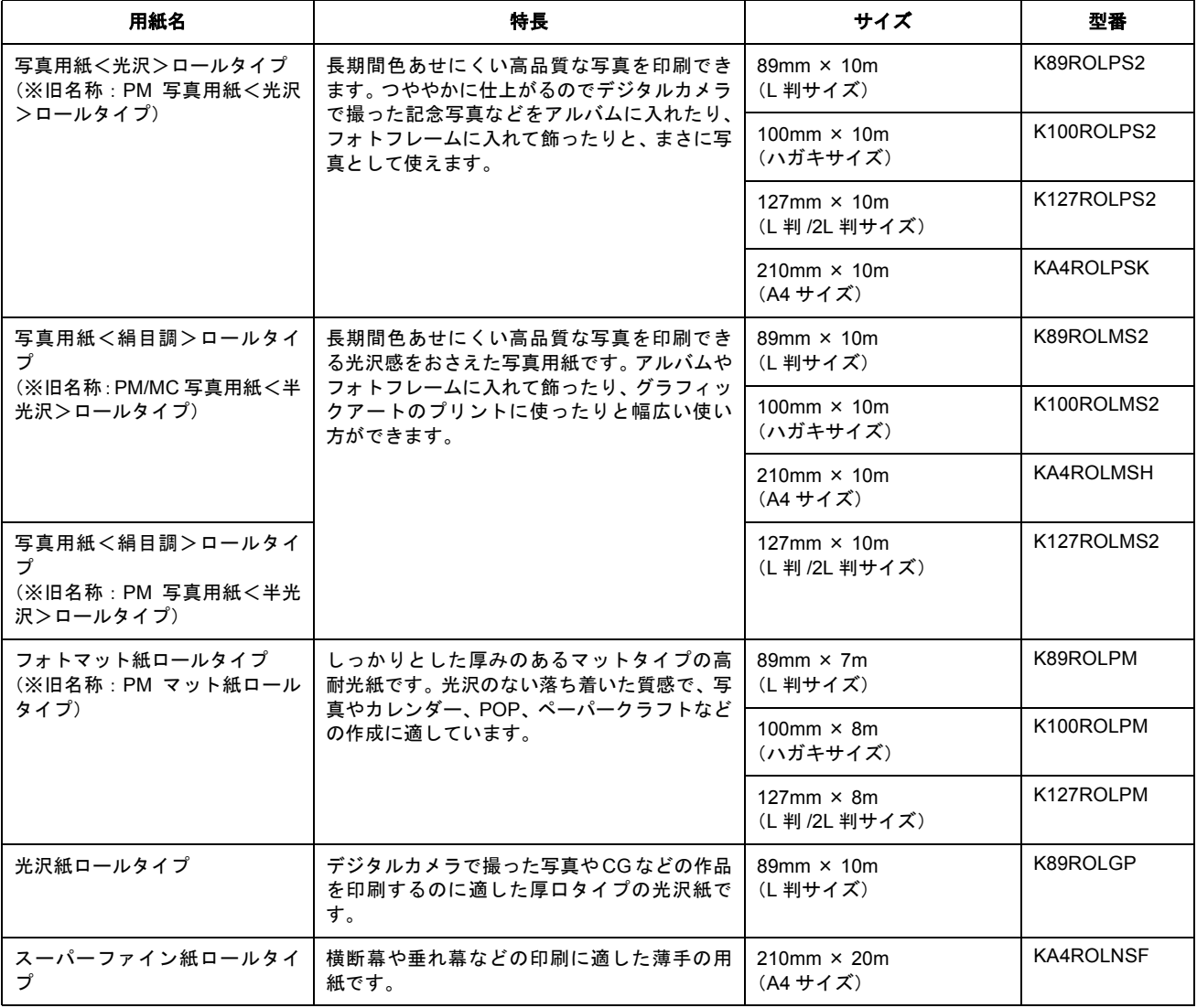

※用紙の商品名が変更されていますが、品質は同等です。

## <span id="page-317-0"></span>**CD** / **DVD**

本プリンタで印刷できる CD/DVD は、以下の通りです。

「レーベル面がインクジェット方式カラープリンタでの印刷に対応している 12cm/8cm サイズの CD/DVD メディア (CD-R/ RW、DVD-R/RW など)」

CD/DVD の取扱説明書などに、「レーベル面印刷可能」や「インクジェットプリンタ対応」などと表記されているものをご 使用ください。

#### ◎ ポイント

- CD/DVD の取り扱い方法やデータ書き込み時の注意事項については、CD/DVD の取扱説明書をご覧ください。
- エプソン販売のホームページで、印刷できることを確認した CD/DVD をご案内しています。 http://www.i-love-epson.co.jp/cdr\_media/

## 付録

## 色について

普段何気なく見ているディスプレイや紙の上で表現される「色」にも、さまざまな要素が含まれています。ここでは、カ ラー印刷の知識の基礎となる、「色」について説明します。

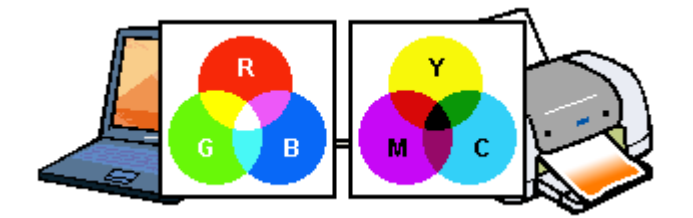

#### このページのもくじ

●[「色の要素」](#page-318-0)319 ●[「ディスプレイの発色プロセス<加法混色>」](#page-318-1)●[「プリンタ出力の発色プロセス<減法混色>」](#page-319-0)●[「出力装置による発色の違い<ディスプレイとプリンタ出力>」](#page-319-1)

#### <span id="page-318-0"></span>色の要素

一般に「色」というと赤や青などの色相(色合い)を指すことが多いのですが、色を表現する要素には、色相のほか に彩度、明度という要素があります。

彩度はあざやかさの変化を表す要素で、白みを帯びていない度合をいいます。例えば赤色の場合、彩度を上げるとよ り赤くなりますが、彩度を落とすと無彩色になっていき、最後はグレーになります。

明度はその字の通り、明るさつまり光の強弱を表す要素です。明度を上げるとより白っぽく、逆に明度を落とすと暗 くなります。

下の図(色立体と呼びます)は円周方向が色相変化を、半径方向が彩度変化を、高さ方向が明度変化を表します。

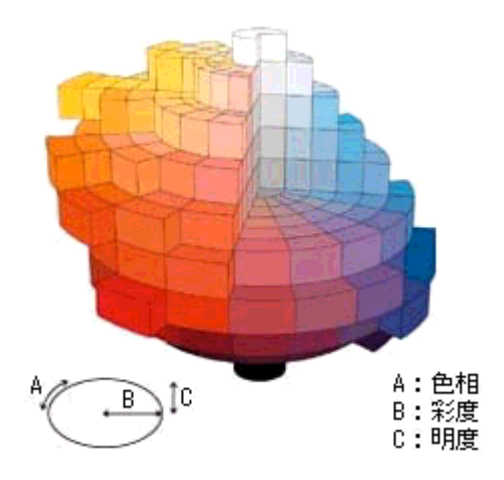

## <span id="page-318-1"></span>ディスプレイの発色プロセス<加法混色>

色は光によって表現されますが、ここでは、光がどのように色を表現するかを説明します。 例えば、テレビやディスプレイなどを近くで見ると、赤(R)、緑(G)、青(B)の3色の光が見えます。 これは「光の三原色」と呼ばれるもので、光はこれら 3 色の組み合わせでさまざまな色を表現します。 この方法は、どの色も光っていない状態(全てが 0:黒)を起点に、すべての色が光っている状態(全てが 100:白)ま でを色を加えることで表現するため、CRT ディスプレイで表現される色は、加法混色(加色法)と呼ばれます。

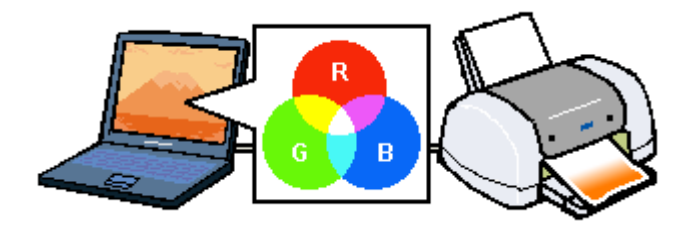

## <span id="page-319-0"></span>プリンタ出力の発色プロセス<減法混色>

加法混色で色が表現できるのは、そのもの自らが光を発することができる場合です。しかし多くの場合、自ら光を出 すことはないため、反射した光で色を表現することになります。(正確には、当たった光のうち一部の色を吸収(減色) し、残りの色を反射することで色を表現します。)

例えば「赤いインク」の場合、以下のようになります。

一般的に見られる「光」の中には、さまざまな色の成分が含まれています。この光が赤いインクに当たった場合、ほ とんどの色の成分がインクに吸収されてしまいますが、赤い色の成分だけは、吸収されずに反射されます。この反射 した赤い光が目に入り、その物体(インク)が赤く見えるのです。

このような方法を減法混色(減色法)と呼び、プリンタのインクや絵の具などはこの減法混色によって色を表現しま す。このとき、基本色となる色は加法混色の RGB ではなく、混ぜると黒(光を全く反射しない色)になるシアン(C)、 マゼンタ(M)、イエロー(Y)の 3 色です。この 3 色を一般に「色の三原色」と呼び、「光の三原色」と区別します。 理論的には C/M/Y の 3 色を混ぜると黒になります。しかし一般に印刷では、より黒をくっきりと表現するために黒 (BK)インクを使用し、C/M/Y/BK の 4 色で印刷します。

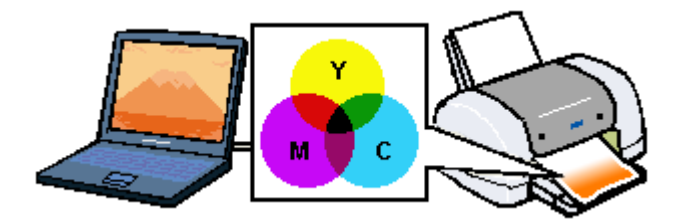

## <span id="page-319-1"></span>出力装置による発色の違い<ディスプレイとプリンタ出力>

コンピュータで作成したグラフィックスデータをプリンタに出力するとき、この加法混色と減法混色を考え合わせる 必要があります。なぜなら、CRT ディスプレイで表現される色は加法混色であるのに対して、プリンタで表現される 色は減法混色であるからです。

この R/G/B → C/M/Y 変換はプリンタドライバで行いますが、ディスプレイの調整状態によっても変化するため、完全 に一致させることはできません。

このように発色方法の違いにより、ディスプレイ上と実際の印刷出力の色合いに差異が生じます。しかし、これらの 差異をできる限り合わせこむことが可能です。

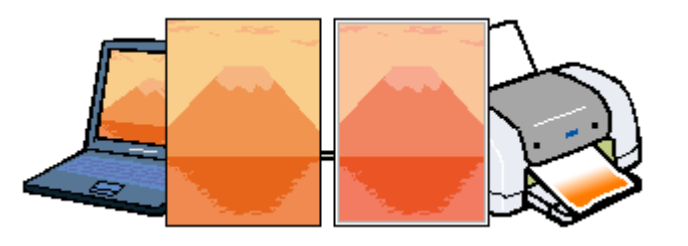

#### ◎ ポイント)

スキャナで読み込んだ画像を印刷するときは、原画 (C/M/Y) → ディスプレイ (R/G/B) → 印刷 (C/M/Y) の変換が 必要になり、さらに一致させることが難しくなります。このような場合の機器間のカラーマッチングの方法をキャリ ブレーションと呼び、市販のスキャナユーティリティソフトウェアの中にはこの機能があるものがあります。

## 解像度とは?

よりきれいに画像を印刷するためには、本プリンタの性能に適した解像度の画像データを用意する必要があります。ここ では、画像データと本プリンタの解像度について説明します。

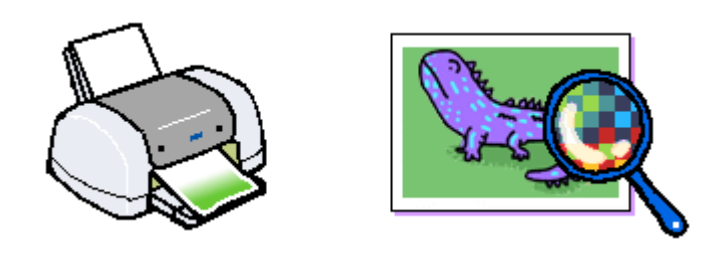

#### このページのもくじ

- [「解像度とは?」](#page-320-0)321 [「画像データ解像度とプリンタ解像度の関係」](#page-321-0)322
- ●[「印刷サイズと画像サイズの関係」](#page-321-1)322

## <span id="page-320-0"></span>解像度とは?

デジタルカメラの画像や印刷画像を拡大して見ると、点の集まりであることがわかります。この点をドットと呼び、ドッ トの密度を表すのが解像度です。

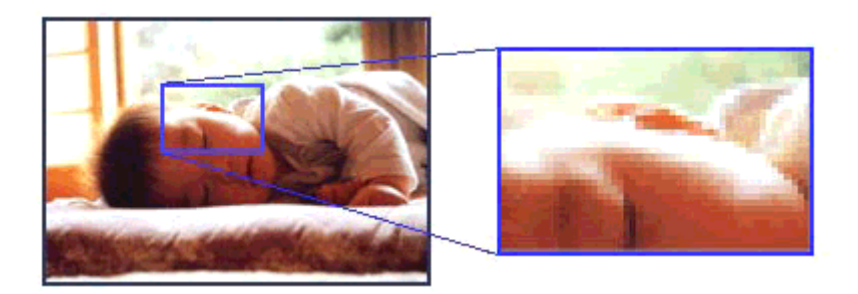

この点が多ければ多い(解像度が高い)ほど、きめ細かい表現が可能になります。この解像度を示す単位として用いられ るのが「dpi」[25.4mm あたりのドット数(Dot per Inch)]という単位で、これは 25.4mm(1 インチ)当りにどれだけの 点が含まれているかを表しています。

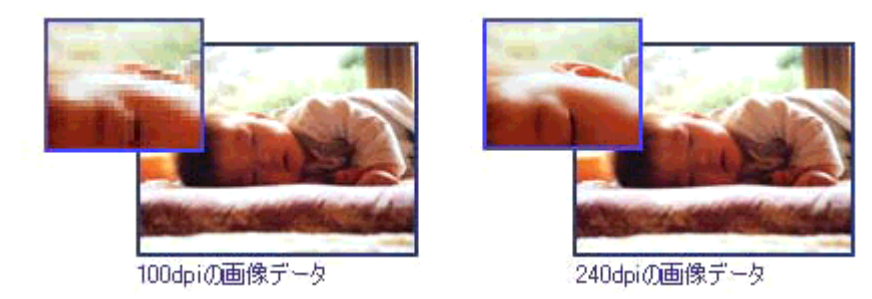

本プリンタの特長の 1 つである 2880dpi 印刷とは、25.4mm (1 インチ)の長さ当りに 2880 個のインクの点を並べて打つ ことにより画像を構成していることを意味します。

## <span id="page-321-0"></span>画像データ解像度とプリンタ解像度の関係

画像データは1ドットでどんな色でも表現できるのに対し、プリンタの印刷画像は1ドットで通常4色 (C/M/Y/BK)のう ち 1 色しか表現できません。つまり、プリンタの印刷画像は複数ドットの集まりで画像データ 1 ドット分の色を表現して います。そのため、2880dpi のプリンタできれいな印刷をするときでも、画像データは 2880dpi より低いもので十分なので す。

また、画像データの解像度を上げれば印刷画質も向上しますが、解像度を上げすぎても印刷速度が遅くなるだけで大きな 画質向上は望めません。

以下の表を参考にして、本プリンタの出力解像度に適した画像データをご用意ください。

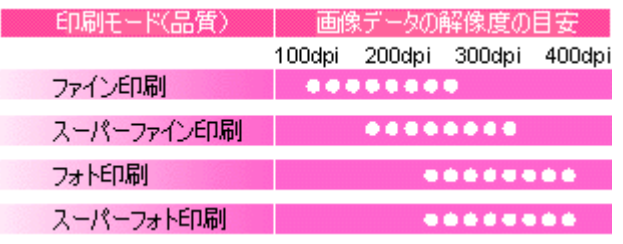

ブラックインクのみを使用してモノクロ印刷を行う場合は、印刷解像度と同じ解像度の画像データをご用意ください。

## <span id="page-321-1"></span>印刷サイズと画像サイズの関係

用意した画像データをそのままのサイズで印刷すれば十分な画質を期待できます。

しかし、拡大印刷すると、画像を構成する点(ドット)が大きくなることで解像度が低下し画質は粗くなります。 また、逆に縮小印刷すると、解像度は上がりますが、必要以上に印刷時間がかかるだけで見た目には画質の向上を認識で きません。

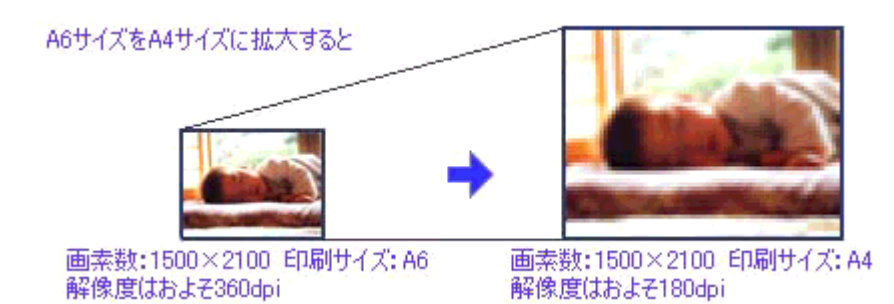

下表をご確認いただき、印刷サイズに適した画像サイズのデータをご用意ください。

## デジタルカメラ

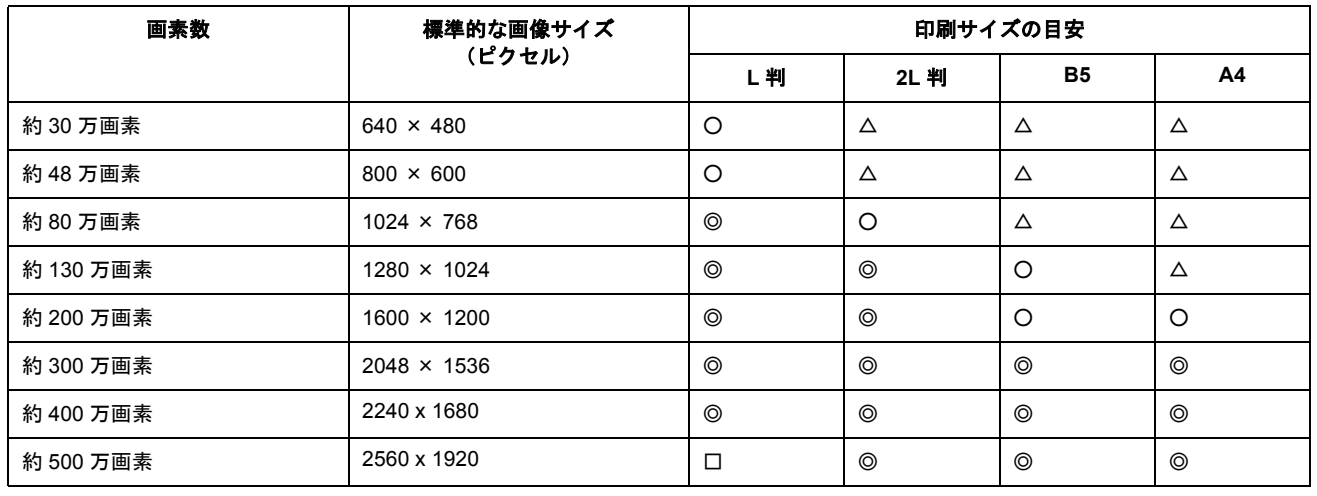

△ 画素数が少なく、良好な印刷結果が得られない。 ○やや画素数が少ないが、良好な印刷結果が得られる。 ◎必要十分な画素数があり、高い印刷結果が得られる。 □やや画素数が多いが、高い印刷結果が得られる。 ※高い印刷結果が得られるが、印刷結果確保のためにはこれほど多くの画素は必要なし。

## スキャナ

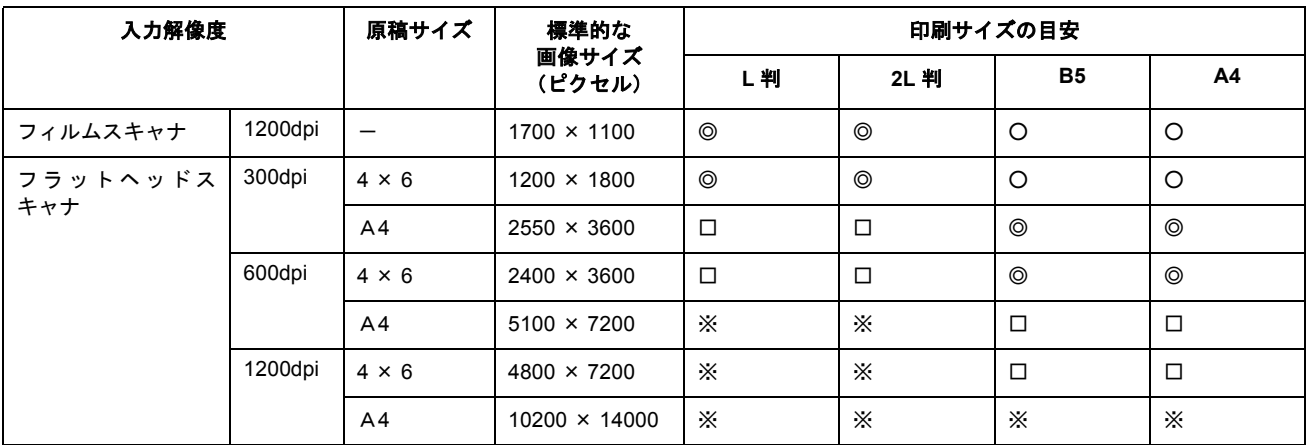

△ 画素数が少なく、良好な印刷結果が得られない。 ○やや画素数が少ないが、良好な印刷結果が得られる。 ◎必要十分な画素数があり、高い印刷結果が得られる。 □やや画素数が多いが、高い印刷結果が得られる。 ※高い印刷結果が得られるが、印刷結果確保のためにはこれほど多くの画素は必要なし。

## **Photo CD**

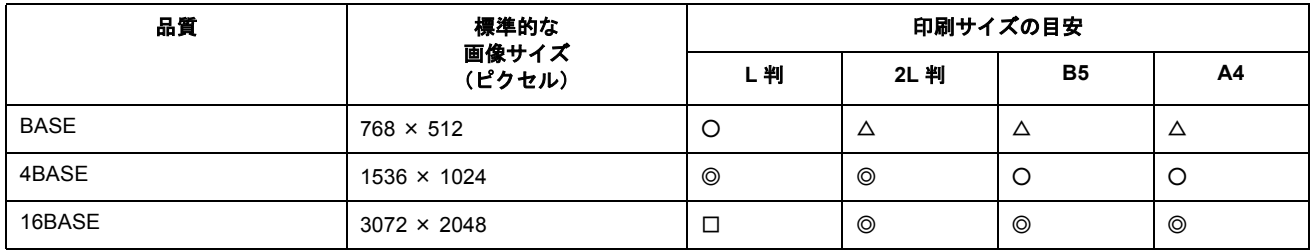

△ 画素数が少なく、良好な印刷結果が得られない。 ○やや画素数が少ないが、良好な印刷結果が得られる。 ◎必要十分な画素数があり、高い印刷結果が得られる。 □やや画素数が多いが、高い印刷結果が得られる。 ※高い印刷結果が得られるが、印刷結果確保のためにはこれほど多くの画素は必要なし。

## 印刷の中止方法

印刷を中止したいときは、どちらかの操作を行ってください。 ●[「プリンタの【用紙】ボタンで印刷を中止する」](#page-323-1)324 ●[「コンピュータの画面から印刷を中止する」](#page-323-0)324

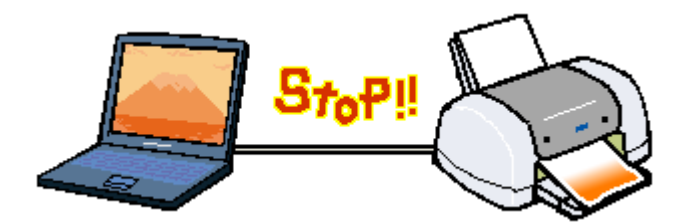

## <span id="page-323-1"></span>プリンタの【用紙】ボタンで印刷を中止する

プリンタの【用紙】ボタンを押します。 プリンタは印刷を中止して用紙を排紙します。

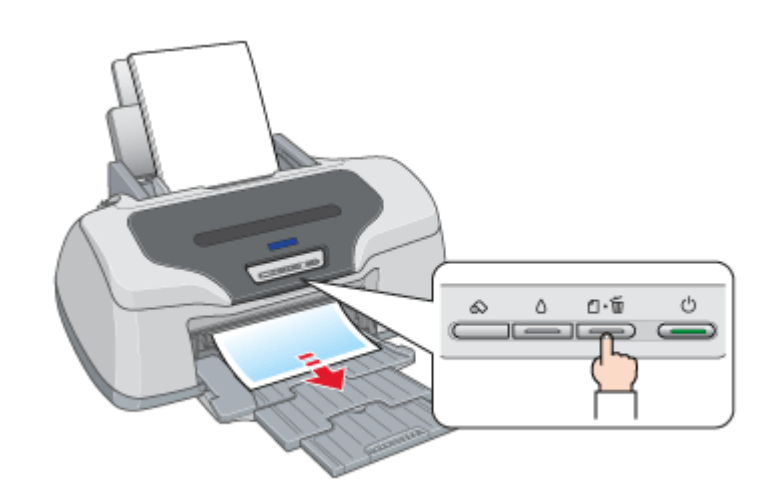

## $?$ 注意

上記の操作では、コンピュータ内の印刷待ちデータを削除することはできません。コンピュータ内の印刷待ちデータ を削除する場合は、このページ下の「コンピュータの画面から印刷を中止する」をご覧ください。

## <span id="page-323-0"></span>コンピュータの画面から印刷を中止する

ご利用の OS を選択してください。

 $\bullet$  「Mac OS 8 / 9 [の場合\(コンピュータの画面から印刷を中止する\)」](#page-323-2)324

●「Mac OS X [の場合\(コンピュータの画面から印刷を中止する\)」](#page-324-0)325

#### <span id="page-323-2"></span>**Mac OS 8** / **9** の場合(コンピュータの画面から印刷を中止する)

#### バックグラウンドプリント使用時の場合

画面上に表示される EPSON Monitor IV を使用して印刷を中止します。

#### **1.** アプリケーションメニューから[**EPSON Monitor IV**]を選択します。

EPSON Monitor IV の画面が表示されます。
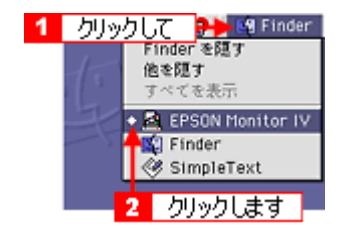

# 2. 印刷文書のアイコンをクリックして、 i ポタンをクリックします。

印刷キャンセルに関する画面が表示された場合は、画面の表示に従ってください。これで印刷が中止されます。

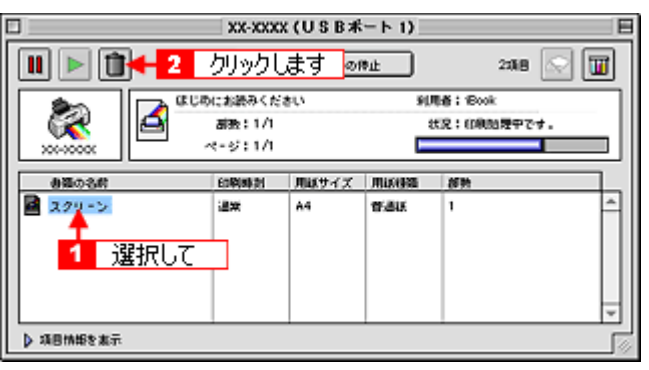

◎ ポイント

- 印刷待ちのデータを削除したい場合も、上記手順(EPSON Monitor IV で削除)と同じように操作してください。
- コンピュータの画面上で[印刷中止]ボタンをクリックしても、すでにプリンタ側に送られてしまったデータは削 除できません。このような場合は、プリンタの【用紙】ボタンを押して印刷を中止してください。

### バックグラウンドプリント未使用の場合

Macintosh の機能を使用して印刷を中止します。

1. コマンド(出)キーを押しながらピリオド(.)キーを押します。

印刷キャンセルに関する画面が表示された場合は、画面の表示に従ってください。これで印刷が中止されます。

## Mac OS X の場合(コンピュータの画面から印刷を中止する)

[プリントセンター]または[プリンタ設定ユーティリティ]を表示して印刷を中止します。 印刷途中の場合は、[プリントセンター]または[プリンタ設定ユーティリティ]アイコンが [Dock]内に表示されて いますので、このアイコンをクリックしてください。

**1.** [**Dock**]内の[プリントセンター]または[プリンタ設定ユーティリティ]アイコンをクリックします。

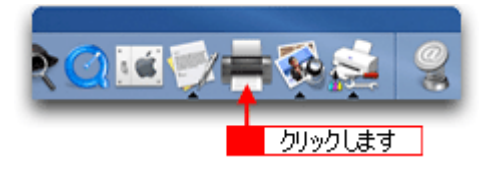

**2.** プリント中のプリンタ名をダブルクリックします。

印刷状況が表示されます。

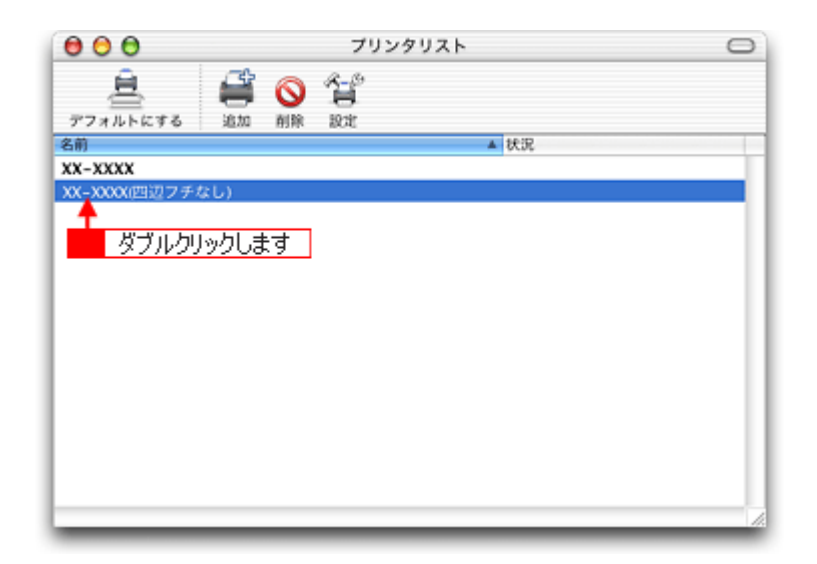

**3.** 印刷データをクリックして、[削除]ボタンをクリックします。

これで印刷が中止されます。

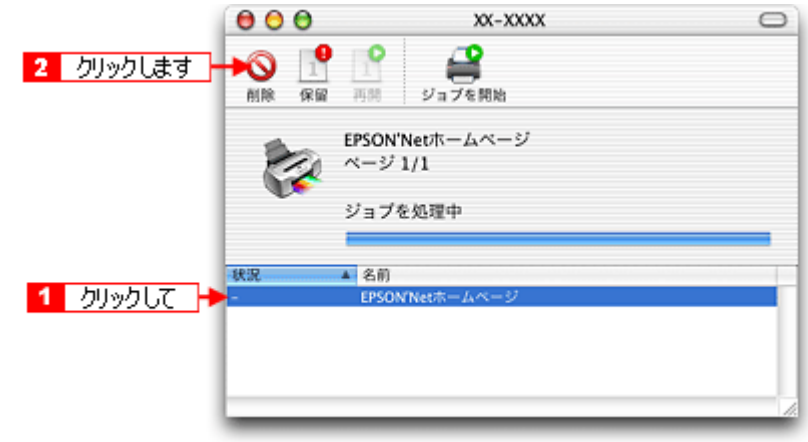

● ポイント)

- 印刷待ちのデータを削除したい場合も、上記手順と同じように操作してください。
- コンピュータの画面上で[削除]ボタンをクリックしても、すでにプリンタ側に送られてしまったデータは削除で きません。このような場合は、プリンタの【用紙】ボタンを押して印刷を中止してください。

# 排紙トレイの切替方法

排紙トレイの位置は、セットする用紙や CD/DVD によって異なります。

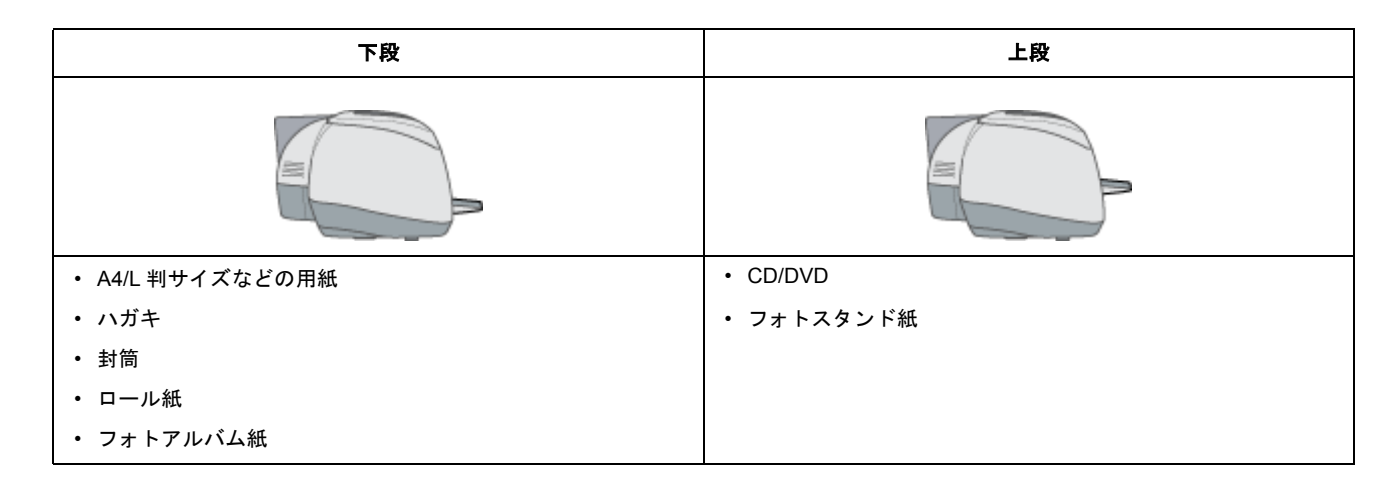

# 切替方法

# 下段から上段へ

下図のように、しっかり止まるまで持ち上げてから、倒してください。

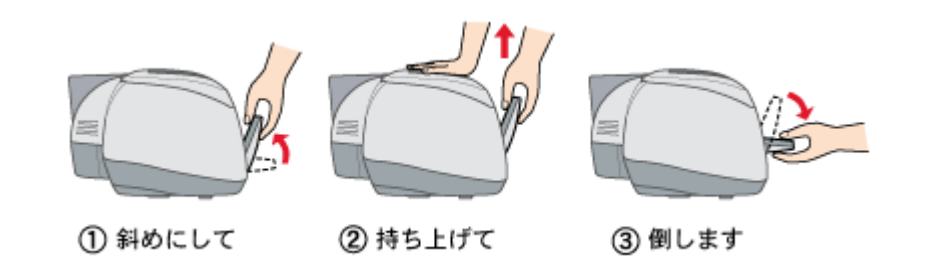

### こんなときは

◆◆排紙トレイが持ち上がらない◆◆

プリンタの動作中は排紙トレイが持ち上がりません。3 ~ 20 秒待ってプリンタの動作が止まってから持ち上げてくだ さい。

## 上段から下段へ

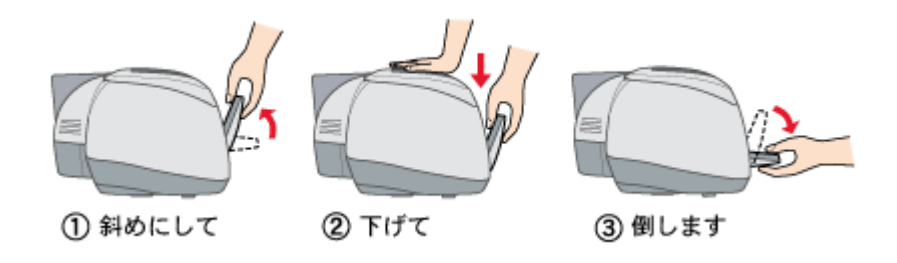

# 用紙別プリンタドライバ設定一覧

各用紙によってプリンタドライバの[用紙種類]の設定が異なります。以下をご確認ください。

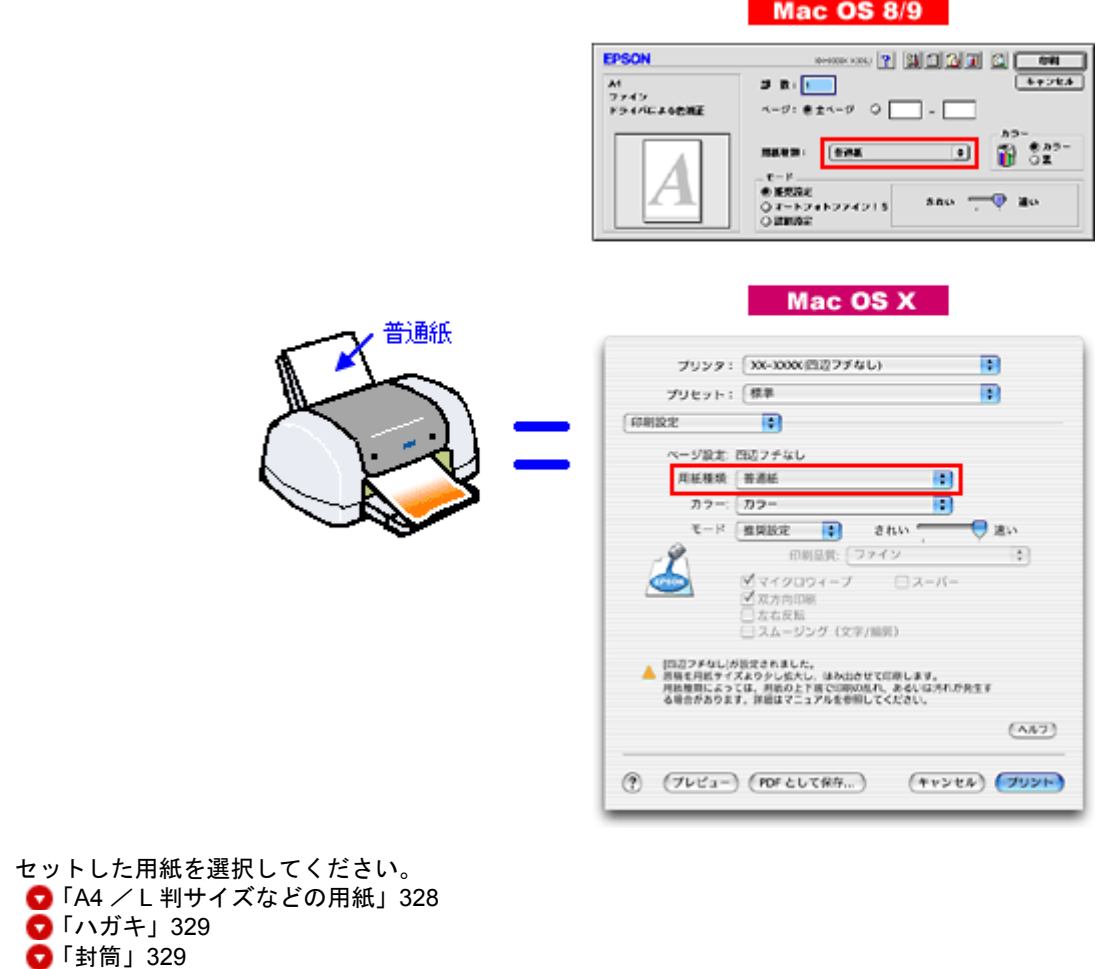

# <span id="page-327-0"></span>**A4** / **L** 判サイズなどの用紙

●[「ロール紙」](#page-328-2)329  $\bullet$   $\overline{ICD}$  /  $\overline{DVD}$  $\overline{DVD}$  $\overline{DVD}$  330

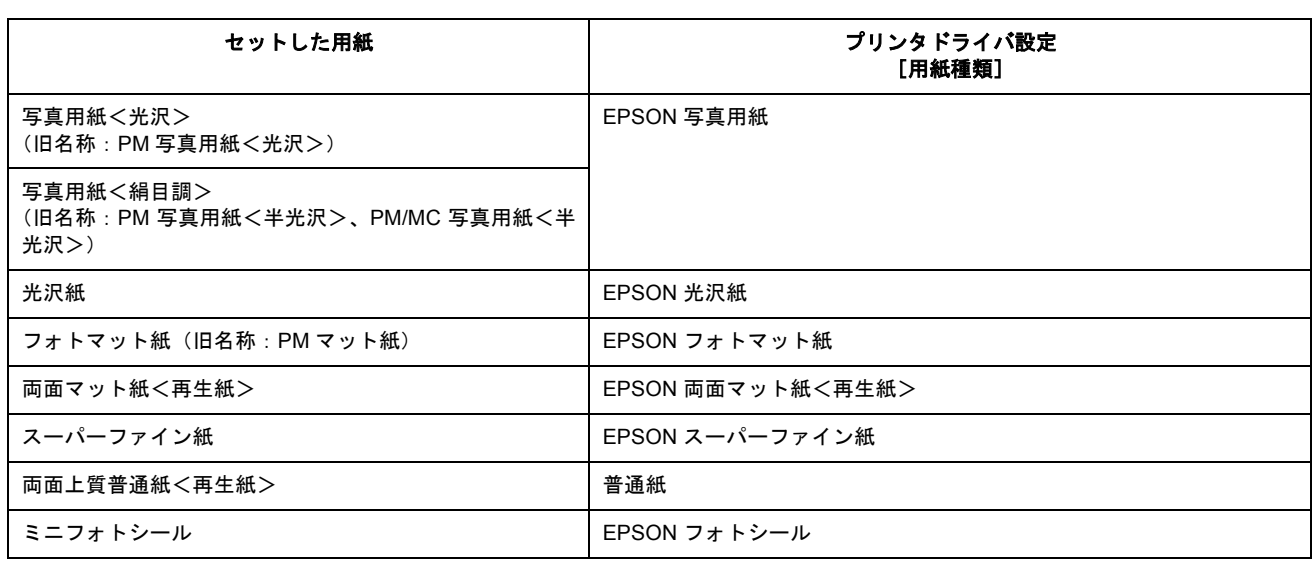

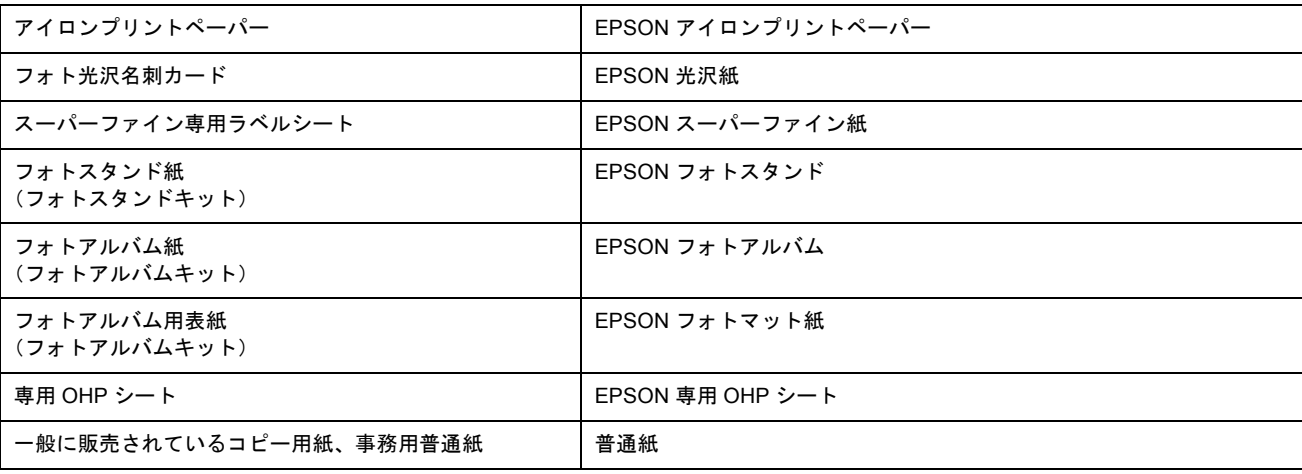

<u> 1980 - Johann Stoff, fransk politik (d. 1980)</u>

# <span id="page-328-0"></span>ハガキ

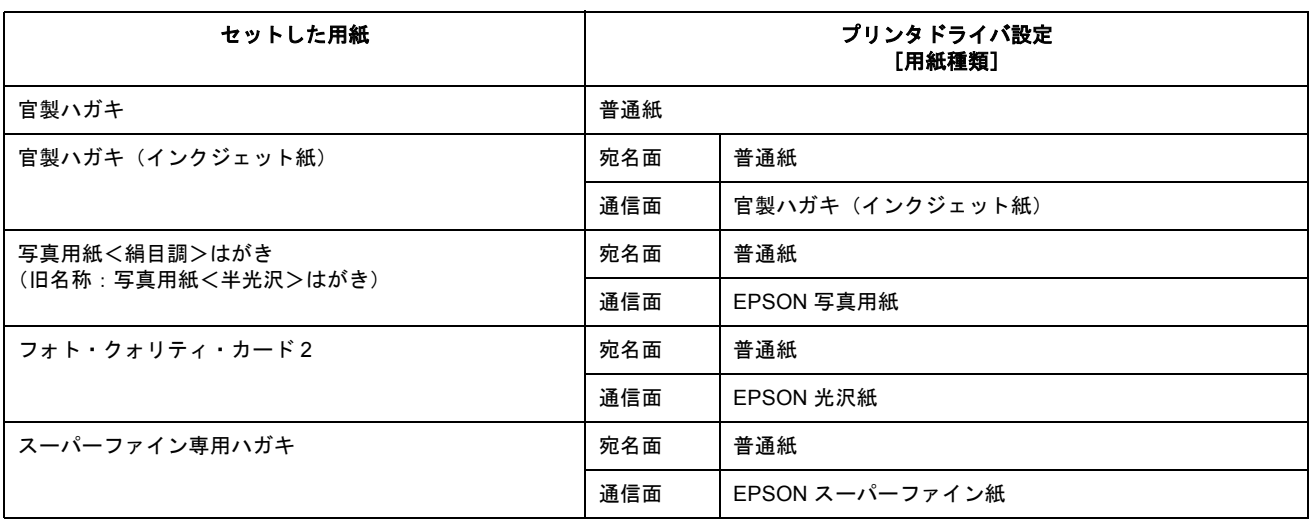

# <span id="page-328-1"></span>封筒

[普通紙]を選択してください。

<u> 1980 - Johann Barnett, fransk politik (d. 1980)</u>

# <span id="page-328-2"></span>ロール紙

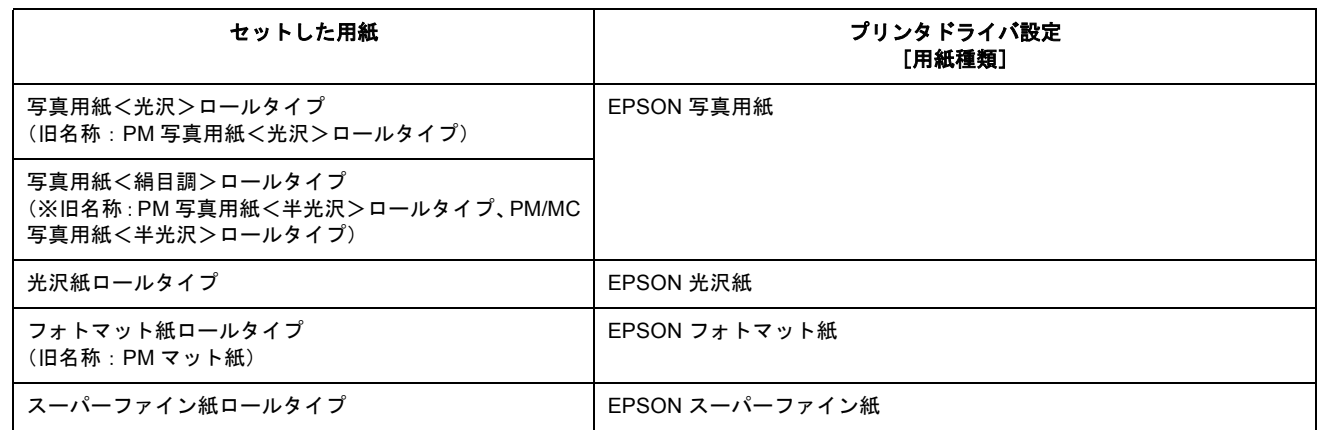

# <span id="page-329-0"></span>**CD** / **DVD**

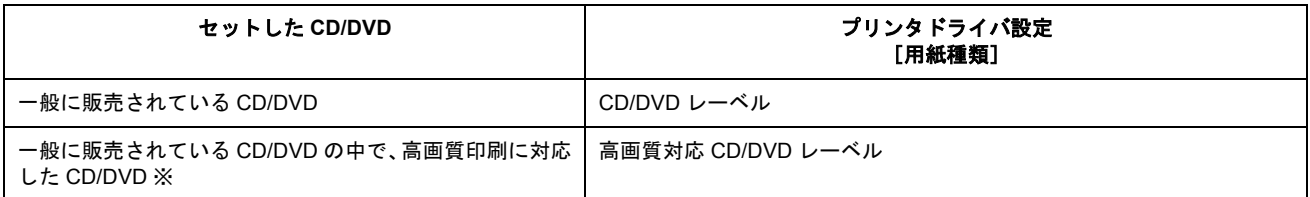

※高画質対応の CD/DVD については、エプソン販売のホームページでご案内しています。

# 印刷後のご注意と用紙保存方法

### 印刷後のご注意

以下の用紙に印刷した後は、以下の点にご注意ください。

- 写直用紙<光沢>(旧名称: PM 写直用紙<光沢>)
- 写真用紙<絹目調>(旧名称:PM 写真用紙<半光沢>、PM/MC 写真用紙<半光沢>)
- フォトスタンド紙
- フォトアルバム紙

印刷後の用紙は、速やかに排紙トレイから取り除いて乾燥(※)させてください。

印刷後の用紙が排紙トレイで重なっていると、重なった部分の色が変わる(重なった部分に跡が残る)ことがあります。 この跡は乾燥させればなくなりますが、重なっている状態で放置すると、乾燥させても跡が消えませんのでご注意くださ い。

※ 1 枚ずつ広げ 24 時間程度乾燥させるか、15 分程度放置した後、普通紙などの吸湿性のある用紙を印刷面に重ねて乾燥 させてください。

### 印刷後の用紙保存方法

印刷後は、変色を防ぐために以下の内容を参考にして正しい展示 / 保存を行ってください。正しい展示 / 保存を行うことに よって、印刷直後の色合いを長期間保つことができます。

#### ◎ ポイント

- ·般的に印刷物や写真などは、空気中に含まれるさまざまな成分や光の影響などで退色(変色)していきます。エ プソン製専用紙も同様ですが、保存方法に注意することで、変色の度合いを低く抑えることができます。
- 各専用紙の詳しい印刷後の取り扱い方法は、専用紙の取扱説明書をご覧ください。

### 乾燥方法

乾燥していない状態でアルバムなどに保存するとにじみが発生することがありますので、印刷後は印刷面が重ならな いように注意して、十分に乾燥させてください。すべての印刷物を広げて乾燥させるスペースがない場合は、重ねて 乾燥させることも可能ですが、その場合はまずそれぞれを 15 分程度乾燥させた後、必ず吸湿性のあるコピー用紙など を 1 枚ずつ印刷面に挟んで乾燥させてください。

#### $Q$ 注意

- ドライヤーなどを使用して乾燥させないでください。
- 直射日光に当てないでください。

## 保存/展示方法

乾燥後は、以下の説明を参照して速やかに保存 / 展示を行ってください。

#### クリアファイルやアルバムに入れ、暗所で保存

光や空気を遮断することで変色の度合いを極めて低く抑える、一番良い保存方法です。

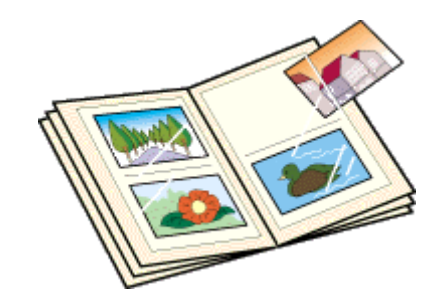

# ガラス付き額縁に入れて展示

空気を遮断する展示方法で、変色の度合いを抑えることができます。

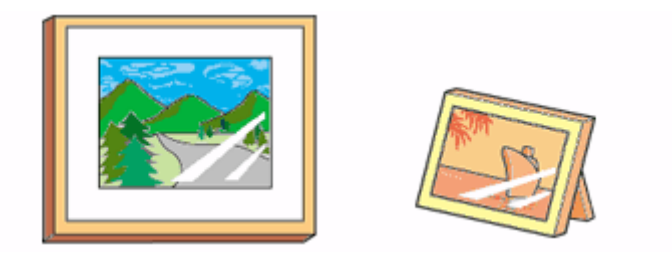

## $?$ 注意

- ガラス付き額縁などに入れた場合も、屋外での展示は避けてください。
- 写真現像室など化学物質がある場所での保存 / 展示は避けてください。

# プリンタ共有方法

ネットワーク環境が整っている場合は、コンピュータに直接接続したプリンタをほかのコンピュータと共有できます。 プリンタを直接接続するコンピュータは、プリンタの共有を許可するプリントサーバの役割をします。ほかのコンピュー タは、プリントサーバ機に印刷許可を受けるクライアントになります。クライアント機は、プリントサーバ機を経由して プリンタを共有することになります。

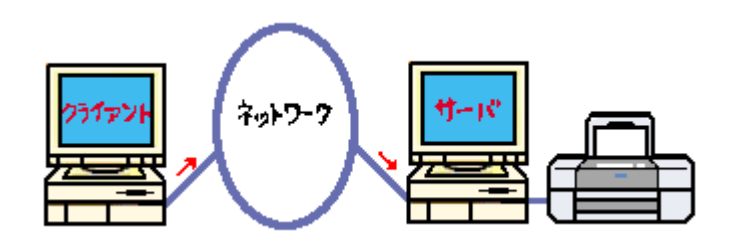

# 設定方法

# ◎ ポイント)

これ以降の説明は、各コンピュータにプリンタドライバがインストールされていることを前提にしています。

# プリントサーバ機の設定

mc>「プリントサーバ機の設定 (Mac OS 8 / 9)」334 me>「プリントサーバ機の設定 (Mac OS X)」336

## クライアント機の設定

mg 「クライアント機の設定 (Mac OS 8 / 9)」338 mg 「クライアント機の設定 (Mac OS X)」340

# <span id="page-333-0"></span>プリントサーバ機の設定(**Mac OS 8** / **9**)

### 設定手順

**1.** アップルメニューから[セレクタ]をクリックします。

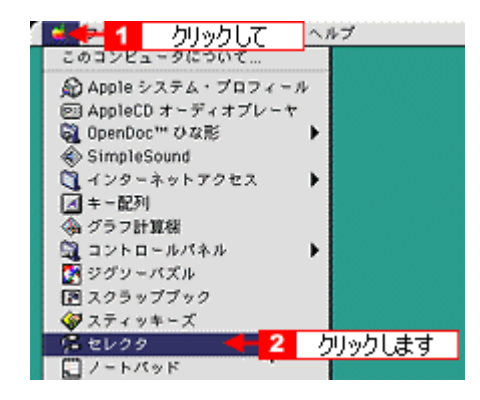

**2.** 本プリンタのアイコンをクリックして、[設定]ボタンをクリックします。

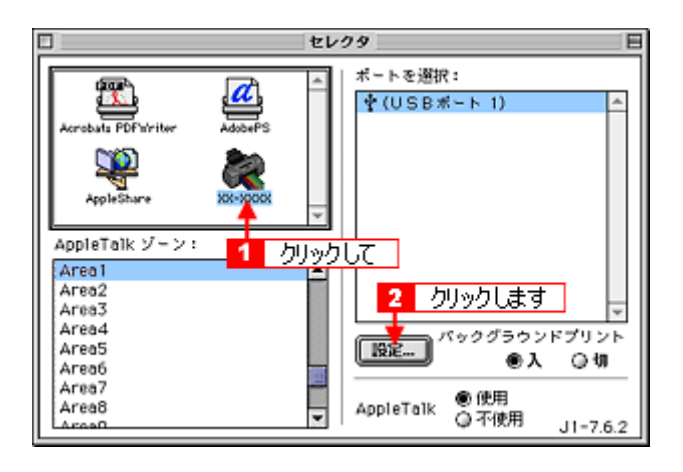

### ◎ ポイント

- [AppleTalk]の設定が[使用]になっていることを確認してください。
- [AppleTalk]ゾーンの一覧は、ネットワーク上でゾーンを設定している場合に表示されます。プリンタを接続した ゾーンを選択してください。
- **3.** [このプリンタを共有]をチェックして、[**OK**]ボタンをクリックします。

名前は、ネットワーク上で表示される名称です。 パスワードを入力すると、ほかのコンピュータから共有プリンタに接続する際にパスワードの入力が必要になります。

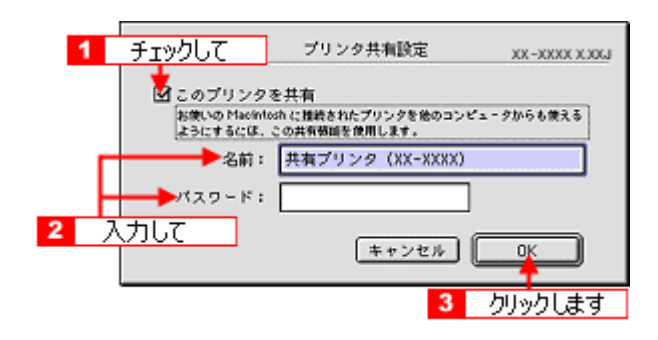

これでプリンタを共有するためのプリントサーバ機の設定は完了です。 続いて各クライアント機を設定してください。 [「クライアント機の設定\(](#page-337-0)Mac OS 8 / 9)」338

# <span id="page-335-0"></span>プリントサーバ機の設定(**Mac OS X**)

# 設定手順

**1.** [システム環境設定]アイコンをクリックします。

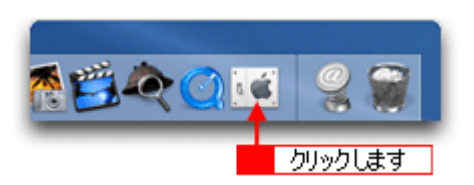

2. [共有] アイコンをクリックします。

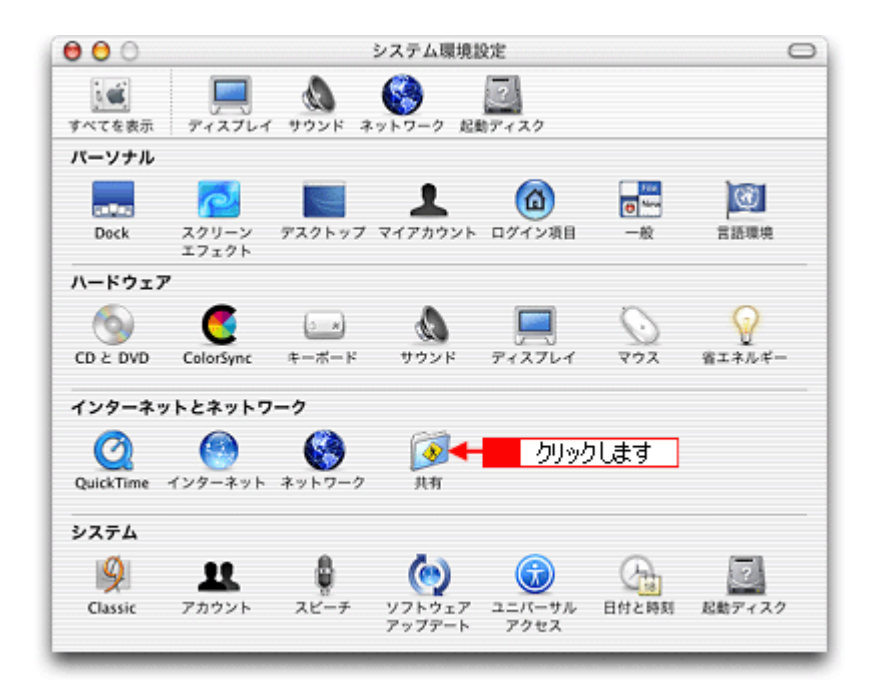

**3.** [プリンタ共有]をチェックします。

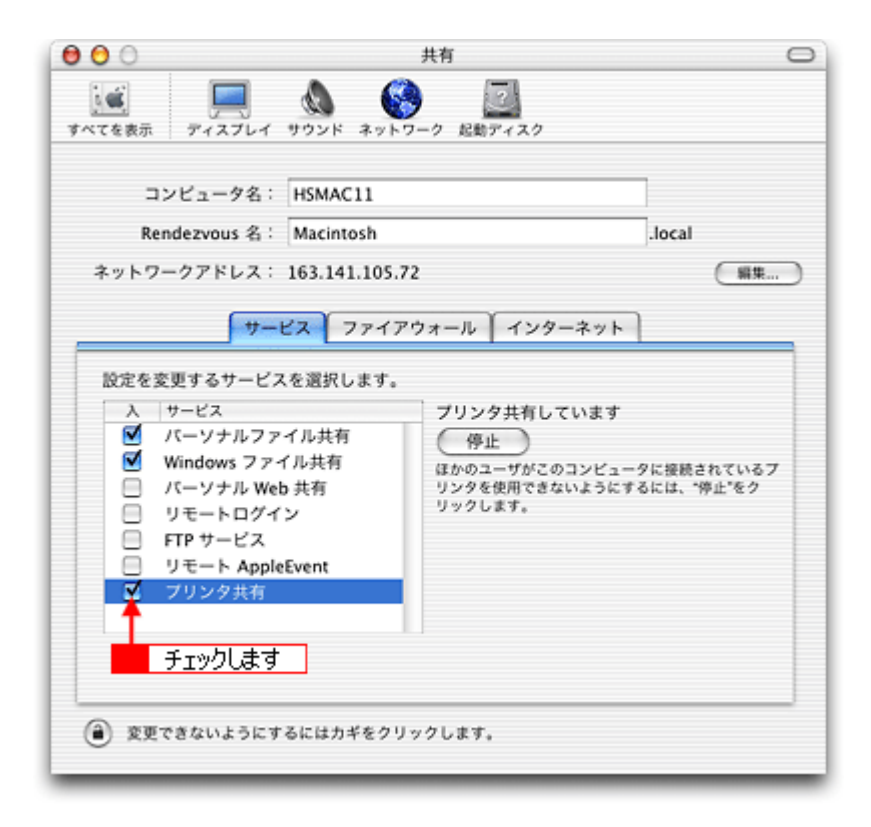

## **4.** [システム環境設定]を閉じると設定は終了です。

これでプリンタを共有するためのプリントサーバ機の設定は完了です。 続いて各クライアント機を設定してください。 mg「クライアント機の設定 (Mac OS X)」340

# <span id="page-337-0"></span>クライアント機の設定(**Mac OS 8** / **9**)

### 設定手順

**1.** アップルメニューから[セレクタ]をクリックします。

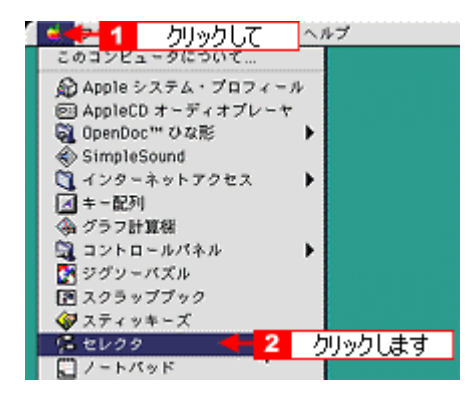

#### **2.** 本プリンタのアイコンをクリックして、[ポートを選択]の一覧から共有設定したプリンタをクリックします。

[AppleTalk] ゾーンが複数存在する場合は、目的のプリンタが接続された Macintosh を含む [AppleTalk] ゾーンを選 択してください。

また、[AppleTalk]の設定が[使用]になっていることをご確認ください。

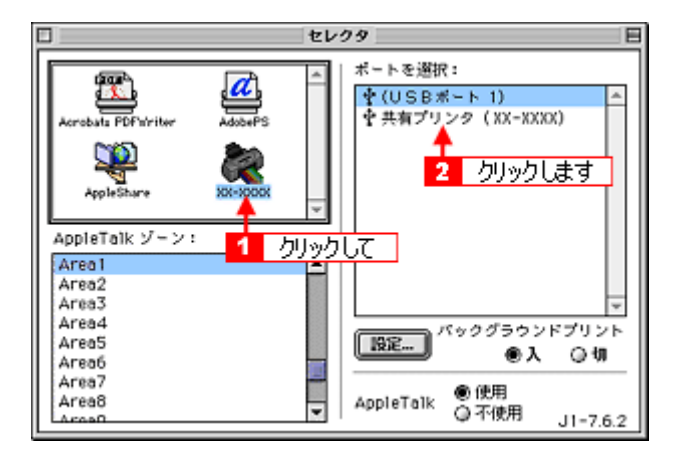

## ◎ ポイント)

◆◆共有のプリンタ名称について◆◆

プリンタ名称は、プリントサーバ機の設定によって上記画面と異なる場合があります。プリントサーバ機の設定をご 確認ください。

#### こんなときは

#### ◆◆以下の画面が表示されたら◆◆

パスワードを入力して[OK]ボタンをクリックします。パスワードが不明な場合はご利用のネットワーク管理者にご 確認ください。

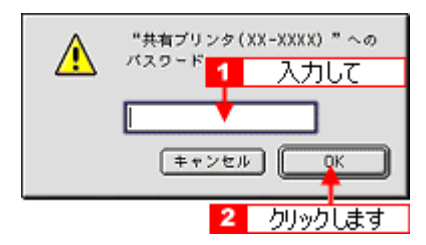

## **3.** [クローズボックス]をクリックします。

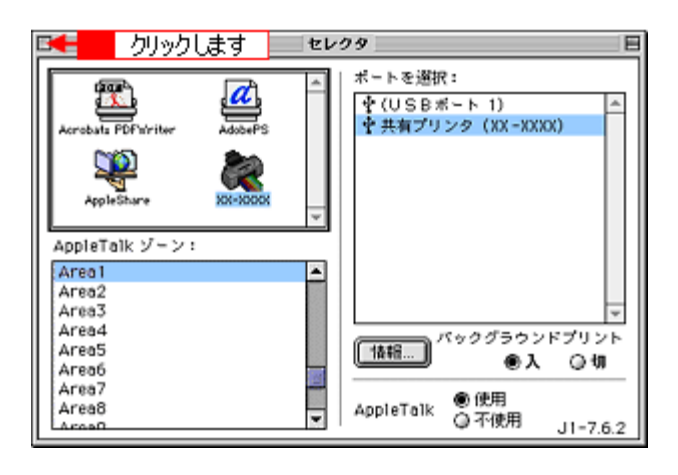

## ● ポイント)

◆◆情報ボタンについて◆◆

[情報]ボタンをクリックすると、クライアント機にはインストールされていて、プリントサーバ機にはインストール されていないフォントや本プリンタで印刷することのできないフォントが表示されます。印刷するデータによっては フォントが置き換わり、レイアウトなど見た目が変わることがありますのでご注意ください。

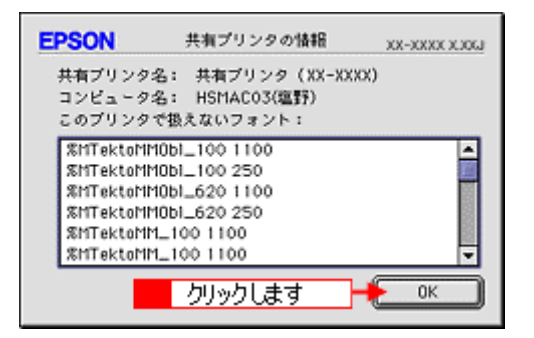

以上で、クライアント機の設定は終了です。

# <span id="page-339-0"></span>クライアント機の設定(**Mac OS X**)

**1.** ハードディスクのアイコンをダブルクリックします。

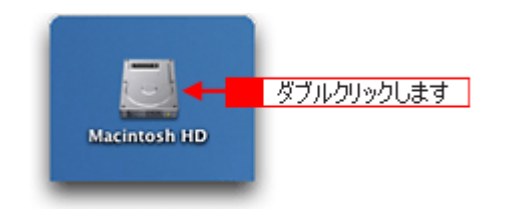

**2.** [アプリケーション]フォルダをダブルクリックして、[ユーティリティ]フォルダをダブルクリックします。

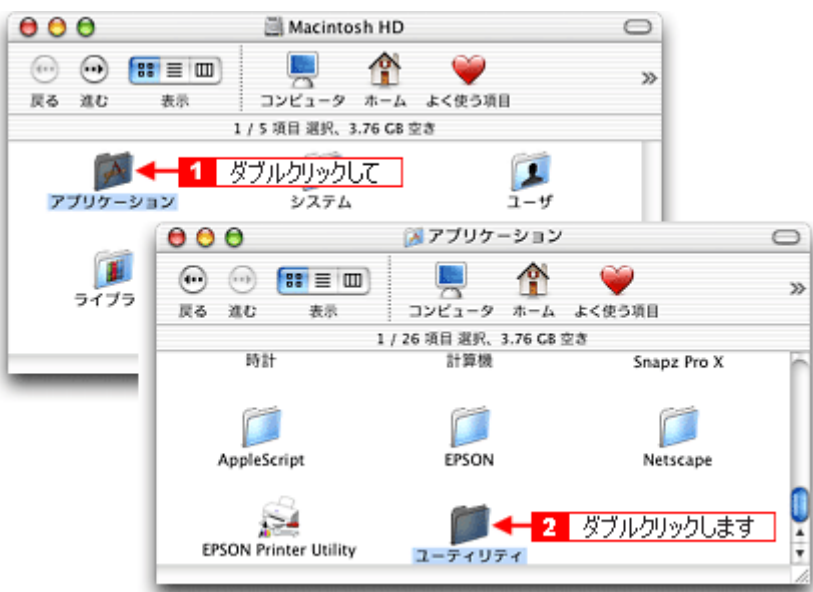

3. [プリントセンター]または [プリンタ設定ユーティリティ]をダブルクリックします。

画面は、プリントセンター(Mac OS X v10.2)の場合です。

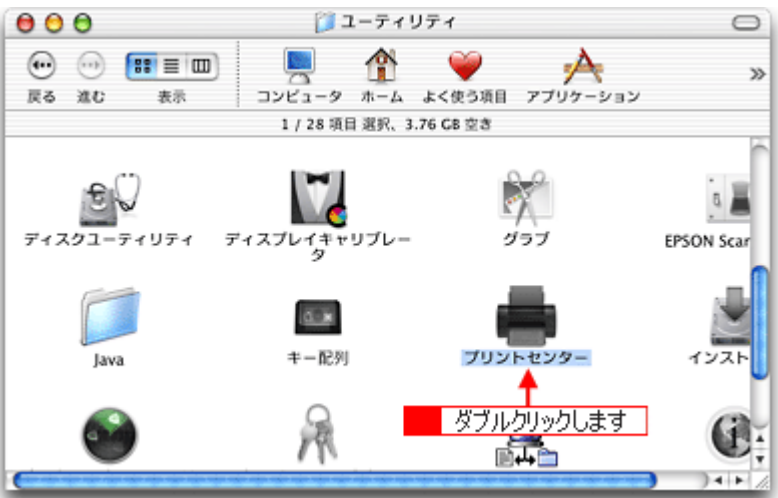

**4.** プリンタの一覧が表示されることを確認して、[プリントセンター]または[プリンタ設定ユーティリティ]を閉じます。

他の Macintosh で共有設定しているプリンタは、Mac OS X の初期設定ではピンク色の網掛けで表示されます。

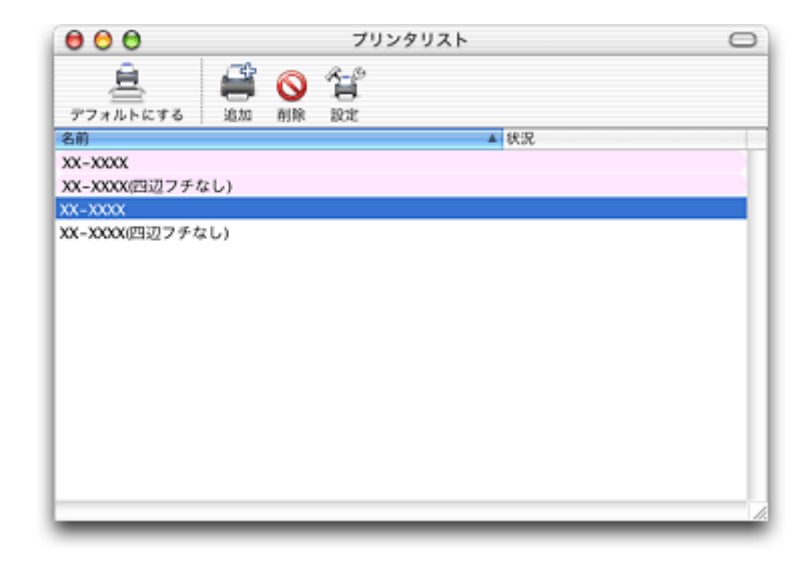

## こんなときは

◆◆プリンタの一覧が表示されない◆◆ 以下の手順で[プリントセンター]または[プリンタ設定ユーティリティ]の環境設定を確認してください。

1.[プリントセンター]または[プリンタ設定ユーティリティ]メニューから[環境設定]を選択します。

2. [ほかのコンピュータに接続されているプリンタを表示する] がチェックされていることを確認します。

以上で、クライアント機の設定は終了です。

# プリンタケーブルについて

# 推奨プリンタケーブルについて

プリンタケーブルは、エプソン純正品のご使用をお勧めします。

## $Q$ 注意

推奨ケーブル以外のケーブルを使用したり、プリンタ切替機、ソフトウェアのコピー防止のためのプロテクタ(ハー ドウェアキー)などをコンピュータとの間に装着すると、プラグアンドプレイやデータ転送が正常にできない場合が あります。

## **USB** ケーブル

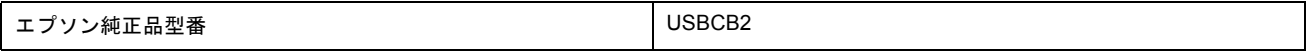

#### 接続条件

- Windows 98/Me/2000/XP プレインストールコンピュータ、または Windows 98/Me/2000 プレインストールモデル からアップグレードしたコンピュータ
- USB インターフェイスを標準搭載した Macintosh

#### **USB2.0** 対応について

- USB2.0 としてご使用いただくためには、USB2.0 に対応したケーブルをお使いください。また、コンピュータ側 も USB2.0 に対応している必要があります。USB2.0 非対応のコンピュータをお使いの場合は、USB1.1 として動 作します。(USB2.0 と比較してデータ転送速度が遅くなります。)
- 動作確認済みのUSB2.0用インターフェイスボードまたはPCカードについてはエプソン販売ホームページでご確 認いただくか、カラリオインフォメーションセンターまでお問い合わせください。また、USB2.0 用インターフェ イスボードまたは PC カードによって増設した場合には、マイクロソフト社製 USB2.0 ドライバが必要になりま す。マイクロソフト社製 USB2.0 ドライバの入手方法はマイクロソフト株式会社のホームページでご確認くださ い。
- USB2.0 対応 OS は Windows 2000/XP、Mac OS X v10.2.7 以降です。Windows 98/Me、Mac OS 8/9 、Mac OS X v10.2.6 以前では、USB1.1 として動作します。

# オプション品(別売)のご紹介

# ロール紙オートカッター(型番:**PMA4RAC3**)

オプションのロール紙オートカッターをご使用になると、ロール紙に連続印刷された写真などの画像を自動的にカットで きます。ロール紙印刷の際は、ぜひご使用ください。

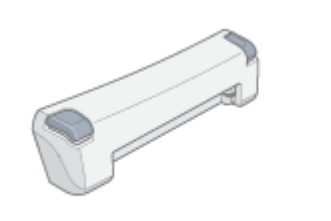

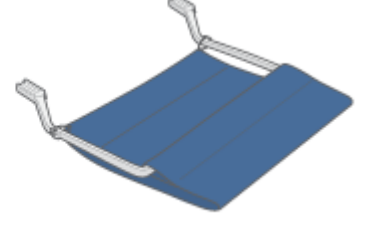

ロール紙オートカッター本体

紙受け用バスケット

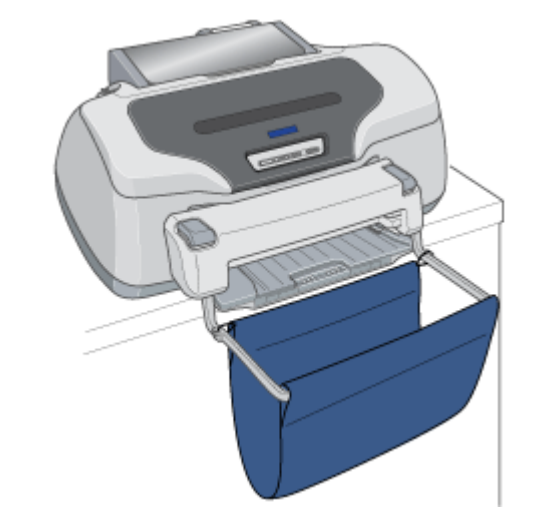

- プリンタへの取り付け方については、オートカッターの取扱説明書をご覧ください。
- 使用方法については以下のページへ mg「ロール紙オートカッター (別売)の使い方」67

# 通信販売(消耗品)のご案内

エプソン 製品の消耗品 / オプション品が、お近くの販売店で入手困難な場合には、エプソン OA サプライ株式会社の通信 販売をご利用ください。

# ご注文方法

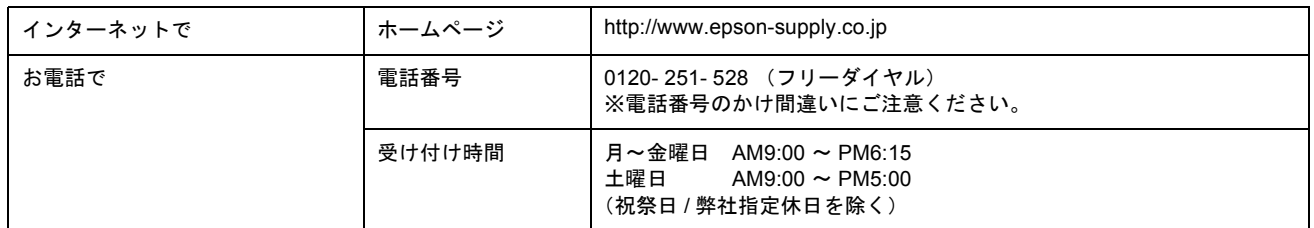

# お届け方法

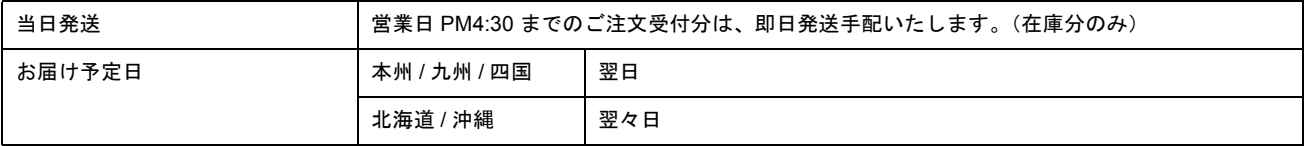

※一部、上記日程でお届けできない地域がございますので、あらかじめご了承ください。

# お支払い方法

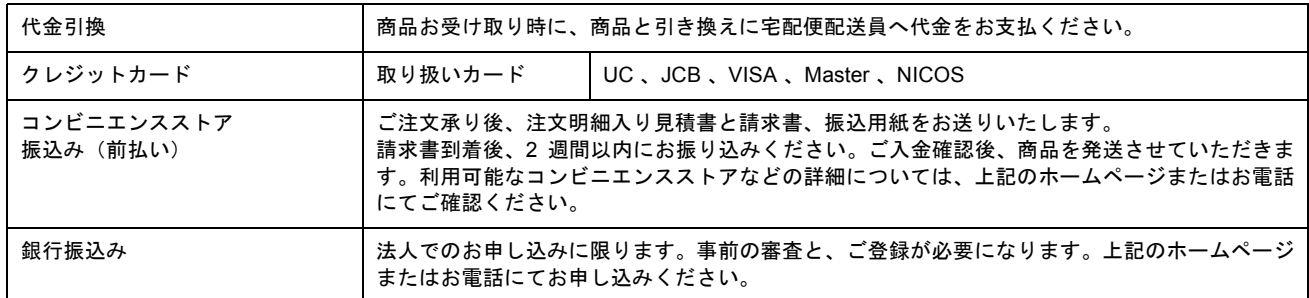

### 送料

お買い上げ金額の合計が 4,500 円以上(消費税別)の場合は、全国どこへでも送料は無料です。4,500 円未満(消費税別) の場合は、全国一律 500 円(消費税別)です。

## 消耗品カタログの送付

プリンタ消耗品 / 関連商品のカタログをお送りいたします。カタログの発送につきましては、会員登録が必要になります。 入会金、年会費は不要です。詳細については、上記のホームページまたはお電話 にてご確認ください。

# プリンタの仕様

このページのもくじ ●[「基本仕様」](#page-344-0)345 ■[「インクカートリッジ仕様」](#page-344-1)345 ●[「用紙仕様」](#page-345-0)346 ●[「印刷領域と余白について」](#page-345-1)346 ●[「電気仕様」](#page-349-0)350 [「総合仕様」](#page-349-1)350 [「インターフェイス仕様」](#page-350-0)351 ●[「初期化」](#page-351-0)352

# <span id="page-344-0"></span>基本仕様

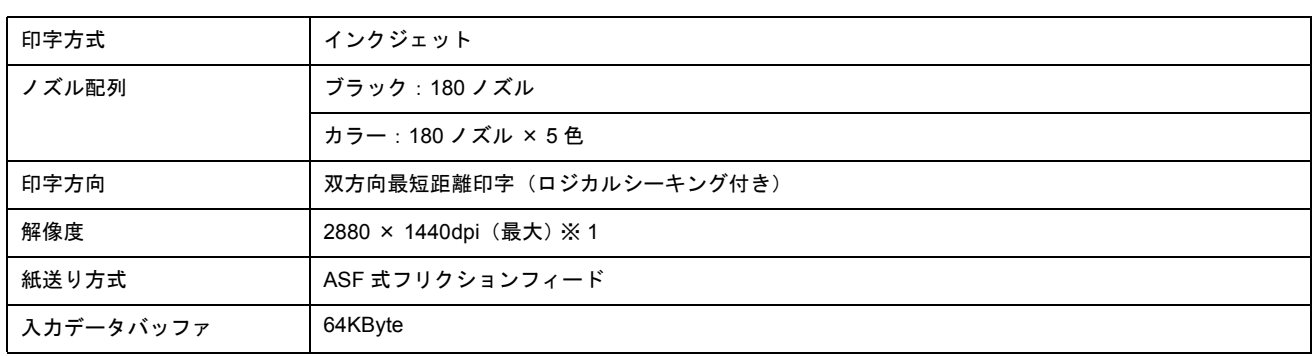

※ 1 dpi:25.4mm あたりのドット数(Dot Per Inch)

# <span id="page-344-1"></span>インクカートリッジ仕様

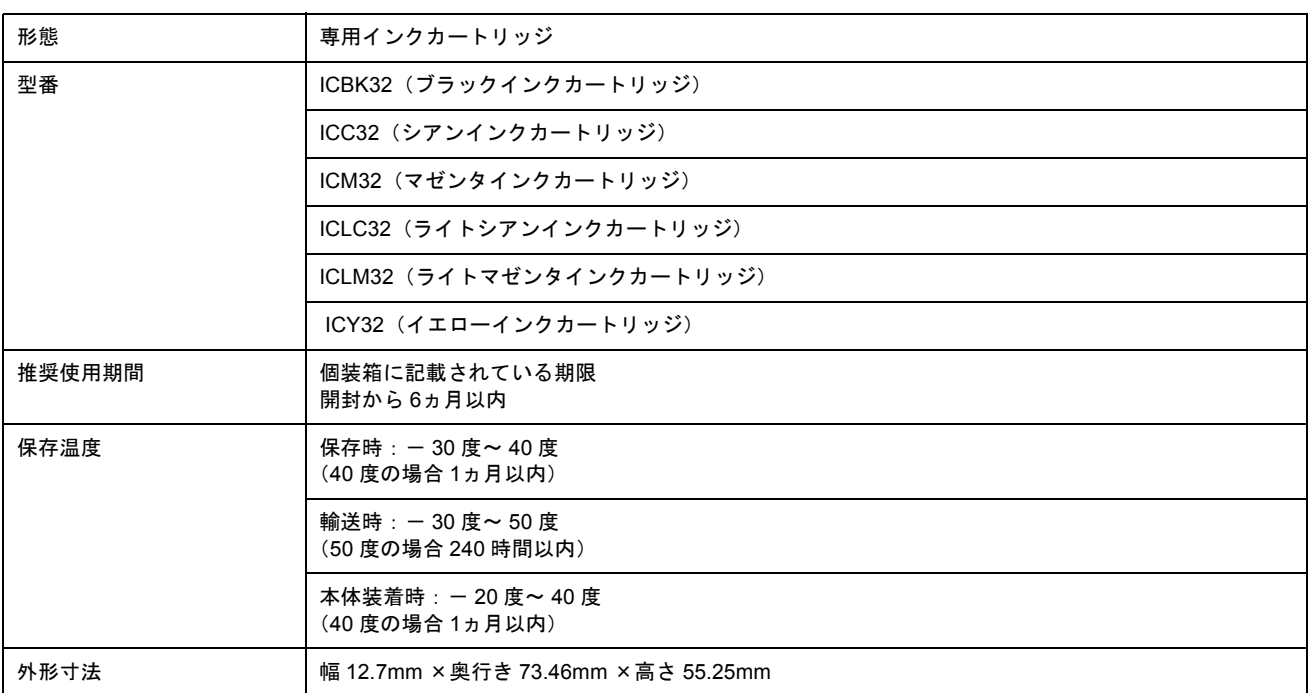

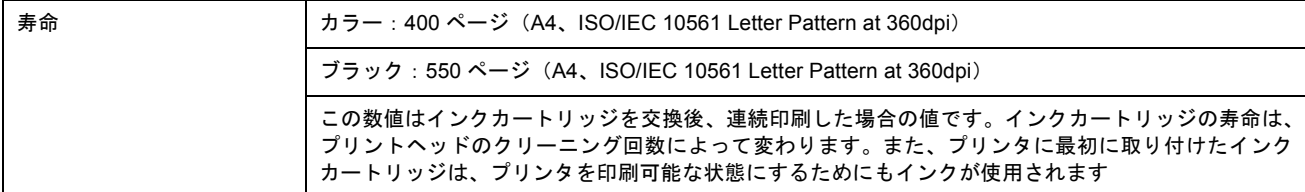

**S注意** 

- インクは- 16 度以下の環境で長時間放置すると凍結します。万一凍結した場合は、室温(25 度)で 3 時間以上か けて解凍してから使用してください。
- インクカートリッジを分解したり、インクを詰め替えたりしないでください。

# <span id="page-345-0"></span>用紙仕様

## 使用できる用紙の種類

md>[「使用できる用紙/](#page-313-0) CD / DVD」314

# 印刷できる用紙のサイズ

本プリンタにセットして印刷することのできる定形の用紙サイズは、最小で 54 × 86mm (カード)、最大で 210 × 297mm(A4)です。

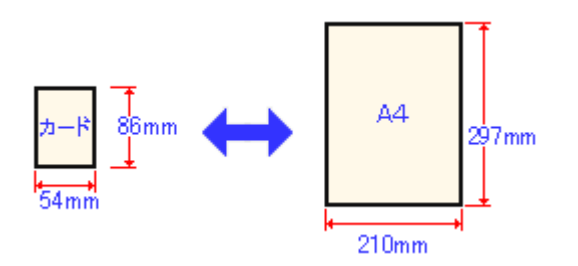

### ◎ ポイント

プリンタドライバではユーザー定義サイズとして A4 以上の用紙サイズを設定できますが、A4 以上は通紙保証外のた め、上記の定形サイズに拡大 / 縮小して印刷することをお勧めします。

# <span id="page-345-1"></span>印刷領域と余白について

### 定形紙

### 印刷推奨領域

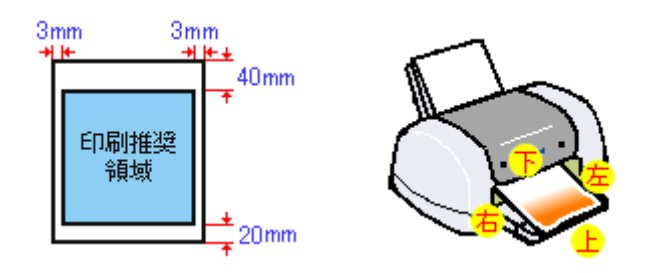

### ● ポイント)

用紙幅が 216mm を超える場合は、右側の余白が 3mm 以上になります。

# 印刷可能領域

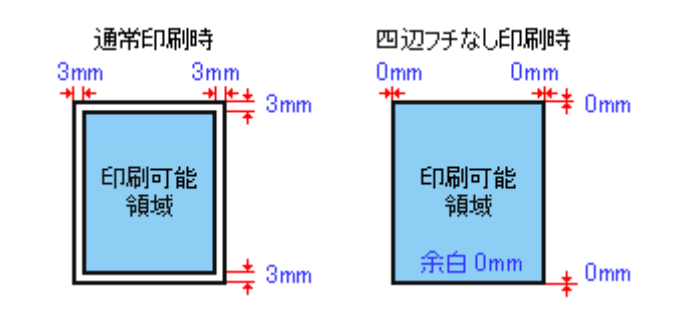

# ● ポイント)

印刷データによっては、印刷推奨領域外で印刷品質が低下する場合があります。

# <u>封筒</u>

## 印刷推奨領域

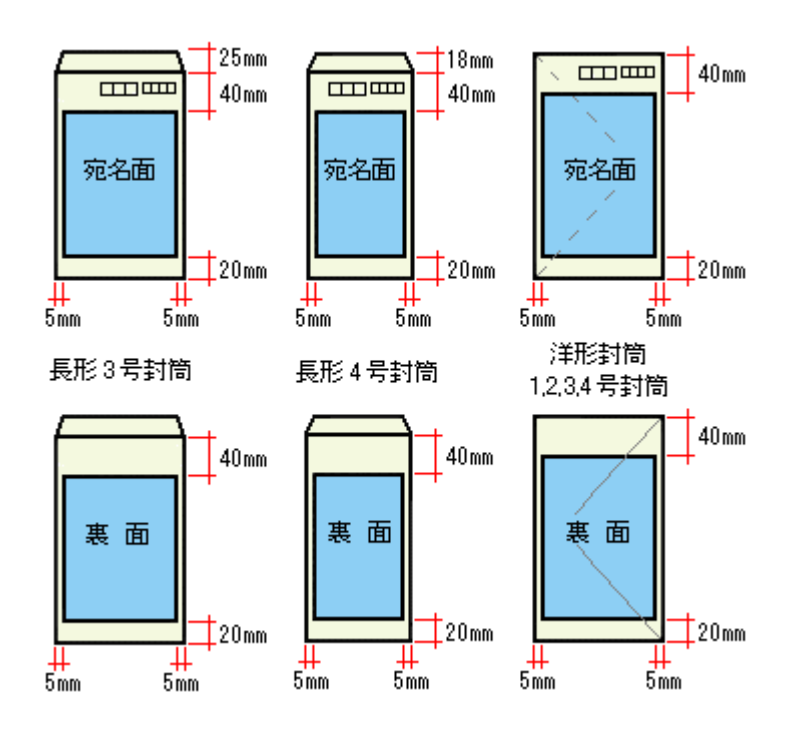

## 印刷可能領域

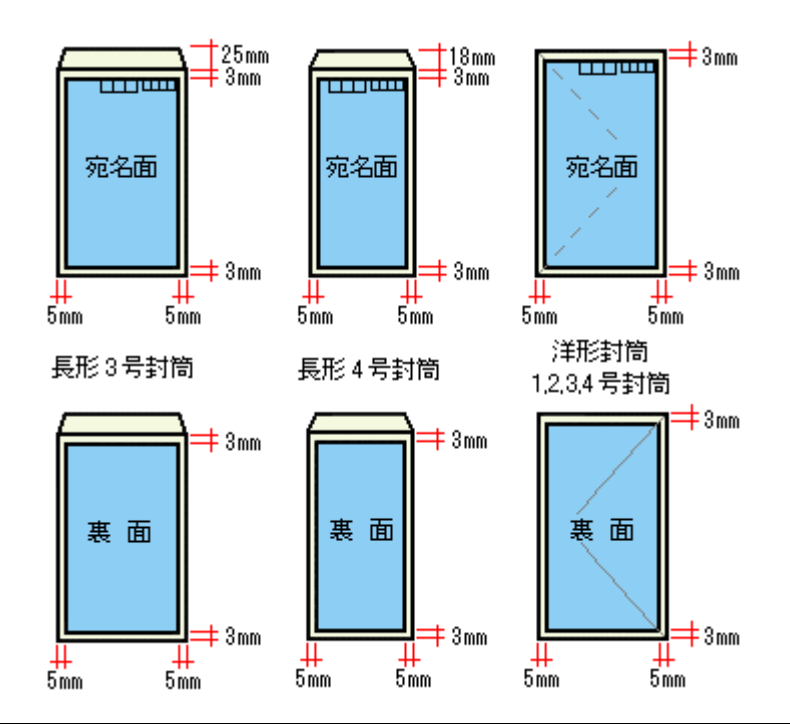

## ◎ ポイント)

印刷データによっては、印刷推奨領域外で印刷品質が低下する場合があります。

# ロール紙

ロール紙に印刷する場合の余白は、プリンタドライバの設定によって変わります。

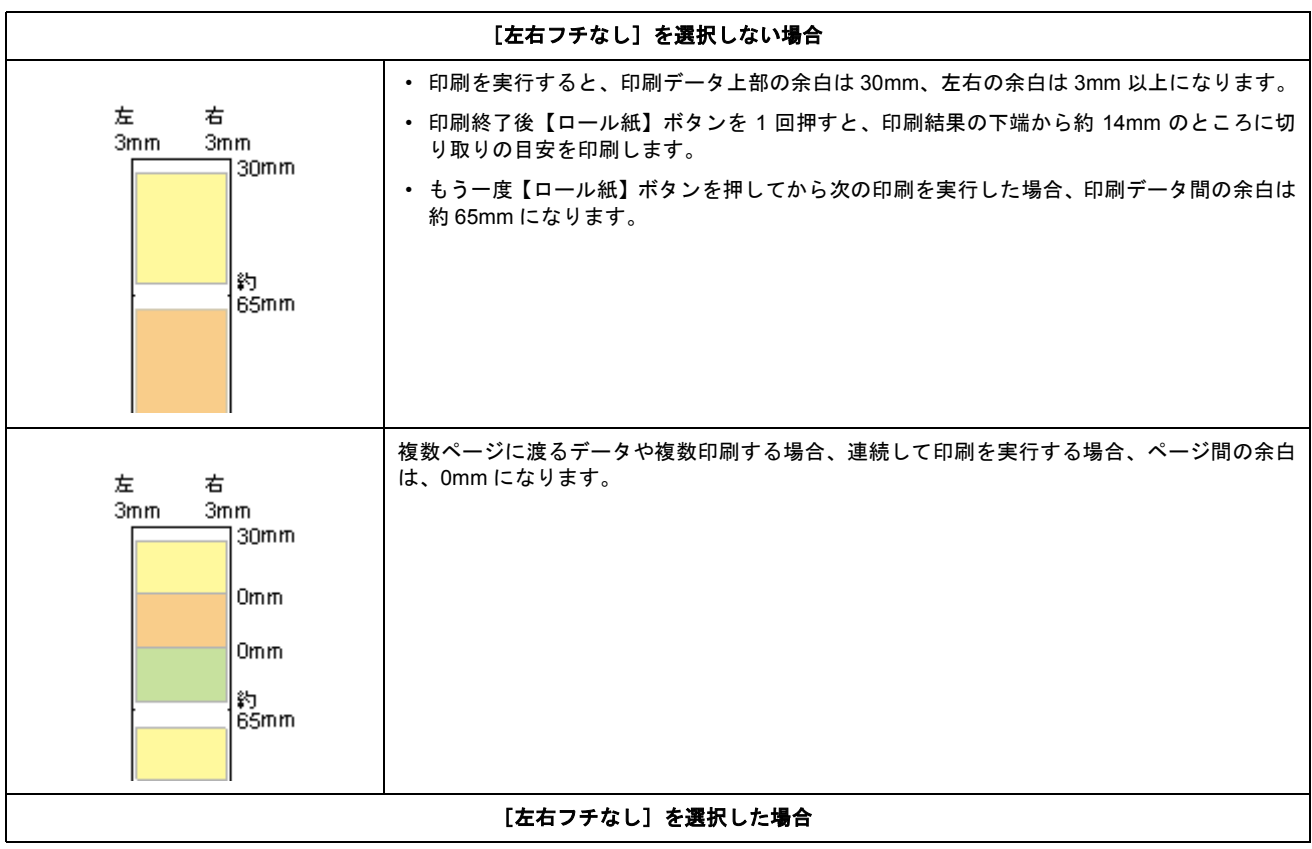

![](_page_348_Picture_133.jpeg)

# ● ポイント

データ間の余白は、印刷するデータによって多少異なります。

# フォトスタンド紙

## 印刷推奨領域

![](_page_348_Figure_7.jpeg)

# 印刷可能領域

![](_page_348_Figure_9.jpeg)

## ● ポイント)

印刷データによっては、印刷推奨領域外で印刷品質が低下する場合があります。

# フォトアルバム紙

![](_page_349_Figure_3.jpeg)

**CD** / **DVD**

![](_page_349_Figure_5.jpeg)

## ● ポイント)

印刷後の CD/DVD は、24 時間以上乾燥させてください。また、乾燥するまでは CD-ROM ドライブなどの装置にセッ トしないでください。

# <span id="page-349-0"></span>電気仕様

![](_page_349_Picture_169.jpeg)

# <span id="page-349-1"></span>総合仕様

![](_page_349_Picture_170.jpeg)

![](_page_350_Picture_230.jpeg)

# <span id="page-350-0"></span>インターフェイス仕様

# **USB** インターフェイス仕様

![](_page_350_Picture_231.jpeg)

入力コネクタにおける信号の配列及び信号の説明

![](_page_350_Picture_232.jpeg)

![](_page_350_Figure_8.jpeg)

# <span id="page-351-0"></span>初期化

プリンタは以下の2つの方法で、初期化(イニシャライズ)されます。

![](_page_351_Picture_62.jpeg)

# 商標/表記について

## 商標について

- Adobe、Adobe Photoshop Elements、Acrobat は Adobe Systems Incorporated の各国での商標または登録商標です。
- PC-9801/9821 シリーズおよび PC98-NX シリーズは日本電気株式会社の商標です。
- IBM PC、DOS/V、IBM は International Business Machines Corporation の商標または登録商標です。
- Apple の名称、Macintosh、PowerMacintosh、AppleTalk、EtherTalk、漢字 Talk、TrueType、iMac、Mac OS、ColorSync および FireWire は Apple Computer,Inc. の商標または登録商標です。
- Microsoft、Windows、Windows NT および Internet Explorer は米国マイクロソフト社の米国およびその他の国におけ る登録商標です。
- Netscape、 Netscape Navigator、Netscape ONE、Netscape の N ロゴおよび操舵輪のロゴは、米国およびその他の諸 国の Netscape Communications Corporation 社の登録商標です。
- Intel、Pentium は Intel Corporation の登録商標です。
- そのほかの製品名は各社の商標または登録商標です。

# 表記について

- Microsoft(R) Windows(R) 98 operating system 日本語版
- Microsoft(R) Windows(R) Millennium Edition operating system 日本語版
- Microsoft(R) Windows(R) 2000 Professional operating system 日本語版
- Microsoft(R) Windows XP(R) Home Edition/Professional operating system 日本語版

以上の OS の表記について本書中では、上記各オペレーティングシステムをそれぞれ、Windows 98、Windows Me、Windows 2000、Windows XP と表記しています。

また、Windows 98、Windows Me、Windows 2000、Windows XP を総称する場合は[Windows]、複数の Windows を併 記する場合は [Windows 98/Me] のように、Windows の表記を省略することがあります。

# 文字サイズの変更

操作ガイドの文字サイズの変更方法を説明します。

# 変更手順

[表示]メニューをクリックして、[文字の拡大]クリックし、拡大率を選択します。

![](_page_353_Picture_6.jpeg)

# ● ポイント

ここでは、Microsoft Internet Explorer の場合を例に説明します。

なお、変更方法はお使いブラウザやバージョンによって異なりますので、詳細は各ブラウザのヘルプなどをご覧くだ さい。

# 本ガイドの使い方

# 本文中で使用している記号について

本文中で使用しているマークには、以下のような意味があります。

![](_page_354_Picture_146.jpeg)

# 掲載画面について

## **Windows**

本ガイドに掲載する Windows の画面は、特に指定のない限り Windows XP の画面を使用しています。

### **Macintosh**

本ガイドに掲載する Mac OS の画面は、特に指定のない限り Mac OS 9、Mac OS X v10.2 の画面を使用しています。

# 検索機能について

Windows 98/Me/2000/XP の Internet Explorer でご覧いただくと、本ガイドをより便利に活用できる検索機能が有効になり ます。 検索のしかたについては、本ガイド画面下の[検索のしかた]をクリックしてご確認ください。

![](_page_354_Figure_13.jpeg)

# **Mac OS X** のブラウザ **Safari1.0** でご覧の方へ

Safari1.0 で本ガイドを表示すると、閲覧に一部制限があります。

## へージ内の項目へジャンプできない

#### 制限

各ページの先頭にある「このページのもくじ」のリンク先をクリックしても、該当箇所へリンクしません。

#### 対処方法

画面をスクロールして、該当箇所へ移動してください。

## もくじの小見出しから、該当箇所へジャンプできない

#### 制限

もくじの小見出しをクリックすると、そのページの該当箇所に直接リンクせずに、そのページのトップへリンクしま す。

#### 対処方法

画面をスクロールして、該当箇所へ移動してください。

## [トップページへ]ボタンを押したときに画面が白くなる

#### 制限

本ガイド上部の[トップページへ]ボタンや[戻る]ボタンを押したときに、画面が白くなったり、一部欠けて表示 される場合があります。

#### 対処方法

もう一度「トップページへ]ボタンを押すか、キーボードの「アップル]キー+[R]キーを押して、ページの再読み 込みをしてください。

# 用語集

以下に説明されている用語の中には、エプソンプリンタ独自の用語で一般的に使われている語意とは多少異なるものがあ ります。

# 英数字記号

#### **180** 度回転印刷

プリンタドライバの機能で、印刷イメージを 180 度回転して印刷する。

#### **BIOS**(バイオス)

Basic Input Output System の略。コンピュータを動作させるための基本的なプログラム群のこと。

#### **Bit**(ビット)

コンピュータが扱うデータの最小単位で、0 か 1 を表す。binary digit(2 進法)の略。

#### **BMP**(ビーエムピー)

画像データを保存するファイル形式の 1 つ。Windows 上で一般的に使用されている。

#### **Byte**(バイト)

コンピュータやプリンタなどが扱う情報(データ量)の単位。1Byte=8Bit で構成され、1Byte で英数カナ文字 1 文字、2Byte で漢字 1 文字を表現することができる。

### DMA (ディーエムエー)転送

本機をパラレルインターフェイスに接続している場合に使用可能な、印刷を高速化するためのデータ転送方法。コンピュー タが DMA 転送可能な仕様の場合のみ設定可能。

#### **dpi**(ディーピーアイ)

Dot Per Inch の略。解像度の単位で、25.4mm(1 インチ)幅に印字または表示できるドット数を示す。

#### **ECP**(イーシーピー)

パラレルポートの拡張仕様の 1 つ。Extended Capability Port の略。

#### **EPSON Monitor IV**

Macintosh の画面上で、バックグラウンドプリント、現在印刷している書類やこれから印刷する書類を確認したり、印刷 を中止したりするユーティリティソフトです。

#### **EPSON USB** プリンタデバイスドライバ

Windows 98/Me 環境で本機を USB 接続する場合に必要なソフトウェア。コンピュータに EPSON USB プリンタデバイス ドライバをインストールすることで、USB 接続したプリンタがコンピュータに認識される。

#### **EPSON** プリンタウィンドウ

Macintosh の画面上で、接続プリンタの稼動状況などを確認できるユーティリティソフトです。インク切れなど、エラー が発生するとエラー箇所を示すイラストを表示して、適切な対処方法をお知らせします。

### **EPSON** プリンタウィンドウ **!3**

Windows の画面上で、接続プリンタの稼動状況などを確認できるユーティリティソフトです。インク切れなど、エラーが 発生するとエラー箇所を示すイラストを表示して、適切な対処方法をお知らせします。

#### **ESC/P**(イーエスシーピー)

Epson Standard Code for Printer の略。セイコーエプソンが標準化した、ターミナルプリンタ用コントロールコード体系。

## **ICM**(アイシーエム)

Windows 用のカラーマネージメント機能の1つ。原画(印刷データ)、印刷結果の色の合わせ込みを行う。

#### **JPEG**(ジェイペグ)

デジタルカメラの写真データの標準的な圧縮形式。圧縮率が高い割に画像の劣化が少ない。

#### **KByte**(キロバイト)

データ量の単位。1KByte=1024Byte。

#### **OS**(オーエス)

Operating System の略。コンピュータのシステムを管理する基本ソフトウェア。Windows、Mac OS もその中の 1 つ。

#### **sRGB**(エスアールジービー)

Microsoft 社 /HP 社が制定した、赤(R) / 緑(G) / 青(B) の色の規格。

#### **USB**(ユーエスビー)

Universal Serial Bus の略で、中速、低速向けのシリアルインターフェイスの規格の 1 つ。コンピュータやプリンタなどの 接続機器の電源が入ったまま、ケーブルの抜き差しができる。また、「USB ハブ」という機器を使用することで、規格上 127 台までの USB 対応機器を同時に接続することができる。

#### **Web** スムージング

プリンタドライバの機能の 1 つ。インターネットからダウンロードした低解像度の画像やロゴの輪郭をなめらかに印刷す ることができる。

#### ア

#### アプリケーションソフトウェア

コンピュータ上で実務処理などを行うためのソフトウェア。ワープロソフト、表計算ソフト、画像処理ソフトなどがある。

#### アンインストール(削除)

インストールした(コンピュータのシステムに組み込んだ)ソフトウェアを削除すること。

#### イ

#### イメージ・ピュアライザ機能

プリンタドライバの設定項目で、デジタルカメラで撮影した画像などのノイズを低減する機能。

#### インク充てん

プリントヘッドノズル(インクの吐出孔)の先端部分までインクを満たして、印刷できる状態にすること。

#### 印刷解像度

例えばカラーインクジェットプリンタでは、用紙にインクの粒を吹き付けて印刷(画像を表現)する。このインクの粒が 約 25.4mm (1 インチ)幅にいくつあるかを [印刷解像度]といい、単位は dpi (dot per inch) で表す。 インクの粒が多いほど、画像はより精細になるが、印刷に時間がかかる。

#### 印刷先のポート

プリンタドライバからのデータをコンピュータのどのポートに出力するかを設定する項目。プリンタドライバをインス トールする際に自動的に設定される。

#### 印刷ジョブ

印刷中のデータや、印刷待ちのデータをジョブ(印刷ジョブ)と呼ぶ。

#### インストール

OS やアプリケーションなどの新しいソフトウェアをコンピュータのシステムに組み込むこと。

#### インターフェイス

異なる機器が接続される接点(境界面)。また、それらの機器間でデータなどをやり取りするためのハードウェアやソフト ウェアの接続仕様。

## インターフェイスケーブル

プリンタとコンピュータを接続するケーブル。接続するコンピュータの種類によって、使用するケーブルが異なる。

#### インターフェイスコネクタ

インターフェイスケーブルを接続するコネクタ。

#### インチ

長さの単位で、1 インチは約 25.4mm。

#### エ

### エッジガイド

セットした用紙が斜めに挿入されないように、用紙の側面にあてて、給紙をガイドするもの。

# オ

### オートシートフィーダ

セットされた用紙を自動的に、連続して給紙する装置。

#### オートフォトファイン **!5**

エプソン独自の画像解析 / 処理技術を用いて、自動的に画像を高画質化して印刷する機能。

## オブジェクト

色補正を行う際に対象となるもの。

#### カ

#### 解像度(**resolution**)

画面の細やかさを表す指標で、一般に dpi [25.4mm あたりのドット数(Dot Per Inch)]の単位で表す。解像度が大きけれ ばそれだけ画質も良くなるが、コンピュータで処理しなければならないデータの容量も多くなり、印刷に時間がかかる。

#### 画素(**pixel**)

画像が細かい点で構成されているとみなしたとき、それぞれの点のことを画素という。コンピュータでは、画素をデータ に置き換えて処理する。1 画素を何ビットで表現するかにより、画像の色数や階調数が決まる。

#### カラーマッチング

原画、ディスプレイ上の表示、印刷結果の色を合わせ込む機能。

### キ

#### <u>キャッピング</u>

プリントヘッドの乾燥を防ぐために、本機が自動的にプリントヘッドにキャップをする機能。

#### ギャップ調整

プリントヘッドのズレを調整する機能。双方向印刷をしていて、縦の罫線がずれたり、ぼけたような印刷結果になる場合 は、プリントヘッドのギャップがずれている可能性がある。その場合に調整が必要になる。

#### キャリッジ

インクカートリッジをセットしている部分。

#### 給紙補助シート

オートシートフィーダにセットした用紙の最後の 1 枚を正常に給紙するためのシート。このシートが付属された専用紙を 使用する場合、このシートを先にセットしてから専用紙をセットする。専用紙によっては普通紙で代用する場合もある。

### 共有プリンタ

ネットワーク環境下において、複数のコンピュータから使用可能なように設定されたプリンタ。

# ク

### クライアント

ネットワーク環境下において、サーバから各種サービスを受ける側となるコンピュータ。

#### クリーニングシート

一部の専用紙に付属のクリーニング用のシート。本機では紙送りの機構上使用できない。

#### クリック

マウスのボタンを " カチッ " と 1 回押すこと。

#### コ

### コントラスト

画像のもっとも明るい部分と暗い部分の差。差があるほどコントラストの値は大きくなる。

## サ

## サーバ

ネットワーク環境下において、クライアントにサービスを提供する機能を持つハードウェアやソフトウェア。

## シ

### システム条件

プリンタドライバを使用するために最小限必要なコンピュータの環境条件。

#### 初期化

プリンタを印刷可能状態に戻すこと。

#### 初期充てん

プリントヘッドノズル(インクの吐出孔)の先端部分までインクを満たして、印刷できる状態にすること。

#### 初期設定値

電源ボタンをオンにしたときに選択される設定。

# ス

### スーパーファイン

印刷品質の項目の 1 つで、720dpi ※の解像度で印刷する。 **※ dpi: 25.4mm あたりのドット数 (Dot Per Inch)** 

### スプール

プリンタ出力などで、印刷データを一時的にディスクに保存してからプリンタに送信する出力の手法。

# スプールマネージャ

印刷データを一時的に蓄えるアプリケーションソフト。
# スムージング

プリンタドライバの設定項目で、印刷データ内のテキストデータや線画の輪郭を、滑らかに印刷する機能。

## セ

# セレクタ

Macintosh で、使用するプリンタを選択するときになどに使用するメニュー。

#### 専用紙

弊社のプリンタを使用して最適な印刷結果が得られるように作られた用紙。

### ソ

#### 双方向印刷

プリントヘッドが左右どちらに移動するときも印刷することにより、印刷の高速化を実現するための機能。

#### 双方向通信

コンピュータと本機とで、データを双方でやり取りする機能。この双方向通信機能を使用して、プリンタの状態などをコ ンピュータの画面上に表示する。

# タ

### 退色

一般的に印刷物や写真などは、空気中に含まれるさまざまな成分や光の影響などで退色(変色)する。エプソン製専用紙 も同様だが、保存方法に注意することで、変色の度合いを低く抑えることができる。

#### ダウンロード

インターネットのサーバ上に保存されている、ファイル(プリンタドライバなど)を自分のコンピュータにコピーすること。

### タスクバー

Windows の[スタート]ボタンがあるバーのこと。アプリケーションを起動したときに、ここに登録 / 表示される。

## <u>タブ</u>

プリンタドライバの画面などで、[基本設定][用紙設定][レイアウト][ユーティリティ]などの表示を切り替えるため の見出し。クリックすると各画面が表示される。

### ダブルクリック

マウスのボタンを " カチッカチッ " と 2 回続けて押すこと。

# ツ

### 坪量

用紙の厚さを表す単位(1平方メートル/グラム)。

### テ

### ディレクトリ

ファイルを管理するための住所のようなもの。ディレクトリは、階層化構造となっている。

# デバイス

コンピュータ(CPU)に接続する機器のこと。デバイスを使用するためには、デバイスドライバというソフトウェアが必 要となる。

ト

## ドライブ

フロッピーディスクや CD-ROM、ハードディスクなどを駆動する装置。フロッピーディスクドライブ、CD-ROM ドライ ブなどと呼ぶ。

### ドラッグ(**drag**)

マウスボタンを押したまま、マウスを動かしてアイコンなどを移動すること。コピーなどの操作で使用する。

### ドラフト

プリンタドライバの印刷品質の項目で、インク消費量をセーブしながら高速に印刷する。試し印刷に向いている。

ニ

## 任意倍率

プリンタドライバの項目で、印刷データをどのくらいの割合で拡大 / 縮小するか入力する。

## ノ

## <u>ノズルチェック</u>

プリントヘッドのノズルが目詰まりしていないか確認するために、本機の内部に保存されているパターンを印刷する機能。

#### ハ

## バージョンアップ

プリンタドライバやアプリケーションソフトなどに新機能などを盛り込んで、更新すること。最新のプリンタドライバな どは、インターネットで情報を公開している。

# ハイライト

画像のもっとも明るい部分。

#### バックグランドプリント

Macintosh で印刷しながらほかの作業が行えるようにする印刷処理のことです。バックグラウンドプリントの設定を有効 にすると、印刷中に文書作成や画像編集など別の作業ができるようになります。また、EPSON Monitor IVが有効になります。

## バッファ

処理するためのデータを一時的に蓄えるためのメモリ。

#### パラレルインターフェイス

コンピュータからプリンタへデータを転送する際に、データを 8 ビットずつ転送する方式のインターフェイス。

# バリ

用紙の切断面におこる毛羽立ち。

### ヒ

# ピクセル(**pixel**)

印刷する際に、ユーザーが制御できる画像の最小単位。

## 表示解像度

画像をコンピュータのディスプレイに表示したときに、どのくらいの大きさで表示されるかを表したもので、単位はピク セル(またはドット)。ディスプレイ自体の表示能力を表すときも表示解像度を用いる。

# フ

# ファイン

プリンタドライバの印刷品質の設定項目で、360dpi ※の解像度で印刷する。印刷スピード、品質、ランニングコストのバ ランスが良く、日常使用に最適な設定。 ※ dpi:25.4mm あたりのドット数(Dot Per Inch)

### フィットページ

プリンタドライバの項目で、出力用紙のサイズに合わせて、自動的に印刷データを拡大 / 縮小する機能。

### フォト

プリンタドライバの印刷品質の項目で、スーパーファイン専用紙などで 720dpi ※(マイクロウィーブ / スーパーをチェッ クの際、1440dpi)の解像度で印刷する。 ※ dpi:25.4mm あたりのドット数(Dot Per Inch)

### フォトレタッチ

画像処理ソフトウェアで画像データを読み込み、明るさやコントラストの調整など画像の加工を行うこと。

### フォルダ

ファイルを分類 / 整理するための保管場所。

#### フォント

コンピュータで使われている文字(書体)。

## ブックレット

両面印刷(手動)の印刷方法の 1 つで、印刷済みのページを 2 つに折り、重ね合わせると冊子ができ上がる。

### プラグアンドプレイ

コンピュータにハードウェア(本機など)を装着するだけで、自動的に動作環境が設定され、すぐに使用できる状態にな る機能。

#### フラップ

封筒などで封を閉じる折り返しの部分。

### プリセットメニュー

あらかじめ用意されている印刷目的別の設定メニュー。

### プリンタ **ID**

各プリンタが個々で持っているプリンタ情報、識別番号。

#### プリンタドライバ

アプリケーションソフトのデータを、プリンタで印刷するためのデータに変換するソフトウェア。

#### プリントキュー

印刷データを一時的に記憶しておくソフトウェア。

#### プリントサーバ

ネットワーク環境下において、クライアントにサービスを提供する機能を持つハードウェアやソフトウェア。

#### プリントヘッド

用紙にインクを吹き付ける部分。

#### プレビュー

印刷する前に印刷全体のイメージを表示すること。

## プログレスメータ

印刷の進行状態やインク残量などを表示する画面。

### プロパティ

画面上に表示されるフォルダなどの属性。Windows でファイルアイコンやドライブアイコンなどを右クリックしたときに 表示されるものをプロパティメニューと呼ぶ。

#### プロファイル

色補正データが記録されているファイル。

ヘ

#### ヘッドクリーニング

プリントヘッドのノズルの目詰まりを取り除く機能。目詰まりしたまま印刷を実行すると印刷結果に白いスジが入ったり、 データと明らかに異なる色で印刷されるなどの現象が発生する。

#### 変色

ー般的に印刷物や写真などは、空気中に含まれるさまざまな成分や光の影響などで退色(変色)する。エプソン製専用紙 も同様だが、保存方法に注意することで、変色の度合いを低く抑えることができる。

#### ホ

#### ポート

プリンタなどの周辺機器とコンピュータを接続するためのコネクタやソケット。

#### ポイント

マウスカーソルをアイコンなどに移動して、クリックする前の状態のこと。

#### ポスター印刷

プリンタドライバの機能の 1 つ。1 ページのデータを 4/9/16 ページ分に拡大し、分割して印刷する機能。印刷結果をつな ぎ合わせると大きなサイズの印刷結果を作ることができる。

#### ポップアップメニュー

▼マークのある枠内をクリックすることにより、複数の選択肢が表示されるメニュー。

## マ

# マージン

印刷された用紙の上下左右の余白のこと。

## マイクロウィーブ

行ごとのムラを少なくし、より高品質なグラフィックスイメージを表現する機能。

# マイコンピュータ

Windows 95 以降で画面上に表示されるアイコン。ダブルクリックして開くとコンピュータ上に存在するドライブやコン ピュータの各種機能を設定するための[コントロール パネル][プリンタ]などのフォルダを表示する。

### マルチサイズドット

ヘッドから吐出するインクの量を大中小と 3 タイプに吹き分けることによって、印刷ムラのない美しい出力を可能にした エプソン独自の機能。

ミ

# 右クリック

マウスの右ボタンを " カチッ " と 1 回押すこと。

# メ

# メモリ(**memory**)

データを一時的に保存する部分。例えば、ソフトウェア自体はハードディスクに保存されているが、起動するとメモリに 読み込まれ、ここでさまざまな処理が行われる。ハードディスクは保存領域、メモリは作業領域といえる。画像取り込み にもメモリを使用するため、メモリの容量が少ないと、データが収まらずにエラーが発生することがある。

# モ

### モード設定

プリンタドライバの項目で、印刷モードを選択することができる。用紙に合わせて最適な設定になるように自動的に印刷 する[推奨設定]、自分で選択した設定で印刷する[詳細設定]、自動的に高画質化して印刷する[オートフォトファイン !5]がある。

#### ユ

## ユーザー定義サイズ

プリンタドライバの設定項目で、定形外の用紙サイズ(用紙サイズのリストにない用紙)を登録して印刷できます。

# ラ

## ラジオボタン

2 つまたはそれ以上の選択肢の中から 1 つだけを選択するための画面上のボタン。

## リ

## リストボックス

プリンタドライバなどの設定項目などで「▼]をクリックすると、選択候補が一覧となって表示される窓のこと。

#### ロ

# ローカルプリンタ

コンピュータにインターフェイスケーブルで直接接続されたプリンタのこと。

## ロジカルシーキング

双方向最短距離印字機能。次の行の印字位置への移動が最短距離になるように判断して改行する機能。

# ワ

# 割り付け印刷

プリンタドライバの機能の 1 つ。1 枚の用紙に 2 ページまたは 4 ページのデータを割り付けて印刷する。

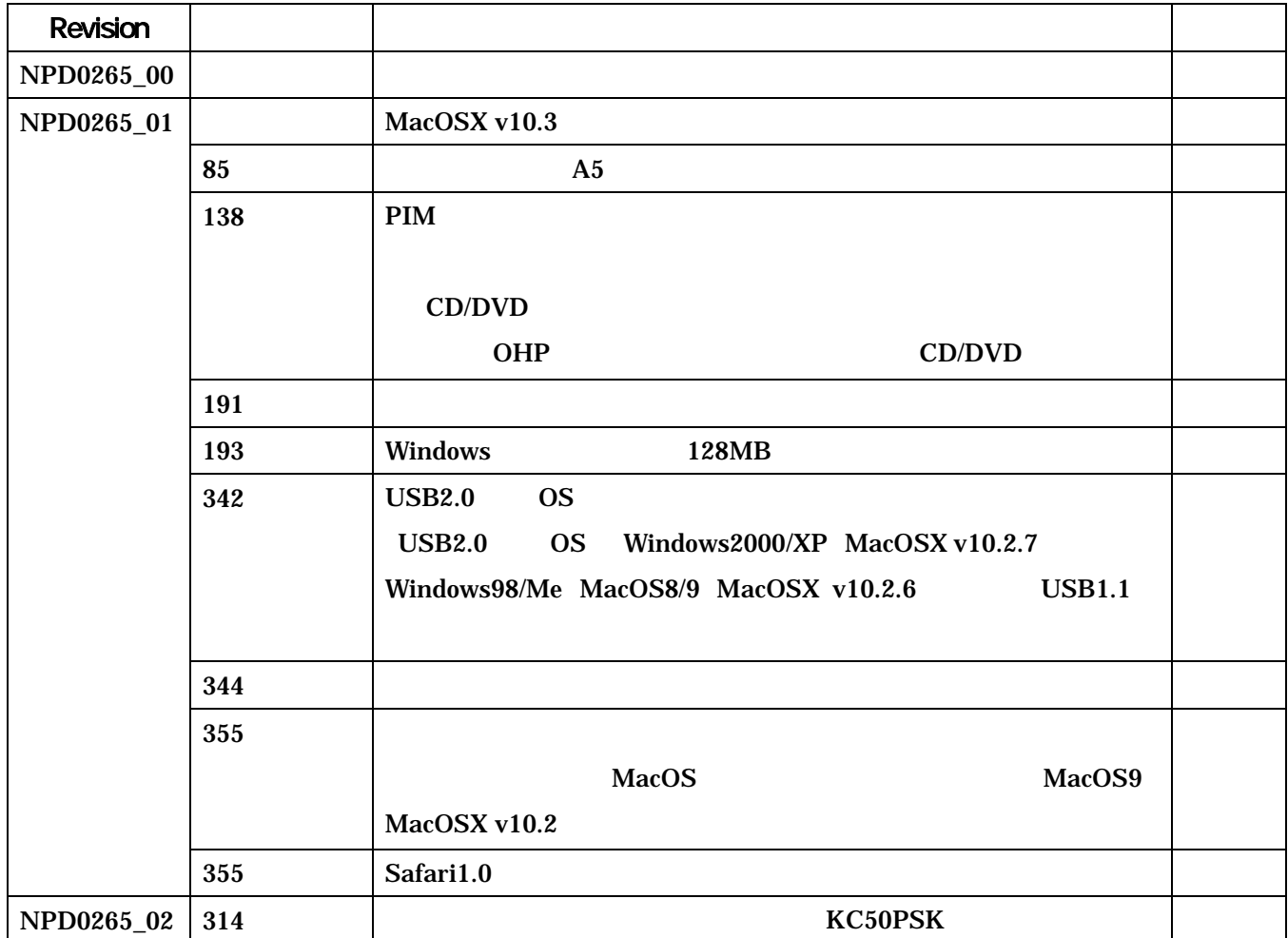